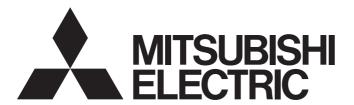

# Programmable Controller

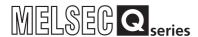

# MES Interface Module User's Manual

- -QJ71MES96N
- -QJ71MES96
- -SW1DNC-MESIF-E (MX MESInterface)

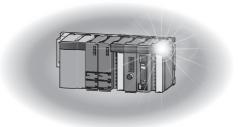

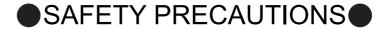

(Always read these precautions before using this equipment.)

Before using this product, please read this manual and the relevant manuals introduced in this manual carefully and pay full attention to safety to handle the product correctly.

The precautions given in this manual are concerned with only this product. For the safety precautions of the programmable controller system, please read the User's Manual for the CPU module used.

In this manual, the safety instructions are ranked as "/! WARNING" and "/! CAUTION".

Indicates that incorrect handling may cause hazardous conditions, resulting in death or severe injury.

<u>∕</u>!\CAUTION

Indicates that incorrect handling may cause hazardous conditions, resulting in minor or moderate injury or property damage.

Note that the \( \frac{1}{2} \) CAUTION level may lead to a serious consequence according to the circumstances. Always follow the instructions of both levels because they are important to personal safety.

Please save this manual to make it accessible when required and always forward it to the end user.

### [Design Precautions]

### **WARNING**

● When controlling a running programmable controller (e.g. data modification), create an interlock circuit on sequence programs so that the whole system functions safely all the time.

Also, be sure to read the manual carefully and ensure safety before performing any other controls such as operating status change.

Especially, when controlling a programmable controller from a remote location via network, problems on the programmable controller side may not be dealt with promptly due to failure of data communications.

Create an interlock circuit on a sequence program.

- For the operation status of each station at a communication error, refer to the manual for that station. Incorrect output or malfunctions may cause an accident.
- Install a safety circuit external to the programmable controller that keeps the entire system safe even when there are problems with the external power supply or the programmable controller.
   Otherwise, trouble could result from erroneous output or erroneous operation.

### [Design Precautions]

### **WARNING**

Do not write any data to the "System area" in the buffer memory of the intelligent function module.
 As for signals output from the programmable controller CPU to the intelligent function module, never output (ON) a "Use prohibited" signal.

Doing these operations may cause malfunctions of the programmable controller system.

### [Design Precautions]

# **CAUTION**

Do not bunch the control wires or communication cables with the main circuit or power wires, or install them close to each other.

They should be installed 100 mm or more from each other.

Not doing so could result in noise that would cause erroneous operation.

 During registering each setting, do not power OFF the mounted module or reset the programmable controller CPU.

Otherwise, data in the CompactFlash card will be undefined. Therefore, resetting and re-registering data are required.

This may also cause a module failure or malfunctions.

## [Security Precautions]

# **WARNING**

To maintain the security (confidentiality, integrity, and availability) of the programmable controller and the system against unauthorized access, denial-of-service (DoS) attacks, computer viruses, and other cyberattacks from external devices via the network, take appropriate measures such as firewalls, virtual private networks (VPNs), and antivirus solutions.

# [Installation Precautions]

# **CAUTION**

- Use the programmable controller under the environment specified in the User's Manual. Using this programmable controller in an environment outside the range of the general specifications could result in electric shock, fire, erroneous operation, and damage to or deterioration of the product.
- To mount the module, while pressing the module mounting lever located in the lower part of the module, fully insert the module fixing projection(s) into the hole(s) in the base unit and press the module until it snaps into place.
  - Incorrect loading of the module can cause a malfunction, failure or drop.
  - When using the programmable controller in the environment of much vibration, tighten the module with a screw.

### [Installation Precautions]

### **ACAUTION**

Completely turn off the externally supplied power used in the system before mounting or removing the module.

Not doing so could result in damage to the product.

Tighten the screw in the specified torque range.
 Undertightening can cause a drop, short circuit or malfunction.
 Overtightening can cause a drop, short circuit or malfunction due to damage to the screw or module.

- Do not directly touch the module's conductive parts or electronic components.
   Touching the conductive parts could cause an operation failure or give damage to the module.
- When connecting a connector, properly press, crimp, or solder it using the tools specified by the manufacturer.

Incomplete connection may cause short-circuit, fire, and malfunctions.

Push the CompactFlash card into the CompactFlash card slot and install it securely.
 After installing the CompactFlash card, check that it is inserted securely.
 Failure to do so may cause malfunctions due to poor contact.

### [Wiring Precautions]

### **CAUTION**

- Always store the communication cables and power cables connected to the module in the duct or fix them in place with clamps.
  - Not doing so may cause swing, move, or poor connection of the cable, or damage of a module and/ or cable due to careless pull, resulting in malfunctions.
- Install connectors securely to modules.
- Tighten the screw in the specified torque range.
   Undertightening can cause a drop, short circuit or malfunction.
   Overtightening can cause a drop, short circuit or malfunction due to damage to the screw or module.
- When disconnecting communication cables connected to the module, never pull on the cable section.

When using a cable with a connector, disconnect it with holding the connector connected to the module.

When the cable is pulled while connected to the module, this may cause malfunctions or module/ cable damage.

### [Wiring Precautions]

### **CAUTION**

- Be sure there are no foreign substances such as sawdust or wiring debris inside the module.
   Such debris could cause fires, damage, or erroneous operation.
- A protective film is attached to the top of the module to prevent foreign matter, such as wire chips, from entering the module during wiring.

Do not peel this label during wiring.

Before starting system operation, be sure to peel this label because of heat dissipation.

### [Start-up and Maintenance Precautions]

### **WARNING**

- Do not touch any terminal during power distribution.
   Doing so may cause malfunctions.
- Always switch OFF the external supply power used by the system in all phases before cleaning or retightening terminal screws.

Failure to do so may cause a failure or malfunctions of the module.

Loose screws may cause a drop of the module, short-circuit, or malfunctions.

Tightening screws excessively may damage the screws and/or the module, resulting in a drop of the module, short-circuit, or malfunctions.

### **CAUTION**

- Do not disassemble or transform the module.
   Doing so may cause a failure, malfunctions, personal injuries, and/or a fire.
- Always shut OFF the external supply power used by the system in all phases before mounting or removing a module.

Failure to do so may cause a failure or malfunctions of the module.

 Do not install/remove the module to/from the base unit more than 50 times after the first use of the product. (IEC 61131-2/JIS B 3502 compliant)

Failure to do so may cause malfunction.

- Do not drop or apply any impact to the battery.
   Doing so may damage the battery, resulting in a battery fluid leakage inside the battery.
   If any impact has been applied, discard the battery and never use it.
- Before handling a module, touch a grounded metal object to discharge the static electricity from the human body.

Failure to do so may cause a failure or malfunctions of the module.

### [Operation Precautions]

### **WARNING**

- Make sure safety before controlling a running programmable controller (e.g. data modification).
- Do not write any data to the "System area" in the buffer memory of the intelligent function module. As for signals output from the programmable controller CPU to the intelligent function module, never output (ON) a "Use prohibited" signal.

Doing these operations may cause malfunctions of the programmable controller system.

# [Disposal Precautions]

### **CAUTION**

When disposing of the product, treat it as industrial waste.
 When disposing of batteries, separate them from other wastes according to the local regulations.
 (For details of the battery directive in EU member states, refer to Appendix 9.)

### [Transportation Precautions]

## **!** CAUTION

When transporting lithium batteries, make sure to treat them based on the transportation regulations.
 (Refer to Appendix 8 for details of the relevant models.)

# **CONDITIONS OF USE FOR THE PRODUCT**

- (1) MELSEC programmable controller ("the PRODUCT") shall be used in conditions;
  - i) where any problem, fault or failure occurring in the PRODUCT, if any, shall not lead to any major or serious accident; and
  - ii) where the backup and fail-safe function are systematically or automatically provided outside of the PRODUCT for the case of any problem, fault or failure occurring in the PRODUCT.
- (2) The PRODUCT has been designed and manufactured for the purpose of being used in general industries.

  MITSUBISHI ELECTRIC SHALL HAVE NO RESPONSIBILITY OR LIABILITY (INCLUDING, BUT NOT LIMITED TO ANY AND ALL RESPONSIBILITY OR LIABILITY BASED ON CONTRACT, WARRANTY, TORT, PRODUCT LIABILITY) FOR ANY INJURY OR DEATH TO PERSONS OR LOSS OR DAMAGE TO PROPERTY CAUSED BY the PRODUCT THAT ARE OPERATED OR USED IN APPLICATION NOT INTENDED OR EXCLUDED BY INSTRUCTIONS, PRECAUTIONS, OR WARNING CONTAINED IN MITSUBISHI ELECTRIC USER'S, INSTRUCTION AND/OR SAFETY MANUALS, TECHNICAL BULLETINS AND GUIDELINES FOR the PRODUCT. ("Prohibited Application")

Prohibited Applications include, but not limited to, the use of the PRODUCT in;

- Nuclear Power Plants and any other power plants operated by Power companies, and/or any other cases in which the public could be affected if any problem or fault occurs in the PRODUCT.
- Railway companies or Public service purposes, and/or any other cases in which establishment of a special quality assurance system is required by the Purchaser or End User.
- Aircraft or Aerospace, Medical applications, Train equipment, transport equipment such as Elevator and Escalator, Incineration and Fuel devices, Vehicles, Manned transportation, Equipment for Recreation and Amusement, and Safety devices, handling of Nuclear or Hazardous Materials or Chemicals, Mining and Drilling, and/or other applications where there is a significant risk of injury to the public or property.
- Notwithstanding the above restrictions, Mitsubishi Electric may in its sole discretion, authorize use of the PRODUCT in one or more of the Prohibited Applications, provided that the usage of the PRODUCT is limited only for the specific applications agreed to by Mitsubishi Electric and provided further that no special quality assurance or fail-safe, redundant or other safety features which exceed the general specifications of the PRODUCTs are required. For details, please contact the Mitsubishi Electric representative in your region.
- (3) Mitsubishi Electric shall have no responsibility or liability for any problems involving programmable controller trouble and system trouble caused by DoS attacks, unauthorized access, computer viruses, and other cyberattacks.

# **REVISIONS**

The manual number is given on the bottom left of the back cover.

| Print date  | Manual number      | Revision                                                                                                    |
|-------------|--------------------|----------------------------------------------------------------------------------------------------|
| Sept., 2006 | SH(NA)-080644ENG-A | First edition                                                                                                    |
| Jan., 2007  | SH(NA)-080644ENG-B | Correction GENERIC TERMS AND ABBREVIATIONS, DEFINITIONS AND DESCRIPTIONS OF TERMS, Chapter 1, Sections 2.2, 2.4.2, 2.5, 3.1, 3.2, 3.5, 4.2, 4.6.2, 5.2, 6.1.10, 7.7.1, 7.8.1, 7.9.1, 7.10.1, 7.11.1, 7.11.2, 7.12.5, 7.13.2, 7.13.4, 8.1, 8.2, 8.6, 10.2.1, 10.3.2, 10.3.3, Appendix 3.9  Addition Sections 2.6, 2.6.1, 2.6.2, Appendix 1                                               |
| Apr., 2007  | SH(NA)-080644ENG-C | Change of a term  "PLC" was changed to "programmable controller".  Correction  GENERIC TERMS AND ABBREVIATIONS, Sections 2.2, 2.5, 3.2, 7.7, 7.7.1, 7.8.1, 7.11.1, 7.12.2, 10.2.1, Appendices 2, 4.6                                                                                                    |
| Oct., 2007  | SH(NA)-080644ENG-D | Correction  DEFINITIONS AND DESCRIPTIONS OF TERMS, PACKING LIST, Sections 2.2, 2.4.2, 2.6.2, 3.1, 3.3, 3.6.10, 4.1, 6.1.6, 6.1.9, 7.3.1, 7.4.5, 7.6.2, 7.6.4, 7.8.1, 7.8.3, 7.9.1, 7.10.1 to 7.10.3, 7.10.5, 7.11.1, 7.11.2, 7.12.5, 8.5, 8.8.1, 8.8.2, 10.2.1, Appendices 1.1, 3.1, 3.2, 3.8, 3.10, 3.13, 3.15, 3.16  Addition  Sections 6.3.2, 7.8.2, Appendices 1.2, 3.5, 3.19, 3.20 |
| Oct., 2007  | SH(NA)-080644ENG-E | Correction Sections 3.3, 7.8, 7.11.1, 7.12.5, Appendices 3.8, 3.20                                                                                                    |
| Jan., 2008  | SH(NA)-080644ENG-F | Correction  GENERIC TERMS AND ABBREVIATIONS, DEFINITIONS AND  DESCRIPTIONS OF TERMS, Sections 1.1, 2.2 to 2.4, 2.6.2, 3.1, 3.2, 4.4.1, 4.7.1, Chapter 5, Sections 6.1.9, 6.1.10, 7.2, 7.3.1, 7.3.4, 7.5 to 7.11, 7.12.5, 7.13.4, 8.1 to 8.3, 8.5, 10.2.1, 10.2.2, 10.3.3, Appendices 1.1, 3.3, 3.4, 3.6 to 3.13  Addition  Appendix 7  Change of section No.  Appendix 7 → Appendix 8   |
| Sept., 2008 | SH(NA)-080644ENG-G | Correction SAFETY PRECAUTIONS, COMPLIANCE WITH THE EMC AND LOW VOLTAGE DIRECTIVES, GENERIC TERMS AND ABBREVIATIONS, Sections 2.1.1, 2.2, 2.4.1, 2.4.2, 2.5, 3.1, 3.2, 4.1, 4.7.2, 4.8.1, 5.1, 6.1.4, 7.11.1, 7.11.2, 8.2, 8.5, 10.1.3, 10.2.1, 10.3.3, Appendices 1.1, 4  Addition Appendix 9                                                                                           |

The manual number is given on the bottom left of the back cover.

| Print date  | Manual number       | Revision                                                                                  |
|-------------|---------------------|-------------------------------------------------------------------------------------------|
| Jan., 2009  | SH(NA)-080644ENG-H  | Correction                                                                                |
|             |                     | Sections 2.2, 3.2, 6.1.4, 10.3.3, Appendices 1.1, 1.2                                     |
| Jan., 2010  | SH(NA)-080644ENG-I  | Correction                                                                                |
|             |                     | SAFETY PRECAUTIONS, GENERIC TERMS AND ABBREVIATIONS,                                      |
|             |                     | DEFINITIONS AND DESCRIPTIONS OF TERMS, Sections 1.1, 2.3, 2.4.2, 2.5,                     |
|             |                     | 2.6.2, 3.1, 3.3, 4.3, 4.7.2, 4.8.1 to 4.8.3, 6.1.6, 6.1.9, 7.3.1, 7.3.4, 7.8.1, 7.9,      |
|             |                     | 7.9.1, 7.10, 7.10.1, 7.11, 7.11.1, 7.12.5, 8.1, 8.2, 8.8.1, 10.2.1, 10.2.2, 10.3.2,       |
|             |                     | 10.3.3,                                                                                   |
|             |                     | Appendices 3.1, 3.10, 3.13 to 3.15, 3.19, 5, 7.1                                          |
|             |                     | Addition                                                                                  |
|             |                     | CONDITIONS OF USE FOR THE PRODUCT                                                         |
| Sept., 2010 | SH(NA)-080644ENG-J  | Correction                                                                                |
|             |                     | HOW TO USE THIS MANUAL, GENERIC TERMS AND ABBREVIATIONS,                                  |
|             |                     | Sections 2.1 to 2.3, 2.4.1, 2.4.2, 3.1, 3.2, 5.1, 5.2, 7.7.1, 7.10.2, 7.12.6, 7.15, 8.3,  |
|             |                     | 10.3.1, 10.3.3, Appendices 1.1, 3.7, 7.1, 7.2                                             |
| Sept., 2011 | SH(NA)-080644ENG-K  | Correction                                                                                |
|             |                     | COMPLIANCE WITH THE EMC AND LOW VOLTAGE DIRECTIVES,                                       |
|             |                     | Sections 2.4.1, 2.4.2, 2.6.2, 3.1, 3.2, 4.3, 7.7, 7.7.1, 7.9.1, 7.11.1, 7.11.2, 7.15,     |
|             |                     | 8.2, 10.2.1, 10.3.3, Appendices 1.1, 3.7, 3.8, 3.10, 4.1, 4.2                             |
| Jun., 2012  | SH(NA)-080644ENG-L  | Correction                                                                                |
|             |                     | COMPLIANCE WITH EMC AND LOW VOLTAGE DIRECTIVES, Sections 2.2,                             |
|             |                     | 2.4.1, 2.4.2, 2.5, 3.2, 10.2.1, Appendix 3.7                                              |
| Feb., 2013  | SH(NA)-080644ENG-M  | Correction                                                                                |
|             |                     | GENERIC TERMS AND ABBREVIATIONS, Sections 1.1, 1.2, 2.2, 2.4.2, 2.6.2,                    |
|             |                     | 3.1, 3.2, 3.3, 3.6.8, 5.1, 6.1.3, 7.3.1, 7.3.2, 7.8, 7.8.1, 7.8.2, 7.8.3, 7.9.1, 7.10.3,  |
|             |                     | 7.10.5, 7.11, 7.11.1, 7.14, 7.15, 8.1, 8.2, 8.4.2, 8.5, 8.7, 8.8.1, 10.2.1, 10.2.2,       |
| 0.1.0040    | 011/NA) 0000445NO N | 10.3.1, 10.3.3, Appendices 1.1, 3.8, 3.9, 3.10, 3.13, 3.14, 3.15                          |
| Oct., 2013  | SH(NA)-080644ENG-N  | Correction                                                                                |
|             |                     | GENERIC TERMS AND ABBREVIATIONS,                                                          |
|             |                     | DEFINITIONS AND DESCRIPTIONS OF TERMS, Sections 1.1, 2.2, 2.4.1, 2.4.2,                   |
|             |                     | 2.5, 2.6.2, 3.1 to 3.3, 4.3, 5.1, 5.2, 6.1.2, 6.1.10, 7.6, 7.6.4, 7.9.1, 7.10, 7.10.1,    |
|             |                     | 7.10.4, 7.11, 7.11.1, 7.13.5, 7.12.5, 8.1 to 8.3, 8.8.1, 8.8.2, 10.2.1, 10.2.2, 10.3.1,   |
|             |                     | 10.3.3, Appendices 1.1, 1.2, 2.4, 3.3, 3.7, 3.10, 3.11, 3.13, 3.14, 7.1, 7.2              |
|             |                     | Addition                                                                                  |
|             |                     | Sections 6.1.7, 7.11.2, 7.11.3                                                            |
|             |                     | Change of section No.                                                                     |
| l 0044      | 011/NA) 0000445NG 0 | Sections 6.1.7 to 6.1.10 → 6.1.8 to 6.1.11, 7.11.2 → 7.11.4                               |
| Jun., 2014  | SH(NA)-080644ENG-O  | Correction                                                                                |
|             |                     | GENERIC TERMS AND ABBREVIATIONS, Sections 2.2, 2.4.1, 2.4.2, 3.1, 3.2,                    |
|             |                     | 3.3, 3.4.1, 3.4.2, 3.6.2, 3.6.3, 5.2, 6.1.7, 7.2, 7.7, 7.8.1, 7.9.1, 7.11.1, 7.13.6, 8.1, |
|             |                     | 8.2, 8.3, 10.2.1, 10.2.2, 10.3.1, 10.3.3, Appendices 1.1, 3.7, 3.10, 7.2                  |

The manual number is given on the bottom left of the back cover.

| Print date  | Manual number            | Revision                                                                                                    |
|-------------|--------------------------|----------------------------------------------------------------------------------------------------|
| Dec., 2014  | SH(NA)-080644ENG-P       | Correction                                                                                                    |
|             |                          | Sections 3.2, 4.7.1, 7.8.3, 10.2.1, 10.3.3                                                                                                    |
|             |                          | Addition                                                                                                    |
|             |                          | Sections 2.6.2                                                                                                    |
| Feb., 2015  | SH(NA)-080644ENG-Q       |                                                                                                    |
| 1 00., 2010 | 011(1471) 0000 1 12110 Q | Correction Sections 4.8.1                                                                                                    |
| Dec., 2015  | SH(NA)-080644ENG-R       |                                                                                                    |
| Dec., 2013  | 311(NA)-000044LNG-N      | Correction                                                                                                    |
|             |                          | GENERIC TERMS AND ABBREVIATIONS, Sections 2.1.4, Sections 2.2,                                                                                        |
|             |                          | Sections 2.4.1, Sections 2.4.2, Sections 2.6.4, Sections 3.1, Sections 3.2, Sections 5.1, Sections 5.2, Sections 6.1.6, Sections 6.1.7, Sections 7.2, |
|             |                          | Sections 7.7.1, Sections 7.9.1, Sections 7.11.1, Sections 7.14, Sections 8.1,                                                                         |
|             |                          | Sections 8.2, Sections 8.3, Sections 8.4.1, Sections 8.5, Sections 8.6,                                                                               |
|             |                          | Sections 8.7, Sections 8.8.1, Sections 10.3.1, Sections 10.3.2, Sections 10.3.3,                                                                      |
|             |                          | Appendix 1.1, Appendix 3.10                                                                                                    |
|             |                          | Addition                                                                                                    |
|             |                          | Sections 2.6.3                                                                                                    |
| Sept., 2016 | SH(NA)-080644ENG-S       | Correction                                                                                                    |
| 3 Sp., 2010 |                          | SAFETY PRECAUTIONS, GENERIC TERMS AND ABBREVIATIONS,                                                                                                  |
|             |                          | Sections 2.4.1, Sections 2.4.2, Sections 5.1, Sections 5.2, Sections 7.2,                                                                             |
|             |                          | Sections 8.1, Sections 8.2, Sections 8.3, Sections 10.2.1, Sections 10.2.2,                                                                           |
|             |                          | Appendix 2.1, Appendix 8.2, WARRANTY                                                                                                    |
| Mar., 2017  | SH(NA)-080644ENG-T       | Correction                                                                                                    |
|             |                          | GENERIC TERMS AND ABBREVIATIONS, Sections 1.2, Sections 2.4.2,                                                                                        |
|             |                          | Sections 2.6.4, Sections 3.1, Sections 4.7.1, Sections 5.1, Sections 6.1.7,                                                                           |
|             |                          | Sections 7.9.1, Sections 7.11.1, Sections 8.2, Sections 10.2.1, Sections 10.2.2,                                                                      |
|             |                          | Sections 10.2.3, Appendix 1.1, Appendix 2.1, Appendix 4.10                                                                                            |
| Oct., 2017  | SH(NA)-080644ENG-U       | Correction                                                                                                    |
|             |                          | HOW TO USE THIS MANUAL, GENERIC TERMS AND ABBREVIATIONS,                                                                                              |
|             |                          | DEFINITIONS AND DESCRIPTIONS OF TERMS, PACKING LIST, Chapter 1,                                                                                       |
|             |                          | Section 2.2, Section 2.5, Section 3.1, Section 3.4.2, Section 3.5, Section 4.2,                                                                       |
|             |                          | Section 4.3, Section 4.4.1, Section 4.5, Section 4.7.2, Section 4.8.1,                                                                                |
|             |                          | Section 4.8.2, Section 4.8.3, Section 4.9, Section 4.10, Section 5.1,                                                                                 |
|             |                          | Section 7.10.2, Section 10.1.3, Section 10.3.3, Appendix 1.2, Appendix 4.2,                                                                           |
|             |                          | Appendix 4.3, Appendix 4.4, Appendix 5                                                                                                    |
|             |                          | Addition                                                                                                    |
|             |                          | Sections 2.6.5, Section 2.7, Appendix 1.1, Appendix 4.1                                                                                               |
| Aug., 2018  | SH(NA)-080644ENG-V       | Correction                                                                                                    |
|             |                          | Section 2.4.2, Section 2.6.4, Section 2.6.5, Section 3.1, Section 4.6.1,                                                                              |
|             |                          | Section 4.6.2, Section 6.1.7, Section 7.9.1, Section 7.11.2, Section 7.11.3,                                                                          |
|             |                          | Section 10.3.1, Section 10.3.3, Appendix 1.1, Appendix 1.2,                                                                                           |
|             |                          | Appendix 2.1, Appendix 4.10                                                                                                    |

The manual number is given on the bottom left of the back cover.

| Print date  | Manual number                           | Revision                                                                    |
|-------------|-----------------------------------------|-----------------------------------------------------------------------------|
| Oct., 2019  | SH(NA)-080644ENG-W                      | Correction                                                                  |
|             | , ,                                     | GENERIC TERMS AND ABBREVIATIONS, Section 2.4.2, Section 3.1,                |
|             |                                         | Section 6.1.7, Section 7.9.1, Section 8.1, Section 10.2.1, Section 10.2.2,  |
|             |                                         | Section 10.3.3, Appendix 1.2, Appendix 3.10                                 |
| Dec., 2020  | SH(NA)-080644ENG-X                      | Correction                                                                  |
|             |                                         | SAFETY PRECAUTIONS, CONDITIONS OF USE FOR THE PRODUCT,                      |
|             |                                         | Section 4.7.2                                                               |
| Mar., 2022  | SH(NA)-080644ENG-Y                      | Correction                                                                  |
|             |                                         | Section 2.4.2, Section 2.6.4, Section 3.1, Section 6.1.7, Section 7.9.1,    |
|             |                                         | Section 7.11.1, Section 10.2.1, Section 10.3.3, Appendix 1.2, Appendix 3.10 |
| Oct., 2022  | SH(NA)-080644ENG-Z                      | Correction                                                                  |
| ,           | ( , , , , , , , , , , , , , , , , , , , | Appendix 1.2                                                                |
| Nov., 2023  | SH(NA)-080644ENG-AA                     | Correction                                                                  |
| 1101., 2020 | 011(101) 0000112110711                  | Section 3.1, Appendix 1.1                                                   |
|             |                                         |                                                                             |
|             |                                         | Addition                                                                    |
|             |                                         | INFORMATION AND SERVICES                                                    |
|             |                                         |                                                                             |
|             |                                         |                                                                             |
|             |                                         |                                                                             |
|             |                                         |                                                                             |
|             |                                         |                                                                             |
|             |                                         |                                                                             |
|             |                                         |                                                                             |
|             |                                         |                                                                             |
|             |                                         |                                                                             |
|             |                                         |                                                                             |
|             |                                         |                                                                             |
|             |                                         |                                                                             |
|             |                                         |                                                                             |
|             |                                         |                                                                             |
|             |                                         |                                                                             |
|             |                                         |                                                                             |
|             |                                         |                                                                             |
|             |                                         |                                                                             |
|             |                                         |                                                                             |
|             |                                         |                                                                             |
|             |                                         |                                                                             |
|             |                                         |                                                                             |
|             |                                         |                                                                             |
|             |                                         |                                                                             |
|             |                                         |                                                                             |

Japanese Manual Version SH-080643-AB

This manual confers no industrial property rights or any rights of any other kind, nor does it confer any patent licenses. Mitsubishi Electric Corporation cannot be held responsible for any problems involving industrial property rights which may occur as a result of using the contents noted in this manual.

#### **INTRODUCTION**

Thank you for purchasing the Mitsubishi MELSEC-Q series programmable controllers.

Before using the equipment, please read this manual carefully to develop full familiarity with the functions and performance of the Q series programmable controller you have purchased, so as to ensure correct use.

#### **CONTENTS**

| SAFETY PRECAUTIONS                                        | A - 1           |
|-----------------------------------------------------------|-----------------|
| CONDITIONS OF USE FOR THE PRODUCT                         | A - 7           |
| REVISIONS                                                 | A - 8           |
| INTRODUCTION                                              | A - 12          |
| CONTENTS                                                  | A - 12          |
| COMPLIANCE WITH EMC AND LOW VOLTAGE DIRECTIVES            |                 |
| HOW TO USE THIS MANUAL                                    |                 |
| GENERIC TERMS AND ABBREVIATIONS                           |                 |
| DEFINITIONS AND DESCRIPTIONS OF TERMS                     |                 |
| PACKING LIST                                              |                 |
|                                                           |                 |
| DISCONTINUED MODEL                                        | A - 25          |
| CHAPTER 1 OVERVIEW                                        | 1 - 1 to 1 - 8  |
| 1.1 Features                                              | 1 - 2           |
| 1.2 MX MESInterface Software Configuration                | 1 - 8           |
| CHAPTER 2 SYSTEM CONFIGURATION                            | 2 - 1 to 2 - 26 |
| 2.1 System Configuration                                  | 2 - 1           |
| 2.1.1 Overall system configuration                        |                 |
| 2.1.2 System configuration for installation               |                 |
| 2.1.3 System configuration for initial setup              | 2 - 3           |
| 2.1.4 System configuration for operation                  | 2 - 4           |
| 2.2 Applicable Systems                                    | 2 - 5           |
| 2.3 Connection System Equipment                           | 2 - 7           |
| 2.4 Operating Environment                                 | 2 - 9           |
| 2.4.1 Configuration computer                              | 2 - 9           |
| 2.4.2 Server computer                                     | 2 - 12          |
| 2.4.3 Computer for developing XML processing applications | 2 - 18          |
| 2.5 Checking Function Version and Serial Number           | 2 - 19          |
| 2.6 Precautions for System Configuration                  | 2 - 22          |
| 2.6.1 Precautions for using Redundant CPU                 | 2 - 22          |
| 2.6.2 Precautions for using multiple CPU system           |                 |
| 2.6.3 Precautions for using hubs                          |                 |
| 2.6.4 Precautions for using database                      | 2 - 24          |
| 2.6.5 Considerations for performance/specifications       | 2 - 26          |
| 2.7 Supported Software Packages                           | 2 - 26          |

| IAPTEF       | 3 SPECIFICATIONS                            | 3 - 1 to 3 - 38 |
|--------------|---------------------------------------------|-----------------|
| 3.1 P        | erformance Specifications                   | 3 - 1           |
| 3.2 A        | ccessible Devices and Ranges                | 3 - 5           |
| 3.3 F        | unction List                                | 3 - 12          |
| 3.4 I/       | O Signals for Programmable Controller CPU   | 3 - 16          |
| 3.4.1        | I/O signal list                             |                 |
| 3.4.2        | I/O signals details                         |                 |
| 3.5 B        | uffer Memory List                           |                 |
|              | uffer Memory Details                        |                 |
| 3.6.1        | Module status area                          |                 |
| 3.6.2        | Network connection status area              | 3 - 26          |
| 3.6.3        | Network settings status area                | 3 - 27          |
| 3.6.4        | Current error area                          | 3 - 28          |
| 3.6.5        | Error log area                              | 3 - 29          |
| 3.6.6        | Sampling/monitoring cycle area              | 3 - 31          |
| 3.6.7        | Tag status area                             | 3 - 31          |
| 3.6.8        | Current tag data value area                 | 3 - 33          |
| 3.6.9        | Access target CPU setting status area       | 3 - 36          |
| 3.6.10       | Information linkage function area           | 3 - 37          |
| APTER        | 4 SETTINGS AND PROCEDURE TO OPERATION       | 4 - 1 to 4 - 25 |
| 4.1 H        | andling Precautions                         | 4 - 1           |
|              | ettings and Procedure to Operation          |                 |
|              | arts Names                                  |                 |
|              | /iring                                      |                 |
| 4.4.1        | Wiring                                      |                 |
| 4.4.2        | Wiring precautions                          |                 |
|              | telligent Function Module Switch Settings   |                 |
|              | elf-diagnostics Test                        |                 |
| 4.6.1        | Self-loopback test                          |                 |
| 4.6.2        | Hardware test                               |                 |
|              |                                             |                 |
|              | ompactFlash Card                            |                 |
| 4.7.1        | Precautions for using a CompactFlash card   |                 |
| 4.7.2        | Installation/removing the CompactFlash card |                 |
| 4.8 B        | attery                                      |                 |
| 4.8.1        | Battery specifications                      |                 |
| 4.8.2        | Mounting of battery                         |                 |
| 4.8.3        | Battery replacement                         | 4 - 21          |
| 4.9 (        | Operation without Mounting Battery          | 4 - 24          |
| 4.10 R       | emoving Battery for Storage                 | 4 - 25          |
| APTER        |                                             |                 |
| - A1   L L L | Ρ. 5. ΙΝΝΤΔΙΙ ΔΤΙΩΝ ΔΝΩ ΠΝΙΝΝΤΔΙΙ ΔΤΙΩΝ     | 5 - 1 to 5 - 11 |
| 5.1 Ir       | stallationstallation                        | 5 - 1 to 5 - 11 |

| 5.2 | Uninstallation | 5 - | 9 |  |
|-----|----------------|-----|---|--|
| -   |                | _   | - |  |

| CHAPTER 6 FUNCTIONS                                                       | 6 - 1 to 6 - 25  |
|---------------------------------------------------------------------------|------------------|
| 6.1 DB Interface Function                                                 | 6 - 1            |
| 6.1.1 DB interface function operation                                     | 6 - 1            |
| 6.1.2 Job execution procedure                                             | 6 - 2            |
| 6.1.3 Tag function                                                        | 6 - 4            |
| 6.1.4 Trigger monitoring function                                         | 6 - 5            |
| 6.1.5 Trigger buffering function                                          | 6 - 7            |
| 6.1.6 SQL text transmission (Communication action)                        | 6 - 10           |
| 6.1.7 Stored procedure call function (Communication action)               | 6 - 11           |
| 6.1.8 Arithmetic processing function (Operation action)                   | 6 - 13           |
| 6.1.9 Program execution function                                          | 6 - 13           |
| 6.1.10 DB buffering function                                              |                  |
| 6.1.11 Precautions                                                        | 6 - 21           |
| 6.2 XML Processing Function                                               | 6 - 23           |
| 6.3 Time Synchronization Function                                         | 6 - 24           |
| 6.3.1 Using the SNTP time query result in the programmable controller CPU |                  |
| 6.3.2 Daylight saving time function                                       | 6 - 25           |
| CHAPTER 7 MES INTERFACE FUNCTION CONFIGURATION TOOL                       | 7 - 1 to 7 - 148 |
| 7.1 MES Interface Function Configuration Tool                             | 7 1              |
|                                                                           |                  |
| 7.2 Starting the MES Interface Function Configuration Tool                |                  |
| 7.3 Screen Structure                                                      |                  |
| 7.3.1 Screen structure                                                    |                  |
| 7.3.2 Menu configuration                                                  |                  |
| 7.3.3 Toolbar configuration                                               |                  |
| 7.3.4 Operations using the Edit items tree                                |                  |
| 7.4 Project File Handling                                                 |                  |
| 7.4.1 Creating a new project                                              |                  |
| 7.4.2 Opening a project                                                   |                  |
| 7.4.3 Saving a project                                                    |                  |
| 7.4.4 Importing a project                                                 |                  |
| 7.4.5 Importing a CSV file                                                |                  |
| 7.4.6 Exporting a CSV file                                                |                  |
| 7.4.7 Printing a setting information file                                 |                  |
| 7.5 Project Setting                                                       |                  |
| 7.6 System Setting                                                        |                  |
| 7.6.1 Setting items in Network setting                                    |                  |
| 7.6.2 Setting items in Time synchronization setting                       |                  |
| 7.6.3 Setting items in Account setting                                    |                  |
| 7.6.4 Setting items in DB buffering setting                               |                  |
| 7.7 Access Target CPU Setting                                             |                  |
| 7.7.1 Setting items in Access target CPU setting                          |                  |
| 7.8 Device Tag Setting                                                    |                  |
| 7.8.1 Setting items in Device Tag setting                                 | 7 - 39           |

| 7.8.3    | Setting items in Component setting                                                | 7 - 45          |
|----------|-----------------------------------------------------------------------------------|-----------------|
| 7.9 Se   | rver Service Setting                                                              | 7 - 53          |
| 7.9.1    | Setting items in Server Service setting                                           | 7 - 54          |
| 7.10 Jol | b Setting                                                                         | 7 - 58          |
| 7.10.1   | Setting items in Job setting                                                      |                 |
| 7.10.2   | Setting items in Trigger conditions                                               |                 |
| 7.10.3   | Setting items in Program execution                                                |                 |
| 7.10.4   | Setting items in DB Buffering                                                     |                 |
| 7.10.5   | Setting items for job cancellation                                                | 7 - 80          |
| 7.11 Jo  | b Setting - Actions                                                               | 7 - 81          |
| 7.11.1   | Setting items in Communication action                                             |                 |
| 7.11.2   | Setting items in Communication action (Select/Update/Insert/MultiSelect/Delete) . | 7 - 92          |
| 7.11.3   | Setting items in Communication action (Stored procedure)                          | 7 - 116         |
| 7.11.4   | Setting items in Operation action                                                 | 7 - 120         |
| 7.12 Or  | ıline                                                                             | 7 - 124         |
| 7.12.1   | Setting the target MES interface module                                           | 7 - 124         |
| 7.12.2   | Writing the MES interface function settings                                       |                 |
| 7.12.3   | Reading the MES interface function settings                                       |                 |
| 7.12.4   | Verifying the MES interface function settings                                     | 7 - 127         |
| 7.12.5   | Checking the working log of the MES interface module                              | 7 - 128         |
| 7.12.6   | Executing a job as a one-shot task                                                | 7 - 135         |
| 7.13 Or  | ıline - Remote operation                                                          | 7 - 136         |
| 7.13.1   | Checking the operation status of the MES interface function                       | 7 - 137         |
| 7.13.2   | Manipulating the operation status of the MES interface function                   | 7 - 138         |
| 7.13.3   | Checking the connection of the previous job execution                             | 7 - 140         |
| 7.13.4   | Changing the job status                                                           | 7 - 141         |
| 7.13.5   | Checking the operation status of DB buffering                                     | 7 - 142         |
| 7.13.6   | Operating the DB buffering                                                        | 7 - 143         |
| 7.13.7   | Checking the operation status of the trigger buffering                            |                 |
| 7.13.8   | Formatting the CompactFlash card                                                  | 7 - 144         |
| 7.14 He  | lp                                                                                | 7 - 145         |
| 7.15 Pro | ecautions                                                                         | 7 - 146         |
|          |                                                                                   |                 |
| CHAPTER  | 8 DB CONNECTION SERVICE AND SETTING TOOL                                          | 3 - 1 to 8 - 29 |
| 0.4 DF   | 3 Connection Service Functions                                                    | 0 4             |
|          |                                                                                   |                 |
|          | tting ODBC to the Database                                                        |                 |
| 8.3 Sta  | arting DB Connection Service Setting Tool                                         | 8 - 12          |
| 8.4 Sc   | reen Structure of DB Connection Service Setting Tool                              | 8 - 13          |
| 8.4.1    | Screen structure                                                                  | 8 - 13          |
| 8.4.2    | Menu configuration                                                                | 8 - 14          |
| 8.5 Se   | tting Items of DB Connection Service Setting Tool                                 | 8 - 15          |
| 8.6 lm   | nporting/Exporting Files                                                          | 8 - 20          |
|          | ·                                                                                 |                 |
|          | Itput Log Specifications                                                          |                 |
| 0.0      | riput Log Opcollications                                                          | 0 - 23          |

7.8.2

|          |                                                                                                    | ss log                                                                                                    |                                                                                                    |
|----------|----------------------------------------------------------------------------------------------------|----------------------------------------------------------------------------------------------------|----------------------------------------------------------------------------------------------------|
|          | 8.8.2 SQL                                                                                                    | failure log                                                                                                    | 8 - 29                                                                                                    |
| С        | HAPTER 9 XI                                                                                                    | ML MESSAGE FORMAT 9 - 1                                                                                                    | to 9 - 6                                                                                                    |
|          | 9.1 XML Mes                                                                                                    | sage Format Definition                                                                                                    | 9 - 2                                                                                                    |
|          | 9.2 XML Mes                                                                                                    | sage Format Sending Method                                                                                                    | 9 - 4                                                                                                    |
|          |                                                                                                    | message format sending method                                                                                                    |                                                                                                    |
|          |                                                                                                    | ble program                                                                                                    |                                                                                                    |
| _        | HAPTER 10                                                                                                    | FROURI FOLIOOTINO                                                                                                    | o 10 - 55                                                                                                    |
| <u> </u> | HAPIERIU                                                                                                    | FROUBLESHOOTING 10 - 1 to                                                                                                    | 10 - 55                                                                                                    |
|          | 10.1 Error Cod                                                                                                    | es                                                                                                    | 10 - 2                                                                                                    |
|          | 10.1.1 Findir                                                                                                    | ng an error code                                                                                                    | 10 - 2                                                                                                    |
|          | 10.1.2 Error                                                                                                    | types                                                                                                    | 10 - 3                                                                                                    |
|          | 10.1.3 Syste                                                                                                    | m monitor                                                                                                    | 10 - 4                                                                                                    |
|          | 10.2 Error Cod                                                                                                    | e List                                                                                                    | 10 - 7                                                                                                    |
|          | 10.2.1 Error                                                                                                    | codes for the MES interface module                                                                                                    | 10 - 7                                                                                                    |
|          |                                                                                                    | codes of DB Connection Service                                                                                                    |                                                                                                    |
|          |                                                                                                    | codes returned in XML response messages                                                                                                    |                                                                                                    |
|          |                                                                                                    | ooting by symptom                                                                                                    |                                                                                                    |
|          |                                                                                                    | n using MES Interface Function Configuration Tool                                                                                                    |                                                                                                    |
|          |                                                                                                    | n using DB Connection Service Setting Tool                                                                                                    |                                                                                                    |
|          |                                                                                                    | n operating the MES interface module                                                                                                    |                                                                                                    |
|          | 10.0.0                                                                                                    | r operating the MEe interlace meadle                                                                                                    | 10 10                                                                                                    |
| Δ        | PPENDICES                                                                                                    | App - 1 to A                                                                                                    | nn - 82                                                                                                    |
| _        |                                                                                                    | , to be 1 to 1                                                                                                    | tpp 02                                                                                                    |
| _        | <del>_</del>                                                                                                    | etions Added in MES Interface Module and MX MESInterface                                                                                                    |                                                                                                    |
|          | Appendix 1 Fund                                                                                                    | ctions Added in MES Interface Module and MX MESInterface                                                                                                    | App - 1                                                                                                    |
|          | Appendix 1 Fund                                                                                                    |                                                                                                    | App - 1                                                                                                    |
|          | Appendix 1 Fund<br>Appendix 1.1<br>Appendix 1.2                                                                                                    | ctions Added in MES Interface Module and MX MESInterface                                                                                                    | App - 1<br>App - 1<br>App - 4                                                                                                    |
|          | Appendix 1 Fund<br>Appendix 1.1<br>Appendix 1.2<br>Appendix 1.3                                                                                                    | ctions Added in MES Interface Module and MX MESInterface                                                                                                    | App - 1<br>App - 1<br>App - 4<br>App - 8                                                                                                    |
|          | Appendix 1 Fund<br>Appendix 1.1<br>Appendix 1.2<br>Appendix 1.3<br>Appendix 2 Usak                                                                                                    | ctions Added in MES Interface Module and MX MESInterface                                                                                                    | App - 1<br>App - 1<br>App - 4<br>App - 8<br>App - 10                                                                                                    |
|          | Appendix 1 Fund<br>Appendix 1.1<br>Appendix 1.2<br>Appendix 1.3<br>Appendix 2 Usak<br>Appendix 2.1                                                                                                    | ctions Added in MES Interface Module and MX MESInterface  Comparison between QJ71MES96N and QJ71MES96  Addition of new functions  Operations of former versions  Die Characters and ASCII Code Tables                                                                                                    | App - 1App - 4App - 8App - 10App - 10                                                                                                    |
|          | Appendix 1 Fund<br>Appendix 1.1<br>Appendix 1.2<br>Appendix 1.3<br>Appendix 2 Usak<br>Appendix 2.1                                                                                                    | ctions Added in MES Interface Module and MX MESInterface  Comparison between QJ71MES96N and QJ71MES96  Addition of new functions  Operations of former versions  Ole Characters and ASCII Code Tables  ASCII code table                                                                                                    | App - 1App - 1App - 4App - 8App - 10App - 10                                                                                                    |
|          | Appendix 1 Fund<br>Appendix 1.1<br>Appendix 1.2<br>Appendix 1.3<br>Appendix 2 Usab<br>Appendix 2.1<br>Appendix 2.2                                                                                                    | ctions Added in MES Interface Module and MX MESInterface  Comparison between QJ71MES96N and QJ71MES96  Addition of new functions  Operations of former versions  Ole Characters and ASCII Code Tables  ASCII code table  Characters that can be used for item names, component names, variable names,                                                                                                    | App - 1App - 1App - 4App - 8App - 10App - 10                                                                                                    |
|          | Appendix 1 Fund<br>Appendix 1.1<br>Appendix 1.2<br>Appendix 1.3<br>Appendix 2 Usab<br>Appendix 2.1<br>Appendix 2.2<br>Appendix 2.3                                                                                                    | ctions Added in MES Interface Module and MX MESInterface                                                                                                    | App - 1App - 4App - 8App - 10App - 10App - 11App - 11                                                                                                    |
|          | Appendix 1 Fundamental Appendix 1.1 Appendix 1.2 Appendix 1.3 Appendix 2 Usate Appendix 2.1 Appendix 2.2 Appendix 2.3 Appendix 2.4                                                                                                    | ctions Added in MES Interface Module and MX MESInterface  Comparison between QJ71MES96N and QJ71MES96  Addition of new functions  Operations of former versions  Ole Characters and ASCII Code Tables  ASCII code table  Characters that can be used for item names, component names, variable names, etc. in the product  Characters available for character string constants, etc.                                                                                                    | App - 1App - 4App - 8App - 10App - 10App - 11App - 12App - 12                                                                                                    |
|          | Appendix 1 Fundamental Appendix 1.1 Appendix 1.2 Appendix 1.3 Appendix 2 Usate Appendix 2.1 Appendix 2.2 Appendix 2.3 Appendix 2.4                                                                                                    | ctions Added in MES Interface Module and MX MESInterface  Comparison between QJ71MES96N and QJ71MES96  Addition of new functions  Operations of former versions  DIE Characters and ASCII Code Tables  ASCII code table  Characters that can be used for item names, component names, variable names, etc. in the product  Characters available for character string constants, etc.  Characters available for field names, table names, stored procedure names, etc.                                                                                                    | App - 1App - 4App - 8App - 10App - 10App - 11App - 11App - 12App - 13                                                                                                |
|          | Appendix 1 Fundappendix 1.1 Appendix 1.2 Appendix 1.3 Appendix 2 Usate Appendix 2.1 Appendix 2.2 Appendix 2.3 Appendix 2.4 Appendix 3 Setti                                                                                                    | ctions Added in MES Interface Module and MX MESInterface  Comparison between QJ71MES96N and QJ71MES96  Addition of new functions  Operations of former versions  Ole Characters and ASCII Code Tables  ASCII code table  Characters that can be used for item names, component names, variable names, etc. in the product  Characters available for character string constants, etc.  Characters available for field names, table names, stored procedure names, etc. ing Information File Format (CSV File Format)                                                                                                    | App - 1App - 4App - 8App - 10App - 10App - 11App - 12App - 12App - 13App - 13                                                                                        |
|          | Appendix 1 Fundamental Appendix 1.1 Appendix 1.2 Appendix 1.3 Appendix 2 Usate Appendix 2.1 Appendix 2.2 Appendix 2.2 Appendix 2.3 Appendix 2.4 Appendix 3 Setti Appendix 3.1 Appendix 3.2                                                                                                    | ctions Added in MES Interface Module and MX MESInterface  Comparison between QJ71MES96N and QJ71MES96  Addition of new functions  Operations of former versions  Ole Characters and ASCII Code Tables  ASCII code table  Characters that can be used for item names, component names, variable names, etc. in the product  Characters available for character string constants, etc.  Characters available for field names, table names, stored procedure names, etc. ing Information File Format (CSV File Format)  Setting information files list                                                                                                    | App - 1App - 4App - 8App - 10App - 10App - 11App - 12App - 12App - 13App - 13App - 13                                                                                |
|          | Appendix 1 Fundamental Appendix 1.1 Appendix 1.2 Appendix 1.3 Appendix 2 Usate Appendix 2.1 Appendix 2.2 Appendix 2.3 Appendix 2.4 Appendix 3 Setti Appendix 3.1 Appendix 3.2 Appendix 3.3                                                                                                    | ctions Added in MES Interface Module and MX MESInterface  Comparison between QJ71MES96N and QJ71MES96  Addition of new functions  Operations of former versions  Ole Characters and ASCII Code Tables  ASCII code table  Characters that can be used for item names, component names, variable names, etc. in the product  Characters available for character string constants, etc.  Characters available for field names, table names, stored procedure names, etc. ing Information File Format (CSV File Format)  Setting information files list.  Setting information file format and editing precautions.                                                                                   | App - 1App - 4App - 8App - 10App - 10App - 11App - 12App - 12App - 13App - 13App - 14App - 14                                                                        |
|          | Appendix 1 Fundappendix 1.1 Appendix 1.2 Appendix 1.3 Appendix 2 Usate Appendix 2.1 Appendix 2.2  Appendix 2.3 Appendix 2.4 Appendix 3 Setti Appendix 3.1 Appendix 3.2 Appendix 3.3 Appendix 3.3 Appendix 3.4                                                                                             | ctions Added in MES Interface Module and MX MESInterface Comparison between QJ71MES96N and QJ71MES96  Addition of new functions.  Operations of former versions  Ole Characters and ASCII Code Tables  ASCII code table.  Characters that can be used for item names, component names, variable names, etc. in the product.  Characters available for character string constants, etc.  Characters available for field names, table names, stored procedure names,etc. ing Information File Format (CSV File Format)  Setting information files list.  Setting information file format and editing precautions.  SYSTEM.CSV                                                                      | App - 1App - 1App - 4App - 8App - 10App - 10App - 11App - 12App - 12App - 13App - 13App - 14App - 17App - 17                                                         |
|          | Appendix 1 Fundappendix 1.1 Appendix 1.2 Appendix 1.3 Appendix 2 Usate Appendix 2.1 Appendix 2.2 Appendix 2.3 Appendix 2.4 Appendix 3 Setti Appendix 3.1 Appendix 3.2 Appendix 3.3 Appendix 3.3 Appendix 3.4 Appendix 3.5                                                                                 | ctions Added in MES Interface Module and MX MESInterface Comparison between QJ71MES96N and QJ71MES96 Addition of new functions Operations of former versions Ole Characters and ASCII Code Tables  ASCII code table Characters that can be used for item names, component names, variable names, etc. in the product Characters available for character string constants, etc. Characters available for field names, table names, stored procedure names,etc. Ing Information File Format (CSV File Format) Setting information files list Setting information file format and editing precautions SYSTEM.CSV ACCOUNT.CSV                                                                        | App - 1App - 4App - 4App - 10App - 10App - 10App - 11App - 12App - 12App - 13App - 13App - 13App - 14App - 17App - 19App - 21                                        |
|          | Appendix 1 Fundappendix 1.1 Appendix 1.2 Appendix 1.3 Appendix 2 Usate Appendix 2.1 Appendix 2.2 Appendix 2.3 Appendix 2.4 Appendix 3 Setti Appendix 3.1 Appendix 3.2 Appendix 3.3 Appendix 3.4 Appendix 3.5 Appendix 3.6                                                                                 | Comparison between QJ71MES96N and QJ71MES96  Addition of new functions                                                                                                    | App - 1App - 4App - 8App - 10App - 10App - 11App - 12App - 12App - 13App - 13App - 14App - 14App - 17App - 19App - 21App - 21                                        |
|          | Appendix 1 Fundappendix 1.1 Appendix 1.2 Appendix 1.3 Appendix 2 Usate Appendix 2.1 Appendix 2.2  Appendix 2.2  Appendix 2.3 Appendix 2.4 Appendix 3 Setti Appendix 3.1 Appendix 3.2 Appendix 3.3 Appendix 3.4 Appendix 3.5 Appendix 3.6 Appendix 3.7                                                     | ctions Added in MES Interface Module and MX MESInterface Comparison between QJ71MES96N and QJ71MES96 Addition of new functions Operations of former versions Die Characters and ASCII Code Tables ASCII code table Characters that can be used for item names, component names, variable names, etc. in the product Characters available for character string constants, etc. Characters available for field names, table names, stored procedure names,etc. Ing Information File Format (CSV File Format) Setting information files list Setting information file format and editing precautions SYSTEM.CSV ACCOUNT.CSV DST.CSV                                                                 | App - 1App - 1App - 4App - 8App - 10App - 10App - 11App - 12App - 12App - 13App - 13App - 14App - 17App - 19App - 21App - 23App - 24                                 |
|          | Appendix 1 Fundappendix 1.1 Appendix 1.2 Appendix 1.3 Appendix 2 Usate Appendix 2.1 Appendix 2.2 Appendix 2.3 Appendix 2.4 Appendix 3 Setti Appendix 3.1 Appendix 3.2 Appendix 3.3 Appendix 3.4 Appendix 3.5 Appendix 3.6 Appendix 3.7 Appendix 3.8                                                       | ctions Added in MES Interface Module and MX MESInterface Comparison between QJ71MES96N and QJ71MES96 Addition of new functions Operations of former versions Die Characters and ASCII Code Tables ASCII code table Characters that can be used for item names, component names, variable names, etc. in the product Characters available for character string constants, etc. Characters available for field names, table names, stored procedure names,etc. ing Information File Format (CSV File Format) Setting information files list Setting information file format and editing precautions. SYSTEM.CSV ACCOUNT.CSV DBBUF.CSV CPU.CSV.                                                     | App - 1App - 4App - 8App - 10App - 10App - 10App - 11App - 12App - 12App - 13App - 13App - 14App - 14App - 17App - 17App - 21App - 21App - 21App - 24App - 28        |
|          | Appendix 1 Fundappendix 1.1 Appendix 1.2 Appendix 1.3 Appendix 2 Usate Appendix 2.1 Appendix 2.2 Appendix 2.2 Appendix 2.4 Appendix 3.3 Appendix 3.1 Appendix 3.2 Appendix 3.3 Appendix 3.4 Appendix 3.5 Appendix 3.5 Appendix 3.6 Appendix 3.7 Appendix 3.8 Appendix 3.9 Appendix 3.9 Appendix 3.10      | ctions Added in MES Interface Module and MX MESInterface  Comparison between QJ71MES96N and QJ71MES96  Addition of new functions.  Operations of former versions  Ole Characters and ASCII Code Tables  ASCII code table.  Characters that can be used for item names, component names, variable names, etc. in the product  Characters available for character string constants, etc.  Characters available for field names, table names, stored procedure names, etc. ing Information File Format (CSV File Format)  Setting information files list  Setting information file format and editing precautions.  SYSTEM.CSV  ACCOUNT.CSV  DBBUF.CSV  CPU.CSV  TAG.CSV  COMPONENT.CSV  SERVER.CSV | App - 1App - 1App - 4App - 8App - 10App - 10App - 11App - 12App - 12App - 13App - 13App - 14App - 17App - 19App - 21App - 21App - 23App - 24App - 28App - 30App - 30 |
|          | Appendix 1 Fundappendix 1.1 Appendix 1.2 Appendix 1.3 Appendix 2 Usate Appendix 2.1 Appendix 2.2 Appendix 2.3 Appendix 2.4 Appendix 3 Setti Appendix 3.1 Appendix 3.2 Appendix 3.3 Appendix 3.4 Appendix 3.5 Appendix 3.5 Appendix 3.6 Appendix 3.7 Appendix 3.8 Appendix 3.9 Appendix 3.10 Appendix 3.11 | ctions Added in MES Interface Module and MX MESInterface                                                                                                    | App - 1App - 1App - 4App - 8App - 10App - 10App - 11App - 12App - 12App - 13App - 13App - 14App - 17App - 19App - 21App - 23App - 24App - 28App - 30App - 30App - 32 |

| Appendix 3.13   | ACTION.CSV                                                                    | App - 40 |
|-----------------|-------------------------------------------------------------------------------|----------|
| Appendix 3.14   | ACFIELD.CSV                                                                   | App - 43 |
| Appendix 3.15   | ACCONDITION.CSV                                                               | App - 45 |
| Appendix 3.16   | ACEXCEPTION.CSV                                                               | App - 47 |
| Appendix 3.17   | ACOPERATION.CSV                                                               | App - 49 |
| Appendix 3.18   | REMOTE.CSV                                                                    | App - 52 |
| Appendix 3.19   | ORDERBY.CSV                                                                   | App - 54 |
| Appendix 3.20   | MULTISELECT.CSV                                                               | App - 55 |
| Appendix 4 Prod | essing Time                                                                   | App - 57 |
| Appendix 4.1    | QJ71MES96N                                                                    | App - 57 |
| Appendix 4.2    | QJ71MES96 whose first five digits of serial No. is "13092" or later           | App - 60 |
| Appendix 4.3    | QJ71MES96 whose first five digits of serial No. is "09102" or later and "1309 | 1" or    |
|                 | earlier                                                                       | App - 63 |
| Appendix 4.4    | QJ71MES96 whose first five digits of serial No. is "09101" or earlier         | App - 66 |
| Appendix 5 Exte | rnal Dimensions                                                               | App - 68 |
| Appendix 6 Data | Collection Method for CPUs that cannot be Accessed Directly                   | App - 69 |
| Appendix 7 War  | ning Messages in Windows(R)                                                   | App - 71 |
| Appendix 7.1    | Overview of warning messages                                                  | App - 71 |
| Appendix 7.2    | Methods for disabling warning messages                                        | App - 72 |
| Appendix 8 Tran | sportation Precautions                                                        | App - 80 |
| Appendix 8.1    | Controlled model                                                              | App - 80 |
| Appendix 8.2    | Handling for shipping                                                         | App - 80 |
| Appendix 9 Han  | dling of Batteries and Devices with Built-in Batteries in EU Member States    | App - 81 |
| Appendix 9.1    | Disposal precautions                                                          | App - 81 |
| Appendix 9.2    | Exportation precautions                                                       | App - 82 |
|                 |                                                                               |          |

INDEX Index - 1 to Index - 2

INFORMATION AND SERVICES
TRADEMARKS
COPYRIGHTS

#### **COMPLIANCE WITH EMC AND LOW VOLTAGE DIRECTIVES**

#### (1) Method of ensuring compliance

To ensure that Mitsubishi programmable controllers maintain EMC and Low Voltage Directives when incorporated into other machinery or equipment, certain measures may be necessary. Please refer to one of the following manuals.

- QCPU User's Manual (Hardware Design, Maintenance and Inspection)
- Safety Guidelines

(This manual is included with the CPU module or base unit.)

The CE mark on the side of the programmable controller indicates compliance with EMC and Low Voltage Directives.

#### (2) Additional measures

To ensure that this product maintains EMC and Low Voltage Directives, please refer to one of the manuals listed under (1).

#### **HOW TO USE THIS MANUAL**

This manual is organized by objective for using the MES interface module and MX MESInterface Version 1 (SW1DNC-MESIF-E). Use this manual with referring to the following.

(1) Features and software configuration

Chapter 1 OVERVIEW

Section 1.1 covers the features.

Section 1.2 covers the MX MESInterface software configuration.

(2) System configuration, applicable systems, connection system equipment, and operating environment

Chapter 2 SYSTEM CONFIGURATION

Section 2.1 covers the system configuration.

Section 2.2 covers the applicable systems.

Section 2.3 covers the connection system equipment.

Section 2.4 covers the operating environment.

- (3) Performance specifications about the MES interface module Chapter 3 SPECIFICATIONS
  Section 3.1 covers the performance specifications.
- (4) Procedure up to MES interface module start-up

  Chapter 4 SETTINGS AND PROCEDURE TO OPERATION

  Section 4.2 covers the schematic procedure up to the MES interface module operation.
- (5) Installation and uninstallation methods for MX MESInterface Chapter 5 INSTALLATION AND UNINSTALLATION CHAPTER 5 covers MX MESInterface installation and uninstallation methods.
- (6) MES interface module functions
  Chapter 6 FUNCTIONS
  CHAPTER 6 covers the MES interface module functions.
- (7) Setting method for MES Interface Function Configuration Tool

  Chapter 7 MES INTERFACE FUNCTION CONFIGURATION TOOL

  CHAPTER 7 covers the setting method of the MES Interface Function Configuration Tool.

Section 7.6 to Section 7.10 provide explanations as indicated below.

Section 7.6..... Explains a display method of the screen.

Section 7.6.1
Section 7.6.2
Section 7.6.3
Section 7.6.4
Explains setting items and the setting methods of the screen.

<sup>\*</sup> Sections 7.7 to 7.10 also provide explanations as indicated above.

(8) Setting method for DB Connection Service

Chapter 8 DB CONNECTION SERVICE AND SETTING TOOL

CHAPTER 8 covers the functions and setting method for the DB Connection Service.

(9) XML message format

Chapter 9 XML MESSAGE FORMAT

CHAPTER 9 covers the XML message format.

(10)Methods for checking errors and the corrective actions

Chapter 10 TROUBLESHOOTING

CHAPTER 10 covers troubleshooting and lists the error codes.

#### Displaying a reference

Reference in this manual and reference manual are shown with .

#### Displaying a chapter title

Index on the right of a page clears the chapter of the page.

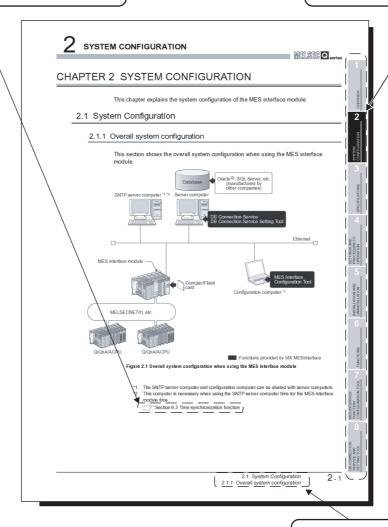

#### Displaying a section title

The section in which the open page is included is clear.

The above is different from the actual page, as it is provided for explanation only. In addition, this manual provides the following explanations.

### **⊠**Point

Explains the matters to be especially noted, the functions and others related to the description on that page.

### Remark

Provides the reference destination related to the description on that page and the convenient information.

#### **GENERIC TERMS AND ABBREVIATIONS**

Unless otherwise specified, this manual uses the following generic terms and abbreviations to explain the MES interface module and MX MESInterface Version 1 (SW1DNC-MESIF-E).

| Generic term/abbreviation                               | Description                                                                                                    |  |
|---------------------------------------------------------|----------------------------------------------------------------------------------------------------|--|
|                                                         | Generic term for the A1NCPU, A0J2HCPU, A1SCPU, A1SHCPU, A1SJCPU, A1SJHCPU,                                                                    |  |
|                                                         | A2CCPU, A2CJCPU, A2NCPU, A2NCPU-S1, A2SCPU, A2SHCPU, A2ACPU, A2ACPU-S1,                                                                       |  |
| ACPU                                                    | A2UCPU, A2UCPU-S1, A2USCPU, A2USCPU-S1, A2USHCPU-S1, A3NCPU, A3ACPU,                                                                          |  |
|                                                         | A3UCPU, and A4UCPU                                                                                                    |  |
| 0.0                                                     | Generic term for the Q06CCPU-V, Q06CCPU-V-B, Q12DCCPU-V, Q24DHCCPU-V, and                                                                     |  |
| C Controller module                                     | Q24DHCCPU-LS                                                                                                    |  |
| C24                                                     | Another term for serial communication modules                                                                                                 |  |
| E71                                                     | Another term for Ethernet interface modules                                                                                                   |  |
| Ethernet module                                         | Another term for Ethernet interface modules                                                                                                   |  |
|                                                         | Generic product name for the model names of the SWnD5C-GPPW-E, SWnD5C-GPPW-EA,                                                                |  |
| GX Developer                                            | SWnD5C-GPPW-EV, and SWnD5C-GPPW-EVA. (n = Version 4 or later)                                                                                 |  |
|                                                         | - A designates a multiple-license product; -V designates a version upgraded product.                                                          |  |
| LCPU                                                    | Generic term for the L02SCPU, L02SCPU-P, L02CPU, L02CPU-P, L06CPU, L06CPU-P,                                                                  |  |
| LOPU                                                    | L26CPU, L26CPU-P, L26CPU-BT, and L26CPU-PBT                                                                                                   |  |
| MELSECNET/H                                             | Abbreviation for MELSECNET/H network system supporting the Q series                                                                           |  |
| MELSECNET/10                                            | Abbreviation for MELSECNET/10 network system supporting the AnU and QnA/Q4AR                                                                  |  |
| MES interface module                                    | Generic term for the QJ71MES96 and QJ71MES96N MES interface module                                                                            |  |
| MX MESInterface                                         | Product name for the model name SW1DNC-MESIF-E                                                                                                |  |
| QCPU (A mode)                                           | Generic term for the Q02CPU-A, Q02HCPU-A, and Q06HCPU-A                                                                                       |  |
|                                                         | Generic term for the Q00JCPU, Q00CPU, Q01CPU, Q02CPU, Q02HCPU, Q06HCPU,                                                                       |  |
|                                                         | Q12HCPU, Q25HCPU, Q02PHCPU, Q06PHCPU, Q12PHCPU, Q25PHCPU, Q12PRHCPU,                                                                          |  |
|                                                         | Q25PRHCPU, Q00UJCPU, Q00UCPU, Q01UCPU, Q02UCPU, Q03UDCPU, Q04UDHCPU,                                                                          |  |
| QCPU (Q mode)                                           | Q06UDHCPU, Q10UDHCPU, Q13UDHCPU, Q20UDHCPU, Q26UDHCPU, Q03UDECPU,                                                                             |  |
|                                                         | Q04UDEHCPU, Q06UDEHCPU, Q10UDEHCPU, Q13UDEHCPU, Q20UDEHCPU,                                                                                   |  |
|                                                         | Q26UDEHCPU, Q50UDEHCPU, Q100UDEHCPU, Q03UDVCPU, Q04UDVCPU,                                                                                    |  |
|                                                         | Q06UDVCPU, Q13UDVCPU, and Q26UDVCPU                                                                                                    |  |
| 0.10511                                                 | Generic term for the Q2ACPU, Q2ACPU-S1, Q2ASCPU, Q2ASCPU-S1, Q2ASHCPU,                                                                        |  |
| QnACPU                                                  | Q2ASHCPU-S1, Q3ACPU, Q4ACPU, and Q4ARCPU                                                                                                    |  |
| Q series E71                                            | Generic term for the QJ71E71-100, QJ71E71-B5, and QJ71E71-B2                                                                                  |  |
| RCPU                                                    | Generic term for R04CPU, R08CPU, R16CPU, R32CPU, R120CPU                                                                                      |  |
| Windows Server® 2008                                    | Windows Server® 2008 includes Windows Server® 2008 R2.                                                                                        |  |
| Windows Server® 2008 R2 or                              | Generic term for Windows Server® 2008 R2, Windows Server® 2012,                                                                               |  |
| later server operating system                           | Windows Server <sup>®</sup> 2012 R2, Windows Server <sup>®</sup> 2016, and Windows Server <sup>®</sup> 2019                                   |  |
| atter conver operating system                           | Generic term for Windows Vista <sup>®</sup> , Windows <sup>®</sup> 7, Windows Server <sup>®</sup> 2008, Windows Server <sup>®</sup>           |  |
| Windows Vista <sup>®</sup> or later                     | 2008 R2, Windows <sup>®</sup> 8, windows <sup>®</sup> 8.1, Windows Server <sup>®</sup> 2012, Windows Server <sup>®</sup> 2012 R2,             |  |
| Williams Vista of later                                 | Windows <sup>®</sup> 10, Windows Server <sup>®</sup> 2016, and Windows Server <sup>®</sup> 2019                                               |  |
|                                                         | Generic term for Windows <sup>®</sup> 7, Windows Server <sup>®</sup> 2008, Windows Server <sup>®</sup> 2008 R2,                               |  |
| Windows <sup>®</sup> 7 or later                         | Windows <sup>®</sup> 8, windows <sup>®</sup> 8.1, Windows Server <sup>®</sup> 2012, Windows Server <sup>®</sup> 2012 R2, Windows <sup>®</sup> |  |
| vviridows~ / or later                                   |                                                                                                    |  |
|                                                         | 10, Windows Server <sup>®</sup> 2016, and Windows Server <sup>®</sup> 2019                                                                    |  |
| Windows <sup>®</sup> 7 or later client operating system | Generic term for Windows <sup>®</sup> 7, Windows <sup>®</sup> 8, windows <sup>®</sup> 8.1, and Windows <sup>®</sup> 10                        |  |
| Windows <sup>®</sup> 8 or later                         | Generic term for Windows <sup>®</sup> 8, Windows <sup>®</sup> 8.1, Windows Server <sup>®</sup> 2012, Windows Server <sup>®</sup>              |  |
| vviildows 8 of later                                    | 2012 R2, Windows <sup>®</sup> 10, Windows Server <sup>®</sup> 2016, and Windows Server <sup>®</sup> 2019                                      |  |
|                                                         |                                                                                                    |  |

#### **DEFINITIONS AND DESCRIPTIONS OF TERMS**

The following table shows the definitions and descriptions of the terms used in this manual.

| Term                 | Description                                                                                     |
|----------------------|-------------------------------------------------------------------------------------------------|
| CSV                  | Abbreviation for Comma Separated Values                                                         |
|                      | Text file in which the data are aligned and set off by commas and double quotations             |
| DB buffering         | Function temporarily stores SQL text that failed to be sent due to a communication error and    |
|                      | resends the text when the communications have been recovered                                    |
|                      | Abbreviation for Hyper Text Transfer Protocol                                                   |
| HTTP                 | Protocol to exchange XML format messages between the MES interface module and user              |
|                      | applications in the XML processing function                                                     |
| Tag for Wonderware®  |                                                                                                 |
| Historian            | Name for data unit in the data base Wonderware <sup>®</sup> Historian.                          |
|                      | Abbreviation for Manufacturing Execution Systems                                                |
|                      | Systems for controlling and monitoring the plant status in real time to optimize production     |
| MES                  | activities                                                                                      |
|                      | The systems enable to speed up the responses to production plan and status changes that lead    |
|                      | to efficient production processes and optimization of production activities.                    |
|                      | Abbreviation for Open DataBase Connectivity                                                     |
| ODBC                 | Standard specifications for software to access databases                                        |
| 01177                | Abbreviation for Simple Network Time Protocol                                                   |
| SNTP                 | Protocol for synchronizing computer time via a TCP/IP network                                   |
| ONITO                | Computer that provides time information to the MES interface module                             |
| SNTP server computer | This computer can be shared with a server computer.                                             |
| 001                  | Abbreviation for Structured Query Language                                                      |
| SQL                  | Data manipulation language and used for relational database operations                          |
| LIDI                 | Abbreviation for Uniform Resource Locator                                                       |
| URL                  | Notation method for indicating the locations of information resources on the Internet           |
| URL encode           | Converts character strings into characters can be used in URLs.                                 |
| ORL elicode          | This designates percent encoding defined by RFC3986.                                            |
| XML                  | Abbreviation for eXtensible Markup Language                                                     |
| AIVIL                | Markup language for describing documentation, data meanings, and structures                     |
| Item                 | One setting group unit included each setting type for editing                                   |
| Account              | Designates the right to use the MES interface module or server computer, or an ID necessary for |
| 710004111            | their use.                                                                                      |
|                      | Unit for processing defined in a job                                                            |
|                      | There are [Communication action] for communicating with a database and [Operation action] for   |
| Action               | operating tag component values.                                                                 |
| Action               | [Communication action] is a processing unit for sending one SQL text (Select, Update, Insert,   |
|                      | MultiSelect, or Delete) or one stored procedure execution request.                              |
|                      | [Operation action] is a processing unit of up to 20 dyadic operations.                          |
| System switching     | Function for the Redundant CPU to switch between control system and standby system of the       |
| System switching     | redundant system. (Switching from control system to standby system, and vice versa.)            |
| COMMIT               | Processing for finalizing the changes to a database                                             |
|                      | Storage card regulated by the [CF+ and CompactFlash Specification] issued by the Compact        |
| CompactFlash card    | Flash Association                                                                               |
| (CF card)            | This memory card is necessary for the MES interface module to operate the MES interface         |
|                      | function.                                                                                       |

(To the next page)

| Term                   | Description                                                                                        |
|------------------------|----------------------------------------------------------------------------------------------------|
| Term                   | Generic term for the services can be offered by a server computer to which DB Connection           |
|                        | Service is installed                                                                               |
| Server service         | There are database server service and application server service.                                  |
|                        | The database server service is a service for accessing a database.                                 |
|                        | The application server service is a service for linking with a program.                            |
|                        | There are database server computers and application server computers.                              |
|                        | The database server computer is a personal computer with a relational database which links         |
| Server computer        | information with the MES interface module.                                                         |
|                        | The application server computer is a personal computer with a program that operates upon           |
|                        | request from the MES interface module.                                                             |
| Job                    | A unit of process for linking information by a MES interface module.                               |
|                        | Stored procedure combines sequential processing procedures into one program against the            |
| Channel muneralism     | database, and save it to the database management system.                                           |
| Stored procedure       | This executes processing based on the arguments received from MES interface module, and            |
|                        | returns the processing results to MES interface module.                                            |
| Undek estima           | Processing updates the MES interface module settings from MES Interface Function                   |
| Update settings        | Configuration Tool                                                                                 |
|                        | Personal computer for configuring various settings required for the MES interface function in the  |
| Configuration computer | MES interface module                                                                               |
|                        | This computer can be shared with a server computer.                                                |
|                        | Standard time zone for each region of the world                                                    |
|                        | Each nation uses the time difference ( $\pm$ 12 hours maximum) from the time at the Greenwich      |
| T:                     | Observatory in the United Kingdom (GMT) as the standard time. The region using the same time       |
| Time zone              | difference is called a time zone.                                                                  |
|                        | The standard time for Japan is 9 hours ahead of the GMT.                                           |
|                        | In some nations, daylight time in which the clock is advanced for one hour is used in summer.      |
| Tananananan            | Generic term for a component (Device data) making up a device tag (Tag)                            |
| Tag component          | This data organizes the communications path, data type, device, etc. for access to each            |
| (Component)            | programmable controller CPU device data as a single data unit.                                     |
|                        | Connection information necessary for accessing data using ODBC                                     |
| Dete course            | With Windows®, a data source name is assigned to connection information for management. The        |
| Data source            | database can be accessed via ODBC by specifying the data source name in the MES interface          |
|                        | function.                                                                                          |
| Detabase (DR) or       | Data management method that follows relational data model logic                                    |
| Database (DB) or       | One data is expressed as a collection of multiple items (Fields) and the data collection is        |
| relational database    | expressed as a table.                                                                              |
| (RDB)                  | Data can be easily merged and selected using key data.                                             |
| Toblo                  | Data management format managed with relational databases                                           |
| Table                  | It is a two-dimensional table format composed of rows and columns.                                 |
| Device                 | Variety of memory data in the programmable controller                                              |
|                        | There are devices handled in units of bits and devices handled in units of words.                  |
| Device tag (Tag)       | Data table that contains a set of information (Component) required to access the device data in    |
|                        | the programmable controller CPUs on the network                                                    |
|                        | The MEO interfere models called a decide data in units of the most on internal defined in the term |
|                        | The MES interface module collects device data in units of tags at an interval defined in the tag.  |

(To the next page)

| Term                | Description                                                                                        |  |
|---------------------|----------------------------------------------------------------------------------------------------|--|
| Trigger buffering   | When trigger conditions (conditions for data transmission) of multiple jobs are met in a           |  |
|                     | concentrated manner, their data and trigger times are buffered in the module's internal memory so  |  |
|                     | that actions (data operation/transmission) can be executed later using the buffered data.          |  |
|                     | Even if the frequency of data transmission triggers is high, jobs are executed without missing any |  |
|                     | trigger.                                                                                           |  |
| Data congration     | New data and old data are mixedly exists in units of 16 bits (1 word) in 32 bits data (2 words) or |  |
| Data separation     | larger data due to data reception timing.                                                          |  |
| Daylight saving     | The system in which clocks are set one hour ahead of standard time in a specific period of time in |  |
| (Summer time)       | summer.                                                                                            |  |
| Handshake           | For highly reliable processing, programmable controller CPU devices are used to manage             |  |
|                     | processing between the programmable controller CPU and MES interface module.                       |  |
| Field               | Corresponds to a column in a relational database and indicates a type of data (Record attribute).  |  |
| Variable (Temporary | Variable that can be used in a single job for temporary storage of values selected from a database |  |
| variable)           | and for writing operation values to a database or tag components                                   |  |
| Record              | Corresponds to a row in a relational database. One row (Record) stores the values of multiple      |  |
|                     | columns (Fields).                                                                                  |  |
| Rollback            | Processing for canceling changes to a database                                                     |  |

#### **PACKING LIST**

The following table shows the products included to the MES interface module and MX MESInterface Version 1 (SW1DNC-MESIF-E).

| Model           | Product name                                                              | Quantity |
|-----------------|---------------------------------------------------------------------------|----------|
| QJ71MES96N      | QJ71MES96N MES interface module                                           | 1        |
| QJ71MES96       | QJ71MES96 MES interface module                                            | 1        |
|                 | Battery (Q6BAT)                                                           | 1        |
| SW1DNC-MESIF-E  | MX MESInterface Version 1 (with one license) (CD) (Sold Separately)       | 1        |
| SW1DNC-MESIF-EA | MX MESInterface Version 1 (with multiple licenses) (CD) (Sold Separately) | 1        |

#### **DISCONTINUED MODEL**

The following model is described in this manual, but has no longer been produced. For the onerous repair term after discontinuation of production, refer to "WARRANTY".

| Model     | Production discontinuation |
|-----------|----------------------------|
| QJ71MES96 | May 2018                   |

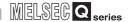

# **CHAPTER 1 OVERVIEW**

This manual explains the specifications, preparatory procedures, functions, and troubleshooting for the MELSEC-Q series MES interface module.

When applying the following program examples to the actual system, make sure to examine the applicability and confirm that it will not cause system control problems. The MES interface module links the programmable controller (Production equipment) device data with information system (Manufacturing Execution System) database without communication gateways.

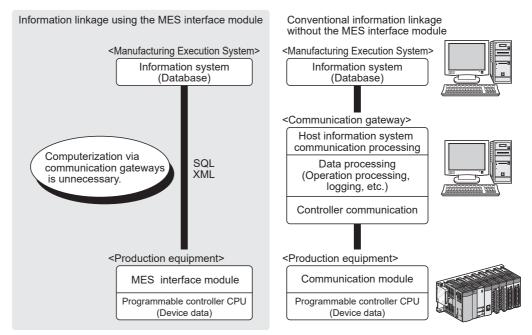

Figure 1.1 Information linkage using the MES interface module

FUNCTIONS

### 1.1 Features

This section explains the features of MX MESInterface.

(1) Connection with the information system is enabled by simple settings without program

Access to information system databases can be realized simply by making the necessary settings with the setting tool.

There is no need to write programs for accessing databases, so the engineering costs for system construction can be reduced and the work period can be shortened.

[MX MESInterface] - [MES interface function configuration tool]

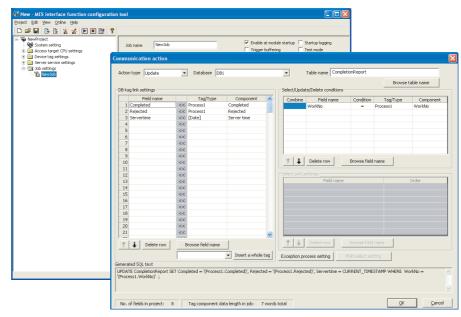

Figure 1.2 [MX MESInterface] - [MES interface function configuration tool]

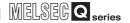

(2) The information system load can be reduced.

Data can be monitored on the MES interface module side and when the conditions are met, the data can be sent to the information system.

Also, the data can be operated and the results of the operations can be sent to the information system.

This can reduce the information system loads compared to the conventional system of constantly obtaining and monitoring data.

[MES interface module...]

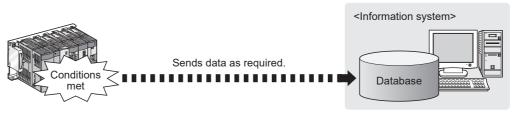

[In the conventional system...]

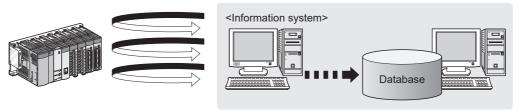

Constantly obtaining/monitoring data from information system are required.

Figure 1.3 Loads reduction of information system

MELSEG Q series

#### (3) Buffering function for reliable data acquisition/transmission

(a) Even if the frequency of data transmission triggers is high, no trigger will be missed. (Trigger buffering function)

When multiple sets of conditions for data transmission are met in a concentrated manner, their data and trigger times can be buffered in the module's internal memory.

After the loads are reduced, data operations and transmission are executed using the buffered data.

#### [MES interface module] [When loads are concentrated] Sending Job 1-1) Job 1-1) data Job 1-2) Trigger information (Tag data, time) Action execution Job 3-3) Trigger information (Tag data, time) Database Job 1-2) Trigger conditions Executes action of Job 1-1), and stores trigger information of Job 1-2) Job 3-3) Trigger conditions and 3-3) in the trigger buffer. 7 Time After loads have been reduced [When loads are reduced] Sending Trigger buffer Job 1-2) data Action execution Database Job 3-3) Action execution After completing the action of Job 1-1), executes actions of Job 1-2) and 3-3) in this order based on the trigger buffer information. Time Time

- The numbers 1) to 3) show the order in which trigger conditions of respective jobs are met.
- · Job 1 and 3 are assumed to access the same database.

**OVERVIEW** 

Figure 1.4 Data buffering in the case of load concentration

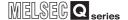

(b) Data to be send to the database are protected even if a communication error occurs. (DB buffering function)

When an error occurs during performing communication with a database, stored procedure execution requests or the SQL texts failed to send can be stored in a CompactFlash card.

After the recovery, the buffered SQL texts or stored procedure execution requests are automatically sent to the database. (Manual operation is also possible.)

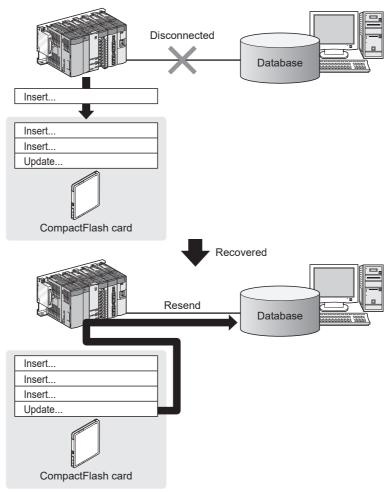

Figure 1.5 Buffering of send data (SQL text) during a communication error

MELSEG Q series

#### (4) Log data are available in the event of an access error

**OVERVIEW** 

After connection with a database, when there is a communication error, a log of the error contents can be recorded to the database side.

Analyzing the log can protect data and analyze the error.

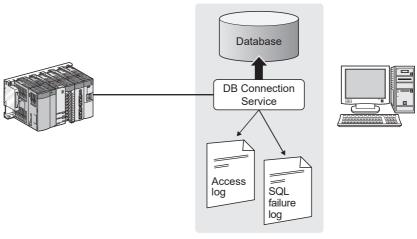

Figure 1.6 Obtaining logs for access errors

(5) Directions from the information system can be realized.

Processing registered in the MES interface module can be started from information system applications.

This enables to realize production directions from the information system.

Not only can data be sent to a database but it can also be received from a database.

This enables to download data such as production information from information system databases.

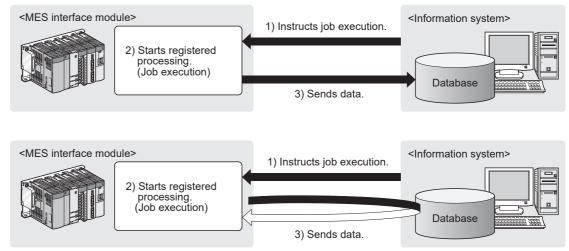

Figure 1.7 Realization of directions from the information system

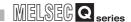

#### (6) Supporting diverse databases

When designing a new system, a wide range of database types can be selected. Even when connecting to the existing system, the system can be transferred without changing the existing database.

- (7) Access independent of the database table configuration is possible. Freely designed database tables can be used for access to databases. When designing a new system, not only the high flexibility of design, but when connecting to the existing system, the system can be constructed without changing the database tables.
- (8) Time synchronization using SNTP is also possible.

  The clocks for the MES interface module and the programmable controller CPU can be set through communications with an SNTP server computer.

  This enables to synchronize the time for the entire system.

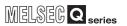

# 1.2 MX MESInterface Software Configuration

This section explains the MX MESInterface software configuration.

Table 1.1 MX MESInterface software configuration

| ltem                                      | Description                                                                                                    | Reference section |
|-------------------------------------------|----------------------------------------------------------------------------------------------------|-------------------|
| Installer                                 | Installs each execution software (MES Interface Function Configuration Tool, DB Connection Service, and DB Connection Service Setting Tool) in each operating environment.                                                                                              | CHAPTER 5         |
| MES Interface Function Configuration Tool | Operates on a configuration computer and configures various settings required for the MES interface function.  In addition to the configuration, the application tool offers features such as the operation status check, working log check, or stop/restart operation. | CHAPTER 7         |
| DB Connection Service*1                   | Operates on the server computer and links databases with the MES interface module and the MES Interface Function Configuration Tool.                                                                                                    | CHAPTER 8         |
| DB Connection Service Setting Tool*1      | Operates on the server computer and changes the settings of the DB Connection Service.                                                                                                    | CHAPTER 8         |

When the software version of MX MESInterface is "Ver.1.16S" or earlier, the Version 1 of DB Connection Service and DB Connection Service Setting Tool are installed.

As for the MX MESInterface whose software version is "Ver.1.17T" or later, either Version 1 or Version 2 of DB Connection Service and DB Connection Service Setting Tool are installed.

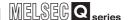

### **CHAPTER 2 SYSTEM CONFIGURATION**

This chapter explains the system configuration of the MES interface module.

### 2.1 System Configuration

#### 2.1.1 Overall system configuration

This section shows the overall system configuration when using the MES interface module.

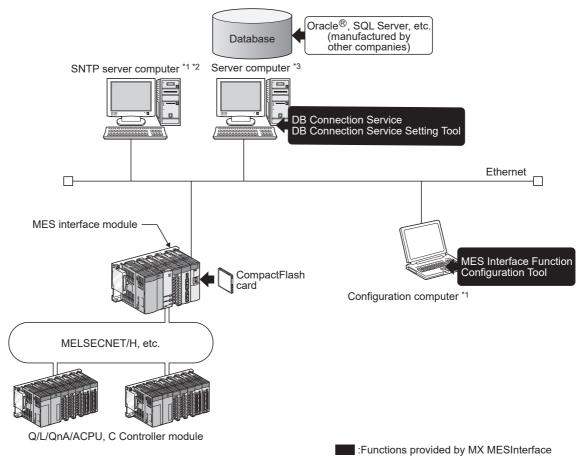

Figure 2.1 Overall system configuration when using the MES interface module

- \*1 The SNTP server computer and configuration computer can be shared with server computers.
- \*2 This computer is necessary when using the SNTP server computer time for the MES interface module time.
  - Section 6.3 Time Synchronization Function
- \*3 The redundant server system and database cannot be used.

# 2.1.2 System configuration for installation

This section shows system configurations for installing MX MESInterface.

(1) When installing DB Connection Service and DB Connection Service Setting Tool on a server computer

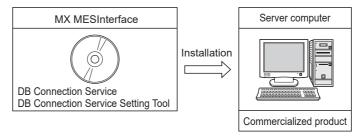

Figure 2.2 Installing DB Connection Service and DB Connection Service Setting Tool

# **⊠**Point

- (1) When installing DB Connection Service on a database server computer, the ODBC setting for the database used must be done beforehand.
  - Section 8.2 Setting ODBC to the Database
- (2) When installing DB Connection Service on an application server computer, an account for user program execution must be created beforehand.
- (2) When installing MES Interface Function Configuration Tool on a configuration computer

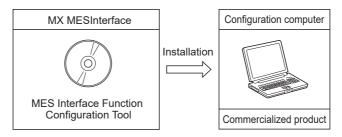

Figure 2.3 Installing MES Interface Function Configuration Tool

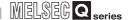

### 2.1.3 System configuration for initial setup

This section shows system configurations for initial setup of the MES interface module using MES Interface Function Configuration Tool.

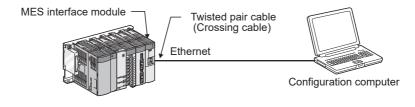

or

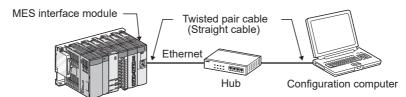

Figure 2.4 System configurations for initial setup of the MES interface module

Remark

The following explains the network settings of the configuration computer when connecting it to the MES interface module on a 1:1 basis.

1 Set the same network address as the one of the MES interface module in the network settings for the configuration computer.

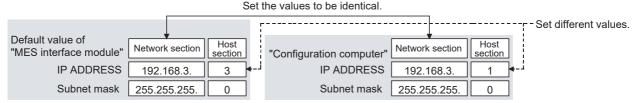

Figure 2.5 Network settings for configuration computer

Make the network settings of the configuration computer in the [Internet Protocol (TCP/IP) Properties] dialog box.

Example: Microsoft® Windows® XP Professional Operating System

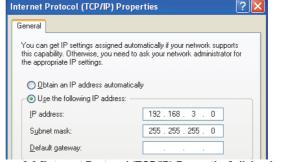

Figure 2.6 [Internet Protocol (TCP/IP) Properties] dialog box

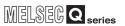

# 2.1.4 System configuration for operation

This section shows the system configuration when operating the MES interface module.

# **⊠**Point

The MES interface module can only be connected with a LAN. The module cannot be connected via the Internet.

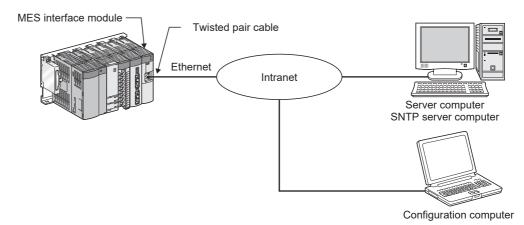

Figure 2.7 System configuration for operating the MES interface module

# **⊠**Point

For the precautions when using the hubs, refer to the following section.

Section 2.6.3 Precautions for using hubs

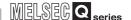

# 2.2 Applicable Systems

This section describes the applicable systems.

- (1) Applicable modules and base units, and No. of modules
  - (a) When mounted with a CPU module

The table below shows the CPU modules and base units applicable to the MES interface module and quantities for each CPU model.

Depending on the combination with other modules or the number of mounted modules, power supply capacity may be insufficient.

Pay attention to the power supply capacity before mounting modules, and if the power supply capacity is insufficient, change the combination of the modules.

Table 2.1 Applicable modules and base units, and No. of modules

| Applicable module           |                                         | Serial No. (first five digits) of supported module |                |                   | Base unit <sup>*2</sup>      |                                 |                     |
|-----------------------------|-----------------------------------------|----------------------------------------------------|----------------|-------------------|------------------------------|---------------------------------|---------------------|
| CI                          | PU type                                 | CPU model                                          | QJ71MES96N     | QJ71MES96         | No. of modules <sup>*1</sup> | Main base<br>unit <sup>*1</sup> | Extension base unit |
|                             | Basic model QCPU                        | Q00JCPU<br>Q00CPU                                  | All versions   | All versions      | 8                            | 0                               | 0                   |
|                             | Basic model QCI O                       | Q01CPU                                             | All Versions   | All Versions      | 24                           | O                               | 0                   |
|                             |                                         | Q02CPU                                             |                |                   |                              |                                 |                     |
|                             | High Performance                        | Q02HCPU                                            |                |                   | 0.4                          | _                               | _                   |
|                             | model QCPU                              | Q06HCPU                                            | All versions   | All versions      | 64                           | 0                               | 0                   |
|                             |                                         | Q12HCPU<br>Q25HCPU                                 |                |                   |                              |                                 |                     |
|                             |                                         | Q02PHCPU                                           |                | 10012 or          |                              |                                 |                     |
|                             |                                         | Q06PHCPU                                           |                | later             |                              | 0                               |                     |
|                             | Process CPU                             | Q12PHCPU                                           | - All versions |                   | 64                           |                                 | 0                   |
|                             |                                         | Q25PHCPU                                           |                | All versions      |                              |                                 |                     |
|                             | - · · · · · · · · · · · · · · · · · · · | Q12PRHCPU                                          | All versions   | 09012 or          | 53                           | ×                               |                     |
|                             | Redundant CPU*3                         | Q25PRHCPU                                          | All versions   | later             | 55                           | ^                               | 0                   |
|                             |                                         | Q00UJCPU                                           |                | 10012 or          | 8<br>24<br>36                |                                 |                     |
| D                           |                                         | Q00UCPU                                            | _              | later             |                              |                                 |                     |
| Programmable controller CPU |                                         | Q00UCPU<br>Q01UCPU                                 |                | 10012 or<br>later |                              |                                 |                     |
| controller CPO              |                                         | QUIUCPU                                            |                | 09042 or          |                              |                                 |                     |
|                             |                                         | Q02UCPU                                            |                | later             |                              | -                               |                     |
|                             |                                         | Q03UDCPU                                           |                | 09042 or<br>later |                              |                                 | 0                   |
|                             |                                         | Q04UDHCPU                                          |                |                   |                              |                                 |                     |
|                             |                                         | Q06UDHCPU                                          |                |                   |                              |                                 |                     |
|                             | Universal model                         | Q10UDHCPU                                          | All versions   |                   |                              | 0                               |                     |
|                             | QCPU                                    | Q13UDHCPU                                          |                |                   |                              |                                 |                     |
|                             |                                         | Q20UDHCPU<br>Q26UDHCPU                             |                |                   |                              |                                 |                     |
|                             |                                         | Q03UDECPU                                          |                |                   | 64                           |                                 |                     |
|                             |                                         | Q04UDEHCPU                                         | -              | 10012 or          |                              |                                 |                     |
|                             |                                         | Q06UDEHCPU                                         |                | later             |                              |                                 |                     |
|                             |                                         | Q10UDEHCPU                                         |                |                   |                              |                                 |                     |
|                             |                                         | Q13UDEHCPU                                         |                |                   |                              |                                 |                     |
|                             |                                         | Q20UDEHCPU                                         |                |                   |                              |                                 |                     |
|                             |                                         | Q26UDEHCPU                                         |                |                   |                              |                                 |                     |

○:Applicable , ×:N/A (To the next page)

(From the previous page)

Table 2.1 Applicable modules and base units, and No. of modules (continue)

| Applicable module |                 | Serial No. (first five digits) of supported module |              |                | Base unit <sup>*2</sup> |                                 |                     |
|-------------------|-----------------|----------------------------------------------------|--------------|----------------|-------------------------|---------------------------------|---------------------|
| CF                | CPU type        |                                                    | QJ71MES96N   | QJ71MES96      | No. of modules*1        | Main base<br>unit <sup>*1</sup> | Extension base unit |
|                   |                 | Q50UDEHCPU                                         |              | 11052 or later |                         |                                 |                     |
|                   |                 | Q100UDEHCPU                                        |              | 11032 01 later |                         |                                 | ı                   |
|                   | Universal model | Q03UDVCPU                                          |              |                |                         |                                 |                     |
|                   | QCPU            | Q04UDVCPU                                          | All versions |                | 64                      | 0                               | 0                   |
|                   | QCFU            | Q06UDVCPU                                          |              | 14122 or later |                         |                                 |                     |
| Programmable      |                 | Q13UDVCPU                                          |              |                |                         |                                 |                     |
| controller CPU    |                 | Q26UDVCPU                                          | 1            |                |                         |                                 |                     |
| controller or o   | RCPU            | R04CPU                                             |              |                | ater 59                 |                                 |                     |
|                   |                 | R08CPU                                             |              |                |                         |                                 |                     |
|                   |                 | R16CPU                                             | All versions | 16072 or later |                         | ×                               | O*4                 |
|                   |                 | R32CPU                                             | 1            |                |                         |                                 |                     |
|                   |                 | R120CPU                                            | 1            |                |                         |                                 |                     |
|                   | Safety CPU      | QS001CPU                                           | -            | -              | N/A                     | ×                               | ×                   |
|                   |                 | Q06CCPU-V                                          |              |                | N/A                     | ×                               | ×                   |
|                   |                 | Q06CCPU-V-B                                        | ]            | -              | IN/A                    | Î Î                             | ^                   |
| C Controller mo   | dule            | Q12DCCPU-V*5                                       |              | 12092 or later | 64                      | 0                               | 0                   |
|                   |                 | Q24DHCCPU-V<br>Q24DHCCPU-LS                        | All versions | 14122 or later | 62                      | 0                               | 0                   |

○:Applicable , ×:N/A

# **⊠**Point

Use a MES interface module appropriate to each CPU module. If an unsupported one is used for a CPU module, it does not function normally.

(b) When mounting to remote I/O station of MELSECNET/H

The MES interface module cannot be mounted to remote I/O station of the MELSECNET/H.

Mount the MES interface module to a CPU module of the master station.

1 1 3 7

OVERVIEW

INSTALLATION AND UNINSTALLATION

**FUNCTIONS** 

OB CONNECT

<sup>\*1</sup> Limited within the range of I/O points for the CPU module.

<sup>\*2</sup> Can be installed to any I/O slot of a base unit.

<sup>\*3</sup> Can access host station only. Cannot access other stations.

RCPU can be mounted on the RQ extension base unit or Q series extension base unit which is routed from RQ extension base unit.

<sup>\*5</sup> Use the Q12DCCPU-V whose serial No. (first five digits) is 12042 or later.

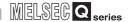

(2) Application to multiple CPU system

When using the MES interface module in multiple CPU system, refer to the following manual.

CPU User's Manual (Multiple CPU System)

The MES interface module is compatible with the multiple CPU system with function version B from the first product.

# 2.3 Connection System Equipment

This section explains the equipment can be connected to the MES interface module.

(1) CompactFlash card (sold separately)

The MES interface module requires one CompactFlash® card.

Use a CompactFlash card manufactured by Mitsubishi listed in the following table. Failure to do so may cause a problem such as data corruption in the CompactFlash card and system stop.

Table 2.2 CompactFlash card (sold separately)

| Model          | Description              |
|----------------|--------------------------|
| GT05-MEM-128MC | CompactFlash card 128 MB |
| GT05-MEM-256MC | CompactFlash card 256 MB |
| QD81MEM-512MBC | CompactFlash card 512MB  |
| QD81MEM-1GBC   | CompactFlash card 1GB    |

# ⊠ Point

- (1) For CompactFlash card format, use the formatting function of MES Interface Function Configuration Tool.
  - Section 7.13.8 Formatting the CompactFlash card
- (2) A CompactFlash card has a service life (restriction on the number of writes). For details, refer to the specifications of each product.

(2) Twisted pair cable (sold separately)
Use twisted pair cable that meets IEEE 802.3 10BASE-T/100BASE-TX standards.

(a) For 100 Mbps

Either 1) or 2) of the following can be used.

- Unshielded twisted pair (UTP) cable Straight cable: Category 5 or higher Crossing cable: Category 5 or 5e
- Shielded twisted pair (STP) cable Straight cable: Category 5 or higher Crossing cable: Category 5 or 5e
- (b) For 10 Mbps

Either 1) or 2) of the following can be used.

- Unshielded twisted pair (UTP) cable Straight cable: Category 3 or higher Crossing cable: Category 3 to 5e
- Shielded twisted pair (STP) cable
   Straight cable: Category 3 or higher
   Crossing cable: Category 3 or 5e

# **⊠**Point

During high speed communication (100 Mbps) via 100BASE-TX connection, communication errors may occur due to the effect of high frequency noise generated from the equipment other than programmable controller, depending on the installation environment.

Take the following countermeasures on the MES interface module side to eliminate the effect of high frequency noise when constructing the network system.

- (1) Wiring
  - Do not install the twisted pair cables together with the main circuit or power lines, or bring them close to each other.
  - Make sure to place the twisted pair cable in a duct.
- (2) Cable
  - In the environment where the cable is susceptible to noise, use the shielded twisted pair cable (STP cable).
- (3) 10 Mbps communication
  - Connect the 10 Mbps-compatible equipment with the MES interface module and transmit the data to the equipment at a transmission speed of 10 Mbps.

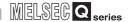

# 2.4 Operating Environment

# 2.4.1 Configuration computer

This section explains the operating environment for the configuration computer.

Table 2.3 Operating environment for configuration computer

| Item                               |          | Description                                                                           |  |  |  |
|------------------------------------|----------|---------------------------------------------------------------------------------------|--|--|--|
| Computer                           |          | Microsoft <sup>®</sup> Windows <sup>®</sup> supported personal computer.              |  |  |  |
|                                    | CPU      |                                                                                       |  |  |  |
|                                    | Required | See Table 2.4 "Performance required for personal computer and operating systems".     |  |  |  |
|                                    | memory   |                                                                                       |  |  |  |
| Hard disk available                | capacity | 64 MB or more                                                                         |  |  |  |
| Disc drive                         |          | CD disc drive                                                                         |  |  |  |
| Display                            |          | Resolution 1024 × 768 pixels or higher                                                |  |  |  |
|                                    |          | Windows® 10 (Home, Pro, Enterprise, Education)                                        |  |  |  |
|                                    |          | Windows <sup>®</sup> 8.1, Windows <sup>®</sup> 8.1 (Pro, Enterprise)                  |  |  |  |
|                                    |          | Windows <sup>®</sup> 8, Windows <sup>®</sup> 8 (Pro, Enterprise)                      |  |  |  |
| Operating eveters                  |          | Windows® 7 (Starter, Home Premium, Professional, Ultimate, Enterprise)                |  |  |  |
| Operating system (English version) |          | Windows Vista <sup>®</sup> (Home Basic, Home Premium, Business, Ultimate, Enterprise) |  |  |  |
| (English version)                  |          | Windows Server <sup>®</sup> 2003                                                      |  |  |  |
|                                    |          | Windows <sup>®</sup> 2000 Server Operating System Service Pack 2 or later             |  |  |  |
|                                    |          | Windows <sup>®</sup> XP (Professional, Home)                                          |  |  |  |
|                                    |          | Windows <sup>®</sup> 2000 Professional Operating System Service Pack 2 or later       |  |  |  |
| Interface                          |          | Ethernet (IPv4)                                                                       |  |  |  |

### (1) Instructions for operating system

(a) Performance required for personal computer and operating systems

Table 2.4 Performance required for personal computer and operating systems

| Operating system                       | Performance required for personal computer               |                             |  |  |
|----------------------------------------|----------------------------------------------------------|-----------------------------|--|--|
| Operating system                       | CPU                                                      | Required memory             |  |  |
| Windows <sup>®</sup> 10                |                                                          |                             |  |  |
| Windows <sup>®</sup> 8.1               | Intel <sup>®</sup> Core <sup>TM</sup> 2 Duo 2GHz or more | 32-bit version: 1GB or more |  |  |
| Windows <sup>®</sup> 8                 |                                                          | 64-bit version: 2GB or more |  |  |
| Windows® 7                             | Pentium <sup>®</sup> 1GHz or more                        |                             |  |  |
| Windows Vista <sup>®</sup>             | Pendani 1902 di more                                     | 1GB or more                 |  |  |
| Windows Server® 2003                   | Pentium <sup>®</sup> 550MHz or more                      | 256 MB or more              |  |  |
| Windows <sup>®</sup> 2000 Server       | Pendum 550MH2 of more                                    |                             |  |  |
| Windows <sup>®</sup> XP                | Pentium <sup>®</sup> 300MHz or more                      | 128 MB or more              |  |  |
| Windows <sup>®</sup> 2000 Professional | Fermani Souvinz of more                                  | 120 MB of file              |  |  |

#### (b) Supported version

Table 2.5 Supported version of MX MESInterface

| Operating system                                         | Supported version of MX<br>MESInterface |
|----------------------------------------------------------|-----------------------------------------|
| Windows <sup>®</sup> 2000 Professional                   |                                         |
| Windows® XP(32-bit version)                              | All versions                            |
| Windows® 2000 Server                                     | All Versions                            |
| Windows Server® 2003(32-bit version)                     |                                         |
| Windows Vista®(32-bit version)                           | Version 1.04E or later                  |
| Windows® 7(32-bit version)                               | Version 1.06G or later                  |
| Windows® 7(64-bit version)                               | Version 1.08J or later                  |
| Windows® 8(32-bit version, 64-bit version)               | Version 1.10L or later                  |
| Windows <sup>®</sup> 8.1(32-bit version, 64-bit version) | Version 1.12N or later                  |
| Windows <sup>®</sup> 10(32-bit version, 64-bit version)  | Version 1.16S or later                  |

#### (c) User authority

Log on as a user having administrator authority.

- Installation, uninstallation are available only by the administrator's authority.
- Use the product as a user having a privilege higher than 'Standard user' or 'Administrator'.

#### (d) The functions cannot be used

This product may not perform properly, when these functions are used.

- Activating the application with Windows® compatible mode
- · Simplified user switch-over
- · Remote desktop
- Power save mode (Standby, Hibernate, Sleep)
- Windows XP Mode
- Touch function
- Modern UI
- Client Hyper-V
- Tablet mode
- · Virtual Desktops

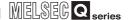

#### (e) The setting cannot be used

In the following case, the screen of this product may not work properly.

- The size of the text and/or other items on the screen are changed to values other than default values (such as 96DPI, 100%, and 9 pt).
- The resolution of the screen is changed in operation.
- The multi-display is set.

#### (f) Others

• If the Windows firewall setting is enabled, functions may not operate correctly. Section 5.1 Installation

# 2.4.2 Server computer

This section explains the operating environment for the server computer.

Table 2.6 Operating environment for server computer

| ltem                                  |                                                                                                  | Description                                                                                                    |  |  |  |  |
|---------------------------------------|--------------------------------------------------------------------------------------------------|----------------------------------------------------------------------------------------------------|--|--|--|--|
| Computer                              |                                                                                                  | Microsoft® Windows® supported personal computer.                                                                                                    |  |  |  |  |
|                                       | CPU<br>Required<br>memory                                                                        | See Table 2.7 "Performance required for personal computer and operating systems".                                                                                                    |  |  |  |  |
| Hard disk available                   | capacity                                                                                         | 64 MB or more                                                                                                    |  |  |  |  |
| Disc drive                            |                                                                                                  | CD disc drive                                                                                                    |  |  |  |  |
| Display                               |                                                                                                  | Resolution 1024 × 768 pixels or higher                                                                                                    |  |  |  |  |
|                                       | When using DB<br>Connection<br>Service and DB<br>Connection<br>Service Setting<br>Tool Version 2 | Only 64-bit version operating system is supported by Version 2.  Windows Server® 2019 (Standard)  Windows® 10 (Pro, Enterprise)  Windows® 8.1 (Pro, Enterprise)  Windows Server® 2012 R2 (Standard)  Windows® 8 (Pro, Enterprise)  Windows® 8 (Pro, Enterprise)  Windows® 7 (Professional, Ultimate, Enterprise)  Windows Server® 2008 R2 (Standard)                                                                                                    |  |  |  |  |
| Operating system<br>(English version) | When using DB<br>Connection<br>Service and DB<br>Connection<br>Service Setting<br>Tool Version 1 | Windows® 10 (Pro, Enterprise) Windows® 8.1 (Pro, Enterprise) Windows Server® 2012 R2 Windows® 8 (Pro, Enterprise) Windows Server® 2012 Windows® 7 (Professional, Ultimate, Enterprise) Windows Server® 2008 R2 Windows Server® 2008 Windows Vista® (Business, Ultimate, Enterprise) Windows Server® 2003 x64 Edition Windows Server® 2003 Windows® 2000 Server Service Pack 2 or later Windows XP® Professional (32bit) Windows® 2000 Professional Service Pack 2 or later |  |  |  |  |
| Interface                             |                                                                                                  | Ethernet(IPv4)                                                                                                    |  |  |  |  |

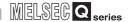

| Ite               | m                              | Description                                                                                                    |  |  |
|-------------------|--------------------------------|----------------------------------------------------------------------------------------------------|--|--|
|                   |                                | When using the DB interface function: relational database (English version)                                                                                                    |  |  |
|                   |                                | Oracle® 19c (Express, Standard, Enterprise) (64bit)                                                                                                    |  |  |
|                   |                                | Oracle® 18c (Express, Standard, Enterprise) (64bit)                                                                                                    |  |  |
|                   |                                | Oracle® 12c (Express, Standard, Enterprise) (64bit)                                                                                                    |  |  |
|                   |                                | Oracle <sup>®</sup> 11g (Standard, Enterprise) (64bit)                                                                                                    |  |  |
|                   | When using DB                  | Microsoft® SQL Server® 2019 (Express, Standard, Enterprise) (64bit)                                                                                                    |  |  |
|                   | Connection                     | Microsoft® SQL Server® 2017 (Express, Standard, Enterprise) (64bit)                                                                                                    |  |  |
| Required software | Service and DB                 | Microsoft® SQL Server® 2016 (Express, Standard, Enterprise) (64bit)                                                                                                    |  |  |
| ·                 | Connection                     | Microsoft® SQL Server® 2014 (Express, Standard, Enterprise) (64bit)                                                                                                    |  |  |
|                   | Service Setting Tool Version 2 | Microsoft® SQL Server® 2012 (Express, Standard, Enterprise) (64bit)                                                                                                    |  |  |
|                   | 1001 VEISION 2                 | Microsoft® SQL Server® 2008 R2 (Express, Standard, Enterprise) (64bit)*1                                                                                                    |  |  |
|                   |                                | • Microsoft® Access® 2019 (32bit, 64bit)*2                                                                                                    |  |  |
|                   |                                | • Microsoft® Access® 2016 (32bit)*3                                                                                                    |  |  |
|                   |                                | • Microsoft® Access® 2013 (32bit)*3                                                                                                    |  |  |
|                   |                                | • Microsoft® Access® 2010 (32bit)*3                                                                                                    |  |  |
|                   |                                | When using the DB interface function: relational database (English version)                                                                                                    |  |  |
|                   |                                | Oracle® 18c (64bit)                                                                                                    |  |  |
|                   |                                | Oracle® 12c (64bit)                                                                                                    |  |  |
|                   |                                | Oracle® 11g (32bit, 64bit)                                                                                                    |  |  |
|                   |                                | Oracle® 10g (32bit)                                                                                                    |  |  |
|                   |                                | Oracle <sup>®</sup> 9i (32bit)                                                                                                    |  |  |
|                   |                                | Oracle <sup>®</sup> 8i (32bit)                                                                                                    |  |  |
|                   | When using DB                  | Microsoft® SQL Server® 2014 (32bit, 64bit)                                                                                                    |  |  |
|                   |                                | Microsoft® SQL Server® 2012 (32bit, 64bit)                                                                                                    |  |  |
|                   | Connection                     | • Microsoft® SQL Server® 2008 R2 (32bit, 64bit)*1                                                                                                    |  |  |
|                   | Service and DB Connection      | Microsoft® SQL Server® 2008 (32bit, 64bit)*1                                                                                                    |  |  |
| Required software | Service Setting                | Microsoft® SQL Server® 2005 (32bit)      Microsoft® SQL Server® 2005 (32bit)                                                                                                    |  |  |
|                   | Tool Version 1                 | Microsoft® SQL Server® 2000 (32bit)     Microsoft® SQL Server® 2000 (32bit)                                                                                                    |  |  |
|                   |                                | Microsoft® SQL Server® 2000 (SZDII)     Microsoft® SQL Server® 2000 Desktop Engine (MSDE 2000)                                                                                                    |  |  |
|                   |                                | Microsoft® Access® 2013 (32bit)                                                                                                    |  |  |
|                   |                                | <u> </u>                                                                                                    |  |  |
|                   |                                | • Microsoft® Access® 2010 (32bit)                                                                                                    |  |  |
|                   |                                | • Microsoft® Access® 2007                                                                                                    |  |  |
|                   |                                | • Microsoft® Access® 2003                                                                                                    |  |  |
|                   |                                | • Microsoft® Access® 2000                                                                                                    |  |  |
|                   |                                | Wonderware® Historian 9.0 (Industrial SQL Server®)                                                                                                    |  |  |
|                   |                                | When using the time synchronization function: SNTP server                                                                                                    |  |  |
|                   |                                | (Equipped as a standard to Windows <sup>®</sup> 2000 Server, Windows Server <sup>®</sup> 2003, Windows Server <sup>®</sup> 2008, Windows Server <sup>®</sup> 2012, Windows Server <sup>®</sup> 2016, and Windows Server <sup>®</sup> 2019) |  |  |
|                   |                                | Server 2008, Windows Server 2012, Windows Server 2016, and Windows Server 2019)                                                                                                    |  |  |

- \*1 Itanium processor (IA-64) is not supported.
- \*2 Access<sup>®</sup> for Microsoft<sup>®</sup> 365 with version up to the same as Microsoft<sup>®</sup> Access<sup>®</sup> 2019 can also be used.
  - When using  $Access^{\&}$  for  $Microsoft^{\&}$  365, select  $Microsoft^{\&}$   $Access^{\&}$  2019 in MES Interface Function Configuration Tool.
- \*3 Only 32-bit version of DB Connection Service and DB Connection Service Setting Tool Version 2 is supported.

#### (1) Instructions for operating system

(a) Performance required for personal computer and operating systems

Table 2.7 Performance required for personal computer and operating systems

| Operating system                                                                                        | Performance required for personal computer                                                                                                    |                                                         |  |  |
|----------------------------------------------------------------------------------------------------|----------------------------------------------------------------------------------------------------|---------------------------------------------------------|--|--|
| Operating system                                                                                        | CPU                                                                                                    | Required memory                                         |  |  |
| Windows Server <sup>®</sup> 2019 <sup>*1</sup>                                                          |                                                                                                    | 2GB or more                                             |  |  |
| Windows Server <sup>®</sup> 2016 <sup>*1</sup>                                                          |                                                                                                    | 2GB of filore                                           |  |  |
| Windows <sup>®</sup> 10 (Pro, Enterprise) <sup>*2</sup>                                                 |                                                                                                    | 32-bit version: 1GB or more                             |  |  |
| Windows <sup>®</sup> 8.1 (Pro, Enterprise) <sup>*2</sup>                                                | Intel® Core <sup>TM</sup> 2 Duo 2GHz or more                                                                                                    | 64-bit version: 2GB or more                             |  |  |
| Windows Server <sup>®</sup> 2012 R2 <sup>*2</sup>                                                       | Intel Core 2 Duo 2G112 of more                                                                                                    | 2GB or more                                             |  |  |
| Windows <sup>®</sup> 8 (Pro, Enterprise) <sup>*2</sup>                                                  |                                                                                                    | 32-bit version: 1GB or more                             |  |  |
| windows* 8 (Pro, Enterprise)                                                                            |                                                                                                    | 64-bit version: 2GB or more                             |  |  |
| Windows Server <sup>®</sup> 2012 <sup>*2</sup>                                                          |                                                                                                    | 2GB or more                                             |  |  |
| Windows <sup>®</sup> 7<br>(Professional, Ultimate, Enterprise) <sup>*2</sup>                            | When using DB Connection Service and DB Connection Service Setting Tool Version 2:  Intel® Core <sup>TM</sup> 2 Duo 2GHz or more When using DB Connection Service and DB Connection Service Setting Tool Version 1:  Pentium® 1GHz or more | 32-bit version: 1GB or more 64-bit version: 2GB or more |  |  |
| Windows Server <sup>®</sup> 2008 R2 <sup>*2</sup> Windows Server <sup>®</sup> 2008 <sup>*3</sup>        | Pentium <sup>®</sup> 2GHz or more                                                                                                    | 2GB or more                                             |  |  |
| Windows Vista <sup>®</sup><br>Business, Ultimate, Enterprise) <sup>*3</sup>                             | Pentium <sup>®</sup> 1GHz or more                                                                                                    | 1GB or more                                             |  |  |
| Windows Server <sup>®</sup> 2003 <sup>*3</sup><br>Windows <sup>®</sup> 2000 Server <sup>*3</sup>        | Pentium <sup>®</sup> 550MHz or more                                                                                                    | 256 MB or more                                          |  |  |
| Windows <sup>®</sup> XP Professional <sup>*3</sup> Windows <sup>®</sup> 2000 Professional <sup>*3</sup> | Pentium <sup>®</sup> 300MHz or more                                                                                                    | 128 MB or more                                          |  |  |

- \*1 Only DB Connection Service and DB Connection Service Setting Tool Version 2 can be used. The supported operating system is 64-bit version only.
- \*2 Only 64-bit version operating system is supported when using DB Connection Service and DB Connection Service Setting Tool Version 2.
- \*3 Only DB Connection Service and DB Connection Service Setting Tool Version 1 can be used.

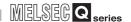

#### (b) Supported version

Table 2.8 Supported version of MX MESInterface

| Operating system                                       | Supported version of MX MESInterface |
|--------------------------------------------------------|--------------------------------------|
| Windows <sup>®</sup> 2000 Professional                 |                                      |
| Windows® XP(32-bit version)                            | All versions                         |
| Windows® 2000 Server                                   | All Versions                         |
| Windows Server® 2003(32-bit version)                   |                                      |
| Windows Server® 2003(64-bit version*1)                 | Version 1.05F or later               |
| Windows Server® 2008(32-bit version, 64-bit version*1) | version 1.001 of later               |
| Windows Vista® (32-bit version)                        | Version 1.04E or later               |
| Windows Vista® (64-bit version)                        | Version 1.05F or later               |
| Windows® 7(32-bit version, 64-bit version)             | Version 1.06G or later               |
| Windows® 8(32-bit version, 64-bit version)             | Version 1.10L or later               |
| Windows Server® 2012                                   | version 1.10L of fater               |
| Windows® 8.1(32-bit version, 64-bit version)           | Version 1.12N or later               |
| Windows® 10(32-bit version, 64-bit version)            | Version 1.16S or later               |
| Windows Server <sup>®</sup> 2016                       | Version 1.17T or later               |
| Windows Server® 2019                                   | Version 1.21X or later               |

<sup>\*1</sup> Itanium processor(IA-64) is not supported.

#### (c) User authority

- Installation, uninstallation are available only by the administrator's authority.
- MX MESInterface is available only by the administrator's authority.

#### (d) The functions cannot be used

This product may not perform properly, when these functions are used.

- Activating the application with Windows<sup>®</sup> compatible mode
- · Simplified user switch-over
- · Remote desktop
- Power save mode (Standby, Hibernate, Sleep)
- Windows XP Mode
- Touch function
- Modern UI
- Client Hyper-V
- · Server Core Installation
- Tablet mode
- · Virtual Desktops

#### (e) The setting cannot be used

In the following case, the screen of this product may not work properly.

- The size of the text and/or other items on the screen are changed to values other than default values (such as 96DPI, 100%, and 9 pt).
- The resolution of the screen is changed in operation.
- The multi-display is set.

#### (f) Others

• If the Windows firewall setting is enabled, functions may not operate correctly. Section 5.1 Installation

(2) Considerations for the database

The restrictions when using database are as follows:

- To use a relational database, a license based on the number of MES interfaces is usually required. (Varies depending on the relational database type and license type.)
  - For details, please consult the relational database vendor.
- The redundant relational data base cannot be used.
- For the operating environment, refer to the specifications of the relational database used. Use 32-bit operating system for 32-bit relational database.
- For the precautions for using each database, refer to the following section. Section 2.6.4 Precautions for using database

#### (a) Supported version

Table 2.9 Supported version of Databases

| Database                                                                                 | Serial No. (first five digits) of<br>MES interface module | Supported version of<br>MX MESInterface |  |
|------------------------------------------------------------------------------------------|-----------------------------------------------------------|-----------------------------------------|--|
| Oracle <sup>®</sup> 8i                                                                   |                                                           |                                         |  |
| Oracle <sup>®</sup> 9i                                                                   | All versions                                              | All versions                            |  |
| Oracle <sup>®</sup> 10g                                                                  |                                                           |                                         |  |
| Oracle <sup>®</sup> 11g                                                                  | 12012 or later                                            | Version 1.05F or later                  |  |
| Oracle <sup>®</sup> 12c                                                                  | 16072 or later                                            | Version 1.12N or later                  |  |
| Oracle <sup>®</sup> 18c                                                                  | 17122 or later                                            | Version 1.21X or later                  |  |
| Oracle <sup>®</sup> 19c                                                                  | 17122 or later                                            | Version 1.23Z or later                  |  |
| Microsoft <sup>®</sup> SQL Server <sup>®</sup> 2000                                      | All versions                                              | All versions                            |  |
| Microsoft <sup>®</sup> SQL Server <sup>®</sup> 2005                                      | 09012 or later                                            | Version 1.01B or later                  |  |
| Microsoft <sup>®</sup> SQL Server <sup>®</sup> 2008                                      | 12012 or later                                            | Version 1.05F or later                  |  |
| Microsoft <sup>®</sup> SQL Server <sup>®</sup> 2008 R2                                   | 12092 or later                                            | Version 1.06G or later                  |  |
| Microsoft® SQL Server® 2012                                                              | 14122 or later                                            | Version 1.09K or later                  |  |
| Microsoft <sup>®</sup> SQL Server <sup>®</sup> 2014                                      | 17122 or later                                            | Version 1.14Q or later                  |  |
| Microsoft <sup>®</sup> SQL Server <sup>®</sup> 2016                                      | 17122 or later                                            | Version 1.17T or later                  |  |
| Microsoft <sup>®</sup> SQL Server <sup>®</sup> 2017                                      | 17122 or later                                            | Version 1.19V or later                  |  |
| Microsoft <sup>®</sup> SQL Server <sup>®</sup> 2019                                      | 17122 or later                                            | Version 1.23Z or later                  |  |
| Microsoft <sup>®</sup> SQL Server <sup>®</sup> 2000 Desktop Engine<br>(MSDE 2000)        |                                                           |                                         |  |
| Microsoft® Access® 2000                                                                  | All versions                                              | All versions                            |  |
| Microsoft® Access® 2003                                                                  |                                                           |                                         |  |
| Microsoft® Access® 2007                                                                  | 10012 or later                                            | Version 1.04E or later                  |  |
| Microsoft <sup>®</sup> Access <sup>®</sup> 2010                                          | 13092 or later                                            | Version 1.08J or later                  |  |
| Microsoft <sup>®</sup> Access <sup>®</sup> 2013                                          | 15102 or later                                            | Version 1.10L or later                  |  |
| Microsoft <sup>®</sup> Access <sup>®</sup> 2016                                          | 17122 or later                                            | Version 1.17T or later                  |  |
| Microsoft <sup>®</sup> Access <sup>®</sup> 2019                                          | 17122 or later                                            | Version 1.23Z or later                  |  |
| Wonderware <sup>®</sup> Historian 9.0 <sup>®</sup> (Industrial SQL Server <sup>®</sup> ) | 09012 or later                                            | Version 1.01B or later                  |  |

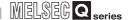

#### (3) Considerations for the database

The combinations of databases, operating systems, and DB Connection Service and DB Connection Service Setting Tool supported by Q series MES interface modules are as follows.

Table 2.10 Supported versions of databases/operating systems for each version of DB Connection Service and DB Connection Service Setting Tool

| Database              |            | Vers       | Version1   |            | Version2 (32bit) <sup>*1</sup> |            |
|-----------------------|------------|------------|------------|------------|--------------------------------|------------|
|                       |            | OS (32bit) | OS (64bit) | OS (32bit) | OS (64bit)                     | OS (64bit) |
| Data bases<br>(32bit) | Oracle     | 0          |            |            | ×                              |            |
|                       | SQL Server | 0          | ×          | ×          | ×                              | ×          |
|                       | Access     | 0          |            |            | 0                              |            |
| Data bases (64bit)    | Oracle     |            | 0          |            | 0                              | 0          |
|                       | SQL Server | -          | 0          | -          | 0                              | 0          |
| (O Ibit)              | Access     |            | ×          |            | ×                              | ×          |

o: Supported, ×: Unsupported, -: No combination

<sup>\*1</sup> When using DB Connection Service and DB Connection Service Setting Tool Version 2, use a MES interface module with a serial number whose first 5 digits are "17122" or later.

# 2.4.3 Computer for developing XML processing applications

This section explains the operating environment of the computer for developing XML processing applications.

Table 2.11 Operating environment of computer for developing XML processing applications

| Item                            | Description                                                 |
|---------------------------------|-------------------------------------------------------------|
| Program development environment | Microsoft <sup>®</sup> Visual Studio <sup>®</sup> .NET 2003 |
|                                 | Sun Microsystems J2SE v1.4.2                                |

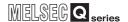

# 2.5 Checking Function Version and Serial Number

The serial No. and function version of the MES interface module can be confirmed on the rating plate and GX Developer's system monitor.

(1) Confirming the serial number on the rating plate

The rating plate is situated on the side face of the MES interface module.

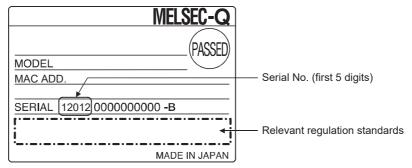

Figure 2.8 "SERIAL" on the rating plate on the side of the MES interface module

(2) Checking on the front of the module

The serial No. and function version on the serial number display are also indicated on the front of the module (lower part).

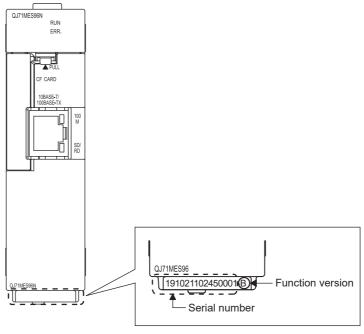

Figure 2.9 "SERIAL" on the serial number display on the front of the MES interface module

2

OVERVIEW

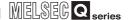

(3) Confirming the serial number on the system monitor (Product Information List) To display the screen for checking the serial number and function version, select [Diagnostics] → [System monitor] → Product inf. list in GX Developer.

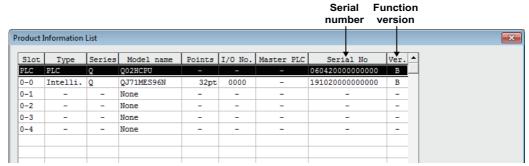

Figure 2.10 [Product Information List] of GX Developer

Production number display Since the MES interface module does not support the production number display, "-" is displayed.

# **⊠**Point

The serial No. on the rated plate and on the front of the module may not match the serial No. displayed in the product information list of GX Developer.

- The serial No. on the rated plate and on the front of the module indicates the management information of the product.
- The serial No. displayed in the product information list of GX Developer indicates the functional information of the product.

The functional information of the product is updated when some functions are added.

# SLOSU series

# 2.6 Precautions for System Configuration

This section describes precautions for system configuration.

# 2.6.1 Precautions for using Redundant CPU

The following describes the precautions for using the Redundant CPU.

#### (1) Mountable base unit

When using the MES interface module in a redundant system, be sure to mount the MES interface module to the extension base unit for CPU or redundant power supply. The MES interface module cannot be mounted to the main base unit in a redundant system.

#### (2) [Access target CPU setting]

- When the MES interface module is mounted to the Redundant CPU, it can access the CPU of host station only.
  - It cannot access the CPU of other station.
- When the MES interface module is mounted to other than the Redundant CPU, it cannot access the Redundant CPU of other station.

#### (3) [Device Tag setting]

- When a system switching occurs to the Redundant CPU, collection of device tag may stop for about 15 seconds.
- When selecting [High-speed sampling] from Sampling settings of Device Tag setting, be sure to create system area for the user setting to the Redundant CPU of both systems in the same capacity.

Section 7.8.1 REMARKS (1) Creating a user-specified system area

#### (4) [Job setting]

When accessing the Redundant CPU, it is recommended to select [Handshake operation] for the trigger condition of a job.

When other than [Handshake operation] is selected for the trigger condition, the following phenomenon may occur at system switching of a redundant system.

- Data separation
- The write data is not reflected to the programmable controller CPU.

Section 7.10.2 (8) Handshake operation

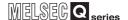

#### 2.6.2 Precautions for using multiple CPU system

The following describes the precautions for using the multiple CPU system.

(1) Access to each CPU module at start-up of multiple CPU system In the system in which a MES interface module is mounted in the multiple CPU system, an error may occur when accessing other CPU from the MES interface module or accessing the other station via a network module controlled by other CPU from the MES interface module due to the difference of start-up time of each CPU module. In this case, clear the error in the MES interface module after starting up other CPU. Page 10-3, Section 10.1.2 (2)

The start-up of other CPUs can be checked with the special relays, SM220 to SM223.

User's manual for the CPU module used

### 2.6.3 Precautions for using hubs

The following describes the precautions for using the hub.

(1) IEEE802.3x flow control in full-duplex communication The MES interface module does not support the IEEE802.3x flow control. Therefore, when the load of an Ethernet line is high in the connection with the hub supporting IEEE802.3x, the data to be sent to the module may be lost. If the above mentioned phenomenon occurs, add the hubs and reduce the load on the Ethernet line applied on single hub.

# 2.6.4 Precautions for using database

The following shows the precautions for using database.

# **⊠**Point

For characters that can be used for field and table names, refer to the following: Appendix 2.4 Characters available for field names, table names, stored procedure names, etc.

- (1) Microsoft® SQL Server®
  - (a) Set "SQL Server and Windows" or "SQL Server and Windows Authentication mode" for the security authentication mode.
    - Microsoft<sup>®</sup> SQL Server<sup>®</sup> 2000 Configure the setting in [SQL Server Properties (Configure)].

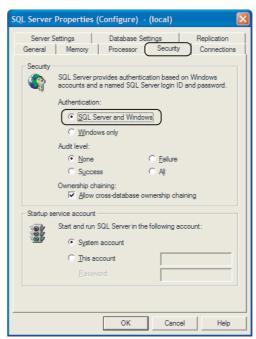

Figure 2.11 [SQL Server Properties (Configure)]

- Microsoft<sup>®</sup> SQL Server<sup>®</sup> 2000 Desktop Engine (MSDE 2000) Set the security authentication mode into the Mixed Mode. Specify the command parameter at installation of the MSDE 2000. setup sapwd="sa" SECURITYMODE=SQL (sa: Specify any password)
- (b) For Microsoft<sup>®</sup> SQL Server<sup>®</sup> 2008/2012/2014/2016/2017/2019 return values, output arguments, and input/output arguments of a stored procedure which returns a result set cannot be acquired.

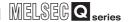

- (c) When MX MESInterface whose software version is "1.16S" or earlier is installed, use SQL Server with any of the following condition:
  - The owner of the database file created with SQL Server is an SQL Server authenticated user.
  - The server administrator authentication (sysadmin) is not added to the server role of the user whose field information is to be referenced.

However, this restriction is not applicable when MX MESInterface whose software version is "1.17T" or later is installed.

# (2) Microsoft® Access®

- (a) Using in the following environments is not recommended.
  - · Where under overload
  - Where high reliability, such as non-stop operation for 24 hours, is required For details, refer to the website of Microsoft. blogs.technet.microsoft.com/officesupportjp/2017/02/08/ace\_memory
- (b) The number of fields to be updated (UPDATE) by the one [Communication action] is up to 127.
- (c) Do not make multiple accesses to one and the same file.

  (Do not make access from multiple MES interface modules.)
- (d) There are some restrictions for the data type which can be assigned to tag component, constant value, and variable with MES Interface Function Configuration Tool.
  - Section 7.11.1 (1) About tag components Section 7.11.1 (2) About constants Section 7.11.1 (3) About variables
- (3) Wonderware® Historian
  - (a) The insertion (INSERT) only can be used with [Communication action].
  - (b) The rollback of insertion (INSERT) to the database is disabled.

### 2.6.5 Considerations for performance/specifications

#### (1) Startup time

The time from when a CPU module is started to when the processing of MES interface function is ready for execution in an MES interface module varies depending on the system configuration and settings.

The startup time can be lengthened depending on any of the following factors:

- Operating environment (network and the CompactFlash card)
- · Settings of the MES interface module
- · Number of DB bufferings
- Model name of the MES interface module (QJ71MES96N, QJ71MES96)

When using 'Value monitoring startup' or 'Handshake operation' for a trigger condition, check that 'Information linkage status (X5)' is in execution (ON), and create a program so that the trigger condition is satisfied.

Section 7.10.2 (6) Value monitoring startup Section 7.10.2 (8) Handshake operation

#### (2) Processing time

For the reference value of the processing time, refer to the following.

Appendix 4 Processing Time

# 2.7 Supported Software Packages

(1) The following table shows the software packages supported by an MES interface module.

Table 2.12 Software packages supported by an MES interface module

| Software package | QJ71MES96N              | QJ71MES96              |
|------------------|-------------------------|------------------------|
| MX MESInterface  | All versions            | All versions           |
| GX Developer     | Version 8.500W or later | Version 8.37P or later |
| GX Works2        | Version 1.570U or later | All versions           |
| GX Works3        | Version 1.040S or later | All versions           |

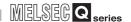

# **CHAPTER 3 SPECIFICATIONS**

This chapter explains the performance specifications, functions, buffer memory, etc. of the MES interface module and the MX MESInterface.

For general specifications of the MES interface module, refer to the following manual. 
GCPU User's Manual (Hardware Design, Maintenance and Inspection)

# 3.1 Performance Specifications

This section explains the MES interface module and the MX MESInterface performance specifications.

(1) Transmission and interface specifications

Table 3.1 Transmission and interface specifications

| It                   | tem                      | Specifications                                                                                           |                                |  |  |  |  |
|----------------------|--------------------------|----------------------------------------------------------------------------------------------------|--------------------------------|--|--|--|--|
|                      | Interface*1              | 10BASE-T                                                                                                 | 100BASE-TX                     |  |  |  |  |
|                      | Communication method     | Full-duplex/half-duplex                                                                                  |                                |  |  |  |  |
|                      | Flow control             | Full-duplex: None (Does not support to the IEEE802.3x)     Half-duplex: Back pressure congestion control |                                |  |  |  |  |
| Ethernet             | Data transmission rate   | 10 Mbps                                                                                                  | 100 Mbps                       |  |  |  |  |
| Luieiriei            | Transmission method      | Base band                                                                                                |                                |  |  |  |  |
|                      | No. of cascaded stages   | Maximum 4 stages <sup>*2</sup>                                                                           | Maximum 2 stages <sup>*2</sup> |  |  |  |  |
|                      | Maximum segment length   | 100m (length between a hub and a node)*3                                                                 |                                |  |  |  |  |
|                      | Supported function       | The auto-negotiation function is available. (automatically distinguishes 10BASE-T from 100BASE-TX)       |                                |  |  |  |  |
|                      | Supply power voltage     | 3.3V ± 5 %                                                                                               |                                |  |  |  |  |
| CompactFlash card    | Supply power capacity    | Maximum 150 mA                                                                                           |                                |  |  |  |  |
| Compactriasircard    | Card size                | TYPE I card                                                                                              |                                |  |  |  |  |
|                      | No. of installable cards | 1                                                                                                    |                                |  |  |  |  |
| Number of occupied   | I/O points               | 32 points/slot (I/O assignment: Intelli. 32 points)                                                      |                                |  |  |  |  |
|                      |                          | The clock data is obtained from a program                                                                | , .                            |  |  |  |  |
| Clock                |                          | system, CPU No.1) or the SNTP server cor                                                                 | mputer.                        |  |  |  |  |
|                      |                          | Section 6.3 Time Synchronization Function                                                                |                                |  |  |  |  |
| 5VDC internal curren | t consumption            | • QJ71MES96N: 0.58A                                                                                      |                                |  |  |  |  |
| ·                    |                          | • QJ71MES96: 0.69A                                                                                       |                                |  |  |  |  |
| External dimensions  |                          | 98 (H) × 27.4 (W) × 90 (D) [mm]                                                                          |                                |  |  |  |  |
| Weight               |                          | • QJ71MES96N: 0.15 kg<br>• QJ71MES96: 0.16 kg                                                            |                                |  |  |  |  |

<sup>1</sup> The MES interface module distinguishes 10BASE-T from 100BASE-TX depending on the device on other end.

For connection with a hub not having the auto-negotiation function, set the hub side to half-duplex auto communication mode.

<sup>\*2</sup> This number applies when a repeater hub is used.

When using a switching hub, check the number of cascaded stages with the manufacturer of the hub to be used.

<sup>\*3</sup> For the maximum segment length (a length between hubs), consult with the manufacturer of the switching hub used.

#### (2) Software specifications

#### Table 3.2 MX MESInterface performance specifications

|              |        | Ite                | em                       | Specifications                                                                                                    | Reference section |  |  |
|--------------|--------|--------------------|--------------------------|----------------------------------------------------------------------------------------------------|-------------------|--|--|
|              | No. of | connected da       | tabases                  | Maximum 32 items/project                                                                                                    |                   |  |  |
| DB interface |        |                    | at can be connected      | Oracle® 8i (32bit) Oracle® 9i (32bit) Oracle® 10g (32bit) Oracle® 11g (32bit, 64bit) Oracle® 12c (64bit) Oracle® 18c (64bit) Oracle® 19c (64bit) Microsoft® SQL Server® 2000 (32bit) Microsoft® SQL Server® 2005 (32bit) Microsoft® SQL Server® 2008 (32bit, 64bit) Microsoft® SQL Server® 2008 R2 (32bit, 64bit) Microsoft® SQL Server® 2012 (32bit, 64bit) Microsoft® SQL Server® 2012 (32bit, 64bit) Microsoft® SQL Server® 2014 (32bit, 64bit) Microsoft® SQL Server® 2016 (64bit) Microsoft® SQL Server® 2017 (64bit) Microsoft® SQL Server® 2019 (64bit) Microsoft® SQL Server® 2000 Desktop Engine (MSDE 2000) Microsoft® Access® 2000 Microsoft® Access® 2007 Microsoft® Access® 2013 (32bit) Microsoft® Access® 2016 (32bit) Microsoft® Access® 2019 (32bit, 64bit) Microsoft® Access® 2019 (32bit, 64bit) Microsoft® Access® 2019 (32bit, 64bit) Microsoft® Access® 2019 (32bit, 64bit) Microsoft® Access® 2019 (32bit, 64bit) Microsoft® Access® 2019 (32bit, 64bit) Microsoft® Access® 2019 (32bit, 64bit) | Section 7.9.1     |  |  |
|              |        | Allowable n        | umber of settings        | Maximum 64 items/project                                                                                                    | Section 7.10.1    |  |  |
|              |        | Trigger buff       |                          | Maximum 128 times                                                                                                    |                   |  |  |
|              |        |                    | No. of conditions can be | Maximum 2 conditions                                                                                                    |                   |  |  |
|              |        |                    | combined                 | (Combination can be selected either AND or OR)/job                                                                                                    |                   |  |  |
|              | Job    |                    |                          | Period: 1 to 32767 seconds Time: Year, month, day, day of the week, hour, minute                                                                                                    |                   |  |  |
|              |        | Trigger conditions |                          | Value monitoring*1: Compares tag component value and tag                                                                                                    | Section 7.10.2    |  |  |
|              |        |                    | Condition type           | component value.                                                                                                    |                   |  |  |
|              |        |                    |                          | Compares tag component value and constant value.                                                                                                    |                   |  |  |
|              |        |                    |                          | Module startup                                                                                                    |                   |  |  |
|              |        |                    |                          | Handshake <sup>*1</sup>                                                                                                    |                   |  |  |

(To the next page)

SYSTEM CONFIGURATION

OVERVIEW

3 snc

INGS AND SEDURE TO SATION

INSTALLATION AND UNINSTALLATION

6

FUNCTIONS

MES INTERFACE FUNCTION CONFIGURATION TOOL

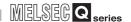

(From the previous page)

Table 3.2 MX MESInterface performance specifications

|              |                                                         | It                   | em                                                            | Specifications                                                                                                    | Reference section |  |
|--------------|---------------------------------------------------------|----------------------|---------------------------------------------------------------|----------------------------------------------------------------------------------------------------|-------------------|--|
|              |                                                         |                      | Allowable number of settings                                  | Maximum 10 actions/job                                                                                                    | Section 7.11      |  |
|              |                                                         |                      | Туре                                                          | Select, update, insert, multiselect, delete, stored procedure, operation                                                                                                    |                   |  |
|              | Job                                                     | Action               | No. of communication action fields                            | Maximum 8192 fields/project  • [DB-tag link settings](Select/Update/Insert/MultiSelect): Maximum 256 rows/communication action  • [DB-tag link settings](Stored procedure): Maximum 257 rows/ communication action  • [Select/Update/Delete conditions]: Maximum 8 rows/communication action  • [Select sort settings]: Maximum 8 rows/communication action | Section 7.11.1    |  |
|              | JOD                                                     |                      | No. of records/data<br>selectable for<br>communication action | Up to 40000 records/MultiSelect communication action Up to 45000 words/job                                                                                                    |                   |  |
| ace          |                                                         |                      | No. of operations possible for operation action               | (Maximum 20 dyadic operations)/operation action                                                                                                    | Section 7.11.4    |  |
| DB interface |                                                         |                      | Operators for operation action                                | Addition, subtraction, multiplication, division, remainder, character string combination                                                                                                    |                   |  |
| BO           | Program Allowable number of execution settings          |                      |                                                               | Maximum 2 programs/job  One program before execution of initial action + one program after execution of final action                                                                                                    | Section 7.10.3    |  |
|              |                                                         |                      | No. of access target<br>CPU settings                          | 64 settings/project                                                                                                    | Section 7.7       |  |
|              |                                                         |                      | No. of tags                                                   | 64 tags/project                                                                                                    |                   |  |
|              |                                                         |                      | No. of components                                             | 256 components*2/tag<br>4096 components/project                                                                                                    |                   |  |
|              | Device                                                  | tag                  | Data type                                                     | Signed single-precision integer type (16 bits), signed double-precision integer type (32 bits), single-precision floating point type (32 bits), bit type, character string type (1 to 32 characters), 16-bit BCD type, 32-bit BCD type                                                                                                    | Section 7.8.3     |  |
|              |                                                         |                      | Statistical processing                                        | Average, maximum, minimum, moving average*3, moving maximum*3, moving minimum*3                                                                                                    |                   |  |
|              | DB buff                                                 | ering                | Buffering capacity during communication error*4               | Maximum capacity: CompactFlash card capacity - 32M bytes (16 M bytes to 512 M bytes)                                                                                                    | Section 7.6.4     |  |
| б            |                                                         | and type             |                                                               | One-shot execution of a job, enabling the job, disabling the job                                                                                                    |                   |  |
| ssin         |                                                         | Request message size |                                                               | Maximum 128 k bytes                                                                                                    |                   |  |
| 900          | Request message Reception protocol  User authentication |                      |                                                               | HTTP1.0                                                                                                    | CHAPTER 9         |  |
| XML pr       |                                                         |                      | ı                                                             | No. of accounts: 16 User ID: 1 to 20 characters Password: 6 to 14 characters                                                                                                    |                   |  |
| gol          | Error log capacity  Event log capacity                  |                      |                                                               | Maximum capacity: 1 M byte  • At least 4800 logs can be recorded.                                                                                                    |                   |  |
| Working log  |                                                         |                      |                                                               | Maximum capacity: 4 M bytes                                                                                                    |                   |  |

- The monitoring interval is 1 to 600 (in units of 0.1 seconds) or 1 to 32767 (in units of seconds).
- \*2 When the database is Microsoft<sup>®</sup> Access<sup>®</sup> 2000/2003/2007/2010/2013/2016/2019, refer to the following.

Section 2.6.4 Precautions for using database

- \*3 [No. of samples] can be set up to 20.
- \*4 The following shows the method for roughly calculating the buffering duration from the buffering capacity.

Buffering duration = (No. of executable bufferings)÷(Execution frequency [times/hour]) [h]
No. of executable bufferings = (Usage capacity)÷(SQL text length + Overhead (4 bytes) [cases]
SQL text length = Total field character length + 6 × No. of fields + Total data length + 20 [bytes]

#### [Calculation example]

Accessing to 256 fields with 1 job and 1 action and performing every 30 seconds when capacity: 64 M bytes, field name: 16 characters, data length: 32 characters SQL text length =  $(16 \times 256) + 6 \times 256 + (32 \times 256) + 20 = 13844$  [bytes]

No. of executable bufferings =  $(64 \times 1024 \times 1024)$ ÷(13844 + 4) = 4846 [cases] Buffering duration = 4846÷(60÷ $30 \times 60)$  = 40 [h]

# **⊠**Point

Performance of the MES interface module and the system using the MES interface module differs depending on the following factors.

Conduct a verification by user prior to starting the system.

- Operating environment (personal computer, network, and the CompactFlash card)
- Loading status of the server computer and the network.
- · Sequence scan time
- Accessing status from a personal computer, terminal display, or intelligent function module to the programmable controller CPU.
- Access from a personal computer by [MES Interface Function Configuration Tool] and XML processing.
- Settings of the MES interface module.

For the reference value of the processing time, refer to the following.

Appendix 4 Processing Time

CATIONS

SYSTEM CONFIGURATION

3

OVERVIEW

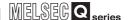

# 3.2 Accessible Devices and Ranges

This section explains the accessible devices and ranges. For inaccessible CPU modules, refer to the following.

Appendix 6 Data Collection Method for CPUs that cannot be Accessed Directly

#### (1) Accessible CPU modules

Table 3.3 Accessible CPU modules

| PLC s                 | series <sup>*5</sup>        | Model                                                                                                    |  |  |  |  |
|-----------------------|-----------------------------|----------------------------------------------------------------------------------------------------|--|--|--|--|
|                       | Basic model QCPU            | Q00JCPU, Q00CPU, Q01CPU                                                                                                    |  |  |  |  |
|                       | High Performance model QCPU | Q02CPU, Q02HCPU, Q06HCPU, Q12HCPU, Q25HCPU                                                                                                    |  |  |  |  |
|                       | Process CPU                 | Q02PHCPU <sup>*2</sup> , Q06PHCPU <sup>*2</sup> , Q12PHCPU, Q25PHCPU                                                                                                    |  |  |  |  |
| QCPU (Q mode)         | Redundant CPU*1*2           | Q12PRHCPU, Q25PRHCPU                                                                                                    |  |  |  |  |
| QCPU (Q mode)         | Universal model QCPU*2      | Q00UJCPU, Q00UCPU, Q01UCPU, Q02UCPU, Q03UDCPU, Q04UDHCPU, Q06UDHCPU, Q10UDHCPU, Q13UDHCPU, Q20UDHCPU, Q26UDHCPU, Q03UDECPU, Q04UDEHCPU, Q06UDEHCPU, Q10UDEHCPU, Q13UDEHCPU, Q20UDEHCPU, Q26UDEHCPU, Q50UDEHCPU, Q100UDEHCPU, Q03UDVCPU, Q04UDVCPU, Q06UDVCPU, Q13UDVCPU, Q26UDVCPU |  |  |  |  |
| RCPU*2                |                             | R04CPU, R08CPU, R16CPU, R32CPU, R120CPU                                                                                                    |  |  |  |  |
| LCPU                  |                             | L02CPU*3, L26CPU-BT*3, L02CPU-P*3, L26CPU-PBT*3, L02SCPU*4, L02SCPU-P*4, L06CPU*4, L06CPU-P*4, L26CPU-P*4                                                                                                    |  |  |  |  |
| QnACPU                |                             | Q2ACPU, Q2ACPU-S1, Q2ASCPU, Q2ASCPU-S1, Q2ASHCPU, Q2ASHCPU-S1, Q3ACPU, Q4ACPU, Q4ARCPU                                                                                                    |  |  |  |  |
| QCPU (A mode)         |                             | Q02CPU-A, Q02HCPU-A, Q06HCPU-A                                                                                                    |  |  |  |  |
| ACPU                  |                             | A1NCPU, A0J2HCPU, A1SCPU, A1SHCPU, A1SJCPU, A1SJHCPU, A2CCPU, A2CJCPU, A2NCPU, A2NCPU-S1, A2SCPU, A2SHCPU, A2ACPU, A2ACPU-S1, A2UCPU, A2UCPU-S1, A2USCPU-S1, A2USCPU-S1, A3NCPU, A3ACPU, A3UCPU, A4UCPU                                                                            |  |  |  |  |
| C Controller module*2 |                             | Q12DCCPU-V, Q24DHCCPU-LS                                                                                                    |  |  |  |  |

- \*1 Cannot access the Redundant CPU of other station.
- \*2 Serial numbers of the MES interface module to be used are restricted. The restriction is the same as the one for the applicable systems.
  - Section 2.2 Applicable Systems
- \*3 Use the MES interface module whose serial No. (first five digits) is 12092 or later.
- \*4 Use the MES interface module whose serial No. (first five digits) is 14122 or later.
- \*5 Do not access directly the PLC series other than the above table.

  If the CPU module is accessed directly by mistake, all access target CPU may not be accessed.

#### (2) Accessible routes

#### (a) Single network

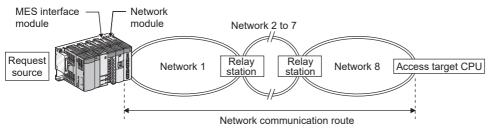

- The network is any of CC IE Control, NET/10(H), Ethernet, or CC IE Field.
- The following lists CPU modules that can be used on the network communication route.

Request source ······Use a QCPU (Q mode) or RCPU as a control CPU for the MES interface module and network module. ······Use a QCPU (Q mode) or RCPU as a control CPU for the network module. ·····For accessible CPU modules, refer to the following.

Figure 3.1 Single network

Table 3.4 Single network

| Network communication    | Access target CPU (PLC series) |         |         |         |                        |                     |  |  |  |  |  |
|--------------------------|--------------------------------|---------|---------|---------|------------------------|---------------------|--|--|--|--|--|
|                          | QCPU (Q mode) <sup>*7</sup>    | RCPU*11 | LCPU    | QnACPU  | QCPU (A mode),<br>ACPU | C Controller module |  |  |  |  |  |
| CC IE Control, NET/10(H) | 0                              | O*12    | ×       | 0       | 0                      | O*6                 |  |  |  |  |  |
| Ethernet*8               | O*1                            | O*1     | O *1*10 | O *1 *2 | ×                      | ×                   |  |  |  |  |  |
| CC IE Field*4            | O*5                            | 0       | 0       | ×       | ×                      | O *9                |  |  |  |  |  |

O: Accessible x: Inaccessible

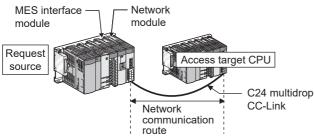

• The following lists CPU modules that can be used on the network communication route.

···Use a QCPU (Q mode) or RCPU as a control CPU for the MES interface module and network module. Access target CPU ····For accessible CPU modules, refer to the following.

Figure 3.2 Single network

INSTALLATION AND UNINSTALLATION

FUNCTIONS

MES INTERFACE FUNCTION CONFIGURATION TOOL

OVERVIEW

SYSTEM CONFIGURATION

3

#### Table 3.5 Single network

| Network communication route | Access target CPU (PLC series) |         |      |        |                        |                        |  |  |  |  |
|-----------------------------|--------------------------------|---------|------|--------|------------------------|------------------------|--|--|--|--|
|                             | QCPU (Q mode) <sup>*7</sup>    | RCPU*11 | LCPU | QnACPU | QCPU (A mode),<br>ACPU | C Controller<br>module |  |  |  |  |
| CC-Link                     | 0                              | 0       | 0    | O*3    | O *3                   | O*6                    |  |  |  |  |
| C24                         | 0                              | 0       | 0    | 0      | ×                      | ×                      |  |  |  |  |

O: Accessible x: Inaccessible

- \*1 For the network No. and the station number, set the same values as that set in the parameter settings of the access target module. (The parameter of an Ethernet module or the MELSOFT connection extended setting of QCPU (Q mode))
  In addition, set the parameter in "Station No. <-> IP information" in the parameter settings of the access target module. For the [Station No. <-> IP information], specify the IP address computation method, table conversion method, or both.
- \*2 For the QnACPU and QE71 on the access target CPU side, use products of the manufacturing date 9707B or later.
- \*3 For the CC-Link system master/local module on the access target CPU side, use modules of software version "S" or later.
- \*4 Use a MES interface module whose serial No. (first five digits) is "13092" or later.
- \*5 Use Universal model QCPU whose serial No. (first five digits) is "12012" or later.
- \*6 When a C Controller module is used as a control CPU of the access target network module, the accessible CPU module is only the control CPU.
- \*7 Use QCPU (Q mode) or RCPU as a control CPU of the access target network module.
- \*8 Use an Ethernet module or the built-in Ethernet port of QCPU (Q mode), which is set the MELSOFT connection extended setting, to access a programmable controller CPU via Ethernet. When using the built-in Ethernet port of QCPU (Q mode) which is set the MELSOFT connection extended setting, use MES interface module whose serial No. (first five digits) is "17122" or later. The Ethernet port of MES interface module cannot be used.
- \*9 When the access target CPU is Q12DCCPU-V, the access is not possible.
- $^{\star}10~$  Use a MES interface module whose serial No. (first five digits) is "15102" or later.
- \*11 Use a MES interface module whose serial No. (first five digits) is "16072" or later.
- \*12 When the Network communication route is NET/10(H), the access is not possible.

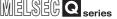

#### (b) Different network

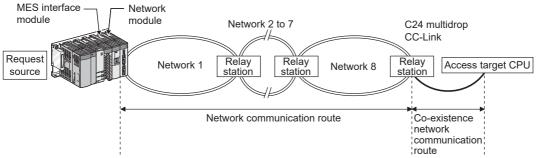

- The network is any of CC IE Control, NET/10(H), Ethernet, or CC IE Field.
- The following lists CPU modules that can be used on the network communication route and the communication routes of other network types.

···Use a QCPU (Q mode) or RCPU as a control CPU for the MES interface module and network module. Request source -·····Use a QCPU (Q mode) or RCPU as a control CPU for the network module. ·····For accessible CPU modules, refer to the following. Access target CPU

Figure 3.3 Different network

**Table 3.6 Different network** 

| Maturauk                                                | Access target CPU (PLC series) |                                |         |      |        |                        |                     |
|---------------------------------------------------------|--------------------------------|--------------------------------|---------|------|--------|------------------------|---------------------|
| Network communication route                             | Co-existence<br>network route  | QCPU<br>(Q mode) <sup>*6</sup> | RCPU*10 | LCPU | QnACPU | QCPU (A mode),<br>ACPU | C Controller module |
| CC IE Control, NET/                                     | CC-Link                        | 0                              | O*11    | 0    | O*2    | O*2                    | O *5                |
| 10(H), Ethernet <sup>*7</sup> CC IE Field <sup>*3</sup> | C24                            | 0                              | O*11    | 0    | ×      | ×                      | ×                   |

O: Accessible x: Inaccessible

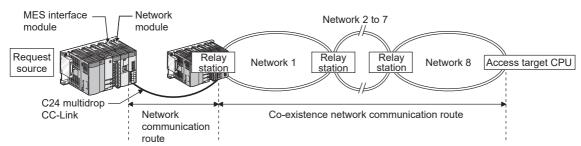

- The network is any of CC IE Control, NET/10(H), Ethernet, or CC IE Field.
- The following lists CPU modules that can be used on the network communication route and the communication routes of other network types.

····· Use a QCPU (Q mode) or RCPU as a control CPU for the MES interface module and network module. Request source ·····Use a QCPU (Q mode) or RCPU as a control CPU for the network module. Access target CPU ······For accessible CPU modules, refer to the following.

Figure 3.4 Different network

Table 3.7 Different network

| Network             | Co-existence                | Access target CPU (PLC series) |         |        |        |                        |                        |  |  |
|---------------------|-----------------------------|--------------------------------|---------|--------|--------|------------------------|------------------------|--|--|
| communication route |                             | QCPU<br>(Q mode) <sup>*6</sup> | RCPU*10 | LCPU   | QnACPU | QCPU (A mode),<br>ACPU | C Controller<br>module |  |  |
| CC-Link, C24        | CC IE Control,<br>NET/10(H) | 0                              | O*11    | ×      | ×      | ×                      | O*5                    |  |  |
|                     | Ethernet*7                  | O*1                            | O*1     | O *1*9 | ×      | ×                      | ×                      |  |  |
|                     | CC IE Field*3               | O *4                           | 0       | 0      | ×      | ×                      | O *8                   |  |  |

O: Accessible x: Inaccessible

- \*1 For the network No. and the station number, set the same values as that set in the parameter settings of the access target module. (The parameter of an Ethernet module or the MELSOFT connection extended setting of QCPU (Q mode))

  In addition, set the parameter in "Station No. <-> IP information" in the parameter settings of the access target module. For the [Station No. <-> IP information], specify the IP address computation method, table conversion method, or both.
- \*2 For the CC-Link system master/local module on the access target CPU side, use modules of software version "S" or later.
- \*3 Use a MES interface module whose serial No. (first five digits) is "13092" or later.
- \*4 Use Universal model QCPU whose serial No. (first five digits) is "12012" or later.
- \*5 When a C Controller module is used as a control CPU of the access target network module, the accessible CPU module is only the control CPU.
- \*6 Use QCPU (Q mode) or RCPU as a control CPU of the access target network module.
- \*7 Use an Ethernet module or the built-in Ethernet port of QCPU (Q mode), which is set the MELSOFT connection extended setting, to access a programmable controller CPU via Ethernet. When using the built-in Ethernet port of QCPU (Q mode) which is set the MELSOFT connection extended setting, use MES interface module whose serial No. (first five digits) is "17122" or later. The Ethernet port of MES interface module cannot be used.
- \*8 When the access target CPU is Q12DCCPU-V, the access is not possible.
- \*9 Use a MES interface module whose serial No. (first five digits) is "15102" or later.
- \*10 Use a MES interface module whose serial No. (first five digits) is "16072" or later.
- \*11 When the Network communication route is NET/10(H), the access is not possible.

# (3) Accessible devices

#### Table 3.8 Accessible devices

|                                  | Device <sup>*1</sup><br>Device name) | QCPU<br>(Q mode) | RCPU<br>*16 | QCPU<br>(A mode) | LCPU | QnACP<br>U | ACPU | C Controlle |
|----------------------------------|--------------------------------------|------------------|-------------|------------------|------|------------|------|-------------|
| Function input (FX               |                                      | ×                | ×           | ×                | ×    | ×          | ×    | ×           |
| Function output (F               | Y)                                   | ×                | ×           | ×                | ×    | ×          | ×    | ×           |
| Function register (I             | FD)                                  | ×                | ×           | ×                | ×    | ×          | ×    | ×           |
| Special relay (SM)               |                                      | 0                | 0           | 0                | 0    | 0          | 0    | 0           |
| Special register (S              | D) (D)*3                             | 0                | 0           | 0                | 0    | 0          | 0    | 0           |
| Input relay (X)                  |                                      | 0                | 0           | 0                | 0    | 0          | 0    | 0           |
| Output relay (Y)                 |                                      | 0                | 0           | 0                | 0    | 0          | 0    | 0           |
| Internal relay (M) <sup>*9</sup> |                                      | 0                | 0           | 0                | 0    | 0          | 0    | O*11        |
| Latch relay (L) <sup>*9</sup>    |                                      | 0                | 0           | 0                | 0    | 0          | 0    | ×           |
| Annunciator (F)                  |                                      | 0                | 0           | 0                | 0    | 0          | 0    | ×           |
| Edge relay (V)                   |                                      | 0                | 0           | ×                | 0    | 0          | ×    | ×           |
| Link relay (B)                   |                                      | 0                | 0           | 0                | 0    | 0          | 0    | O*13        |
| Data register (D)                |                                      | 0                | 0           | 0                | 0    | 0          | 0    | O*11        |
| Link register (W)                |                                      | 0                | 0           | 0                | 0    | 0          | 0    | O*13        |
|                                  | Contact (TS)                         | 0                | 0           | 0                | 0    | 0          | 0    | ×           |
| Timor                            | Coil (TC)                            | 0                | 0           | 0                | 0    | 0          | 0    | ×           |
| Timer                            | Current value (T/TN)*4               | 0                | 0           | 0                | 0    | 0          | 0    | ×           |
|                                  | Long timer(LT)*14                    | ×                | ×           | ×                | ×    | ×          | ×    | ×           |
|                                  | Contact (CS)                         | 0                | 0           | 0                | 0    | 0          | 0    | ×           |
| Countar                          | Coil (CC)                            | 0                | 0           | 0                | 0    | 0          | 0    | ×           |
| Counter                          | Current value (C/CN)*4               | 0                | 0           | 0                | 0    | 0          | 0    | ×           |
|                                  | Long counter(LC)*14                  | ×                | ×           | ×                | ×    | ×          | ×    | ×           |
|                                  | Contact (SS)                         | 0                | 0           | ×                | 0    | 0          | ×    | ×           |
| Detentive times                  | Coil (SC)                            | 0                | 0           | ×                | 0    | 0          | ×    | ×           |
| Retentive timer                  | Current value (ST/SN)*4              | 0                | 0           | ×                | 0    | 0          | ×    | ×           |
|                                  | Long retentive timer(LST)*14         | ×                | ×           | ×                | ×    | ×          | ×    | ×           |
| Link special relay (             | SB)                                  | 0                | 0           | ×                | 0    | 0          | ×    | ×           |
| Link special registe             | er (SW)                              | 0                | 0           | ×                | 0    | 0          | ×    | ×           |
| Step relay (S) <sup>*9</sup>     |                                      | ×                | ×           | 0                | ×    | ×          | 0    | ×           |
| Direct input (DX)                |                                      | ×                | ×           | ×                | ×    | ×          | ×    | ×           |
| Direct output (DY)               |                                      | ×                | ×           | ×                | ×    | ×          | ×    | ×           |
| Accumulator (A)                  |                                      | ×                | ×           | ×                | ×    | ×          | ×    | ×           |
| Index register                   | (Z)                                  | 0                | 0           | ×                | 0    | 0          | ×    | ×           |
|                                  | (V)                                  | ×<br>O*8         | ×           | ×                | ×    | ×          | ×    | ×           |
| Tile register                    | (R)                                  |                  | 0           | 0                | 0    | 0          | 0    | ×           |
| File register                    | (ZR)                                 | O*8              | 0           | ×                | 0    | 0          | ×    | ×           |
|                                  | (ERn\R)*5*10                         | ×                | ×           | 0                | ×    | ×          | 0    | ×           |
|                                  | Link input (Jn\X)*6                  | 0                | 0           | ×                | ×    | 0          | ×    | 0           |
| Link direct device               | Link output (Jn\Y)*6                 | 0                | 0           | ×                | ×    | 0          | ×    | 0           |
|                                  | Link relay (Jn\B)*6                  | 0                | 0           | ×                | ×    | 0          | ×    | 0           |
|                                  | Link special relay (Jn\SB)*6         | 0                | 0           | ×                | ×    | 0          | ×    | 0           |
|                                  | Link register (Jn\W)*6               | 0                | 0           | ×                | ×    | 0          | ×    | 0           |
|                                  | Link special register (Jn\SW)*6      | 0                | 0           | ×                | ×    | 0          | ×    | 0           |
|                                  | module device (Un\G)*7               | 0                | 0           | ×                | 0    | 0          | ×    | 0           |

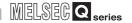

| Device <sup>*1</sup><br>(Device name) |                                                 | QCPU<br>(Q mode) | RCPU<br>*16 | QCPU<br>(A mode) | LCPU | QnACP<br>U | ACPU | C Controller module |
|---------------------------------------|-------------------------------------------------|------------------|-------------|------------------|------|------------|------|---------------------|
| Module access                         | Cyclic transmission area device (U3En\G)*12 *15 | 0                | 0           | ×                | ×    | ×          | ×    | 0                   |
| device                                | Cyclic transmission area device (U3En\HG)*12*14 | ×                | ×           | ×                | ×    | ×          | ×    | ×                   |
| Module refresh device                 | Refresh data register(RD)*14                    | ×                | ×           | ×                | ×    | ×          | ×    | ×                   |

O: Accessible, x: Inaccessible

- \*1 The local devices of the Q/QnA series programmable controller CPU and file registers for individual programs cannot be accessed by specifying the program name. Do not use local devices and file registers for individual programs since they may not be read/ written correctly.
- \*2 For the QCPU (Q mode)/QnACPU, specify SM; for the QCPU (A mode)/ACPU, specify M9000 or later.
- \*3 For the QCPU (Q mode)/QnACPU, specify SD; for the QCPU (A mode)/ACPU, specify D9000 or later.
- \*4 For the device name, specify either of them.
- \*5 For "n", specify the block number.
- \*6 For "n", specify the network No.
- \*7 For "n", specify the intelligent function module/special function module I/O number.
- \*8 When using the Q00JCPU, the access is not possible.
- \*9 M, L, and S devices are in the same region, regardless of the parameter device setting.
- \*10 ER0\R cannot be specified.
- \*11 The devices can be accessed only when specifying [Use device function] on the device setting screen in the C Controller setting utility.
- \*12 The device is available in a multiple CPU system only.
- \*13 When the access target CPU is Q12DCCPU-V, the access is not possible.
- \*14 The devices newly added to RCPU are not accessible.
- \*15 When the access target CPU is RCPU, only in the device range from 'U3En\G0' to '9999' are accessible.
- \*16 When the access target CPU is RCPU, only in the device range that can be set for QCPU or C Controller module are accessible. For the settable device range, refer to the following manuals.
  - QCPU User's Manual (Hardware Design, Maintenance and Inspection)
  - MELSEC-Q C Controller Module User's Manual

This section lists the MES interface module functions.

#### (1) Function summary

The following explains the function summary of the MES interface module and MX MESInterface.

The functions of the items are listed (2) and the subsequent descriptions.

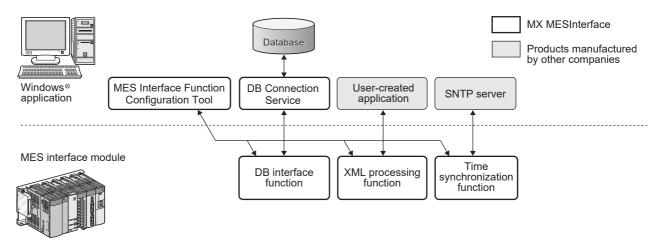

Figure 3.5 Function summary

OVERVIEW

2

SYSTEM CONFIGURATION

3

4

PROCEDURE TO DPERATION

> AND ON ON

INSTALLATION AND UNINSTALLATION

FUNCTIONS

FUNCTION CONFIGURATION TOOL

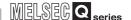

#### (2) MES interface module function list

#### Table 3.9 MES interface module function list

|    | Function                                              | Description                                                                                                    | Reference section                                                   |
|----|-------------------------------------------------------|----------------------------------------------------------------------------------------------------|---------------------------------------------------------------------|
|    |                                                       |                                                                                                    | Section 6.1                                                         |
| DE | 3 interface function                                  | Executes access to the database in units of jobs.                                                                                                    | Section 7.10                                                        |
|    |                                                       |                                                                                                    | Section 7.11                                                        |
|    | Tag function                                          | Collects device data of the programmable controller CPUs on the network in units of tags.  By allocating database fields to tag components, the DB interface function enables the following.  • Database value reading/writing  • Reading/writing of programmable controller CPU device data specified with tag components                                                                                                    | Section 6.1.3<br>Section 7.8                                        |
|    | Trigger monitoring                                    | Monitors values such as the time and tag values, and when the trigger condition                                                                                                    | Section 6.1.4                                                       |
|    | function                                              | changes from false to true (when the conditions are met), starts a job.                                                                                                    | Section 7.10.2                                                      |
|    | Trigger buffering function                            | When multiple sets of conditions for data transmission are met in a concentrated manner, their data and trigger times are buffered in the module's internal memory so that actions (data operation/transmission) can be executed later using the buffered data. Even if the frequency of data transmission triggers is high, jobs are executed without missing any trigger.                                                                               | Section 6.1.5<br>Section 7.10.1                                     |
|    | SQL text transmission function (Communication action) | Automatically creates an SQL text and communicates with the database. The following commands can be selected for the SQL text.  • Select/MultiSelect  • Update  • Insert  • Delete                                                                                                    | Section 6.1.6<br>Section 7.11.2                                     |
|    | Stored procedure call function (Communication action) | A function to startup stored procedure in the database.                                                                                                    | Section 7.11.3                                                      |
|    | Arithmetic processing function (Operation action)     | Performs operations for tag component values.                                                                                                    | Section 6.1.8<br>Section 7.11.4                                     |
|    | Program execution function                            | Executes programs in the application server computer before execution of the first action and after execution of the last one in a job.                                                                                                    | Section 6.1.9<br>Section 7.10.3                                     |
|    | DB buffering function                                 | Buffers SQL texts into a CompactFlash card when they cannot be sent due to network disconnection or failure of the database server computer.  After recovery, the buffered SQL texts are automatically sent to the database. (Manual operation is also possible.)                                                                                                    | Section 6.1.10<br>Section 7.6.4<br>Section 7.10.4<br>Section 7.13.6 |
|    | //L processing function                               | Processes execution of requests made by user applications using XML format messages.  The XML processing function allows the following instructions for job execution.  One-shot execution of a job  Validating a job (The job is executed when the trigger conditions are met.)  Invalidating a job (The job is not executed even if the trigger conditions are met.)  Makes the time of the MES interface module synchronized with the time of the SNTP | Section 6.2<br>CHAPTER 9                                            |
|    | ne synchronization<br>action                          | server computer on the network or a programmable controller CPU (No.1 CPU in the multiple CPU system).                                                                                                    | Section 6.3<br>Section 7.6.2                                        |

#### (3) MES Interface Function Configuration Tool function list

#### Table 3.10 MES Interface Function Configuration Tool function list

| Function                     | Description                                                                                                    | Reference section |
|------------------------------|----------------------------------------------------------------------------------------------------|-------------------|
| System Setting               | Configure the initial settings for the MES interface module.                                                                                               | Section 7.6       |
| Network settings             | Configure the settings necessary for connecting the MES interface module to the network.                                                                   | Section 7.6.1     |
| Time synchronization setting | Make the time setting for the MES interface module.                                                                                                    | Section 7.6.2     |
| Account setting              | Set user authentication accounts used for access to the MES interface module.                                                                              | Section 7.6.3     |
| DB buffering setting         | Configure the settings for the DB buffering function.                                                                                                    | Section 7.6.4     |
| Access Target CPU setting    | Set a connection channel to the access target CPU.                                                                                                    | Section 7.7       |
| Device tag settings          | Configure the settings for the tag function.                                                                                                    | Section 7.8       |
| Array setting                | Configure this setting when writing multiple records extracted from a database to the same tag component.                                                  | Section 7.8.2     |
| Component setting            | Configure the settings for assigning programmable controller CPU devices to tags.                                                                          | Section 7.8.3     |
| Server Service setting       | e setting Configure the settings for access to a server computer.                                                                                          |                   |
| Job settings                 | Configure the settings for the DB interface function.                                                                                                    | Section 7.10      |
| Trigger conditions           | Configure the settings for startup conditions of the job.                                                                                                  | Section 7.10.2    |
| Trigger buffering            | Set whether to utilize the Trigger buffering function or not.                                                                                              | Section 7.10.1    |
| Communication action         | Configure the settings for communications with a database.                                                                                                 | Section 7.11.1    |
| Operation action             | Configure the settings for operation of tag component values.                                                                                              | Section 7.11.4    |
| Program execution            | Configure the settings for the program execution function.                                                                                                 | Section 7.10.3    |
| DB buffering                 | Set whether to utilize the DB buffering function or not.                                                                                                   | Section 7.10.4    |
| Online                       | Perform online operations to the MES interface module connected to the network.                                                                            | Section 7.12      |
| Communication setting        | Set the target MES interface module.                                                                                                    | Section 7.12.1    |
| Write                        | Write the MES interface function settings (project) to the MES interface module.                                                                           | Section 7.12.2    |
| Read                         | Read the MES interface function settings (project) from the MES interface module.                                                                          | Section 7.12.3    |
| Verify                       | The MES interface function settings in the MES interface module are compared with those in the currently editing project.                                  | Section 7.12.4    |
| Remote operation             | Display or change the operation status of the MES interface module, or format a CompactFlash card.                                                         | Section 7.13      |
| Working log                  | The working log of the MES interface module can be checked.                                                                                                | Section 7.12.5    |
| One-shot execution of a job  | Execute a job as a one-shot task.                                                                                                    | Section 7.12.6    |
| Help                         | The product information of the MES Interface Function Configuration Tool and the Connect to MITSUBISHI ELECTRIC FA Global Website screen can be displayed. | Section 7.14      |

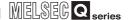

#### (4) DB Connection Service function list

#### **Table 3.11 DB Connection Service function list**

| Fu                  | nction             | Description                                                                        | Reference section |
|---------------------|--------------------|------------------------------------------------------------------------------------|-------------------|
| ODBC conne          | ction function     | Connects the MES interface module and the ODBC interface for database.             |                   |
| Program eve         | cution function    | Executes a program on the application server computer upon request from the MES    |                   |
| Flogram exe         | cution function    | interface module.                                                                  |                   |
| Table informa       | ition/stored       | Acquires the table information and stored procedure information, and sends them to |                   |
| procedure inf       | ormation browse    | table information browse function and stored procedure information browse function |                   |
| function            |                    | of MES Interface Function Configuration Tool.                                      |                   |
| IP filter function  | on                 | Specifies the IP address of the MES interface module that can connect to the DB    | Section 8.1       |
| ir iiitei iuiicti   | OH                 | Connection Service to ensure the security of the server computer.                  |                   |
|                     | Access log         | Outputs the communication contents between the MES interface module and DB         |                   |
| Logoutput           | Access log         | Connection Service to the access log.                                              |                   |
| Log output function |                    | The error contents are output to the SQL failure log when the SQL text or stored   |                   |
| lulicuon            | SQL failure log    | procedure cannot be completed normally in the database due to the reason such as   |                   |
|                     |                    | no table exist.                                                                    |                   |
| DB Connection       | on Service Setting | Software changes the DB Connection Service settings                                | Section 8.5       |
| Tool                |                    | Software changes the DD Connection Service settings                                | 3601011 0.3       |

3

# 3.4 I/O Signals for Programmable Controller CPU

#### 3.4.1 I/O signal list

The following lists the MES interface module I/O signals to the programmable controller CPU.

The following I/O signal assignment is based on the case where the start I/O No. of the MES interface module is "0000" (installed to slot 0 of the main base unit)

If the MES interface module is mounted other than slot 0, see the list with changing the I/O signals by those of the mounted slot.

Device X indicates an input signal from the MES interface module to the programmable controller CPU and device Y indicates an output signal from the programmable controller CPU to the MES interface module.

Table 3.12 I/O signal list

|               |                                                                                             | o signai ii.                                                        | <del></del>                                      |  |  |
|---------------|---------------------------------------------------------------------------------------------|---------------------------------------------------------------------|--------------------------------------------------|--|--|
|               | Signal direction MES interface module → Programmable controller CPU                         | Signal direction programmable controller CPU → MES interface module |                                                  |  |  |
| Device<br>No. | Signal name                                                                                 | Device<br>No.                                                       | Signal name                                      |  |  |
| X0            | Module READY ON: Module prepared OFF: Module being prepared                                 | Y0                                                                  | Use prohibited                                   |  |  |
| X1            | CompactFlash card status ON: Installed OFF: Not installed                                   | Y1                                                                  |                                                  |  |  |
| X2            | File access status ON: Stopped OFF: Running                                                 | Y2                                                                  | File access stop request ON: Stop request OFF: — |  |  |
| Х3            | Use prohibited                                                                              | Y3                                                                  |                                                  |  |  |
| X4            | Network status ON: Initialization completed (Connectable) OFF: Initializing (Unconnectable) | Y4                                                                  |                                                  |  |  |
| X5            | Information linkage status ON: Executing OFF: Stopped                                       | Y5                                                                  |                                                  |  |  |
| X6            |                                                                                             | Y6                                                                  |                                                  |  |  |
| X7            |                                                                                             | Y7                                                                  |                                                  |  |  |
| X8            | Use prohibited                                                                              | Y8                                                                  | Use prohibited                                   |  |  |
| X9            |                                                                                             | Y9                                                                  |                                                  |  |  |
| XA            |                                                                                             | YA                                                                  |                                                  |  |  |
| ХВ            | SNTP time query timing ON: Query complete OFF: No query                                     | YB                                                                  |                                                  |  |  |
| XC            |                                                                                             | YC                                                                  |                                                  |  |  |
| XD            | Use prohibited                                                                              | YD                                                                  |                                                  |  |  |
| XE            | ose prombited                                                                               | YE                                                                  |                                                  |  |  |
| XF            |                                                                                             | YF                                                                  |                                                  |  |  |

(To the next page)

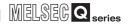

Table 3.12 I/O signal list

|               | Signal direction MES interface module → Programmable controller CPU | Sigr          | nal direction programmable controller CPU →<br>MES interface module |
|---------------|---------------------------------------------------------------------|---------------|---------------------------------------------------------------------|
| Device<br>No. | Signal name                                                         | Device<br>No. | Signal name                                                         |
| X10           | ERR. LED status ON: Lighting, flashing OFF: Extinction              | Y10           | Error clear request ON: Error clear request OFF: —                  |
| X11           | Sampling error ON: Error OFF: Normal                                | Y11           |                                                                     |
| X12           | Information linkage error ON: Error OFF: Normal                     | Y12           |                                                                     |
| X13           |                                                                     | Y13           |                                                                     |
| X14           | Use prohibited                                                      | Y14           |                                                                     |
| X15           |                                                                     | Y15           |                                                                     |
| X16           | Access target CPU error ON: Error OFF: Normal                       | Y16           |                                                                     |
| X17           |                                                                     | Y17           | Lloo probibited                                                     |
| X18           |                                                                     | Y18           | Use prohibited                                                      |
| X19           | Use prohibited                                                      | Y19           |                                                                     |
| X1A           |                                                                     | Y1A           |                                                                     |
| X1B           |                                                                     | Y1B           |                                                                     |
| X1C           | Another error ON: Error OFF: Normal                                 | Y1C           |                                                                     |
| X1D           | Llee prohibited                                                     | Y1D           |                                                                     |
| X1E           | Use prohibited                                                      | Y1E           |                                                                     |
| X1F           | Watchdog timer error ON: Error OFF: Normal                          | Y1F           |                                                                     |

# **⊠** Point

As for I/O signals to a programmable controller CPU, do not output (ON) a "Use prohibited" signal.

Doing so may cause malfunctions of the programmable controller system.

OVERVIEW

#### 3.4.2 I/O signals details

The following table shows the details of the I/O signals of the MES interface module.

#### (1) Input signals details

Table 3.13 Input signals details

|               |                    | Table 3.13 input signals details                                                                |
|---------------|--------------------|-------------------------------------------------------------------------------------------------|
| Device<br>No. | Signal name        | Description                                                                                     |
| VO            | Madula DEADY       | Turns ON when the MES interface module becomes ready after the programmable controller is       |
| X0            | Module READY       | powered ON from OFF or the programmable controller CPU is reset.                                |
| X1            | CompactFlash card  | (1) Turns ON when the CompactFlash card is installed and the file access status (X2) is OFF.    |
| Λī            | status             | (2) Turns OFF when the CompactFlash card is not installed or the file access status (X2) is ON. |
|               |                    | (1) Turns ON while file access is stopped.                                                      |
|               |                    | (a) The following operations are available while file access is stopped.                        |
|               |                    | <ul> <li>Removing and installing a CompactFlash card</li> </ul>                                 |
|               |                    | ( Section 4.7.2 Installation/removing the CompactFlash card)                                    |
|               |                    | Powering OFF the programmable controller during operation without battery                       |
|               |                    | ( Section 4.9 Operation without Mounting Battery)                                               |
|               |                    | (b) While file access is stopped, the following status occurs.                                  |
|               |                    | <ul> <li>Reading from or writing to a CompactFlash card is disabled.</li> </ul>                 |
|               | File access status | The MES interface function is suspended.                                                        |
|               |                    | <ul> <li>Operation from MES Interface Function Configuration Tool is disabled.</li> </ul>       |
|               |                    | (2) Turns OFF during file access operation.                                                     |
|               |                    | Powering ON the programmable controller from OFF or resetting the programmable controller       |
|               |                    | CPU brings file access in operation.                                                            |
| X2            |                    | File access stop request (Y2)                                                                   |
|               |                    | File access status (X2) (In operation) (During stop)                                            |
|               |                    |                                                                                                 |
|               |                    | Information linkage status (X5)                                                                 |
|               |                    | CompactFlash card status (X1)                                                                   |
|               |                    | $\overline{\bigcirc}$                                                                           |
|               |                    | Replace the CompactFlash card.     Power OFF the programmable controller.                       |
|               |                    | (1) Turns ON when the MES interface module is initialized and became a connectable state.       |
| X4            | Network status     | (2) When powering ON from OFF or resetting the programmable controller CPU, the network of the  |
|               |                    | MES interface module is initialized.                                                            |

(To the next page)

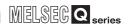

Table 3.13 Input signals details

| Description  (1) Turns ON when the MES interface function operation is enabled. This indicates that MES interface function processing is executable.  (2) Turns OFF when the MES interface function is in stop. The MES interface function processing stops in the following cases. 1) The period after the programmable controller is powered ON from OFF or the programmable controller CPU is reset until the MES interface function starts  (Section 2.6.5 (1) Startup time) 2) When the MES interface function processing stops with [Remote operation] of MES Interface Function Configuration Tool (Fermation 1.3) When a module stop error occurs in the MES interface module  (Fermation 10.3.1 When using MES Interface Function Configuration Tool) 4) During updating settings (Fermation 2.3.2 Manipulating the operation status of the MES interface function) 5) While file access is stopped (Fermation 2.3.2 Manipulating the operation status of the MES interface function) (1) Turns ON when [Synchronize with SNTP] is selected in [Time synchronization setting], and after succeeding the time query and storing the time into the buffer memory. (2) Reads time data from the SNTP time query results (Buffer memory address: 11501 to 11507), while XB is ON. (3) This device turns OFF 1 second after XB turns ON.  SNTP time query timing (XB) (Initial value: 0)  SNTP time query address: 11500                                                                                                    |
|----------------------------------------------------------------------------------------------------|
| This indicates that MES interface function processing is executable.  (2) Turns OFF when the MES interface function is in stop.  The MES interface function processing stops in the following cases.  1) The period after the programmable controller is powered ON from OFF or the programmable controller is powered ON from OFF or the programmable controller is powered ON from OFF or the programmable controller is powered ON from OFF or the programmable controller is powered ON from OFF or the programmable controller is powered ON from OFF or the programmable controller CPU is reset until the MES interface function starts  ([]] Section 2.6.5 (1) Startup time)  2) When the MES interface function processing stops with [Remote operation] of MES Interface Function Configuration Tool of The MES interface of the MES interface of the MES interface of  |
| (2) Turns OFF when the MES interface function is in stop. The MES interface function processing stops in the following cases.  1) The period after the programmable controller is powered ON from OFF or the programmable controller CPU is reset until the MES interface function starts  (Section 2.6.5 (1) Startup time)  2) When the MES interface function processing stops with [Remote operation] of MES Interface Function Configuration Tool (Section 7.13 Online - Remote operation)  3) When a module stop error occurs in the MES interface module (Section 10.3.1 When using MES Interface Function Configuration Tool)  4) During updating settings (Section 7.13.2 Manipulating the operation status of the MES interface function)  5) While file access is stopped (Section 4.7 CompactFlash Card)  (1) Turns ON when [Synchronize with SNTP] is selected in [Time synchronization setting], and after succeeding the time query and storing the time into the buffer memory.  (2) Reads time data from the SNTP time query results (Buffer memory address: 11501 to 11507), while XB is ON.  (3) This device turns OFF 1 second after XB turns ON.  SNTP time query timing (XB) (Initial value: OFF)  "Time synchronization" setting status (Initial value: 0)  (Buffer memory address: 11500)                                                                                                    |
| The MES interface function processing stops in the following cases.  1) The period after the programmable controller is powered ON from OFF or the programmable controller CPU is reset until the MES interface function starts  (I) Section 2.6.5 (1) Startup time)  2) When the MES interface function processing stops with [Remote operation] of MES Interface Function Configuration Tool (I) Section 7.13 Online - Remote operation)  3) When a module stop error occurs in the MES interface module  (I) Section 10.3.1 When using MES Interface Function Configuration Tool)  4) During updating settings (I) Section 7.13.2 Manipulating the operation status of the MES interface function)  5) While file access is stopped (I) Section 4.7 CompactFlash Card)  (1) Turns ON when [Synchronize with SNTP] is selected in [Time synchronization setting], and after succeeding the time query and storing the time into the buffer memory.  (2) Reads time data from the SNTP time query results (Buffer memory address: 11501 to 11507), while XB is ON.  (3) This device turns OFF 1 second after XB turns ON.  SNTP time query timing (XB) (Initial value: OFF)  "Time synchronization" setting status (Initial value: 0)  (Buffer memory address: 11500)                                                                                                    |
| Information linkage status  Information linkage status  Information status  Information status  Information linkage status  Information status  Information linkage status  Information status  Information linkage status  Information status  Information status  Information linkage status  Information status  Information status |
| Information linkage status  Information linkage status  Information status  Information linkage status  Information linkage status  Information linkage status  Information linkage status  Information linkage status  Information linkage status  Information linkage status  Information linkage status  Information linkage status  Information status  Information status  Information linkage status  Information linkage status  Information linkage status  Information linkage status  Information linkage status  Information linkage status  Information linkage status  Information linkage status  Information linkage status  Information linkage status  Information linkage status  Information linkage status  Information linkage status  Information linkage status  Information status  Information linkage status  Information linkage status  Inform |
| Information linkage status    Compact   Compact   Compac |
| 2) When the MES interface function processing stops with [Remote operation] of MES Interface Function Configuration Tool (Fig. Section 7.13 Online - Remote operation) 3) When a module stop error occurs in the MES interface module (Fig. Section 10.3.1 When using MES Interface Function Configuration Tool) 4) During updating settings (Fig. Section 7.13.2 Manipulating the operation status of the MES interface function) 5) While file access is stopped (Fig. Section 4.7 CompactFlash Card)  (1) Turns ON when [Synchronize with SNTP] is selected in [Time synchronization setting], and after succeeding the time query and storing the time into the buffer memory.  (2) Reads time data from the SNTP time query results (Buffer memory address: 11501 to 11507), while XB is ON.  (3) This device turns OFF 1 second after XB turns ON.  SNTP time query timing (XB) (Initial value: OFF) (Buffer memory address: 11500)                                                                                                    |
| Function Configuration Tool ( Section 7.13 Online - Remote operation)  3) When a module stop error occurs in the MES interface module ( Section 10.3.1 When using MES Interface Function Configuration Tool)  4) During updating settings ( Section 7.13.2 Manipulating the operation status of the MES interface function)  5) While file access is stopped ( Section 4.7 CompactFlash Card)  (1) Turns ON when [Synchronize with SNTP] is selected in [Time synchronization setting], and after succeeding the time query and storing the time into the buffer memory.  (2) Reads time data from the SNTP time query results (Buffer memory address: 11501 to 11507), while XB is ON.  (3) This device turns OFF 1 second after XB turns ON.  SNTP time query timing (XB) (Initial value: OFF)  1 second  "Time synchronization" setting status (Initial value: 0) (Buffer memory address: 11500)                                                                                                    |
| 3) When a module stop error occurs in the MES interface module  (Fig. Section 10.3.1 When using MES Interface Function Configuration Tool)  4) During updating settings (Fig. Section 7.13.2 Manipulating the operation status of the MES interface function)  5) While file access is stopped (Fig. Section 4.7 CompactFlash Card)  (1) Turns ON when [Synchronize with SNTP] is selected in [Time synchronization setting], and after succeeding the time query and storing the time into the buffer memory.  (2) Reads time data from the SNTP time query results (Buffer memory address: 11501 to 11507), while XB is ON.  (3) This device turns OFF 1 second after XB turns ON.  SNTP time query timing (XB) (Initial value: OFF)  1 second  Time synchronization" setting status (Initial value: 0)  (Buffer memory address: 11500)                                                                                                    |
| (Initial value: 0)  Section 10.3.1 When using MES Interface Function Configuration Tool)  4) During updating settings (Interface Function 7.13.2 Manipulating the operation status of the MES interface function)  5) While file access is stopped (Interface Function 4.7 CompactFlash Card)  (1) Turns ON when [Synchronize with SNTP] is selected in [Time synchronization setting], and after succeeding the time query and storing the time into the buffer memory.  (2) Reads time data from the SNTP time query results (Buffer memory address: 11501 to 11507), while XB is ON.  (3) This device turns OFF 1 second after XB turns ON.  SNTP time query timing (XB) (Initial value: OFF)  "Time synchronization" setting status (Buffer memory address: 11500)                                                                                                    |
| 4) During updating settings ( Section 7.13.2 Manipulating the operation status of the MES interface function) 5) While file access is stopped ( Section 4.7 CompactFlash Card)  (1) Turns ON when [Synchronize with SNTP] is selected in [Time synchronization setting], and after succeeding the time query and storing the time into the buffer memory.  (2) Reads time data from the SNTP time query results (Buffer memory address: 11501 to 11507), while XB is ON.  (3) This device turns OFF 1 second after XB turns ON.  SNTP time query timing (XB) (Initial value: OFF) 1 second 1 second 1 second (Initial value: OFF) 1 second (Initial value: OFF)                                                                                                    |
| interface function) 5) While file access is stopped ( Section 4.7 CompactFlash Card)  (1) Turns ON when [Synchronize with SNTP] is selected in [Time synchronization setting], and after succeeding the time query and storing the time into the buffer memory.  (2) Reads time data from the SNTP time query results (Buffer memory address: 11501 to 11507), while XB is ON.  (3) This device turns OFF 1 second after XB turns ON.  SNTP time query timing (XB) (Initial value: OFF)  "Time synchronization" setting status (Buffer memory address: 11500)                                                                                                    |
| interface function) 5) While file access is stopped ( Section 4.7 CompactFlash Card)  (1) Turns ON when [Synchronize with SNTP] is selected in [Time synchronization setting], and after succeeding the time query and storing the time into the buffer memory.  (2) Reads time data from the SNTP time query results (Buffer memory address: 11501 to 11507), while XB is ON.  (3) This device turns OFF 1 second after XB turns ON.  SNTP time query timing (XB) (Initial value: OFF)  1 second  "Time synchronization" setting status (Buffer memory address: 11500)                                                                                                    |
| (1) Turns ON when [Synchronize with SNTP] is selected in [Time synchronization setting], and after succeeding the time query and storing the time into the buffer memory.  (2) Reads time data from the SNTP time query results (Buffer memory address: 11501 to 11507), while XB is ON.  (3) This device turns OFF 1 second after XB turns ON.  SNTP time query timing (XB) (Initial value: OFF)  1 second  Time synchronization" setting status (Buffer memory address: 11500)                                                                                                    |
| (1) Turns ON when [Synchronize with SNTP] is selected in [Time synchronization setting], and after succeeding the time query and storing the time into the buffer memory.  (2) Reads time data from the SNTP time query results (Buffer memory address: 11501 to 11507), while XB is ON.  (3) This device turns OFF 1 second after XB turns ON.  SNTP time query timing (XB) (Initial value: OFF)  1 second  Time synchronization" setting status (Buffer memory address: 11500)                                                                                                    |
| after succeeding the time query and storing the time into the buffer memory.  (2) Reads time data from the SNTP time query results (Buffer memory address: 11501 to 11507), while XB is ON.  (3) This device turns OFF 1 second after XB turns ON.  SNTP time query timing (XB)  "Time synchronization" setting status (Buffer memory address: 11500)  (Initial value: 0)                                                                                                    |
| (2) Reads time data from the SNTP time query results (Buffer memory address: 11501 to 11507), while XB is ON.  (3) This device turns OFF 1 second after XB turns ON.  SNTP time query timing (XB) (Initial value: OFF) 1 second 1 second 1 second (Initial value: 0) (Initial value: 0) (Initial value: 0)                                                                                                    |
| while XB is ON.  (3) This device turns OFF 1 second after XB turns ON.  SNTP time query timing (XB) (Initial value: OFF) 1 second 1 second 1 second 1 second (Initial value: 0) (Buffer memory address: 11500)                                                                                                    |
| SNTP time query timing (XB)  SNTP time query timing (XB)  "Time synchronization" setting status (Initial value: 0)  (Buffer memory address: 11500)                                                                                                    |
| XB SNTP time query timing "Time synchronization" setting status (Initial value: 0) (Buffer memory address: 11500)                                                                                                    |
| XB SNTP time query timing "Time synchronization" setting status (Initial value: 0) (Buffer memory address: 11500)                                                                                                    |
| XB SNTP time query timing "Time synchronization" setting status (Initial value: 0) (Buffer memory address: 11500)                                                                                                    |
| XB SNTP time query timing "Time synchronization" setting status (Initial value: 0) (Buffer memory address: 11500)                                                                                                    |
| XB SNTP time query timing "Time synchronization" setting status (Buffer memory address: 11500)                                                                                                    |
| timing "Time synchronization" setting status (Initial value: 0) (Buffer memory address: 11500)                                                                                                    |
| (Buffer memory address: 11500)                                                                                                    |
|                                                                                                    |
| SNTP time query result (Initial value: 0)                                                                                                    |
| SNTP time query result (Initial value: 0) VV                                                                                                    |
| (Buffer memory address:                                                                                                    |
| 11501 to 11507) Sets time Sets time                                                                                                    |
| data ) // data                                                                                                    |
| Inquires time Inquires time                                                                                                    |
| Time query processing — to the SNTP server computer. to the SNTP server computer.                                                                                                    |
| (Initial)                                                                                                    |
| (1) Turns ON while the ERR. LED is ON (during a module continuation error) or flashing (during a                                                                                                    |
| module stop error).                                                                                                    |
|                                                                                                    |
| 1/21 Lurns OFF when the FKK LED is Turned OFF by Turning the Error clear request (Y10) ON with                                                                                                    |
| X10 ERR. LED status (2) Turns OFF when the ERR. LED is turned OFF by turning the Error clear request (Y10) ON with the ERR. LED ON. (However, this is not possible while the ERR. LED is flashing.)                                                                                                    |
| the ERR. LED on. (However, this is not possible while the ERR. LED is flashing.)                                                                                                    |
| the ERR. LED on. (However, this is not possible while the ERR. LED is flashing.)  (3) While the ERR. LED is ON or flashing (when X10 is ON), any or some of X11, X12, X16, and                                                                                                    |
| the ERR. LED on. (However, this is not possible while the ERR. LED is flashing.)                                                                                                    |
| the ERR. LED ON. (However, this is not possible while the ERR. LED is flashing.)  (3) While the ERR. LED is ON or flashing (when X10 is ON), any or some of X11, X12, X16, and X1C turn(s) ON.  (1) Turns ON when an error regarding Sampling error occurs.  (2) When this device is ON, the error code is stored into the Tag status area (Buffer memory)                                                                                                    |
| the ERR. LED on. (However, this is not possible while the ERR. LED is flashing.)  (3) While the ERR. LED is ON or flashing (when X10 is ON), any or some of X11, X12, X16, and X1C turn(s) ON.  (1) Turns ON when an error regarding Sampling error occurs.                                                                                                    |
| the ERR. LED ON. (However, this is not possible while the ERR. LED is flashing.)  (3) While the ERR. LED is ON or flashing (when X10 is ON), any or some of X11, X12, X16, and X1C turn(s) ON.  (1) Turns ON when an error regarding Sampling error occurs.  (2) When this device is ON, the error code is stored into the Tag status area (Buffer memory)                                                                                                    |
| the ERR. LED on. (However, this is not possible while the ERR. LED is flashing.)  (3) While the ERR. LED is on or flashing (when X10 is on), any or some of X11, X12, X16, and X1C turn(s) on.  (1) Turns on when an error regarding Sampling error occurs.  (2) When this device is on, the error code is stored into the Tag status area (Buffer memory address: 1000 to 1075).                                                                                                    |
| the ERR. LED ON. (However, this is not possible while the ERR. LED is flashing.)  (3) While the ERR. LED is ON or flashing (when X10 is ON), any or some of X11, X12, X16, and X1C turn(s) ON.  (1) Turns ON when an error regarding Sampling error occurs.  (2) When this device is ON, the error code is stored into the Tag status area (Buffer memory address: 1000 to 1075).  (3) Turns OFF when the Error clear request (Y10) is turned ON.  (1) Turns ON when an error regarding information linkage occurs.  (2) When this device is ON, the error code is stored into the Error log area (Buffer memory).                                                                                                    |
| the ERR. LED ON. (However, this is not possible while the ERR. LED is flashing.)  (3) While the ERR. LED is ON or flashing (when X10 is ON), any or some of X11, X12, X16, and X1C turn(s) ON.  (1) Turns ON when an error regarding Sampling error occurs.  (2) When this device is ON, the error code is stored into the Tag status area (Buffer memory address: 1000 to 1075).  (3) Turns OFF when the Error clear request (Y10) is turned ON.  (1) Turns ON when an error regarding information linkage occurs.                                                                                                    |

(To the next page)

#### Table 3.13 Input signals details

| Device<br>No. | Signal name             | Description                                                                                                    |
|---------------|-------------------------|----------------------------------------------------------------------------------------------------|
| X16           | Access target CPU error | <ul> <li>Turns ON when an error occurs in communications with the access target CPU.</li> <li>When this device is ON, the error code is stored into the Access target CPU setting status area (Buffer memory address: 4000 to 4071).</li> <li>Turns OFF when the Error clear request (Y10) is turned ON.</li> </ul>               |
| X1C           | Another error           | <ol> <li>Turns ON when an error not corresponding to X11, X12, or X16 occurs.</li> <li>When this device is ON, the error code is stored into the Error log area (Buffer memory address: 150 to 247).</li> <li>Turns OFF when the Error clear request (Y10) is turned ON. (Only in case of a module continuation error)</li> </ol> |
| X1F           | Watchdog timer error    | Turns ON when a watchdog timer error occurs.                                                                                                    |

#### (2) Output signals details

Table 3.14 Output signals details

| Device<br>No. | Signal name         | Description                                                                                                    |        |
|---------------|---------------------|----------------------------------------------------------------------------------------------------|--------|
| Y2            | File access stop    | Turns ON when file access is stopped.                                                                                                    |        |
| 12            | request             | For ON/OFF timing, refer to the description of X2.                                                                                                    |        |
| Y10           | Error clear request | By turning ON during a module continuation error (ERR. LED: ON) turns OFF the ERR. and X10, X11, X12, X16, and X1C.  During a module stop error (ERR. LED: flashing), turning this device ON does not turn O ERR. LED.  Clears the Current error area (Buffer memory address: 140 to 145).  Clears the latest error code displayed on [System monitor] of GX Developer. (Section 10.1.3 System monitor) | FF the |

OVERVIEW

SYSTEM CONFIGURATION

ATIONS

3

OURE TO

PROCEDI

INSTALLATION AND UNINSTALLATION

6

OL FUNCTIONS

MES INTERFACE FUNCTION CONFIGURATION TOOL

B CONNECTION
ERVICE AND
ETTING TOO

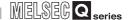

# 3.5 Buffer Memory List

The buffer memory list is shown below.

Table 3.15 Buffer memory list

| Address<br>(Decimal(Hex))                         | Application               | Name                                                                                                    | Initial<br>value | Read/<br>write <sup>*1</sup> | Reference section |
|---------------------------------------------------|---------------------------|----------------------------------------------------------------------------------------------------|------------------|------------------------------|-------------------|
| 0<br>(Он)                                         |                           | RUN LED status 0: OFF 1: ON                                                                                                    | 0                | R                            |                   |
| 1<br>(1н)                                         |                           | ERR. LED status 0: OFF 1: ON 2: Flash                                                                                                    | 0                | R                            |                   |
| 2<br>(2н)                                         |                           | Switch 1 status (Mode setting) 0000h: Online 0001h: Hardware test 0002h: Self-loopback test                                                                                                    | 0                | R                            |                   |
| З<br>(Зн)                                         | Module status<br>area     | Switch 2 status (Default operation setting/battery error detection setting)  (1) Default operation setting [Account setting] (b0)  0: Operates according to [Account setting].  1: Operates according to the default.  (2) Default operation setting [Account setting] (b1)  0: Operates according to [Network settings].  1: Operates according to the default.  (3) Battery error detection setting (b2)*2  0: Detects battery errors.  1: Does not detect battery errors. | 0                | R                            | Section<br>3.6.1  |
| 4<br>(4н)                                         |                           | Switch 3 status (Response monitoring time setting) 15 to 255 (Second): Response monitoring time                                                                                                    | 0                | R                            |                   |
| 5 to 6<br>(5н to 6н)                              |                           | System area                                                                                                    | _                | _                            |                   |
| 7<br>(7н)                                         |                           | Battery status <sup>*2</sup> 0: Normal 1: Battery error                                                                                                    | 0                | R                            |                   |
| 8 to 54<br>(8н to 36н)                            | Use prohibited            | System area                                                                                                    | _                | _                            | _                 |
| 55 to 56<br>(37н to 38н)                          | Network                   | IP address                                                                                                    | 0                | R                            |                   |
| 57 to 58<br>(39н to 3Ан)                          | connection<br>status area | Subnetwork                                                                                                    | 0                | R                            | Section<br>3.6.2  |
| 59 to 60<br>(3Вн to 3Сн)                          | status area               | Default gateway                                                                                                    | 0                | R                            |                   |
| 61 to 70<br>(3Dн to 46н)                          | Use prohibited            | System area                                                                                                    | _                | _                            | _                 |
| 71 to 72<br>(47н to 48н)                          |                           | IP address                                                                                                    | 0                | R                            |                   |
| 73 to 74<br>(49 <sub>H</sub> to 4A <sub>H</sub> ) | Network settings status   | Subnet mask                                                                                                    | 0                | R                            | Section<br>3.6.3  |
| 75 to 76<br>(4Вн to 4Сн)                          | area                      | Default gateway                                                                                                    | 0                | R                            |                   |
| 77 to 139<br>(4Dн to 8Вн)                         | Use prohibited            | System area                                                                                                    | _                | _                            | _                 |

<sup>\*1</sup> Shows whether or not reading/writing is possible.
R: Only reading is possible. W: Only writing is possible.
R/W: Both reading and writing are possible.

(To the next page)

<sup>\*2</sup> Only for QJ71MES96 MES interface module

#### Table 3.15 Buffer memory list

|                                                  |                    |                    | Table 3.15 Buffer memory list            |                  |                              |                   |
|--------------------------------------------------|--------------------|--------------------|------------------------------------------|------------------|------------------------------|-------------------|
| Address<br>(Decimal(Hex))                        | Application        |                    | Name                                     | Initial<br>value | Read/<br>write <sup>*1</sup> | Reference section |
| 140<br>(8Сн)                                     |                    | Error code         |                                          | 0                | R                            |                   |
| 141                                              | Current error area | System area        |                                          | _                | _                            | Section 3.6.4     |
| (8Dн)<br>142 to 145                              | alea               |                    |                                          |                  |                              | 3.0.4             |
| (8E <sub>H</sub> to 91 <sub>H</sub> )            |                    | Time               |                                          | 0                | R                            |                   |
| 146 to 149                                       | 11                 | 0                  |                                          |                  |                              |                   |
| (92н to 95н)                                     | Use prohibited     | System area        |                                          | _                | _                            | _                 |
| 150<br>(96н)                                     |                    | Error count        |                                          | 0                | R                            |                   |
| 151<br>(97н)                                     |                    | Error log write po | pinter                                   | 0                | R                            |                   |
| 152<br>(98н)                                     |                    |                    | Error code                               | 0                | R                            |                   |
| 153                                              | †                  |                    |                                          |                  |                              |                   |
| (99н)                                            | Error log area     | Error log 1        | System area                              | _                | _                            |                   |
| 154 to 157                                       |                    |                    | Time                                     | 0                | R                            |                   |
| (9Ан to 9Dн)                                     |                    |                    | Time                                     | U                | IX                           |                   |
| 158 to 163                                       |                    | Error log 2        | (Same as Error log 1)                    |                  |                              |                   |
| (9Eн to A3н)                                     |                    |                    | , ,                                      |                  |                              |                   |
| 164 to 169<br>(А4н to А9н)                       |                    | Error log 3        | (Same as Error log 1)                    |                  |                              |                   |
| 170 to 175                                       |                    |                    |                                          |                  |                              |                   |
| (AA <sub>H</sub> to AF <sub>H</sub> )            |                    | Error log 4        | (Same as Error log 1)                    |                  |                              |                   |
| 176 to 181                                       |                    | Error log 5        | (Same as Error log 1)                    |                  |                              |                   |
| (В0н to В5н)                                     |                    | Ending 5           | (Same as Error log 1)                    |                  |                              |                   |
| 182 to 187                                       |                    | Error log 6        | (Same as Error log 1)                    |                  |                              |                   |
| (B6 <sub>H</sub> to BB <sub>H</sub> )            |                    |                    | , ,                                      |                  |                              | Section           |
| 188 to 193<br>(ВСн to С1н)                       |                    | Error log 7        | (Same as Error log 1)                    |                  |                              | 3.6.5             |
| 194 to 199                                       |                    |                    |                                          |                  |                              |                   |
| (C2н to C7н)                                     |                    | Error log 8        | (Same as Error log 1)                    |                  |                              |                   |
| 200 to 205                                       |                    | Error log 9        | (Same as Error log 1)                    |                  |                              |                   |
| (С8н to CDн)                                     |                    | Ending 9           | (Same as Error log 1)                    |                  |                              |                   |
| 206 to 211                                       |                    | Error log 10       | (Same as Error log 1)                    |                  |                              |                   |
| (СЕн to D3н)<br>212 to 217                       | -                  |                    | , ,                                      |                  |                              |                   |
| 212 to 217<br>(D4н to D9н)                       |                    | Error log 11       | (Same as Error log 1)                    |                  |                              |                   |
| 218 to 223                                       | †                  |                    |                                          |                  |                              |                   |
| (DA <sub>H</sub> to DF <sub>H</sub> )            |                    | Error log 12       | (Same as Error log 1)                    |                  |                              |                   |
| 224 to 229                                       | †                  |                    | (Compa on Francisco 4)                   |                  |                              |                   |
| (E0н to E5н)                                     |                    | Error log 13       | (Same as Error log 1)                    |                  |                              |                   |
| 230 to 235                                       |                    | Error log 14       | (Same as Error log 1)                    |                  |                              |                   |
| (E6 <sub>H</sub> to EB <sub>H</sub> )            |                    |                    | (555 45 2 109 1)                         |                  |                              | 1                 |
| 236 to 241                                       |                    | Error log 15       | (Same as Error log 1)                    |                  |                              |                   |
| (EC <sub>H</sub> to F1 <sub>H</sub> ) 242 to 247 | 1                  |                    |                                          |                  |                              | 4                 |
| (F2н to F7н)                                     |                    | Error log 16       | (Same as Error log 1)                    |                  |                              |                   |
| ()                                               | ı                  | *1 Shows wh        | ether or not reading/writing is possible |                  |                              | I                 |

<sup>\*1</sup> Shows whether or not reading/writing is possible.
R: Only reading is possible. W: Only writing is possible.

R/W: Both reading and writing are possible.

(To the next page)

2

SYSTEM CONFIGURATION

3

SPECIFICAT

PROCEDURE TO OPERATION

INSTALLATION AND UNINSTALLATION

6

TION TOOL FUNCTIONS

MES INTERFACE FUNCTION CONFIGURATION TOOL

8

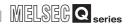

#### Table 3.15 Buffer memory list

| Address<br>(Decimal(Hex))                               | Application                    |                                   | Name                                                             | Initial value | Read/<br>write <sup>*1</sup>           | Reference section |
|---------------------------------------------------------|--------------------------------|-----------------------------------|------------------------------------------------------------------|---------------|----------------------------------------|-------------------|
| 248 to 799<br>(F8н to 31Fн)                             | Use prohibited                 | System area                       |                                                                  | _             | _                                      | _                 |
| 800 to 801<br>(320н to 321н)                            | Sampling/<br>monitoring        | Current cycle (Ur                 | nit: second)                                                     | 0             | R                                      | Section           |
| 802 to 803<br>(322н to 323н)                            | cycle area                     | Maximum cycle (                   | Unit: second)                                                    | 0             | R                                      | 3.6.6             |
| 804 to 999<br>(324 <sub>H</sub> to 3E7 <sub>H</sub> )   | Use prohibited                 | System area                       |                                                                  | _             | _                                      | _                 |
| 1000 to 1003<br>(3E8H to 3EBH)                          |                                | Tag setting inforn                | nation                                                           | 0             | R                                      |                   |
| 1004 to 1007<br>(ЗЕСн to ЗЕГн)<br>1008 to 1011          | Tag status area                | Sampling informa                  | ation                                                            | 0             | R                                      |                   |
| (3F0 <sub>H</sub> to 3F3 <sub>H</sub> )                 |                                | Sampling error in                 |                                                                  | 0             | R                                      | Section<br>3.6.7  |
| (3F4н)                                                  |                                | Sampling 1, error                 | The composition of each area is the same as that of              | 0<br>the Samr | R<br>olina 1.                          |                   |
| 1013 to 1075<br>(3F5н to 433н)                          |                                | Sampling 2 to 64, error codes     | error code.  Refer to *2 for the assignment of each area.        | camp          | ······ · · · · · · · · · · · · · · · · |                   |
| 1076 to 1289<br>(434н to 509н)                          | Use prohibited                 | System area                       |                                                                  | _             | _                                      | _                 |
| 1290<br>(50Ан)                                          |                                | No. of requested                  | tag                                                              | 0             | R/W                                    |                   |
| 1291<br>(50Вн)                                          | Current tag<br>data value area | No. of stored tag                 |                                                                  | 0             | R                                      |                   |
| 1292<br>(50Сн)<br>1293                                  |                                | Update count                      |                                                                  | 0             | R                                      | Section<br>3.6.8  |
| (50D <sub>H</sub> )                                     |                                | No. of componen                   | ıts                                                              | 0             | R                                      | 3.0.6             |
| (50E <sub>H</sub> to 513 <sub>H</sub> )                 |                                | System area                       |                                                                  | _             | _                                      |                   |
| (514 <sub>H</sub> to 713 <sub>H</sub> )<br>1812 to 3999 |                                | Current tag data                  | value                                                            | 0             | R                                      |                   |
| (714 <sub>H</sub> to F9F <sub>H</sub> )<br>4000 to 4003 | Use prohibited                 | System area                       |                                                                  | _             |                                        | _                 |
| (FA0 <sub>H</sub> to FA3 <sub>H</sub> )<br>4004 to 4007 |                                |                                   | PU setting information                                           | 0             | R                                      |                   |
| (FA4 <sub>H</sub> to FA7 <sub>H</sub> )<br>4008         | Access target<br>CPU setting   | Access target CF Access target CF | PU error information                                             | 0             | R<br>R                                 | Section           |
| (FA8 <sub>H</sub> ) 4009 to 4071                        | status area                    | Access target                     | The composition of each area is the same as that of              |               |                                        | 3.6.9             |
| (FA9н to FE7н)                                          |                                | CPU 2 to 64,<br>error codes       | CPU 1, error code.  Refer to *3 for the assignment of each area. |               |                                        |                   |

<sup>\*1</sup> Shows whether or not reading/writing is possible.R: Only reading is possible. W: Only writing is possible.R/W: Both reading and writing are possible.

(To the next page)

#### Table 3.15 Buffer memory list

| Address<br>(Decimal(Hex)) | Application      |                     | Name                                                | Initial<br>value | Read/<br>write <sup>*1</sup> | Reference section |
|---------------------------|------------------|---------------------|-----------------------------------------------------|------------------|------------------------------|-------------------|
| 4072 to 11499             |                  |                     |                                                     |                  |                              |                   |
| (FE8 <sub>H</sub> to      | Use prohibited   | System area         |                                                     | _                | _                            | _                 |
| 2СЕВн)                    |                  |                     |                                                     |                  |                              |                   |
| 11500                     |                  | "Time synchroniz    | ration" setting status                              | 0                | R                            |                   |
| (2CEC <sub>H</sub> )      |                  | 0: [Synchronize v   | with PLC CPU time]1: [Synchronize with SNTP]        | U                | IX                           | Section           |
| 11501 to 11507            |                  |                     |                                                     |                  |                              | 3.6.10            |
| (2CED <sub>H</sub> to     |                  | SNTP time query     | result                                              | 0                | R                            | 3.0.10            |
| 2CF3н)                    |                  |                     |                                                     |                  |                              |                   |
| 11508                     |                  |                     |                                                     |                  |                              |                   |
| (2CF4н)                   |                  | System area         |                                                     | _                | _                            | _                 |
| 11509                     |                  | Oystelli alea       |                                                     |                  |                              |                   |
| (2CF5н)                   |                  |                     |                                                     |                  |                              |                   |
| 11510                     |                  | Monitoring interv   | al timeout count                                    | 0                | R                            |                   |
| (2CF6н)                   | Information      | Worldoning interv   | ai timeout count                                    |                  | IX                           |                   |
| 11511                     | linkage function | No. of trigger buf  | fer data                                            | 0                | R                            | Section           |
| (2CF7н)                   | area             | 140. of trigger but | ici data                                            | J                | 11                           | 3.6.10            |
| 11512                     |                  | Trigger buffer over | erflow count                                        | 0                | R                            |                   |
| (2CF8н)                   |                  | Trigger buller ove  | Sinow South                                         |                  |                              |                   |
| 11513 to 11519            |                  |                     |                                                     |                  |                              |                   |
| (2CF9н to                 |                  | System area         |                                                     | _                | _                            | _                 |
| 2CFFн)                    |                  |                     |                                                     |                  |                              |                   |
| 11520                     |                  | Trigger buffer over | erflow count for Job 1                              | 0                | R                            |                   |
| (2D00н)                   |                  | ggci ballol ove     |                                                     |                  |                              | Section           |
| 11521 to 11583            |                  | Trigger buffer      | The composition of each area is the same as that of | the Trigg        | jer buffer                   | 3.6.10            |
| (2D01 <sub>H</sub> to     |                  | overflow counts     | overflow count for Job 1.                           |                  |                              | 3.0.10            |
| 2D3Fн)                    |                  | for Jobs 2 to 64    | Refer to *4 for the assignment of each area.        |                  |                              |                   |

Shows whether or not reading/writing is possible.
R: Only reading is possible. W: Only writing is possible.
R/W: Both reading and writing are possible.

\*2 The following table shows the error code area assignment for Sampling 1 to 64 (Buffer memory address: 1012 to 1075).

Table 3.16 Sampling 1 to 64, error code areas

| Name                           | Sampling 1 to 64, error code areas |      |      |      |      |      |      |      |      |      |  |  |  |  |
|--------------------------------|------------------------------------|------|------|------|------|------|------|------|------|------|--|--|--|--|
| Name                           | 1                                  | 2    | 3    | 4    | 5    | 6    | 7    | 8    | 9    | 10   |  |  |  |  |
| Sampling 1 to 10, error codes  | 1012                               | 1013 | 1014 | 1015 | 1016 | 1017 | 1018 | 1019 | 1020 | 1021 |  |  |  |  |
|                                | 11                                 | 12   | 13   | 14   | 15   | 16   | 17   | 18   | 19   | 20   |  |  |  |  |
| Sampling 11 to 20, error codes | 1022                               | 1023 | 1024 | 1025 | 1026 | 1027 | 1028 | 1029 | 1030 | 1031 |  |  |  |  |
|                                | 21                                 | 22   | 23   | 24   | 25   | 26   | 27   | 28   | 29   | 30   |  |  |  |  |
| Sampling 21 to 30, error codes | 1032                               | 1033 | 1034 | 1035 | 1036 | 1037 | 1038 | 1039 | 1040 | 1041 |  |  |  |  |
|                                | 31                                 | 32   | 33   | 34   | 35   | 36   | 37   | 38   | 39   | 40   |  |  |  |  |
| Sampling 31 to 40, error codes | 1042                               | 1043 | 1044 | 1045 | 1046 | 1047 | 1048 | 1049 | 1050 | 1051 |  |  |  |  |
|                                | 41                                 | 42   | 43   | 44   | 45   | 46   | 47   | 48   | 49   | 50   |  |  |  |  |
| Sampling 41 to 50, error codes | 1052                               | 1053 | 1054 | 1055 | 1056 | 1057 | 1058 | 1059 | 1060 | 1061 |  |  |  |  |
|                                | 51                                 | 52   | 53   | 54   | 55   | 56   | 57   | 58   | 59   | 60   |  |  |  |  |
| Sampling 51 to 60, error codes | 1062                               | 1063 | 1064 | 1065 | 1066 | 1067 | 1068 | 1069 | 1070 | 1071 |  |  |  |  |
|                                | 61                                 | 62   | 63   | 64   |      |      |      | İ    | ĺ    | ĺ    |  |  |  |  |
| Sampling 61 to 64, error codes | 1072                               | 1073 | 1074 | 1075 |      |      |      |      |      |      |  |  |  |  |

JRATION

SPECIFICATIO

PROCEDURE TO

INSTALLATION AND UNINSTALLATION

6

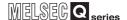

\*3 The following table shows the error code area assignment for the Access target CPUs 1 to 64 (Buffer memory address: 4008 to 4071).

Table 3.17 Access target CPU 1 to 64, error code areas

| Name                                    | Access target CPU 1 to 64, error code areas |      |      |      |      |      |      |      |      |      |  |  |  |
|-----------------------------------------|---------------------------------------------|------|------|------|------|------|------|------|------|------|--|--|--|
| Name                                    | 1                                           | 2    | 3    | 4    | 5    | 6    | 7    | 8    | 9    | 10   |  |  |  |
| Access target CPU 1 to 10, error codes  | 4008                                        | 4009 | 4010 | 4011 | 4012 | 4013 | 4014 | 4015 | 4016 | 4017 |  |  |  |
|                                         | 11                                          | 12   | 13   | 14   | 15   | 16   | 17   | 18   | 19   | 20   |  |  |  |
| Access target CPU 11 to 20, error codes | 4018                                        | 4019 | 4020 | 4021 | 4022 | 4023 | 4024 | 4025 | 4026 | 4027 |  |  |  |
|                                         | 21                                          | 22   | 23   | 24   | 25   | 26   | 27   | 28   | 29   | 30   |  |  |  |
| Access target CPU 21 to 30, error codes | 4028                                        | 4029 | 4030 | 4031 | 4032 | 4033 | 4034 | 4035 | 4036 | 4037 |  |  |  |
|                                         | 31                                          | 32   | 33   | 34   | 35   | 36   | 37   | 38   | 39   | 40   |  |  |  |
| Access target CPU 31 to 40, error codes | 4038                                        | 4039 | 4040 | 4041 | 4042 | 4043 | 4044 | 4045 | 4046 | 4047 |  |  |  |
|                                         | 41                                          | 42   | 43   | 44   | 45   | 46   | 47   | 48   | 49   | 50   |  |  |  |
| Access target CPU 41 to 50, error codes | 4048                                        | 4049 | 4050 | 4051 | 4052 | 4053 | 4054 | 4055 | 4056 | 4057 |  |  |  |
|                                         | 51                                          | 52   | 53   | 54   | 55   | 56   | 57   | 58   | 59   | 60   |  |  |  |
| Access target CPU 51 to 60, error codes | 4058                                        | 4059 | 4060 | 4061 | 4062 | 4063 | 4064 | 4065 | 4066 | 4067 |  |  |  |
|                                         | 61                                          | 62   | 63   | 64   |      |      |      |      |      |      |  |  |  |
| Access target CPU 61 to 64, error codes | 4068                                        | 4069 | 4070 | 4071 |      |      |      |      |      |      |  |  |  |

<sup>\*4</sup> The following table shows the assignment of the Trigger buffer overflow count areas for Jobs 1 to 64 (Buffer memory address: 11520 to 11583).

Table 3.18 Trigger buffer overflow count areas for Jobs 1 to 64

| Name                                             | Trigger buffer overflow count areas for Jobs 1 to 64 |       |       |       |       |       |       |       |       |       |  |  |  |
|--------------------------------------------------|------------------------------------------------------|-------|-------|-------|-------|-------|-------|-------|-------|-------|--|--|--|
| Name                                             | 1                                                    | 2     | 3     | 4     | 5     | 6     | 7     | 8     | 9     | 10    |  |  |  |
| Trigger buffer overflow counts for Jobs 1 to 10  | 11520                                                | 11521 | 11522 | 11523 | 11524 | 11525 | 11526 | 11527 | 11528 | 11529 |  |  |  |
|                                                  | 11                                                   | 12    | 13    | 14    | 15    | 16    | 17    | 18    | 19    | 20    |  |  |  |
| Trigger buffer overflow counts for Jobs 11 to 20 | 11530                                                | 11531 | 11532 | 11533 | 11534 | 11535 | 11536 | 11537 | 11538 | 11539 |  |  |  |
|                                                  | 21                                                   | 22    | 23    | 24    | 25    | 26    | 27    | 28    | 29    | 30    |  |  |  |
| Trigger buffer overflow counts for Jobs 21 to 30 | 11540                                                | 11541 | 11542 | 11543 | 11544 | 11545 | 11546 | 11547 | 11548 | 11549 |  |  |  |
|                                                  | 31                                                   | 32    | 33    | 34    | 35    | 36    | 37    | 38    | 39    | 40    |  |  |  |
| Trigger buffer overflow counts for Jobs 31 to 40 | 11550                                                | 11551 | 11552 | 11553 | 11554 | 11555 | 11556 | 11557 | 11558 | 11559 |  |  |  |
|                                                  | 41                                                   | 42    | 43    | 44    | 45    | 46    | 47    | 48    | 49    | 50    |  |  |  |
| Trigger buffer overflow counts for Jobs 41 to 50 | 11560                                                | 11561 | 11562 | 11563 | 11564 | 11565 | 11566 | 11567 | 11568 | 11569 |  |  |  |
|                                                  | 51                                                   | 52    | 53    | 54    | 55    | 56    | 57    | 58    | 59    | 60    |  |  |  |
| Trigger buffer overflow counts for Jobs 51 to 60 | 11570                                                | 11571 | 11572 | 11573 | 11574 | 11575 | 11576 | 11577 | 11578 | 11579 |  |  |  |
|                                                  | 61                                                   | 62    | 63    | 64    |       |       |       |       |       |       |  |  |  |
| Trigger buffer overflow counts for Jobs 61 to 64 | 11580                                                | 11581 | 11582 | 11583 |       |       |       |       |       |       |  |  |  |

# **⊠**Point

- (1) The values stored in buffer memory are cleared when the programmable controller is powered ON from OFF, or the programmable controller CPU is reset.
- (2) When a value of 65536 or more is stored in the area composed of one word, a count is stopped at FFFFh (65535).
- (3) If a value of more than two words is stored in the area composed of two words, a count is stopped at FFFFFFFh (4294967295).

#### 3.6.1 Module status area

The ON/OFF status of the MES interface module LED, setting status of the intelligent function module switches, and battery status are stored. Refer to the following for details.

There is the following for details

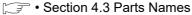

• Section 4.5 Intelligent Function Module Switch Settings

#### 3.6.2 Network connection status area

The status of network connection to which the MES interface module is currently connected is stored.

(1) Storage example of IP address (Buffer memory address: 55 to 56)
For 192. 168. 3. 3, each octet (192 (first octet). 168 (second octet). 3 (third octet). 3 (fourth octet)) is stored as follows:

 Buffer memory address: 55
 to
 b8
 b7
 to
 b0

 Buffer memory address: 55
 03H (3)
 03H (3)
 Fourth octet value

 56
 C0H (192)
 A8H (168)
 A8H (168)

 First octet value
 Second octet value

(2) Storage example of Subnet mask (Buffer memory address: 57 to 58)
For 255. 255. 255. 0, each octet (255 (first octet). 255 (second octet). 255 (third octet).
0 (fourth octet)) is stored as follows:

 b15
 to
 b8
 b7
 to
 b0

 Buffer memory address: 57
 FFH (255)
 00H (0)

 Third octet value
 Fourth octet value

 58
 FFH (255)
 FFH (255)

 FFH (255)
 Second octet value

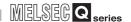

(3) Storage example of Default gateway (Buffer memory address: 59 to 60) For 192. 168. 3. 254, each octet (192 (first octet). 168 (second octet). 3 (third octet). 254 (fourth octet)) is stored as follows:

|                           | b15 | to                | b8 | b7 | to                 | b0 |
|---------------------------|-----|-------------------|----|----|--------------------|----|
| Buffer memory address: 59 |     | 03н (3)           |    |    | FЕн (254)          |    |
|                           |     | Third octet value |    |    | Fourth octet value |    |
| 60                        |     | С0н (192)         |    |    | А8н (168)          |    |
|                           |     | First octet value |    |    | Second octet value | 9  |

For network connection, refer to the following.

Section 7.6.1 Setting items in Network setting

#### 3.6.3 Network settings status area

The values stored to the Network setting status area is the same as the Network connection status area. For the storage examples of IP address (buffer memory address: 71 to 72), subnet mask (buffer memory address: 73 to 74), default gateway (buffer memory address: 75 to 76), refer to the following section.

Section 3.6.2 Network connection status area

This network settings status of the MES interface module is stored. For network settings, refer to the following.

Section 7.6.1 Setting items in Network setting

#### 3.6.4 Current error area

(1) Error code (Buffer memory address: 140)
An error code which indicates the error contents is stored.
For error codes, refer to the following:
Section 10.2 Error Code List

(2) Time (Buffer memory address: 142 to 145)

The time when the error occurred is stored in BCD code.

|                            | b15 | to                                     | b8 | b7     | to                                | b0     |
|----------------------------|-----|----------------------------------------|----|--------|-----------------------------------|--------|
| Buffer memory address: 142 | Me  | onth (01н to 12н)                      |    | ,      | 00н to 99н) Th<br>digits of the y |        |
| 143                        | Н   | our (00н to 23н)                       |    | D      | ay (01н to 31н                    | н)     |
| 144                        | Se  | cond (00н to 59н                       | )  | Mii    | nute (00 <sub>H</sub> to 59       | 9н)    |
| 145                        |     | 00н to 99н) The f<br>digits of the yea |    | Day of | f the week (Он                    | to 6н) |

Figure 3.6 Error time area

#### **⊠**Point

- (1) The information of the Current error area can be confirmed on the following diagnostic screen.
  - (a) Select [System monitor] → [Present Error] of GX Developer (☐Section 10.1.3 System monitor)
- (2) The Current error area can be cleared in either of the following methods.
  - (a) Turn ON the Error clear request (Y10).
  - (b) Power ON the programmable controller from OFF or reset the programmable controller CPU.

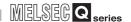

#### 3.6.5 Error log area

- (1) Error count (Buffer memory address: 150)
  - (a) The cumulative number of registrations to the Error log area is stored.
- (2) Error log write pointer (Buffer memory address: 151)
  - (a) The number of error log to which the latest error is registered is stored.\*1
    - 0: No error (No error log stored)
    - 1 or more: Error log number of the latest error stored
    - \*1 The pointer value of "16" indicates that the latest error has been registered into the error log area of 16.
  - (b) If 17 or more errors occur, the excess errors are registered to the error log areas, starting from the error log 1 area again.
- (3) Error log 1 to 16 (Buffer memory address: 152 to 247)

The error history is stored.

The Error log area is composed of 16 logs of the same data arrangement.

(a) Error code

An error code which indicates the error contents is stored.

For error codes, refer to the following:

Section 10.2 Error Code List

(b) Time

The time when the error occurred is stored in BCD code.

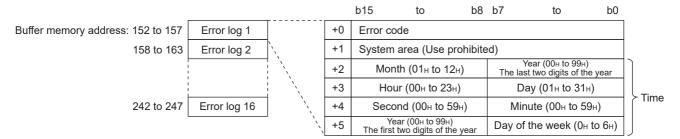

Figure 3.7 Error time area

(c) If an error that has already stored in the Error log area recurs, the error code is not stored in the Error log area.

- (1) The information of the Error log area can be confirmed on the following diagnostic screen.
  - Select [System monitor] → [Error Display] of GX Developer (Section 10.1.3 System monitor)
- (2) The Error log area can be cleared in either of the following methods.
  - (a) Power ON the programmable controller from OFF or reset the programmable controller CPU.
  - (b) Select [Online] and click the [View working log] button.
  - ( Section 7.12.5 Checking the working log of the MES interface module)

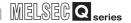

#### 3.6.6 Sampling/monitoring cycle area

The MES interface module monitors the device data sampling time and trigger conditions alternately.

The time (cycle) required for this repetition can be confirmed in this area.

When the sampling/monitoring cycle is one second, device tag sampling and trigger conditions are monitored based on the set values.

When it is longer than one second, delay of up to "sampling/monitoring cycle minus 1 second" may occur in the monitoring.

- Current cycle (buffer memory address: 800 to 801)
   The current sampling/monitoring cycle value is stored. (Unit: Second)
- (2) Maximum cycle (buffer memory address: 802 to 803)

  The maximum sampling/monitoring cycle value up to the present moment is stored.

  (Unit: Second)

#### 3.6.7 Tag status area

- (1) Tag setting information (Buffer memory address: 1000 to 1003)
  - (a) The information on whether [Device tag settings] have been made or not is stored.
  - (b) The bit corresponding to the preset tag setting No. is turned ON.
    - 0: Not set
    - 1: Set

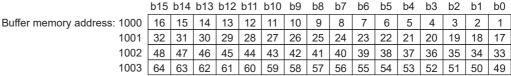

Figure 3.8 Tag setting information area

- (2) Sampling information (Buffer memory address: 1004 to 1007)
  - (a) The tag sampling result is stored.
  - (b) The bit corresponding to the tag setting No. which executed sampling is turned ON.
    - 0: Not collected
    - 1: Collected

|                             | b15 | b14 | b13 | b12 | b11 | b10 | b9 | b8 | b7 | b6 | b5 | b4 | b3 | b2 | b1 | b0 |
|-----------------------------|-----|-----|-----|-----|-----|-----|----|----|----|----|----|----|----|----|----|----|
| Buffer memory address: 1004 | 16  | 15  | 14  | 13  | 12  | 11  | 10 | 9  | 8  | 7  | 6  | 5  | 4  | 3  | 2  | 1  |
| 1005                        | 32  | 31  | 30  | 29  | 28  | 27  | 26 | 25 | 24 | 23 | 22 | 21 | 20 | 19 | 18 | 17 |
| 1006                        | 48  | 47  | 46  | 45  | 44  | 43  | 42 | 41 | 40 | 39 | 38 | 37 | 36 | 35 | 34 | 33 |
| 1007                        | 64  | 63  | 62  | 61  | 60  | 59  | 58 | 57 | 56 | 55 | 54 | 53 | 52 | 51 | 50 | 49 |

Figure 3.9 Sampling information area

3

- (3) Sampling error information (Buffer memory address: 1008 to 1011)
  - (a) The tag sampling error information is stored.
  - (b) The bit corresponding to the tag setting No. to which the Sampling error occurred is turned ON.
    - 0: No sampling error

**SPECIFICATIONS** 

1: Sampling error detected

|                             | b15 | b14 | b13 | b12 | b11 | b10 | b9 | b8 | b7 | b6 | b5 | b4 | b3 | b2 | b1 | b0 |
|-----------------------------|-----|-----|-----|-----|-----|-----|----|----|----|----|----|----|----|----|----|----|
| Buffer memory address: 1008 | 16  | 15  | 14  | 13  | 12  | 11  | 10 | 9  | 8  | 7  | 6  | 5  | 4  | 3  | 2  | 1  |
| 1009                        | 32  | 31  | 30  | 29  | 28  | 27  | 26 | 25 | 24 | 23 | 22 | 21 | 20 | 19 | 18 | 17 |
| 1010                        | 48  | 47  | 46  | 45  | 44  | 43  | 42 | 41 | 40 | 39 | 38 | 37 | 36 | 35 | 34 | 33 |
| 1011                        | 64  | 63  | 62  | 61  | 60  | 59  | 58 | 57 | 56 | 55 | 54 | 53 | 52 | 51 | 50 | 49 |

Figure 3.10 Sampling error information area

- (c) The following results when a Sampling error occurs. (Example) When an error occurred in the tag sampling of the tag setting number
  - The Sampling error (X11) is turned ON.
  - Sampling error information area (Buffer memory address: 1008 (bit 15)) is turned ON.
  - The error code is stored in the Sampling 16, error code area (Buffer memory address: 1027)
- (4) Sampling 1 to 64, error codes (Buffer memory address: 1012 to 1075) The error code that indicates the error contents is stored in the corresponding tag setting number area for which the Sampling error occurred. For error codes, refer to the following:

Section 10.2 Error Code List

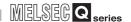

#### 3.6.8 Current tag data value area

The specified current tag data is stored.

This section explains how to display the specified tag data in the Current tag data value area.

- Set the tag number displayed in the No. of requested tag (Buffer memory address: 1290). \*1
- 2 Check that the tag number is stored in the No. of stored tag (Buffer memory address: 1291) and that the Update count (Buffer memory address: 1292) is incremented by 1. \*2
- 3 Check that the tag component values for the No. of components (Buffer memory address: 1293) are stored in the Current tag data value (Buffer memory address: 1300 to 1811). \*3
  - \*1 The tag numbers are the numbers beginning at 1 to 64 in the order set with MES Interface Function Configuration Tool.
  - \*2 If a value outside the range is set, the Current tag data value area is not updated.
  - \*3 The Current tag data value area is updated each time the sampling is completed for the tag whose number is set as the No. of requested tag (Buffer memory address: 1290).

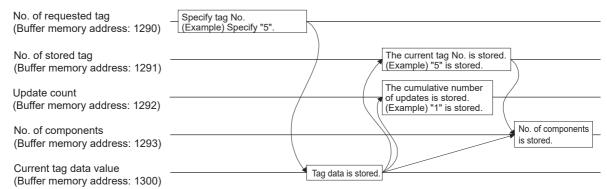

Figure 3.11 Current tag data value area

- No. of requested tag (Buffer memory address: 1290)
   Specify the tag number whose current value is displayed as the Current tag data value (Buffer memory address: 1300 to 1811).
- (2) No. of stored tag (Buffer memory address: 1291) The tag No. displayed as the Current tag data value (Buffer memory address: 1300 to 1811) is stored.

FUNCTIONS

- (3) Update count (Buffer memory address: 1292)
  - (a) After the power is ON, the cumulative number of updates for the Current tag data value (Buffer memory address: 1300 to 1811) is stored.
  - (b) After specifying the tag number displayed as the No. of requested tag (Buffer memory address: 1290), when the update count is increased, the Current tag data value (Buffer memory address: 1300 to 1811) is updated with the value of the specified tag number.
- (4) No. of components (Buffer memory address: 1293) The No. of components displayed as the Current tag data value (Buffer memory address: 1300 to 1811) is stored.

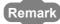

The following is an example where the current value of tag No. 5 is confirmed in [Buffer memory batch monitor] of GX Developer .

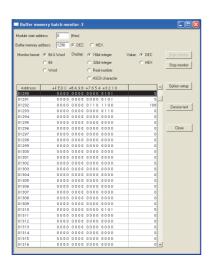

- Specify "5" as the No. of requested tag (Buffer memory address: 1290) with [Buffer memory batch monitor] of GX Developer.
- 2 Check that "5" is stored as the No. of stored tag (Buffer memory address: 1291).
- 3 Check that the Update count (Buffer memory address: 1292) is updated.
- 4 Check that the No. of components for tag No. 5 is stored in the No. of components (Buffer memory address: 1293).
- 5 Check that the tag component value is stored in the Current tag data value (Buffer memory address: 1300 to the address required for the No. of components).

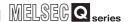

- (5) Current tag data value (Buffer memory address: 1300 to 1811)
  - (a) The current values of the tag components whose No. is specified with the No. of requested tag (Buffer memory address: 1290) are stored.
  - (b) Two words are assigned per tag component.

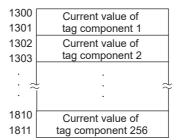

Figure 3.12 Current tag data value area

(c) Data are stored as follows depending on the data type for the tag component.

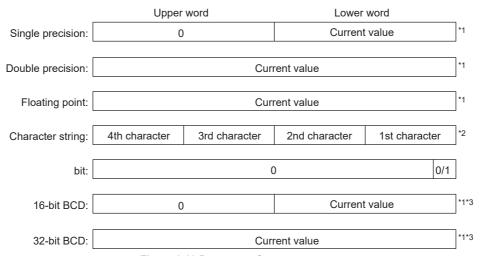

Figure 3.13 Data type of tag component

- \*1 When [Perform statistical processing] is set in [Device tag settings], data before the statistical processing is stored.
- \*2 Only the first four characters are stored.
- \*3 Data before the BCD conversion is stored.

#### 3.6.9 Access target CPU setting status area

- (1) Access target CPU setting information (Buffer memory address: 4000 to 4003)
  - (a) The information on whether [Access target CPU settings] have been made or not is stored.
  - (b) The bit corresponding to the preset Access target CPU setting No. is turned ON. 0: Not set

1: Set

|                             | b15 | b14 | b13 | b12 | b11 | b10 | b9 | b8 | b7 | b6 | b5 | b4 | b3 | b2 | b1 | b0 |
|-----------------------------|-----|-----|-----|-----|-----|-----|----|----|----|----|----|----|----|----|----|----|
| Buffer memory address: 4000 | 16  | 15  | 14  | 13  | 12  | 11  | 10 | 9  | 8  | 7  | 6  | 5  | 4  | 3  | 2  | 1  |
| 4001                        | 32  | 31  | 30  | 29  | 28  | 27  | 26 | 25 | 24 | 23 | 22 | 21 | 20 | 19 | 18 | 17 |
| 4002                        | 48  | 47  | 46  | 45  | 44  | 43  | 42 | 41 | 40 | 39 | 38 | 37 | 36 | 35 | 34 | 33 |
| 4003                        | 64  | 63  | 62  | 61  | 60  | 59  | 58 | 57 | 56 | 55 | 54 | 53 | 52 | 51 | 50 | 49 |

Figure 3.14 Access target CPU setting information area

- (2) Access target CPU error information (Buffer memory address: 4004 to 4007)
  - (a) The access target CPU error information is stored.
  - (b) The bit corresponding to the Access target CPU setting number for which the Access target CPU error has occurred is turned ON.
    - 0: No Access target CPU error
    - 1: Access target CPU error occurred

|                             | b15 | b14 | b13 | b12 | b11 | b10 | b9 | b8 | b7 | b6 | b5 | b4 | b3 | b2 | b1 | b0 |
|-----------------------------|-----|-----|-----|-----|-----|-----|----|----|----|----|----|----|----|----|----|----|
| Buffer memory address: 4004 | 16  | 15  | 14  | 13  | 12  | 11  | 10 | 9  | 8  | 7  | 6  | 5  | 4  | 3  | 2  | 1  |
| 4005                        | 32  | 31  | 30  | 29  | 28  | 27  | 26 | 25 | 24 | 23 | 22 | 21 | 20 | 19 | 18 | 17 |
| 4006                        | 48  | 47  | 46  | 45  | 44  | 43  | 42 | 41 | 40 | 39 | 38 | 37 | 36 | 35 | 34 | 33 |
| 4007                        | 64  | 63  | 62  | 61  | 60  | 59  | 58 | 57 | 56 | 55 | 54 | 53 | 52 | 51 | 50 | 49 |

Figure 3.15 Access target CPU error information area

- (c) The following results when the Access target CPU error occurs. (Example) When an error occurred in the access target CPU for Access target CPU setting No. 16
  - Access target CPU error (X16) is turned ON.
  - Access target CPU error information area (Buffer memory address: 4004 (bit 15)) is turned ON.
  - The error code is stored in the Access target CPU 16, error code area (Buffer memory address: 4023).
- (3) Access target CPU 1 to 64, error codes (Buffer memory address: 4008 to 4071)

The error code showing the error contents is stored in the corresponding area of access target CPU setting number for which the Access target CPU error has

For error codes, refer to the following:

Section 10.2 Error Code List

OVERVIEW

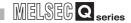

#### 3.6.10 Information linkage function area

- (1) "Time synchronization" setting status (Buffer memory address: 11500)
  - (a) The setting status of [Time synchronization setting] is stored.

For [Time synchronization setting], refer to the following.

Section 7.6.2 Setting items in Time synchronization setting

0: [Synchronize with PLC CPU time]

1: [Synchronize with SNTP]

(b) When selecting [Synchronize with SNTP] in [Time synchronization setting] This area is set when the time information was obtained from the SNTP server computer.

If the time information could not be obtained from the SNTP server computer, this area is not set since the operation for when [Synchronize with PLC CPU time] is selected is performed (Time is synchronized with the programmable controller CPU).

(2) SNTP time query result (Buffer memory address: 11501 to 11507)

When [Synchronize with SNTP] is selected in [Time synchronization setting], the time information obtained from the SNTP server is stored.

(When [Daylight saving setting] is enabled, time corrected to daylight saving time is stored during the period of summer time.)

| Address<br>(Decimal) | Name                                     | Description                                                                                                    | Setting side       |
|----------------------|------------------------------------------|----------------------------------------------------------------------------------------------------|--------------------|
| 11501                | SNTP time query result (Year)            | The four-digit year data is stored.                                                                               |                    |
| 11502                | SNTP time query result (Month)           | The month data, 01 to 12, is stored.                                                                              |                    |
| 11503                | SNTP time query result (Day)             | The day data, 01 to 31, is stored.                                                                                |                    |
| 11504                | SNTP time query result (Hour)            | The hour data, 00 to 23, is stored.                                                                               |                    |
| 11505                | SNTP time query result (Minute)          | The minute data, 00 to 59, is stored.                                                                             | Set on system side |
| 11506                | SNTP time query result (Second)          | The second data, 00 to 59, is stored.                                                                             | Sido               |
| 11507                | SNTP time query result (Day of the week) | The day of the week data is stored. 0: Sunday 1: Monday 2: Tuesday 3: Wednesday 4: Thursday 5: Friday 6: Saturday |                    |

Table 3.19 SNTP time query result

(3) Monitoring interval timeout count (Buffer memory address: 11510)

The cumulative number of times that a monitoring interval timeout has occurred is stored.

The monitoring interval timeout occurs when trigger detection has not been completed within the monitoring interval.

If this timeout occurs, perform the following:

- Increase the monitoring interval
   Increase the sampling interval of the tag that is used for trigger conditions.
- Reduce the trigger detection time.
   Reduce the number of configured jobs.

- (4) No. of trigger buffer data (Buffer memory address: 11511)

  The number of times the current trigger buffer has been used is stored.

  If the number of times the trigger buffer has been used is always large, check the number of jobs for which [Trigger buffering] is enabled and the trigger condition setting. (FF Section 7.10 Job Setting)
- (5) Trigger buffer overflow count (Buffer memory address: 11512) The cumulative number of trigger buffer overflows is stored. If the trigger buffer overflows frequently, check the number of jobs for which [Trigger buffering] is enabled and the trigger condition setting. (Section 7.10 Job Setting)
- (6) Trigger buffer overflow counts for Jobs 1 to 64 (Buffer memory address: 11520 to 11583)
  - The cumulative number of trigger buffer overflows for each job is stored.

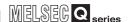

# CHAPTER 4 SETTINGS AND PROCEDURE TO OPERATION

This chapter explains the settings and procedure to operate the MES interface module in a system.

#### **⊠**Point

- (1) Before use, make sure to read SAFETY PRECAUTIONS at the beginning of this manual.
- (2) The mounting and installation environment of the MES interface module are the same as those of a programmable controller CPU. For details, refer to the following manual.

CPU User's Manual (Hardware Design, Maintenance and Inspection)

#### 4.1 Handling Precautions

This section explains the precautions for handling the MES interface module itself.

- (1) Do not drop or apply severe shock to the module case since it is made of resin.
- (2) Before touching the module, always touch grounded metal, etc. to discharge static electricity from human body, etc. Not doing so can cause the module to fail or malfunction.
- (3) Tighten the module fixing screws within the following range.

Table 4.1 Tightening torque

| Screw                                                               | Tightening torque range |
|---------------------------------------------------------------------|-------------------------|
| Module fixing screw (usually not required) (M3 screw) <sup>*1</sup> | 0.36 to 0.48 N·m        |

<sup>\*1</sup> The module can be easily fixed onto the base unit using the hook at the top of the module. However, it is recommended to secure the module with the module fixing screw if the module is subject to significant vibration.

OVERVIEW

SYSTEM CONFIGURATION

# 4.2 Settings and Procedure to Operation

This section explains the schematic procedure up to operation for using the MES interface function.

(1) Starting the server computer

#### **⊠**Point

Start the server computer, and then the MES interface module.

(2) Starting the MES interface module

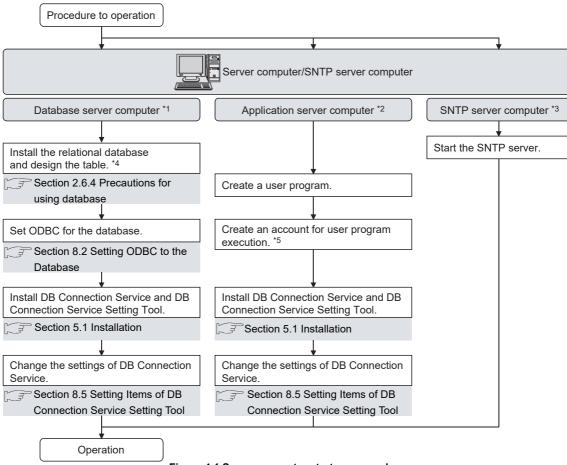

Figure 4.1 Server computer start-up procedure

- \*1 Be sure to make the settings to use the DB interface function.
  - Section 6.1 DB Interface Function
- \*2 Make the settings when using the program execution function.
  - Section 6.1.9 Program execution function
- \*3 Start it when using the SNTP server computer time with time synchronization function.
  - Section 6.3 Time Synchronization Function
- \*4 Restart a personal computer after installing the relational database. If not, communication with the MES interface module may be impossible.
- \*5 Log on to the application server computer with the created account for user program execution once before using the program execution function.

When using the application server computer to which the program execution function is set, log on with an account other than the created account for user program execution.

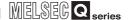

#### (2) Starting the MES interface module

# Start the server computer, and then the MES interface module. (1) Starting the server computer in this section

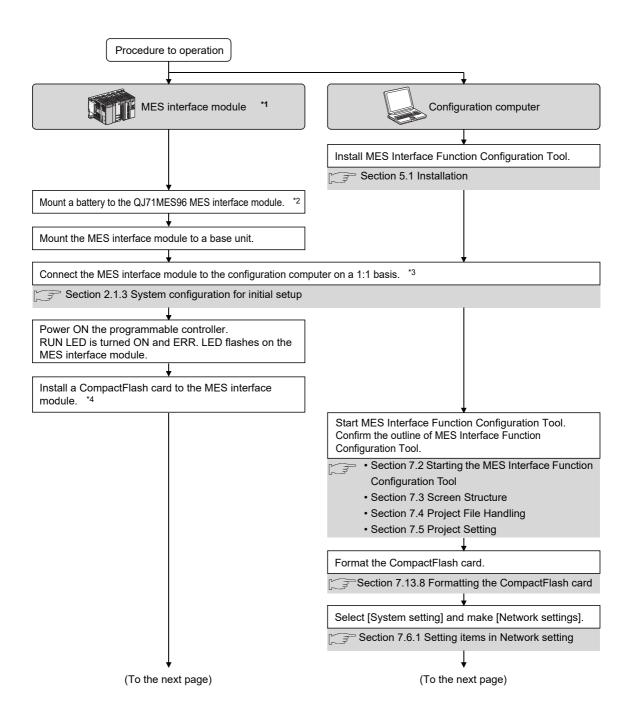

Figure 4.2 MES interface module start-up procedure

Figure 4.2 MES interface module start-up procedure

OVERVIEW

# 4

# SETTINGS AND PROCEDURE TO OPERATION

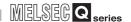

| *1 | As necessary, execute the self-diagnostic test for checking the communication function and hardware of the MES interface module.                                                                                                    |
|----|----------------------------------------------------------------------------------------------------|
|    | Section 4.6 Self-diagnostics Test                                                                                                    |
| *2 | For a battery, refer to the following:                                                                                                    |
|    | Section 4.8 Battery                                                                                                    |
|    | Section 4.9 Operation without Mounting Battery                                                                                                    |
| *3 | Section 4.10 Removing Battery for Storage If an account is forgotten and therefore connection to the MES interface module cannot be made eject the CompactFlash card from the MES interface module, then follow the procedure in the figure above *3 and subsequent procedure. |
|    | For details on how to eject the CompactFlash card, refer to the following.                                                                                                    |
|    | Section 4.7.2 Installation/removing the CompactFlash card                                                                                                    |
| *4 | For details on how to insert/eject the CompactFlash card and precautions for use, refer to the following.                                                                                                    |
|    | Section 4.7 CompactFlash Card                                                                                                    |
| *5 | When the test has been completed abnormally, check the following and execute the PING command again.                                                                                                    |

- Network settings for the MES interface module or configuration computer
- Connection status of the MES interface module or configuration computer

#### 4.3 Parts Names

This section explains the parts names of the MES interface module.

#### (1) With the LED cover closed

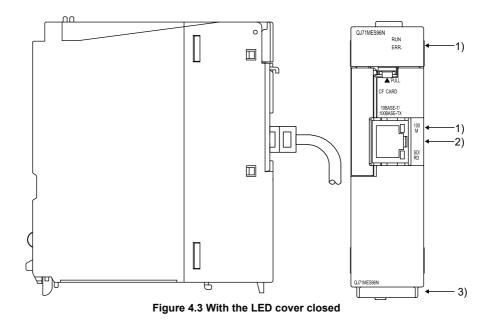

(2) With the LED cover open

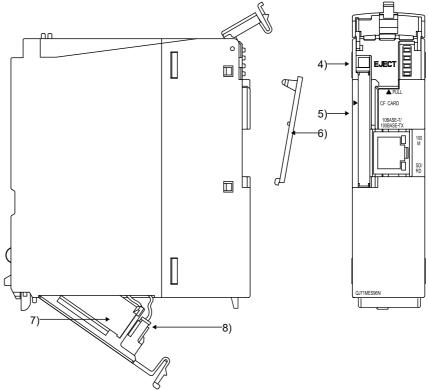

Figure 4.4 With the LED cover open

4.3 Parts Names

OVERVIEW

SPECIFICATIONS

INSTALLATION AND UNINSTALLATION

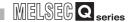

Table 4.2 Parts names

|    | Name                                | Description                                                                     |
|----|-------------------------------------|---------------------------------------------------------------------------------|
| 1) | Indicator LED                       | Refer to (3) Indicator LED display contents.                                    |
| 2) |                                     | Used for connecting a MES interface module to the following personal computers: |
|    |                                     | Configuration computer                                                          |
|    | 10BASE-T/100BASE-TX                 | Server computer                                                                 |
| ۷) | interface connector (RJ45)          | SNTP server computer                                                            |
|    |                                     | (The MES interface module distinguishes 10BASE-T from 100BASE-TX                |
|    |                                     | depending on the device on other end.)                                          |
| 3) | Serial number display               | Indicates the serial number of the MES interface module.                        |
| 4) | EJECT button                        | Used for ejecting a CompactFlash card from the MES interface module.            |
| 5) | CompactFlash card slot              | Used for installing a CompactFlash card to the MES interface module.            |
| 6) | CompactFlash card slot cover        | Cover for the CompactFlash card slot                                            |
| 7) | Battery <sup>*1</sup>               | Battery for file protection                                                     |
|    |                                     | Connector pin for battery lead                                                  |
| 8) | Battery connector pin <sup>*1</sup> | (The battery lead is disconnected from the connector at shipment to prevent     |
|    |                                     | battery consumption.)                                                           |

<sup>\*1</sup> Only for QJ71MES96 MES interface module.

#### (3) Indicator LED display contents

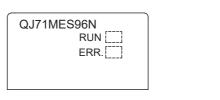

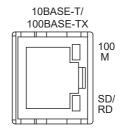

Figure 4.5 LED display

Table 4.3 LED display

| Name    | LED status | Description                                                               |
|---------|------------|---------------------------------------------------------------------------|
|         | ON         | In normal operation                                                       |
| RUN     |            | (It may take some time until the RUN LED is turned ON after the module is |
| KON     |            | started.)                                                                 |
|         | OFF        | Watchdog timer error (Hardware error)                                     |
|         | OFF        | In normal status                                                          |
| ERR.    | ON         | Module continuation error                                                 |
|         | Flash      | Module stop error                                                         |
| 100 M   | ON         | 100 Mbps                                                                  |
| TOO IVI | OFF        | 10 Mbps                                                                   |
| SD/RD   | ON         | During data send or data receive                                          |
| 3D/ND   | OFF        | Data not transmitted                                                      |

MELSEG Q series

# SETTINGS AND PROCEDURE TO OPERATION

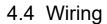

#### 4.4.1 Wiring

This section explains how to connect cables to the MES interface module.

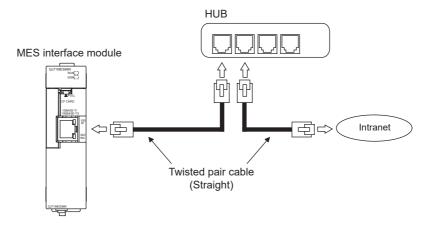

Figure 4.6 Wiring

Remark

For the equipment required for 10BASE-T/100BASE-TX connection and system configuration examples, refer to the following.

Section 2.1.4 System configuration for operation

Section 2.3 Connection System Equipment

# 4.4.2 Wiring precautions

To establish a reliable system and fully utilize the MES interface module functions, make wiring so that noise effect can be reduced.

- (1) Sufficient safety measures must be taken when constructing the 100BASE-TX and 10BASE-T networks.
  - Consult a specialist when connecting connection cable terminals, installing main line cables, etc.
- (2) Use a 10BASE-T/100BASE-TX connection cable compliant with the following standards.
  - Section 2.3 Connection System Equipment
- (3) The bending radius near the connector should be at least four times longer than the cable's outside diameter.
- (4) Connect the device on other end according to its specifications.

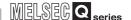

#### 4.5 Intelligent Function Module Switch Settings

The intelligent function module switches are used to make the mode setting, default operation setting, battery error detection setting, and response monitoring time setting.

- Select [Project] window → [Parameter] → [PLC parameter] → [I/O assignment] tab of GX Developer.
- 2 The [I/O assignment] tab is displayed.

  Set the following items for the slot to which the MES interface module is mounted, then click the Switch setting button.

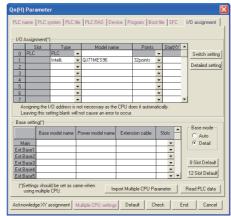

Figure 4.7 [I/O assignment] tab

Table 4.4 [I/O assignment] tab setting items

| Item             | Description                                                                     |  |
|------------------|---------------------------------------------------------------------------------|--|
| Туре             | Select "Intelli.".                                                              |  |
| Model name       | Enter the model name of the module.                                             |  |
| Points           | Select 32 points.                                                               |  |
| StartXY          | Enter the MES interface module head I/O number.                                 |  |
| Detailed setting | For a multiple CPU system, specify the control CPU of the MES interface module. |  |

3 Clicking the Switch setting button displays the [Switch setting for I/O and intelligent function module] dialog box.

Make the setting with referring to the following descriptions. Selecting HEX in Input format facilitates the input.

After completing the setting, click the End button.

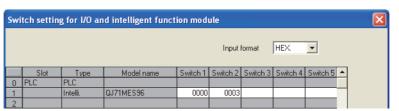

Figure 4.8 [Switch setting for I/O and intelligent function module] dialog box

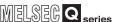

Table 4.5 Setting items of the [Switch setting for I/O and intelligent function module] dialog box

| Switch number         | Description                                               |
|-----------------------|-----------------------------------------------------------|
| Switch 1              | Mode setting                                              |
| Switch 2              | Default operation setting/battery error detection setting |
| Switch 3 (Lower byte) | Response monitoring time setting                          |
| Switch 4 to 5         | For system use (Do not set.)                              |

(1) Mode setting (Switch 1)

Select the MES interface module operation mode.

Table 4.6 Mode setting (Switch 1) setting items

| Setting<br>number | Item               | Description                                                                                           |
|-------------------|--------------------|----------------------------------------------------------------------------------------------------|
| 0000h             | Online             | Normal operation mode                                                                                 |
| 0001h             | Hardware test      | Tests the ROM/RAM/intelligent function module switch settings.  (Section 4.6.2 Hardware test)         |
| 0002h             | Self-loopback test | Executes the 10BASE-T/100BASE-TX interface self-diagnostics test. ( Section 4.6.1 Self-loopback test) |

(2) Default operation setting/battery error detection setting (Switch 2) Select the default operation setting/battery error detection setting for the MES interface module.

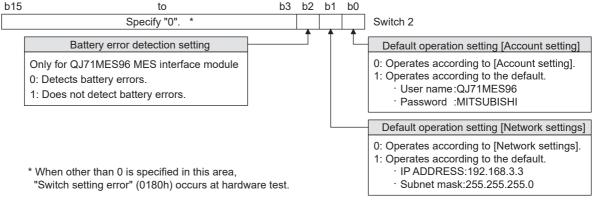

Figure 4.9 Default operation setting/battery error detection setting (Switch 2)

- (a) Default operation setting (bit 0, 1) Set whether to operate [Account setting] and [Network settings] with their default.
  - 1) [Account setting] (bit 0)
    - 0: Operates according to [Account setting].
    - 1: Operates according to the default.
  - 2) [Network settings] (bit 1)
    - 0: Operates according to [Network settings].
    - 1: Operates according to the default.

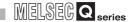

#### **⊠** Point

Use the default operation setting when changing the settings of the MES interface module connected to the configuration computer on a 1:1 basis.

(b) Battery error detection setting (bit 2)

Set whether to detect battery errors while the QJ71MES96 MES interface module is operating without battery. (Section 4.9 Operation without Mounting Battery)

- 0: Detects battery errors.
- 1: Does not detect battery errors.
- (3) Response monitoring time setting (Switch 3 (Lower byte))

Set the timeout time (Second) from when the MES interface module sends a request to the access target CPU until receiving the reply.

A response time-out error (0002h) occurs if the access target CPU does not respond within the set time.

Setting range: 15 to 255 (Second) (Default value: 15 seconds)

When setting the time between 0 and 14 or making no settings, response monitoring time operates with 15 seconds.

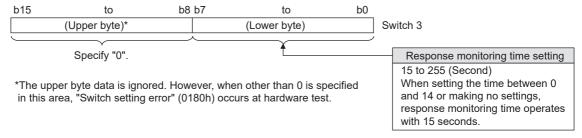

Figure 4.10 Response monitoring time setting (Switch 3 (Lower byte))

## **⊠**Point

After Write to PLC is executed, the intelligent function module switch settings are enabled when turning the power ON from OFF, or resetting the programmable controller CPU.

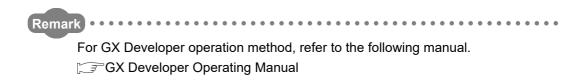

## SETTINGS AND PROCEDURE TO OPERATION

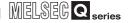

## 4.6 Self-diagnostics Test

This section explains the self-diagnostics test designed for checking the MES interface module communication function and hardware.

#### 4.6.1 Self-loopback test

Execute the self-loopback test for a hardware check including the communication function of the MES interface module (10BASE-T/100BASE-TX interface).

- (1) MES interface module operation mode setting
  - In [Switch setting for I/O and intelligent function module] of GX Developer, set "Mode setting" to "Self-loopback test". (Switch 1: 0002h)
  - 2 Match the other intelligent function module switch settings to the setting contents used.
- (2) Self-loopback test execution
  - If a cable has been connected to the 10BASE-T/100BASE-TX interface, disconnect it.
  - Set the programmable controller CPU to STOP status.
  - 3 Reset the programmable controller CPU.
  - 4 After the programmable controller CPU is reset, the following self-loopback test is executed automatically.\*1 During the test, the ERR. LED flashes.
    - Self-loopback check
       This test checks whether data can be sent to/received from in the MES interface module.
    - \*1 For a MELSEC iQ-R series system with an MES interface module, do not use the system monitor of GX Works3 during the self-loopback test. It is not necessary to use the system monitor of GX Works3 during the self-loopback test.
- (3) Confirmation of the self-loopback test result
  - Check the ERR. LED status to see the self-loopback test result.

Table 4.7 Self-loopback test result

| ERR. LED status | Self-loopback test result |
|-----------------|---------------------------|
| OFF             | Completed                 |
| ON              | Failed                    |

- 2 When the test is completed normally, set the "Mode setting" to "Online" with [Switch setting for I/O and intelligent function module] of GX Developer and reset the programmable controller CPU. (Switch 1: 0000h)
- When the test has failed, conduct the self-loopback test again.

  If an error occurs again, a possible cause is the hardware failure of the MES interface module. Please consult your local Mitsubishi representative.

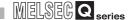

#### 4.6.2 Hardware test

Test ROM/RAM/intelligent function module switch settings for the MES interface module.

- (1) MES interface module operation mode setting
  - In [Switch setting for I/O and intelligent function module] of GX Developer, set "Mode setting" to "Hardware test". (Switch 1: 0001h)
  - 2 Match the other intelligent function module switch settings to the setting contents used.
- (2) Hardware test execution
  - Set the programmable controller CPU to STOP status.
  - Reset the programmable controller CPU.
  - 3 After the programmable controller CPU is reset, the following hardware tests are executed automatically.\*1

During the test, the ERR. LED flashes.

- ROM check
   Reads the ROM data and checks the sum.
- RAM check
   Reads the test data written to the RAM and checks the consistency.
- 3) Switch setting check
  Checks that the intelligent function module switch settings are set within the allowable range. However, the Switch 1 "Mode setting" is not tested.
- \*1 For a MELSEC iQ-R series system with an MES interface module, do not use the system monitor of GX Works3 during the hardware test. It is not necessary to use the system monitor of GX Works3 during the hardware test.
- (3) Confirmation of hardware test result
  - Check the ERR. LED status to see the hardware test result.

Table 4.8 Hardware test result

| ERR. LED status | Hardware test result |
|-----------------|----------------------|
| OFF             | Completed            |
| ON              | Failed               |

- When the test is completed normally, set the "Mode setting" to "Online" with [Switch setting for I/O and intelligent function module] of GX Developer and reset the programmable controller CPU. (Switch 1: 0000h)
- 3 When the test has failed, check that the switch setting is correctly set, and conduct the hardware test again.

If an error occurs again, a possible cause is the hardware failure of the MES interface module.

Please consult your local Mitsubishi representative.

# 4 SETTINGS AND PROCEDURE TO OPERATION

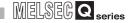

## 4.7 CompactFlash Card

#### 4.7.1 Precautions for using a CompactFlash card

This section explains the precautions for using the CompactFlash card.

(1) Available CompactFlash cards

Use a CompactFlash card listed in Section 2.3. (Section 2.3 Connection System Equipment)

Failure to do so may cause a problem such as data corruption in the CompactFlash card and system stop.

(2) When a CPU module is powered OFF or reset while writing data to a CompactFlash card, the processing to write data to the CompactFlash card may not be completed. It may cause a loss of data during DB buffering, corruption of data in the CompactFlash card that is being accessed, or occurrence of a file system error. The file is automatically recovered when the MES interface module is powered ON again, but it will not succeed in some cases.

The operation, powering OFF or resetting the CPU module after stopping file access, should be considered. For the important data, create backups in other media periodically.

Section 4.7.2 (1) Stopping file access

- (3) When removing or replacing the CompactFlash card
  - (a) Be sure to stop file access before removing or replacing the CompactFlash card. (Section 4.7.2 Installation/removing the CompactFlash card)
  - (b) Not doing so may cause the data corruption in the CompactFlash card being accessed or a file system error.
  - (c) If an error occurs in the CompactFlash card, restore the card.
  - (d) The setting of information linkage function is saved to the CompactFlash card. When necessary, write those settings to the CompactFlash card after replacing the card.
- (4) CompactFlash card diagnostic time

The MES interface module diagnoses (such as file restoration) the installed CompactFlash card when:

- 1) Powering ON the programmable controller from OFF or resetting the programmable controller CPU
- 2) Installing the CompactFlash card during power-on
- (5) About a CompactFlash card format
  - (a) For the CompactFlash card format, use the formatting function of MES Interface Function Configuration Tool.

Section 7.13.8 Formatting the CompactFlash card

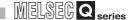

(b) Do not format the CompactFlash card with Windows<sup>®</sup>.

If doing so by mistake, restore the card according to the CompactFlash card manual.

#### (6) About a CompactFlash card file

User-original files cannot be stored to the CompactFlash card installed to the MES interface module.

If the user-original files are stored in the card, the characters in directories or files may be corrupted or deleted.

#### (7) Service life of CompactFlash card

A CompactFlash card has a service life (restriction on the number of writes).

For details, refer to the specifications of each product.

Generally, the service life of a CompactFlash card is dependant on its free space.

Therefore, set an appropriate value to the user-settable DB buffering capacity so that a sufficient free space will be ensured on the CompactFlash card.

Section 7.6.4 Setting items in DB buffering setting

#### 4.7.2 Installation/removing the CompactFlash card

This section explains how to install/remove the CompactFlash card. (Installation of the CompactFlash card)

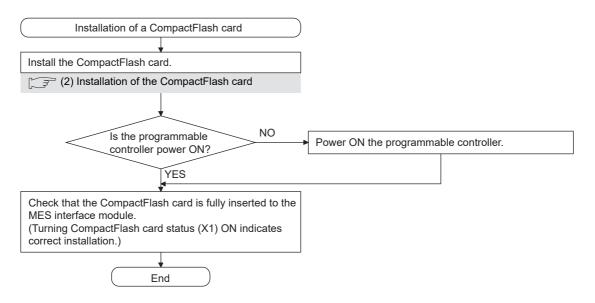

Figure 4.11 Installation of the CompactFlash card

OVERVIEW

(Removal or replacement of the CompactFlash card)

Before removing or replacing the CompactFlash card, be sure to stop file access by the following procedure.

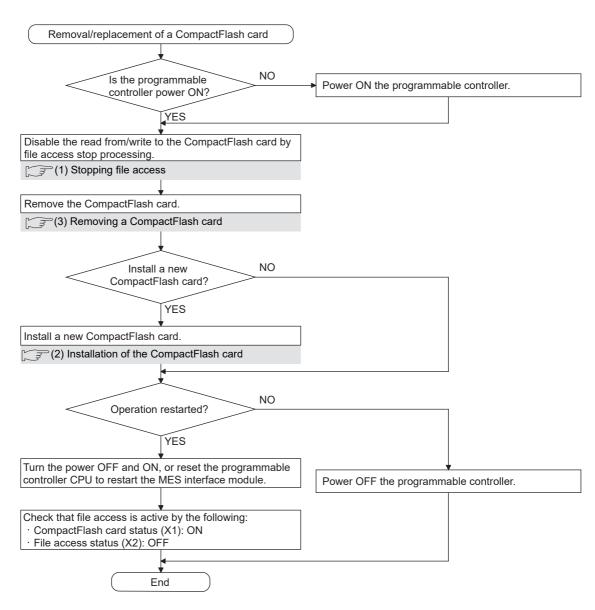

Figure 4.12 Removal or replacement of the CompactFlash card

## **⊠**Point

Not following the procedure may cause the data corruption in the CompactFlash card being accessed or a file system error.

FUNCTIONS

MES INTERFACE FUNCTION CONFIGURATION TOOL

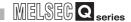

#### (1) Stopping file access

- Stop file access.
  - Turn the File access stop request (Y2) ON from OFF.
- 2 Check the file access stop by the following:
  - Check the CompactFlash card status (X1) is OFF.
  - Check the File access status (X2) is ON.
  - Turn the File access stop request (Y2) OFF from ON.

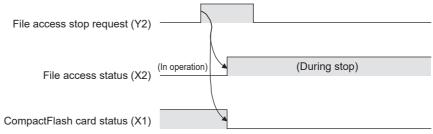

Figure 4.13 File access stop processing

#### (2) Installation of the CompactFlash card

Open the LED cover on the front of the MES interface module, then remove the CompactFlash card slot cover.

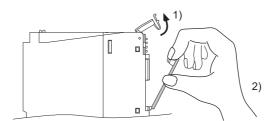

Figure 4.14 CompactFlash card slot cover removal

- Put the finger at the bottom of the LED cover that is on the front of the MES interface module, and lift the LED cover to open.
- Put the finger at the top of the CompactFlash card slot cover and then remove the cover.

## SETTINGS AND PROCEDURE TO OPERATION

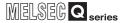

2 Install the CompactFlash card.

When installing the CompactFlash card into the MES interface module, pay attention to the orientation of the card.

Push the CompactFlash card securely into the slot until it is flush with the EJECT button.

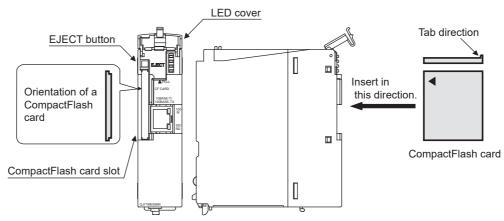

Figure 4.15 Installation of a CompactFlash card

3 Lower the LED cover on the front of the MES interface module until it clicks. When a CompactFlash card is installed, the CompactFlash card slot cover cannot be attached to the MES interface module.

Save the removed CompactFlash card slot cover carefully.

#### (3) Removing a CompactFlash card

Open the LED cover on the front of the MES interface module, then remove the CompactFlash card.

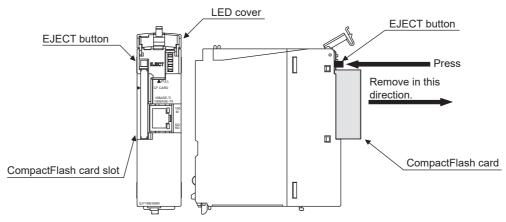

Figure 4.16 CompactFlash card removal

- Put the finger at the bottom of the LED cover that is on the front of the MES interface module, and lift the LED cover to open.
- When ejecting the CompactFlash card from the MES interface module, press the EJECT button to push the CompactFlash card out.
- Attach the CompactFlash card slot cover and close the LED cover on the front of the MES interface module.
  - Attach the CompactFlash card slot cover.
     When the CompactFlash card is not installed, attach the CompactFlash card slot cover.
  - Lower the LED cover on the front of the MES interface module until it clicks.

MELSEG Q series

## SETTINGS AND PROCEDURE TO OPERATION

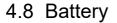

This section explains the mounting and replacement of the battery.

#### 4.8.1 Battery specifications

This section shows the specifications of the QJ71MES96 MES interface module battery.

**Table 4.9 Battery specifications** 

| Item                     | Description                               |  |
|--------------------------|-------------------------------------------|--|
| item                     | Q6BAT                                     |  |
| Туре                     | Manganese dioxide lithium primary battery |  |
| Initial voltage          | 3.0 V                                     |  |
| Nominal current          | 1800 mAh                                  |  |
| Battery life when stored | Actual life of 5 years (room temperature) |  |
| Battery life when used   | Section 4.8.3 Battery replacement         |  |
| Lithium content          | 0.57 g <sup>*1</sup>                      |  |
| Application              | File protection                           |  |

<sup>1</sup> The lithium content of batteries manufactured in July 2017 or earlier differs from this list. For details, refer to the following.

Technical bulletin No. FA-A-0242

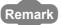

For the battery directive in EU member states, refer to Appendix 9.

#### 4.8.2 Mounting of battery

The QJ71MES96 MES interface module is shipped with the battery connector disconnected. Before using the module, connect the battery connector.

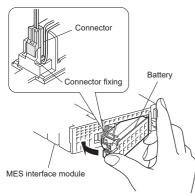

- 1 Open the battery cover located on the bottom of the module.
- 2 Check that the Q6BAT is correctly installed.
- 3 Check the direction and securely insert the connector plug of the Q6BAT to the jack of the module.
- 4 Close the battery cover.

## ⊠Point

- Firmly push the battery connector all the way in to the connector pin.
- When operating without battery mounted, refer to the following.

  Section 4.9 Operation without Mounting Battery

  Not following the procedure may cause the data corruption in the CompactFlash card being accessed or a file system error.

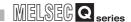

#### 4.8.3 Battery replacement

This section explains how to replace the QJ71MES96 MES interface module battery. The battery is used for file protection.

If the voltage of the battery has dropped, the battery must be replaced.

- (1) Checking the module for a battery voltage drop
  - 1 Check for a battery voltage drop in the Battery status area (Buffer memory address: 7).
  - 2 The following results from battery errors.
    - "1 (ON)" is written to the Battery status area (Buffer memory address: 7).
    - The ERR. LED is turned ON, and ERR. LED status (X10) and Other error (X1C) are turned ON.

The file contents will not be erased immediately after the battery error occurrence, but may be erased if the battery error is not recognized.

3 Finish the battery replacement in the total power failure compensation time since the Battery status area is turned ON is within the specified time.

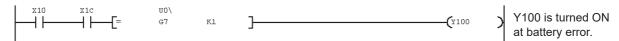

Figure 4.17 Checking for a battery voltage drop

## SETTINGS AND PROCEDURE TO OPERATION

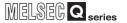

#### (2) Battery (Q6BAT) life

(a) The following shows the service life of the QJ71MES96 MES interface module battery.

Table 4.10 Battery life

| Power-on time | Battery life        |                      |                               |
|---------------|---------------------|----------------------|-------------------------------|
|               | Guaranteed value *2 | Actual service value | Guaranteed time after battery |
| ratio *1      |                     | (Reference value)*3  | error <sup>*4</sup>           |
| 0%            | 26,000 hours        | 43,800 hours         | 1,500 hours                   |
| U%            | 2.96 years          | 5 years              | 62 days                       |
| 30%           | 37,142 hours        | 43,800 hours         | 1,500 hours                   |
|               | 4.23 years          | 5 years              | 62 days                       |
| 50%           | 43,800 hours        | 43,800 hours         | 1,500 hours                   |
|               | 5 years             | 5 years              | 62 days                       |
| 70%           | 43,800 hours        | 43,800 hours         | 1,500 hours                   |
|               | 5 years             | 5 years              | 62 days                       |
| 100%          | 43,800 hours        | 43,800 hours         | 1,500 hours                   |
|               | 5 years             | 5 years              | 62 days                       |

- \*1 The power-on time ratio denotes the ratio of power-on time in a day (24 hours). (If the power is ON for 12 hours and OFF for 12 hours, the power-on time ratio is 50%.)
- \*2 The guaranteed value represents a battery life at 70°C, which is calculated based on characteristic values of manufacturer-supplied memories (SRAM) and on the assumption of storage within the ambient temperature range of -25 and 75°C (operating ambient temperature of 0 to 55°C).
- \*3 The actual service value (reference value) represents a battery life that is calculated based on the values measured at storage ambient temperature of 40°C. This value is intended for reference only, as it varies with characteristics of the memory.
- \*4 In either of the following status, the guaranteed time after power-off is 3 minutes.
  - The battery connector is disconnected.
  - · The battery lead wire is broken.
- (b) The battery (Q6BAT) life is 5 years when disconnected to the module.
- (c) Even though the data is retained for the specified time after the Battery status area (Buffer memory address: 7) is turned ON, replace the battery as soon as possible.

However, it is recommended to replace the battery periodically according to the usage status, even when the battery error has not yet occurred.

## **⊠**Point

If the battery is not replaced after a battery error occurs, data in the CompactFlash card being accessed may be corrupted or a file system error may occur.

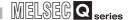

#### (3) Battery replacement procedure

When the life of the battery comes to an end, replace the battery, following the procedure below.

The programmable controller must be powered ON for 10 minutes or more before removing the battery.

The module holds the data on the memory for three minutes (backup power time) by the capacitor even after the battery is removed. Note that the data on the memory may be erased if the backup power time is exceeded. Replace the battery within three minutes.

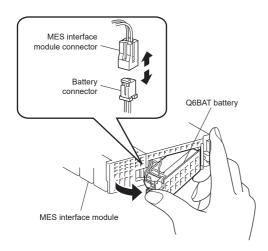

- Stop file access.

  (Turn the File access stop request (Y2) ON from OFF.)
- 2 Confirm that file access has stopped. (Check the File access status (X2) is turned ON.)
- 3 Power off the programmable controller.
- Remove the module from the base unit.
- 5 Open the battery cover located on the bottom of the module.
- 6 Disconnect the connector plug of the Q6BAT from the jack of the module. When disconnecting the connector, hold the connector part so that the cables are not damaged.
- Remove the Q6BAT from the battery cover.
- 8 Set a new Q6BAT to the cover in the right direction (with the positive terminal of the battery facing the connector holder).
- Securely insert the connector plug of the Q6BAT to the jack of the module. Set the connector to the connector holder on the cover.
- 10 Close the battery cover.
- Mount the module back on the base unit.
- 12 Power on the programmable controller.
- Check that the Battery status area (Buffer memory address: 7) is off.

If the Battery status area is off, the battery has been replaced successfully. If the Battery status area is on, the battery may not be installed properly. Repeat the procedure from step 1. If it remains on, the possible cause is a hardware failure of the battery. Perform the procedure with a different battery.

OVERVIEW

SYSTEM CONFIGURATION

FUNCTIONS

MES INTERFACE FUNCTION CONFIGURATION TOOL

## 4.9 Operation without Mounting Battery

This section explains operation without mounting a battery to the MES interface module.

(1) Shutdown operation required when the programmable controller is powered OFF

Make sure to perform shutdown operation when the programmable controller is powered OFF regardless of whether the battery is mounted or not.

Otherwise, data such as setting information and system data may be lost.

- (a) Operation procedure
- 1 Stop file access.
  (Turn the File access stop request (Y2) ON from OFF.)
- 2 Confirm that file access has stopped. (Check the File access status (X2) is turned ON.)
- 3 Power OFF the programmable controller CPU.

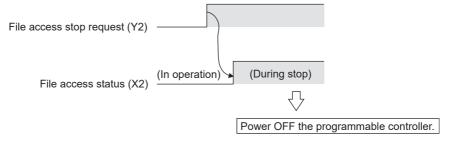

Figure 4.18 Shutdown operation required when the programmable controller is powered OFF

## **⊠**Point

If the shutdown operation is not performed before powering OFF a programmable controller, data in the CompactFlash card being accessed may be corrupted or a file system error may occur.

- (2) Making battery error undetected during operation without battery
  - 1 A battery error occurs when the file protection battery is not mounted to the QJ71MES96 MES interface module.
    - "1 (ON)" is written to the Battery status area (Buffer memory address: 7).
    - The ERR. LED is turned ON, and ERR. LED status (X10) and Other error (X1C) are turned ON.
  - 2 Battery errors are not detected by turning "ON" the battery error detection setting (Switch 2 (Bit 2)) with intelligent function module switch setting of GX Developer. Refer to the following for the intelligent function module switch settings of GX Developer.

Section 4.5 Intelligent Function Module Switch Settings

4 - 24

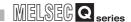

### 4.10 Removing Battery for Storage

When storing the QJ71MES96 MES interface module without mounting a battery, make sure to perform the shutdown operation, then power OFF the programmable controller and remove the battery.

## **⊠**Point

Not doing so may cause the data corruption in the CompactFlash card being accessed or a file system error.

- (a) Operation procedure
- Mount the programmable controller CPU and QJ71MES96 MES interface module on the base unit and power ON the programmable controller CPU.
- 2 Stop file access.
  (Turn the File access stop request (Y2) ON from OFF.)
- 3 Confirm that file access has stopped.
  (Check the File access status (X2) is turned ON.)
- Power OFF the programmable controller CPU.
- 6 Remove the battery from the QJ71MES96 MES interface module.

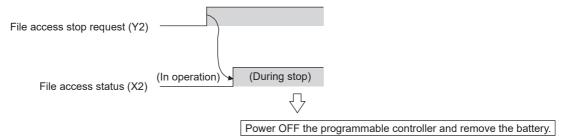

Figure 4.19 Removing battery for storage

## CHAPTER 5 INSTALLATION AND UNINSTALLATION

This chapter explains how to install the execution software of MX MESInterface to each operating environment and how to uninstall it.

#### 5.1 Installation

This section explains how to install MX MESInterface.

#### (1) MX MESInterface installation procedure

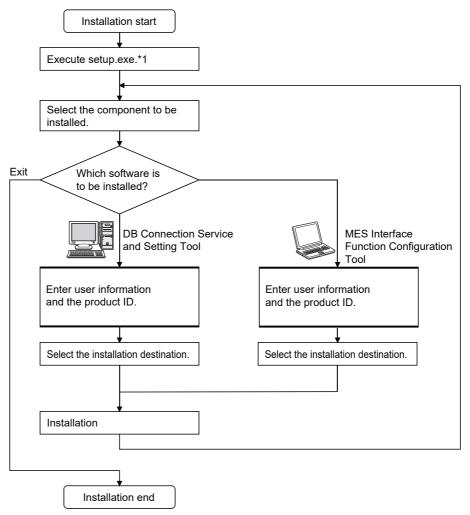

Figure 5.1 MX MESInterface installation procedure

\*1 When installing DB Connection Service and DB Connection Service Setting Tool Version 1, run the setup.exe in the SUPPORT folder.

## **⊠**Point

If a confirmation message for overwriting DLL files is displayed at installation, click the Yes button and overwrite the DLL files.

Not overwriting the DLLs may fail to execute MX MESInterface correctly.

S OVERVIEW

YSTEM ONFIGURATION

3

SPECIFIC

PROCEDURE TO OPERATION

> LLATION AND STALLATION

6

N RATION TOOL

8

SERVICE AND

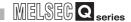

(2) MX MESInterface installation

For system configurations, refer to the following:

Section 2.1.2 System configuration for installation

### **⊠**Point

- (1) Before installing MX MESInterface, close any other applications running on Windows<sup>®</sup>.
- (2) The installer may not work normally because the update program of operating system or other companies' software such as Windows<sup>®</sup> Update and Java update may start automatically.

  Please install the driver after changing the setting of the update program not to start automatically.
- (3) When installing MX MESInterface, log on as a user with Administrator authority.
- (4) When installing MELSOFT to a Windows Vista<sup>®</sup>, Windows<sup>®</sup> 7, Windows<sup>®</sup> 8, and Windows<sup>®</sup> 8.1 based personal computer, read the technical bulletin FA-A-0008, FA-A-0091, and FA-A-0153 respectively.
- (5) When using Microsoft Access as a database or when using MX MESInterface whose software version is "1.16S" or earlier without any modification of the setting of ODBC, select "32-bit".

OVERVIEW

SYSTEM CONFIGURATION

SPECIFICATIONS

SETTINGS AND PROCEDURE TO OPERATION

FUNCTIONS

MES INTERFACE FUNCTION CONFIGURATION TOOL

(The following screens are for Microsoft® Windows® 7 Professional Operating System.)

(Start)

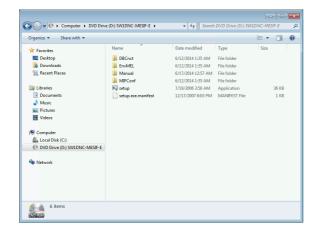

Start Windows Explorer, then click the drive in which the CD is loaded.

Double click "setup.exe".

To display Windows Explorer, right click [Start], then select [Explore].

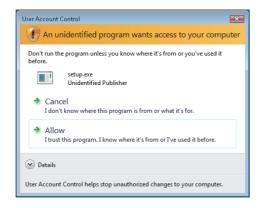

(When using the operating system with the User Account Control function)

When the screen on the left is displayed, click "Allow".

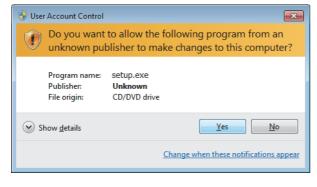

Yes button.

(To the next page)

When the screen on the left is displayed, click the

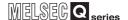

#### (From the previous page)

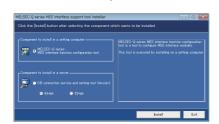

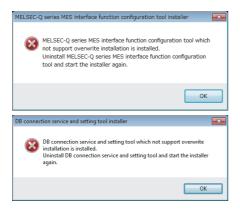

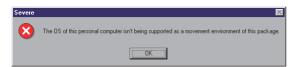

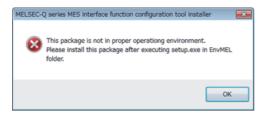

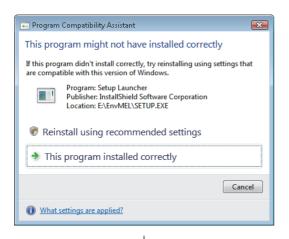

(To the next page)

2 The dialog box for selecting the component to be installed is displayed.

Select the component to be installed with the radio button, then click the Install button.

The procedures up to step 8 are common for each tool.

If the left message\*1 appears, click the OK button and after uninstalling MX MESInterface, install this product.

\*1 When installing DB Connection Service Setting Tool, the screen shown on the left is displayed.

If the left message appears, install this product on a computer to which the operating system compatible with the product is installed.

Section 2.4 Operating Environment

If the left message appears, execute \EnvMEL\SETUP.EXE in the CD for this product. After executing SETUP.EXE, install this product. If the product is not installed correctly at the time, restart the computer.

After completion of the "Environment of MELSOFT" installation, the "Program Compatibility Assistant" shown on the left may appear.

Click "This program installed correctly" and close the window.

Do not select "Reinstall using recommended settings", because the installer installs an incorrect module.

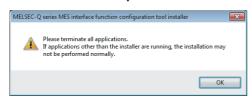

The left screen appears. Check that all applications have been closed, then click the OK button.

If any applications are running, close them all.

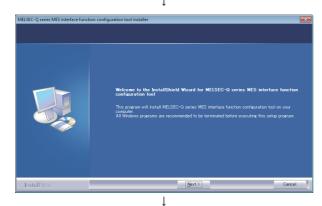

Setup starts. The left screen appears. Check the description, then click the Next > button.

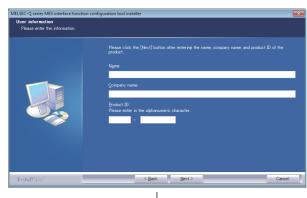

Enter a name, company name, and product ID of the product, then click the Next > button. The product ID is shown on the software registration card that came with the product.

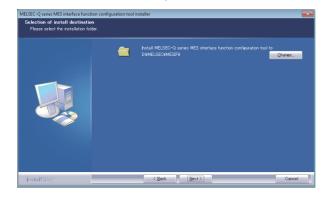

Specify the folder for installation destination. When using the default folder, click the Next > button.

To change the folder, click the Browse... button, then specify the drive and folder for installation destination.

#### REMARKS

Up to 100 characters can be used for the installation destination.

(To the next page)

SYSTEM CONFIGURATION

SPECIFICATIONS

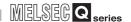

(From the previous page)

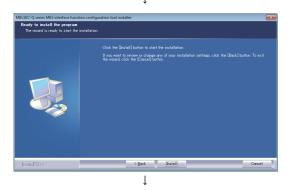

The installation confirmation screen is displayed.

To install it, click the Install button.

If you want to review any of your installation settings, click the Seack button.

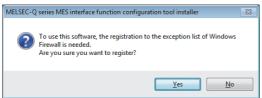

- 8 For the following operation systems, the automatic registration screen to register this product to the Windows Firewall exception list automatically shown on the left is displayed.
  - Windows® 7 or later client operating system
  - Windows Server<sup>®</sup> 2008 R2 or later server operating system

To register, click the Yes button.

If do not register, click the No button.

#### REMARKS

If the automatic registration is not performed with the operation system above, or the operation system other than above is used, refer to the following section and disable the firewall function after the completion of the installtion.

(3) Settings when Windows Firewall function is enabled in this section

If the automatic registration is not performed with the operating system above, the screen shown on the left is displayed.

Click the OK button.

displayed.

When installing MES Interface Function
 Configuration Tool, the screen shown on the left is

To create the shortcut on the desktop, click the Yes button.

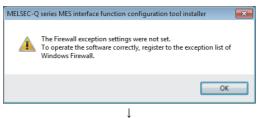

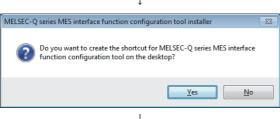

(To the next page)

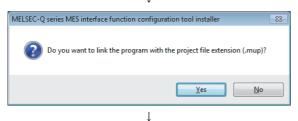

1

10 When installing MES Interface Function Configuration Tool, the screen shown on the left is displayed.

To associate the extension (.mup) of a project file with a program, click the Yes button.

When the left screen appears, installation is complete.

Click the Finish button.

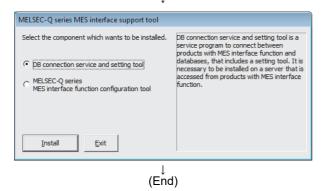

The dialog box for selecting the component to be installed is displayed.

When installing the other software, select the component to be installed with the radio button, then click the Install button.

When the installation is complete, click the Exit button.

SYSTEM CONFIGURATION

OVERVIEW

SPECIFICATIONS

SETTINGS AND PROCEDURE TO OPERATION

FUNCTIONS

MES INTERFACE FUNCTION CONFIGURATION TOOL

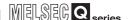

After installing MES Interface Function Configuration Tool and DB Connection Service Setting Tool, the following icons are registered.\*1

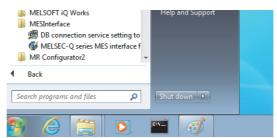

Figure 5.2 Icon registration

- \*1 For Windows Vista® or later, "DB Connection Service Client" is installed, and its icon (DBCnctClient) is shown in the list appeared by clicking [Startup].
- (3) Settings when Windows Firewall function is enabled
  If the firewall function of the operating system and the security software is enabled,
  make one of the following settings.
  - 1) Disable the firewall function.
  - 2) Set the following programs to Exception.

| Program Name                                                                                  |                                                          | Execution file storage location (if a folder for installation destination is C:\MELSEC\MESIF\) |
|-----------------------------------------------------------------------------------------------|----------------------------------------------------------|------------------------------------------------------------------------------------------------|
| MES Interface Function Configuration Tool is installed.                                       | MES Interface Function Configuration Tool                | C:\MELSEC\MESIF\MIFConfigTool.exe                                                              |
| DB Connection Service and DB Connection Service Setting Tool Version 2 (64-bit) is installed. | DB Connection Service Setting Tool<br>Version 2 (64-bit) | C:\MELSEC\MESIF\DBCnctConf2_64.exe                                                             |
|                                                                                               | DBConnector2_64                                          | C:\MELSEC\MESIF\DBConnector2_64.exe                                                            |
|                                                                                               | DBCnctClient2_64                                         | C:\MELSEC\MESIF\DBCnctClient2_64.exe                                                           |
| DB Connection Service and DB Connection Service Setting Tool Version 2 (32-bit) is installed. | DB Connection Service Setting Tool<br>Version 2 (64-bit) | C:\MELSEC\MESIF\DBCnctConf2_32.exe                                                             |
|                                                                                               | DBConnector2_32                                          | C:\MELSEC\MESIF\DBConnector2_32.exe                                                            |
|                                                                                               | DBCnctClient2_32                                         | C:\MELSEC\MESIF\DBCnctClient2_32.exe                                                           |
| DB Connection Service and DB Connection Service Setting Tool Version 1 is installed.          | DB Connection Service Setting Tool<br>Version 1          | C:\MELSEC\MESIF\DBCnctConf.exe                                                                 |
|                                                                                               | DBConnector                                              | C:\MELSEC\MESIF\DBConnector.exe                                                                |
|                                                                                               | DBCnctClient*1                                           | C:\MELSEC\MESIF\DBCnctClient.exe                                                               |

<sup>\*1</sup> The settings are required for Windows Vista® or later.

For the setting method, refer to the manual or online help of the operating system or security software used.

#### 5.2 Uninstallation

This section explains how to uninstall MX MESInterface.

(1) MES Interface Function Configuration Tool, DB Connection Service, and DB Connection Service Setting Tool (The following screens are for Microsoft® Windows® 7 Professional Operating System.)

(Start)

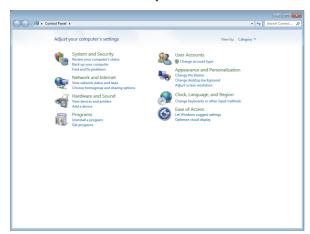

From the Control Panel, select [Add or Remove Programs].

To display the Control Panel, select [Start] → [Control Panel].

#### REMARKS

For other operating system, select the following item from the Control Panel.

- Windows<sup>®</sup> 2000, Windows<sup>®</sup> 2000 Server, [Add/Remove Applications]
- Windows Server<sup>®</sup> 2003
   [Add or Remove Programs]
- Windows Server<sup>®</sup> 2008
   [Programs and features]
- Windows Vista<sup>®</sup> or later [Uninstall a program]

(To the next page)

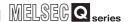

#### (From the previous page)

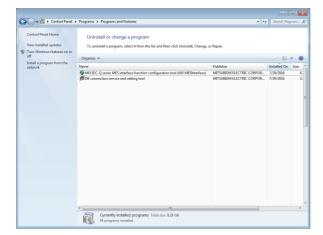

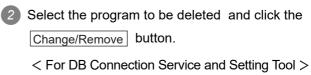

< For DB Connection Service and Setting Tool >
DB connection service and setting tool\*1

< For MES Interface Function Configuration Tool > MELSEC-Q series MES interface function configuration tool (MX MESInterface)\*2

\*1 When the software (version 1.15R or earlier) is installed, [DB connection service and setting tool (MESInterface DBConnector)] is displayed.
\*2 When the software (version 1.12N or earlier) is installed, [MES interface function configuration

#### REMARKS

(When using Windows® 2000)

- (a) Click [Change or Remove Programs].
- (b) Select the program to be deleted.

tool (MX MESInterface)] is displayed.

(c) Click the Change/Remove button.

(When using Windows Vista® or later) Select the program to be deleted in [Uninstall or change a program], and click "Uninstall/Change".

(When using the operating system with the User Account Control function)

If the screen on the left appears, click the

Continue button.

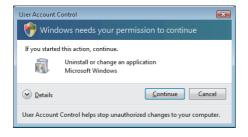

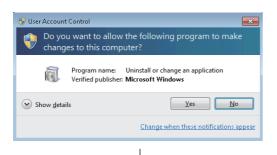

(To the next page)

When the screen on the left is displayed, click the Yes button.

OVERVIEW

SYSTEM CONFIGURATION

SPECIFICATIONS

SETTINGS AND PROCEDURE TO OPERATION

## (From the previous page)

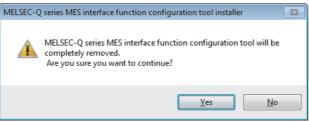

3 Confirm the file to be deleted.

To uninstall it, click the Yes button.

To not uninstall it, click the No button.

Clicking the No button returns to the previous screen.

 The component indicates the installed icons and file.

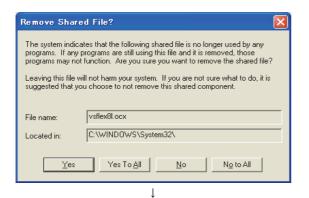

If the left screen appears, click the No to All button.

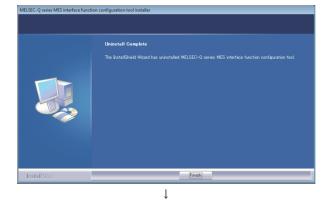

When the message showing the completion of the removal is displayed, click the Finish button.

'DB connection service and Setting tool(MESInterface DBConnector)' has been removed from your system. It is recommended that you restart your machine to remove files that were in use during uninstall.

OK

When the above screen is displayed, restart the personal computer.

When reinstalling after uninstallation, be sure to restart the personal computer.

If not, the DB Connection Service and Setting tool may not operate normally after reinstallation.

(End)

MES INTERFACE FUNCTION CONFIGURATION TOOL

DB CONNECTION
SERVICE AND
SETTING TOOL

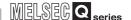

### **CHAPTER 6 FUNCTIONS**

This chapter explains the MES interface functions of the MES interface module. The MES interface functions are set using MES Interface Function Configuration Tool.

The MES INTERFACE FUNCTION CONFIGURATION TOOL

#### 6.1 DB Interface Function

The DB interface function executes access to the database in units of jobs.

#### 6.1.1 DB interface function operation

The operation of the DB interface function is shown below.

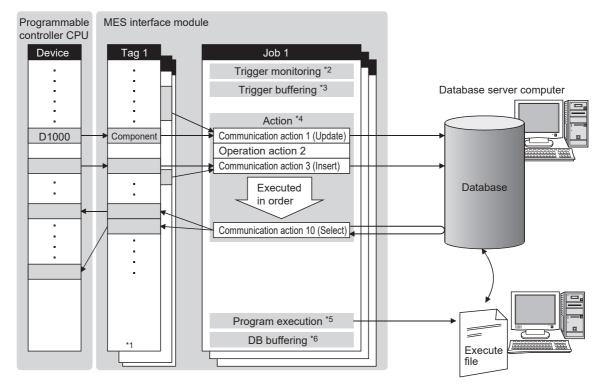

Application server computer

Figure 6.1 DB interface function operation

- \*1 Collects tag data. Section 6.1.3 Tag function
- \*2 Activates a job. Section 6.1.4 Trigger monitoring function
- \*3 Stores data and trigger times temporarily in the module's internal memory when loads are concentrated.
  - Section 6.1.5 Trigger buffering function
- \*4 Accesses the database and performs arithmetic processing.
  - Section 6.1.6 SQL text transmission (Communication action)
    - Section 6.1.8 Arithmetic processing function (Operation action)
- \*5 Executes programs. Section 6.1.9 Program execution function
- \*6 Temporarily stores SQL texts in a CompactFlash card when a communication error occurs. Section 6.1.10 DB buffering function

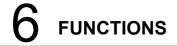

#### 6.1.2 Job execution procedure

The following shows the job execution procedure.

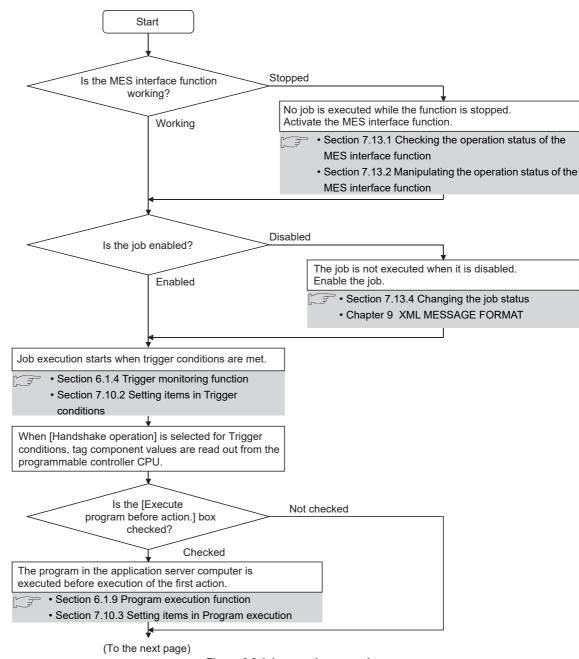

Figure 6.2 Job execution procedure

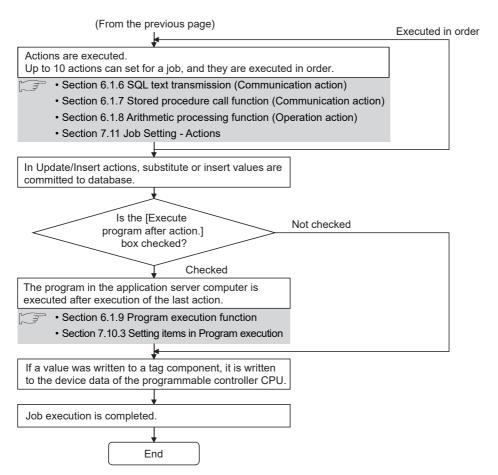

Figure 6.2 Job execution procedure

## **⊠**Point

For the case where an error occurs during job execution, refer to the following:

Section 6.1.11 (2) When an error occurs in job execution

MELSEG Q series

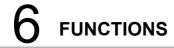

#### 6.1.3 Tag function

The tag function collects device data of the programmable controller CPUs on the network in units of tags.

By allocating database fields to tag components, the DB interface function enables the following.

- · Database value reading/writing
- Reading/writing of programmable controller CPU device data specified with tag components

For the tag function setting, refer to the following:

Section 7.8 Device Tag Setting

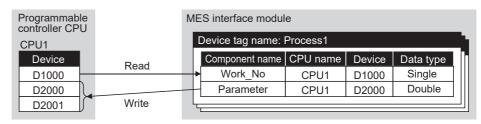

Figure 6.3 Tag function

## **⊠**Point

- (1) Values assigned to tag components by the job are written to a programmable controller CPU after all actions of the job are completed. Since these values are occasionally written in two or more sequence scans, values from the sequence program need to be referred after all data are written. Use the handshake operation to run the sequence program with the completion of writing all data.
  - Section 7.10.2 (8) Handshake operation

    For the tags for which [Enhance sampling efficiency] is
- (2) For the tags for which [Enhance sampling efficiency] is selected, the tag data can be read out at high speed when they are collected and when handshake operation is performed.

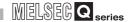

#### 6.1.4 Trigger monitoring function

The trigger monitoring function monitors values such as the time and tag values and, when the trigger condition changes from false to true (when the condition is met), starts a job. The following setting options are available as conditions for start.

- [Disable]: Does not start the job by a trigger condition.
- [Time specification startup]: Starts the job at the specified time.
- [Specified time period startup]: Starts the job at the specified intervals (Unit: Seconds).
- [Value monitoring startup]:
   Compares the actual tag component value with the condition value (tag component value or constant value) at every sampling times, and starts the job when the condition is met.
- [Handshake operation]:
   Starts the job on request from the programmable controller CPU.
   Completion of job execution can be reported to the programmable controller CPU.
- [At module startup]:
   Starts the job only once when the MES interface module starts up.

Two kinds of conditions can be used in combination for starting a job. For the trigger monitoring function setting, refer to the following:

Section 7.10.2 Setting items in Trigger conditions

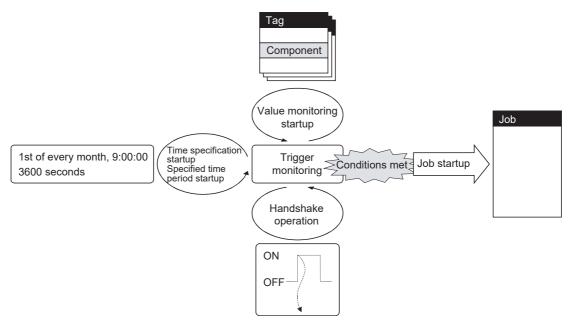

Figure 6.4 Trigger monitoring function

## **⊠**Point

- (1) The job can be started only when the device tags used for trigger conditions of all jobs have been sampled normally. \*1
- \*1 When the first five digits of the serial No. is "11011" or earlier, the operation of the MES interface module is different.
  - Appendix 1.3 (2) Trigger monitoring function
- (2) If [Value monitoring startup] is selected, the tag component value used for trigger monitoring and the one used in the started job may be collected at different timings.

To collect these tag component values synchronously, use [Handshake operation].

Section 7.10.2 (8) Handshake operation

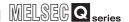

#### 6.1.5 Trigger buffering function

When multiple sets of trigger conditions (conditions for data transmission) are met in a concentrated manner, their data and trigger times are buffered in the module's internal memory so that actions (data operation/transmission) can be executed later using the buffered data.

Even if the frequency of data transmission triggers is high, jobs are executed without missing any trigger.

To utilize the trigger buffering function, enable [Trigger buffering] at each Job settings.

#### (1) Trigger buffering function

This section explains the operations of the job for which [Trigger buffering] is enabled.

- (a) In a normal case (Trigger interval > Processing time for action)
  - When trigger conditions are met, tag data and trigger time are stored in the trigger buffer.
  - Based on the information in the trigger buffer, an action is executed immediately.

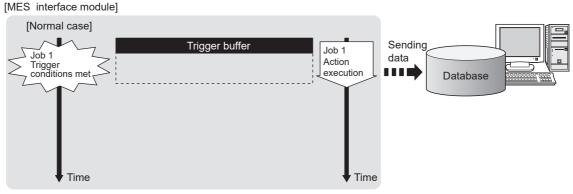

Figure 6.5 In a normal case

MELSEG Q series

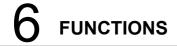

- (b) In the case of load concentration (Trigger interval < Processing time for action)
  - Every time a trigger condition is met, tag data and trigger time are stored in the trigger buffer.
  - · When action processing is not completed in time, up to 128 pieces of trigger information are stored in the buffer.

#### [MES interface module]

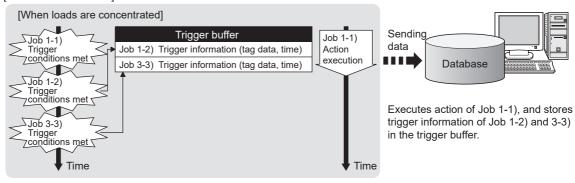

- •The numbers 1) to 3) show the order in which trigger conditions of respective jobs are met.
- ·Job 1 and 3 are assumed to access the same database.

#### Figure 6.6 In the case of load concentration

- (c) When loads are reduced (Trigger interval > Processing time for action)
  - · The information in the trigger buffer are read out sequentially, causing actions to be executed.
  - · Since the trigger buffer information that was used for action execution is cleared, free space is reproduced, enabling new trigger buffering.

#### [MES interface module]

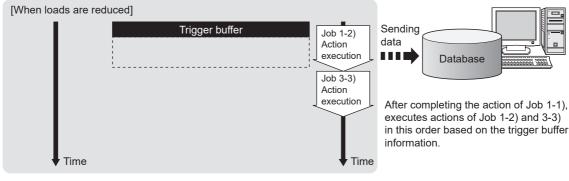

- The numbers 1) to 3) show the order in which trigger conditions of respective jobs are met.
- · Job 1 and 3 are assumed to access the same database.

Figure 6.7 When loads are reduced

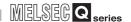

### **⊠**Point

- (1) For job operations performed when [Trigger buffering] is disabled, refer to the following:
  - Section 6.1.11 (1) Operation behavior of jobs
- (2) Whether a trigger condition changed from false to true or not is determined at the time of sampling.
  - Section 7.10.2 (6) Value monitoring startup
- (3) When the trigger condition of the job, for which the DB buffering function is disabled, is satisfied in the state where a communication error occurs between a MES interface module and a server computer, the processing time of the action may be longer because a connection timeout occurs after the connection timeout time (default : 10 seconds) has elapsed. In the case when the connection timeout time is longer than the trigger interval, trigger buffering may be performed with the operation described in "(b) In the case of load concentration (Trigger interval < Processing time for action)".</p>
- (2) No. of times data can be stored in the trigger buffer
  - (a) The trigger buffering function allows up to 128 pieces of trigger information (tag data, time) to be stored concurrently.Note that there are no restrictions on the number of bufferings per job.
  - (b) No. of trigger buffer data can be confirmed by the following:
    - No. of trigger buffer data (Buffer memory address: 11511)
    - [Online] [Remote operation] ( Section 7.13 Online Remote operation)
  - (c) Since the trigger satisfied when the number of trigger bufferings is reached to 128 is discarded, the job is not performed.
    - The number of times the trigger buffer data are discarded can be confirmed in the Trigger buffer overflow count area (Buffer memory address: 11512).
- (3) Clearing the trigger buffer

The following clears the contents of the trigger buffer.

- [Update settings] ( Section 7.13.2 (3) Update settings)
- Stop of the MES interface function operation by [MES interface function configuration tool] [Online] [Remote operation]
   (Section 7.13.2 Manipulating the operation status of the MES interface function)
- Turning the programmable controller power OFF and ON
- Resetting the programmable controller CPU

### 6.1.6 SQL text transmission (Communication action)

The SQL text transmission function allows automatic creation of SQL texts, enabling communications with the database.

The following commands can be selected for the SQL text.

- Select/MultiSelect
- Update
- Insert
- Delete

For the SQL text transmission setting, refer to the following:

Section 7.11.1 Setting items in Communication action

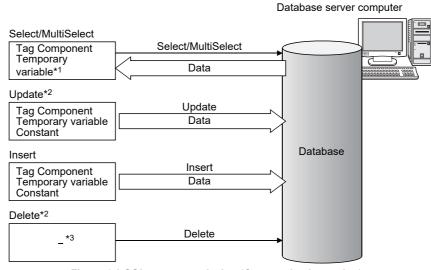

Figure 6.8 SQL text transmission (Communication action)

- \*1 It cannot be used for MultiSelect.
- \*2 When accessing the same data which is locked in the database, the processing may be delayed until the data is unlocked. Do not access the data that may be locked for a long time.
- \*3 There is no data communication.

#### (1) Select/MultiSelect

Select/MultiSelect is used to write a database value to a tag component value area or to store it in the temporary variable area by sending a SQL text to the database. When a value is stored in the temporary variable area, it can be used as a variable for other actions.

#### (2) Update and Insert

Update and Insert are used to embed a tag component value or a temporary variable in an SQL text and write the value to the database.

#### (3) Delete

Delete is used to eliminate a record from the database.

### ⊠ Point

Once records are deleted from the database, they cannot be restored.

Make sure that correct target record and timing are set for the delete action.

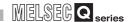

### 6.1.7 Stored procedure call function (Communication action)

The stored procedure call function starts up a stored procedure in the database.

By executing a stored procedure in the database, the variety and complex control can be performed for the data in the database.

For the stored procedure call function settings, refer to the following:

Section 7.11.3 Setting items in Communication action (Stored procedure)

The stored procedure call function is used to pass/receive the values to/from the stored procedure by setting tag components or temporary variables to the arguments (input arguments, output arguments, and input/output arguments) or return value of the stored procedure.

When the temporary variable is received a value, it can be used as a variable for other actions.

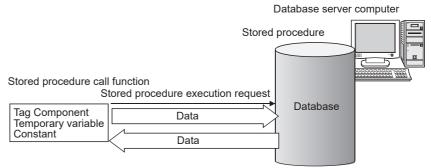

Figure 6.9 Stored procedure call function (Communication action)

#### (1) Considerations for the stored procedure call function

#### (a) Database type

The stored procedure call function is supported by the following database types.

- Oracle 10g/11g/12c/18c/19c
- SQL Server 2008/2012/2014/2016/2017/2019

#### (b) Return value

When the database is Oracle 10g/11g/12c/18c/19c, a stored procedure has no return value.

If the return value is required, use the output argument or input/output argument.

#### (c) Commit execution

When the database is Oracle 10g/11g/12c/18c/19c, do not commit in a stored procedure.

Rollback to before the job execution cannot be performed when the job execution failed.

(For the operation at job execution failure, refer to Section 6.1.11 (2) When an error occurs in job execution)

A commit is executed by MES interface module after the job completion.

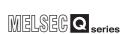

#### (d) Result set

**FUNCTIONS** 

The result set cannot be acquired from a stored procedure. For SQL Server 2008/2012/2014/2016/2017/2019, return values, output arguments and input/output arguments of a stored procedure which returns a result set cannot be acquired.

- (e) Acquiring output arguments or I/O arguments When the following procedures are called in the stored procedure of SQL Server, the MES interface module cannot receive the value assigned to the argument as a
  - Select, Insert, Update, Delete statement
  - · Stored procedure including the above

execution result of the stored procedure.

• System stored procedure such as sp\_who

Specify "SET NOCOUNT ON" before calling the above procedures in the stored procedure for the MES interface module to receive the values assigned to arguments.

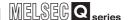

### 6.1.8 Arithmetic processing function (Operation action)

The arithmetic processing function performs operations for tag component values. In this function, up to 20 dyadic operations can be processed per operation action. By storing an operation result in the temporary variable area, complicated operations are also executable.

For the arithmetic processing function setting, refer to the following:

Section 7.11.4 Setting items in Operation action

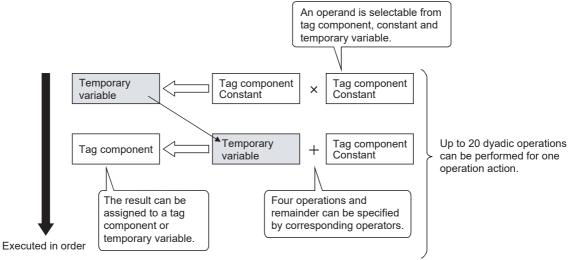

Figure 6.10 Arithmetic processing function (Operation action)

### 6.1.9 Program execution function

The program execution function is used for executing programs in the application server computer before execution of the first action and after execution of the last one in a job. For the program execution function setting, refer to the following:

Section 7.10.3 Setting items in Program execution

Programs that can be executed from [Command line] are applicable.

Since program execution is set on the server computer as described below, more sophisticated data linkage can be realized.

- (1) Before executing the first action of the job By executing programs before the first action of the job, data required for the job can be produced on the database in advance.
- (2) After executing the last action of the job

  By executing programs after the last action of the job, data written to the database by
  the job can be utilized for programs on the server computer.

MELSEG Q series

### 6.1.10 DB buffering function

### (1) DB buffering function

The DB buffering function temporarily stores SQL texts or stored procedure call information into a CompactFlash card when they cannot be sent due to network disconnection or failure of the database server computer.

After recovery, the buffered SQL texts or stored procedure call information are automatically sent to the database. (Manual operation is also possible.)

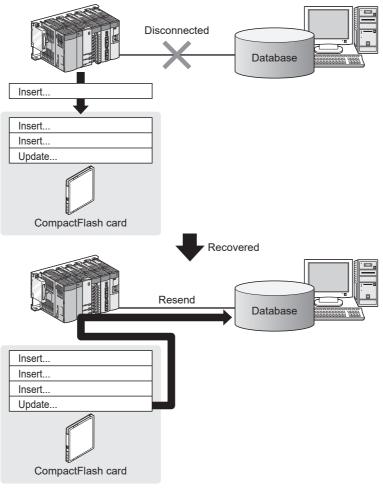

Figure 6.11 DB buffering function

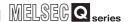

#### (2) Factors for starting DB buffering

DB buffering is conducted when SQL texts or stored procedure call information cannot be sent to the database by any of the following causes, (a) or (b).

(a) Disconnection on the network, or failure of the database server computer Upon detection of a connection timeout, DB buffering is started.

(7) DB buffering operation

Time for detecting connection timeout is set to 10 seconds by default.

Section 7.9.1 (8) Connection timeout (Range: 1 to 180 seconds, Default: 10 seconds)

Even if a trigger condition is met again during connection timeout detection, the corresponding job is not executed.

Section 6.1.11 (1) Operation behavior of jobs

(b) Failure of the database software

Upon detection of DB access timeout, DB buffering is started.

(7) DB buffering operation

Time for detecting DB access timeout is set to 30 seconds by default.

Section 8.5 (2) DB access timeout (required) (Range: 1 to 3600, Default: 30) Even if a trigger condition is met again during detection of DB access timeout, the corresponding job is not executed.

Section 6.1.11 (1) Operation behavior of jobs

### **⊠**Point

If an error occurs when the sent SQL text or stored procedure is executed on the database, by some reason such as its incorrectness or inconsistency with the database, buffering is not performed and an SQL failure log is output on the database server computer.

Section 8.1 DB Connection Service Functions

#### (3) Processing for which the DB buffering is available

Table 6.1 Processing for which the DB buffering is available

| Processing                                                                             | DB buffering |
|----------------------------------------------------------------------------------------|--------------|
| Update/Insert/Delete                                                                   |              |
| Stored procedure                                                                       | Available    |
| (Not available when using return values, output arguments, or input/output arguments.) |              |
| Select/MultiSelect                                                                     | N/A          |
| Program execution                                                                      | IN/A         |

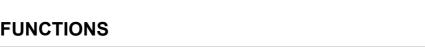

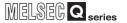

#### (4) Setting the DB buffering

(a) Setting for DB buffering function

Set the tag components or CompactFlash card capacity for DB buffering function. For the setting methods, refer to the following:

Section 7.6.4 Setting items in DB buffering setting

(b) Enabling the DB buffering function

Set whether to enable the DB buffering function for each job.

When enabling the DB buffering function, select the type of DB buffer.

For the setting methods, refer to the following:

Section 7.10.4 Setting items in DB Buffering

#### (5) DB buffer

(a) DB buffer type

There are two types of buffering areas; Automatically resend buffer and Manually resend buffer.

Use the Automatically resend buffer if resending the data automatically after recovery.

Use the Manually resend buffer if resending the data with a desired timing.

Table 6.2 Automatically resend buffer and Manually resend buffer

| Type                   | Condition to resend                                                                  |  |
|------------------------|--------------------------------------------------------------------------------------|--|
| Automatically          | After recovery, data is resent automatically.                                        |  |
| resend buffer          | After recovery, data is resem automatically.                                         |  |
| Manually               | After recovery, the data is resent by executing the following operation.             |  |
| Manually resend buffer | Resend request from [MES interface function configuration tool] - [Remote operation] |  |
| resend buller          | Resend request from the specified tag component in [Resend DB buffer request]        |  |

(b) The job operation whose trigger condition has been met before resend completion The operation after recovery can be set for each resend buffer whether to send the job whose trigger condition has been met immediately in case the data exists in the resend buffer or to send the buffered data after the resend completion.

Table 6.3 Operation of recovery from network disconnection

| Operation setting  | Job operation whose trigger condition has been met before resend completion              |
|--------------------|------------------------------------------------------------------------------------------|
| Immediate sending  | Send the data immediately.                                                               |
| (Do not add to the | After recovery, the job whose trigger condition has been met is sent to the database     |
| buffered data)     | before the data remaining in the resend buffer.                                          |
| Adding to the      | After recovery, the job data is being added to the bottom of the buffered data until the |
| buffered data      | resend operation is completed.                                                           |
| bullered data      | The data is sent to the database in order of the trigger condition has been met.         |

For setting methods, refer to the following:\*1

Section 7.6.4 (8) Operation of recovery from network disconnection

\*1 The operation of MX MESInterface version 1.09K or earlier is the same as the default settings.

Appendix 1.3 (1) (b) For MX MESInterface version 1.09K or earlier

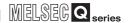

- (6) Clearing the DB buffer
  - The DB buffer is cleared by the following:
  - (a) After writing the MES interface function setting to the MES interface module, performing any of the following operations
    - Perform [Update settings]
    - · Power OFF and then ON
    - Reset the programmable controller CPU
    - Section 7.12.2 Writing the MES interface function settings
  - (b) Clear request from [MES interface function configuration tool] [Remote operation]
    - Section 7.13.6 Operating the DB buffering
  - (c) Clear request from [Clear DB buffer request] of the specified tag component Section 7.6.4 Setting items in DB buffering setting

#### (7) DB buffering operation

The job data whose trigger condition has been met is processed as shown below depending on the status of communication or DB buffering settings.

Table 6.4 DB buffering operation

| Communication status | Data of<br>DB buffer | DB buffering setting |                             | Operation                        |
|----------------------|----------------------|----------------------|-----------------------------|----------------------------------|
| Transmission         | Stored/              | Invalid              |                             | Job execution is cancelled.      |
| impossible           | Not stored           | Valid                |                             | Job data is stored to DB buffer. |
|                      |                      | Invalid              |                             | Data is sent to database.        |
| Transmission         | Stored               | ed Valid             | Immediate sending           | Data is sent to database.        |
| possible             | oossible             |                      | Adding to the buffered data | Job data is stored to DB buffer. |
|                      | Not stored           | Valid/I              | nvalid                      | Data is sent to database.        |

### **⊠**Point

Check the DB buffer status (No. of bufferings, utilization) and prevent the full status of the DB buffer.

• Section 7.10.4 Setting items in DB Buffering

• Section 7.13.6 Operating the DB buffering

#### Processing content

- When the job data cannot be sent to the database, one of the following processing is performed after the detection of a timeout.
  - DB buffering function is invalid : Job execution is cancelled.
  - DB buffering function is valid : Job data is stored to DB buffer.
- 2 The content of DB buffer is resent after recovery.
  - · Automatically resend buffer: After recovery, the data is resent automatically.
  - Manually resend buffer: After recovery, the data is resent when the resend operation is performed.

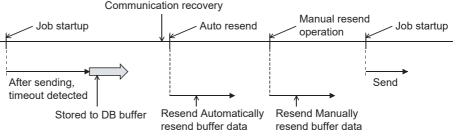

Figure 6.12 Processing content of DB buffering

### ⊠ Point

The job processing which is started up while the data is being stored differs depending on the settings of DB buffering.

(8) Operation while data is being stored to DB buffer in this section

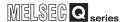

(8) Operation while data is being stored to DB buffer

The job processing which is started up while the data is being stored differs depending on the operation settings of resend buffer selected on each job.

#### Related settings

- Setting of each job ( Section 7.10.4)
- Operation setting of resend buffer (Section 7.6.4 (8))
- (a) When "Immediate sending (Do not add to the buffered data)" is selected The following shows the job processing when "Immediate sending (Do not add to the buffered data)" is selected.

#### Processing content

- When the data cannot be sent to the database, it is stored to DB buffer after the detection of a timeout.
- 2 When the data is stored to DB buffer (the selected resend buffer), the status of communication recovery is checked for each time when the job is started up. \*1

If the communication has not been recovered, the data is stored to DB buffer.

- The content of DB buffer is resent after recovery.
- The job data which is started up before the resend completion is sent immediately.

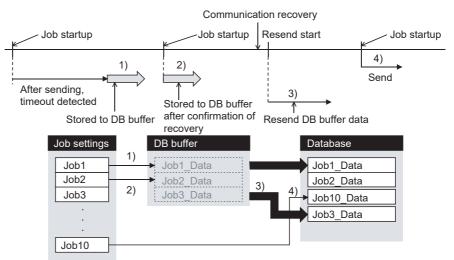

Figure 6.13 When "Immediate sending" is selected for the job

- 11 When using MES interface module whose first five digits of serial No. is "09101" or earlier, the processing of DB buffering differs.
  - Appendix 1.3 (1) (a) For a MES interface module whose first five digits of serial No. is "09101" or earlier

### **⊠**Point

The new job data whose trigger condition is met may be sent to the database before the data stored to DB buffer.

6 FUNCTIONS

MELSEG Q series

(b) When "Adding to the buffered data" is selected The following shows the job processing when "Adding to the buffered data" is selected.

#### Processing content

- When the data cannot be sent to the database, it is stored to DB buffer after the detection of a timeout.
- When the data is stored to DB buffer (the selected resend buffer), the data is stored to DB buffer without checking the status of communication recovery.
- 3 The content of DB buffer is resent after recovery.
- The job data which is started up before the resend completion is added to the buffered data, and resend.
- 5 The data which is started up after the resend completion is sent normally.

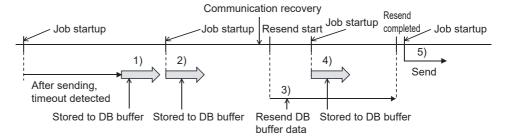

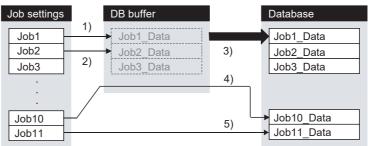

Figure 6.14 When "Adding to the buffered data" is selected for the job

### **⊠**Point

The data is sent to database in order of the trigger condition has been met.

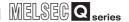

#### 6.1.11 Precautions

- (1) Operation behavior of jobs
  - (a) When a trigger condition for a job is met again during execution of the job
    - When [Trigger buffering] is disabled for the job
       Because the job is being executed, it is not executed again.

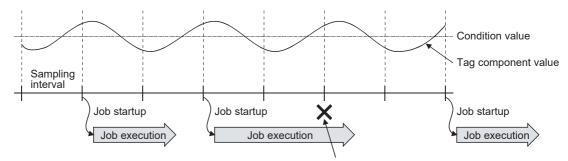

Another job is not executed during job execution.

Figure 6.15 When trigger condition is met again during execution of the job set to [Value monitoring startup]

2) When [Trigger buffering] is enabled for the job The trigger information is stored in the trigger buffer, and after completion of the current job execution, the job is executed based on the trigger information.

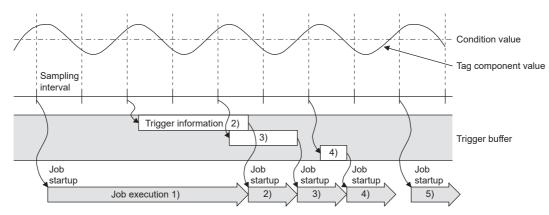

Figure 6.16 When trigger condition is met again during execution of the job set to [Value monitoring startup]

- (b) When trigger conditions for multiple jobs are met concurrently
  - Up to three jobs can start their executions concurrently in the order in [Job settings].
  - After completion of these jobs, executions of the other jobs are started sequentially.

Note that, if a job uses the same item in [Server service settings] that is currently used for another job, the job is not executed until another job execution is completed.

In addition, when multiple jobs for which [Trigger buffering] is enabled are set, the next job is not performed until the execution of other jobs are complete.

(c) Monitoring interval timeout Depending on the number of set jobs or the trigger condition setting, the monitoring interval timeout may occur.

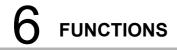

- (2) When an error occurs in job execution
  - (a) The job execution is canceled when the error cause is the following:
    - Failure in device data writing due to network disconnection within the programmable controller system
    - · Failure in device data writing, or an operation error
    - Failure in access to database (except for jobs for which DB buffering is enabled)

Section 6.1.10 DB buffering function

- When statistic processing of [Moving average], [Moving maximum] or [Moving minimum] is specified for a tag component, sampling for the specified number of times is not complete.
- Failure in program execution
- (b) If a job execution is canceled, the operation processed before the error occurrence returns to the status before the job execution.

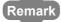

The following explains access to device data in the programmable controller CPU and to the database.

- (1) Device data in the programmable controller CPU Since all of data are written to the device data area in the programmable controller CPU at a time upon completion of job execution, any change due to the error is not reflected in the device data of the programmable controller CPU.
- (2) Database

Rollback is executed assuming the time immediately before job activation as a commit point.

However, when the database is Wonderware<sup>®</sup> Historian, rollback is not executed. When an error occurs, data input before error occurrence is reflected on the database.

(c) When [Notify errors (job cancellation) that occur during job execution] has been selected, a value is assigned to the specified tag component.

Section 7.10.5 Setting items for job cancellation

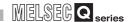

### 6.2 XML Processing Function

The XML processing function is a function by which execution of XML format message requests from user applications can be processed.

The XML processing function allows the following instructions for job execution.

- · One-shot execution of a job
- · Validating a job (The job is executed when the trigger conditions are met.)
- Invalidating a job (The job is not executed even if the trigger conditions are met.)

For the XML message format, refer to the following:

Chapter 9 XML MESSAGE FORMAT

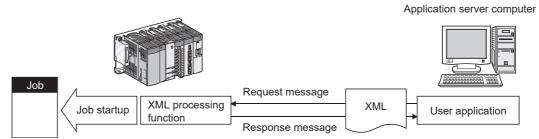

Figure 6.17 XML processing function

### 6.3 Time Synchronization Function

The time synchronization function adjusts the time of the MES interface module to be synchronized with the time of the SNTP server computer or a programmable controller CPU (No.1 CPU in the multiple CPU system) on the network. Time information is utilized for job start conditions or in send data to the database.

For the time synchronization function setting, refer to the following:

Section 7.6.2 Setting items in Time synchronization setting

### 6.3.1 Using the SNTP time query result in the programmable controller CPU

By using the SNTP time query timing (XB) and the SNTP time query result area (buffer memory address: 11501 to 11507), the time information acquired from the SNTP server computer can be utilized in the programmable controller CPU.

### (1) Program examples

The following are program examples where, when M0 turns ON, the time of the programmable controller CPU is set at the SNTP time query timing (XB: ON).

- When the head I/O No. of the MES interface module is "0000", it indicates that the module is installed in slot 0 of the main base unit.
- A time error in these programs shall be equal to two scan times or less.

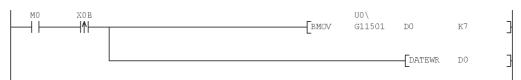

Figure 6.18 Program example (1)

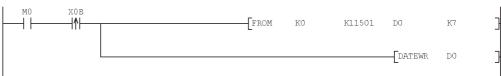

Figure 6.19 Program example (2)

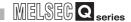

### 6.3.2 Daylight saving time function

The daylight saving time function allows the time of the MES interface module to be changed to the daylight saving time during the period of summer time, using the clock time of the SNTP server computer.

For the daylight saving time setting, refer to the following.

Section 7.6.2 (2) When [Synchronize with SNTP] is selected

(1) About the daylight saving time function

When [Daylight saving setting] is enabled, one hour is added at the daylight saving start time, and one hour is subtracted at the daylight saving ending time.

The following is an example of the start and end of the daylight saving time. (Example)

When the daylight saving time starts at 02:00 on the second Sunday in March, and ends at 02:00 on the first Sunday in November

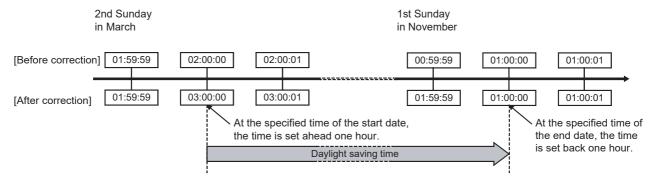

Figure 6.20 Daylight saving time function

#### (2) Precautions

- (a) If [Time specification startup] is set for a trigger condition of a job, the following may occur:
  - The job does not start at the daylight saving start time.
  - The job starts two times at the daylight saving ending time.
- (b) The daylight saving time function is enabled when clock time information is acquired from the SNTP server computer.

For processing performed when clock time information is not obtainable from the SNTP server computer, refer to the following.

Section 7.6.2 (3) When time information is not obtainable from the SNTP server computer

# CHAPTER 7 MES INTERFACE FUNCTION CONFIGURATION TOOL

This chapter explains the MES Interface Function Configuration Tool.

### 7.1 MES Interface Function Configuration Tool

The MES Interface Function Configuration Tool is used to configure various settings required for the MES interface function in the MES interface module. In addition to the configuration, the MES interface function offers features such as the operation status check, working log check, or stop/restart operation.

### 7.2 Starting the MES Interface Function Configuration Tool

- Select Microsoft<sup>®</sup> Windows<sup>®</sup> Start<sup>\*1</sup> → [MELSOFT]<sup>\*2</sup> → [MESInterface]<sup>\*3</sup> → [MELSEC-Q series MES interface function configuration tool].<sup>\*4</sup>
- 2 The MES Interface Function Configuration Tool is activated.

  Up to five MES Interface Function Configuration Tools can be started.
  - \*1 [Start Screen]  $\rightarrow$  [All App] or [Start]  $\rightarrow$  [All Programs]/[All App] is activated.
  - \*2 When the MX MESInterface (version 1.12N or earlier) is installed, select [MELSOFT Application].
  - \*3 Does not appear in Windows<sup>®</sup> 8 or later.
  - \*4 When the MX MESInterface (version 1.12N or earlier) is installed, [MES interface function configuration tool] is displayed.

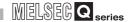

### 7.3 Screen Structure

This section explains the screen structure of the MES Interface Function Configuration Tool.

#### 7.3.1 Screen structure

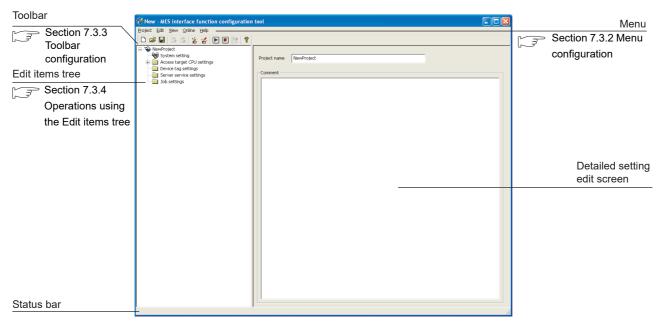

Figure 7.1 Screen structure

OVERVIEW

SYSTEM CONFIGURATION

SPECIFICATIONS

INSTALLATION AND UNINSTALLATION

FUNCTIONS

When a text takes up too much space and all characters are not displayed, perform the following:

Resize the column of the table.
 Drag the right border of the column to the desired width.

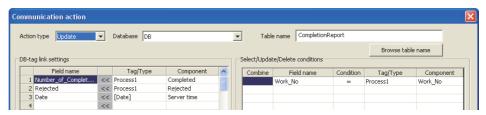

Figure 7.2 Before resizing the column

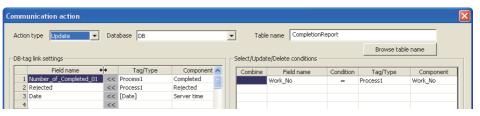

Figure 7.3 Table column width adjustment

Place your mouse cursor on it.
 The setting can be viewed by placing your mouse cursor on the table or an input box.

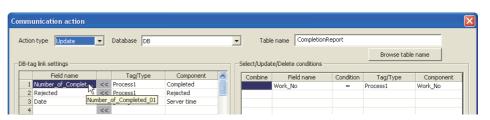

Figure 7.4 Checking with the mouse cursor

7 - 3

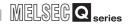

### 7.3.2 Menu configuration

This section shows each command provided on the menu bar.

### (1) Project

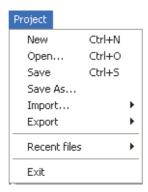

Figure 7.5 Project menu

Table 7.1 Project menu items

| Item         |              | Description                                                                          | Reference<br>section |
|--------------|--------------|--------------------------------------------------------------------------------------|----------------------|
| New          |              | Creates a new project.                                                               | Section 7.4.1        |
| Open         |              | Retrieves an existing project.                                                       | Section 7.4.2        |
| Save         |              | Overwrites and saves the current project.                                            | Section 7.4.3        |
| Save As      |              | Saves the current project under a new file name.                                     | Section 7.4.3        |
| Import       | Project file | Imports an existing project.                                                         | Section 7.4.4        |
|              | CSV Files    | Imports an existing CSV file.                                                        | Section 7.4.5        |
| Export       | CSV Files    | Exports the current project settings to a CSV file.                                  | Section 7.4.6        |
| Recent Files |              | Select a file recently used in MES Interface Function Configuration Tool to open it. | _                    |
| Exit         |              | Terminates the MES Interface Function Configuration Tool.                            | _                    |

### (2) Edit

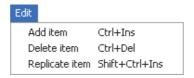

Figure 7.6 Edit menu

Table 7.2 Edit menu items

| ltem           | Description                                                  | Reference section |
|----------------|--------------------------------------------------------------|-------------------|
| Add item       | Adds the item selected in the Edit items tree.               |                   |
| Delete item    | Deletes the item selected in the Edit items tree.            | Section 7.3.4     |
| Replicate item | Copies the item selected in the Edit items tree and adds it. |                   |

Figure 7.7 View menu

#### Table 7.3 View menu items

| Item       | Description                                    | Reference section |
|------------|------------------------------------------------|-------------------|
| Toolbar    | Select whether to show or hide the toolbar.    | _                 |
| Status bar | Select whether to show or hide the status bar. | _                 |

### (4) Online

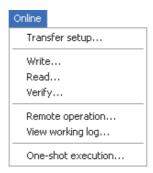

Figure 7.8 Online menu

#### Table 7.4 Online menu items

| Item               | Description                                                                                                 | Reference section |
|--------------------|----------------------------------------------------------------------------------------------------|-------------------|
| Transfer setup     | Set the target MES interface module.                                                                        | Section 7.12.1    |
| Write              | Writes the MES interface function settings (project) to the MES interface module.                           | Section 7.12.2    |
| Read               | Reads the MES interface function settings (project) from the MES interface module.                          | Section 7.12.3    |
| Verify             | Compares the MES interface function settings in the MES interface module with those in the current project. | Section 7.12.4    |
| Remote operation   | Displays or changes the operation status of the MES interface module, or formats a CompactFlash card.       | Section 7.13      |
| View working log   | Allows users to check the operation logs of the MES interface module.                                       | Section 7.12.5    |
| One-shot execution | Executes a job as a one-shot task.                                                                          | Section 7.12.6    |

OVERVIEW

## MES INTERFACE FUNCTION CONFIGURATION TOOL

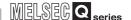

### (5) Help

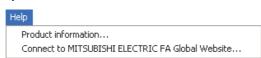

Figure 7.9 Help menu

Table 7.5 Help menu items

| Item                                             | Description                                                                        | Reference<br>section |
|--------------------------------------------------|------------------------------------------------------------------------------------|----------------------|
| Product information                              | Displays the product information of the MES Interface Function Configuration Tool. | Section 7 14         |
| Connect to MITSUBISHI ELECTRIC FA Global Website | Displays the [Connect to MITSUBISHI ELECTRIC FA Global Website] screen.            | Section 7.14         |

### 7.3.3 Toolbar configuration

This section shows each command provided on the toolbar.

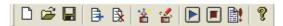

Figure 7.10 Toolbar

Table 7.6 Toolbar items

|            | Item                | Description                                                                        | Reference section |
|------------|---------------------|------------------------------------------------------------------------------------|-------------------|
|            | New                 | Creates a new project.                                                             | Section 7.4.1     |
|            | Open                | Retrieves an existing project.                                                     | Section 7.4.2     |
|            | Save                | Overwrites and saves the current project.                                          | Section 7.4.3     |
| <b>B</b>   | Add item            | Adds the item selected in the Edit items tree.                                     | Section 7.3.4     |
| <b>3</b>   | Delete item         | Deletes the item selected in the Edit items tree.                                  | Section 7.3.4     |
| **         | Read                | Reads the MES interface function settings (project) from the MES interface module. | Section 7.12.3    |
|            | Write               | Writes the MES interface function settings (project) to the MES interface module.  | Section 7.12.2    |
|            | Restart             | Makes the stopped MES interface function operation restart.                        | Section 7.13.2    |
|            | Stop                | Stops the MES interface function operation.                                        | Section 7.13.2    |
| <b>a</b> ! | One-shot execution  | Executes a job as a one-shot task.                                                 | Section 7.12.6    |
| 8          | Product information | Displays the product information of the MES Interface Function Configuration Tool. | Section 7.14      |

### 7.3.4 Operations using the Edit items tree

The Edit items tree shows overall project settings in a tree. This section explains the operations using the Edit items tree.

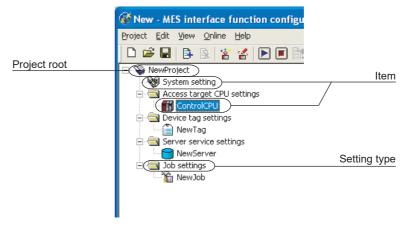

Figure 7.11 Edit items tree

#### (1) Selecting an item

- When double-clicking the project root or each setting type, some items are displayed.
- Selecting one of the items displays the corresponding edit screen on the detailed setting edit screen area.

#### (2) Adding an item

- Selecting an item or a setting type to be added and performing either of the following will add the item.
  - Click (Add item).
  - Select [Edit] → [Add item] from the menu.
- When the item is added properly, it is automatically selected and the edit screen is switched to the one for the added item.

### **⊠**Point

Since the number of items that can be added is limited depending on the setting type, refer to the relevant section of each item.

OVERVIEW

YSTEM

SPECIFICATIONS

4

PROCEDURE TO OPERATION

INSTALLATION AND UNINSTALLATION

6

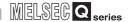

#### (3) Deleting an item

- Selecting an item to be deleted and performing either of the following will delete the item.
  - Click (Delete item).
  - Select [Edit]  $\rightarrow$  [Delete item] from the menu.

### **⊠**Point

- (1) When the selected item is currently used for another item, it cannot be deleted. As the error dialog box appears, identify the location, stop using it for another item, and then delete the item.
- (2) The top item listed under [Access target CPU settings] (default name: ControlCPU) cannot be deleted.

#### (4) Replicating an item

- Selecting an item and choosing [Edit] → [Replicate item] from the menu replicates the item.
- 2 When the item is added properly, it is automatically selected and the edit screen is switched to the one for the added item.

### **⊠**Point

Since the number of items that can be added is limited depending on the setting type, refer to the relevant section of each item.

#### (5) Moving an item

1 An item can be moved by a drag and drop operation.

### **⊠**Point

- Items can be moved within each of [Access target CPU settings],
   [Device tag settings], [Server service settings], and [Job settings].
- (2) The top item listed under [Access target CPU settings] (default name: ControlCPU) cannot be moved.

### 7.4 Project File Handling

This section explains how to handle project files.

MES Interface Function Configuration Tool treats the MES interface function settings for a single MES interface module as one project.

### 7.4.1 Creating a new project

Create a new project.

When a new project is created, the project currently being edited is discarded.

- Perform either of the following:
  - Click
  - Select [Project] → [New] from the menu.

### 7.4.2 Opening a project

Retrieve an existing project.

- Perform either of the following:
  - Click (Open).
  - Select [Project]  $\rightarrow$  [Open] from the menu.
- The [Open] dialog box is displayed

Set the following items and click the Open button.

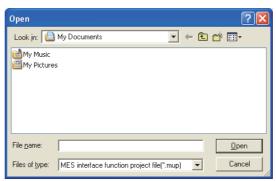

Figure 7.12 [Open] dialog box

Table 7.7 Setting items in the [Open] dialog box

| Item          | Description                                                                |
|---------------|----------------------------------------------------------------------------|
| Look in       | Select the location where the project is stored.                           |
| File name     | Specify a project file name.                                               |
| Files of type | Select a project file type.  • MES interface function project file (*.mup) |

OVERVIEW

SPECIFICATIONS

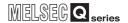

### 7.4.3 Saving a project

Save a project.

- (1) Save the current project.
  - Perform either of the following:
    - Click (Save).
    - Select [Project]  $\rightarrow$  [Save] from the menu.
- (2) Saving a project under a new name
  - Select [Project] → [Save As] from the menu.
  - 2 The [Save As] dialog box is displayed.
    Set the following items and click the Save button.

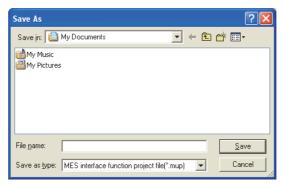

Figure 7.13 [Save As] dialog box

Table 7.8 Setting items in the [Save As] dialog box

| Item          | Description                                                                                   |
|---------------|-----------------------------------------------------------------------------------------------|
| Save in       | Select the location where the project is to be saved.                                         |
| File name     | Specify the name of the project file to be saved.                                             |
| Files of type | Select a type of the project file to be saved.  • MES interface function project file (*.mup) |

### 7.4.4 Importing a project

Import an existing project.

Any setting can be selected from an existing project and can be imported into the current project setting.

This function is useful when settings of an existing project is utilized for another project.

- Select [Project]  $\rightarrow$  [Import]  $\rightarrow$  [Project file] from the menu.
- As the [Open] dialog box appears, specify the project to be imported. For the operation for the [Open] dialog box, refer to the following: Section 7.4.2 Opening a project
- 3 When the project to be imported is selected, the [Import from project file] dialog box is displayed.

Make the setting referring to the following descriptions.

After completing the setting, clicking the Import button starts the import.

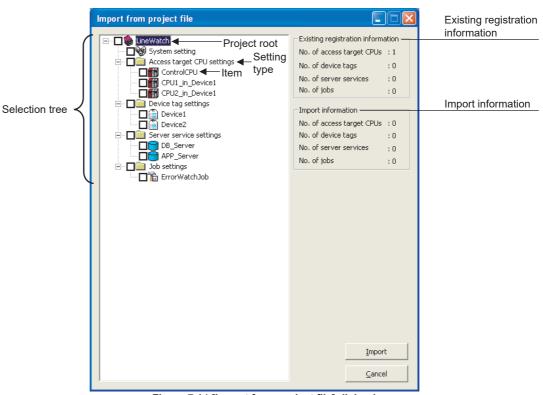

Figure 7.14 [Import from project file] dialog box

Table 7.9 Setting items in the [Import from project file] dialog box

| Item                  | Description                                                               |
|-----------------------|---------------------------------------------------------------------------|
| Selection tree        | In the tree, select the item to be imported.                              |
| Existing registration | Displays the number of settings for each setting type in the project into |
| information           | which data are imported.                                                  |
| Import information    | Displays the number of the settings to be imported for each setting type. |

OVERVIEW

SYSTEM CONFIGURATION

SPECIFICATIONS

SETTINGS AND PROCEDURE TO OPERATION

INSTALLATION AND UNINSTALLATION

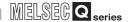

#### (1) Selecting an item to be imported

In the tree, select the item to be imported.

Table 7.10 Item to be imported

| Checked item   | Item to be imported                                        |
|----------------|------------------------------------------------------------|
| Project root   | All items in the project                                   |
| Setting type*1 | All items under the setting type whose checkbox is checked |
| Item           | Each item whose checkbox is checked                        |

\*1 When the setting type shown below is selected, items under any other setting type are automatically selected if they are used for the selected one.

Note that, if an item of the same name exists in the target project, the item is not automatically selected.

The user must select items to be imported.

Table 7.11 Automatically selected item

| Setting type          | Automatically selected item                      |
|-----------------------|--------------------------------------------------|
| [Device tag settings] | [Access target CPU settings]                     |
| [Job settings]        | [Device tag settings], [Server service settings] |

#### (2) Import precautions

There is a limit on the number of settings for each setting type in a project.

Check [Existing registration information] and [Import information], and select items of each setting type to be imported so that each limit is not exceeded.

Table 7.12 Number of settings available for each setting type

| Setting type                 | Allowable number of settings <sup>*2</sup> |
|------------------------------|--------------------------------------------|
| [Access target CPU settings] | 64                                         |
| [Device tag settings]        | 64                                         |
| [Server service settings]    | 32                                         |
| [Job settings]               | 64                                         |

\*2 If an item of the same name exists, it is overwritten and therefore, excluded from the restriction on the number of settings for each setting type.

### 7.4.5 Importing a CSV file

Import an existing CSV file.

Any setting can be selected from a CSV file edited on a personal computer, and it can be imported into the setting of the current project.

[System setting], [Access target CPU settings] and [Device tag settings] can be imported.

Save the import target CSV files shown in Table 7.13 in the same folder.

The files, which are shown as "Required" in the "Saving in folder" column of Table 7.13, must be saved in the same folder. (If any one of them is missing, an error is detected.)

When the file shown as "Optional" is not included in the folder, it is imported with its settings treated as disabled (no settings).

| . •                    |                                                                                            |                  |
|------------------------|--------------------------------------------------------------------------------------------|------------------|
| Import target CSV file | Settings to be imported                                                                    | Saving in folder |
| SYSTEM.CSV             | [System setting] - [Network setting]     [System setting] - [Time synchronization setting] | Required         |
| ACCOUNT.CSV            | [System setting] - [Account setting]                                                       | Required         |
| DST.CSV                | [System setting] - [Time synchronization setting] - [Daylight saving setting]              | Optional         |
| CPU.CSV                | [Access target CPU setting]                                                                | Required         |
| TAG.CSV                | [Device Tag setting]                                                                       | Required         |
| COMPONENT.CSV          | [Device Tag setting] - [Component setting]                                                 | Required         |

Table 7.13 Import target CSV files

- Select [Project]  $\rightarrow$  [Import]  $\rightarrow$  [CSV Files] from the menu.
- The [Open] dialog box is displayed.

Set the following items and click the Open button.

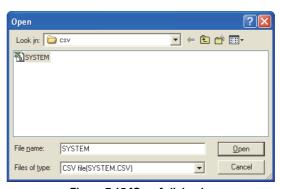

Figure 7.15 [Open] dialog box

Table 7.14 Setting items in the [Open] dialog box

| Description                                                             |
|-------------------------------------------------------------------------|
| Select the location where the CSV file is stored.                       |
| Specify "SYSTEM.CSV".                                                   |
| Files shown in the above 1 and in the same folder as the specified file |
| (SYSTEM.CSV) are the import target CSV files.                           |
| For files to be imported, refer to the following:                       |
| Appendix 3 Setting Information File Format (CSV File Format)            |
| Select [CSV file(SYSTEM.CSV)].                                          |
|                                                                         |

OVERVIEW

SYSTEM CONFIGURATION

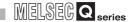

When the CSV file to be imported is selected, the [Import from CSV files] dialog box is displayed.

Make the setting referring to the following descriptions.

After completing the setting, clicking the Import button starts the import.

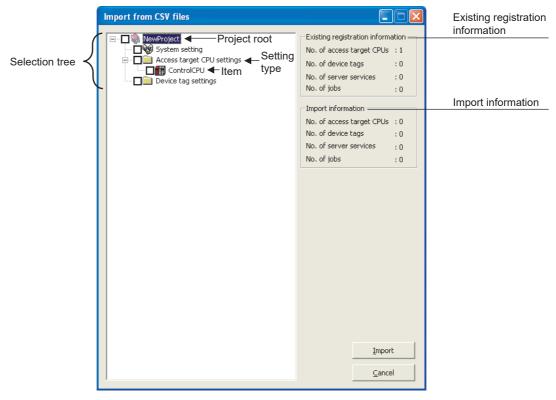

Figure 7.16 [Import from CSV files] dialog box

Table 7.15 Setting items in [Import from CSV files] dialog box

| Item                  | Description                                                               |
|-----------------------|---------------------------------------------------------------------------|
| Selection tree        | In the tree, select the item to be imported.                              |
| Existing registration | Displays the number of settings for each setting type in the project into |
| information           | which data are imported.                                                  |
| Import information    | Displays the number of the settings to be imported for each setting type. |

### (1) Selecting an item to be imported In the tree, select the item to be imported.

Table 7.16 Item to be imported

| Checked item   | Item to be imported                                        |
|----------------|------------------------------------------------------------|
| Project root   | All items in the project                                   |
| Setting type*1 | All items under the setting type whose checkbox is checked |
| Item           | Each item whose checkbox is checked                        |

When the setting type shown below is selected, items under any other setting type are automatically selected if they are used for the selected one.

Note that, if an item of the same name exists in the target project, the item is not automatically

The user must select items to be imported.

Table 7.17 Automatically selected item

| Setting type          | Automatically selected item  |
|-----------------------|------------------------------|
| [Device tag settings] | [Access target CPU settings] |

#### (2) Import precautions

There is a limit on the number of settings for each setting type in a project. Check [Existing registration information] and [Import information], and select items of each setting type to be imported so that each limit is not exceeded.

Table 7.18 Number of settings available for each setting type

| Setting type                 | Allowable number of settings <sup>*2</sup> |
|------------------------------|--------------------------------------------|
| [Access target CPU settings] | 64                                         |
| [Device tag settings]        | 64                                         |

If an item of the same name exists, it is overwritten and therefore, excluded from the restriction on the number of settings for each setting type.

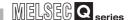

### 7.4.6 Exporting a CSV file

Export the current project settings to a CSV file.

Exported CSV files can be utilized for creating setting sheets or printing. [System setting], [Access target CPU settings], [Device tag settings], [Server service settings], and [Job settings] can be exported.

- Select [Project] → [Export] → [CSV Files] from the menu.
- 2 The [Save As] dialog box is displayed.

Set the following items and click the Save button.

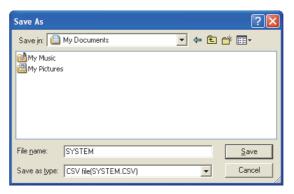

Figure 7.17 [Save As] dialog box

Table 7.19 Setting items in the [Save As] dialog box

| ltem          | Description                                                           |
|---------------|-----------------------------------------------------------------------|
| Save in       | Select the location where the CSV file is to be saved.                |
|               | Specify "SYSTEM.CSV".                                                 |
|               | The respective setting files are exported into the same folder as the |
| File name     | specified file (SYSTEM.CSV).                                          |
|               | For the files to be exported, refer to the following:                 |
|               | Appendix 3 Setting Information File Format (CSV File Format)          |
| Files of type | Select [CSV file(SYSTEM.CSV)].                                        |

### 7.4.7 Printing a setting information file

To print setting details of MES Interface Function Configuration Tool, use a CSV file that includes exported project settings (setting information file).

For exporting CSV files, refer to the following:

Section 7.4.6 Exporting a CSV file

Print the setting information file with a tool that is capable of printing text files.

### 7.5 Project Setting

Set the information on the project (project name, comments).

- Click the project root in the Edit items tree.
- 2 The "project setting" area is displayed on the detailed setting edit screen. Set the following items.

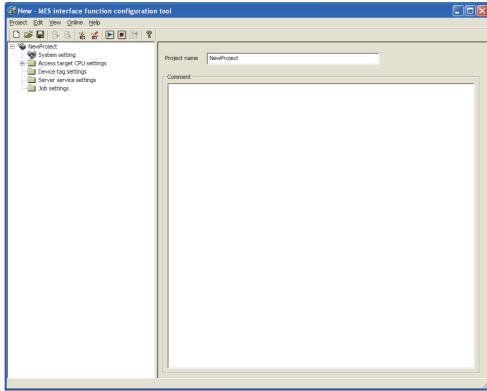

Figure 7.18 [Project setting]

Table 7.20 Setting items in [Project setting]

| Item         | Description                                    |
|--------------|------------------------------------------------|
| Project name | Enter a project name. (Up to 32 characters)    |
| Comment      | Enter comments about the project as necessary. |
|              | (Up to 2048 characters)                        |

### (1) Project name (Up to 32 characters)

Enter a project name.

For characters that can be used for project names, refer to the following:

Appendix 2.2 Characters that can be used for item names, component names, variable names, etc. in the product

The set project name is displayed at the project root.

#### (2) Comment (Up to 2048 characters)

Enter comments about the project as necessary.

For characters that can be used for comments, refer to the following:

Appendix 2.2 Characters that can be used for item names, component names, variable names, etc. in the product

MOITBALLON

SYSTEM

SPECIFICATIONS

SOCEDURE TO PERATION

ATION AND ALLATION

LSNINO (6

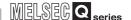

### 7.6 System Setting

Configure the initial settings for the MES interface module.

- Click [System setting] in the Edit items tree.
- The "system setting" area is displayed on the detailed setting edit screen.

  Make the setting referring to the following descriptions.

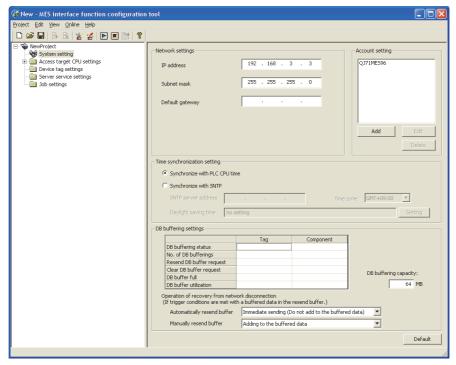

Figure 7.19 [System setting]

Table 7.21 Setting items in [System setting]

| Item                 | Description                                                                 |
|----------------------|-----------------------------------------------------------------------------|
| Network setting      | Configure the settings necessary for connecting the MES interface module    |
|                      | to the network.                                                             |
|                      | Section 7.6.1 Setting items in Network setting                              |
| Time synchronization | Make the time setting for the MES interface module.                         |
| setting              | Section 7.6.2 Setting items in Time synchronization setting                 |
| Account setting      | Set user authentication accounts used for access to the MES interface       |
|                      | module.                                                                     |
|                      | Section 7.6.3 Setting items in Account setting                              |
| DB buffering setting | Configure the settings for the DB buffering function.                       |
|                      | Section 7.6.4 Setting items in DB buffering setting                         |
| Default button       | Clicking the Default button returns [System setting] to the initial status. |

### 7.6.1 Setting items in Network setting

Configure the settings necessary for connecting the MES interface module to the network.

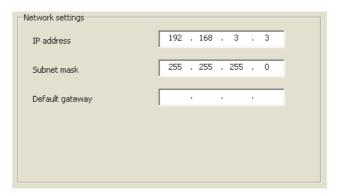

Figure 7.20 [Network settings]

#### Table 7.22 Setting items in [Network settings]

| Item                   | Description                                                         |
|------------------------|---------------------------------------------------------------------|
| IP address (required)  | Set the IP address of the MES interface module in decimal notation. |
|                        | (Default: 192.168.3.3)                                              |
| Subnet mask (required) | Set the subnet mask in decimal notation.                            |
|                        | All devices on the same network must use the same subnet mask.      |
|                        | (Default: 255.255.255.0)                                            |
| Default gateway        | Set the default gateway in decimal notation.                        |
|                        | One default gateway can be registered for the MES interface module. |
|                        | (Default: No setting)                                               |

### **⊠**Point

Before entering values in [Network settings], consult your network administrator (the person who plans networking and manages IP addresses).

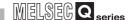

### 7.6.2 Setting items in Time synchronization setting

Make the time setting for the MES interface module.

The time used in the MES interface module is obtained from the SNTP server computer or programmable controller CPU (CPU No.1 in the case of a multiple CPU system).

### **⊠** Point

To synchronize the time between the MES interface module and other devices on the network, using the time on the SNTP server computer is recommended.

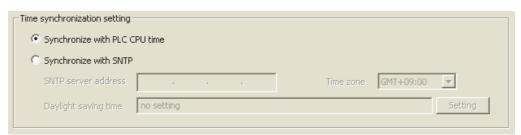

Figure 7.21 [Time synchronization setting]

(1) When [Synchronize with PLC CPU time] is selected

When the [Synchronize with PLC CPU time] radio button is selected, the time is adjusted to the time of CPU No.1.

The timing is as follows:

- When powering ON the programmable controller from OFF
- · When resetting the programmable controller CPU
- · Once a minute
- (2) When [Synchronize with SNTP] is selected
  - (a) When the [Synchronize with SNTP] radio button is selected, the time is adjusted to the time of the SNTP server computer on the network.

The timing is as follows:

- When powering ON the programmable controller from OFF
- · When resetting the programmable controller CPU
- · Once a minute
- (b) When [Synchronize with SNTP] is selected, set the following items.

Table 7.23 Setting items when [Synchronize with SNTP] is selected

A click on the Setting button displays the [Daylight saving setting] dialog box. Make settings for the following items, and click the OK button.

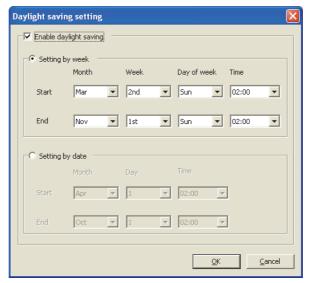

Figure 7.22 [Daylight saving setting]

Table 7.24 Setting items in [Daylight saving setting]

| Item                   | Description                                                                   |
|------------------------|-------------------------------------------------------------------------------|
| Enable daylight saving | Enable or disable the daylight saving setting.                                |
|                        | Specify the date and time of the start (time at which the clock is set ahead) |
|                        | and those of the end (time at which the clock is set back) for Month, Week,   |
| Setting by week        | Day of week, and Time.                                                        |
|                        | (The default is set to starting at 02:00 on the second Sunday in March and    |
|                        | ending at 02:00 on the first Sunday in November.)                             |
| Setting by date        | Specify the date and time of the start (time at which the clock is set ahead) |
|                        | and those of the end (time at which the clock is set back) for Month, Day,    |
|                        | and Time.                                                                     |
|                        | (The default is set to starting on April 1 at 02:00 and ending on October 1   |
|                        | at 02:00.)                                                                    |

OVERVIEW

YSTEM ONFIGURATION

SPECIFICATIONS

4

PROCEDURE TO OPERATION

INSTALLATION AND UNINSTALLATION

6

FUNCTIONS

NCTION NEIGURATION TOOL

AICE AND

# 7

# MES INTERFACE FUNCTION CONFIGURATION TOOL

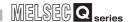

- (3) When time information is not obtainable from the SNTP server computer When the MES interface module cannot obtain time information from the SNTP server computer due to failure of the network or time synchronization server, it behaves as follows:
  - (a) When time information is not obtained at the time of powering ON the programmable controller from OFF, or resetting the programmable controller CPU
    - 1) The operation for the case of selecting [Synchronize with programmable controller CPU time] is performed. (Adjusted to the time of CPU No.1. [Daylight saving setting] is not enabled.)
    - 2) Error code, 0A06h is output to the error log.
    - 3) One minute later, time query is executed again to the SNTP server computer. (If the time query is successful, [Daylight saving setting] is enabled.)
  - (b) When time information is not obtained in timings of once a minute
    - 1) The module continues its operations based on the information that was successfully obtained by time query.
    - 2) When the previous time query was successful, error code, 0A07h is output to the error log.
    - 3) One minute later, time query is executed again to the SNTP server computer.

### **⊠** Point

Whether time query to the SNTP server computer is executed successfully or not can be confirmed by [Online] - [View working log].

Section 7.12.5 Checking the working log of the MES interface module

SYSTEM CONFIGURATION

SPECIFICATIONS

- (4) Precautions on the time synchronization function
  - (a) Synchronizing time with SNTP server computer
    - 1) When [Synchronize with SNTP] is selected, an SNTP server computer is required.
      - Note that the SNTP server computer must have the time synchronization server function.
    - 2) If time information cannot be obtained at the time of powering ON the programmable controller from OFF or resetting the programmable controller CPU, the MES interface module operates in time synchronization with CPU No.1 until successful time information acquisition.

      When the clock time of CPU No.1 is different from that of the SNTP server computer, the clock time of the MES interface module is changed when time information is successfully obtained from the SNTP server computer. Because of this, tag sampling timing and job operation timing may be changed.
  - (b) Synchronizing time with programmable controller CPU
    - Before using the MES interface module, set the time of CPU No.1.
       Changing time setting during operation of the MES interface module changes its clock time at the timing of time data acquisition. Because of this, tag sampling timing and job operation timing may be changed.
    - Since the MES interface module obtains time data of CPU No.1 in the following timings, transmission time delay may occur.
      - When powering ON the programmable controller from OFF
      - · When resetting the programmable controller CPU
      - · Once a minute
    - 3) When obtaining the clock data of CPU No.1, an error of up to "scan time of CPU No.1 plus 1 second" may be observed.

# **⊠**Point

When using the time information, which is obtained from the SNTP server computer, in the programmable controller CPU

Section 6.3.1 Using the SNTP time query result in the programmable controller CPU

INSTALLATION AND UNINSTALLATION

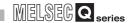

### 7.6.3 Setting items in Account setting

Set user authentication accounts used for access to the MES interface module. At least one account setting is required, and up to 16 accounts can be set.

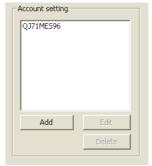

Figure 7.23 [Account setting]

### (1) Adding an account

Clicking the Add button displays the [Add Account] dialog box.

Set the following items and click the OK button.

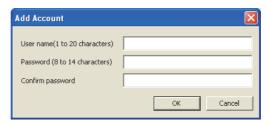

Figure 7.24 [Add Account] dialog box

Table 7.25 Setting items in the [Add Account] dialog box

| Item                      | Description                                                            |
|---------------------------|------------------------------------------------------------------------|
| User name                 | Enter a user name. (1 to 20 characters)                                |
|                           | Case-sensitive.                                                        |
|                           | For characters that can be used for user names, refer to the           |
|                           | following:                                                             |
|                           | Appendix 2.3 Characters available for character string                 |
|                           | constants, etc.                                                        |
| Password/Confirm password | Enter a password. (8 to 14 characters)                                 |
|                           | Case-sensitive.                                                        |
|                           | For characters that can be used for passwords, refer to the following: |
|                           | Appendix 2.3 Characters available for character string                 |
|                           | constants, etc.                                                        |

OVERVIEW

SPECIFICATIONS

INSTALLATION AND UNINSTALLATION

FUNCTIONS

Selecting an account and clicking the Edit button displays the [Edit Account] dialog box.

Set the following items and click the OK button.

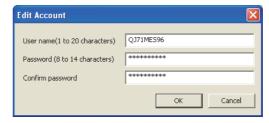

Figure 7.25 [Edit Account] dialog box

Table 7.26 Setting items in the [Edit Account] dialog box

| Item             | Description                                                            |
|------------------|------------------------------------------------------------------------|
|                  | Enter a user name. (1 to 20 characters)                                |
|                  | Case-sensitive.                                                        |
|                  | For characters that can be used for user names, refer to the           |
| User name        | following:                                                             |
|                  | Appendix 2.3 Characters available for character string                 |
|                  | constants, etc.                                                        |
|                  | (Default: QJ71MES96)                                                   |
|                  | Enter a password. (8 to 14 characters)                                 |
|                  | Case-sensitive.                                                        |
| Password/Confirm | For characters that can be used for passwords, refer to the following: |
| password         | Appendix 2.3 Characters available for character string                 |
|                  | constants, etc.                                                        |
|                  | (Default: MITSUBISHI)                                                  |

### (3) Deleting an account

1 Select the account to be deleted and click the Delete button.

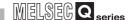

(4) Precautions on security of the MES interface module

Although the MES interface module supports the basic authentication (account setting) using user names and passwords, it shall not completely protect the system from illegal access.

When the programmable controller system security needs to be protected against illegal access, take measures at the user's discretion.

It is recommended to pay attention to the following:

- (a) Set [Account setting] observing the following so that your account (user name, password) will not be leaked.
  - 1) Prevent any simple setting consisting of alphanumeric characters only, and include some non-alphanumeric character(s) (e.g. \$, &, ?) to create complicated user name and password.
  - 2) To protect from illegal access using the default account, delete the account after creating another account.
- (b) An account of User name, "QJ71MES96" and Password, "MITSUBISHI" is set by default.

To protect from illegal access using the default account, delete the account after creating another account.

### 7.6.4 Setting items in DB buffering setting

Configure the settings for the DB buffering function. For the DB buffering function setting, refer to the following:

Section 6.1.10 DB buffering function

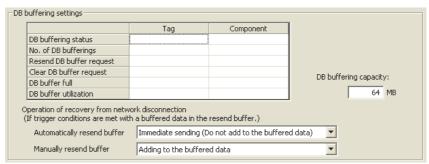

Figure 7.26 [DB buffering settings]

### (1) DB buffering status

(a) Select a tag component into which whether data are currently accumulated in the DB buffer or not is stored.

Note that the following tags are not selectable.

- Tags for which [Prohibit data writing] is enabled
- Tags for which [Array setting] is set.
- (b) Data are stored as follows depending on the data type.

Table 7.27 Values stored in [DB buffering status]

| Data type of tag component | Description                      |
|----------------------------|----------------------------------|
| Bit                        | OFF: Not accumulated             |
|                            | ON: One or more data accumulated |
| Other than the above       | 0: Not accumulated               |
|                            | 1: One or more data accumulated  |

### (2) No. of DB bufferings

(a) Select a tag component into which whether data are currently accumulated in the DB buffer or not is stored.

Note that the following tags are not selectable.

- Tags for which [Prohibit data writing] is enabled
- Tags for which [Array setting] is set.
- (b) Data are stored as follows depending on the data type.

Table 7.28 Values stored in [No. of DB bufferings]

| Data type of tag component | Description                                                                   |
|----------------------------|-------------------------------------------------------------------------------|
| Bit                        | OFF: Not accumulated ON: One or more data accumulated                         |
| Other than the above       | Not accumulated     or greater: Number of buffering data that are accumulated |

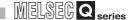

- (3) Resend DB buffer request
  - (a) Select a tag component used to request for resend processing of the DB buffer. Note that the following tags are not selectable.
    - · Tags for which [Prohibit data writing] is enabled
    - Tags for which [Array setting] is set.
  - (b) The following explains the operation of the resend processing using [Resend DB buffer request].

Table 7.29 Operation of the resend processing using [Resend DB buffer request]

| Data type of tag component | Description                                                                                                    |
|----------------------------|----------------------------------------------------------------------------------------------------|
| Bit                        | The resend processing of the DB buffer is performed when the specified tag component is ON.  Normal: Turns OFF after completion of the resend processing. *1 *2  Error: Outputs error code, 0B83h, to the error log, and turns OFF.  Resend DB buffer request Tag component value  DB buffer resend processing  Execute resend |
| Other than the above       | The resend processing of the DB buffer is performed when "1" is written to the specified tag component.  Normal: "0" is written after completion of the resend processing. *1 *2  Error: Outputs error code, 0B83h, and "0" is written.                                                                                        |

- \*1 Do not change the value of the specified tag component until the resend processing is completed. Even if the value changes, however, the resend processing is not interrupted.
- \*2 To make another DB buffer resend request after completion of resend processing, wait for a sampling interval of the specified tag component or more, and then turn it ON or write "1".

- (a) Select a tag component used to request for clear processing of the DB buffer. Note that the following tags are not selectable.
  - Tags for which [Prohibit data writing] is enabled
  - Tags for which [Array setting] is set.
- (b) The following explains the operation of the clear processing using [Clear DB buffer request].

Table 7.30 Operation of the clear processing using [Clear DB buffer request]

| Data type of tag component | Description                                                                                |
|----------------------------|--------------------------------------------------------------------------------------------|
|                            | The clear processing of the DB buffer is performed when the specified tag component is ON. |
|                            | Turns OFF after completion of the clear processing.*1 *2                                   |
| Bit                        | Clear DB buffer request Tag component value  DB buffer clear processing  Execute clear     |
| Other than the above       | The DB buffer is cleared when "1" is written to the specified tag component.               |
|                            | "0" is written after completion of the clear processing.*1*2                               |

<sup>\*1</sup> Do not change the value of the specified tag component until the clear processing is completed. Even if the value changes, however, the clear processing is not interrupted.

OVERVIEW

<sup>\*2</sup> To make another DB buffer clear request after completion of clear processing, wait for a sampling interval of the specified tag component or more, and then turn it ON or write "1".

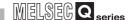

### (5) DB buffering full

- (a) Select a tag component into whose device the status of whether the DB buffer (Automatically resend buffer or Manually resend buffer) is full or not is stored. Note that the following tags are not selectable.
  - · Tags for which [Prohibit data writing] is enabled
  - · Tags for which [Array setting] is set.
- (b) Data are stored as follows depending on the data type.

Table 7.31 Values stored in [DB buffer full]

| Data type of tag<br>component | Description                 |
|-------------------------------|-----------------------------|
| Bit                           | OFF: DB buffer is not full. |
|                               | ON: DB buffer is full.      |
| Other than the above          | 0: DB buffer is not full.   |
|                               | 1: DB buffer is full.       |

(c) When the DB buffer becomes full, even if a DB-buffering-enabled job is activated, its SQL texts are discarded without being buffered.
Note that execution of a DB-buffering-enabled job is not canceled.

## **⊠**Point

Check [DB buffer utilization] shown in (6) to prevent the "DB buffer full" status.

### (6) DB buffer utilization

(a) Select a tag component into whose device the utilization of the DB buffer area (Unit: %) is stored.

Note that the following tags are not selectable.

- · Tags for which [Prohibit data writing] is enabled
- · Tags for which [Array setting] is set.
- (b) Data are stored as follows depending on the data type.
  Utilization rates of the Automatically resend buffer and Manually resend buffer are compared, and the greater buffer utilization rate is stored as a value.

Table 7.32 Values stored in [DB buffer utilization]

| Data type of tag component | Description                                                         |
|----------------------------|---------------------------------------------------------------------|
| Bit                        | OFF: Not accumulated                                                |
|                            | ON: One or more data accumulated                                    |
| Other than the above       | 0: Not accumulated                                                  |
|                            | Other than 0: Utilization of DB buffer area (Unit: %) <sup>*1</sup> |

<sup>\*1</sup> Stored as an integer value. (Digits after decimal point are truncated.)

- (7) DB buffering capacity (Range: 16MB to 512MB, Default: 64MB)
  - (a) Set the capacity used for DB buffering out of the entire CompactFlash card capacity within the following range.
    - $\label{eq:maximum capacity} \mbox{$=$ CompactFlash card capacity 32M bytes} \\ \mbox{Note that a sufficient free space is needed for the CompactFlash card.} \\$
  - (b) A half of the DB buffering capacity is used as the Automatically resend buffer and another half as the Manually resend buffer.
  - (c) For the calculation method of available time for buffering using DB buffering capacity, refer to the following section.
    - Section 3.1 Performance Specifications

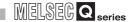

(8) Operation of recovery from network disconnection Set the operation when the trigger conditions are met in case the data exists in the resend buffer.

#### (a) Automatically resend buffer

Select the buffering operation for when the communication is recovered from the communication disconnection in case the data are accumulated in the Automatically resend buffer of the DB buffer.

(Default: "Immediate sending (Do not add to the buffered data)")

Table 7.33 Setting items in [Automatically resend buffer]

| Item                          | Description                                                             |
|-------------------------------|-------------------------------------------------------------------------|
|                               | After recovery, the data is resent automatically.                       |
|                               | After recovery, the job whose trigger condition has been met is sent to |
| Immediate sending (Do not add | the database before the data remaining in the resend buffer.            |
| to the buffered data)         | (The new job data, whose trigger condition created while the data       |
| to the bullered data)         | resend is completed is met, is sent immediately. Therefore, the new     |
|                               | job data whose trigger condition is met may be sent to the database     |
|                               | before the buffered data.)                                              |
|                               | After recovery, the data is resent automatically.                       |
|                               | The job data is being added to the bottom of the buffered data until    |
| Adding to the buffered data   | the resend operation is completed.                                      |
|                               | (The data is sent in order of the trigger conditions have met including |
|                               | in the new job data whose trigger condition created while the data      |
|                               | resend is completed.)                                                   |

#### (b) Manually resend buffer

Select the buffering operation for when the communication is recovered from the communication disconnection in case the data are accumulated in the Manually resend buffer of the DB buffer.

(Default: "Adding to the buffered data")

Table 7.34 Setting items in [Manually resend buffer]

| Item                          | Description                                                             |
|-------------------------------|-------------------------------------------------------------------------|
|                               | After recovery, the data is resent when the resend operation is         |
|                               | performed.                                                              |
|                               | After recovery, the job whose trigger condition has been met is sent to |
| Immediate sending (Do not add | the database before the data remaining in the resend buffer.            |
| to the buffered data)         | (The new job data, whose trigger condition created while the data       |
|                               | resend is completed is met, is sent immediately. Therefore, the new     |
|                               | job data whose trigger condition is met may be sent to the database     |
|                               | before the buffered data.)                                              |
|                               | After recovery, the data is resent when the resend operation is         |
| Adding to the buffered data   | performed.                                                              |
|                               | The job data is being added to the bottom of the buffered data until    |
|                               | the resend operation is completed.                                      |
|                               | (The data is sent in order of the trigger conditions have met including |
|                               | in the new job data whose trigger condition created while the data      |
|                               | resend is completed.)                                                   |

OVERVIEW

SYSTEM CONFIGURATION

# 7.7 Access Target CPU Setting

Set a connection channel to the access target CPU. The set CPU name is used in [Device tag settings].

- Double-clicking [Access target CPU settings] in the Edit items tree displays relevant items.
- Selecting one of the items displays the corresponding edit screen on the detailed setting edit screen area.

Make the setting referring to the following descriptions.

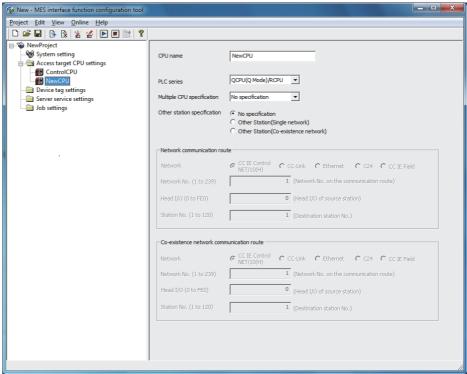

Figure 7.27 [Access target CPU settings]

# **⊠**Point

- (1) How to add, delete, or copy an item For addition, deletion or copying of items, refer to the following: Section 7.3.4 Operations using the Edit items tree
- (2) When an item is added or copied, a "New CPU" item is added.

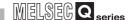

### 7.7.1 Setting items in Access target CPU setting

Up to 64 items can be set in [Access target CPU settings] within one project. By default, a control CPU is set as the first item with "ControlCPU" displayed for CPU name.

Deletion or setting modification of the first item is not allowed.

Only the CPU name can be modified.

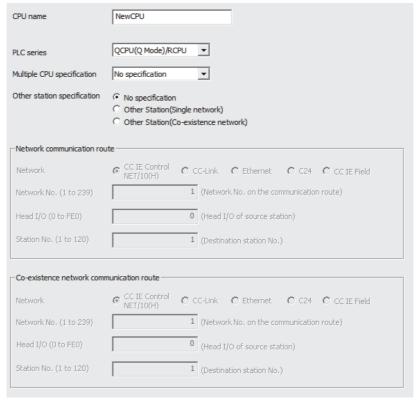

Figure 7.28 [Access target CPU settings]

Table 7.35 Setting items in [Access target CPU settings]

| Item                        | Description                                                              |
|-----------------------------|--------------------------------------------------------------------------|
| CPU name                    | Set the access target CPU name. (Up to 16 characters)                    |
| PLC series                  | Select the PLC series of the access target CPU.                          |
| Multiple CPU specification  | Select a CPU No. when the access target CPU is used in the multiple CPU  |
|                             | system.                                                                  |
| Other station specification | Select whether or not to specify any other station.                      |
| Network communication       | Set the network type, network No, head I/O address, and station No. used |
| route, Co-existence network | for access when any other station is specified.                          |
| communication route         | Tot access when any other station is specified.                          |

### (1) CPU name (Up to 16 characters)

Set the access target CPU name.

The set CPU name is used in [Device tag settings].

For characters that can be used for CPU names, refer to the following:

Appendix 2.2 Characters that can be used for item names, component names, variable names, etc. in the product

(2) PLC series (QCPU (Q mode)/RCPU, QCPU (A mode), LCPU, QnACPU, ACPU)

Select the PLC series of the access target CPU. Select the QCPU (Q mode)/RCPU when accessing a C Controller module.

- (3) Multiple CPU specification (No specification, No.1 to No.4) Select a CPU No. when the access target CPU is used in the multiple CPU system. When "No specification" is selected, access is made to the control CPU.
- (4) Other station specification

Select whether or not to specify any other station. For details on accessible routes, refer to the following:

Section 3.2 (2) Accessible routes

- (a) No specification
  Select this when accessing the CPU on the host station.
- (b) Other station (Single network) To access a CPU module on another station over the following network(s), specify a single network.
  - 1) Using any one of the following networks:
    - CC-Link IE Controller Network
    - MELSECNET/10
    - MELSECNET/H
    - CC-Link
    - Ethernet
    - C24
    - CC-Link IE Field Network
    - Ex. Access to a CPU module on another station over CC-Link IE Field Network only
  - 2) Using more than one networks from the following:
    - CC-Link IE Controller Network
    - MELSECNET/10
    - MELSECNET/H
    - Ethernet
    - CC-Link IE Field Network
    - Ex. Access from a MELSECNET/H network to a CPU module on another station over CC-Link IE Field Network

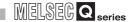

(c) Other station (Different network)To access a CPU module on another station over two types of networks 1) and 2)listed in Table 7.34, specify a different network.

Table 7.36 Network types

| No. | Network name                  |
|-----|-------------------------------|
| 1)  | C24                           |
| 1)  | CC-Link                       |
|     | CC-Link IE Controller Network |
|     | MELSECNET/10                  |
| 2)  | MELSECNET/H                   |
|     | Ethernet                      |
|     | CC-Link IE Field Network      |

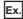

- Access from a MELSECNET/H network to a CPU module on another station over CC-Link (2) → 1))
- Access from a C24 network to a CPU module on another station over CC-Link IE Controller Network (1) → 2))
- (5) Network communication route, Co-existence network communication route Set the network type, network No, head I/O address, and station No. used for access. The setting items vary depending on the specified network type. Specify "Ethernet" when accessing the built-in Ethernet port of QCPU (Q mode) which is set the MELSOFT connection extended setting.

## **⊠**Point

To access a CPU on another station, routing parameters must be set in addition to this setting.

For the routing parameters, refer to the following:

Manual for the network module used

- (6) Precautions on [Access target CPU settings]
  - (a) The MES interface module prepares for communication with the access target CPU when executing [Update settings], powering ON the system from OFF, or resetting the programmable controller CPU.
    - Therefore, if a large number of access target CPUs are set, several minutes are required for the preparation.
    - Confirm that [Update settings] is completed, or the MES interface module is ready (X0 is ON.) before making access from the personal computer to the MES interface module.
  - (b) Be sure to set a correct series for [PLC series].

If [PLC series] is incorrectly set, either of the following will occur.

- At startup of the MES interface module, an error may occur in a programmable controller CPU or a module on the route to the access target CPU.
- The system may operate within the device range of the incorrect [PLC series] setting.
- (c) When accessing the Redundant CPU, pay attention to the following points.
  - When the MES interface module is mounted to the Redundant CPU, it can access the CPU of host station only.
     It cannot access the CPU of other station.
  - When the MES interface module is mounted to other than the Redundant CPU, it cannot access the Redundant CPU of other station.

SPECIFICATIONS

SYSTEM CONFIGURATION

OVERVIEW

URE TO ON

PROCEC

INSTALLATION AND UNINSTALLATION

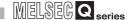

## 7.8 Device Tag Setting

Configure the settings for the tag function.

For the tag function, refer to the following:

Section 6.1.3 Tag function

Configured tags are used in [Job settings], etc.

- Double-clicking [Device tag settings] in the Edit items tree displays relevant items.
- 2 Selecting one of the items displays the corresponding edit screen on the detailed setting edit screen area.

Make the setting referring to the following descriptions.

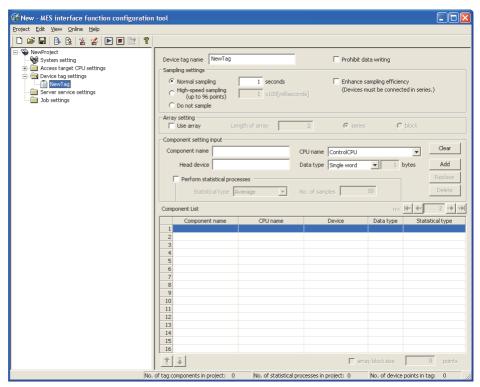

Figure 7.29 [Device tag settings]

# **⊠**Point

- (1) How to add, delete, or copy an item For addition, deletion or copying of items, refer to the following: Section 7.3.4 Operations using the Edit items tree
- (2) When an item is added or copied, a "New Tag" item is added.

OVERVIEW

SPECIFICATIONS

INSTALLATION AND UNINSTALLATION

### 7.8.1 Setting items in Device Tag setting

Up to 64 items can be set in [Device tag settings] within one project.

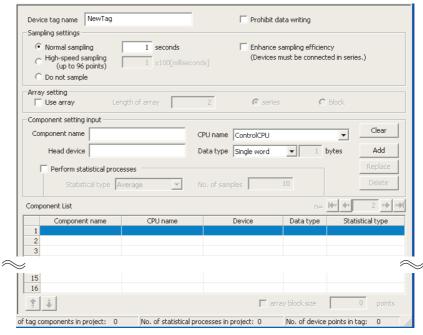

Figure 7.30 [Device tag settings]

Table 7.37 Setting items in [Device tag settings]

| Item                           | Description                                                              |
|--------------------------------|--------------------------------------------------------------------------|
| Device tag name                | Enter a device tag name. (Up to 16 characters)                           |
|                                | Set whether to collect tag data at regular intervals or not.             |
| Sampling settings              | When collecting, set a sampling interval.                                |
|                                | Also, set whether to make the sampling more efficient or not.            |
| Prohibit data writing          | Enable or disable writing data to the tag.                               |
| Array actting                  | Set whether to use arrays for the tag or not.                            |
| Array setting                  | Section 7.8.2 Setting items in Array setting                             |
| Common and a adding a language | Configure the tag component settings.                                    |
| Component setting input        | Section 7.8.3 Setting items in Component setting                         |
| Commonantiist                  | Displays a list of the components that have been already set.            |
| Component List                 | Section 7.8.3 Setting items in Component setting                         |
| Array block size               | Make setting when changing the block size manually.                      |
| Array block size               | Section 7.8.3 Setting items in Component setting                         |
| No. of tag components in       | Displays the number of all the tag components in the project.            |
| project                        | Displays the number of all the tag components in the project.            |
| No. of statistical             | Displays the number of the components in the project, for which [Perform |
| processings in project         | statistical processing] is selected.                                     |
| No. of device points in tag    | Displays the number of total device points used in [Device Tag setting]. |

7 - 39

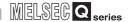

(1) Device tag name (Up to 16 characters)

Enter a device tag name.

Configured tags are used in [Job settings], etc.

For characters that can be used for device tag names, refer to the following:

Appendix 2.2 Characters that can be used for item names, component names, variable names, etc. in the product

Note that using the name same as the one set in [Server service settings] is not allowed.

### (2) Sampling settings

(a) Normal sampling

Tag data are collected at the specified intervals.

When [Normal sampling] is selected, the tag sampling interval can be set in units of seconds within the range from 1 to 32767.

(b) High-speed sampling (up to 96 points)

Tag data are collected at high speed at the specified intervals.

When [High-speed sampling] is selected, the tag sampling interval can be set in units of 100 milliseconds within the range from 1 to 600 (× 100ms).

- 1) Precautions when selecting [High-speed sampling]
  - Be sure to create a user-specified system area in the program memory of the control CPU.

For the redundant system, be sure to create system area for the user setting to the Redundant CPU of both systems in the same capacity. When the control CPU is the Universal model QCPU, RCPU or C Controller module, creation of a user-specified system area is not required.

REMARKS (1) Creating a user-specified system area

- Registration of [High-speed sampling] is limited to one tag only. (Setting this to multiple tags is not allowed.)
- The choice of [CPU name] in [Component setting input] is fixed to the first item in [Access target CPU settings] (Control CPU).
- Devices of tag components can be set within the total of 96 points.
   (The number of the set points can be checked on the status bar of [Device tag settings].)

(Example) When [Double word (2 points)] is set for [Data type] of all components, up to 48 component settings can be registered.

(c) Do not sample

The tag is not sampled.

## **⊠**Point

(1) Select [Do not sample] in the cases shown below.

This setting can reduce the load of the MES interface module.

- Tags for which [Array setting] is set
- · Tags that perform writing only
- Tags that use handshaking for sampling device values
   For handshaking, refer to the following:

Section 7.10.2 (8) Handshake operation

- · When reserving the tag
- (2) Tags with [Do not sample] setting cannot be selected in the items provided for tag read setting. (Except for the case where the trigger condition is set to [Handshake operation].)
  - Tag component value for [Select/Update/Delete conditions] of [Select] in [Communication action], etc.
- (3) When a system switching occurs to the Redundant CPU, collection of device tag may stop for about 15 seconds.

### (3) Enhance sampling efficiency

If the [Enhance sampling efficiency] box is checked, sampling and reading of tag data under handshake operation can be executed at high speed.

This can be selected when device numbers of all the devices registered to the tag are sequential.

This is not selectable when [Array setting] is set.

(4) Prohibit data writing

Set whether to enable or disable writing data to the tag.

This is not selectable when [Array setting] is set.

# **⊠**Point

Tags for which data writing is prohibited cannot be selected in the setting items provided for writing to tags.

• [Completion notification] of [Handshake operation], substitution tags of [Select] in [Communication action], etc.

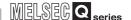

Remark

(1) Creating a user-specified system area

The following explains how to create a user-specified system area in the program memory of the control CPU.

- Select [Online] → [Format PLC memory] from the menu of GX Developer.
- As the [Format PLC memory] dialog box appears, select [Create a user setting area] in [Format Type].
- 3 Ensure 1K step for [High speed monitor area from other station.] per MES interface module. \*1
- 4 Clicking the Execute button executes formatting of the PLC memory.

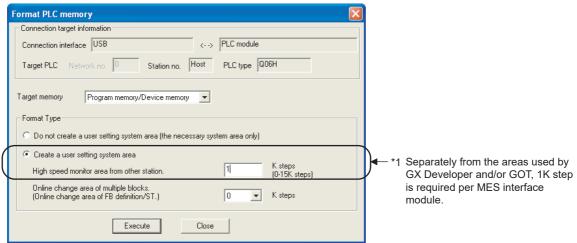

Figure 7.31 [Format PLC memory] in GX Developer

# **⊠**Point

Execution of the PLC memory formatting deletes the programmable controller CPU data.

Read the programmable controller CPU data into GX Developer before executing the PLC memory formatting.

### 7.8.2 Setting items in Array setting

An array is a data format, in which the specified number of data of the same data type are arranged sequentially.

The Array setting is set when writing multiple records extracted from a database to the same tag component.

Either of the following can be selected for device assignment to each tag component.

- Assigning consecutive devices to each tag component (series)
- Handling all tag components as a block and assigning the same kind of devices in a series of blocks (block)

Tags with array settings are used for [MultiSelect].

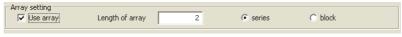

Figure 7.32 [Array setting]

(1) Use array

When the [Use array] checkbox is checked, the tag is arranged as arrays.

- (2) Length of array (Range: 2 to 40000, Default: 2) Set the number of arrays for the tag.
- (3) Series/Block

Select a method for the array setting.

(a) Series

Devices of respective tag components are arranged consecutively. (Example)When [Length of array] is set to 4 with [series] setting

Only the start device (device in n=1) need be set.

Devices in and after n=2 are configured automatically.

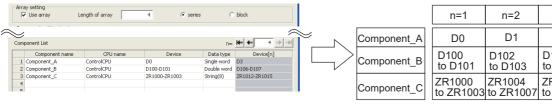

| n=1             | n=2                 | n=3             | n=4                 |
|-----------------|---------------------|-----------------|---------------------|
| D0              | D1                  | D2              | D3                  |
| D100<br>to D101 | D102<br>to D103     | D104<br>to D105 | D106<br>to D107     |
|                 | ZR1004<br>to ZR1007 |                 | ZR1012<br>to ZR1015 |

Figure 7.33 When [series] is selected

# **⊠**Point

If any duplicate device is identified in the same tag, an error dialog box will appear.

Check the device settings.

OVERVIEW

SYSTEM CONFIGURATION

SPECIFICATIONS

INSTALLATION AND UNINSTALLATION

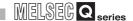

#### (b) Block

Devices of all tag components are arranged as a block.

The size of the block can be changed in [array block size].

For [array block size], refer to the following.

Section 7.8.3 Setting items in Component setting

Usually, the block size need not be changed because it is automatically adjusted to avoid device duplication.

(Example) When [Length of array] is set to 4 with [block] setting

Only the start device (device in n=1) need be set.

Devices in and after n=2 are configured automatically.

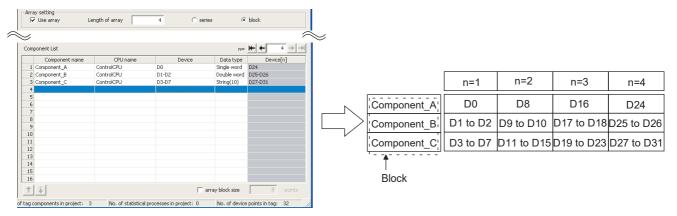

Figure 7.34 When [block] is selected

## **⊠**Point

When device types are different, [block] cannot be selected.

SYSTEM CONFIGURATION

SPECIFICATIONS

INSTALLATION AND UNINSTALLATION

FUNCTIONS

### 7.8.3 Setting items in Component setting

Configure the settings for assigning programmable controller CPU devices to tags. Up to 256 components can be set for one tag.

Note that the maximum number of components available for one project is 4096.

#### (Adding a component)

- Set required items in [Component setting input], and click the Add button.
- The component is added in [Component List].

#### (Modifying a component)

- When a component to be modified is selected in [Component List], its settings are displayed in [Component setting input].
- Modify the item settings in [Component setting input], and click the Replace button.

#### (Deleting a component)

• Select a component to be deleted in [Component List], and click the Delete button.

### (Deleting the settings in [Component setting input])

Clicking the Clear button deletes the settings in [Component setting input].

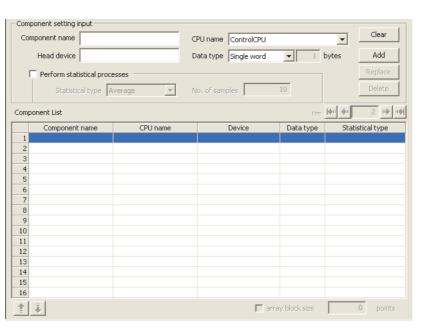

Figure 7.35 [Component setting]

DB CONNECT

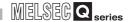

Table 7.38 Items in [Component setting]

| Item             |                      | 1                 | Description                                                                                |
|------------------|----------------------|-------------------|--------------------------------------------------------------------------------------------|
|                  | Со                   | mponent name      | Enter a component name. (Up to 16 characters)                                              |
|                  | CPU name Head device |                   | Select one from a list of the access target CPU names set in [Access                       |
|                  |                      |                   | target CPU settings].                                                                      |
| Component        |                      |                   | Set device name.                                                                           |
| setting input    | Da                   | ta type           | Select the data type of sampling data.                                                     |
| ootgp a.         | Ch                   | aracter string    | Set a character string length when [String] is selected for [Data type].                   |
|                  | _                    | gth               | (1 to 32 characters)                                                                       |
|                  |                      | rform statistical | Set whether to perform statistical processing or not.                                      |
|                  | pro                  | ocessing          | or money to perform stationary processing or non-                                          |
|                  | _                    | mponent name      | Displays a component name.                                                                 |
|                  | CF                   | 'U name           | Displays a CPU name.                                                                       |
|                  | De                   | vice              | Displays a device range used.                                                              |
|                  | Da                   | ta type           | Displays a data type.                                                                      |
|                  | Sta                  | atistical type    | When [Perform statistical processing] is set, displays the type of statistical processing. |
|                  |                      |                   | When [Array setting] is set, displays the device range of array No.n.                      |
|                  | De                   | vice [n]          | For a display example, refer to the following.                                             |
|                  |                      |                   | Section 7.8.2 Setting items in Array setting                                               |
|                  |                      |                   | Displays the array No. that is currently displayed in [Device [n]] of                      |
|                  | n (                  | Array No.)        | [Component List].                                                                          |
|                  |                      |                   | If this is clicked, the device range of the first array is displayed in [Device            |
|                  |                      |                   | [n]] of [Component List].                                                                  |
|                  |                      | <b>k</b> button   | When the device range of the first array is already displayed, this button                 |
|                  |                      |                   | cannot be clicked.                                                                         |
|                  |                      |                   | If this is clicked, the device range of the previous array is displayed in                 |
|                  |                      | 41                | [Device [n]] of [Component List].                                                          |
| Component        |                      | <b>du</b> button  | When the device range of the first array is already displayed, this button                 |
| List             |                      |                   | cannot be clicked.                                                                         |
|                  |                      |                   | If this is clicked, the device range of the next array is displayed in [Device             |
|                  |                      | " <b>→</b> button | [n]] of [Component List].                                                                  |
|                  |                      | Dutton            | When the device range of the last array is already displayed, this button                  |
|                  |                      |                   | cannot be clicked.                                                                         |
|                  |                      |                   | If this is clicked, the device range of the last array is displayed in [Device             |
|                  |                      | <b>"≯</b>  button | [n]] of [Component List].                                                                  |
|                  |                      |                   | When the device range of the last array is already displayed, this button                  |
|                  |                      |                   | cannot be clicked.                                                                         |
|                  |                      |                   | Selecting a component in [Component List] and clicking the   tube button                   |
|                  | 1                    | button            | reverses the order between the selected component and the one                              |
|                  | _                    | Datton            | immediately above it.                                                                      |
|                  |                      |                   | The 1 button cannot be clicked on the first component.                                     |
|                  |                      |                   | Selecting a component in [Component List] and clicking the 👢 button                        |
|                  |                      | 1                 | reverses the order between the selected component and the one                              |
|                  | 4                    | button            | immediately below it.                                                                      |
|                  |                      |                   | The 🕹 button cannot be clicked on the last component.                                      |
| Array block siz  | Array block sizo     |                   | Make setting when changing the block size manually.                                        |
| Array block size |                      |                   | Iviane setting when changing the block size manually.                                      |

### (1) Component name (Up to 16 characters)

Enter a component name.

For characters that can be used for component names, refer to the following:

Appendix 2.2 Characters that can be used for item names, component names, variable names, etc. in the product

### (2) CPU name

Select one from a list of the access target CPU names set in [Access target CPU settings].

If [High-speed sampling] is selected, the choice is fixed to the first item in [Access target CPU settings] (Control CPU).

### (3) Head device

- (a) Set a device type and an actual device number.
- (b) Indexing, digit specification, and word device specification by bit specification are not allowed.
- (c) For accessible devices, refer to the following:

  Section 3.2 Accessible Devices and Ranges
- (d) When [block] is selected in [Array setting], different kinds of devices cannot be set.
- (e) Set device points as follows:(The number of the set points can be checked on the status bar of [Device tag settings].)
  - 96 points when [High-speed sampling] is selected.
  - 40000 points when [Array setting] is set.

#### (4) Data type

Select the data type of sampling data (device data).

Table 7.39 Options of [Data type]

| Item                 | Description                                             | Selectable device |
|----------------------|---------------------------------------------------------|-------------------|
| Single word          | Handles data as single word data (16-bit Integer type). | Word              |
| Double word          | Handles data as double word data (32-bit Integer type). | Word              |
| Real number          | Handles data as floating point data.                    | Word              |
| Bit                  | Handles data as bit data (in units of bits (0/1)).      | Bit               |
| String <sup>*1</sup> | Handles data as character strings.                      | Word              |
| 16bit BCD            | Handles data as 16-bit BCD data.                        | Word              |
| 32bit BCD            | Handles data as 32-bit BCD data.                        | Word              |

- \*1 When [Data type] is [String], device values are processed as follows:
  - When the device value neither an ASCII code nor shifted JIS code It is replaced with "." (period: 2Eh).
    - MES interface module cannot access Unicode character data in RCPU.
  - When the device value is model-dependent characters
     The character code may be converted during action execution.
  - Appendix 2.2 Characters that can be used for item names, component names, variable names, etc. in the product
  - When the device value is a termination character (NULL code: 00h)

    The character data following it are ignored. (The character string is regarded as terminated.)

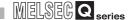

- (5) Character string length (1 to 32 characters)
  - (a) Set a character string length when [String] is selected for [Data type].
  - (b) When [String] is selected, data are stored as follows:
    - 1) When the value length is shorter than the character string length NULL codes (00h) are stored after the stored values.

Example: "ABCD" is stored in the device of the tag component, whose character length is 8.

A B C D 41h|42h |43h |44h |00h |00h |00h |00h

2) When the value length is longer than the character string length The values whose quantity is equal to the character string length are stored. Example: "ABCD" is attempted to be stored in the device of the tag component, whose character length is 2. "AB" is stored.

### (6) Perform statistical processing

(a) Set whether to perform statistical processing or not.

Up to 64 components that have [Perform statistical processing] setting can be set in all projects. (The number of the set points can be checked on the status bar of [Device tag settings].)

When the [Perform statistical processing] box is checked, statistical processing is performed for tag component values.

Statistically processed values can be used by specifying the tag component values, for which [Perform statistical processing] is selected, in [Job settings]. Note that this setting is not available when:

- [Do not sample] is selected in [Sampling settings].
- [Enhance sampling efficiency] is selected in [Sampling settings].
- The data type of the tag component is [Bit] or [String].
- [Array setting] is set.
- (b) When [Perform statistical processing] is selected, set the following items.

Table 7.40 Setting items for [Perform statistical processing]

| Item             | Description                                                    |
|------------------|----------------------------------------------------------------|
| Statistical type | Select a type of the statistical processing.                   |
| No. of samples   | Specify the number of samples (2 to 20) when [Moving average], |
| No. or samples   | [Moving maximum], or [Moving minimum] is selected.             |

### 1) Statistical type

Select a type of the statistical processing.

Table 7.41 Options of [Statistical type]

| Item                   | Description                                                           |
|------------------------|-----------------------------------------------------------------------|
| Average <sup>*1</sup>  | An average value after starting sampling is stored.                   |
| Maximum*1              | The maximum value after starting sampling is stored.                  |
| Minimum*1              | The minimum value after starting sampling is stored.                  |
|                        | Tag component values are collected at sampling intervals for the      |
|                        | number of times specified by [No. of samples] , and an averaged value |
| Moving average*2 *3 *4 | is stored.                                                            |
|                        | Since the processing range moves at each sampling, the latest value   |
|                        | can be obtained.                                                      |
|                        | Tag component values are collected at sampling intervals for the      |
|                        | number of times specified by [No. of samples] , and the maximum       |
| Moving maximum*2 *3 *4 | value is stored.                                                      |
|                        | Since the processing range moves at each sampling, the latest value   |
|                        | can be obtained.                                                      |
|                        | Tag component values are collected at sampling intervals for the      |
|                        | number of times specified by [No. of samples] , and the minimum       |
| Moving minimum*2 *3 *4 | value is stored.                                                      |
|                        | Since the processing range moves at each sampling, the latest value   |
|                        | can be obtained.                                                      |

- If a statistical value of [Average], [Maximum], or [Minimum] is reset, a value obtained after resetting will be stored.
  - How to reset a statistical value of [Average], [Maximum], or [Minimum] Perform substitution of some value for the relevant tag component using [Operation action] of a job. Section 7.11.4 Setting items in Operation action

The statistical processing is reset and a value processed after the substitution is stored.

- \*2 Statistical values of [Moving average], [Moving maximum], and [Moving minimum] cannot be reset.
- The substitution cannot be performed on values of [Moving average], [Moving maximum], and [Moving minimum].

The job will be canceled.

When [Moving average], [Moving maximum] or [Moving minimum] is specified for a tag component, a job using the tag component is not able to start its execution until sampling for the specified number of times is completed. The job will be canceled.

OVERVIEW

INSTALLATION AND UNINSTALLATION

 No. of samples (2 to 20)
 Specify the number of samples when [Moving average], [Moving maximum], or [Moving minimum] is selected.

(Moving average when [No. of samples] is 4)

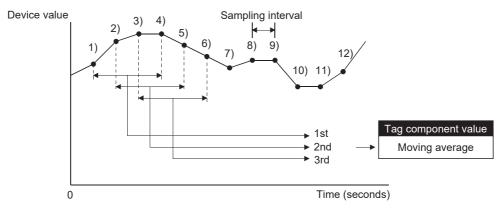

<Change in tag component values>

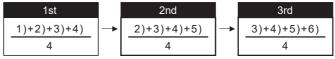

Figure 7.36 Moving average

# MELSEG Q series

(7) n (Array No.)

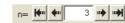

### Figure 7.37 n (Array No.)

When [Array setting] is set, the device range of array No.n, is displayed in [Device [n]] of [Component List].

To change the [Device [n]] display, use the following methods.

- Enter a value in the box.
- Change the value with the ♠, ♠, ♠, or ➡ button.
- (8) Array block size

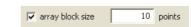

Figure 7.38 [array block size]

When [block] is selected in [Array setting], [array block size] setting is available.

Usually, the block size need not be changed because the it is automatically adjusted to avoid duplication of components.

Change [array block size] when:

- Setting a desired number for the start device No. of each block.
- · Adding any component in the future.

The following example explains the cases where [array block size] is manually set and is not set.

(Example) When [Component D] is to be added in the future

- When 10 is set for [array block size], device numbers are not changed.
- When nothing is set for [array block size], device numbers in and after array No.2 are changed.

[When the size is set] (Array block size = 10)

|                 |        |                        |      |                    |             |            | 0          |
|-----------------|--------|------------------------|------|--------------------|-------------|------------|------------|
|                 |        |                        |      | Component A        | D0          | D10        | D20        |
|                 |        |                        |      | Component B        | D1 to D2    | D11 to D12 | D21 to D22 |
|                 |        |                        |      | Component C        | D3 to D8    | D13 to D18 | D23 to D28 |
| Component name  | Device | Data type              | 1/// | Component D        | D9          | D19        | D29        |
| отпропент натне | Device | Бата туре              |      |                    |             |            |            |
| Component A     | D0     | Single word            |      |                    |             |            |            |
| Component B     | D1     | Double word            |      | [When the size     | ic not cot] |            |            |
| Component C     | D2     | Ctring (12 sharestors) | 1    | [vviieii tile size | is not setj |            |            |

Component C D3 String (12 characters) Component D D9 Single word Planned to be added

n=1 n=2 n=3 D9 D18 Component A D0 D10 → D20 D10 to D11 D19 to D20 Component B D1 to D2 D12 to D17 D21 to D26 Component C D3 to D8 D13 to D1 D23 to D28 Component D D9 D19 D29

n=2

n=3

Figure 7.39 An example of [array block size]

# 7

# MES INTERFACE FUNCTION CONFIGURATION TOOL

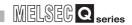

### (9) Precautions on [Component setting]

If a wrong device number is set for a component in [Component setting], an error will occur on another component that has the same access target CPU setting. Correct the device number in [Component setting].

## 7.9 Server Service Setting

Configure the settings for access to a server computer. The set server service name is used in [Job settings].

- Double-clicking [Server service settings] in the Edit items tree displays relevant items.
- Selecting one of the items displays the corresponding edit screen on the detailed setting edit screen area.

Make the setting referring to the following descriptions.

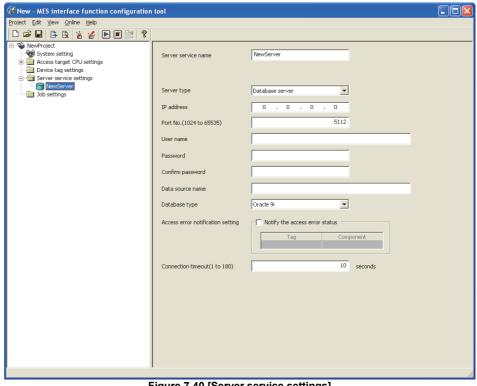

Figure 7.40 [Server service settings]

# **⊠**Point

- (1) How to add, delete, copy, or move an item For information on how to add, delete, copy, or move an item, refer to the following:
  - Section 7.3.4 Operations using the Edit items tree
- (2) When an item is added or copied, a "New server" item is added.

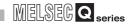

### 7.9.1 Setting items in Server Service setting

Up to 32 items can be set in [Server service settings] within one project.

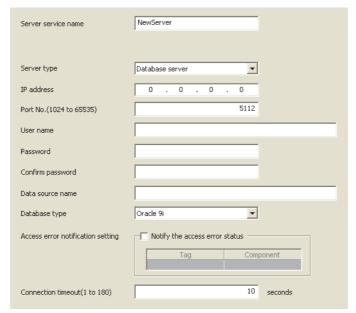

Figure 7.41 [Server service settings]

Table 7.42 Setting items in [Server service settings]

| Item                              | Description                                                               |  |  |
|-----------------------------------|---------------------------------------------------------------------------|--|--|
| Sever service name                | Enter a server service name. (Up to 16 characters)                        |  |  |
| Server type                       | Select the server type of the server computer to be accessed.             |  |  |
| IP address                        | Enter a decimal IP address of the server computer where DB Connection     |  |  |
| ir address                        | Service is installed.                                                     |  |  |
| Port No                           | Set a port number of the server computer.                                 |  |  |
| FUIL NO.                          | (Range: 1024 to 65535, Default: 5112)                                     |  |  |
| User name                         | Set a user name used to access the server computer.                       |  |  |
| Osei name                         | (Up to 30 characters)                                                     |  |  |
| Password/Confirm                  | Set a password used to access the server computer.                        |  |  |
| password                          | (Up to 30 characters)                                                     |  |  |
| Data source name                  | Set the name of the ODBC data source to be accessed.                      |  |  |
| Data Source Harrie                | (Up to 30 characters)                                                     |  |  |
| Database type                     | Select the type of the database server.                                   |  |  |
| Access error notification setting | Set whether to enable or disable notification of the access error status. |  |  |
|                                   | In case a connection error occurs on the network between the MES          |  |  |
| Connection timeout                | interface module and the server computer, set a timeout time during which |  |  |
| Connection timeout                | the MES interface module will detect the error.                           |  |  |
|                                   | (Range: 1 to 180 seconds, Default: 10 seconds)                            |  |  |

(1) Server service name (Up to 16 characters)

Enter a server service name.

The set server service name is used in [Job settings].

For characters that can be used for server service names, refer to the following:

Appendix 2.2 Characters that can be used for item names, component names, variable names, etc. in the product

Note that using the name same as the one of the tag set in [Device tag settings] is not allowed.

### (2) Server type

(a) Select the server type of the server computer to be accessed.

Table 7.43 Options of [Server type]

| Item               | Description                                       |
|--------------------|---------------------------------------------------|
| Database server    | Used in [Communication action] of [Job settings]. |
| Application server | Used in [Program execution] of [Job settings].    |

(b) When [Database server] is selected, set the following items.

Table 7.44 Items set for [Database server]

| Table 7.44 Items Set for [Database Server] |                                                                     |  |  |
|--------------------------------------------|---------------------------------------------------------------------|--|--|
| Item                                       | Description                                                         |  |  |
|                                            | Set the name of the ODBC data source to be accessed.                |  |  |
|                                            | (Up to 30 characters)                                               |  |  |
| D-t                                        | For characters that can be used for data source names, refer to the |  |  |
| Data source name                           | following:                                                          |  |  |
|                                            | Appendix 2.3 Characters available for character string              |  |  |
|                                            | constants, etc.                                                     |  |  |
|                                            | Select the type of the database server.                             |  |  |
|                                            | Oracle 8i                                                           |  |  |
|                                            | Oracle 9i                                                           |  |  |
|                                            | Oracle 10g/11g/12c/18c/19c                                          |  |  |
| Database type                              | • SQL Server 2000/2005/2008/2012/2014/2016/2017/2019                |  |  |
|                                            | • MSDE 2000                                                         |  |  |
|                                            | • Access 2000                                                       |  |  |
|                                            | • Access 2003/2007/2010/2013/2016/2019*1                            |  |  |
|                                            | Wonderware Historian                                                |  |  |

<sup>\*1</sup> Select this item when using Access<sup>®</sup> for Microsoft<sup>®</sup> 365.

### (3) IP address

Enter a decimal IP address of the server computer where DB Connection Service is installed.

(4) Port No. (Range: 1024 to 65535, Default: 5112)

Set a port number of the server computer.\*1 \*2

- \*1 Set the same value in [Port No.] as the one set in [Service port] of DB Connection Service.

  [Service Port] Service Setting Tool
- \*2 Specify the number of the port that is not being used by any database or another application. Usually, it need not be changed.

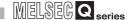

(5) User name (Up to 30 characters)

Set a user name used to access the server computer.

For characters that can be used for user names, refer to the following:

Appendix 2.3 Characters available for character string constants, etc.

- (a) When [Database server] is selected for [Server type] Set a user name that is required for ODBC access.
- (b) When [Application server] is selected for [Server type] Set the account user name used for the operating system of the application server computer.
- (6) Password/Confirm password (Up to 30 characters)

Set a password used to access the server computer.

For characters that can be used for passwords, refer to the following:

Appendix 2.3 Characters available for character string constants, etc.

- (7) Access error notification setting
  - (a) [Notify the access error status]Set whether to enable or disable notification of the access error status.If the [Notify the access error status] box is checked, an error occurred in access to the server computer is reported to a tag component.
  - (b) When [Notify the access error status] is selected, choose a tag component into whose device the access error status data is stored.

Note that the following tags are not selectable.

- · Tags for which [Prohibit data writing] is enabled
- · Tags for which [Array setting] is set
- (c) Data are stored as follows depending on the data type.

Table 7.45 Values for [Notify the access error status]

| Data type of tag component | Description               |
|----------------------------|---------------------------|
| Bit                        | OFF : Normal/Not accessed |
| Dit                        | ON : Access error status  |
| Other than the above       | 0 : Normal/Not accessed   |
| Other than the above       | 1 : Access error status   |

(8) Connection timeout (Range: 1 to 180 seconds, Default: 10 seconds)
In case a connection error occurs on the network between the MES interface module and the server computer, set a timeout time during which the MES interface module will detect the error.

Usually, this setting is not needed.

In any of the following cases, adjust the connection timeout time if necessary.

- (a) Reduce the connection timeout time to:
  - Make the time elapsed from occurrence of a connection error to the start of DB buffering shorter.
  - Make the time elapsed from occurrence of a connection error to notification of an access error and job cancellation shorter.
- (b) Increase the connection timeout time when:
  - A connection timeout occurs in spite of normal network condition.

## **⊠**Point

The relation of the values set for [Connection timeout] and [DB access timeout time] in [DB Connection Service Setting Tool] must be as follows:

• Connection timeout value ≦ DB access timeout value

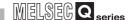

## 7.10 Job Setting

Configure the settings for the DB interface function. For the DB interface function, refer to the following:

Section 6.1 DB Interface Function

- 1 Double-clicking [Job settings] in the Edit items tree displays relevant items.
- 2 Selecting one of the items displays the corresponding edit screen on the detailed setting edit screen area.

Make the setting referring to the following descriptions.

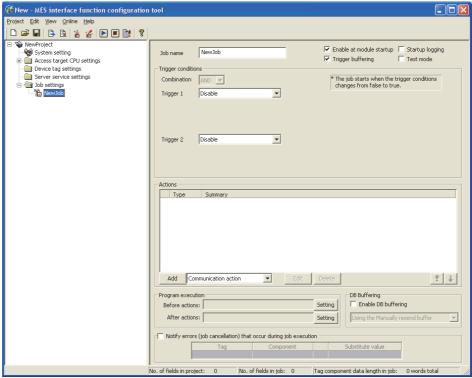

Figure 7.42 [Job settings]

## **⊠**Point

- (1) How to add, delete, copy, or move an item For information on how to add, delete, copy, or move an item, refer to the following:
  - Section 7.3.4 Operations using the Edit items tree
- (2) When an item is added or copied, a "New job" item is added.

SYSTEM CONFIGURATION

SPECIFICATIONS

INSTALLATION AND UNINSTALLATION

## 7.10.1 Setting items in Job setting

Up to 64 items can be set in [Job settings] within one project. For job operations, refer to the following:

Section 6.1.11 (1) Operation behavior of jobs

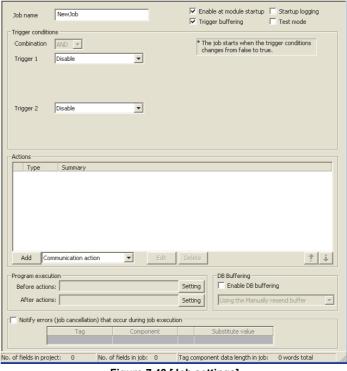

Figure 7.43 [Job settings]

Table 7.46 Setting items in [Job settings]

| Item                             | Description                                                                     |  |  |
|----------------------------------|---------------------------------------------------------------------------------|--|--|
| Job name                         | Enter a job name. (Up to 16 characters)                                         |  |  |
| Enable at module startup         | Set whether to enable the job at startup of the MES interface module or not.    |  |  |
| Trigger buffering                | Set whether to enable the trigger buffering or not.                             |  |  |
| Startup logging                  | Set whether to output the startup history of the job to the log or not.         |  |  |
| Test mode                        | Set whether to operate the job in test mode or not.                             |  |  |
| Trigger conditions               | Configure the settings for startup conditions of the job.                       |  |  |
| Trigger conditions               | Section 7.10.2 Setting items in Trigger conditions                              |  |  |
| A ('                             | Configure the action settings.                                                  |  |  |
| Actions                          | Section 7.11 Job Setting - Actions                                              |  |  |
| Dragram avacution                | Configure the settings for the program execution function.                      |  |  |
| Program execution                | Section 7.10.3 Setting items in Program execution                               |  |  |
| DB Buffering                     | Set whether to utilize the DB buffering function or not.                        |  |  |
|                                  | Section 7.10.4 Setting items in DB Buffering                                    |  |  |
| Notify errors (job               | Set whether to enable or disable notification of errors (job cancellation) that |  |  |
| cancellation) that occur         | occur during job execution.                                                     |  |  |
| during job execution             | Section 7.10.5 Setting items for job cancellation                               |  |  |
| No. of fields in project         | Displays the total number of fields in the project.                             |  |  |
| No. of fields in job             | Displays the total number of fields used in [Job settings].                     |  |  |
| Tag component data length in job | Displays the total data length of the tag components in the job.                |  |  |

## MES INTERFACE FUNCTION CONFIGURATION TOOL

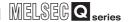

(1) Job name (Up to 16 characters)

Enter a job name.

For characters that can be used for job names, refer to the following:

Appendix 2.2 Characters that can be used for item names, component names, variable names, etc. in the product

#### (2) Enable at module startup

- (a) Set whether to enable the job at startup of the MES interface module or not.

  If the [Enable at module startup] box is not checked, the job is disabled at startup of the module. (Even if trigger conditions are met, the job is not executed.)
- (b) While the MES interface module is operating, this setting can be changed by the following:
  - "Instruction of job execution" in the XML processing function
     Section 6.2 XML Processing Function
     [Online] [Remote operation] [Change job status]
  - [Online] [Remote operation] [Change job status]

    Section 7.13.4 Changing the job status

#### (3) Trigger buffering

- (a) Set whether to enable the trigger buffering function or not. For the trigger buffering function, refer to the following:

  Section 6.1.5 Trigger buffering function
- (b) Precautions when selecting [Trigger buffering]
  - 1) [Handshake operation] is not selectable for trigger conditions.
  - 2) No tag component can be selected for the following items:
    - Substitution tag of [Select] in [Communication action]
    - Substitution tag of [Operation action]
    - Output arguments, input/output arguments, and returned values of stored procedures
  - 3) [Communication action] [MultiSelect] cannot be selected.
  - 4) Up to 4096 words \*1 can be set as the total tag component data length usable in one job. (The setting can be checked on the status bar of [Job settings] or in each action dialog box.)
  - \*1 The total data length of the tag components that are set in [DB-tag link settings] or [Select/Update/Delete conditions] of [Communication action], or in [Operation action].
    If two or more identical tag components are set in the same job, respective data lengths are counted.
  - 5) When Delete is used for Communication action and if it is executed, the deleted record cannot be restored.
  - 6) When multiple jobs for which [Trigger buffering] is enabled are set, the next job is not performed until the execution of other jobs are complete.

MES INTERFACE FUNCTION CONFIGURATION TOOL

### (4) Startup logging

(a) Set whether to output the startup history of the job to the log or not.

If this function is enabled, the job startup timing can be checked during system start-up or tune-up.

When the [Startup logging] box is checked, the startup history of the job (date and time, job name) is saved on a CompactFlash card.

The startup log can be checked from [Online] - [View working log].

Section 7.12.5 Checking the working log of the MES interface module

(b) When the log capacity becomes full (Log capacity: 2MB × 2)

The first half of the data are deleted.

The latest log is stored after the remaining data.

(c) When this function is enabled, a processing time is required for saving or deleting the startup history of the job.

It is recommended to disable this function during system operation.

#### (5) Test mode

(a) Set whether to operate the job in test mode or not.

Up to 4 jobs can be set to [Test mode].

When the [Test mode] box is checked, the test mode is activated, and execution details of the job can be confirmed before operation.

Execution details of the job can be checked by selecting [Online] - [View working log] - [View details].

Section 7.12.5 Checking the working log of the MES interface module

(b) When [Test mode] is selected

The following are performed in the test mode.

Operations other than the following are identical to the actual operations.

- · Startup data are logged.
- Detailed data are logged.
- No data are written to the programmable controller CPU.
- · No data are written to the database.

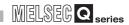

## 7.10.2 Setting items in Trigger conditions

Configure the settings for startup conditions of the job.

The job is activated when the trigger condition value is changed from false to true.

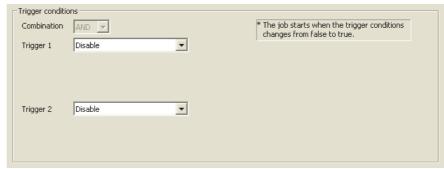

Figure 7.44 [Trigger conditions]

Table 7.47 Setting items in [Trigger conditions]

| Item        | Description                             |
|-------------|-----------------------------------------|
| Combination | Selects conjunction of Trigger 1 and 2. |
| Trigger 1   | Selects Trigger 1.                      |
| Trigger 2   | Selects Trigger 2.                      |

### (1) Combination

- (a) Selects a combination of [Trigger 1] and [Trigger 2].
  - OR (When either of them is true, the result is true.)
  - AND (When both of them are true, the result is true.)

The combination result of [Trigger 1] and [Trigger 2] is changed from false to true, the job is activated.

(b) The following shows the timings at which the combination result of [Trigger 1] and [Trigger 2] is changed from false to true.

(In any other cases, because the combination result is not changed from false to true, the job is not activated.)

| Combination                                           | Trigger 1                               | Trigger 2                               | Combination result          |
|-------------------------------------------------------|-----------------------------------------|-----------------------------------------|-----------------------------|
|                                                       | (Changed from false to true)            | (Remained false)                        |                             |
|                                                       | False (Changed from false to true)      | True False (Changed from false to true) |                             |
| OR (When either of them is true, the result is true.) | True False                              | True False                              |                             |
|                                                       | (Remained false)                        | (Changed from false to true)            |                             |
|                                                       | True False (Changed from false to true) | False (Remained true)                   | (Changed from false to true |
|                                                       | True False                              | True False                              | False —                     |
|                                                       | (Changed from false to true)            | (Changed from false to true)            |                             |
| AND (When both of them are true, the result is true.) | True False                              | True 5                                  |                             |
|                                                       | (Remained true)                         | (Changed from false to true)            |                             |
|                                                       | True False                              | True False                              |                             |

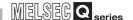

(2) Trigger 1, Trigger 2 Select items for [Trigger 1] and [Trigger 2], referring to (3) and subsequent descriptions.

Table 7.49 Selection items for [Trigger 1] and [Trigger 2]

| Item                       | Description                                                | Trigger 1 | Trigger 2 |
|----------------------------|------------------------------------------------------------|-----------|-----------|
| Disable                    | No trigger conditions                                      |           |           |
| Disable                    | (3) Disable in this section                                | 0         | 0         |
|                            | When the specified date, time and day of the week match    |           |           |
| Time specification startup | the actual date, time and day of the week, the condition   |           |           |
| Time specification startup | changes from false to true, resulting in job startup.      | 0         | 0         |
|                            | (4) Time specification startup in this section             |           |           |
|                            | The condition is alternated between true and false in the  |           |           |
| Specified time period      | specified cycles (unit: seconds), and when it changes from |           |           |
| startup                    | false to true, the job is activated.                       | 0         | 0         |
|                            | (5) Specified time period startup in this section          |           |           |
|                            | The actual tag component value is compared with the        |           |           |
|                            | condition value (tag component value or constant value) at |           |           |
| Value monitoring startup   | every sampling times, and the job is activated when the    | 0         | 0         |
|                            | condition changes from false to true.                      |           |           |
|                            | (6) Value monitoring startup in this section               |           |           |
|                            | The job is activated only once when the MES interface      |           |           |
| At module startup          | module is started up.                                      | 0         | 0         |
|                            | (7) At module startup in this section                      |           |           |
|                            | The job is activated when [Handshake startup] of the       |           |           |
|                            | programmable controller CPU turns ON.                      |           |           |
| Handshake operation        | Upon completion of the job execution, [Completion          | 0         | ×         |
|                            | notification] of the programmable controller CPU turns ON. |           |           |
|                            | (8) Handshake operation in this section                    |           |           |

○: Selectable, x: Not selectable

## **⊠**Point

When using 'Value monitoring startup' or 'Handshake operation' for a trigger condition, check that 'Information linkage status (X5)' is in execution (ON), and create a program so that the trigger condition is satisfied.

Section 2.6.5 (1) Startup time

#### (3) Disable

- (a) When [Disable] is selected for [Trigger 1] or [Trigger 2] Another trigger is regarded as a trigger condition.
- (b) When [Disable] is selected for both [Trigger 1] and [Trigger 2] The job is not activated by trigger conditions.

## **⊠**Point

When [Disable] is selected, the job can be activated by an "instruction of job execution" of the XML processing function.

Section 6.2 XML Processing Function

#### (4) Time specification startup

- (a) When the specified date, time and day of the week match the actual date, time and day of the week, the condition changes from false to true, resulting in job startup.
- (b) When [Time specification startup] is selected, the date, time, and day of the week must be set.

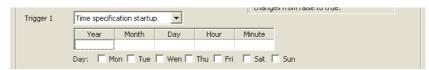

Figure 7.45 [Time specification startup]

 Year, Month, Day, Hour, and Minute Directly enter the date and time.

Matching with the actual date and time is not checked for any field that remains blank.

Table 7.50 Setting items in [Time specification startup]

| Item            | Description  |
|-----------------|--------------|
| Year (4 digits) | 1000 to 9999 |
| Month           | 1 to 12      |
| Day             | 1 to 31      |
| Hour            | 0 to 23      |
| Minute          | 0 to 59      |

#### 2) Day:

Specify a day of the week.

Check the checkbox of the day to be specified.

If no box is checked, it means "every day".

(Example) The following shows that the job is to be activated at 17:30 on Monday through Friday.

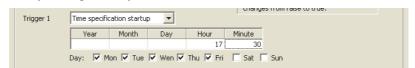

Figure 7.46 [Time specification startup] setting example 1

(Example) The following shows that the job is to be activated at 9:00 on the 1st day of every month.

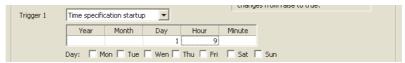

Figure 7.47 [Time specification startup] setting example 2

## **⊠**Point

If [Startup logging] is selected, each job startup can be confirmed with the time to the second in the startup log.

The startup log can be checked from [Online] - [View working log].

Section 7.12.5 Checking the working log of the MES interface module

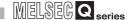

- (5) Specified time period startup
  - (a) The condition is alternated between true and false in the specified cycles (unit: seconds), and when it changes from false to true, the job is activated.
  - (b) When [Specified time period startup] is selected, set the cycle. (Range: 1 to 32767 seconds)

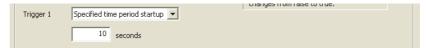

Figure 7.48 [Specified time period startup]

#### (Example)

The following shows that the job is activated at 60-second intervals for an hour from 12:00 to 13:00 every day.

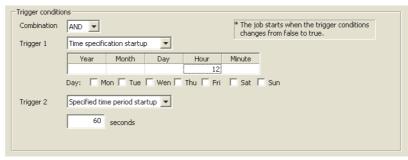

Figure 7.49 Example of setting combination of [Time specification startup] and [Specified time period startup]

- (6) Value monitoring startup
  - (a) The actual tag component value is compared with the condition value (tag component value or constant value) at every sampling times, and the job is activated when the condition changes from false to true.

Even if the trigger condition becomes true temporarily between samplings, the job is not activated unless it is true at time of sampling.

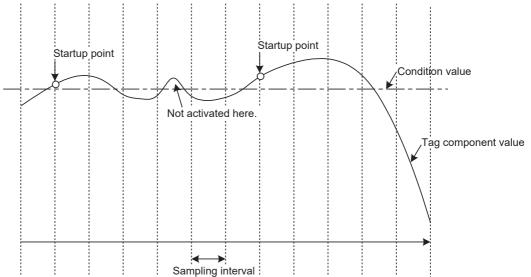

Figure 7.50 Job startup points when [Value monitoring startup] is selected

SPECIFICATIONS

(b) When [Value monitoring startup] is selected, specify conditions for comparison.

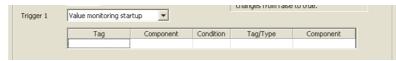

Figure 7.51 [Value monitoring startup]

1) Tag, Component Select a tag component to be compared with. Note that tags with [Array setting] are not selectable.

## 2) Condition

Select a condition for comparison.

Table 7.51 Selection items for [Condition]

| Item     | Description                                                                 |
|----------|-----------------------------------------------------------------------------|
| =        | The tag component value is equal to the condition value.                    |
| <b>≠</b> | The tag component value is not equal to the condition value.                |
| _        | The tag component value is equal to or greater than the condition value.    |
| ≧        | (Not selectable when [Data type] of the tag component is [Bit] or [String]) |
| _        | The tag component value is greater than the condition value.                |
| >        | (Not selectable when [Data type] of the tag component is [Bit] or [String]) |
|          | The tag component value is smaller than the condition value.                |
| <        | (Not selectable when [Data type] of the tag component is [Bit] or [String]) |
| ≦        | The tag component value is equal to or smaller than the condition value.    |
|          | (Not selectable when [Data type] of the tag component is [Bit] or [String]) |

### 3) Tag/Type

Select a tag or constant that is used as a condition for comparison. Note that tags with [Array setting] are not selectable.

## 4) Component

Select or enter a component/constant value that is used as a condition for comparison.

7.10 Job Setting 7.10.2 Setting items in Trigger conditions

INSTALLATION AND UNINSTALLATION

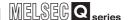

#### (Example)

The following shows that the job is activated when the value of the tag component (Process 1, Temperature) reaches 45 or higher.

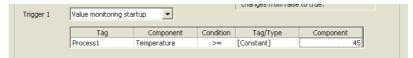

Figure 7.52 [Value monitoring startup] setting example 1

#### (Example)

To activate the job repeatedly while the condition of [Value monitoring startup] is met, Make settings as follows:

Table 7.52 [Value monitoring startup] setting example 2

| Item                 | Description                                                 |
|----------------------|-------------------------------------------------------------|
| Combination          | [AND]                                                       |
| Trigger 1, Trigger 2 | [Value monitoring startup], [Specified time period startup] |

As the condition alternates between true and false as shown below, job startup can be repeated while the [Value monitoring startup] condition is met.

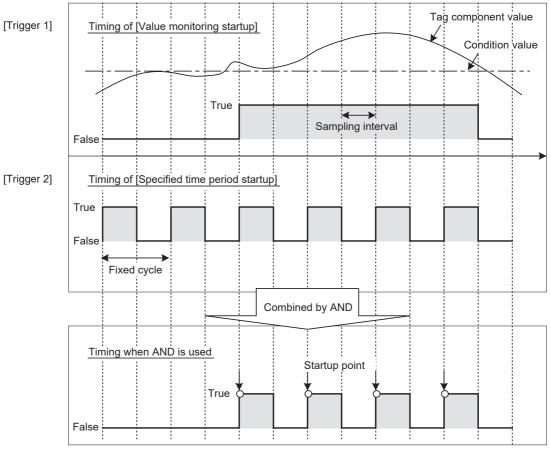

Figure 7.53 Job startup points when [Value monitoring startup] and [Specified time period startup] are combined

(7) At module startup The job is activated only once when the MES interface module is started up.

### (8) Handshake operation

(a) The job is activated when [Handshake startup] of the programmable controller CPU turns ON.

Upon completion of the job execution, [Completion notification] of the programmable controller CPU turns ON.

[Handshake operation] is a startup method by which completion of job execution can be notified to a programmable controller CPU.

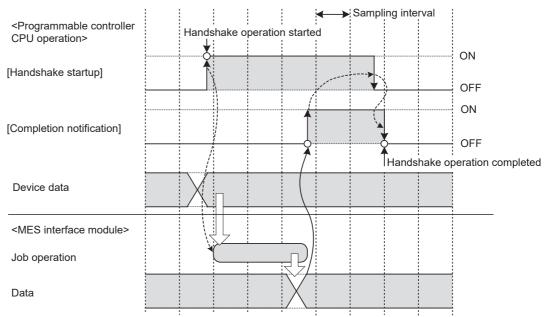

Figure 7.54 [Handshake operation]

- When [Handshake startup] turns ON in the sequence program, the MES interface module collects tag component values used for the job and executes the job.
- Upon completion of the job execution, the MES interface module turns ON [Completion notification].\*1
- 3 After confirming that [Completion notification] is ON, turn OFF [Handshake startup] in the sequence program.
- When [Handshake startup] turns OFF, the MES interface module turns OFF [Completion notification], causing the handshake operation to be completed.
- 5 After confirming the completion of the handshake operation, the next job is executed.
  - If an error occurs during job execution, [Completion notification] does not turn ON. To detect such an error, enable [Notify errors (job cancellation) that occur during job execution]. Section 7.10.5 Setting items for job cancellation

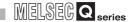

## **⊠**Point

When accessing the Redundant CPU, it is recommended to select [Handshake operation] for trigger condition.

When selecting other than [Handshake operation], data separation may occur at system switching of the redundant system.

(b) [Handshake operation] is selectable only in [Trigger 1].
When [Handshake operation] is selected, selection is not allowed for [Trigger 2].
For selection of [Handshake operation], set the following items.

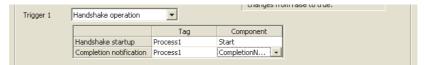

Figure 7.55 [Handshake operation]

Table 7.53 Setting items when selecting [Handshake operation]

| Item                       | Description                                                        |
|----------------------------|--------------------------------------------------------------------|
| Handshake startup          | Select a tag component used to request for job startup.            |
|                            | Only the tag components whose [Data type] is [Bit] are selectable. |
|                            | Note that tags with [Array setting] are not selectable.            |
|                            | Select a tag component that allows notification of execution       |
|                            | completion of the job.                                             |
| Completion notification *1 | Only the tag components whose [Data type] is [Bit] are selectable. |
|                            | Note that the following tags are not selectable.                   |
|                            | Tags for which [Prohibit data writing] is enabled                  |
|                            | Tags for which [Array setting] is set                              |

<sup>\*1</sup> Do not specify the same [Completion notification] to multiple jobs.

Table 7.54 Devices used in the program

| Device name              |       | Device | Application                   |                            |
|--------------------------|-------|--------|-------------------------------|----------------------------|
| MES interface module     | Input | X5     | Information linkage status    |                            |
| External input (command) |       | X100   | Processing request            |                            |
| Internal relay           |       | M0     | In-process                    |                            |
|                          |       | M100   | Handshake startup             |                            |
|                          |       | M200   | Completion notification       | Specify at [Job settings]. |
|                          |       | M201   | Job cancellation notification |                            |

### 2) Program example

The following is a program example in which a job is executed when an execution request (X100) from the outside turns ON.

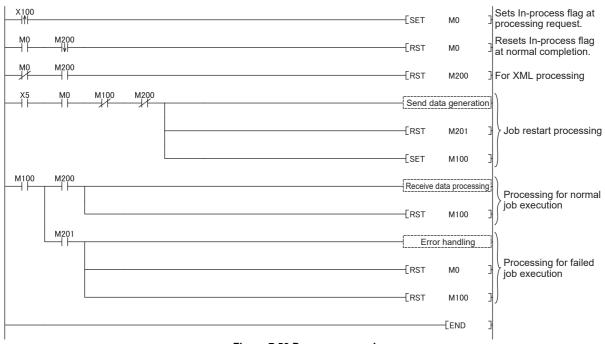

Figure 7.56 Program example

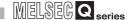

3) Timing charts
 Timing charts for the program example in 2) are shown below.(When the job is executed normally)

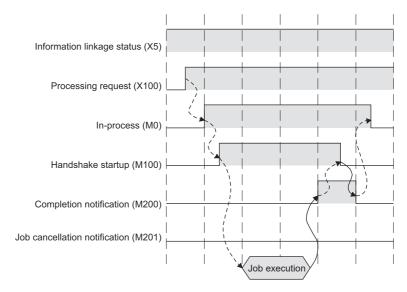

Figure 7.57 When the job is executed normally

(When an error occurs during job execution)

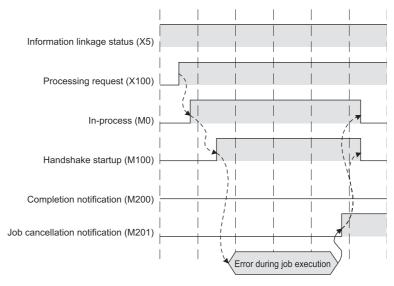

Figure 7.58 When an error occurs during job execution

SPECIFICATIONS

- (d) Program example(Accessing to the Redundant CPU)
  - 1) Devices used in the program

Table 7.55 Device used in program when Redundant CPU is used

| Device name              |       | Device | Application                                            |                            |
|--------------------------|-------|--------|--------------------------------------------------------|----------------------------|
| MES interface module     | Input | X5     | Information linkage status                             |                            |
| External input (command) |       | X100   | Processing request                                     |                            |
|                          |       | M0     | In-process                                             | _                          |
| Internal relay           |       | M1     | Retry flag                                             |                            |
|                          |       | M100   | Handshake startup                                      |                            |
|                          |       | M200   | Completion notification                                | Specify at [Job settings]. |
|                          |       | M201   | Job cancellation notification                          |                            |
| Special relay            |       | SM1518 | Standby system to control system switching status flag |                            |
| Timer                    |       | T100   | Retry timer                                            |                            |

## **⊠**Point

Retry timer (T100) should be set much longer than [DB access timeout] of DB Connection Service.

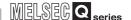

#### 2) Program example

The following is a program example in which a job is executed when an execution request (X100) from the outside turns ON.

When system switching occurs during [Handshake operation], the processing to retry is incorporated.

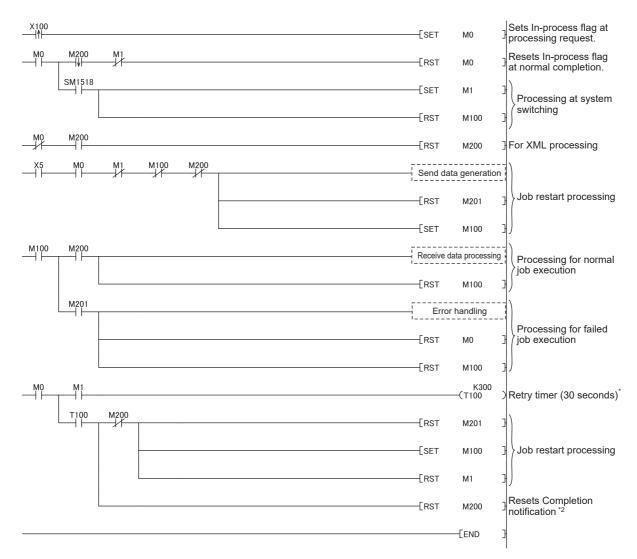

Figure 7.59 Program example when Redundant CPU is used

- \*1 The same job cannot be restarted during the job operation.

  After switching systems, the job waits time set by Retry timer (30 seconds in program example).
- \*2 Completion notification (M200) may not be turned OFF at system switching. The job restart processing is performed at the next scan.

#### 3) Precautions

Executing the same job twice is necessary when switching systems.

Create the system in view of executing the same job twice.

(Example) When [INSERT] is used at [Communication action]

When the record of the same data (production number etc.) is inserted to the table of data base twice, create the information system to use the latest data.

SYSTEM CONFIGURATION

SPECIFICATIONS

## 7.10.3 Setting items in Program execution

Configure the settings for the program execution function. For the program execution function, refer to the following:

Section 6.1.9 Program execution function

- ① Click the Setting button of [Before actions] or [After actions].
  - Before actions:
  - After actions:
     Set a program to be performed after execution of the last action of the job.

Set a program to be performed before execution of the first action of the job.

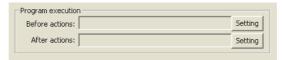

Figure 7.60 [Program execution]

[Program execution settings before action execution] or [Program execution settings after action execution] is displayed.

Make the setting referring to the following descriptions.

After completing the setting, click the OK button.

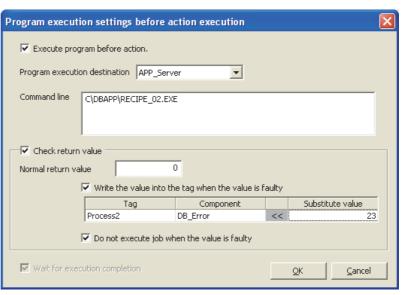

Figure 7.61 [Program execution settings before action execution]

7.10.3 Setting items in Program execution

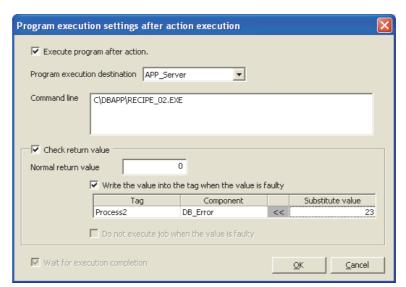

Figure 7.62 [Program execution settings after action execution]

Table 7.56 Setting items when selecting [Program execution settings before action execution] or [Program execution settings after action execution]

| Item                   | Description                                                               |
|------------------------|---------------------------------------------------------------------------|
| Execute program before | Set whether or not to enable program execution before or after execution  |
| (after) action         | of actions.                                                               |
| Program execution      | Select an application server to be accessed.                              |
| destination            | Select an application server to be accessed.                              |
| Command line           | Enter a command line for the program that is executed on the application  |
| Command line           | server computer. (Up to 127 characters)                                   |
| Check return value     | Set whether to check the return value or not.                             |
| Wait for execution     | Set whether or not to wait for execution completion of the program before |
| completion             | executing the next processing.                                            |

- (1) Execute program before action, or Execute program after action
  - (a) Set whether or not to enable program execution before or after execution of actions.
  - (b) When [Execute program before action] or [Execute program after action] is enabled, make the setting described in (2) and subsequent sections.
- Program execution destination Select an application server to be accessed.
- (3) Command line (Up to 127 characters)

Enter a command line for the program that is executed on the application server computer.  $^{*1}$   $^{*2}$ 

For characters that can be used for command lines, refer to the following:

PAppendix 2.3 Characters available for character string constants, etc.

- \*1 Programs that need to be run with administrator privileges (by a user in Administrators group) are not executable.
- \*2 To execute a program including any displays, place the application server computer into the logon status.

(a) Set whether to check the return value or not.

When the [Check return value] box is checked, the return value (End code) of the executed program is checked.

If no return value is returned within the [DB access timeout] time set in DB Connection Service Setting Tool, a timeout error is detected and the job execution is canceled.

For [DB access timeout], refer to the following:

Section 8.5 Setting Items of DB Connection Service Setting Tool

- (b) When [Check return value] is selected, set the following items.
  - 1) Normal return value (Default: 0) Set a normal return value.
  - 2) Write the value into the tag when the value is faulty When the [Write the value into the tag when the value is faulty] box is checked, if the return value is not normal, a value is assigned to the specified tag component.

Set a tag component to which a value is assigned when this is selected.

· Tag, Component

Select a tag component to which a value is assigned.

Note that the following tags are not selectable.

Tags for which [Prohibit data writing] is enabled

Tags for which [Array setting] is set

· Substitute value

Directly enter a substitute value.

The following lists values that can be entered as a substitute value.

Table 7.57 Values that can be entered as a substitute value

| Data type of tag component | Values that can be entered as a substitute value                    |
|----------------------------|---------------------------------------------------------------------|
| Bit type                   | ON/OFF is selectable.                                               |
| Single-precision type      | Up to 16 characters                                                 |
| Double-precision type      | Signed decimal notation (Example: -521.98)                          |
| Floating-point type        | Signed exponential notation (Example: -5.2198E03)                   |
| 16-bit BCD type            | Unsigned 16-bit BCD notation 0 to 9999 (Example: 1234)              |
| 32-bit BCD type            | Unsigned 32-bit BCD notation 0 to 99999999 (Example: 12345678)      |
|                            | Up to 32 characters                                                 |
|                            | For characters that can be used for character strings, refer to the |
| Character string           | following:                                                          |
|                            | Appendix 2.3 Characters available for character string constants,   |
|                            | etc.                                                                |

3) Do not execute job when the value is faulty ([Program execution settings before action execution] only)

When the [Do not execute job when the value is faulty] box is checked, if the return value is faulty, the job execution is canceled.

OVERVIEW

SYSTEM CONFIGURATION

SPECIFICATIONS

## 7

## MES INTERFACE FUNCTION CONFIGURATION TOOL

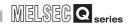

(5) Wait for execution completion

Set whether or not to wait for execution completion of the program before executing the next processing.

When [Check return value] is selected, [Wait for execution completion] is always selected.

## 7.10.4 Setting items in DB Buffering

Set whether to utilize the DB buffering function or not.

When "Enable DB buffering" checkbox is checked, DB buffering function is enabled. For the DB buffering function setting, refer to the following:

Section 6.1.10 DB buffering function

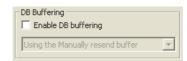

Figure 7.63 [DB Buffering]

When the DB buffering function is enabled, select the following: (Default: Using the Manually resend buffer)

Table 7.58 Setting items when selecting "Enable DB buffering"

| Item                                  | Description                                                          |
|---------------------------------------|----------------------------------------------------------------------|
|                                       | Perform the resent processing manually.                              |
| Using the Manually resend buffer      | After recovering from network disconnection, automatic resend is not |
|                                       | performed.                                                           |
| Using the Automatically resend buffer | After recovering from the network disconnection, automatic resend is |
| Osing the Automatically resend buller | performed.                                                           |

### (1) Precautions for setting DB buffering

When [Trigger buffering] is selected, select "Enable DB buffering" as well. If any one of the jobs for which "Enable DB buffering" is not selected is set, trigger buffer full will occur and data may not be accumulated in the DB buffer at a communication error occurrence.

OVERVIEW

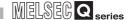

## 7.10.5 Setting items for job cancellation

Set whether to enable or disable notification of errors (job cancellation) that occur during job execution.

Job execution is canceled when access to the database fails or when type mismatch is found.

- Section 6.1.11 (2) When an error occurs in job execution
  - Section 7.15 (5) Type mismatch

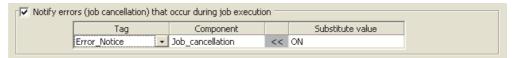

Figure 7.64 Setting example of [Notify errors (job cancellation) that occur during job execution]

- (1) Notify errors (job cancellation) that occur during job execution
  - (a) Set whether to enable or disable notification of errors (job cancellation) that occur during job execution.
    - When [Notify errors (job cancellation) that occur during job execution] box is checked, if job execution is canceled, a value is assigned to the specified tag component.
  - (b) Set a tag component to which the value is assigned when this is selected.
    - 1) Tag, Component

Select a tag component to which a value is assigned.

Note that the following tags are not selectable.

- · Tags for which [Prohibit data writing] is enabled
- · Tags for which [Array setting] is set
- 2) Substitute value

Directly enter a substitute value.

The following lists values that can be entered as a substitute value.

Table 7.59 Values that can be entered as a substitute value

| Data type of tag component | Values that can be entered as a substitute value                    |  |  |  |
|----------------------------|---------------------------------------------------------------------|--|--|--|
| Bit type                   | ON/OFF is selectable.                                               |  |  |  |
| Single-precision type      | Up to 16 characters                                                 |  |  |  |
| Double-precision type      | Signed decimal notation (Example: -521.98)                          |  |  |  |
| Floating-point type        | Signed exponential notation (Example: -5.2198E03)                   |  |  |  |
| 16-bit BCD type            | Unsigned 16-bit BCD notation 0 to 9999 (Example: 1234)              |  |  |  |
| 32-bit BCD type            | Unsigned 32-bit BCD notation 0 to 99999999 (Example: 12345678)      |  |  |  |
|                            | Up to 32 characters                                                 |  |  |  |
|                            | For characters that can be used for character strings, refer to the |  |  |  |
| Character string           | following:                                                          |  |  |  |
|                            | Appendix 2.3 Characters available for character string constants,   |  |  |  |
|                            | etc.                                                                |  |  |  |

SYSTEM CONFIGURATION

SPECIFICATIONS

INSTALLATION AND UNINSTALLATION

## 7.11 Job Setting - Actions

Set actions of [Job settings].

Up to 10 actions can be set for one job.

There are two types of actions: [Communication action] for communicating with a database and [Operation action] for operating tag component values.

### (Adding an action)

- · Select [Communication action] or [Operation action] in the combo box next to the Add button, and click the Add button.
- The [Communication action] or [Operation action] dialog box is displayed. Make the setting referring to the following:
  - Section 7.11.1 Setting items in Communication action
    - Section 7.11.4 Setting items in Operation action

#### (Modifying an action)

- Select an action to be modified in [Action list], and click the Edit button.
- The [Communication action] or [Operation action] dialog box is displayed. Make the setting referring to the following:
  - Section 7.11.1 Setting items in Communication action
    - Section 7.11.4 Setting items in Operation action

#### (Deleting an action)

• Select an action to be deleted in [Action list], and click the Delete button.

#### (Copying an action)

• Select an action to be copied in [Action list], choose [Replicate the selected action] from the combo box next to the Add button, and click the Add button.

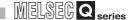

(Copying an action of another job within the project)

- Select [Replicate actions of other jobs] in the combo box next to the Add button, and click the Add button.
- 2 The [Replicate Actions of other Jobs] dialog box is displayed.

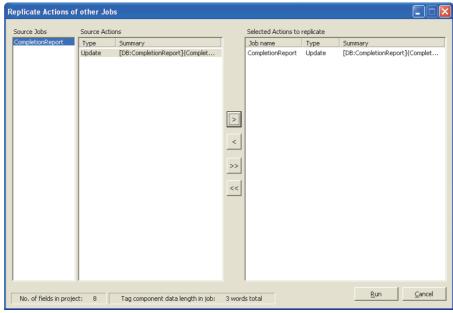

Figure 7.65 [Replicate Actions of other Jobs] dialog box

- 3 By repeating the following steps 4 to 6, set copy targets in [Selected Actions to replicate].
- 4 From [Source Jobs], select a job that includes a desired action.
- 5 Actions of the job selected in 4 are listed in [Source Actions]. Select an action to be copied. (Multiple selection is available.)
- 6 Clicking the > button displays the action(s) selected in 5 in [Selected Actions to replicate].

Table 7.60 Button operations in the [Replicate Actions of other Jobs] dialog box

| Item       | Description                                                            |  |  |
|------------|------------------------------------------------------------------------|--|--|
| button     | Puts the action(s) selected in [Source Actions] into [Selected Actions |  |  |
| > pattori  | to replicate].                                                         |  |  |
| >> button  | Puts all of the actions in [Source Actions] into [Selected Actions to  |  |  |
| >> buttori | replicate].                                                            |  |  |
| hutton     | Deletes the action(s) selected in [Selected Actions to replicate] from |  |  |
| < button   | the box.                                                               |  |  |
| button     | Deletes all of the actions in [Selected Actions to replicate] from the |  |  |
| << Dutton  | box.                                                                   |  |  |

7 Clicking the Run button executes copying.
Copied actions are placed after existing actions.

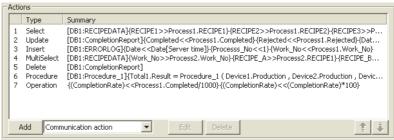

Figure 7.66 [Action list]

Table 7.61 Setting items in [Action list]

| Item            | Description                                                                                                    |
|-----------------|----------------------------------------------------------------------------------------------------|
| Туре            | Displays the type of the action registered.                                                                                                    |
| Summary         | Displays the description of the action registered.                                                                                                    |
| <b>↑</b> button | Selecting an action in [Action list] and clicking the  button reverses the order between the selected one and the one immediately above it.  The  button cannot be clicked on the first action. |
| button          | Selecting an action in [Action list] and clicking the button reverses the order between the selected one and the one immediately below it.  The button cannot be clicked on the last action.    |

## **⊠**Point

When more than one action are set, they are executed in order, starting from the top.

### (1) Type

The types of the existing actions are displayed.

Table 7.62 Displays in [Type]

| Item        | Description                                  |  |  |  |
|-------------|----------------------------------------------|--|--|--|
| Select      | [Select] of [Communication action]           |  |  |  |
| Update      | [Update] of [Communication action]           |  |  |  |
| Insert      | [Insert] of [Communication action]           |  |  |  |
| MultiSelect | [MultiSelect] of [Communication action]      |  |  |  |
| Delete      | [Delete] of [Communication action]           |  |  |  |
| Procedure   | [Stored procedure] of [Communication action] |  |  |  |
| Operation   | [Operation action]                           |  |  |  |
| ·           |                                              |  |  |  |

2 OVERVIEW

SYSTEM

SPECIFICATIONS

PROCEDURE TO OPERATION

INSTALLATION AND UNINSTALLATION

FUNCTIONS

FUNCTION
SONFIGURATION TOOL

VICE AND

## MES INTERFACE FUNCTION CONFIGURATION TOOL

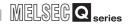

## (2) Summary

Details of the existing actions are displayed.

Table 7.63 Display for [Details]

| Item        | Display format <sup>*1*2</sup>                                                                                                    |  |  |  |  |
|-------------|----------------------------------------------------------------------------------------------------|--|--|--|--|
| Select      | Database: Table name] {DB-Tag link setting No.1} {DB-Tag link setting No.n}                                                                                                    |  |  |  |  |
| MultiSelect | • Select: {DB-Tag link setting} = {Field name → Tag component/constant value}                                                                                                    |  |  |  |  |
| Update      | [Database: Table name] {DB-Tag link setting No.1} {DB-Tag link setting No.n}                                                                                                    |  |  |  |  |
| Insert      | • {DB-Tag link setting} = {Field name ← Tag component/constant value}                                                                                                    |  |  |  |  |
| Delete      | [Database: Table name]                                                                                                    |  |  |  |  |
|             | [Database: Stored procedure name] {DB-Tag link setting (Return value)=} {DB-Tag link setting                                                                                                    |  |  |  |  |
| Procedure   | No.1}{DB-Tag link setting No.n}                                                                                                    |  |  |  |  |
| Flocedule   | • {DB-Tag link setting} = {Tag component/constant value}                                                                                                    |  |  |  |  |
|             | Note that, if return value does not exist, {DB-Tag link setting (Return value)=} is not displayed.                                                                                                    |  |  |  |  |
|             | {Operation action No.1} {Operation action No.n}                                                                                                    |  |  |  |  |
| Operation   | <ul> <li>With substitution setting:         {Operation action} =         {Substitution tag component/constant value ← Operation tag component/constant value Operator         Operation tag component/constant value}</li> <li>Without substitution setting:         {Operation action} =         {Substitution tag component/constant value ← Operation tag component/constant value}</li> </ul> |  |  |  |  |

<sup>\*1</sup> Display format of the tag component/constant value

Table 7.64 Display format of the tag component/constant value

| Item                        | Description                      |  |  |  |
|-----------------------------|----------------------------------|--|--|--|
| Tag component               | Device tag name, component name  |  |  |  |
| Number                      | Numerical value                  |  |  |  |
| String "Character string"   |                                  |  |  |  |
| Date                        | Module time: Date [Module time]  |  |  |  |
| Date                        | Server time : Date [Server time] |  |  |  |
| Date String "Date [String]" |                                  |  |  |  |
| Variable                    | (Variable name)                  |  |  |  |

<sup>\*2</sup> Display format of the operator

Table 7.65 Display format of the operator

| Item               | Description |
|--------------------|-------------|
| + (Addition)       | +           |
| - (Subtraction)    | -           |
| × (Multiplication) | x           |
| ÷ (Division)       | ÷           |
| % (Remainder)      | %           |

SPECIFICATIONS

## 7.11.1 Setting items in Communication action

Configure the settings for communications with a database.

Performing the operation for adding or modifying an action displays the [Communication action] dialog box.

Make the setting referring to the following descriptions.

Clicking the OK button after setting adds or modifies the action.

For the operation for adding or modifying an action, refer to the following:

Section 7.11 Job Setting - Actions

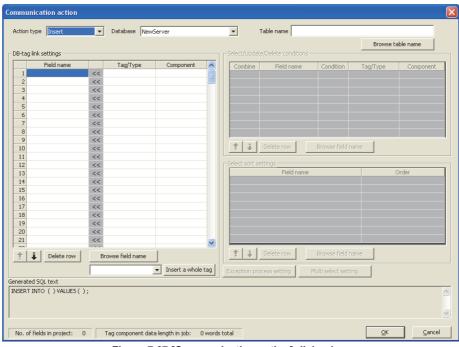

Figure 7.67 [Communication action] dialog box

Table 7.66 Setting items in the [Communication action] dialog box

| Item                      | Description                                                      |  |  |  |
|---------------------------|------------------------------------------------------------------|--|--|--|
| Action type               | Select an action type.                                           |  |  |  |
| Database                  | Select a database to be accessed.                                |  |  |  |
| No. of fields in project  | Displays the total number of fields in the project.              |  |  |  |
| Tag component data length | Displays the total data length of the tag components in the job. |  |  |  |
| in job                    | Displays the total data length of the tag components in the job. |  |  |  |

The setting items other than above differ depending on the selected action type. For details, refer to the following table.

Table 7.67 Selection items for [Action type]

| Item             | Description                                     | section        |  |
|------------------|-------------------------------------------------|----------------|--|
| Select           |                                                 |                |  |
| Update           | Create SQL text specifying table name and field | Section 7.11.2 |  |
| Insert           | name.                                           |                |  |
| MultiSelect      | name.                                           |                |  |
| Delete           |                                                 |                |  |
| Stored procedure | Create stored procedure execution request       | Section 7.11.3 |  |
| Otorea procedure | specifying the procedure name.                  | Section 7.11.5 |  |
| •                | <u> </u>                                        | · •            |  |

## MES INTERFACE FUNCTION CONFIGURATION TOOL

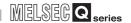

#### (1) About tag components

Tag components can be used as component values for each action or as condition values of [Select/Update/Delete conditions].

The following table lists data types of tag components and those of assignable fields.

If the data type of a tag component does not match the one of its substitution target field, an error occurs, resulting in cancellation of job execution.

## **⊠** Point

The data type of a tag component will change through operation processing of a iob.

Section 7.15 (5) Type mismatch

Table 7.68 Data types of tag components and those of assignable fields

| Data tura of tax                                                                                                 | Data type of assignable field |                                                         |                                                                                                    |                                     |
|----------------------------------------------------------------------------------------------------|-------------------------------|---------------------------------------------------------|----------------------------------------------------------------------------------------------------|-------------------------------------|
| Data type of tag<br>component                                                                                    | Oracle <sup>®</sup>           | SQL Server <sup>®</sup><br>MSDE 2000                    | Access <sup>®*1</sup>                                                                                                    | Wonderware <sup>®</sup> Historian   |
| (Numeric type: Integer) Bit type Single-precision type Double-precision type 16-bit BCD type*2 32-bit BCD type*2 | NUMBER<br>CHAR<br>VARCHAR     | bit int smallint tinyint float real char varchar text*3 | Yes/No type Byte type Integer type Long Integer type Single type*4 Double type*4 AutoNumber type Currency type Text (Short Text) type*3*5 Memo (Long Text) type*3*5 | Discrete Tag<br>Analog Tag(Integer) |
| (Numeric type: Floating point) Floating-point type*6                                                             | NUMBER<br>CHAR<br>VARCHAR     | float<br>real<br>char<br>varchar<br>text*3              | Single type*4  Double type*4  Text (Short Text) type*3*5  Memo (Long Text) type*3*5                                                                                 | Analog Tag(Real)                    |
| Character string                                                                                                 | CHAR<br>VARCHAR               | char<br>varchar<br>text <sup>*3</sup>                   | Text (Short Text) type*5 Memo (Long Text) type*5                                                                                                    | String Tag                          |

- \*1 When using the operation field, the insertion function (INSERT) and update function (UPDATE) cannot be executed for the operation field (for Microsoft® Access® 2010, Microsoft® Access® 2013, Microsoft® Access® 2016, and Microsoft® Access® 2019).
- \*2 The 16-bit and 32-bit BCD types are handled as the following types respectively when the communication action is performed to the database.
  - 16-bit BCD type: single precision type
  - · 32-bit BCD type: double precision type
- \*3 Not available for [Select/Update/Delete conditions].
- When using "Select" and "MultiSelect" for a field whose data type is single type or double type, perform the following (for Microsoft® Access® 2007, Microsoft® Access® 2010, Microsoft® Access® 2013, Microsoft® Access® 2016, and Microsoft® Access® 2019):
  - Select "Microsoft Access Driver (\*.mdb)" in the ODBC setting for the database used. Section 8.2 (5) For Microsoft® Access®
  - When the database source file used is "\*.accdb", change it to "\*.mdb".
- The fields in Rich Text Format cannot be used (for Microsoft® Access® 2007, Microsoft® Access® 2010, Microsoft® Access® 2013, Microsoft® Access® 2016, and Microsoft® Access® 2019).
- \*6 Values are assigned with precision of six decimal digits.

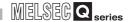

#### (2) About constants

Constants can be used as component values for each action or as condition values of [Select/Update/Delete conditions].

The following table lists constant types and the data types of assignable fields. If the type of a constant does not match the data type of its substitution target field, an error occurs, resulting in cancellation of job execution.

Table 7.69 Constant types and the data types of assignable fields

| Constant         | Values that can be entered in [Component]                                                                                                    | Data type of assignable field |                                             |                                                                                                    |                                                               |
|------------------|----------------------------------------------------------------------------------------------------|-------------------------------|---------------------------------------------|----------------------------------------------------------------------------------------------------|---------------------------------------------------------------|
| Constant<br>type |                                                                                                    | Oracle <sup>®</sup>           | SQL Server <sup>®</sup><br>MSDE 2000        | Access <sup>®*1</sup>                                                                                          | Wonderware <sup>®</sup><br>Historian                          |
| [Number]         | Up to 16 characters • Signed decimal notation (Example: -521.98) • Signed exponential notation (Example: -5.2198E03)                                                                                                    | NUMBER                        | bit*2 int*2 smallint*2 tinyint*2 float real | Yes/No type Byte type Integer type Long Integer type Single type*3 Double type*3 AutoNumber type Currency type | Discrete Tag<br>Analog<br>Tag(Integer)<br>Analog<br>Tag(Real) |
| [String]         | Up to 32 characters For characters that can be used for character strings, refer to the following:  ———————————————————————————————————                                                                                                    | CHAR<br>VARCHAR               | char<br>varchar<br>text*4                   | Text (Short Text) type*5 Memo (Long Text) type*5                                                               | String Tag                                                    |
| [Date]*6         | When using the date and time of the database server: [Server time] *7  When using the date and time of the MES interface module: [Module time]                                                                                                    | DATE                          | datetime<br>smalldatetime                   | Date/Time type                                                                                                 | _*8                                                           |
| [Date<br>String] | Up to 32 characters For characters that can be used for character strings, refer to the following:  □ Appendix 2.3 Characters available for character string constants, etc.  Specify the date and time of the MES interface module in the following format.  Year (4 digits): YYYY  Year (2 digits): YY  Month (2 digits): MM  Day (2 digits): DD  Hour (2 digits): hh  Minute (2 digits): mm  Second (2 digits): ss  Example: "YYYY-MM-DD hh:mm:ss" →  "2005-07-01 15:12:00" | CHAR<br>VARCHAR               | char<br>varchar<br>text <sup>*4</sup>       | Text (Short Text) type*5 Memo (Long Text) type*5                                                               | String Tag                                                    |

- \*1 When using the operation field, the insertion function (INSERT) and update function (UPDATE) cannot be executed for the operation field (for Microsoft<sup>®</sup> Access<sup>®</sup> 2010, Microsoft<sup>®</sup> Access<sup>®</sup> 2013, Microsoft<sup>®</sup> Access<sup>®</sup> 2016, and Microsoft<sup>®</sup> Access<sup>®</sup> 2019).
- \*2 Signed integer notation only
- \*3 When using "Select" and "MultiSelect" for a field whose data type is single type or double type, perform the following (for Microsoft<sup>®</sup> Access<sup>®</sup> 2007, Microsoft<sup>®</sup> Access<sup>®</sup> 2010, Microsoft<sup>®</sup> Access<sup>®</sup> 2013, Microsoft<sup>®</sup> Access<sup>®</sup> 2016, and Microsoft<sup>®</sup> Access<sup>®</sup> 2019):
  - Select "Microsoft Access Driver (\*.mdb)" in the ODBC setting for the database used. Section 8.2 (5) For Microsoft® Access®
  - When the database source file used is "\*.accdb", change it to "\*.mdb".
- \*4 Not available for [Select/Update/Delete conditions].
- \*5 The fields in Rich Text Format cannot be used (for Microsoft<sup>®</sup> Access<sup>®</sup> 2007, Microsoft<sup>®</sup> Access<sup>®</sup> 2010, Microsoft<sup>®</sup> Access<sup>®</sup> 2013, Microsoft<sup>®</sup> Access<sup>®</sup> 2016, and Microsoft<sup>®</sup> Access<sup>®</sup> 2019).
- \*6 Clock precision:

  [Module time]: In units of seconds

  [Server time]: Depends on the database server.
- \*7 [Server time] is not available for [Stored procedure].

  \*8 When the data is written to tag for Wonderware® Historian, the module
- \*8 When the data is written to tag for Wonderware<sup>®</sup> Historian, the module date and time will be added automatically.
  - Section 7.11.2 (5) (c) When [Insert] is selected for [Action type]

## MES INTERFACE FUNCTION CONFIGURATION TOOL

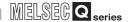

#### (3) About variables

Variables can be used as component values for each action or as condition values of [Select/Update/Delete conditions].

The following table lists data types of variables and those of assignable fields. If the type of a variable does not match the data type of its substitution target field, an error occurs, resulting in cancellation of job execution.

Up to 64 variables can be set for one job.

## **⊠**Point

- (1) A variable is valid only in a single job execution and is not held.
- (2) The initial variable value before substitution processing is the numerical value of zero.
- (3) If a type that cannot be converted is assigned to a tag component when a substitution tag is the tag component, "Type conversion to tag component error" is displayed.

Check the source type and the data type of the tag component.

Section 7.15 (5) Type mismatch

Table 7.70 Data types of variables and those of assignable fields

| Data type of                                                                                   | Values (variable names) that can be entered in [Component]                                                                                                    | Data type of assignable field |                                                                                 |                                                                                                    |                                        |
|------------------------------------------------------------------------------------------------|----------------------------------------------------------------------------------------------------|-------------------------------|---------------------------------------------------------------------------------|----------------------------------------------------------------------------------------------------|----------------------------------------|
| variable                                                                                       |                                                                                                    | Oracle <sup>®</sup>           | SQL Server <sup>®</sup><br>MSDE 2000                                            | Access <sup>®*1</sup>                                                                                                    | Wonderware <sup>®</sup><br>Historian   |
| (Numeric type:<br>Integer)<br>Bit type<br>Single-precision<br>type<br>Double-precision<br>type | Up to 16 characters For characters that can be used for variables, refer to the following:  Appendix 2.2 Characters that can be used for item names, component names, variable names, etc. in the product | NUMBER<br>CHAR<br>VARCHAR     | bit<br>int<br>smallint<br>tinyint<br>float<br>real<br>char<br>varchar<br>text*2 | Yes/No type Byte type Integer type Long Integer type Single type*3 Double type*3 AutoNumber type Currency type Text (Short Text) type*2*4 Memo (Long Text) type*2*4 | Discrete Tag<br>Analog<br>Tag(Integer) |
| (Numeric type:<br>Floating point)<br>Floating-point type*5                                     |                                                                                                    | NUMBER<br>CHAR<br>VARCHAR     | float<br>real<br>char<br>varchar<br>text*2                                      | Single type*5 Double type*5 Text (Short Text) type*2*4 Memo (Long Text) type*2*4                                                                                    | Analog<br>Tag(Real)                    |
| Character string                                                                               |                                                                                                    | CHAR<br>VARCHAR               | char<br>varchar<br>text <sup>*2</sup>                                           | Text (Short Text) type*4 Memo (Long Text) type*4                                                                                                    | String Tag                             |

SYSTEM CONFIGURATION

SPECIFICATIONS

FUNCTIONS

- \*1 When using the operation field, the insertion function (INSERT) and update function (UPDATE) cannot be executed for the operation field (for Microsoft<sup>®</sup> Access<sup>®</sup> 2010, Microsoft<sup>®</sup> Access<sup>®</sup> 2013, Microsoft<sup>®</sup> Access<sup>®</sup> 2016, and Microsoft<sup>®</sup> Access<sup>®</sup> 2019).
- \*2 Not available for [Select/Update/Delete conditions].
- \*3 When using "Select" and "MultiSelect" for a field whose data type is single type or double type, perform the following (for Microsoft<sup>®</sup> Access<sup>®</sup> 2007, Microsoft<sup>®</sup> Access<sup>®</sup> 2010, Microsoft<sup>®</sup> Access<sup>®</sup> 2013, Microsoft<sup>®</sup> Access<sup>®</sup> 2016, and Microsoft<sup>®</sup> Access<sup>®</sup> 2019):
  - Select "Microsoft Access Driver (\*.mdb)" in the ODBC setting for the database used. Section 8.2 (5) For Microsoft® Access®
  - When the database source file used is "\*.accdb", change it to "\*.mdb".
- \*4 The fields in Rich Text Format cannot be used (for Microsoft<sup>®</sup> Access<sup>®</sup> 2007, Microsoft<sup>®</sup> Access<sup>®</sup> 2010, Microsoft<sup>®</sup> Access<sup>®</sup> 2013, Microsoft<sup>®</sup> Access<sup>®</sup> 2016, and Microsoft<sup>®</sup> Access<sup>®</sup> 2019).
- \*5 Values are assigned with precision of six decimal digits.

# (4) Display format of tag component/constant/variable for generated SQL text/ execution procedure

The components/constant values of the action being edited or the tag components/constants/variables set to the condition value in "update/insert/delete" are displayed in "Generated SQL text" and "Execution procedure" with the following format.

The Tag component, Module time, Data String, and Variable are generated at job execution, therefore, they are different from the actual SQL text and stored procedure call information.

Table 7.71 Display format of the tag component/constant value

| Table 7.71 Display format of the tag component constant value |             |                        |                                        |                                                       |  |  |
|---------------------------------------------------------------|-------------|------------------------|----------------------------------------|-------------------------------------------------------|--|--|
| Tag component                                                 |             |                        | Displayed enclosed with '( )'.         | '(Device tag name, component name)'                   |  |  |
| Numerical value  Access®  Other than the ab                   |             | Access <sup>®</sup>    | Only the setting content is displayed. | Number                                                |  |  |
|                                                               |             | Other than the above   | Displayed enclosed                     | 'Number'                                              |  |  |
| String                                                        |             |                        | with single quotes (').                | 'String'                                              |  |  |
| Date .                                                        |             | Oracle <sup>®</sup> 8i | Displayed as shown on the right.       | sysdate                                               |  |  |
|                                                               | Server time | Access®                |                                        | NOW()                                                 |  |  |
|                                                               |             | Other than the above   |                                        | CURRENT_TIMESTAMP                                     |  |  |
|                                                               | Module time | Oracle <sup>®</sup>    | Displayed as shown on the right.       | TO_DATE('(Date[YYYYMMDDhhmmss])', 'YYYYMMDDHH24MISS') |  |  |
|                                                               |             | Other than the above   |                                        | '(Date[YYYY-MM-DD hh:mm:ss])'                         |  |  |
| Date String                                                   |             |                        | Displayed as '(Date [ ])'.             | '(Date[String])'                                      |  |  |
| Variable                                                      |             |                        | Displayed enclosed with '( )'.         | '(Variable name)'                                     |  |  |
| Table name                                                    |             |                        | Only the setting content is displayed. | Table name                                            |  |  |
| Field name                                                    |             |                        |                                        | Field name                                            |  |  |
| Stored procedure name                                         |             |                        |                                        | Stored procedure name                                 |  |  |

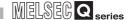

# 7.11.2 Setting items in Communication action (Select/Update/Insert/MultiSelect/Delete)

This section explains the setting items of communication action when selecting Select/Update/Insert/MultiSelect/Delete in Action type.

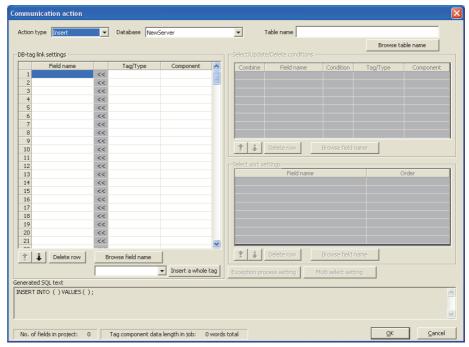

Figure 7.68 [Communication action] dialog box

Table 7.72 Setting items in the [Communication action] dialog box

| Item                     | Description                                                                                                 |  |  |
|--------------------------|----------------------------------------------------------------------------------------------------|--|--|
| Action type              | Select an action type.                                                                                      |  |  |
| Database                 | Select a database to be accessed.                                                                           |  |  |
| Table name               | Set a table name of the database to be accessed.                                                            |  |  |
| Browse table name button | Browses the table names registered to the set database.                                                     |  |  |
| DB-tag link settings *1  | Set assignments between field values and tag component values (or constant values).                         |  |  |
| Select/Update/Delete     | When [Select], [Update], [MultiSelect], or [Delete] is selected for [Action                                 |  |  |
| conditions *1            | type], set conditions for the records to be selected, updated, or deleted.                                  |  |  |
| Select sort settings *1  | When [Select] or [MultiSelect] is selected for [Action type], set a condition for sorting selected records. |  |  |

(To the next page)

<sup>\*1</sup> Up to 8192 fields can be set in [DB-tag link settings], [Select/Update/Delete conditions] and [Select sort settings] for each project.

<sup>(</sup>The setting can be checked on the status bar of [Job settings] or in the [Communication action] dialog box.)

(From the previous page)

Table 7.72 Setting items in the [Communication action] dialog box

| Item                             | Description                                                                                                    |  |  |  |  |
|----------------------------------|----------------------------------------------------------------------------------------------------|--|--|--|--|
| Exception process setting button | Set the processing to be performed in the following cases:  • No corresponding record exists when [Select], [Update], [MultiSelect], or [Delete] is selected for [Action type].  • Multiple corresponding records exist when [Select], [Update], or [Delete] is selected for [Action type].  • The number of records to be multi-selected is greater than the number of arrays set in [Array setting] of the tag when [MultiSelect] is selected for [Action type]. |  |  |  |  |
| Multi select setting button      | When [MultiSelect] is selected, detailed settings can be configured by clicking this.                                                                                                    |  |  |  |  |
| Generated SQL text               | Displays SQL text that is generated in the currently editing [Communication action].For the display format of tag components/ constants/valuables, refer to the following:                                                                                                    |  |  |  |  |
| <b>1</b> button                  | Selecting a row and clicking the button reverses the order between the selected row and the one immediately above it.  The button cannot be clicked on the first row.                                                                                                    |  |  |  |  |
| <b>i</b> button                  | Selecting a row and clicking the button reverses the order between the selected row and the one immediately below it.  The button cannot be clicked on the last row.                                                                                                    |  |  |  |  |
| Delete row button                | Selecting a row and clicking the Delete row button deletes the row.                                                                                                    |  |  |  |  |
| Browse field name button         | Browses the field names registered to the set database.                                                                                                    |  |  |  |  |
| Insert a whole tag button        | <ul> <li>All of the tag set in [Device tag settings] are inserted into [Tag] and [Component].</li> <li>Select a row into which data are inserted and choose a tag in a list box next to the Insert a whole tag button. Clicking the Insert a whole tag button inserts all of the tag components into contiguous rows starting from the selected one.</li> <li>The existing data set in the rows starting from the selected one are moved down.</li> </ul>          |  |  |  |  |

Remark

(1) Entry of [Component]

When data are entered in [Component] by [Insert a whole tag] or with the [Field name] space blank, the data are copied to the [Field name] space. (Characters not allowed for [Field name] are not entered.) Because of this, setting the same name to each of the field name and tag component name is useful.

1

OVERVIEW

SYSTEM

ECIFICATIONS

PROCEDURE TO OPERATION

INSTALLATION AND UNINSTALLATION

FUNCTIONS

FUNCTION
CONFIGURATION TOOL

SVICE AND

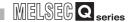

# (1) Action type Select an action type.

Table 7.73 Selection items for [Action type]

| Item          | Description                                                                                                    |
|---------------|----------------------------------------------------------------------------------------------------|
| Select*1      | Substitutes a field value of the record, whose conditions are met, for a substitute value (tag component value/variable).              |
| Update*1      | Substitutes a substitute value (tag component value/variable) for a field value of the record whose conditions are met.                |
| Insert        | Generates a new value, and inserts an insert value (tag component value/constant value/variable) into a field of the generated record. |
| MultiSelect*1 | Substitutes field values of the records, whose conditions are met, for substitute values (tag component values).                       |
| Delete*1      | Deletes a specific record by specifying a database and a table.                                                                        |

<sup>\*1</sup> Cannot be selected when the database is Wonderware<sup>®</sup> Historian.

### (2) Database

Select a database to be accessed.

(3) Table name (Up to 32 characters)

Set a table name of the database to be accessed.

For characters that can be used for table names, refer to the following:

Appendix 2.4 Characters available for field names, table names, stored procedure names, etc.

For browsing the table names in the database, refer to the following:

(4) Browse table name in this section

#### (4) Browse table name

Clicking the Browse table name button displays the [Tables list] dialog box. Select a table name. The selected table name is set on the [Communication action] dialog box by clicking the OK button.

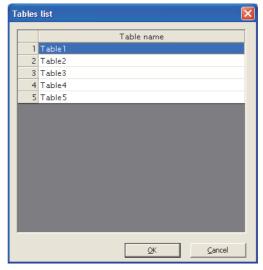

Figure 7.69 Browsing example of [Tables list]

Up to 1024 tables can be displayed.

The following table names in the database are not displayed.

- An inapplicable character is included in [Table name] of the MES Interface Function Configuration Tool.
  - (Fracters available for field names, table names, stored procedure names, etc.)
- The number of characters exceeds 32.

When the target table name is not displayed, enter the table name manually to [Table name] in the [Communication action] dialog box.

## **⊠**Point

- (1) When a table in the database is added/changed while the data are being browsed, close the [Communication action] dialog box once and browse the table names again.
- (2) The following table name in each database type can be obtained. (The name of the following table can be obtained from the database being accessed.)
  - · Oracle: A table created by a user
  - SQL Server: A table in the schema set for "Default schema" of the user
  - · Access: A table created by a user

#### (5) DB-tag link settings

Set assignments between field values and tag component values (or constant values).

Up to 256 rows can be set in [DB-tag link settings] for each communication action.

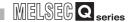

#### (a) When [Select] is selected for [Action type]

[Select] substitutes a field value of the record, whose conditions are met, for a substitute value (tag component value/variable).

Set conditions of the record to be selected in [Select/Update/Delete conditions].

(6) Select/Update/Delete conditions in this section

Conditions for sorting the selected records are set in [Select sort settings].

(7) Select sort settings in this section

### 1) Field name (Up to 32 characters)

Set a field name for the field value to be selected.

For characters that can be used for field names, refer to the following:

Appendix 2.4 Characters available for field names, table names, stored procedure names, etc.

For browsing the field names in the database, refer to the following:

(8) Browse field name in this section

#### 2) Tag

Select a tag or variable for which a value is substituted.

Note that the following tags are not selectable.

- · Tags for which [Prohibit data writing] is enabled
- · Tags for which [Array setting] is set.

#### 3) Component

Select or directly enter a component value or a variable of the substitution target.

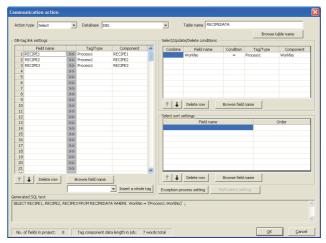

Figure 7.70 Setting example of [Select]

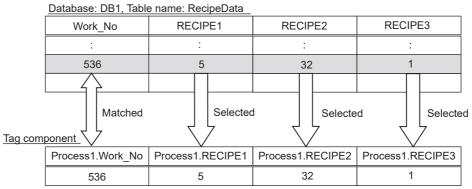

Figure 7.71 Operation example of [Select]

[Update] substitutes a substitute value (tag component value/variable) for a field value of the record whose conditions are met.

Set conditions of the record to be updated in [Select/Update/Delete conditions]. (6) Select/Update/Delete conditions in this section

1) Field name (Up to 32 characters)

Set a field name for the field value to be updated.

For characters that can be used for field names, refer to the following: Appendix 2.4 Characters available for field names, table names, stored procedure names, etc.

For browsing the field names in the database, refer to the following:

(8) Browse field name in this section

### 2) Tag

Select a tag, constant, or variable which is substituted. Note that tags with [Array setting] are not selectable.

### 3) Component

Select or directly enter a component/constant value/valuable that is to be substituted.

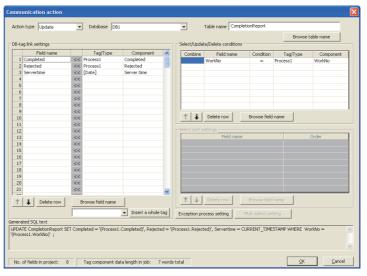

Figure 7.72 Setting example of [Update]

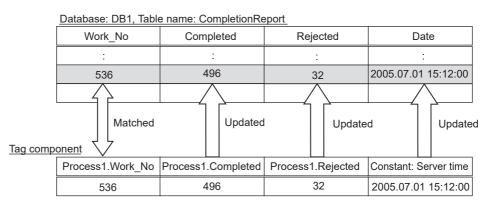

Figure 7.73 Operation example of [Update]

7.11 Job Setting - Actions

OVERVIEW

SYSTEM CONFIGURATION

SPECIFICATIONS

FUNCTIONS

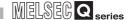

(c) When [Insert] is selected for [Action type]

[Insert] generates a new record, and inserts an insert value (tag component value/constant value/variable) into a field of the generated record.

1) Field name (Up to 32 characters)

Set a field name for the field value to be inserted.

For characters that can be used for field names, refer to the following:

Appendix 2.4 Characters available for field names, table names, stored procedure names, etc.

For browsing the field names in the database, refer to the following:

(8) Browse field name in this section

#### 2) Tag

Select a tag, constant, or variable which is substituted. Note that tags with [Array setting] are not selectable.

#### 3) Component

Select or directly enter a component/constant value/valuable that is to be substituted.

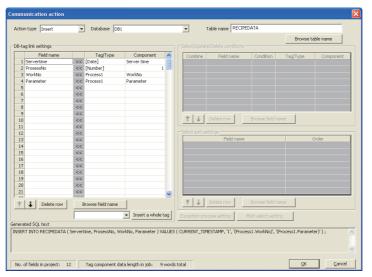

Figure 7.74 Setting example of [Insert]

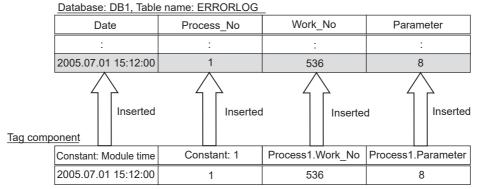

Figure 7.75 Operation example of [Insert]

- 4) When the database is Wonderware<sup>®</sup> Historian, the following is inserted as one record to the database by executing [Communication action].
  - · Module date and time at execution
  - Tag for Wonderware<sup>®</sup> Historian set in [Field name]
  - The value of tag component or constant set in [Component]

When multiple fields are set, the number of records corresponding to the number of fields set is inserted.

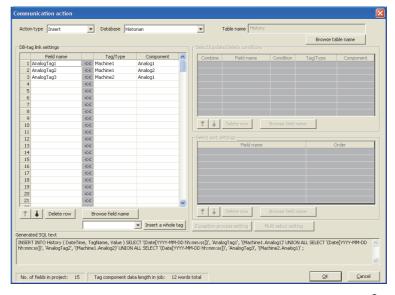

Figure 7.76 Setting example of [Insert (INSERT)] when database is Wonderware<sup>®</sup> Historian

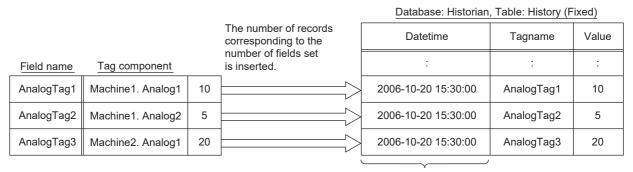

Module date and time are added.

Figure 7.77 Operating example of [Insert (INSERT)] when database is Wonderware® Historian

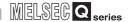

(d) When [MultiSelect] is selected for [Action type]

[MultiSelect] substitutes field values of the records, whose conditions are met, for substitute values (tag component values).

Conditions for the records to be selected are set in [Select/Update/Delete conditions].

(6) Select/Update/Delete conditions in this section

Conditions for sorting the selected records are set in [Select sort settings].

(7) Select sort settings in this section

1) Field name (Up to 32 characters)

Set a field name for the field values to be multi-selected.

For characters that can be used for field names, refer to the following.

Appendix 2.4 Characters available for field names, table names, stored procedure names, etc.

For browsing the field names in the database, refer to the following:

(8) Browse field name in this section

2) Tag

Select a target tag.

Only the tags with [Array setting] can be selected.

3) Component

Select a target component.

### **⊠** Point

When [MultiSelect] is used in a job, the total of [Tag component data length in job] must be 45000 words or less.

[Tag component data length in job] represents a total length of the tag component data set for the following:

- [DB-tag link settings] in [Communication action]
- [Select/Update/Delete conditions] in [Communication action]
- · [Operation action]

Even if the same tag component is set more than once in the same job, each setting is handled separately.

(The number of settings can be confirmed on the status bar of [Job setting], or in the [Communication action] or [Operation action] dialog box.)

SYSTEM CONFIGURATION

OVERVIEW

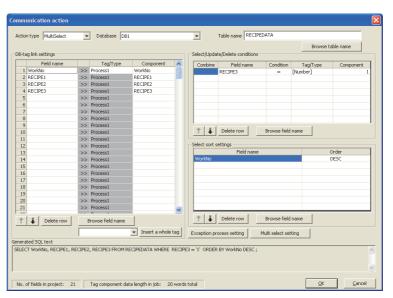

Figure 7.78 An example of [MultiSelect] setting

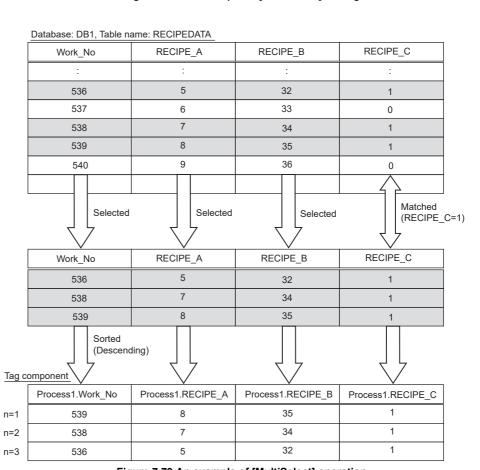

Figure 7.79 An example of [MultiSelect] operation

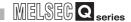

(e) When [Delete] is selected for [Action type] [Delete] eliminates a specific record that satisfies the specified conditions. Conditions for the record(s) to be deleted are set in [Select/Update/Delete conditions].

[DB-tag link settings] is not used.

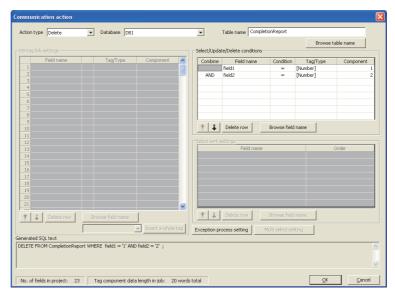

Figure 7.80 An example of [Delete] setting

## **⊠**Point

When [Delete] is selected for [Action type] and multiple records are found to be deleted, all of them will be deleted.

If the [Select/Update/Delete conditions] area is blank, all records will be deleted from the specified table.

(6) Select/Update/Delete conditions

When [Select], [Update], [MultiSelect] or [Delete] is selected for [Action type], set conditions for the records to be selected, updated, multi-selected or deleted. When a field value of a record matches a condition value, the record is selected, updated or deleted.

Up to 8 rows can be set for one communication action in [Select/Update/Delete conditions].

### **⊠**Point

- (1) Exception processing is executed when:
  - Records to be selected/updated/multi-selected/deleted do not exist. [3](9) (a) Exception processing: No applicable record in this section
  - Multiple records exist for select/update/delete.
     (9) (b) Exception processing: Multiple applicable records in this section
  - The number of records to be multi-selected is greater than the number of arrays set in [Array setting] of the tag.
  - (9) (c) Exception processing: Applicable records overflow in this section
- (2) Be careful not to create significant number of selected/updated records due to the select/update/delete conditions.
  - Failure to do so may affect performances of the data base or the system.
- (3) When [Update] or [Delete] is selected for [Action type] and multiple records are found to be updated or deleted, all of them will be updated or deleted. If the [Select/Update/Delete conditions] area is blank, all records of the specified table will be selected, updated, or deleted.

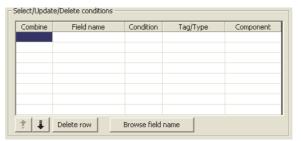

Figure 7.81 [Select/Update/Delete conditions]

# MES INTERFACE FUNCTION CONFIGURATION TOOL

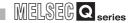

#### (a) Combine

Select a method by which conditions set in respective lines are combined. Select "AND" or "OR".

If "AND" and "OR" are combined, the database will process "AND" first and then "OR".

### (b) Field name (Up to 32 characters)

Set a field name that is used for comparison.

For characters that can be used for field and table names, refer to the following: Appendix 2.4 Characters available for field names, table names, stored procedure names, etc.

For browsing the field names in the database, refer to the following:

(8) Browse field name in this section

#### (c) Condition

Select a condition for comparison.

Table 7.74 Selection items for [Condition]

| Item     | Description                                                      |
|----------|------------------------------------------------------------------|
| =        | The field value is equal to the condition value.                 |
| <b>≠</b> | The field value is not equal to the condition value.             |
| ≧        | The field value is equal to or greater than the condition value. |
| >        | The field value is greater than the condition value.             |
| <        | The field value is smaller than the condition value.             |
| ≦        | The field value is equal to or smaller than the condition value. |

#### (d) Tag

Select a tag or constant that is used as a condition for comparison. Note that tags with [Array setting] are not selectable.

#### (e) Component

Select or directly enter a component/constant value that is used as a condition for comparison.

If [Variable] is selected for [Tag], select or directly enter a variable.

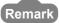

For tag components, constants or variables, refer to the following:

Section 7.11.1 (1) About tag components

- Section 7.11.1 (2) About constants
- Section 7.11.1 (3) About variables

OVERVIEW

### (7) Select sort settings

When [Select] or [MultiSelect] is selected in [Action type], set conditions for sorting the records to be selected/multi-selected.

If multiple sort conditions are set, the database will process the conditions in order, starting from the top.

In [Select sort settings], settings of up to eight lines are allowed for each communication action.

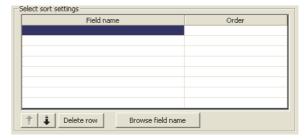

Figure 7.82 [Select sort settings]

### (a) Field name (Up to 32 characters)

Set a field name for records to be selected.

For characters that can be used for field names and table names, refer to the following.

Appendix 2.4 Characters available for field names, table names, stored procedure names, etc.

For browsing the field names in the database, refer to the following:

(8) Browse field name in this section

### (b) Order

Set the order of sorting the selected records.

Table 7.75 Setting items for [Order]

| Item             | Description                                                               |
|------------------|---------------------------------------------------------------------------|
| Ascending order  | Sorts the records so that the specified fields are arranged in ascending  |
| Ascending order  | order.                                                                    |
| Descending order | Sorts the records so that the specified fields are arranged in descending |
| Descending order | order.                                                                    |

INSTALLATION AND UNINSTALLATION

DB CONNECTION
SERVICE AND
SETTING TOOL

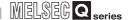

Data base (before sorting)

| ORDER_NO | PRODUCT_CODE | DELIVERY_DATE |  |  |
|----------|--------------|---------------|--|--|
| 200      | 707          | 2007-01-31    |  |  |
| 201      | 662          | 2007-01-10    |  |  |
| 202      | 666          | 2007-01-29    |  |  |
| 203      | 662          | 2007-01-31    |  |  |
| 204      | 707          | 2007-01-10    |  |  |
| 205      | 666          | 2007-01-29    |  |  |
| 206      | 707          | 2007-01-10    |  |  |
| 207      | 662          | 2007-01-29    |  |  |
| 208      | 662          | 2007-01-31    |  |  |

### Sorting conditions in [Select sort settings]

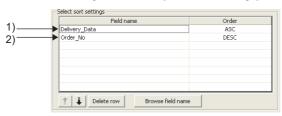

#### Selected records [sorting results]

| ORDEF  | R_NO | PRODUCT_0 | CODE | DELIVERY_DATE |              |  |
|--------|------|-----------|------|---------------|--------------|--|
| 206    | 3    | 707       |      |               | 2007-01-10   |  |
| 2) 204 | ļ    | 707       |      |               | 2007-01-10   |  |
| 201    | l    | 662       |      |               | 2007-01-10   |  |
| 207    | 7    | 662       |      |               | 2007-01-29   |  |
| 2) 205 | 5    | 666       |      |               | 2007-01-29   |  |
| 202    | 2    | 666       |      |               | 2007-01-29   |  |
| 208    | 3    | 662       |      | 1)            | 2007-01-31   |  |
| 2) 203 | 3    | 662       |      |               | 2007-01-31   |  |
| 200    | )    | 707       |      | ₹             | 7 2007-01-31 |  |

- 1) First, selected records are sorted in ascending order of DELIVERY DATE.
- 2) Then, records of the same DELIVERY\_DATE are sorted in descending order of ORDER\_NO.

Figure 7.83 Operation example of [Select sort settings

OVERVIEW

INSTALLATION AND UNINSTALLATION

FUNCTIONS

### (8) Browse field name

Clicking the Browse field name button displays the [Fields list] dialog box. Select a field name. The selected field name is set on the [Communication action] dialog box by clicking the OK button. The field name is set on the row which was being selected when the Browse field name button was clicked.

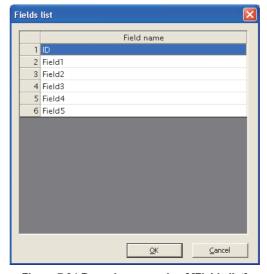

Figure 7.84 Browsing example of [Fields list]

Up to 1024 fields can be displayed.

The following field names in the database are not displayed.

- An inapplicable character is included in [Field name] of the MES Interface Function Configuration Tool.
  - ( Appendix 2.4 Characters available for field names, table names, stored procedure names, etc.)
- The number of characters exceeds 32.

When the field name is not displayed, enter the field name manually to [Field name] in the [Communication action] dialog box.

## **⊠**Point

When a field in the database is added/changed while the data are being browsed, close the [Communication action] dialog box once and browse the field names again.

CONNECTION SVICE AND

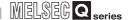

#### (9) Exception process setting

A click on the Exception process setting button displays the [Exception process setting] dialog box.

Complete the setting, referring to the following explanation.

After completing the setting, click the OK button.

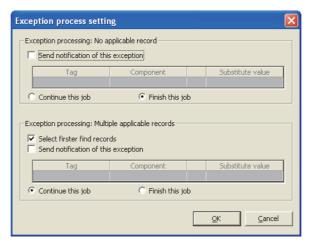

Figure 7.85 [Exception process setting] dialog box (In the case of [Select])

(a) Exception processing: No applicable record

When [Select], [Update], [MultiSelect] or [Delete] is selected for [Action type], set processing for the case where there is no record to be selected, updated, multiselected, or deleted.

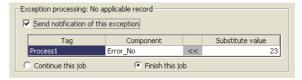

Figure 7.86 Setting example of [Exception processing: No applicable record]

OVERVIEW

SPECIFICATIONS

When the [Send notification of this exception] box is checked, if there is no record to be selected, updated, multi-selected or deleted, a value will be assigned to the specified tag component.

When [Send notification of this exception] is selected, set a tag component to which the value is assigned.

· Tag, Component

Select a tag component to which a value is assigned.

Note that the following tags are not selectable.

Tags for which [Prohibit data writing] is enabled

Tags for which [Array setting] is set

· Substitute value

Directly enter a substitute value.

The following lists values that can be entered as a substitute value.

Table 7.76 Values that can be entered as a substitute value

| Data type of tag component | Values that can be entered as a substitute value                               |
|----------------------------|--------------------------------------------------------------------------------|
| Bit type                   | ON/OFF is selectable.                                                          |
| Single-precision type      | Up to 16 characters                                                            |
| Double-precision type      | Signed decimal notation (Example: -521.98)                                     |
| Floating-point type        | Signed exponential notation (Example: -5.2198E03)                              |
| 16-bit BCD type            | Unsigned 16-bit BCD notation 0 to 9999 (Example: 1234)                         |
| 32-bit BCD type            | Unsigned 32-bit BCD notation 0 to 99999999 (Example: 12345678)                 |
|                            | Up to 32 characters                                                            |
| Character string           | For characters that can be used for character strings, refer to the following: |
|                            | Appendix 2.3 Characters available for character string constants, etc.         |

- 2) Continue this job/Finish this job
  - · When [Continue this job] is selected After execution of exception processing described in the above 1), the system continues executions of other actions.
  - · When [Finish this job] is selected After execution of exception processing described in the above 1), the job is forcibly terminated without executing remaining actions.

At this time, update/insert/delete values before exception processing execution are committed, and they are written to relevant tag components.

## **⊠**Point

- (1) When a job is forcibly terminated due to exception processing, an error occurred during job execution (job cancellation) is not notified.
  - Section 7.10.5 Setting items for job cancellation
- (2) If [Enable DB buffering] is selected for a job, its exception process setting is disabled.
  - Section 7.10.4 Setting items in DB Buffering

INSTALLATION AND UNINSTALLATION

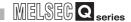

(b) Exception processing: Multiple applicable records When [Select], [Update] or [Delete] is selected for [Action type], set processing for the case where there are multiple records to be selected, updated or deleted.

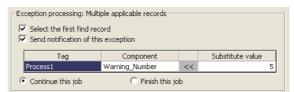

Figure 7.87 Setting example of [Exception processing: Multiple applicable records]

### 1) Select the first find record

When [Select] is selected for [Action type], checking the [Select the first find record] box allows extraction of the head record from multiple applicable records.

When this checkbox is not checked, the select/update/delete processing is not performed.

### **⊠**Point

When [Update] or [Delete] is selected for [Action type], if multiple records to be updated or deleted exist, all of them are updated or deleted.

OVERVIEW

SPECIFICATIONS

INSTALLATION AND UNINSTALLATION

FUNCTIONS

When the [Send notification of this exception] box is checked, if multiple records to be selected, updated or deleted exist, a value will be assigned to the specified tag component.

When [Send notification of this exception] is selected, set a tag component to which the value is assigned.

· Tag, Component

Select a tag component to which a value is assigned.

Note that the following tags are not selectable.

Tags for which [Prohibit data writing] is enabled.

Tags for which [Array setting] is set.

· Substitute value

Directly enter a substitute value.

The following lists values that can be entered as a substitute value.

Table 7.77 Values that can be entered as a substitute value

| Data type of tag component | Values that can be entered as a substitute value                       |  |  |  |  |
|----------------------------|------------------------------------------------------------------------|--|--|--|--|
| Bit type                   | ON/OFF is selectable.                                                  |  |  |  |  |
| Single-precision type      | Up to 16 characters                                                    |  |  |  |  |
| Double-precision type      | Signed decimal notation (Example: -521.98)                             |  |  |  |  |
| Floating-point type        | Signed exponential notation (Example: -5.2198E03)                      |  |  |  |  |
| 16-bit BCD type            | Unsigned 16-bit BCD notation 0 to 9999 (Example: 1234)                 |  |  |  |  |
| 32-bit BCD type            | Unsigned 32-bit BCD notation 0 to 99999999 (Example: 12345678)         |  |  |  |  |
|                            | Up to 32 characters                                                    |  |  |  |  |
|                            | For characters that can be used for character strings, refer to the    |  |  |  |  |
| Character string           | following:                                                             |  |  |  |  |
|                            | Appendix 2.3 Characters available for character string constants, etc. |  |  |  |  |

- 3) Continue this job/Finish this job
  - When [Continue this job] is selected
     After executions of exception processing described in the above 1) and 2),
     the system continues executions of other actions.
  - When [Finish this job] is selected
     After execution of exception processing described in 1) and 2), the job is
     forcibly terminated without executing remaining actions.
     At this time, update/insert/delete values before execution of the exception
     processing are committed, and they are written to relevant tag
     components.

## **⊠**Point

- (1) When a job is forcibly terminated due to exception processing, an error occurred during job execution (job cancellation) is not notified.
  - Section 7.10.5 Setting items for job cancellation
- (2) If [Enable DB buffering] is selected for a job, its exception process setting is disabled.
  - Section 7.10.4 Setting items in DB Buffering

O CONFIGURATIO

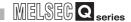

(c) Exception processing: Applicable records overflow When [MultiSelect] is set in [Action type], configure the processing for the case where the number of arrays set in [Array setting] is less than the number of records selected by [Select/Update/Delete conditions].

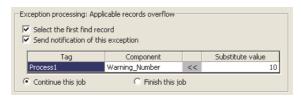

Figure 7.88 [Exception processing: Applicable records overflow]

1) Select the first find record

When the [Select the first find record] checkbox is checked, if the number of arrays set in [Array setting] is less than the number of records selected by [Select/Update/Delete conditions], records equivalent to the number of arrays are actually selected.

When this checkbox is not checked, the select processing is not performed.

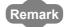

If the [Select the first find record] checkbox is not checked, the following is performed.

- When [Notify the number of acquired records] is set in [Multi select setting], 0 is notified.
- When [Clear the unused tag components by zero] is set in [Multi select setting],
   0 is assigned.

(10) Multi select setting in this section

2) Send notification of this exception

If the [Send notification of this exception] checkbox is checked, a value is assigned to the specified tag component when the number of arrays set in [Array setting] is less than the number of records selected by [Select/Update/Delete conditions].

When selecting this, set a tag component to which a value is assigned.

· Tag, Component

Select a tag component to which a value is assigned.

Note that the following tags are not selectable.

Tags for which [Prohibit data writing] is enabled.

Tags for which [Array setting] is set.

· Substitute value

Directly enter a substitute value.

The following table shows values available for substitution.

#### Table 7.78 Values available for substitution

| Data type of tag component | Values available for substitution                                    |  |  |  |  |
|----------------------------|----------------------------------------------------------------------|--|--|--|--|
| Bit type                   | ON/OFF is selectable.                                                |  |  |  |  |
| Single-precision type      | Up to 16 characters                                                  |  |  |  |  |
| Double-precision type      | Signed decimal notation (Example: -521.98)                           |  |  |  |  |
| Floating-point type        | Signed exponential notation (Example: -5.2198E03)                    |  |  |  |  |
| 16-bit BCD type            | Unsigned 16-bit BCD notation 0 to 9999 (Example: 1234)               |  |  |  |  |
| 32-bit BCD type            | Unsigned 32-bit BCD notation 0 to 99999999 (Example: 12345678)       |  |  |  |  |
|                            | Up to 32 characters                                                  |  |  |  |  |
| Otalia a                   | For characters that can be used for strings, refer to the following. |  |  |  |  |
| String                     | Appendix 2.3 Characters available for character string constants,    |  |  |  |  |
|                            | etc.                                                                 |  |  |  |  |

- 3) Continue this job/Finish this job
  - When [Continue this job] is selected.
     After executions of exception processing described in the above 1) and 2), the system continues executions of other actions.
  - When [Finish this job] is selected
     After executions of exception processing described in the above 1) and 2), the system forcibly terminates the job without executing other actions.
     At this time, update/insert/delete values before execution of the exception processing are committed, and they are written to relevant tag components.

### **⊠**Point

- (1) When a job is forcibly terminated due to exception processing, an error occurred during job execution (job cancellation) is not notified.
  - Section 7.10.5 Setting items for job cancellation
- (2) If [Enable DB buffering] is selected for a job, its exception process setting is disabled.
  - Section 7.10.4 Setting items in DB Buffering

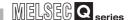

#### (10)Multi select setting

A click on the Multi select setting button displays the [Multi select setting] dialog box. Complete the setting, referring to the following explanation.

After completing the setting, click the OK button.

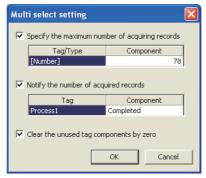

Figure 7.89 [Multi select setting] dialog box

(a) Specify the maximum number of acquiring records

If the [Specify the maximum number of acquiring records] checkbox is checked, records of up to the specified number are acquired.

The records are acquired in the sorting order set in [Select sort settings]. When selecting this, set a tag for which a value is specified.

Tab/Type
 Select a tag for which a value is specified.
 Note that tags with [Array setting] are not selectable.

2) Component

Select or directly enter a component or a constant value to be specified.

Table 7.79 Values available for Component

| Item Values available for Component |                                                                          |  |  |
|-------------------------------------|--------------------------------------------------------------------------|--|--|
| [Number]                            | Within the range of 1 to 40000                                           |  |  |
| Device tag                          | Single-precision type, Double-precision type, 16-bit BCD type, or 32-bit |  |  |
| Device tag                          | BCD type tag component                                                   |  |  |

# ⊠Point

An error occurs if the specified tag component value is 0 or less.

For error codes, refer to the following.

Section 10.2.1 Error codes for the MES interface module

### (b) Notify the number of acquired records

When the [Notify the number of acquired records] checkbox is checked, the number of actually acquired records is notified to the specified tag component. When selecting this, set a tag component to which a value is notified.

### 1) Tag

Select a tag component to which a value is notified. Note that tags with [Array setting] are not selectable.

#### (c) Clear the unused tag components by zero

When the [Clear the unused tag components by zero] checkbox is checked, if the specified number of arrays of the tag component is less than the number of actually acquired records, zeros are assigned to other array areas.

### (Example)

When the specified number of arrays of the tag component is "6" and the number of actually acquired records is "4":

| Component name | Device | Data type                |  |             | n=1                 | n=2                       | n=3                       | n=4                       | n=5                            | n=6                         |                             |
|----------------|--------|--------------------------|--|-------------|---------------------|---------------------------|---------------------------|---------------------------|--------------------------------|-----------------------------|-----------------------------|
| Component A    | D0     | Single word              |  | _           | Component A         | _                         | <sup>D1</sup> 4           | D2 7                      | <sup>D3</sup> 1                | D4 0                        | D5 O                        |
| Component B    | D100   | Double word              |  | Component B | D100 to D101<br>482 | D102 to D103<br>623       | D104 to D105<br>769       | D106 to D107<br>154       | D108 to D109                   | D110 to D111<br>0           |                             |
| Component C    | ZR1000 | String<br>(8 characters) |  | ν           | Component C         | ZR1000 to ZR1003<br>Table | ZR1004 to ZR1007<br>Data1 | ZR1008 to ZR1011<br>Data2 | ZR1012 to ZR1015<br>Date       | ZR1016 to ZR1019<br>NULL(0) | ZR1020 to ZR1023<br>NULL(0) |
|                |        |                          |  |             |                     |                           | V                         |                           | <b>/</b>                       |                             |                             |
|                |        |                          |  |             |                     | Acquired                  | d records                 |                           | 0" is assigne<br>inassigned ta | d to<br>ag components       |                             |

Figure 7.90 An example of [Clear the unused tag components by zero]

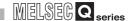

### 7.11.3 Setting items in Communication action (Stored procedure)

This section explains the setting items of communication action when selecting Stored procedure in Action type.

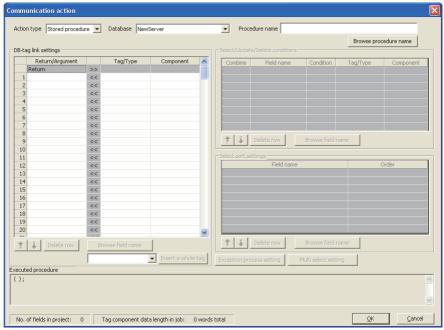

Figure 7.91 [Communication action] dialog box

Table 7.80 Setting items in the [Communication action] dialog box

| Item                         | Description                                                                                                    |
|------------------------------|----------------------------------------------------------------------------------------------------|
| Action type                  | Select an action type.                                                                                                    |
| Database                     | Select a database to be accessed.                                                                                                    |
| Procedure name               | Set a procedure name to be executed.                                                                                                    |
| Browse procedure name button | Browse the stored procedure names registered to the set database.                                                                                                    |
| DB-tag link settings *1      | Set assignments between return value/argument and tag component values (or constant values).                                                                                                    |
| Executed procedure           | Displays the stored procedure information executed with [Communication action] being edited. For the display format of tag components/constants/ valuables, refer to the following:  Section 7.11.1 (4) |
| <b>↑</b> button              | Selecting a row and clicking the  button reverses the order between the selected row and the one immediately above it.  The  button cannot be clicked on the first row.                                 |
| <b>!</b> button              | Selecting a row and clicking the button reverses the order between the selected row and the one immediately below it.  The button cannot be clicked on the last row.                                    |
| Delete row button            | Selecting a row and clicking the Delete row button deletes the row.                                                                                                    |

<sup>\*1</sup> Up to 8192 fields can be set in [DB-tag link settings], [Select/Update/Delete conditions] and [Select sort settings] for each project.

<sup>(</sup>The setting can be checked on the status bar of [Job settings] or in the [Communication action] dialog box.)

### (1) Procedure name (Up to 32 characters)

Set a stored procedure name of the database to be accessed.

For characters that can be used for stored procedure names, refer to the following: Appendix 2.4 Characters available for field names, table names, stored procedure names, etc.

For browsing the stored procedure names in the database, refer to the following: (2) Browse procedure name in this section

#### (2) Browse procedure name

Clicking the Browse procedure name button displays the [Stored procedure list] dialog box. Select a stored procedure name. The selected stored procedure name is set on the [Communication action] dialog box by clicking the OK button.

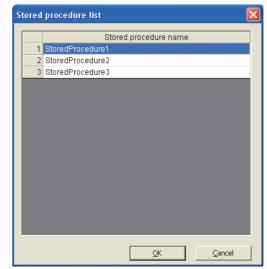

Figure 7.92 Browsing example of [Stored procedure list]

Up to 1024 stored procedures can be displayed.

The following stored procedure names in the database are not displayed.

- An inapplicable character is included in [Stored procedure name] of the MES Interface Function Configuration Tool.
  - ( Appendix 2.4 Characters available for field names, table names, stored procedure names, etc.)
- The number of characters exceeds 32.
- The number of arguments exceeds 256.

When the target stored procedure name is not displayed, enter the stored procedure name manually to [Procedure name] in the [Communication action] dialog box.

7

# MES INTERFACE FUNCTION CONFIGURATION TOOL

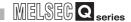

### **⊠**Point

- (1) When a stored procedure in the database is added/changed while the data are being browsed, close the [Communication action] dialog box once and browse the stored procedure names again.
- (2) The following procedure name in each database type can be obtained. (The name of the following stored procedure can be obtained from the database being accessed.)
  - · Oracle: All stored procedures
  - SQL Server: A stored procedure in the schema set for "Default schema" of the user

#### (3) DB-tag link settings

Set assignments between field values and tag component values (or constant values).

Up to 256 rows can be set in [DB-tag link settings] for each communication action.

#### (a) Return/Argument

Select the argument type of a stored procedure in the following:

- Input (Integer), Input (Real), Input (String), Input (Date)
- Output (Integer), Output (Real), Output (String)
- I/O (Integer), I/O (Real), I/O (String)

Set the argument in accordance with the order of the first and second argument in the first row. The argument is set automatically when the procedure name is set by selecting on the [Stored procedure list] screen.\*1

\*1: In case the data type of the argument of the stored procedure is not applicable, any of "Input (String)", "Output (String)", or "I/O (String)" is set as an argument.

When the database type is SQL server, "Return" can be set.

### Remark

- (1) When "DB buffering" is enabled in Job settings, none of the return values, output variables, and input/output variables can be used.
- (2) When calling the stored procedure whose returned values, output arguments, or input/output arguments exists in the job whose "DB buffering" is enabled, remain the tag settings with blank (unset).
- (3) When the tag settings are blank (unset), the default value of the stored procedure are set to input value of input argument and input/output argument.

#### (b) Tag

Select or directly enter a tag, constant, or variable of the substitution target. The constant can be used only for input arguments.

(c) Component

Select or directly enter a component value, constant value, or variable of the substitution target.

### Remark

For tag components, constants or variables, refer to the following:

- Section 7.11.1 (1) About tag components
  - Section 7.11.1 (2) About constants
  - Section 7.11.1 (3) About variables

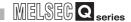

### 7.11.4 Setting items in Operation action

Configure the settings for operation of tag component values. Up to 20 dyadic operations can be set for one operation action.

Performing the operation for adding or modifying an action displays the [Operation action] dialog box.

Make the setting referring to the following descriptions.

Clicking the OK button after setting adds or modifies the action.

For the operation for adding or modifying an action, refer to the following:

Section 7.11 Job Setting - Actions

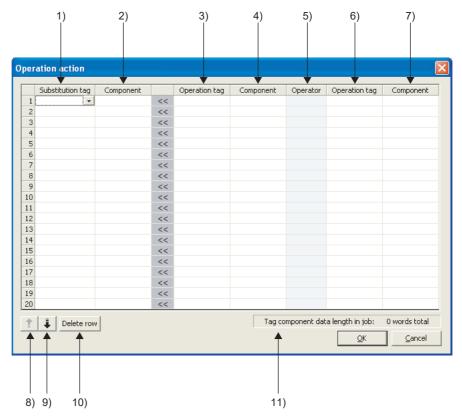

Figure 7.93 [Operation action] dialog box

Table 7.81 Setting items in the [Operation action] dialog box

|        | Item                   | Description                                                                  |
|--------|------------------------|------------------------------------------------------------------------------|
| 1)     | Substitution tag       | Select a tag or variable to which a value is assigned.                       |
|        |                        | Note that the following tags are not selectable.                             |
|        |                        | Tags for which [Prohibit data writing] is enabled                            |
|        |                        | Tags for which [Array setting] is set                                        |
| 2)     | Component (left side)  | Select or directly enter a component value or a variable of the substitution |
| 2)     |                        | target.                                                                      |
| 3), 6) | Operation tag          | Select a tag, constant, or variable which is computed.                       |
|        |                        | Note that tags with [Array setting] are not selectable.                      |
| 4) 7)  | Component (right side) | Select or directly enter a component/constant value or a variable that is to |
| 4), 7) |                        | be computed.                                                                 |
|        | Operator               | Select an operator.                                                          |
| 5)     |                        | [+] (Addition), [-] (Subtraction), [*] (Multiplication), [/] (Division), [%] |
|        |                        | (Remainder)                                                                  |
| 8)     | <b>↑</b> button        | Selecting a row and clicking the 1 button reverses the order between the     |
|        |                        | selected row and the one immediately above it.                               |
|        |                        | ,                                                                            |
|        |                        | The to button cannot be clicked on the first row.                            |
|        |                        | Selecting a row and clicking the 👢 button reverses the order between the     |
| 9)     | button                 | selected row and the one immediately below it.                               |
|        |                        | The Jutton cannot be clicked on the last row.                                |
| 10)    | Delete row button      | Selecting a row and clicking the Delete row button deletes the row.          |
| 11)    | Tag component data     | Displays the total data length of the tag components in the job.             |
| 11)    | length in job          | Displays the total data length of the tag components in the job.             |

# **⊠**Point

Operation actions are executed in order, from the top to the bottom.

OVERVIEW

INSTALLATION AND UNINSTALLATION

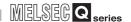

#### (1) About constants

Constants can be used for [Operation tag] and [Component] that are operands. The following shows the constant types and values that can be entered in the [Component] column.

Table 7.82 Constant types and values available for [Component]

| Constant type | Values that can be entered in [Component]                                      |
|---------------|--------------------------------------------------------------------------------|
|               | Up to 16 characters                                                            |
| [Number]      | Signed decimal notation (Example: -521.98)                                     |
|               | Signed exponential notation (Example: -5.2198E03)                              |
|               | Up to 32 characters                                                            |
| [String]      | For characters that can be used for character strings, refer to the following: |
|               | Appendix 2.3 Characters available for character string constants, etc.         |
|               | Up to 32 characters                                                            |
|               | For characters that can be used for character strings, refer to the following: |
|               | Appendix 2.3 Characters available for character string constants, etc.         |
|               | Specify the date and time of the MES interface module in the following         |
|               | format.                                                                        |
|               | Year (4 digits): YYYY                                                          |
| [Date String] | Year (2 digits): YY                                                            |
|               | Month (2 digits): MM                                                           |
|               | Day (2 digits): DD                                                             |
|               | Hour (2 digits): hh                                                            |
|               | Minute (2 digits): mm                                                          |
|               | Second (2 digits): ss                                                          |
|               | Example: "YYYY-MM-DD hh:mm:ss" → "2005-07-01 15:12:00"                         |

#### (2) About variables

Variables can be used for [Component] of [Substitution tag] or [Component] of [Operation tag].

By using a variable, a value computed in [Operation action] can be assigned to a database, or to a tag component (In the latter case, operation is performed based on a value extracted from the database).

The following table shows the variable types and values that can be entered in the [Component] column.

Up to 64 variables can be set for one job.

## **⊠**Point

- (1) A variable is valid only in a single job execution and is not held.
- (2) The initial variable value before substitution processing is the numerical value of zero.
- (3) If a type that cannot be converted is assigned to a tag component when a substitution tag is the tag component, "Type conversion to tag component error" is displayed.

Check the source type and the data type of the tag component.

Section 7.15 (5) Type mismatch

OVERVIEW

SYSTEM CONFIGURATION

SPECIFICATIONS

INSTALLATION AND UNINSTALLATION

FUNCTIONS

Table 7.83 Variable types and values available for [Component]

| Variable type | Values (variable names) that can be entered in [Component]                 |
|---------------|----------------------------------------------------------------------------|
|               | Up to 16 characters                                                        |
| D /           | For the characters that can be used for variables, refer to the following. |
| [Variable]    | Appendix 2.2 Characters that can be used for item names,                   |
|               | component names, variable names, etc. in the product                       |

### (3) Setting example of [Operation action]

The following is a case in which correction power is calculated using a correction voltage and it is assigned to a tag component (Process 1. Correction power). The tag component value (Process 1. Correction power) obtained from the following [Operation action] is:

(Process 1. Voltage × 100 + 50) × Current

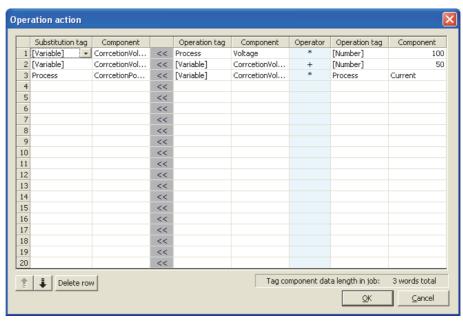

Figure 7.94 Setting example of [Operation action]

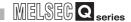

### 7.12 Online

Online operations can be performed to the MES interface module connected to the network.

### 7.12.1 Setting the target MES interface module

Set the target MES interface module.

Specify the IP address, user name and password that were set in [System setting]. Section 7.6 System Setting

- $\bigcirc$  Select [Online]  $\rightarrow$  [Transfer setup] from the menu.
- 2 The [Transfer setup] dialog box is displayed.
  Set the following items and click the OK button.

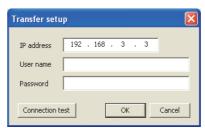

Figure 7.95 [Transfer setup] dialog box

Table 7.84 Setting items in the [Transfer setup] dialog box

| Item            | Description                                                                |
|-----------------|----------------------------------------------------------------------------|
| IP address      | Specify the IP address of the MES interface module in decimal notation.    |
| ir address      | (Example) 192.168.3.3                                                      |
|                 | Specify a user name. (1 to 20 characters)                                  |
| User name       | Case-sensitive.                                                            |
|                 | (Example) QJ71MES96                                                        |
|                 | Specify a password. (8 to 14 characters)                                   |
| Password        | Case-sensitive.                                                            |
|                 | (Example) MITSUBISHI                                                       |
| Connection test | Checks if the device of the specified IP address is connectable to the MES |
| Connection test | interface module.                                                          |

OVERVIEW

SPECIFICATIONS

INSTALLATION AND UNINSTALLATION

FUNCTIONS

# 7.12.2 Writing the MES interface function settings

Write the MES interface function settings (project) to the MES interface module.

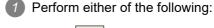

- (Write).
- Select [Online]  $\rightarrow$  [Write] from the menu.

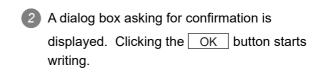

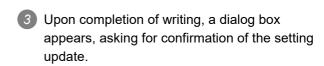

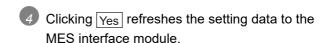

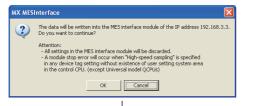

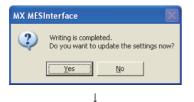

(When Yes button is clicked)

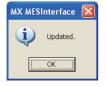

(When No button is clicked)

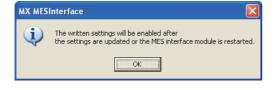

Clicking No does not refresh the setting data to the MES interface module.

Perform any of the following operations later.

- Perform [Update settings] Section 7.13.2 (3)
- Power OFF and then ON
- Reset the programmable controller CPU

Figure 7.96 Writing the MES interface function settings

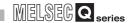

### **⊠**Point

- (1) Setting data are refreshed to the MES interface module when any of the following operations are performed.
  - Perform [Update settings] Section 7.13.2 (3)
  - Power OFF and then ON
  - · Reset the programmable controller CPU
- (2) The [System setting] data are not updated by [Update settings].

  They are refreshed to the MES interface module when the power is turned OFF and then ON, or when the programmable controller CPU is reset.

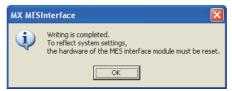

Figure 7.97 Confirmation dialog box displayed after writing [System setting] changes

- (3) After writing the data, performing any of the following operations clears all the DB buffer.
  - Perform [Update settings]
  - Power OFF and then ON
  - Reset the programmable controller CPU

OVERVIEW

SPECIFICATIONS

INSTALLATION AND UNINSTALLATION

FUNCTIONS

### 7.12.3 Reading the MES interface function settings

Read the MES interface function settings (project) from the MES interface module.

- Perform either of the following:
  - Click (Read).
  - Select [Online]  $\rightarrow$  [Read] from the menu.
- A dialog box asking for confirmation is displayed. Clicking the OK button starts reading.

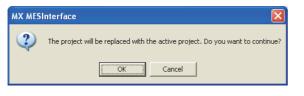

MX MESInterface

Loading completed.

Upon completion of reading, the confirmation dialog box appears. Click the OK button.

Figure 7.98 Reading the MES interface function settings

### 7.12.4 Verifying the MES interface function settings

The MES interface function settings in the MES interface module are compared with those in the currently editing project.

## **⊠**Point

Data of [Project name] and [Comment] in [Project setting] are not verified.

- Selecting [Online] → [Verify] from the menu starts verification.
- Upon completion of verification, the confirmation dialog box appears. Click the OK button.

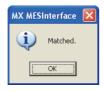

Figure 7.99 Verifying the MES interface function settings

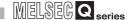

### 7.12.5 Checking the working log of the MES interface module

The working log of the MES interface module can be checked.

In [Working log], error log data of the MES interface module and job event log data can be checked.

- 1 Select [Online] → [View working log] from the menu.
- 2 The [Working log] dialog box is displayed.
  Operate it referring to the following descriptions.

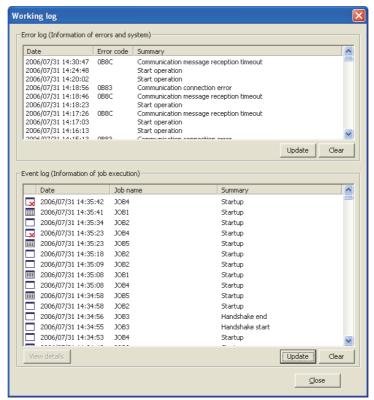

Figure 7.100 [Working log] dialog box

Table 7.85 Setting items in the [Working log] dialog box

| Item      |                           | Description                                                         |
|-----------|---------------------------|---------------------------------------------------------------------|
| Error log | Date, Error code, Summary | Error log data of the MES interface module are displayed.           |
|           | Update                    | Updating the error log.                                             |
|           | Clear                     | Clearing the error log history.                                     |
|           | Icons, Date, Job, Summary | This area displays event log data of the jobs whose executions have |
|           |                           | been completed.                                                     |
| Event log | View details              | Detailed log data of the jobs are displayed.                        |
|           | Update                    | Updating the event log.                                             |
|           | Clear                     | Clearing the event log history.                                     |

## (1) Error log

The following explains the display of the Error log.

Table 7.86 Displays in [Error log]

| Item                     | Description                                                          |
|--------------------------|----------------------------------------------------------------------|
| Date*1 *2                | Displays the date and time on which an error (information) occurred. |
|                          | Displays an error code of the error occurred.                        |
| Error code <sup>*3</sup> | For error codes, refer to the following:                             |
|                          | Section 10.2 Error Code List                                         |
| Summary                  | Displays error messages and system information.                      |

- \*1 In the case of time synchronization using SNTP, the clock time of CPU No.1 is displayed for the time from when the module starts up until it succeeds in time query to the SNTP server.
- \*2 The date and time of an error (information) that occurred before obtaining the clock time from CPU No.1 is not displayed.
- \*3 For system information, no error code is displayed.

OVERVIEW

SYSTEM CONFIGURATION

SPECIFICATIONS

4

PROCEDURE TO OPERATION

STALLATION AND INSTALLATION

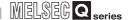

#### (2) Event log

There are two kinds of [Event log] data: [Startup log] and [Detailed log], by which the job startup history and job execution details can be checked respectively.

#### (a) Startup log

Startup log data of the jobs, each of which has [Startup logging] setting in [Job settings], are displayed.

Section 7.10.1 (4) Startup logging

The following explains the display of the Startup log.

#### 1) Icons

Each of icons represents the completion status of a job.

Table 7.87 Icons and their meanings

| Icon     | Meaning                                                                                                    |
|----------|----------------------------------------------------------------------------------------------------|
|          | The job was completed normally. (No detailed log)                                                                                                   |
| <b>=</b> | The job was completed normally. (With detailed log)  Selecting the job and clicking the View details button displays the [View details] dialog box. |
| <u></u>  | The job was canceled. (No detailed log)                                                                                                    |
| <b>=</b> | The job was canceled. (With detailed log)  Selecting the job and clicking the View details button displays the [View details] dialog box.           |

#### 2) Date

Displays the date and time on which a job is activated.

#### Job

Displays a job that was activated.

#### 4) Summary

Displays trigger conditions.

Table 7.88 Displays in [Summary]

| Display         | Description                                                      |
|-----------------|------------------------------------------------------------------|
| Startup         | Shows that any job other than handshake operation was activated. |
| Handshake start | Shows that job execution of handshake operation was activated.   |
| Handshake end   | Shows that job execution of handshake operation was completed.   |

#### (b) Detailed log

Detailed log data of the jobs, each of which has [Test mode] setting in [Job settings], are displayed.

Section 7.10.1 (5) Test mode

Selecting a job of or icon and clicking the View details button displays the [View details] dialog box.

OVERVIEW

SYSTEM CONFIGURATION

SPECIFICATIONS

SETTINGS AND PROCEDURE TO OPERATION

INSTALLATION AND UNINSTALLATION

FUNCTIONS

### (3) View details

The following explains the display of the [View details] dialog box.

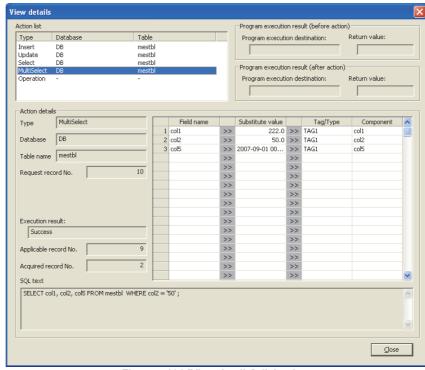

Figure 7.101 [View details] dialog box

Table 7.89 Items in the [View details] dialog box

| Item                     | Description                                                             |  |
|--------------------------|-------------------------------------------------------------------------|--|
| Action list              | Displays a list of executed job actions.                                |  |
| ACTION IIST              | Selecting an action displays its action details.                        |  |
| Program execution result | Displays a program execution result before execution of the first       |  |
| (before action)          | action.                                                                 |  |
| Program execution result | Displays a program execution result after execution of the last action. |  |
| (after action)           | Displays a program execution result after execution of the last action. |  |
|                          | Displays the action details.                                            |  |
|                          | Communication action (Select/Update/Insert/MultiSelect/Delete)          |  |
|                          | (3) (a) in this section                                                 |  |
| Action details           | Communication action (Stored procedure)                                 |  |
|                          | (3) (b) in this section                                                 |  |
|                          | Operation action                                                        |  |
|                          | (3) (c) in this section                                                 |  |

#### (a) Communication action (Select/Update/Insert/MultiSelect/Delete)

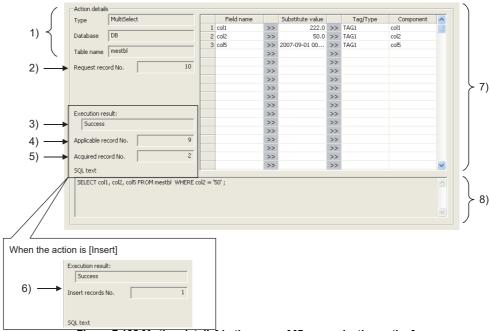

Figure 7.102 [Action details] in the case of [Communication action]

Table 7.90 Items displayed for [Communication action]

|    | Display               |                                                                                 | Description                                                        |  |
|----|-----------------------|---------------------------------------------------------------------------------|--------------------------------------------------------------------|--|
| 1) | Type, Database, Table | Displays data of [Action type], [Database], and [Table name], which were set in |                                                                    |  |
|    | name                  | [Communication action].                                                         |                                                                    |  |
|    | Democratical No.      | Displays the number of requested records when [Select] or [MultiSelect] is      |                                                                    |  |
| 2) |                       | selected for [Action type].                                                     |                                                                    |  |
| ۷) | Request record No.    | Note that, if the i                                                             | number of requested records is not specified, [No specification]   |  |
|    |                       | is displayed.                                                                   |                                                                    |  |
|    |                       | Displays the exe                                                                | ecution result of the SQL text.                                    |  |
|    |                       | When succeed                                                                    | ded                                                                |  |
| 3) | Execution result      | [Success] is displayed.                                                         |                                                                    |  |
|    |                       | When failed                                                                     |                                                                    |  |
|    |                       | [Failed] is displayed.                                                          |                                                                    |  |
|    | Applicable record No. | Displays the nun                                                                | nber of selected records when [Select], [Update], [MultiSelect] or |  |
|    |                       | [Delete] is selected for [Action type].                                         |                                                                    |  |
|    |                       | The number of records is stored in [Applicable record No.] as follows:          |                                                                    |  |
|    |                       | When [Execution result] is [Success]                                            |                                                                    |  |
|    |                       | Select:                                                                         | Number of records that met the Select/Update/Delete conditions     |  |
| 4) |                       | Update:                                                                         | Number of records that were updated                                |  |
|    |                       | MultiSelect:                                                                    | Number of records that met the Select/Update/Delete conditions     |  |
|    |                       | Delete:                                                                         | Number of records that were deleted                                |  |
|    |                       | When [Execut                                                                    | ion result] is [Failed]                                            |  |
|    |                       | Noting is displ                                                                 | ayed.                                                              |  |

(To the next page)

#### Table 7.90 Items displayed for [Communication action]

|    | Display              | Description                                                                                                    |  |
|----|----------------------|----------------------------------------------------------------------------------------------------|--|
| 5) | Acquired record No.  | Displays the number of acquired records when [Select] or [MultiSelect] is selected for [Action type].  The number of records is displayed in [Acquired record No.] as follows:  • When [Execution result] is [Success]  Select: Number of acquired records (0 or 1)  MultiSelect: Number of acquired records  • When [Execution result] is [Failed]  Nothing is displayed.                                                                                                    |  |
| 6) | Insert records No.   | Displays the number of inserted records when [Insert] is selected for [Action type].  The number of records is displayed in [Insert records No.] as follows:  • When [Execution result] is [Success]  Insert: Number of inserted records  Zero may be displayed due to the following:  (1) Database restrictions are violated.  (2) When the database is Wonderware   Historian, [Disable writing to database] is set up.  [Section 7.13.4 Changing the job status)  • When [Execution result] is [Failed]  Nothing is displayed. |  |
| 7) | DB-tag link settings | Displays data of [DB-tag link settings], which were set in [Communication action].                                                                                                    |  |
| 8) | SQL text             | The SQL text executed in [Communication action] is displayed.                                                                                                    |  |

1

OVERVIEW

EM FIGURATION

SYST

SPECIFICATIONS

COCEDURE TO PERATION

INSTALLATION AND UNINSTALLATION

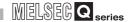

#### (b) Communication action (Stored procedure)

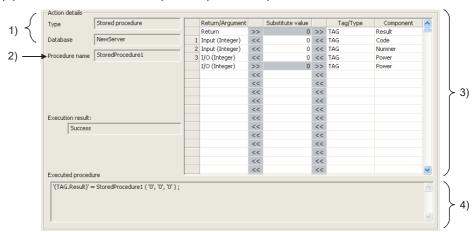

Figure 7.103 [Action details] in the case of [Stored procedure]

Table 7.91 Items displayed for [Stored procedure]

|    | Display                | Description                                                                  |  |
|----|------------------------|------------------------------------------------------------------------------|--|
| 1) | Type, Database, Stored | Displays data of [Action type], [Database], and [Procedure name], which were |  |
|    | procedure name         | set in [Communication action].                                               |  |
|    | Execution result       | Displays the execution result of the Stored procedure.                       |  |
| 2) |                        | When succeeded                                                               |  |
|    |                        | [Success] is displayed.                                                      |  |
|    |                        | When failed                                                                  |  |
|    |                        | [Failed] is displayed.                                                       |  |
| 2) | DB-tag link settings   | Displays data of [DB-tag link settings], which were set in [Communication    |  |
| 3) | DD-tag link settings   | action].                                                                     |  |
| 4) | Executed procedure     | The information on stored procedure executed in [Communication action] is    |  |
|    |                        | displayed.                                                                   |  |

#### (c) Operation action

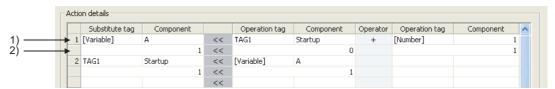

Figure 7.104 [Action details] in the case of [Operation action]

Table 7.92 Items displayed for [Operation action]

|    | Display   | Description                                       |
|----|-----------|---------------------------------------------------|
| 1) | Upper row | Displays the settings of [Operation action].      |
| 2) | Lower row | Displays values calculated in [Operation action]. |

## **⊠**Point

If a job is canceled, information on how the cancellation has occurred is displayed in the detailed log.

In the case of job cancellation due to failed tag data acquisition, however, the detailed log information is not displayed.

OVERVIEW

SPECIFICATIONS

INSTALLATION AND UNINSTALLATION

## 7.12.6 Executing a job as a one-shot task

Execute a job as a one-shot task.

Doing so allows the user to check the execution result of the currently editing [Job

For precautions for performing one-shot execution, refer to the following:

Section 7.15 (4) One-shot execution

## **⊠**Point

In [One-shot execution of a job], settings of [Startup logging] and [DB Buffering] are not executed.

- With the edit screen of [Job settings] displayed, perform either of the following:
  - Click (One-shot execution).
  - Select [Online] → [One-shot execution] from the menu.
- Selecting [One-shot execution] updates the setting and perform one-shot execution of the job, ignoring the trigger conditions.

For [Update settings], refer to the following:

Section 7.13.2 (3)

## **⊠**Point

All of job operations running in the MES interface module are temporarily disabled during one-shot execution.

3 Check the execution result shown in the [View details] dialog box, which is displayed after the execution.

For the display of the [View details] dialog box, refer to the following:

Section 7.12.5 (2) (b) Detailed log

After the one-shot execution, [Update settings] is performed.

Section 7.13.2 (3)

7.12 Online

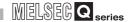

## 7.13 Online - Remote operation

Perform the remote operation for the MES interface module.

- Select [Online] → [Remote operation] from the menu.
- The [Remote operation] dialog box is displayed. Operate it referring to the following descriptions.

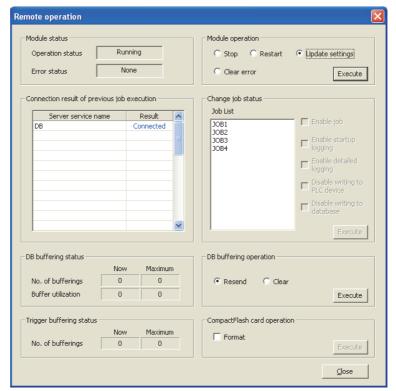

Figure 7.105 [Remote operation] dialog box

## 7.13.1 Checking the operation status of the MES interface function

The operation status of the MES interface function and the error status of the MES interface module can be checked.

The following explains the display of [Module status].

The display of [Module status] is updated every 3 seconds.

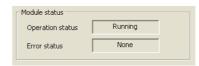

Figure 7.106 [Module status]

#### (1) [Operation status]

#### Table 7.93 Items displayed for [Operation status]

| Display            | Description                                                                 |
|--------------------|-----------------------------------------------------------------------------|
| Running            | Displayed when the MES interface function is running.                       |
|                    | Displayed when the MES interface function is stopped.                       |
| Stop               | (Even if trigger conditions are met, no job will be executed during stop of |
|                    | the function.)                                                              |
|                    | Displayed during the operations indicated below.                            |
|                    | Perform [Update settings]                                                   |
| Initializing       | Power OFF and then ON                                                       |
| IIIIIaiiziiig      | Reset the programmable controller CPU                                       |
|                    | (Even if trigger conditions are met, no job will be executed during         |
|                    | initialization.)                                                            |
| Stopping           | Displayed when the operation status of the MES interface function is        |
| Stopping           | changing to the [Stop] status.                                              |
| Cotting status     | Displayed when MES Interface Function Configuration Tool is acquiring       |
| Getting status     | the status data from the MES interface module.                              |
| Acquirement failed | Displayed when MES Interface Function Configuration Tool has failed in      |
| Acquirement falled | connection for acquiring the status data from the MES interface module.     |

#### (2) [Error status]

#### Table 7.94 Items displayed for [Error status]

| Display                                                             | Meaning                                                              |
|---------------------------------------------------------------------|----------------------------------------------------------------------|
| None Displayed when the MES interface module is operating normally. |                                                                      |
|                                                                     | Displayed when a module continuation error has occurred in the MES   |
| Continuation error                                                  | interface module.                                                    |
|                                                                     | Section 10.1.2 Error types                                           |
|                                                                     | Displayed when a module stop error has occurred in the MES interface |
| Stop error                                                          | module.                                                              |
|                                                                     | Section 10.1.2 Error types                                           |

2

OVERVIEW

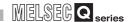

## 7.13.2 Manipulating the operation status of the MES interface function

Manipulate the operation status of the MES interface function.

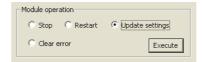

Figure 7.107 [Operation]

- (1) Stop
  - Selecting the [Stop] radio button and clicking the Execute button stops the operation of the MES interface function.

## **⊠** Point

- (1) The following operation also stops the operation of the MES interface function.
  - Click (Stop).
- (2) If some job is being executed, the job is canceled.

  Section 7.10.5 Setting items for job cancellation

#### (2) Restart

Selecting the [Restart] radio button and clicking the Execute button restarts the operation of the stopped MES interface function.

## **⊠**Point

The following operation also restarts the operation of the stopped MES interface function.

Click (Restart).

OVERVIEW

SYSTEM CONFIGURATION

SPECIFICATIONS

INSTALLATION AND UNINSTALLATION

**FUNCTIONS** 

## (3) Update settings

1) After writing the MES interface function settings, select the [Update settings] radio button.

Clicking the Execute button restarts the MES interface module and updates the settings.

For writing the MES interface function settings, refer to the following: Section 7.12.2 Writing the MES interface function settings

When [Update settings] is performed, the operation behavior is as follows:

- 1) During the setting update, the MES interface function is temporarily stopped. No job is executed during the stop.
- 2) After the setting update, the MES interface function is operated.
- 3) The data changed in [Change job status] are cleared. Section 7.13.4 Changing the job status
- 4) The written MES interface function settings are updated.
- 5) The trigger buffer area and the DB buffer area are cleared.

## **⊠**Point

[Update settings] may change the programmable controller CPU control. Ensure the safety before executing it.

#### (4) Clear error

- When [Error status] is [Continuation error], take corrective actions to remove the error cause. Then, select the [Clear error] radio button and click the | Execute | button. Doing so clears the error status.
  - The ERR. LED on the MES interface module turns off.
  - The Current error area (buffer memory address: 140 to 145) is cleared.
  - The latest error code displayed in [System monitor] of GX Developer is cleared. (FS Section 10.1.3 System monitor)

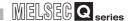

## 7.13.3 Checking the connection of the previous job execution

Connection with the server computer set in [Server service settings], which is made at the time of the previous job execution, can be checked.

The following explains the display of [Connection result of previous job execution].

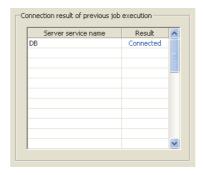

Figure 7.108 [Connection result of previous job execution]

Table 7.95 Items displayed for [Result] of [Connection result of previous job execution]

| Display      | Description                                                         |  |
|--------------|---------------------------------------------------------------------|--|
| Connected    | Normally connected to the server computer at the time of the        |  |
|              | previous job execution.                                             |  |
|              | Not connected to the database server computer. This is displayed    |  |
| Disconnected | when normal connection could not be established at the previous job |  |
|              | execution and thereby the line is disconnected.                     |  |

## ⊠ Point

- The display of the connection result is not changed until the next job is executed to communicate the database server computer.
- The result of the one-shot communication with the database server computer is not reflected.

## 7.13.4 Changing the job status

The job status can be changed.

## **⊠**Point

The job status changed by this operation returns to the status set in [Job settings] by performing any of the following operations.

- Perform [Update settings] Section 7.13.2 (3) Update settings
- · Power OFF and then ON
- Reset the programmable controller CPU

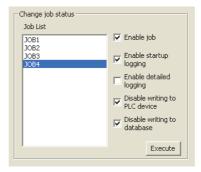

Figure 7.109 [Change job status]

- From [Job List], select the job whose status is to be changed.
- Select a checkbox of the status to be changed.

| Table 7.96 Selection items of [Change job status] |                                                                                                    |  |
|---------------------------------------------------|----------------------------------------------------------------------------------------------------|--|
| Item                                              | Description                                                                                                    |  |
| Enable job                                        | <ul> <li>Checked         The job is enabled and thereby it is executed when the trigger conditions are met. </li> <li>Not checked         The job is disabled, and thereby it is not executed even if the trigger conditions are met. </li> </ul> |  |
| Enable startup logging *1                         | <ul> <li>Checked The startup logging is enabled, and thereby startup records are logged.</li> <li>Not checked The startup logging is disabled, and thereby startup records are not logged.</li> </ul>                                             |  |
| Enable detailed logging *2                        | <ul> <li>Checked The detailed logging is enabled, and thereby detailed records are logged.</li> <li>Not checked The detailed logging is disabled, and thereby detailed records are not logged.</li> </ul>                                         |  |
| Disable writing to PLC device                     | <ul> <li>Checked         Writing to programmable controller devices is disabled.</li> <li>Not checked         Writing to programmable controller devices is enabled.</li> </ul>                                                                   |  |
| Disable writing to database                       | <ul> <li>Checked *3</li> <li>Writing to the database is disabled.</li> <li>Not checked</li> <li>Writing to the database is enabled.</li> </ul>                                                                                                    |  |

OVERVIEW

SYSTEM CONFIGURATION

## MES INTERFACE FUNCTION CONFIGURATION TOOL

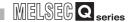

- \*1 The startup log can be checked from [Online] [Working log].
  - Section 7.12.5 Checking the working log of the MES interface module
- \*2 [Enable detailed logging] is selectable only when [Test mode] is selected in [Job settings].

Section 7.10.1

When [Enable detailed logging] is checked, [Enable startup logging] is also selected.

The detailed log can be checked from [Online] - [Working log] - [View details].

Section 7.12.5 Checking the working log of the MES interface module

- \*3 When marking a check in [Disable writing to database], the following is executed.
  - Execute [Communication action] set in a job and send rollback at the end. When the following items exist, an error will occur.

[Server Service setting]: IP address, port number, user name, password, data source name [Communication action]: Table name, field name

• When the database is Wonderware<sup>®</sup> Historian, the following SQL text is sent during execution of [Communication action] that is set in the job.

SQL text: "INSERT INTO History (DataTime, TagName, Value) SELECT TOP 0 NULL, NULL, NULL :"

When any one of the following items is incorrect, an error will occur.

[Server Service setting]: IP address, port number, user name, password, data source name An error will not occur even when [Communication action] is incorrectly set.

3 Clicking the Execute button changes the job status.

#### 7.13.5 Checking the operation status of DB buffering

The current and past maximum values of No. of DB buffering data and buffer utilization can be viewed.

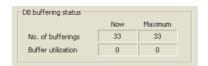

Figure 7.110 [DB buffering status]

#### Table 7.97 Items displayed in [DB buffering status]

| Description                                                       |                                                                                   |
|-------------------------------------------------------------------|-----------------------------------------------------------------------------------|
| Now                                                               | Maximum <sup>*2</sup>                                                             |
| Displays the current number of buffered data (jobs that have been | Displays a past maximum value in the number of buffered data (jobs that           |
| buffered).                                                        | have been buffered).                                                              |
| Displays the current buffer utilization.                          | Displays a past maximum value in the buffer utilization.                          |
|                                                                   | Now  Displays the current number of buffered data (jobs that have been buffered). |

- \*1 The buffer utilization is stored as an integer. (Digits after decimal point is truncated.) Utilization rates of the Automatically resend buffer and Manually resend buffer are compared, and the greater buffer utilization rate is displayed.
- \*2 The maximum values are cleared when the MES interface module power is turned OFF. When power is reapplied, No. of bufferings and Buffer utilization at the time are displayed as maximum values.
- \*3 The space is displayed as blank during data acquisition or in the case of failure of data acquisition.

## **⊠**Point

When the buffer utilization is high, ensure the capacity of the CompactFlash card. Section 7.6.4 (7) DB buffering capacity (Range: 16MB to 512MB, Default: 64MB)

## 7.13.6 Operating the DB buffering

Operate the DB buffering.

For the DB buffering function, refer to the following:

Section 6.1.10 DB buffering function

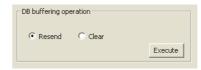

Figure 7.111 [DB buffering operation]

- (1) Resending data stored in the DB buffer
  - Selecting the [Resend] radio button and clicking the Execute button executes the resend processing of the SQL texts stored in the DB buffer, when manual resend is selected for the jobs of the SQL texts or stored procedure execution request. If the resend processing fails, the error code, 0B83h, is output to the error log.
- (2) Clearing the DB buffer
  - Selecting the [Clear] radio button and clicking the Execute button clears all of the SQL texts or stored procedure execution request that are stored in the DB buffer.

## **⊠**Point

If clear processing is executed during resend processing, error code 0B44h may be output.

Section 10.2 Error Code List

If this error occurs, execute the Clear error and turn off the ERR. LED.

Section 7.13.2 (4) Clear error

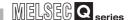

## 7.13.7 Checking the operation status of the trigger buffering

The current and past maximum values of No. of trigger buffering data can be viewed.

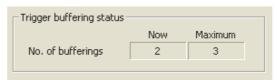

Figure 7.112 [Trigger buffering status]

#### Table 7.98 Item displayed in [Trigger buffering status]

|  | Display              | Description                                                    |                                                                                |
|--|----------------------|----------------------------------------------------------------|--------------------------------------------------------------------------------|
|  |                      | Now                                                            | Maximum                                                                        |
|  | No. of bufferings *1 | Displays the current number of buffering data (buffered jobs). | Displays a past maximum value in the number of buffering data (buffered jobs). |

<sup>\*1</sup> The space is displayed as blank during data acquisition or in the case of failure of data acquisition.

## **⊠**Point

When the number of buffering data is large, check the number of jobs and the trigger condition setting.

## 7.13.8 Formatting the CompactFlash card

Format the CompactFlash card installed in the MES interface module.

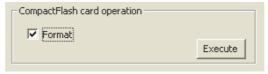

Figure 7.113 [CompactFlash card operation]

- 1 Check the [Format] box and click the Execute button.
- 2 Executing the formatting deletes all of the CompactFlash card data.

## **⊠**Point

When the CompactFlash card is formatted after the system operation, the MES interface function settings are cleared.

Read out the MES interface function settings to MES Interface Function Configuration Tool before formatting the card.

Section 7.12.3 Reading the MES interface function settings

The product information of the MES Interface Function Configuration Tool and the Connect to MITSUBISHI ELECTRIC FA Global Website screen can be displayed.

- (1) Product information
  - Select [Help] → [Product information] from the menu.

## **⊠**Point

The following operation also displays the product information of the MES interface Function Configuration Tool.

- Click (Product information).
- The [Product information] dialog box of the MES Interface Function Configuration Tool is displayed.

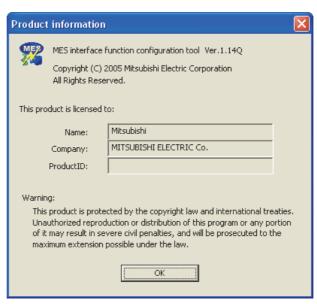

Figure 7.114 [Product information] dialog box

- (2) Connect to MITSUBISHI ELECTRIC FA Global Website
  - Select [Help] → [Connect to MITSUBISHI ELECTRIC FA Global Website] from the menu.
  - 2 The MITSUBISHI ELECTRIC FA Global Website is displayed.
    Online manuals and other information can be viewed.

OVERVIEW

SPECIFICATIONS

URE TO ON

PROCEDU OPERATIO

LLATION AND

6

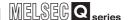

#### 7.15 Precautions

This section provides precautions for using MES Interface Function Configuration Tool.

#### (1) When deleting an item

Deleting an item such as [Access target CPU settings] or [Device tag settings] is not allowed when the selected item is used for another item such as [Job settings]. As the error dialog box appears, identify the location, stop using it for another item, and then delete the item.

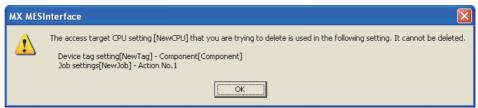

Figure 7.115 Error dialog box

- (2) Changing [PLC series] in [Access target CPU settings]

  The CPU type set for [PLC series] of [Access target CPU settings] cannot be changed if the change may generate illegal character strings of the devices for the tag components for which [Access target CPU settings] is selected.
- (3) Changing the [Prohibit data writing] setting in [Device tag settings] The enabled data write setting cannot be changed to "Prohibit" if the tag is used for the setting items provided for tag writing.
  - [Completion notification] of [Handshake operation], substitution tags of [Select] in [Communication action], etc.

#### (4) One-shot execution

When performing the one-shot execution, set the same settings for the system settings being used on the MES interface module and the system settings of the project currently opened with the MES Interface Function Configuration Tool. During one-shot execution, do not turn the power of programmable controller OFF and then ON, nor reset the programmable controller CPU.

When the one-shot execution is not completed normally by performing the above operations or due to a communication error, write a project again and perform [Update settings].

For [Update settings], refer to the following:

Section 7.13.2 (3)

SYSTEM CONFIGURATION

SPECIFICATIONS

SETTINGS AND PROCEDURE TO OPERATION

INSTALLATION AND UNINSTALLATION

#### (5) Type mismatch

#### (a) Value substitution

A value is assigned for a tag component after the source type is converted into the data type of the tag component.

A value is assigned to a variable after the type of the variable is converted into the type of the substitution source.

(Example) Type conversion of tag components and variables

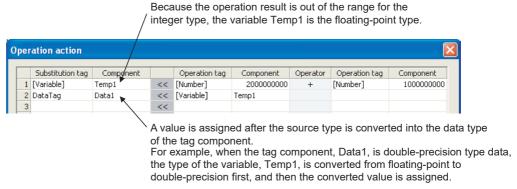

Figure 7.116 Type conversion of tag components and variables

If a type that cannot be converted is assigned to a tag component, the job execution is canceled.

At this time, "Type conversion to tag component error" is displayed in the error log.

# (b) Conversion from BCD type to numerical typeWhen a device value of programmable controller is inapplicable as a BCD type,"BCD type conversion error" is displayed in the error log.

#### (c) Operation of numerical values

There are two kinds of numerical values: Integer type and Floating-point type.

- Integer type: Represents the bit type, single-precision type, 16-bit BCD type, 32-bit BCD type, and double-precision type of tag components.
- Floating-point type: Represents the floating-point type of tag components.

The following table lists operation items and types of the results.

Table 7.99 Operation items and types of the results

| Item                           | Operation result                                                 |
|--------------------------------|------------------------------------------------------------------|
| Operation of floating-point    | Floating-point type in all cases                                 |
| type                           |                                                                  |
| Addition, subtraction,         | In the range from -2147483648 to 2147483647: Integer type        |
| multiplication of integer type | Exceeding the above range: Floating-point type                   |
| Division of integer type       | Divisible: Integer type                                          |
|                                | Not divisible: Floating-point type                               |
|                                | When zero divide is executed, the job execution is canceled.     |
|                                | At this time, "zero divide error" is displayed in the error log. |

NECTION E AND

7.15 Precautions

## 7

## MES INTERFACE FUNCTION CONFIGURATION TOOL

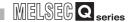

(d) Operation between character string type values

1) + operator

Combines character strings.

Example: "ABCDEFG" + "HIJ" → "ABCDEFGHIJ"

2) Other operators

When both of the operands can be converted to numerical values, the operation is performed using the numerical values.

Both or either of them cannot be converted to numerical values, the job execution is canceled.

At this time, "Operation error" is displayed in the error log.

Example: "312" × "4" → "1248"

"31AH"  $\times$  "4"  $\rightarrow$  Cancellation of job execution

3) Operation between a character string type value and a numerical type value Same as the case of the operation between character string type values

## CHAPTER 8 DB CONNECTION SERVICE AND SETTING TOOL

This section explains DB Connection Service and DB Connection Service Setting Tool.

## 8.1 DB Connection Service Functions

Installing DB Connection Service on the server computer allows to use the MES interface function of the MES interface module.

The following shows the functions of the DB Connection Service.

## **⊠**Point

- (1) It is necessary to install DB Connection Service on all the database server computers and application server computers to be accessed from the MES interface module.
- (2) When using DB Connection Service on the database server computer, the ODBC setting for the database to be used must be set beforehand.

Section 8.2 Setting ODBC to the Database

- (3) When using DB Connection Service on the application server computer, an account for user program execution must be created beforehand.
- (4) Changes to the DB Connection Service settings are made with DB Connection Service Setting Tool.

Section 8.5 Setting Items of DB Connection Service Setting Tool

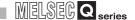

### (1) ODBC connection function

The ODBC connection function connects the MES interface module and the ODBC interface for database.

The following shows operation on the database server computer.

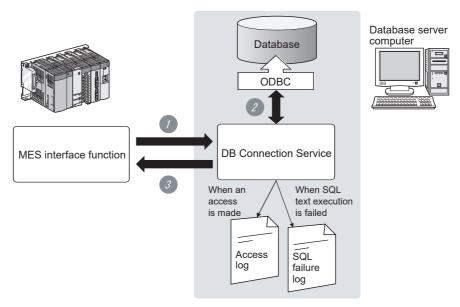

Figure 8.1 ODBC connection function

- Receives SQL text or stored procedure execution request from the MES interface function on the MES interface module.
- 2 Accesses the database via ODBC interface and executes the SQL text or stored procedure.
- 3 Sends the execution results to the MES interface module.

OVERVIEW

#### (2) Program execution function

The program execution function executes a program on the application server computer upon request from the MES interface module.

The following shows operation on the application server computer.

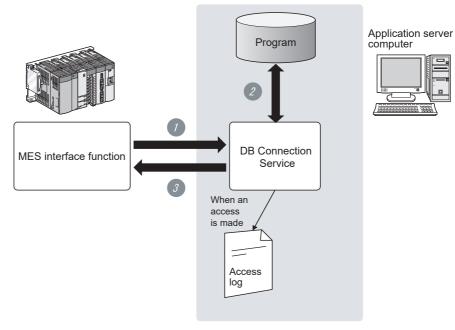

Figure 8.2 Program execution function

- Receives program execution requests from the MES interface function operating on the MES interface module.
- Executes programs on the application server computer.\*1
- 3 Sends the program execution results to the MES interface module.
  - \*1 In Windows Vista®, Windows® 7, Windows® 8, Windows® 8.1, Windows Server® 2008, Windows Server® 2008 R2, Windows Server® 2012, Windows Server® 2012 R2, Windows® 10, Windows Server® 2016, and Windows Server® 2019, DB Connection Service Client (user session) executes programs. DB Connection Service Client is automatically started at the time of user login.
- (3) IP filter function (Section 8.5 (3) Limit IP addresses permit to connect)

  The IP filter function can specify the IP address of the MES interface module or the configuration computer that can connect to the DB Connection Service to ensure the security of the server computer.

Batch specification using the mask bit length specification is possible. If the IP filter function is not used, any MES interface module or configuration computer can connect to the DB Connection Service.

FUNCTIONS

INSTALLATION AND UNINSTALLATION

8

DB CONNECTION SERVICE AND SETTING TOOI

## 8

## **DB CONNECTION SERVICE AND SETTING TOOL**

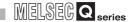

#### (4) Log output function

DB Connection Service outputs an access log and an SQL failure log.

(a) Access log (Section 8.5 (4) Output access log)

The communication contents between the MES interface module and/or the configuration computer and DB Connection Service are output to the access log. For access log specifications, refer to the following.

Section 8.8.1 Access log

(b) SQL failure log (  $\ensuremath{ \mathbb{S} }$  Section 8.5 (5) Output SQL failed log)

The error contents are output to the SQL failure log when the SQL text or stored procedure cannot be completed normally in the database due to the reason such as no table exist.

For SQL failure log specifications, refer to the following.

Section 8.8.2 SQL failure log

(c) Log character code

The character code (access log, SQL failure log) of the log file to output cannot be set in the "Log character code" of the DB Connection Service Setting Tool. When the settings of the "Log character code" are changed, a new log file is output by switching the output file even if the "Access log capacity" specified by the user is not achieved. The file name at the time of switching changes in the same way when the file capacity exceeds.

When Unicode is set, "BOM" will be prefixed to the data of the log file (access log/SQL failure log).

(5) Table information/stored procedure information browse function

A function to send table information (such as table names and field names) or stored procedure information in the database to the MES Interface Function Configuration Tool. This function is executed when browsing table information or stored procedure information with Communication action of the MES Interface Function Configuration Tool. (Section 7.11.2 (4) Browse table name, Section 7.11.2 (8) Browse field name, Section 7.11.3 (2) Browse procedure name)

The following shows the operation on the database server computer.

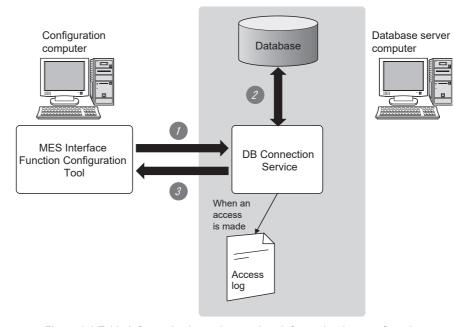

Figure 8.3 Table information/stored procedure information browse function

- When clicking on the Browse table name button, Browse field name button, or Browse procedure name button of the MES Interface Function Configuration Tool, the table information browse request or stored procedure information browse request is received from the MES Interface Function Configuration Tool.
- 2 Acquire the table information (table names or field names) or stored procedure information in the database.
- 3 Send the table information (such as table names and field names) or stored procedure information to the MES Interface Function Configuration Tool.

OVERVIEW

2

YSTEM ONFIGURATION

3

SPECIFICATIONS

SETTINGS AND PROCEDURE TO OPERATION

5 -

INSTALLATION AND UNINSTALLATION

SNOI

FUNCTION CONFIGURATION TOOL

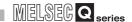

## 8.2 Setting ODBC to the Database

When using DB Connection Service on the database server computer, the ODBC setting for the database to be used must be set beforehand.

The following explains the ODBC setting procedure.

For details, refer to the following.

Manuals and online help for the database software and operating system used

#### (1) ODBC driver

Only the ODBC driver installed at the same time as the installation of the database can be used except for the cases below.

'Microsoft Access Driver(\*.mdb)', 'Microsoft ODBC for Oracle', and 'SQL Server' which are supplied with the operating system cannot be used.

 Before connecting an Oracle database using DB Connection Service Version 2 (32-bit), install the 32-bit version of Oracle Client.

#### (2) To start the ODBC Data Source Administrator

When the installation method of Access is Click-to-Run (C2R), install Microsoft Access database engine 2010 first, then start "ODBC Data Source Administrator". Enter the following command in the command prompt in accordance with the software version of MX MESInterface and the version of DB connection service to be used.

| DB Connection Service and DB Connection Service Setting Tool                    | Command                              |  |
|---------------------------------------------------------------------------------|--------------------------------------|--|
| DB Connection Service and DB Connection Service Setting Tool Version 1          | "%SystemRoot%\SysWOW64\odbcad32.exe" |  |
| DB Connection Service and DB Connection Service Setting Tool Version 2 (32-bit) |                                      |  |
| DB Connection Service and DB Connection Service Setting Tool Version 2 (64-bit) | "%SystemRoot%\system32\odbcad32.exe" |  |

## (3) For Oracle®

(The following shows a setting example using Oracle<sup>®</sup> 12c with Microsoft<sup>®</sup> Windows<sup>®</sup> 7 Professional Operating System.)

Set the following conditions.

- Data source name\*1: SAMPLE
- TNS service name\*2: SAMPLETNS
- · OracleHome: OraClient12Home1
- \*1 Data source name can be set as desired.
  - For [Data source name] in [Server service settings], use the name set with this setting.
- \*2 The TNS service name is the name for accessing an Oracle<sup>®</sup> database.

  The name is entered when installing Oracle<sup>®</sup> and creating a database instance.

This can be checked with [Configuration and Migration Tools] - [Net Manager] - [Service naming] of Oracle<sup>®</sup>.

INSTALLATION AND UNINSTALLATION

6

FUNCTIONS

MES INTERFACE FUNCTION CONFIGURATION TOOL

MELSEG Q series

(Start)

**DB CONNECTION SERVICE AND SETTING TOOL** 

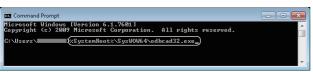

Start the ODBC Data Source Administrator. Section 8.2 (2) To start the ODBC Data Source Administrator

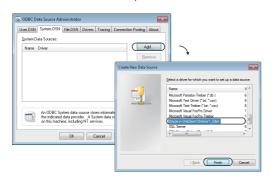

- Select the [System DSN] tab and click the Add button.
- Select "Oracle in OraClient12Home1", and click the Finish button.

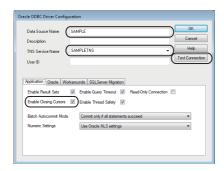

Set the following items and click the Test Connection button.

> · Data Source Name: SAMPLE • TNS Service Name: SAMPLETNS · Enable Closing Cursors: Select

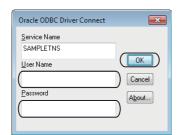

1

- 5 Enter the user name and password, and click the OK button.
- 6 When the connection is established normally, the "Testing Connection" screen will appear.
- Click the OK button on the "Oracle ODBC Driver Connect" screen.
- Click the OK button on the "ODBC Data Source Administrator" screen.

↓ (End)

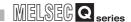

- (4) For Microsoft<sup>®</sup> SQL Server<sup>®</sup>, MSDE 2000, and Wonderware<sup>®</sup> Historian 9.0 (The following shows a setting example using Microsoft<sup>®</sup> SQL Server<sup>®</sup> 2012 with Microsoft<sup>®</sup> Windows<sup>®</sup> 7 Professional Operating System.) Set the following conditions.
  - Data source name<sup>\*1</sup>: SAMPLE
  - Server name<sup>\*2</sup>: SAMPLESRV
  - \*1 Data source name can be set as desired.

    For [Data source name] in [Server service settings], use the name set with this setting.
  - \*2 The server name is the name for accessing a Microsoft<sup>®</sup> SQL Server<sup>®</sup> 2012 database. This name is entered when installing Microsoft<sup>®</sup> SQL Server<sup>®</sup> 2012. This can be checked with the SQL Server service manager server.

(Start)

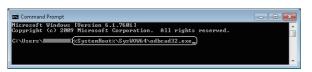

1

- Start the ODBC Data Source Administrator.

  Section 8.2 (2) To start the ODBC Data
  Source Administrator
- Use DSM Source Administrator

  Use DSM System DSM File DSM Disvers Tracing Connection Focking About

  System DSM Source:

  Name Drive

  Add.

  Senior

  Create New Dtd Source

  Solid a driver for which you want to set up a data source.

  Name An ODDC System data source stores information to the insochion, excluding NT services.

  OK Concel

  OK Concel
  - ↓ (To the next page)

- Select the [System DSN] tab and click the Add button.
- 3 Select "SQL Server Native Client 11.0", and click the Finish button.

OVERVIEW

SYSTEM CONFIGURATION

SPECIFICATIONS

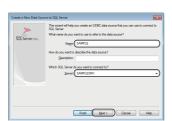

Set the following items and click the Next > button.

> · Data source name: SAMPLE · Server name: SAMPLESRV

Select "With SQL Server authentication using a login ID and password entered by the user.", enter the login ID and password, and click the Next >

button.

Click the Next > button.

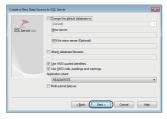

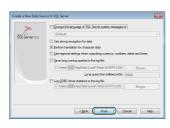

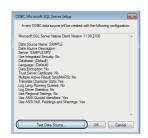

Click the Finish button.

- 8 Click the Test Data Source... button, and check if the connection can be established normally.
- Click the OK button on the "SQL Server ODBC Source Test" screen.
- 10 Click the OK button on the "ODBC Microsoft SQL Server Setup" screen.
- 11 Click the OK button on the "ODBC Data Source Administrator" screen.

↓ (End)

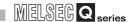

(5) For Microsoft® Access®

(The following shows a setting example using Microsoft® Access® 2010 (32bit) with Microsoft® Windows® 7 Professional Operating System.) Set the following conditions.

- Data source name\*1: SAMPLE
- Database name\*2: C:\MES\Sample DB.accdb
- \*1 A data source name can be set arbitrary. The name set above is used in the "Data Source Name" in the "Target Server Individual Settings" on the "Target Server Settings".
- \*2 The database name is the name for accessing a Microsoft® Access® database. Specify a database file path created with Microsoft® Access®.

(Start) 1

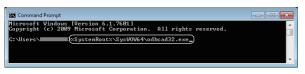

Start the ODBC Data Source Administrator. Section 8.2 (2) To start the ODBC Data Source Administrator

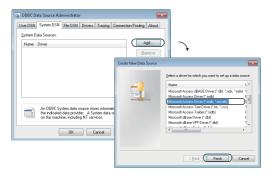

- Select the [System DSN] tab and click the Add button.
- 3 Select "Microsoft Access Driver(\*.mdb, \*.accdb)", and click the Finish button.

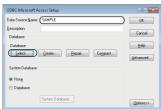

↓ (To the next page)

1

Enter 'SAMPLE' in the "Data Source Name" and click the Select... button in the "Database".

(From the previous page)

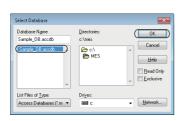

5 Select 'Sample\_DB.accdb' in the "Data Source Name" and click the OK button.

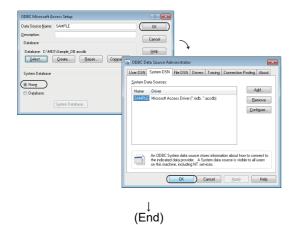

- 6 Select "None" in the "System Database" and click the OK button.
- Click the OK button on the "ODBC Data Source Administrator" screen.

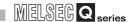

## 8.3 Starting DB Connection Service Setting Tool

- Select  $Start^{*1} \rightarrow [MELSOFT]^{*2} \rightarrow [MESInterface]^{*3} \rightarrow [DB connection service setting tool] of Microsoft<sup>®</sup> Windows<sup>®</sup>.$ 
  - \*1 [Start Screen]  $\rightarrow$  [All App] or [Start]  $\rightarrow$  [All Programs]/[All App] is activated.
  - \*2 When the MX MESInterface (version 1.12N or earlier) is installed, select [MELSOFT Application].
  - \*3 Does not appear in Windows® 8 or later.
- When using the operating system with the User Account Control function, a warning message is displayed.

When the following screen is displayed, click "Allow" or the Yes button.

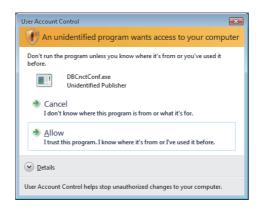

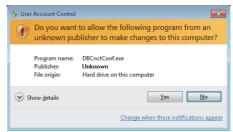

**Figure 8.4 User Account Control** 

## **⊠**Point

To disable the following message display, refer to the following.

Appendix 7 Warning Messages in Windows(R)

3 DB Connection Service Setting Tool starts.
Only one DB Connection Service Setting Tool can be activated.

## 8.4 Screen Structure of DB Connection Service Setting Tool

This section explains the screen structure of DB Connection Service Setting Tool.

#### 8.4.1 Screen structure

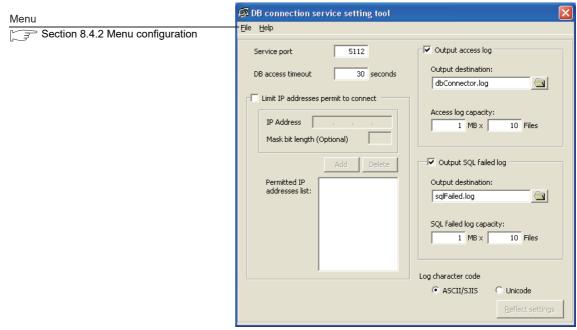

Figure 8.5 Screen structure

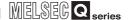

## 8.4.2 Menu configuration

This section shows each command provided on the menu bar.

(1) File

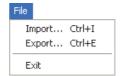

Figure 8.6 File menu

#### Table 8.1 File menu items

| Item   | Description                                               | Reference<br>section |
|--------|-----------------------------------------------------------|----------------------|
| Import | Imports an existing file.                                 | Section 8.6          |
| Export | Exports the DB Connection Service Setting Tool to a file. | Section 6.0          |
| Exit   | Exits the DB Connection Service Setting Tool.             | _                    |

(2) Help

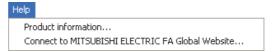

Figure 8.7 Help menu

### Table 8.2 Help menu items

| Item                                             | Description                                                              | Reference section |
|--------------------------------------------------|--------------------------------------------------------------------------|-------------------|
| Product information                              | Displays product information of the DB Connection Service Setting Tool.  |                   |
| Connect to MITSUBISHI ELECTRIC FA Global Website | Displays the [Connect to MITSUBISHI ELECTRIC FA Global Website ] screen. | Section 8.7       |

## 8.5 Setting Items of DB Connection Service Setting Tool

The following shows how to change the DB Connection Service settings.

- Set the following items, then click the Reflect settings button.
- After updating the settings, check for an error by selecting [Administrative Tools] [Event Viewer] in Windows<sup>®</sup>.

Section 10.1 Error Codes

## **⊠**Point

(1) Change the DB Connection Service settings when a job using the DB Connection Service is not operating.

The status is as follows:

- The programmable controller is powered OFF.
- The MES interface function operation is stopped with [Online] [Remote operation] of [MES interface function configuration tool].

Section 7.13.2 Manipulating the operation status of the MES interface function

(2) When reflecting the settings with a job using DB Connection Service is running, the execution of the connected job is canceled and a communication error occurs.

Also, communication errors may occur by the job which was executed after reflecting the settings. When a communication error occurred in a job that selected [Enable DB buffering], any SQL text is buffered in the DB buffer.

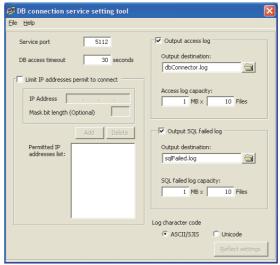

Figure 8.8 DB Connection Service Setting Tool

Table 8.3 Setting items of DB Connection Service Setting Tool

| Item                                 | Description                                                                                                    |
|--------------------------------------|----------------------------------------------------------------------------------------------------|
| Service port (required)              | Set the port number where the DB Connection Service operates.                                                                                                    |
| DB access timeout (required)         | Set a DB access timeout (Unit: seconds) for the case where no response is returned to the MES interface module after requesting the server computer for value writing to or reading from the database or for a program execution. |
| Limit IP addresses permit to connect | Specify whether or not to set the IP addresses permitted to connect.                                                                                                    |
| Output access log                    | Set whether or not to output the access log.                                                                                                    |
| Output SQL failed log                | Set whether or not to output the SQL failure log.                                                                                                    |
| Log character code                   | Specify the character code of the log file (access log, SQL failure log) that is output by DB connection service in ASCII/SJIS or Unicode.                                                                                        |

#### (1) Service port (required) (Range: 1024 to 65535, Default: 5112)

Set the port number where the DB Connection Service operates.\*1 \*2

The set port number is used for communications with the MES interface module or the configuration computer.

- \*1 Set the same value in [Service port] as the one set in [Server service settings] [Port No.] of MES Interface Function Configuration Tool.
  - Section 7.9.1 Setting items in Server Service setting
- \*2 Specify the number of the port that is not being used by any database or another application. Usually, it need not be changed.

#### (2) DB access timeout (required) (Range: 1 to 3600, Default: 30)

Set a DB access timeout (Unit: seconds) for the case where no response is returned to the MES interface module or the configuration computer after requesting the server computer for value writing to or reading from the database or for a program execution. When a timeout occurs, the connection with the MES interface module or the configuration computer is disconnected and job execution is canceled.

## **⊠**Point

Set a value to [DB access timeout] so that the relation with a value set in [Connection timeout] in [MES Interface Configuration Tool] is as follows:

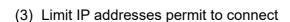

- (a) Specify whether or not to set the IP addresses permitted to connect. By checking the [Limit IP addresses permit to connect] box, connection is only permitted from the MES interface module or the configuration computer with the set IP address.
  - At least one IP address setting is required for this and up to 64 IP addresses can be set.
  - When not checking the box, connection is permitted from any MES interface module or the configuration computer.
- (b) When selecting [Limit IP addresses permit to connect], set the IP addresses with connection permission.
  - 1) Adding an IP address with connection permission
- Set the following items, then click the Add button.

Table 8.4 Setting items when [Limit IP addresses permit to connect] is selected

| Item            | Description                                                |  |
|-----------------|------------------------------------------------------------|--|
| IP address      | Set IP addresses permitted to connect in decimal notation. |  |
| Mask bit length | (Blank)                                                    |  |

- 2 The IP address is added to the [Permitted IP addresses list]. (Example) 192.168.0.64
- 3 Set the following items, then click the Add button.

Table 8.5 Setting items when [Limit IP addresses permit to connect] is selected

| Item            | Description                                                |
|-----------------|------------------------------------------------------------|
| IP address      | Set IP addresses permitted to connect in decimal notation. |
| Mask bit length | Set the enabled bit length of the set IP address.          |
| Mask bit length | (Range: 1 to 32)                                           |

The IP address/mask bit length is added to the [Permitted IP addresses list]. (Example) 192.168.0.64/26

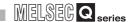

(Example) When specifying IP addresses in a batch

If the [IP address] is set to [192.168.0.64] and [Mask bit length] is set to [26], the IP addresses with permission connection are [192.168.0.64] to [192.168.0.127], whose logical product is [192.168.0.64].

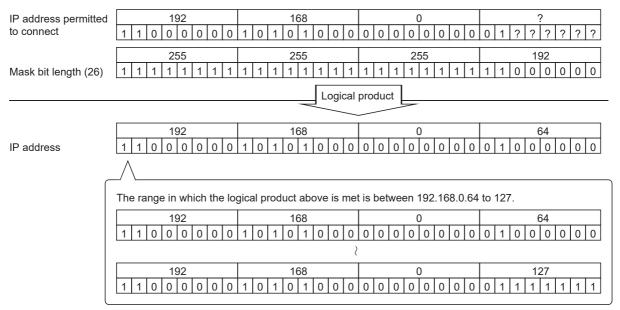

Figure 8.9 Specifying IP addresses in a batch

- 2) Deleting an IP address with connection permission
- Select the IP address to be deleted from [Permitted IP addresses list], then click the Delete button.
- (4) Output access log

(Default: Output)

- (a) Set whether or not to output the access log.
- (b) When selecting [Output access log], set the following items.

Table 8.6 Setting items when [Output access log] is selected

| Item                | Description                                               |
|---------------------|-----------------------------------------------------------|
| Output destination  | Set the output destination of the log file.               |
| Access log capacity | Set the file capacity per access log and number of files. |

1) Output destination (Default: "dbConnector.log")

Set the output destination of the log file.

If no output destination is set, the log is output to the install folder.

If a read-only file is specified, the log is not output and [Access log output error] is output to [Administrative Tools] - [Event Viewer] of Windows<sup>®</sup>.

2) Access log capacity (Range: 1 to 10 MB × 2 to 100 files, Default: 1 MB × 10 files)

Set the file capacity per access log and number of files.

If the log exceeds the capacity for one file, a new log file which copies the original log file name with adding a number is created.

If the total number of files exceeds the set number of files, the file is deleted from the oldest one.

OVERVIEW

SPECIFICATIONS

MES INTERFACE FUNCTION CONFIGURATION TOOL

(Example) When [Output destination] is set to [dbConnector.log] and [Access capacity] is set to [1MB × 3 files]

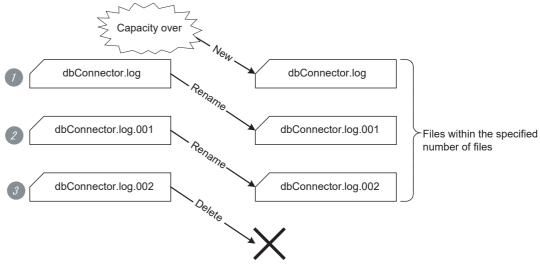

Figure 8.10 File capacity per access log and number of files

- When [dbConnector.log] exceeds 1M byte, it is renamed as [dbConnector.log.001].
  - A new [dbConnector.log] is created and logging resumes.
- 2 [dbConnector.log.001] is renamed as [dbConnector.log.002].
- 3 The total number of files exceeds 3 if [dbConnector.log.002] is renamed, therefore [dbConnector.log.002] is deleted.
- (5) Output SQL failed log (Default: Output)
  - (a) Set whether or not to output the SQL failure log.
  - (b) When selecting [Output SQL failed log], set the following items.

Table 8.7 Setting items when [Output SQL failed log] is selected

| Item                    | Description                                                    |
|-------------------------|----------------------------------------------------------------|
| Output destination      | Set the output destination of the log file.                    |
| SQL failed log capacity | Set the file capacity per SQL failure log and number of files. |

- Output destination (Default: "sqlFailed.log")
   Set the output destination of the log file.
  - If no output destination is set, the log is output to the install folder. If a read-only file is specified, the log is not output and [SQL failure log output error] is output to [Administrative Tools] [Event Viewer] of Windows<sup>®</sup>.
- 2) SQL failed log capacity (Range: 1 to 10 MB × 2 to 100 files, Default: 1 MB × 10 files)
  - Set the file capacity per SQL failure log and number of files.
  - If the log exceeds the capacity for one file, a new log file which copies the original log file name with adding a number is created.
  - If the total number of files exceeds the set number of files, the file is deleted from the oldest one.

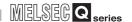

(6) Log character code

(Default: ASCII/SJIS)

Specify the character code of the log file (access log, SQL failure log) that is output by DB connection service in ASCII/SJIS or Unicode.

The specified character code will be enabled after reflecting the settings.

#### **⊠**Point

When the setting file exported by using DB Connection Service Setting Tool version 1.12N or earlier is imported by the version 1.14Q or later, the log character code will be set to "ASCII/SJIS" (the default).

# 8.6 Importing/Exporting Files

Import/export files.

(1) Import

Import a saved file.

- Select [File] → [Import] from the menu.
- 2 The [Open] dialog box is displayed.

Set the following items, then click the Open button.

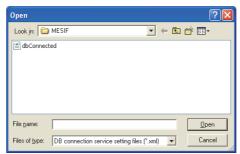

Figure 8.11 [Open] dialog box

Table 8.8 Setting items in the [Open] dialog box

| Item                                                  | Description                                  |
|-------------------------------------------------------|----------------------------------------------|
| Look in Select the location where the file is stored. |                                              |
| File name                                             | Specify the name of the file to be imported. |
| Files of type                                         | Select a type of the file to be imported.    |
| riles of type                                         | DB connection service setting files          |

# **⊠**Point

When importing a file, use the one that was stored by the export function. Do not edit any export file.

The setting files exported by using DB Connection Service Setting Tool version 1.14Q or later cannot be used in version 1.12N or earlier.

#### (2) Export

Export the DB Connection Service Setting Tool to a file.

- Select [File] → [Export] from the menu.
- The [Save As] dialog box is displayed. Set the following items, then click the Save button.

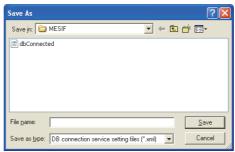

Figure 8.12 [Save As] dialog box

Table 8.9 Setting items in the [Save As] dialog box

| Item          | Description                                        |
|---------------|----------------------------------------------------|
| Save in       | Select the location where the file is to be saved. |
| File name     | Specify the name of the file to be saved.          |
| Files of type | Select a type of the file to be saved.             |
| riles of type | DB connection service setting files                |

OVERVIEW

INSTALLATION AND UNINSTALLATION

FUNCTIONS

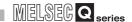

## 8.7 Help

The product information of the DB Connection Service Setting Tool and the Connect to MITSUBISHI ELECTRIC FA Global Website screen can be displayed.

- (1) Product information
  - $\bigcirc$  Select [Help]  $\rightarrow$  [Product information] from the menu.
  - 2 The [Product information] dialog box of the DB Connection Service Setting Tool is displayed.

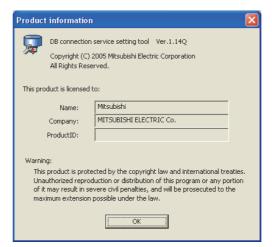

Figure 8.13 [Product information] dialog box

- (2) Connect to MITSUBISHI ELECTRIC FA Global Website
  - Select [Help] → [Connect to MITSUBISHI ELECTRIC FA Global Website] from the menu.
  - 2 The MITSUBISHI ELECTRIC FA Global Website is displayed. Online manuals and other information can be viewed.

OVERVIEW

# 8.8 Output Log Specifications

This section explains the output log format for the SQL failure log and access log shown Section 8.8.1 or later.

[Date] [Error code] Message Line feed

Table 8.10 Output log format for the SQL failure log and access log

|           |                                    | Item                              |                                             | Description                                          |
|-----------|------------------------------------|-----------------------------------|---------------------------------------------|------------------------------------------------------|
|           |                                    | Year                              | 1st to 4th bytes at the head of the line    | Four-digit integer for year (Numbers)                |
|           |                                    | Year - Month delimiter            | 5th byte at the head of the line            | "/" (Slash: 2Fh)                                     |
|           |                                    | Month                             | 6th and 7th bytes at the head of the line   | 2-digit integer (01 to 12) (Numbers)                 |
|           |                                    | Month - Day delimiter             | 8th byte at the head of the line            | "/" (Slash: 2Fh)                                     |
|           |                                    | Day                               | 9th and 10th bytes at the head of the line  | 2-digit integer (01 to 31) (Numbers)                 |
|           |                                    | Day - Hour delimiter              | 11th byte at the head of the line           | " " (Space: 20h)                                     |
|           | [Date]                             | Hour                              | 12th and 13th bytes at the head of the line | 2-digit integer (00 to 23) (Numbers)                 |
|           | Hour - Minute delimiter            | 14th byte at the head of the line | ":" (Colon: 3Ah)                            |                                                      |
| Output    |                                    | Minute                            | 15th and 16th bytes at the head of the line | 2-digit integer (00 to 59) (Numbers)                 |
| character |                                    | Minute - Second delimiter         | 17th byte at the head of the line           | ":" (Colon: 3Ah)                                     |
|           |                                    | Second                            | 18th and 19th bytes at the head of the line | 2-digit integer (00 to 59) (Numbers)                 |
|           |                                    | Second - Millisecond delimiter    | 20th byte at the head of the line           | "." (Period: 2Eh)                                    |
|           |                                    | Millisecond                       | 21th and 23th bytes at the head of the line | 3-digit integer (000 to 999) (Numbers)               |
|           | Millisecond - Error code delimiter |                                   | 24th byte at the head of the line           | " " (Space: 20h)                                     |
|           | [Error code]*1                     |                                   | 25th and 34th bytes at the head of the line | Alphanumeric character of "0x" + 8-digit hexadecimal |
|           | Error code                         | - Message delimiter               | 35th byte at the head of the line           | " " (Space: 20h)                                     |
|           | Message                            |                                   | 36th byte at the head of the line or later  | According to the specifications of each log          |
|           | Line feed                          |                                   | End of line                                 | CR + LF (0Dh, 0Ah)                                   |

<sup>\*1</sup> For error codes, refer to the following:

Section 10.2 Error Code List

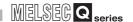

#### 8.8.1 Access log

The communication contents of the MES interface module and DB Connection Service are output to the access log.

The following explains the access log contents.

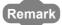

For an access log to which a processing result (Success or Failed) is output, a numerical value inserted after 'Success' may not be normal if a trigger is set in the table.

(Example) Access log for SELECT

2005/03/01 12:00:00.000 0x00000000 SID 0:SQL<SELECT \* from TABLE;>:Success(-1)

The processing result is successful in this example, but it is output for the trigger instead of the number of selected records.

#### (1) Service start/end

(a) Start

Table 8.11 Service start

| Item              | Description                                      |  |
|-------------------|--------------------------------------------------|--|
| Output log format | [Date] [Error code] Service Start                |  |
| Example           | 2007/10/01 12:00:00.000 0×00000000 Service Start |  |

(b) End

Table 8.12 Service end

| Item              | Description                                     |  |
|-------------------|-------------------------------------------------|--|
| Output log format | [Date] [Error code] Service Stop                |  |
| Example           | 2007/10/01 12:00:00.000 0x00000000 Service Stop |  |

(2) Connection/disconnection from the MES interface module or the MES Interface Function Configuration Tool

(a) Connection

Table 8.13 Connection from the MES interface module or the MES Interface Function Configuration Tool

| Item              | Description                                                                                                  |  |
|-------------------|----------------------------------------------------------------------------------------------------|--|
| Output log format | [Date] [Error code] SID [Session ID]:MIFWS Connected:[Source IP]:[Target data source]:[Connection User Name] |  |
| Example           | 2007/10/01 12:00:00.000 0x00000000 SID 00000001:MIFWS Connected:192.168.3.3:DataSource:User Name             |  |

#### (b) Disconnection

#### Table 8.14 Disconnection from the MES interface module or the MES Interface Function Configuration Tool

| Item              | Description                                                                                                    |
|-------------------|----------------------------------------------------------------------------------------------------|
| Output log format | [Date] [Error code] SID [Session ID]:MIFWS Disconnected:[Source IP]:[Target data source]:[Connection User Name] |
| Example           | 2007/10/01 12:00:00.000 0x00000000 SID 00000001:MIFWS Disconnected:192.168.3.3:DataSource:User Name             |

#### (3) Connection/disconnection to a database

For details on [Database error number] and [Database error message] in the output log format in the case of failure, refer to the manual for each database.

Depending on the [Error code], however, Database Message and subsequent data cannot be output.

According to the error code, confirm the error details and take corrective actions.

Section 10.2.2 (2) Access log of DB Connection Service

#### (a) Connection

#### Table 8.15 Connection to a database

| Item                 |                | Description                                                                                          |  |
|----------------------|----------------|----------------------------------------------------------------------------------------------------|--|
| Output<br>log format | When succeeded | [Date] [Error code] SID [Session ID]:DB Connect:[Target data source]: [Connection User Name]:Success |  |
|                      | When failed    | [Date] [Error code] SID [Session ID]:DB Connect:[Target data source]: [Connection User Name]:Failed  |  |
|                      | Which falled   | Database Message [Database error number] [Database error message]                                    |  |
| Example              | When           | 2007/10/01 12:00:00.000 0x00000000 SID 00000001:DB Connect:DataSource:User Name:Success              |  |
|                      | succeeded      |                                                                                                    |  |
|                      |                | 2007/10/01 12:00:00.000 0x20400022 SID 00000001:DB Connect:DataSource:User Name:Failed               |  |
|                      | When failed    | Database Message 0x000003f9 [Oracle][ODBC][Ora]ORA-01017: invalid username/password; logon           |  |
|                      |                | denied                                                                                               |  |

#### (b) Disconnection

#### Table 8.16 Disconnection to a database

| Item       |                | Description                                                                                                    |
|------------|----------------|----------------------------------------------------------------------------------------------------|
| Output     | When succeeded | [Date] [Error code] SID [Session ID]:DB Disconnect:[Target data source]:[Connection User Name]:Success                                                                   |
| log format | When failed    | [Date] [Error code] SID [Session ID]:DB Disconnect:[Target data source]:[Connection User Name]:Failed  Database Message [Database error number] [Database error message] |
| Example    | When succeeded | 2007/10/01 12:00:00.000 0x000000000 SID 00000001:DB Disconnect:DataSource:User Name:Success                                                                              |

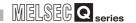

#### (4) SQL text reception/processing results

For details on [Database error number] and [Database error message] in the output log format in the case of failure, refer to the manual for each database.

Depending on the [Error code], however, Database Message and subsequent data cannot be output.

According to the error code, confirm the error details and take corrective actions.

Section 10.2.2 (2) Access log of DB Connection Service

#### (a) SELECT

#### Table 8.17 SELECT

|                      | ltem           | Description                                                                                                    |
|----------------------|----------------|----------------------------------------------------------------------------------------------------|
| Output<br>log format | When succeeded | [Date] [Error code] SID [Session ID]:SQL<[SQL text]>:Success([No. of selected records])                                                                                                    |
|                      | When failed    | [Date] [Error code] SID [Session ID]:SQL<[SQL text]>:Failed  Database Message [Database error number] [Database error message]                                                              |
| Example              | When succeeded | 2007/10/01 12:00:00.000 0x000000000 SID 00000001:SQL <select col="" from="" table;="">:Success(1)</select>                                                                                  |
|                      | When failed    | 2007/10/01 12:00:00.000 0x20600023 SID 00000001:SQL <select coll="" from="" table;="">:Failed Database Message 0x00000388 [Oracle][ODBC][Ora]ORA-00904: "COLL": invalid identifier</select> |

#### (b) UPDATE

#### Table 8.18 UPDATE

| Item                 |                | Description                                                                                                    |
|----------------------|----------------|----------------------------------------------------------------------------------------------------|
| Output<br>log format | When succeeded | [Date] [Error code] SID [Session ID]:SQL<[SQL text]>:Success([No. of updated records])                         |
|                      | When failed    | [Date] [Error code] SID [Session ID]:SQL<[SQL text]>:Failed                                                    |
|                      | Wileirialled   | Database Message [Database error number] [Database error message]                                              |
| Example              | When           | 2007/10/01 12:00:00.000 0x000000000 SID 00000001:SQL <update ;="" col="1" set="" table="">:Success(1)</update> |
|                      | succeeded      |                                                                                                    |
|                      | When failed    | 2007/10/01 12:00:00.000 0x20600023 SID 00000001:SQL <update ;="" col="COL" set="" table="">:Failed</update>    |
|                      | when falled    | Database Message 0x000006ba [Oracle][ODBC][Ora]ORA-01722: invalid number                                       |

#### (c) INSERT

#### Table 8.19 INSERT

| Item                 |                | Description                                                                                                    |
|----------------------|----------------|----------------------------------------------------------------------------------------------------|
| Output<br>log format | When succeeded | [Date] [Error code] SID [Session ID]:SQL<[SQL text]>:Success([No. of inserted records])                                   |
|                      |                | [Date] [Error code] SID [Session ID]:SQL<[SQL text]>:Failed                                                               |
|                      |                | Database Message [Database error number] [Database error message]                                                         |
| Example              | When           | 2007/10/01 12:00:00.000 0x000000000 SID 00000001:SQL <insert (="" )="" col="" into="" table="" td="" values<=""></insert> |
|                      | succeeded      | ('1');>:Success(1)                                                                                                    |
|                      |                | 2007/10/01 12:00:00.000 0x20600023 SID 00000001:SQL <insert (="" )="" col="" into="" table="" td="" values<=""></insert>  |
|                      | When failed    | ('1');>:Failed                                                                                                    |
|                      |                | Database Message 0x000003ae [Oracle][ODBC][Ora]ORA-00942: table or view does not exist                                    |

#### (d) COMMIT

#### Table 8.20 COMMIT

| Item       |                | Description                                                       |
|------------|----------------|-------------------------------------------------------------------|
| Output     | When succeeded | [Date] [Error code] SID [Session ID]:COMMIT:Success               |
| log format |                | [Date] [Error code] SID [Session ID]:COMMIT:Failed                |
|            | When failed    | Database Message [Database error number] [Database error message] |
| Example    | When           | 2007/10/01 12:00:00.000 0x00000000 SID 00000001:COMMIT:Success    |
| '          | succeeded      |                                                                   |

#### (e) ROLLBACK

#### Table 8.21 ROLLBACK

| Item       |                | Description                                                                                                    |
|------------|----------------|----------------------------------------------------------------------------------------------------|
| Output     | When succeeded | [Date] [Error code] SID [Session ID]:ROLLBACK:Success                                                                  |
| log format | When failed    | [Date] [Error code] SID [Session ID]:ROLLBACK:Failed Database Message [Database error number] [Database error message] |
| Example    | When succeeded | 2007/10/01 12:00:00.000 0x000000000 SID 00000001:ROLLBACK:Success                                                      |

#### (f) GetNext (Request for next record)

#### Table 8.22 GetNext (Request for next record)

| Item       |                | Description                                                                                                    |
|------------|----------------|----------------------------------------------------------------------------------------------------|
| Output     | When succeeded | [Date] [Error code] SID [Session ID]:GetNext:Success                                                                  |
| log format | When failed    | [Date] [Error code] SID [Session ID]:GetNext:Failed Database Message [Database error number] [Database error message] |
| Example    | When succeeded | 2007/10/01 12:00:00.000 0x000000000 SID 00000001:GetNext:Success                                                      |

#### (g) DELETE

#### **Table 8.23 DELETE**

|                      | ltem           | Description                                                                                         |
|----------------------|----------------|----------------------------------------------------------------------------------------------------|
| Output<br>log format | When succeeded | [Date] [Error code] SID [Session ID]:SQL<[SQL text]>:Success([No. of deleted records])              |
|                      | When failed    | [Date] [Error code] SID [Session ID]:SQL<[SQL text]>:Failed                                         |
|                      |                | Database Message [Database error number] [Database error message]                                   |
| Example              | When succeeded | 2007/10/01 12:00:00.000 0x000000000 SID 00000001:SQL <delete from="" table;="">:Success(1)</delete> |
|                      | succeeded      | 2007/10/01 12:00:00.000 0x20600023 SID 00000c60:SQL <delete ;="" from="" table1="">:Failed</delete> |
|                      | When failed    | Database Message 0x000003ae [Oracle][ODBC][Ora]ORA-00942: table or view does not exist.             |

# (5) Stored procedure reception/processing results

#### Table 8.24 Stored procedure execution reception/processing results

| Item                 |             | Description                                                                                                    |
|----------------------|-------------|----------------------------------------------------------------------------------------------------|
| Output<br>log format | When        | [Date] [Error code] SID [Session ID]:Procedure<[Procedure name] ([Value in argument 1][, Value in argument                                |
|                      | succeeded   | 2][,])>:Success ([Return value])                                                                                                    |
|                      |             | [Date] [Error code] SID [Session ID]:Procedure<[Procedure name] ([Value in argument 1][, Value in argument                                |
|                      | When failed | 2][,])>:Failed ([Return value])                                                                                                    |
|                      |             | Database Message[Database error number][Database error factor message]                                                                    |
| Example              | When        | 2013/10/01 12:00:00.000 0x000000000 SID 00000e14:Procedure <storedprocedure1 '0','0'="" '10',="" (="" )="">:Success(0)</storedprocedure1> |
|                      | succeeded   |                                                                                                    |
|                      |             | 2013/10/01 12:00:00.000 0x20f00007 SID 00000794:Procedure <storedprocedure1>:Failed</storedprocedure1>                                    |
|                      | When failed | Database Message 0x00000afc [Microsoft][SQL Server Native Client 11.0][SQL Server]Could not find                                          |
|                      |             | stored procedure 'StoredProcedure1'.                                                                                                    |
|                      | •           |                                                                                                    |

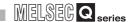

# (6) Program execution reception/processing results Table 8.25 Program execution reception/processing results

| Item                 |                | Description                                                                                   |
|----------------------|----------------|-----------------------------------------------------------------------------------------------|
| Output<br>log format | When succeeded | [Date] [Error code] SID ProgramExec:[Source IP]:<[Command line]>Success ([Return value])      |
|                      | When failed    | [Date] [Error code] SID ProgramExec:[Source IP]:<[Command line]>Failed                        |
| Example              | When succeeded | 2007/10/01 12:00:00.000 0x000000000 ProgramExec:192.168.3.3: <hoge.exe>:Success(0)</hoge.exe> |

#### (7) Table name/field name/stored procedure name browsing results

#### (a) Table name browsing

#### Table 8.26 Table name browsing results

| Item                 |                | Description                                                 |
|----------------------|----------------|-------------------------------------------------------------|
| Output<br>log format | When succeeded | [Date] [Error code] SID [Session ID]:Table Get:Success      |
| log lonnat           | When failed    | [Date] [Error code] SID [Session ID]:Table Get:Failed       |
| Example              | When succeeded | 2012/06/27 12:00:00.000 0x000000000 SID 0:Table Get:Success |
|                      | When failed    | 2012/06/27 12:00:00.000 0x000000000 SID 0:Table Get:Failed  |

#### (b) Field name browsing

#### Table 8.27 Field name browsing results

| Item                 |                | Description                                                          |
|----------------------|----------------|----------------------------------------------------------------------|
| Output<br>log format | When succeeded | [Date] [Error code] SID [Session ID]:Field Get:[Table name]:Success  |
|                      | When failed    | [Date] [Error code] SID [Session ID]:Table Get:[Table name]:Failed   |
|                      | When           | 2012/06/27 12:00:00.000 0x00000000 SID 0:Field Get:TableName:Success |
|                      | succeeded      | 00.40/00/07 40 00 00 00 00 00 0000000 0/D 0 5/ 110 17 11 11 11 5// 1 |
|                      | When failed    | 2012/06/27 12:00:00.000 0x00000000 SID 0:Field Get:TableName:Failed  |

#### (c) Stored procedure name browsing

#### Table 8.28 Stored procedure name browsing results

| Item                 |                | Description                                                            |  |
|----------------------|----------------|------------------------------------------------------------------------|--|
| Output<br>log format | When succeeded | [Date] [Error code] SID [Session ID]:Procedure Get:Success             |  |
|                      | When failed    | [Date] [Error code] SID [Session ID]:Procedure Get:Failed              |  |
| Example              | When succeeded | 2013/10/01 12:00:00.000 0x000000000 SID 00000924:Procedure Get:Success |  |
|                      | When failed    | 2013/10/01 12:00:00.000 0x000000000 SID 00000924:Procedure Get:Failed  |  |

# (8) Stored procedure argument information browsing Table 8.29 Stored procedure argument information browsing

# Output log format When succeeded [Date] [Error code] SID [Session ID]:ProcParam Get:[Stored procedure name]:Success Example When failed [Date] [Error code] SID [Session ID]:ProcParam Get:[Stored procedure name]:Failed When succeeded When succeeded 2013/10/01 12:00:00.000 0x00000000 SID 00000925:ProcParam Get:ProcedureName:Success When failed 2013/10/01 12:00:00.000 0x00000000 SID 00000925:ProcParam Get:ProcedureName:Failed

#### 8.8.2 SQL failure log

When an SQL text or stored procedure is executed on a database, if an error occurs, the error contents are output to the SQL failure log.

The following shows the SQL failure log contents

For details on [Database error number] and [Database error message] in the output log format, refer to the manual for each database.

Depending on the [Error code], however, Database Message and subsequent data cannot be output.

According to the error code, confirm the error details and take corrective actions.

Section 10.2.2 (3) SQL failure log of DB Connection Service

#### (1) SQL execution failed

#### Table 8.30 SQL execution failed

| Item Description  |                                                                                     |
|-------------------|-------------------------------------------------------------------------------------|
| Output log format | [Date] [Error code] [Target data source]:[SQL text]                                 |
| Output log format | Database Message [Database error number] [Database error message]                   |
|                   | 2007/10/01 12:00:00.000 0x00000000 DataSource:INSERT INTO TABLE ( COL ) VALUES ("); |
| Example           | Database Message 0x00000388 [Oracle][ODBC][Ora]ORA-00904: "COL" :invalid identifier |

#### (2) Stored procedure execution failed

#### Table 8.31 Stored procedure execution failed

| Item              | Description                                                                                                 |
|-------------------|----------------------------------------------------------------------------------------------------|
| Output log format | [Date] [Error code] [Target data source]:[Procedure name] ([Value in argument 1][, Value in argument 2][,]) |
| Output log format | Database Message [Database error number] [Database error message]                                           |
|                   | 2013/10/01 12:00:00.000 0x20f00007 SQLSERVER:SampleProcedure ('003', 'MES')                                 |
| Example           | Database Message 0x00000afc [Microsoft][ODBC SQL Server Driver][SQL Server]Could not find stored            |
|                   | procedure 'SampleProcedure'.                                                                                |

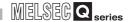

# CHAPTER 9 XML MESSAGE FORMAT

This section explains the XML message format used with the XML processing function. Refer to the following for the XML processing function.

Section 6.2 XML Processing Function

This section explains the functions of the XML message format.

#### (1) Instruction of job execution

Table 9.1 Instruction of job execution

| Function           | Description                                                               |  |  |
|--------------------|---------------------------------------------------------------------------|--|--|
|                    | Executes the specified job only one time regardless of whether the        |  |  |
| One-shot execution | trigger conditions and jobs are enabled or not.                           |  |  |
|                    | If the specified job is being executed, the job is not carried out again. |  |  |
|                    | Puts the job into the status in which the specified job is executed when  |  |  |
|                    | the trigger conditions are met (Job enabled status).                      |  |  |
| Validate           | This is the same operation as that of enabling the MES Interface          |  |  |
|                    | Function Configuration Tool job.                                          |  |  |
|                    | Section 7.13.4 Changing the job status                                    |  |  |
|                    | Puts the job into the status in which the job is not executed even if the |  |  |
|                    | trigger conditions are met (Job disabled status).                         |  |  |
| Invalidate         | This is the same operation as that of disabling the MES Interface         |  |  |
|                    | Function Configuration Tool job.                                          |  |  |
|                    | Section 7.13.4 Changing the job status                                    |  |  |

# MELSEG Q series

# 9.1 XML Message Format Definition

The XML message format is comprised of request messages and response messages. This section explains the XML message format definition.

# **⊠**Point

XML MESSAGE FORMAT

(1) The maximum size of request message after applying URL encoding that the MES interface module can process is 128K bytes.

If the size exceeds 128K bytes, an error code is returned as the response message.

Section 10.2.3 Error codes returned in XML response messages

Request message (REQUEST tag)

Table 9.2 Request message (REQUEST tag)

| Item          | Description                                                                    |                                                                                                    |  |
|---------------|--------------------------------------------------------------------------------|----------------------------------------------------------------------------------------------------|--|
| Omission      | Not possible                                                                   |                                                                                                    |  |
| Format        | <request jobname="[Job name]" type="[Instruction of job execution]"></request> |                                                                                                    |  |
| Attribute     | type                                                                           | Specifies the instruction of job execution. (required) "oneshot": One-shot execution "validate": Validate "invalidate": Invalidate |  |
|               | jobname                                                                        | Specifies the job name to be executed.                                                                                             |  |
| Contents      | None                                                                           |                                                                                                    |  |
| Sub-component | None                                                                           |                                                                                                    |  |

(a) One-shot execution (An example for one-shot execution of the job named Pro01)\*1

<?xml version = "1.0"?>

<REQUEST type = "oneshot" jobname = "Pro01"/>

(b) Validate (An example enabling the job named Pro01)

<?xml version = "1.0"?>

<REQUEST type = "validate" jobname = "Pro01"/>

(c) Invalidate (An example disabling the job named Pro01)

<?xml version = "1.0"?>

<REQUEST type = "invalidate" jobname = "Pro01"/>

When one-shot execution is performed in the job for which [Handshake operation] is specified as a trigger condition, [Completion notification] is turned ON. Turn OFF [Completion notification] in the sequence program.

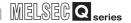

#### (2) Response message (RESPONSE tag)

Table 9.3 Response message (RESPONSE tag)

| Item          |                                                                                                    | Description                                                                          |  |  |
|---------------|----------------------------------------------------------------------------------------------------|--------------------------------------------------------------------------------------|--|--|
| Omission      | Not possible                                                                                                    | Not possible                                                                         |  |  |
| Format        | <respons< td=""><td colspan="3"><pre><response code="[Error code]" status="[Job execution result]"></response></pre></td></respons<> | <pre><response code="[Error code]" status="[Job execution result]"></response></pre> |  |  |
|               |                                                                                                    | The request message reception result is returned.                                    |  |  |
|               | status                                                                                                    | "accepted": Succeeded                                                                |  |  |
| Address       |                                                                                                    | "failed": Failed                                                                     |  |  |
| Attribute     | code                                                                                                    | If an error occurs, the error code is returned.                                      |  |  |
|               |                                                                                                    | Section 10.2.3 Error codes returned in XML                                           |  |  |
|               |                                                                                                    | response messages                                                                    |  |  |
| Contents      | None                                                                                                    | None                                                                                 |  |  |
| Sub-component | None                                                                                                    | None                                                                                 |  |  |

#### (a) Succeeded

<?xml version = "1.0"?>

<RESPONSE status = "accepted"/>

#### (b) Failed

<?xml version = "1.0"?>

<RESPONSE status = "failed" code = "0x4117XXXX"/>

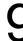

# 9.2 XML Message Format Sending Method

XML MESSAGE FORMAT

This section explains the sending method and sample program of the XML message format.

#### 9.2.1 XML message format sending method

#### (1) Send destination URL

When the basic authentication information and the XML request message for a function are sent to the URL below with the HTTP POST method, the function is executed and the XML response message is returned by HTTP.

[http://[MES interface module IP address]/MESXML.CGI]

#### (2) HTTP basic authentication

Accessing the URL shown in (1) requires HTTP basic authentication of the MES interface module.

The HTTP basic authentication uses the account information set with [Account setting].

Section 7.6.3 Setting items in Account setting

#### (3) URL encoding

To use HTTP, it is necessary to use URL encoding to convert special characters in the XML request message (Escape).

The following shows the URL encoding rules and an example of URL encoding application.

#### (a) URL encoding rules

Table 9.4 URL encoding rules

| Characters before conversion | Character string after conversion       |  |
|------------------------------|-----------------------------------------|--|
| [A-Z] [a-z] [0-9] * @ _      | Same (not converted)                    |  |
| Space                        | "+" (Plus sign)                         |  |
| Others                       | "%" +2-digit hexadecimal character code |  |

#### (b) URL encoding application example

Table 9.5 URL encoding application example

| Characters before conversion | Character string after conversion |
|------------------------------|-----------------------------------|
| %                            | "%25"                             |
| &                            | "%26"                             |
| +                            | "%2B"                             |
| =                            | "%3D"                             |
| ?                            | "%3F"                             |

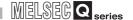

#### 9.2.2 Sample program

This section shows a sample program written in Java.

```
import java.io.*;
import java.net.*;
class JobStart {
  public static void main(String[] args) {
       // Storage of request message
       String requestMessage = "<?xml version=\"1.0\"?>";
       requestMessage += "<REQUEST type=\"oneshot\" jobname=\"Pro01\"/>";
       System.err.println(requestMessage);// Send contents display
       // Conversion with URL encording
       requestMessage = URLEncoder.encode(requestMessage, "UTF-8");
       // POST
       URL url = new URL("http://192.168.3.3/MESXML.cgi");
       URLConnection conn = url.openConnection();
       conn.setDoOutput(true);
       conn.setUseCaches(false);
       conn.setRequestProperty("Content-type", "text/xml");
       conn.setRequestProperty("Content-length", String.valueOf(requestMessage.length()));
       // BASIC authentication
       String account = "QJ71MES96:MITSUBISHI";
       String enc_account = new String(encodeBase64(account));
       conn.setRequepstProperty("Authorization", "Basic " + enc_account);
       OutputStream outStream = conn.getOutputStream();
       PrintStream printStream = new PrintStream(outStream);
       printStream.print(requestMessage);
       printStream.close();
       InputStream inputStream = conn.getInputStream();
       BufferedReader reader = new BufferedReader(new InputStreamReader(inputStream));
       String STr;
       while ((str = reader.readLine()) != null){
         System.out.println(str);// Receive contents display
       reader.close();
    }catch(Exception e){
       System.err.println("Errorn\n" + e);
    }
```

```
//Base64 encode
  static String encodeBase64(String inStr) {
     String refTable = "ABCDEFGHIJKLMNOPQRSTUVWXYZabcdefghijklmnopqrstuvwxyz0123456789+/";
     int rest = inStr.length()%3;
     if ( rest != 0)
       inStr += new String(new byte[] {0, 0, 0}).substring(rest);
     byte[] inBuf = inStr.getBytes();
     StringBuffer outStr = new StringBuffer();
     for (int i = 0; i < inBuf.length; i+= 3) {
       int tempBuf = inBuf[i]<<16 | inBuf[i+1]<<8 | inBuf[i+2];
       for (int j = 18; j \ge 0; j = 6)
          outStr.append(refTable.charAt((tempBuf >> j) & 0x3f));
     }
     if (rest != 0) {
       outStr.delete(outStr.length() - 3 + rest, outStr.length());
       outStr.append("===".substring(rest));
     }
     return new String(outStr);
  }
}
```

**XML MESSAGE FORMAT** 

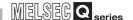

## **CHAPTER 10 TROUBLESHOOTING**

The following flowchart shows the troubleshooting procedure for errors that might occur during operation of the MES interface module.

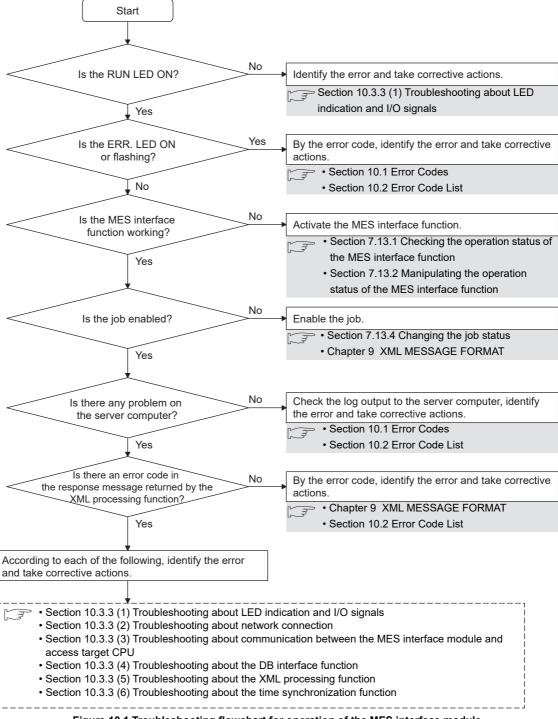

Figure 10.1 Troubleshooting flowchart for operation of the MES interface module

#### 10.1 Error Codes

TROUBLESHOOTING

This section explains how to find an error code.

#### 10.1.1 Finding an error code

By an error code, check the error details and take corrective actions. Section 10.2 Error Code List

#### (1) Check an error of the MES interface module

An error (error code) of the MES interface module can be checked by any of the following:

- [System monitor] of GX Developer ( Section 10.1.3 System monitor)
- Current error area and Error log area in the buffer memory

Section 3.6.4 Current error area

Section 3.6.5 Error log area

• [MES interface function configuration tool] - [Working log] (Error log)

Section 7.12.5 Checking the working log of the MES interface module

#### (2) Checking an error of the server computer

An error can be checked by log data output to the server computer.

- Access log of DB Connection Service (Section 8.8.1 Access log)
- SQL failure log of DB Connection Service ( Section 8.8.2 SQL failure log)
- Event log of Windows<sup>®</sup>
   An error of DB Connection Service is output.
   It can be checked by selecting [Administrative Tools] [Event Viewer] in Windows<sup>®</sup>.

# **⊠**Point

If more than one error are displayed in Error log of [Working log] or by error dialog boxes, take corrective actions in chronological order.

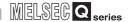

#### 10.1.2 Error types

Errors are divided into the following two types.

- (1) Module stop error
  - (a) The ERR. LED flashes.
  - (b) When a module stop error occurs, the MES interface function of the MES interface module is stopped.
    - Correct the error according to the error code, and turn the power OFF and then ON or reset the programmable controller CPU.
  - (c) An error code is stored in the buffer memory area that is corresponding to the error location.

For how to find an error code, refer to the following:

Section 10.1.1 Finding an error code

- (2) Module continuation error
  - (a) The ERR. LED turns on.
  - (b) When a module continuation error occurs, the MES interface module continues operation of the MES interface function.

By correcting the error according to the error code, the correction can be reflected in the operation.

Since the ERR. LED stays ON, turn it off by the following:

- Error clear request (Y10)
- [Online] [Remote operation] [Clear error]

Section 7.13.2 (4) Clear error

(c) An error code is stored in the buffer memory area that is corresponding to the error location.

For how to find an error code, refer to the following:

Section 10.1.1 Finding an error code

10

# 10 TROUBLESHOOTING

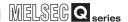

#### 10.1.3 System monitor

The module status of the MES interface module can be checked from [System monitor].

- (1) Checking the module status and error code in [Module's Detailed Information] of the diagnostics function.
  - (a) Operation procedure
  - Select [Diagnostics] → [System monitor] from the menu of GX Developer.
  - 2 Select the module name on [System monitor] dialog box and then click the Module's Detailed Information button displays [Module's Detailed Information] dialog box.

Operate it referring to the following descriptions.

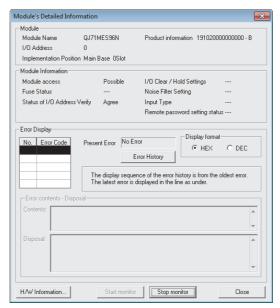

Figure 10.2 [Module's Detailed Information] dialog box

# 10 TROUBLESHOOTING

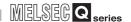

#### (b) Display items

The following shows the detailed information of the MES interface module.

Table 10.1 Displayed items

| Item            |                                                                                   | Description                                                                                        |  |
|-----------------|-----------------------------------------------------------------------------------|----------------------------------------------------------------------------------------------------|--|
|                 | Module name                                                                       | Displays the name of the mounted module.                                                           |  |
| Module          | I/O Address                                                                       | Displays the head I/O signal number of the module.                                                 |  |
| Module          | Implementation Position Displays the slot position where the module is installed. |                                                                                                    |  |
|                 | Product information                                                               | Displays the product information. *1                                                               |  |
| Module          | Module access                                                                     | Displays that it is accessible when the Watchdog timer error (X1F) is OFF.                         |  |
| Information     | Status of I/O Address                                                             | atus of I/O Address Displays whether or not the module set with parameters by the user matches the |  |
| IIIIOIIIIatioii | Verify                                                                            | module that is actually mounted.                                                                   |  |
|                 |                                                                                   | Displays the latest error code.                                                                    |  |
| Eman Diamlass   | Present Error                                                                     | For error codes, refer to the following:                                                           |  |
| Error Display   |                                                                                   | Section 10.2 Error Code List                                                                       |  |
|                 | Error History                                                                     | Displays the error history recorded from power-ON to the present time with error codes             |  |

<sup>\*1</sup> The suffix of the product information code represents the function version of the module.

The function version of the MES interface module is B or later.

(Example) When the suffix is "B", it means the module is of function version B.

- (2) Checking the LED status and the switch setting status in [H/W Information] of the diagnostics function.
  - (a) Operation procedure

TROUBLESHOOTING

- 1 Click the H/W Information button in [Module's Detailed Information].
- The [H/W Information] dialog box is displayed. Operate it referring to the following descriptions.

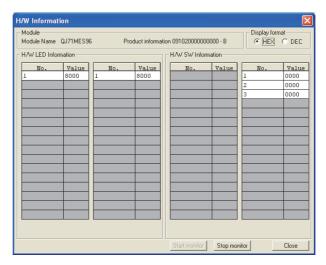

Figure 10.3 [H/W Information] dialog box

(b) Displayed items

The MES interface module information that is stored in the following buffer memory areas is displayed.

Table 10.2 Displayed items

| No. | Display               | Buffer memory                                                               | Address |
|-----|-----------------------|-----------------------------------------------------------------------------|---------|
|     | H/W LED               | 0000: RUN LED OFF, ERR. LED OFF                                             |         |
| 1   | Information           | 8000: RUN LED ON, ERR. LED OFF                                              | 0, 1    |
|     | information           | C000: RUN LED ON, ERR. LED ON                                               |         |
| 1   | H/W SW<br>Information | Switch 1 status (Mode setting)                                              | 2       |
| 2   |                       | Switch 2 status (Default operation setting/Battery error detection setting) | 3       |
| 3   |                       | Switch 3 status (Response monitoring time setting)                          | 4       |

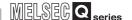

# 10.2 Error Code List

The error code list is shown below.

#### 10.2.1 Error codes for the MES interface module

Table 10.3 Error codes for the MES interface module

| Error code           | Error name                      | Description                                               | Action                                                                                                    |
|----------------------|---------------------------------|-----------------------------------------------------------|----------------------------------------------------------------------------------------------------|
| 0001h                | System error                    |                                                           | Please consult your local Mitsubishi                                                                                                    |
|                      | Gyotom on or                    |                                                           | representative.                                                                                                    |
| 0002h                | Response time-out error         | No response has been received from the other station.     | Correct [Access target CPU settings]. Check the communication cable status and access target CPU status. Correct the response monitoring time setting. Section 4.5 (3) Response monitoring time setting (Switch 3 (Lower byte)) Check the routing parameter set for the CPU(s) on the access route. Check the control CPU(s) of the network module(s) on the access route to the access target CPU module. Section 3.2 (2) Accessible routes Check if the access target PLC series is supported. Section 3.2 (1) Accessible CPU |
| 0041h<br>to<br>0044h | System error                    | _                                                         | Please consult your local Mitsubishi representative.                                                                                                    |
| 0045h                | Processing code error           | A processing code that is not supported was issued.       | Check the CPU(s) on the access route.                                                                                                    |
| 0046h                | Station No. specification error | The specified station number is incorrect.                | Check the station number setting in<br>[Access target CPU settings].                                                                                                    |
| 0047h                | Receive data error              | Data have not been received.                              | Check the CPU(s) on the access route.                                                                                                    |
| 0048h                |                                 |                                                           |                                                                                                    |
| 0049h                |                                 |                                                           |                                                                                                    |
| 004Dh                | System error                    |                                                           | Please consult your local Mitsubishi                                                                                                    |
| 004Eh                |                                 |                                                           | representative.                                                                                                    |
| 0050h                |                                 |                                                           |                                                                                                    |
| 0051h                |                                 |                                                           |                                                                                                    |
| 0055h                | Channel No. error               | The RUN write setting of the Ethernet module is disabled. | Check the Ethernet module setting of<br>the access target CPU.                                                                                                    |
| 0064h                | System error                    | _                                                         | Please consult your local Mitsubishi representative.                                                                                                    |
| 0065h                | Routing parameter error         | No routing parameter has been set.                        | Check the routing parameter set for the CPU(s) on the access route.                                                                                                    |
| 0066h                | Data send error                 | Failed to send the data.                                  |                                                                                                    |
| 0067h                | Data receive error              | Failed to receive the data.                               | Check the CPU(s) on the access route.                                                                                                    |
| 0080h                | Read size error                 | The read size is not correct.                             |                                                                                                    |

#### Table 10.3 Error codes for the MES interface module

TROUBLESHOOTING

| Error code           | Error name                                      | Description                                                                                                    | Action                                                                                                    |
|----------------------|-------------------------------------------------|----------------------------------------------------------------------------------------------------|----------------------------------------------------------------------------------------------------|
| 0081h                | Device type error                               | The specified device type is invalid.                                                                             | Correct the device type entered in<br>[Device tag settings].                                                         |
| 0082h                | Device No. error                                | The specified device number is out of range.                                                                      | Correct the device number entered in [Device tag settings].                                                          |
| 0083h                | Device point error                              | The number of device points is incorrect.                                                                         | Check the CPU(s) on the access route.                                                                                |
| 0084h                | Write size error                                | The write size is not correct.                                                                                    |                                                                                                    |
| 0085h                | Link parameter error                            | The link parameter is corrupted.                                                                                  | <ul> <li>Set a correct link parameter for the<br/>programmable controller CPU(s) on<br/>the access route.</li> </ul> |
| 0087h<br>to<br>0089h | System error                                    | _                                                                                                    | Please consult your local Mitsubishi representative.                                                                 |
| 00D2h                | RUN time disable error                          | A request that is not permitted during RUN was issued.                                                            | Check the CPU(s) on the access route.                                                                                |
| 00D4h                | System error                                    | _                                                                                                    | Please consult your local Mitsubishi representative.                                                                 |
| 00D7h                | Receive data length error                       | The receive data length or the byte length exceeded the limit.                                                    | Check the cables on the access                                                                                       |
| 00D8h                | Protocol error                                  | The communication protocol is not correct.                                                                        | route.                                                                                                    |
| 00D9h                | Address error                                   | The address is not correct.                                                                                       | Check the CPU(s) on the access                                                                                       |
| 00DBh                | Write error                                     | Writing is not executable.                                                                                        | route.                                                                                                    |
| 00E0h                | Station No. error                               | The specified station number does not exist.                                                                      | Check the station number setting in<br>[Access target CPU settings].                                                 |
| 00E1h                | Processing mode error                           | The access target CPU is not capable of processing the request.                                                   | Check the PLC series in [Access target CPU settings].                                                                |
| 00E2h                | Intelligent function module specification error | The specified intelligent (or special) function module is faulty.                                                 | <ul> <li>Correct the "U□\G□" buffer<br/>memory data in [Device tag<br/>settings].</li> </ul>                         |
| 00E3h                | Other data error                                | The request data has an error.                                                                                    | • Check the CPU(s) on the access route.                                                                              |
| 00E4h                | Link specification error                        | A link module on the access route received a request that cannot be handled. (The access route is not supported.) | Check the access route referring to<br>the accessible range.                                                         |
| 00E8h                | System error                                    | _                                                                                                    | <ul> <li>Please consult your local Mitsubishi<br/>representative.</li> </ul>                                         |
| 00E9h                | Link timeout                                    | The access target is disconnected from the link during the processing.                                            | Reconnect the access target on the access route.                                                                     |
| 00EAh                | Special module BUSY                             | The receive buffer of the access target is full, or is not ready for reception.                                   | Examine the hardware of the intelligent (or special) function module.                                                |
| 00ECh                | Access target BUSY                              | The receive buffer of the access target is full, or is not ready for reception.                                   | Check the access target.                                                                                             |
| 00F0h                | Link error                                      | An request was made to a link stop station.                                                                       | Restore the link to connect the station on the access route.                                                         |

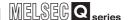

Table 10.3 Error codes for the MES interface module

| rror code                              | Error name                        | Description                                                                                                    | Action                                                                                                    |
|----------------------------------------|-----------------------------------|----------------------------------------------------------------------------------------------------|----------------------------------------------------------------------------------------------------|
| 00F1h                                  | Special module bus error          | The specified intelligent (or special) function module is not ready for processing.                            | Examine the hardware of the intelligent (or special) function                                                                                       |
| 00F2h                                  | Special module timeout            | No response has been received from the specified intelligent (or special) function module.                     | module.                                                                                                    |
| 0100h<br>to<br>0104h<br>0110h<br>0112h | System error                      | _                                                                                                    | Please consult your local Mitsubishi<br>representative.                                                                                             |
| 0180h                                  | Switch setting error              | A switch setting error was detected in the hardware test.                                                      | Check the intelligent function module switch setting.     Conduct the hardware test again.                                                          |
| 0181h                                  | ROM check sum error               | A ROM error was detected in the hardware test.                                                                 | Conduct the hardware test again.                                                                                                    |
| 0182h                                  | RAM test error                    | A RAM error was detected in the hardware test.                                                                 | • Conduct the hardware test again.                                                                                                    |
| 0190h                                  | Timeout error                     | An error occurred in the self-loopback                                                                         | Hardware failure     Please consult your local Mitsubish                                                                                            |
| 0191h                                  | Communication error               |                                                                                                    |                                                                                                    |
| 0192h                                  | Comparison error                  | test.                                                                                                    | representative.                                                                                                    |
| 0193h                                  | In-frame position error           |                                                                                                    | ·                                                                                                    |
| 0200h<br>to<br>0203h<br>0210h          | System error                      | _                                                                                                    | Please consult your local Mitsubish<br>representative.                                                                                              |
| 0300h<br>0301h                         | Setting file read error           | No CompactFlash card has been installed. Failed to read out the setting file. (The setting file is corrupted.) | Install a CompactFlash card.     Retry writing the setting with MES Interface Function Configuration Tool.                                          |
| 0400h<br>to<br>0402h                   | System error                      | _                                                                                                    | Please consult your local Mitsubish<br>representative.                                                                                              |
| 0480h                                  | CF card initialization error      | Unable to initialize the CompactFlash card.                                                                    |                                                                                                    |
| 0481h                                  | CF card drive data retrieve error | Unable to read out the drive information of the CompactFlash card.                                             | Check if the CompactFlash card was inserted properly.                                                                                               |
| 0482h<br>0483h                         | CF card mount failure             | Failed to mount the CompactFlash card because a CompactFlash card error has been detected.                     | Replace the CompactFlash card.                                                                                                    |
| 0490h<br>to<br>0493h                   | System error                      | _                                                                                                    | Please consult your local Mitsubisl<br>representative.                                                                                              |
| 0494h                                  | CF card format error              | Failed to format the CompactFlash card.                                                                        | Check if the CompactFlash card was inserted properly.     Check the CompactFlash card for any error. (Perform check disk on the personal computer.) |

Table 10.3 Error codes for the MES interface module

| Error code     | Error name                          | Description                                                                                                    | Action                                                                                                    |
|----------------|-------------------------------------|----------------------------------------------------------------------------------------------------|----------------------------------------------------------------------------------------------------|
| 0495h          | CF card check error                 | Failed to check the CompactFlash card.                                                                                                    | Check the CompactFlash card for<br>any error. (Perform check disk on<br>the personal computer.)                                                          |
| 0496h          | CF card response error              | The access to the CompactFlash card timed out while waiting for a response from the card. (CompactFlash card failure)                          | Replace the CompactFlash card<br>with another.                                                                                                    |
| 04D0h          | Battery error                       | The battery voltage dropped, or the battery connector was disconnected.                                                                        | Replace the battery.     Check the battery connection.                                                                                                   |
| 0501h          | CPU fault detected                  | An error was detected from the CPU of the module mounting station.                                                                             | Check the CPU status of module mounting station.                                                                                                    |
| 0502h          | APS mismatch                        | APS of the request packet does not match the one of the response packet. The Start I/O specified in [Access target CPU settings] is incorrect. | Retry the transmission. Correct [Access target CPU settings].                                                                                            |
| 0604h<br>0607h | Setting file error                  | Failed to read out the setting file. (The setting file is corrupted.)                                                                          | Retry writing the setting with MES     Interface Function Configuration     Tool.                                                                        |
| 060Ah          | Component device error              | The device name specified in the "component setting" is incorrect. Or, an invalid device was specified.                                        | Correct the device specified in the<br>"component setting".                                                                                              |
| 0610h          | Access target CPU setting error     | Information on the network communication route set in [Access target CPU settings] is corrupted.                                               | Initialize the module, and then<br>configure the [Access target CPU<br>settings] again.                                                                  |
| 0617h          | Module stop error                   | Unable to handle the processing due to a module stop error.                                                                                    | Remove the cause of the module<br>stop error, and reset the<br>programmable controller CPU.                                                              |
| 0618h          | Setting update time-out error       | Because the load applied to the module is high, setting update timed out.                                                                      | Re-execute the setting update.     Reset the programmable controller CPU.                                                                                |
| 0619h          | Device name error                   | The device name specified in [Device tag settings] is erroneous or invalid.                                                                    | Refer to the accessible device list,<br>and reenter a correct device name.                                                                               |
| 061Ah          | BCD type conversion error           | A value which cannot be properly expressed in BCD type was stored in the device.                                                               | <ul> <li>Check the settings in [Device tag settings].</li> <li>Check if the value stored in the device can be properly expressed in BCD type.</li> </ul> |
| 0626h          | Multiple CPU setting error          | Invalid multiple CPU settings was configured in [Access target CPU settings].                                                                  | Correct [Access target CPU                                                                                                    |
| 0627h          | Network communication route error   | The network No, head I/O, or station No. of the network route, which was specified in [Access target CPU settings], is out of range.           | settings].                                                                                                    |
| 0628h          | Tag sampling interval setting error | The sampling interval set in [Device tag settings] is invalid.                                                                                 | Correct [Device tag settings].                                                                                                    |
| 0629h          |                                     |                                                                                                    | Retry writing the setting with MES                                                                                                    |
| 062Ah          | Setting file error                  | Failed to read out the setting file. (The setting file is corrupted.)                                                                          | Interface Function Configuration                                                                                                    |
| 062Ch          |                                     |                                                                                                    | Tool.                                                                                                    |
| 062Dh          | No CPU specification error          | The access target CPU specified in the "component setting" does not exist, or its setting was deleted.                                         | Specify an existing CPU as the access target.                                                                                                    |

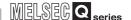

Table 10.3 Error codes for the MES interface module

| Error code                       | Error name                                                    | Description                                                                                                    | Action                                                                                                    |
|----------------------------------|---------------------------------------------------------------|----------------------------------------------------------------------------------------------------|----------------------------------------------------------------------------------------------------|
| 062Eh                            | Data type incorrect error                                     | There is an inconsistency between the device and data type that were specified in the "component setting". (Any other than Bit was specified for a bit device, or Bit was specified for any other than bit device.) | Correct the "component setting".                                                                                                    |
| 062Fh                            | Excessive number of characters error                          | The number of characters specified in the "component setting" is out of range.                                                                                                    | Correct the "component setting".                                                                                                    |
| 0630h                            | Decimal/Exponential form setting error                        | The decimal or exponential type specification in the "component setting" is invalid.                                                                                                    |                                                                                                    |
| 0631h<br>0649h                   | Setting file error                                            | Failed to read out the setting file. (The setting file is corrupted.)                                                                                                    | Retry writing the setting with MES     Interface Function Configuration     Tool.                                                                                                    |
| 064Bh                            | Excessive number of device points for high speed sampling tag | The total of device points for the high-<br>speed sampling tag exceeded 96.                                                                                                    | Change the setting so that the total device points will not exceed 96.                                                                                                    |
| 064Ch                            | High speed sampling tag component registration error          | Failed to register a component device of the high-speed tag to the CPU.                                                                                                    | Ensure a system area in the program memory of the programmable controller CPU. (Format the PLC memory.)     For the Redundant CPU, check the system area for the Redundant CPU of both systems. |
| 0650h                            | Setting file error                                            | Failed to read out the setting file. (The setting file is corrupted.)                                                                                                    | Retry writing the setting with MES     Interface Function Configuration     Tool.                                                                                                    |
| 0659h                            | Network communication route error                             | A nonexistent module was specified for [Head I/O] in [Network communication route] of [Access target CPU settings].                                                                                                 | Correct the Head I/O address in<br>[Access target CPU settings].                                                                                                    |
| 06A0h<br>06AAh<br>06ABh<br>06ADh | - System error                                                | _                                                                                                    | Please consult your local Mitsubishi representative.                                                                                                    |
| 0830h                            |                                                               | Failed to read out the setting file. (The setting file is corrupted.)                                                                                                    | Retry writing the setting with MES     Interface Function Configuration     Tool.                                                                                                    |
| 0831h                            | Setting file error                                            | No CompactFlash card has been installed. Failed to read out the setting file. (The setting file is corrupted.)                                                                                                    | Install a CompactFlash card.     Retry writing the setting with MES     Interface Function Configuration     Tool.                                                                              |
| 0832h                            |                                                               | Failed to read out the setting file. (The setting file is corrupted.)                                                                                                    | Retry writing the setting with MES     Interface Function Configuration     Tool.                                                                                                    |
| 08A1h<br>08A2h<br>08B0h<br>08B1h | - System error                                                | _                                                                                                    | Please consult your local Mitsubishi representative.                                                                                                    |

| Error code           | Error name                             | Description                                                                                                    | Action                                                                                                    |
|----------------------|----------------------------------------|----------------------------------------------------------------------------------------------------|----------------------------------------------------------------------------------------------------|
| 0A00h                | Initialization error                   |                                                                                                    |                                                                                                    |
| 0A01h                | Start error                            | The CompactFlash card may be                                                                                                    |                                                                                                    |
| 0A02h                | Stop error                             | corrupted.                                                                                                    | Replace the CompactFlash card.                                                                                                    |
| 0A03h                | Reset error                            |                                                                                                    |                                                                                                    |
| 0A04h                | Tag related error                      | Tag related error                                                                                                    | Check if the network on the<br>programmable controller CPU side<br>is normal.                                                                                            |
| 0A05h                | System error                           | _                                                                                                    | Please consult your local Mitsubishi representative.                                                                                                    |
| 0A06h                | Initial SNTP server time enquiry error | The initial SNTP server time enquiry failed, and thereby the module started the operation synchronizing the time with CPU No.1. | Check for any fault on the network connected to the specified SNTP server computer.  Check if the clock time is                                                          |
| 0A07h                | SNTP server time enquiry error         | Failed in the SNTP server time enquiry.                                                                                         | synchronized between the specified SNTP server and the host server correctly.  • Check that the time of the specified SNTP server has not been manually changed.         |
| 0A08h<br>to<br>0A0Dh | Setting read error                     | The CompactFlash card may be corrupted.                                                                                         | Replace the CompactFlash card.                                                                                                    |
| 0A0Fh                | CF access stopped error                | No CompactFlash card has been installed. File access is stopped (X2 is ON).                                                     | Install a CompactFlash card.     Turn the power OFF and ON, or reset the programmable controller CPU.                                                                    |
| 0A11h                | No CF card installed                   | No CompactFlash card has been installed.                                                                                        |                                                                                                    |
| 0A12h                | CF directory operation error           | The CompactFlash card may be corrupted.                                                                                         |                                                                                                    |
| 0A13h                | Transferred setting file check error   | The setting file written to the module is invalid. The CompactFlash card may be corrupted.                                      | Install a CompactFlash card.                                                                                                    |
| 0A14h                | Setting file check error               | The setting file is invalid. The CompactFlash card may be corrupted.                                                            |                                                                                                    |
| 0A80h<br>to<br>0A83h | System error                           | _                                                                                                    | Please consult your local Mitsubishi<br>representative.                                                                                                    |
| 0A84h                | Illegal action setting error           | Some action set in the job has an illegal part.                                                                                 | Check the actions in [Job settings].     In Job List of [Remote operation],     the job having any illegal action can     be checked. (Such a job is not     displayed.) |
| 0B00h<br>to<br>0B0Ah | System error                           | _                                                                                                    | Please consult your local Mitsubishi<br>representative.                                                                                                    |

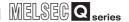

Table 10.3 Error codes for the MES interface module

| Error code           | Error name                                | Description                                                                  | Action                                                                                                    |
|----------------------|-------------------------------------------|------------------------------------------------------------------------------|----------------------------------------------------------------------------------------------------|
| 0B0Bh                | Setting read error                        | The CompactFlash card may be                                                 | Replace the CompactFlash card.                                                                                                    |
| 0B0Ch                |                                           | corrupted.                                                                   |                                                                                                    |
| 0B0Dh                | DB connection service communication error | An Ethernet communication error has occurred.                                | Check the Ethernet connection. Check if [Server service settings] is correct. Check if the ODBC setting is correct.                                                                                                    |
| 0B0Eh<br>to<br>0B1Eh | System error                              | _                                                                            | Please consult your local Mitsubishi representative.                                                                                                    |
| 0B1Fh                | Type conversion error                     | The data could not be converted to the specified type.                       | Change the setting so that type conversion will be available in any case.                                                                                                    |
| 0B20h                | Tag write error                           | Failed to write data to the tag.                                             | Check if data can be written to the<br>device specified for the tag<br>component.                                                                                                    |
| 0B21h                | System error                              | _                                                                            | Please consult your local Mitsubishi representative.                                                                                                    |
| 0B22h                | Tag access error                          | Failed to read or write the tag.                                             | Check if [Device tag settings] is correct. Check if the ERR. LED is on or flashing on the MES interface module.  Section 10.3 Troubleshooting by symptom                                                                                                    |
| 0B23h                | System error                              | _                                                                            | Please consult your local Mitsubishi representative.                                                                                                    |
| 0B24h                | Tag value read error                      | Failed to read data from the tag.                                            | Check if [Device tag settings] is correct.                                                                                                    |
| 0B25h<br>to<br>0B28h | System error                              | _                                                                            | Please consult your local Mitsubishi representative.                                                                                                    |
| 0B29h                | Type conversion to tag component error    | The data could not be converted to the type specified for the tag component. | Check the data type of the tag component or the substitute value. Check that the operation result obtained by operation action is within the range of the data type of the substitute source tag component.  (When the database is Microsoft® Access® 2007/2010/2013/2016/2019) When using "Select" and "MultiSelect" for a field whose data type is single type or double type, check that "Microsoft Access Driver (*.mdb)" is selected in the ODBC setting.  Section 8.2 (5) For Microsoft® Access® |

TROUBLESHOOTING

(From the previous page)

#### Table 10.3 Error codes for the MES interface module

| Error code  | Error name                              | Description                                                                                                    | Action                                                                                                    |
|-------------|-----------------------------------------|----------------------------------------------------------------------------------------------------|----------------------------------------------------------------------------------------------------|
| 0B2Ah<br>to | System error                            | _                                                                                                    | Please consult your local Mitsubishi representative.                                                                                                    |
| 0B2Dh       |                                         |                                                                                                    | ,                                                                                                    |
| 0B2Eh       | DB buffer content error                 | Data stored in the DB buffer are invalid. (The CompactFlash card may                                                                            | Replace the CompactFlash card.                                                                                                    |
| 0B2Fh       |                                         | be corrupted.)                                                                                                    |                                                                                                    |
| 0B30h       | Partial correction of DB buffer content | A part of invalid data in the DB buffer has been corrected.  (A part of the DB buffered data in the CompactFlash card may have been corrupted.) | _                                                                                                    |
| 0B31h       | System error                            | _                                                                                                    | Please consult your local Mitsubishi<br>representative.                                                                                                    |
| 0B32h       | DB buffer clear error                   | Failed to clear the DB buffer. (The CompactFlash card may be corrupted.)                                                                        | тергезептацие.                                                                                                    |
| 0B33h       | DB buffer file error                    | The DB buffer file is invalid. (The CompactFlash card may be corrupted.)                                                                        | Replace the CompactFlash card.                                                                                                    |
| 0B34h       | DB buffer content error                 | Data stored in the DB buffer are invalid. (The CompactFlash card may be corrupted.)                                                             |                                                                                                    |
| 0B35h<br>to | System error                            | _                                                                                                    | Please consult your local Mitsubish<br>representative.                                                                                                    |
| 0B3Ah       |                                         |                                                                                                    | representative.                                                                                                    |
| 0B3Bh       | DB buffer full error                    | Because the DB buffer became full, the data could not be stored in the DB buffer.                                                               | Check the network status.     Ensure a DB buffering capacity.                                                                                                    |
| 0B3Ch       | System error                            | _                                                                                                    | Please consult your local Mitsubish                                                                                                    |
| 0B3Dh       | System shor                             |                                                                                                    | representative.                                                                                                    |
| 0B3Eh       | DB buffering error                      | Failed in file operation during DB buffering operation.                                                                                         | Check the CompactFlash card.     If the CompactFlash card is damaged, replace it.                                                                                                    |
| 0B3Fh       | System error                            |                                                                                                    | Please consult your local Mitsubish                                                                                                    |
| 0B40h       | - System end                            |                                                                                                    | representative.                                                                                                    |
| 0B41h       | DB buffer read error                    | Data in the DB buffer could not be read normally.                                                                                               | Check the CompactFlash card. If the CompactFlash card is damaged, replace it.                                                                                                    |
| 0B42h       | DB buffer clear error                   | Failed to clear the DB buffer.                                                                                                    |                                                                                                    |
| 0B43h       | DB buffer read error                    | Data in the DB buffer could not be read normally.                                                                                               |                                                                                                    |
| 0B44h       | DB buffer empty error                   | The DB buffer is empty.                                                                                                    | <ul> <li>Do not clear the DB buffer during resending of DB-buffered data.</li> <li>Check the CompactFlash card.</li> <li>If the CompactFlash card is damaged, replace it.</li> </ul> |

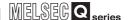

Table 10.3 Error codes for the MES interface module

| Error code  | Error name                    | Description                                                   | Action                                                               |
|-------------|-------------------------------|---------------------------------------------------------------|----------------------------------------------------------------------|
| Error code  |                               |                                                               | Check the CompactFlash card.                                         |
| 0B45h       | DB buffer content error       | Data stored in the DB buffer are                              | If the CompactFlash card is                                          |
|             |                               | invalid.                                                      | damaged, replace it.                                                 |
|             |                               |                                                               | 3 7 1                                                                |
| 0B46h       |                               |                                                               | Please consult your local Mitsubishi                                 |
|             | System error                  |                                                               | representative.                                                      |
| 0B47h       |                               |                                                               |                                                                      |
|             | Error in conversion from      |                                                               | Change the setting so that type                                      |
| 0B48h       | character string to number    | Character strings could not be converted to numerical values. | conversion will be available in any                                  |
|             | Character string to number    | converted to numerical values.                                | case.                                                                |
| 0B49h       | System error                  | _                                                             | Please consult your local Mitsubishi                                 |
|             | '                             |                                                               | representative.                                                      |
| 00.444      | Error in conversion from      | Character strings could not be                                | Change the setting so that type                                      |
| 0B4Ah       | character string to number    | converted to numerical values.                                | conversion will be available in any                                  |
|             |                               |                                                               | <ul><li>case.</li><li>Please consult your local Mitsubishi</li></ul> |
| 0B4Bh       | System error                  | _                                                             | representative.                                                      |
|             |                               |                                                               | Change the setting so that type                                      |
| 0B4Ch       | Error in conversion from      | Character strings could not be                                | conversion will be available in any                                  |
|             | character string to number    | converted to numerical values.                                | case.                                                                |
| 00.401      |                               |                                                               | Please consult your local Mitsubishi                                 |
| 0B4Dh       | System error                  | _                                                             | representative.                                                      |
|             | Error in conversion from      | Character strings could not be                                | Change the setting so that type                                      |
| 0B4Eh       | character string to number    | converted to numerical values.                                | conversion will be available in any                                  |
|             | character string to number    | converted to Humerical values.                                | case.                                                                |
| 0B4Fh       |                               |                                                               | Please consult your local Mitsubishi                                 |
| to          | System error                  |                                                               | representative.                                                      |
| 0B52h       |                               |                                                               | . Check the data type or the                                         |
|             |                               | Assignment to the tag component or                            | Check the data type or the substitute value of the tag               |
|             |                               | input argument and input/output                               | component or input argument and                                      |
| 0B53h       | Overflow or zero divide error | argument of stored procedure was not                          | input/output argument of stored                                      |
| 0200        |                               | possible. (Overflow)                                          | procedure.                                                           |
|             |                               | Division by zero was attempted.                               | Change the setting to avoid division                                 |
|             |                               |                                                               | by zero.                                                             |
| 0B54h       | Operation error               | Invalid operation was performed                               | Change the setting so that any                                       |
| UD34II      | Operation error               | Invalid operation was performed.                              | invalid operation will not performed.                                |
| 0B55h       | System error                  |                                                               | Please consult your local Mitsubishi                                 |
| 000011      | System onto                   |                                                               | representative.                                                      |
| 0B56h       | Trigger buffer full error     | The trigger buffer became full.                               | Reduce the frequency of job                                          |
|             |                               |                                                               | startups and their processing loads.                                 |
| 0B57h       | Custom orrer                  |                                                               | Please consult your local Mitsubishi                                 |
| to<br>0B63h | System error                  | _                                                             | representative.                                                      |
| ODOSH       |                               |                                                               | Change the setting of the DB                                         |
|             |                               |                                                               | buffering capacity to ensure a                                       |
|             |                               |                                                               | sufficient free space on the                                         |
| 0B64h       | DB buffering write error      | Failed to write data to the DB buffer.                        | CompactFlash card.                                                   |
|             |                               |                                                               | Check if the CompactFlash card is                                    |
|             |                               |                                                               | damaged or not.                                                      |

#### Table 10.3 Error codes for the MES interface module

TROUBLESHOOTING

| Error code           | Error name                              | Description                                                                                | Action                                                                                                    |
|----------------------|-----------------------------------------|--------------------------------------------------------------------------------------------|----------------------------------------------------------------------------------------------------|
| 0B68h                | Max. number of acquired records illegal | The tag component value specified for the maximum number of acquired records is 0 or less. | Set 1 or more to the tag component<br>value specified for the maximum<br>number of acquired records.                                                                                                    |
| 0B80h                | System error                            | _                                                                                          | Please consult your local Mitsubishi representative.                                                                                                    |
| 0B81h                | Communication start error               | An error occurred in the Ethernet communication, and the communication failed to start.    | Check the Ethernet connection. Check if [Server service settings] is correct. Check if the ODBC setting is correct.                                                                                                    |
| 0B82h                | System error                            | _                                                                                          | Please consult your local Mitsubishi representative.                                                                                                    |
| 0B83h                | Communication connection error          |                                                                                            | Check the Ethernet connection.     Check if [Server service settings] is correct.                                                                                                    |
| 0B84h                | Communication connection timeout        | An Ethernet communication error has occurred.                                              | Check if the ODBC setting is correct.  Check if the server computer has no problem, referring to the following.  Section 10.1.1 (2) Checking an error of the server computer  Ask your network administrator about the firewall setting. |
| 0B85h<br>to<br>0B87h | System error                            | _                                                                                          | Please consult your local Mitsubishi representative.                                                                                                    |
| 0B88h                | Message transmission error              | An Ethernet communication error has occurred.                                              | Check the Ethernet connection. Check if [Server service settings] is correct.                                                                                                    |
| 0B89h                | Message transmission timeout            |                                                                                            | Check if the ODBC setting is correct.                                                                                                    |
| 0B8Ah                | System error                            | _                                                                                          | Please consult your local Mitsubishi representative.                                                                                                    |

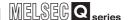

Table 10.3 Error codes for the MES interface module

| E-man and a          |                                                           | 3 Error codes for the MES Interface in        |                                                                                                    |
|----------------------|-----------------------------------------------------------|-----------------------------------------------|----------------------------------------------------------------------------------------------------|
| Error code           | Error name                                                | Description                                   | Action                                                                                                    |
| 0B8Bh                | Message reception error                                   | An Ethernet communication error has occurred. | Check the Ethernet connection. Check if [Server service settings] is correct. Check if the ODBC setting is correct. Check if the database has been restarted or not.  (When the database is Microsoft® Access®) Check if 128 or more fields are set in Update actions. Check the sent SQL text and the database contents. Check if the table and field settings are correct. Check that reserved terms of the database are not set for table names and field names. Check if the uniqueness constraint of the database (PRIMARY KEY constraint) is violated or not. Check if multiple accesses have been made to one file at the same time (accesses from multiple MES interface modules). |
| 0B8Ch                | Message reception timeout                                 | An Ethernet communication error has occurred. | <ul> <li>Check the Ethernet connection.</li> <li>Check if [Server service settings] is correct.</li> <li>Check if the ODBC setting is correct.</li> </ul>                                                                                                    |
| 0B8Dh<br>to<br>0B90h | System error                                              | _                                             | Please consult your local Mitsubishi representative.                                                                                                    |
| 0B91h                | DB transaction status error                               | The DB transaction status is invalid.         |                                                                                                    |
| 0B92h                | DB transaction start status error                         | The DB transaction start status is invalid.   | Check the status of the database.                                                                                                    |
| 0B93h                | DB transaction end status error                           | The DB transaction end status is invalid.     |                                                                                                    |
| 0B94h<br>to<br>0B9Dh | System error                                              | _                                             | Please consult your local Mitsubishi representative.                                                                                                    |
| 0B9Eh                | Database connection error                                 | An Ethernet communication error has           | Check the Ethernet connection.     Check if [Server service settings] is                                                                                                    |
| 0B9Fh<br>0BA0h       | Message reception error<br>Received message data<br>error | occurred.                                     | <ul><li>correct.</li><li>Check if the ODBC setting is correct.</li></ul>                                                                                                    |
| 0BA1h<br>to<br>0BA5h | System error                                              | _                                             | Please consult your local Mitsubishi<br>representative.                                                                                                    |

Table 10.3 Error codes for the MES interface module

TROUBLESHOOTING

| Error code | Error name                                                        | Description                                                                                                    | Action                                                                                                    |
|------------|-------------------------------------------------------------------|----------------------------------------------------------------------------------------------------|----------------------------------------------------------------------------------------------------|
| 0BA6h      | Wait for DB access<br>(program execution)<br>completion timed out | No response has returned, from DB when accessed the database or from the program being executed. (An Ethernet communication error has occurred.) | Check the Ethernet connection. Check if [Server service settings] is correct. Check if the ODBC setting is correct. Check if the database is operating normally. Check if the program specified for program execution has been completed. In [DB Connection Service Setting Tool], increase the DB access timeout value. Check if the processing load of the server computer is excessively high. Check if data volume in the data base is exceeding the specified capacity of the personal computer. Check if the number of selected/ updated records are extreme when selecting or updating. |
| 0BA7h      | System error                                                      | _                                                                                                    | Please consult your local Mitsubishi representative.                                                                                                    |
| 0BA8h      | SELECT execution error                                            | Failed to execute SELECT.                                                                                                    | Check the sent SQL text and                                                                                                    |
| 0BA9h      | COMMIT execution error                                            | Failed to execute COMMIT.                                                                                                    | database contents.                                                                                                    |
| 0BAAh      | ROLLBACK execution error                                          | Failed to execute ROLLBACK.                                                                                                    | Check if the table and field settings are correct. Check that reserved terms of the database are not set for table names and field names.                                                                                                    |
| 0BABh      | DB update error                                                   | Failed to update the DB.                                                                                                    | Check the sent SQL text and database contents. Check if the table and field settings are correct. Check that reserved terms of the database are not set for table names and field names.  When the database is Microsoft®  Access®> Check if 128 or more fields are set for update actions. Check if multiple accesses have been made to one file at the same time (accesses from multiple MES interface modules).                                                                                                    |

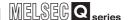

Table 10.3 Error codes for the MES interface module

|                      |                                                                   | .3 Error codes for the MES interface                                                                        |                                                                                                    |  |
|----------------------|-------------------------------------------------------------------|----------------------------------------------------------------------------------------------------|----------------------------------------------------------------------------------------------------|--|
| Error code           | Error name                                                        | Description                                                                                                 | Action                                                                                                    |  |
| 0BACh                | SQL execution error                                               | SQL execution caused an error.                                                                              | <ul> <li>Check the sent SQL text and database contents.</li> <li>Check if the table and field settings are correct.</li> <li>Check that reserved terms of the database are not set for table names and field names.</li> <li>Check if the uniqueness constraint of the database (PRIMARY KEY constraint) is violated or not.</li> </ul>                     |  |
| 0BADh                | ODBC connection error during SQL execution                        | An error occurred when opening the ODBC connection by SQL execution.                                        | <ul> <li>Check the sent SQL text and database contents.</li> <li>Check if the table and field settings are correct.</li> <li>Check that reserved terms of the database are not set for table names and field names.</li> </ul>                                                                                                    |  |
| 0BAEh<br>to<br>0BB5h | System error                                                      | _                                                                                                    | Please consult your local Mitsubishi representative.                                                                                                    |  |
| 0BB6h                | Execution error (Program                                          | Failed to generate an event when executing the program.                                                     |                                                                                                    |  |
| 0BB7h                | execution function)                                               | Failed to generate a thread when                                                                            |                                                                                                    |  |
| OBBIN                |                                                                   | executing the program.                                                                                      | Check if the program specified with                                                                                                    |  |
| 0BB8h                | Specified program file not exist (Program execution function)     | There is no execution file of the program that is specified for the program execution function.             | the program execution function is<br>executable with the specified<br>account.                                                                                                    |  |
| 0BB9h                | Specified program file duplicated (Program execution function)    | There are more than one execution file of the program that is specified for the program execution function. |                                                                                                    |  |
| 0BBAh                | Wait for DB access<br>(program execution)<br>completion timed out | No response has returned from the program being executed.                                                   | In [DB Connection Service Setting Tool], increase the DB access timeout value.  Terminate running programs before logoff. (For Windows Vista®, Windows® 7, Windows® 8, Windows® 8.1, Windows Server® 2008, Windows Server® 2018 R2, Windows Server® 2012, Windows Server® 2012 R2, Windows Server® 2012 R2, Windows Server® 2016, and Windows Server® 2019) |  |
| 0BBBh<br>0BBCh       | Execution error (Program execution function)                      | The application server has failed to acquire user-identifying information.  Program startup parameters are  | Check if the program specified with<br>the program execution function is<br>executable with the specified                                                                                                    |  |
|                      |                                                                   | incorrect.                                                                                                  | account.                                                                                                    |  |

Table 10.3 Error codes for the MES interface module

| Table 10.3 Error codes for the MES interface module |                                              |                                                                                          |                                                                                                    |
|-----------------------------------------------------|----------------------------------------------|------------------------------------------------------------------------------------------|----------------------------------------------------------------------------------------------------|
| Error code                                          | Error name                                   | Description                                                                              | Action                                                                                                    |
| 0BBDh                                               | Execution error (Program execution function) | Failed to log on to the application server.                                              | <ul> <li>Check if the program specified with the program execution function is executable with the specified account.</li> <li>After creating an account used for the program execution function, be sure to log in once at least.</li> <li>A user with an empty password cannot be specified.</li> <li>Set a password for the specified user.</li> </ul>             |
| 0BBEh                                               |                                              | The application server has failed to acquire user-identifying information.               | Check if the program specified with                                                                                                    |
| 0BBFh                                               |                                              | The profile of the specified user was not found in the application server.               | the program execution function is executable with the specified                                                                                                    |
| 0BC0h                                               |                                              | The application server has failed to add a privilege for program execution.              | account.                                                                                                    |
| 0BC1h                                               | Execution error (Program execution function) | The application server has failed to load the user profile.                              |                                                                                                    |
| 0BC2h                                               | ĺ                                            | The application server has failed to add an access right for screen display.             | Check if the program specified with<br>the program execution function is                                                                                                    |
| 0BC3h                                               |                                              | The application server has failed to start a program.                                    | executable with the specified account.                                                                                                    |
| 0BC4h                                               |                                              | Failed to retrieve a loaded user file.                                                   | account.                                                                                                    |
| 0BC5h                                               |                                              | The application server has failed to terminate exclusion control.                        |                                                                                                    |
| 0BC6h                                               | DB connection service                        | Function incompatible with DB                                                            | Install the latest version of DB                                                                                                    |
| 0BC7h                                               | version error                                | Connection Service version of connection target is used.                                 | Connection Service to a server computer of the connection target.                                                                                                    |
| 0BC8h                                               | Stored procedure execution error             | The stored procedure execution has been failed.                                          | <ul> <li>Check if the settings of the stored procedures, return values, and arguments are correct.</li> <li>Check if the data type between the argument and the input argument and input/output argument of the stored procedure to be passed are the same.</li> <li>Check that reserved terms of the database are not set for the stored procedure names.</li> </ul> |
| 0C00h<br>to<br>0C56h                                | System error                                 | _                                                                                        | Please consult your local Mitsubishi representative.                                                                                                    |
| 0C80h                                               | CF card check error (event log writing)      | Failed to access the CompactFlash card during event log output.                          | <ul> <li>Check if the CompactFlash card is damaged.</li> <li>Turn the power OFF and ON, or reset the programmable controller CPU.</li> </ul>                                                                                                    |
| 0C81h                                               | CF card full error (event log writing)       | Remaining capacity of the CompactFlash card is not sufficient for writing the event log. | Check the capacity of the<br>CompactFlash card.                                                                                                    |

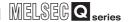

Table 10.3 Error codes for the MES interface module

| rror code   | Error name                      | Description  Access was made to outside the                      | Action                                                                                                    |
|-------------|---------------------------------|------------------------------------------------------------------|----------------------------------------------------------------------------------------------------|
| 0D00h       | Setting file out-of-range       | Access was made to outside the                                   |                                                                                                    |
|             | access error                    | setting file range.                                              |                                                                                                    |
| 0D01h       | New setting file creation error | Failed to create a new setting file.                             | • Turn the power OFF and ON, or                                                                                                    |
| 0D02h       | Setting file open error         | Failed to open the setting file.                                 | reset the programmable controlle                                                                                                    |
| 0D03h       | Setting file seek error         | Failed to seek the setting file.                                 | CPU.                                                                                                    |
| 0D04h       | Setting file read error         | Failed to read out the setting file.                             | 1                                                                                                    |
| 0D05h       | Setting file write error        | Failed to write the setting file.                                |                                                                                                    |
| 0D06h       | Setting file close error        | Failed to close the setting file.                                |                                                                                                    |
| 0D80h       |                                 |                                                                  |                                                                                                    |
| to          |                                 |                                                                  |                                                                                                    |
| 0D82h       |                                 |                                                                  | Please consult your local Mitsubis                                                                                                    |
| 100Eh       | System error                    | _                                                                | representative.                                                                                                    |
| 2000h       |                                 |                                                                  | representative.                                                                                                    |
| to          |                                 |                                                                  |                                                                                                    |
| 20FFh       |                                 |                                                                  |                                                                                                    |
| 4000h       | Errors detected by the acc      | cess target CPU                                                  |                                                                                                    |
| to          |                                 | •                                                                | CDU                                                                                                    |
| 4FFFh       | User's Manual for th            | e access target programmable controller                          | CPU                                                                                                    |
| 7000h       | Errors detected by the ser      | ial communication module                                         |                                                                                                    |
| to          | User's manual of se             | rial communication module being used                             |                                                                                                    |
| 7FFFh       |                                 | odule User's Manual (Hardware Design, I                          | Maintenance and Inspection)                                                                                                    |
| 9000h       | WILLOLO-L OF O WIC              |                                                                  | Please consult your local Mitsubis                                                                                                    |
| 9006h       | System error                    | _                                                                | representative.                                                                                                    |
| 300011      |                                 |                                                                  | Check the control CPU(s) of the                                                                                                    |
| 9008h       | Send buffer full                | There is no available space in the send buffer.                  | route to the access target CPU module.  Section 3.2 (2) Accessible routes  Check the routing parameter set the CPU(s) on the access route.  Check if the access target PLC series is supported.  Section 3.2 (1) Accessible CPU modules |
| 9202h       |                                 |                                                                  |                                                                                                    |
| 9204h       |                                 |                                                                  |                                                                                                    |
| 920Ah       | System error                    |                                                                  | Please consult your local Mitsubis                                                                                                    |
| 9920h       | System error                    | _                                                                | representative.                                                                                                    |
| 9922h       |                                 |                                                                  |                                                                                                    |
| 9923h       |                                 |                                                                  |                                                                                                    |
| 9E20h       | Processing code error           | The issued processing code cannot be processed on the other end. | Check the CPU(s) on the access route.                                                                                                    |
| 05041       | Davidso toma                    | The device type specified for the                                | Correct the device type entered in                                                                                                    |
| 9E81h       | Device type error               | access target station is invalid.                                | [Device tag settings].                                                                                                    |
| 0500        | <b>1</b>                        | The device number specified for the                              | Correct the device number entered                                                                                                    |
| 9E82h       | Device No. error                | access target station is out of range.                           | in [Device tag settings].                                                                                                    |
|             | Number of device points         | The device points specified for the                              | Correct the device points entered                                                                                                    |
| 9E83h       | error                           | access target station is out of range.                           | [Device tag settings].                                                                                                    |
|             | 1                               |                                                                  | [- 21.22 mg 22.01.80].                                                                                                    |
| B000h       |                                 |                                                                  |                                                                                                    |
| B000h<br>to | Errors detected in CC-Linl      | k System                                                         |                                                                                                    |

#### Table 10.3 Error codes for the MES interface module

TROUBLESHOOTING

| Error code | Error name                 | Description                                        | Action                                               |
|------------|----------------------------|----------------------------------------------------|------------------------------------------------------|
| C000h      | Errors detected in the Eth | ernet interface module                             |                                                      |
| to         |                            |                                                    |                                                      |
| CFFFh      | User's manual of Et        | nernet interface module                            |                                                      |
| D000h      | Errors detected in CC-Lini | k IE Field Network                                 |                                                      |
| to         |                            | etwork Master/Local Module User's Manua            | al                                                   |
| DFFFh      | CO-LINK IL I leid IVe      | twork master/Local module oser's marita            | ai                                                   |
| E000h      | Errors detected in CC-Linl | k IE Controller Network                            |                                                      |
| to         | CC-Link IF Controlle       | er Network Reference Manual                        |                                                      |
| EFFFh      | CO LINK IL CONTROLL        | or recording manage                                |                                                      |
| F000h      | Errors detected in the ME  | LSECNET/H (10) network system                      |                                                      |
| to         | Q Corresponding M          | ELSECNET/H (10) Network System Refe                | erence Manual                                        |
| FEFFh      | 1 3                        |                                                    |                                                      |
| FFD0h      | System error               | _                                                  | Please consult your local Mitsubishi representative. |
| FFD1h      | Monitor condition          | Reading is not possible because the                | Delete the monitor condition by GX                   |
| 110111     | dissatisfied error         | monitor condition is not met.                      | Developer.                                           |
| FFD2h      |                            |                                                    | Please consult your local Mitsubishi                 |
| to         | System error               | _                                                  | representative.                                      |
| FFD4h      |                            |                                                    | 1.56.555.114.1175.                                   |
|            |                            | Writing a TC setting value was                     |                                                      |
| FFD5h      | ROM operation error        | attempted to the programmable                      | Change the TC setting value during                   |
|            |                            | controller CPU that was running the                | ROM operation.                                       |
|            |                            | ROM.                                               |                                                      |
| FFD6h      |                            |                                                    |                                                      |
| FFD7h      |                            |                                                    | Please consult your local Mitsubishi                 |
| FFD9h      | System error               | _                                                  | representative.                                      |
| to         |                            |                                                    |                                                      |
| FFDEh      | la como de concestament    | The costing of the coses toward CDU                | Compact IA compact CDLI                              |
| FFDFh      | Incorrect access target    | The setting of the access target CPU is incorrect. | Correct [Access target CPU                           |
| FFE0h      | error                      | is incorrect.                                      | settings].                                           |
| FFE1h      |                            |                                                    |                                                      |
| FFEDh      | System arror               |                                                    | Please consult your local Mitsubishi                 |
| to         | System error               |                                                    | representative.                                      |
| FFEFh      |                            |                                                    |                                                      |
| 11         | Station or Network No.     | The station No. or network No. is out              | Check the station No. and network                    |
| FFF0h      | error                      | of range, or the setting is incorrect.             | No. in [Access target CPU settings].                 |
|            | GITOI                      | or range, or the setting is incorrect.             | Please consult your local Mitsubishi                 |
| FFF1h      | System error               | -                                                  | representative.                                      |
|            |                            | No memory cassette or inappropriate                | <u>'</u>                                             |
| FFF2h      | Memory cassette error      | one is attached to the accessed                    | Check the memory cassette of the                     |
|            |                            | programmable controller CPU.                       | access target CPU.                                   |
|            |                            |                                                    | Check the block No. of the                           |
|            |                            | The block No. of the specified                     | extension file register (device type).               |
| FFF3h      | Write protect error        | extension file register has been                   | Check the write-protect DIP switch                   |
|            |                            | allocated to the write-protect area of             | on the memory cassette of the                        |
|            |                            | the memory cassette.                               | access target CPU.                                   |
|            |                            | The block No. of the specified                     | Check the block No. of the                           |
| FFF4h      | Block error                | 2 2 2                                              | Official and block 140. of the                       |

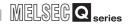

#### Table 10.3 Error codes for the MES interface module

| Error code | Error name        | Description                               | Action                                                                       |
|------------|-------------------|-------------------------------------------|------------------------------------------------------------------------------|
| FFF5h      |                   |                                           | - Diagon consult your local Mitsubishi                                       |
| FFF8h      | System error      | _                                         | <ul> <li>Please consult your local Mitsubishi<br/>representative.</li> </ul> |
| FFFAh      |                   |                                           | representative.                                                              |
| FFFBh      | Size error        | The device size exceeded the device       | Correct the device number entered                                            |
| TTTBII     | Size error        | range.                                    | in [Device tag settings].                                                    |
|            | CPU error         | An invalid station was specified.         | Check the settings of the network                                            |
| FFFCh      |                   |                                           | module on the access route.                                                  |
| TTTOIT     | Ci o enoi         |                                           | <ul> <li>Check the station number setting in</li> </ul>                      |
|            |                   |                                           | [Access target CPU settings].                                                |
| FFFDh      | Device type error | The device type is incorrect.             | Correct the device type entered in                                           |
| TTTDII     | Device type error | The device type is incorrect.             | [Device tag settings].                                                       |
| FFFEh      | Device No. error  | No. error The device number is incorrect. | Correct the device number entered                                            |
| 1111       | Device No. error  | The device number is incorrect.           | in [Device tag settings].                                                    |
| FFFFh      | System error      |                                           | Please consult your local Mitsubishi                                         |
| FFFFII     | System end        |                                           | representative.                                                              |

## 10.2.2 Error codes of DB Connection Service

ROUBLESHOOTING

The DB Connection Service outputs errors to the Windows® Event Log, access log, and SQL failure log.

For Windows Vista<sup>®</sup>, Windows<sup>®</sup> 7, Windows<sup>®</sup> 8, Windows<sup>®</sup> 8.1, Windows Server<sup>®</sup> 2008, Windows Server<sup>®</sup> 2018 R2, Windows Server<sup>®</sup> 2012, Windows Server<sup>®</sup> 2012 R2, Windows<sup>®</sup> 10, Windows Server<sup>®</sup> 2016, and Windows Server<sup>®</sup> 2019, DB Connection Service Client also outputs errors to Windows<sup>®</sup> Event Log.

- (1) Event log of Windows®
  - (a) Event log output warning list of DB Connection Service (source name: DBConnector)

Table 10.4 Event log output warning list of DB Connection Service (source name: DBConnector)

| Error code | Error description and cause                  | Corrective action                               |
|------------|----------------------------------------------|-------------------------------------------------|
| 1          | There is no setting file.                    | Configure the settings again with DB Connection |
| 1          | Start the service using the default setting. | Service Setting Tool.                           |

(b) Event log output error list of DB Connection Service (source name: DBConnector)

Table 10.5 Event log output error list of DB Connection Service (source name: DBConnector)

| Table 10.5 Event log output error list of DB Connection Service (source name: DBConnector) |                                                           |                                                 |  |
|--------------------------------------------------------------------------------------------|-----------------------------------------------------------|-------------------------------------------------|--|
| Error code                                                                                 | Error description and cause                               | Corrective action                               |  |
| 1                                                                                          | Unable to start the service due to insufficient           |                                                 |  |
|                                                                                            | memory.                                                   | Terminate any unnecessary applications.         |  |
| 2                                                                                          | Unable to start the service due to insufficient           | Add more memory to the personal computer.       |  |
|                                                                                            | resources.                                                |                                                 |  |
| 3                                                                                          |                                                           | Please consult your local Mitsubishi            |  |
| 4                                                                                          | System error                                              | representative.                                 |  |
|                                                                                            | Eailed to road the cetting file                           | Refer to the actions of error codes 101 to 129. |  |
| 5                                                                                          | Failed to read the setting file.  The service is stopped. | Actions are displayed with error codes 101 to   |  |
|                                                                                            | The service is stopped.                                   | 129.                                            |  |
|                                                                                            |                                                           | Refer to the actions of error codes 401 to 403, |  |
| 6                                                                                          | Failed to initialize the log file.                        | and 501 to 503.                                 |  |
| 6                                                                                          | The service is stopped.                                   | Actions are displayed with error codes 401 to   |  |
|                                                                                            |                                                           | 403, and 501 to 503.                            |  |
| 7                                                                                          |                                                           |                                                 |  |
| ,                                                                                          | Cyctom orror                                              | Please consult your local Mitsubishi            |  |
| _                                                                                          | System error                                              | representative.                                 |  |
| 8                                                                                          |                                                           |                                                 |  |
|                                                                                            | The server port has already been opened.                  | Change the server port No. with DB Connection   |  |
| 9                                                                                          | The service is stopped.                                   | Service Setting Tool.                           |  |
| 40                                                                                         |                                                           |                                                 |  |
| 10                                                                                         |                                                           | Please consult your local Mitsubishi            |  |
|                                                                                            | System error                                              | representative.                                 |  |
| 11                                                                                         |                                                           | , i                                             |  |
| 404                                                                                        | The computer ran out of memory while reading the          | Terminate any unnecessary applications.         |  |
| 101                                                                                        | setting file.                                             | Add more memory to the personal computer.       |  |

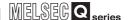

Table 10.5 Event log output error list of DB Connection Service (source name: DBConnector)

| Error code | Error description and cause                                                         | Corrective action                                                                                 |
|------------|-------------------------------------------------------------------------------------|---------------------------------------------------------------------------------------------------|
| 102        | The setting file path is too long.                                                  | Reinstall the DB Connection Service to the directory whose path name is shorter.                  |
| 103        | The setting file name indicates the directory.                                      | Reinstall the DB Connection Service.                                                              |
| 104        | The setting file could not be opened.                                               | Themstall the DB Conflection Service.                                                             |
| 105        | Description of the setting file is not correct.                                     | Terminate other applications, and make the setting again with DB Connection Service Setting Tool. |
| 106        | Parameter specification of the setting file is not correct.                         |                                                                                                   |
| 107        | The version of the setting file is not correct.                                     |                                                                                                   |
| 108        | The server port No. setting is not correct.                                         |                                                                                                   |
| 109        | The server port No. setting is out of range.                                        |                                                                                                   |
| 110        | The DB access timeout time setting is not correct.                                  |                                                                                                   |
| 111        | The DB access timeout time setting is out of range.                                 |                                                                                                   |
| 112        | There are too many connection-permitted IP address settings.                        |                                                                                                   |
| 113        | Description of the connection-permitted IP address setting is not correct.          |                                                                                                   |
| 114        | The mask bit length setting of the connection-permitted IP address is not correct.  |                                                                                                   |
| 115        | The mask bit length setting of the connection-permitted IP address is out of range. |                                                                                                   |
| 116        | The access log setting is not correct.                                              |                                                                                                   |
| 117        | The setting of the access log file name is not correct.                             |                                                                                                   |
| 118        | The access log file name is too long.                                               | Configuration and the continue of the DD Compaction                                               |
| 119        | The maximum file size setting for the access log is not correct.                    | Configure the settings again with DB Connection     Service Setting Tool.                         |
| 120        | The maximum file size setting for the access log is out of range.                   |                                                                                                   |
| 121        | The maximum number of access log files is not set correctly.                        |                                                                                                   |
| 122        | The maximum number of access log files is out of range.                             |                                                                                                   |
| 123        | The SQL failure log setting is not correct.                                         |                                                                                                   |
| 124        | The setting of the SQL failure log file name is not correct.                        |                                                                                                   |
| 125        | The SQL failure log file name is too long.                                          |                                                                                                   |
| 126        | The maximum file size setting for the SQL failure log is not correct.               |                                                                                                   |
| 127        | The maximum file size setting for the SQL failure log is out of range.              |                                                                                                   |
| 128        | The maximum number of SQL failure log files is not set correctly.                   |                                                                                                   |
| 129        | The maximum number of SQL failure log files is out of range.                        |                                                                                                   |

Table 10.5 Event log output error list of DB Connection Service (source name: DBConnector)

TROUBLESHOOTING

| Error code | Error description and cause                                              | Corrective action                                                                                                    |
|------------|--------------------------------------------------------------------------|----------------------------------------------------------------------------------------------------|
| 401        | The computer ran out of memory when initializing the access log file.    | Terminate any unnecessary applications.                                                                                                    |
| 402        | The computer ran out of resources when initializing the access log file. | Add more memory to the personal computer.                                                                                                    |
| 403        | The full path name of the access log file is too long.                   | Shorten the path to the access log file with DB     Connection Service Setting Tool.                                                                                                    |
| 404        | The access log file could not be opened.                                 | <ul> <li>If no directory exists for storing the access log file, create it.</li> <li>When the attribution of the access log file is set to read-only, cancel the setting.</li> <li>If read/write is disabled for the access log file, enable it in the security setting.</li> <li>When the access log file name represents a directory, rename or delete the directory.</li> <li>When the access log file has been open in another application, terminate the application.</li> <li>Check the disk device for any fault.</li> </ul> |
| 405        | The log could not be written to the access log file.                     | When the disk space is full, ensure a free disk space.  When the access log file has been open in another application, terminate the application.  Check the disk device for any fault.                                                                                                    |
| 406        | Failed to delete an old access log file.                                 | <ul> <li>When the attribution of the oldest access log file is set to read-only, cancel the setting.</li> <li>If read/write is disabled for the oldest access log file, enable it in the security setting.</li> <li>When the oldest access log file has been open in another application, terminate the application.</li> <li>Check the disk device for any fault.</li> </ul>                                                                                                    |
| 407        | Failed to rename the access log file.                                    | <ul> <li>When the attribution of the new and old access log files is set to read-only, cancel the setting.</li> <li>If read/write is disabled for the new and old access log files, enable it in the security setting.</li> <li>When the new and old access log files have been open in another application, terminate the application.</li> <li>Check the disk device for any fault.</li> </ul>                                                                                                    |

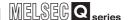

Table 10.5 Event log output error list of DB Connection Service (source name: DBConnector)

| Error code | Error description and cause                                                   | Corrective action                                                                                                    |
|------------|-------------------------------------------------------------------------------|----------------------------------------------------------------------------------------------------|
| 501        | The computer ran out of memory when initializing the SQL failure log file.    | Terminate any unnecessary applications.                                                                                                    |
| 502        | The computer ran out of resources when initializing the SQL failure log file. | Add more memory to the personal computer.                                                                                                    |
| 503        | The full path name of the SQL failure log file is too long.                   | Shorten the path to the SQL failure log file with<br>DB Connection Service Setting Tool.                                                                                                    |
| 504        | The SQL failure log file could not be opened.                                 | In the square of the square of the square o |
| 505        | The log could not be written to the SQL failure log file.                     | <ul> <li>When the disk space is full, ensure a free disk space.</li> <li>When the SQL failure log file has been open in another application, terminate the application.</li> <li>Check the disk device for any fault.</li> </ul>                                                                                                    |
| 506        | Failed to delete an old SQL failure log file.                                 | When the attribution of the oldest SQL failure log file is set to read-only, cancel the setting. If read/write is disabled for the oldest SQL failure log file, enable it in the security setting. When the oldest SQL failure log file has been open in another application, terminate the application. Check the disk device for any fault.                                                                                                    |
| 507        | Failed to rename the SQL failure log file.                                    | When the attribution of the new and old SQL failure log files is set to read-only, cancel the setting. If read/write is disabled for the new and old SQL failure log files, enable it in the security setting. When the new and old SQL failure log files have been open in another application, terminate the application. Check the disk device for any fault.                                                                                                    |

(c) Event log output error list of DB Connection Service Client (source name: DBCnctClient)

Table 10.6 Event log output error list of DB Connection Service Client (source name: DBCnctClient)

| Error code | Error description and cause                   | Corrective action                                       |
|------------|-----------------------------------------------|---------------------------------------------------------|
| 50         |                                               |                                                         |
| 51         | Unable to start DB Connection Service Client. | <ul> <li>Terminate unnecessary applications.</li> </ul> |
| 52         | Onable to start DB Connection Service Chert.  | <ul> <li>Add more memory to the computer.</li> </ul>    |
| 53         |                                               |                                                         |

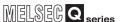

## (2) Access log of DB Connection Service

TROUBLESHOOTING

## Table 10.7 Access log output error list of DB Connection Service

| Error code               | Error description and cause                                                                                                    | Corrective action                                                                                                    |  |
|--------------------------|----------------------------------------------------------------------------------------------------|----------------------------------------------------------------------------------------------------|--|
| 0x20100001 <sup>*1</sup> | (Service Not Start.) Failed to start the service due to insufficient memory.                                                        | Terminate any unnecessary applications.                                                                                          |  |
| 0x20100002 <sup>*1</sup> | (Service Not Start.) Failed to start the service due to insufficient resources.                                                     | Add more memory to the personal computer.                                                                                        |  |
| 0x20100010               | System error                                                                                                    | Please consult your local Mitsubishi representative.                                                                             |  |
| 0x20100011 <sup>*1</sup> | (Service Not Start.) Failed to start the service due to failure of the server port initialization.                                  | If firewall software has been installed, set the specified server port operational.                                              |  |
| 0x20100012 <sup>*1</sup> | (Service Not Start.) Another application has opened the server port.                                                                | Terminate the application that has opened the server port.  Set another server port No. with DB Connection Service Setting Tool. |  |
| 0x20100013               | System error                                                                                                    | Please consult your local Mitsubishi representative.                                                                             |  |
| 0x20200001 <sup>*1</sup> | (Not Initialize a service for each client: [IP address]) Failed to initialize a service for each client due to insufficient memory. | Terminate any unnecessary applications.     Add more memory to the personal computer.                                            |  |
| 0x20200003               | System error                                                                                                    | Please consult your local Mitsubishi representative.                                                                             |  |
| 0x20200010*1             | (Deny network connection request from [IP address]) Rejected the connection request from the non-permitted IP address.              | Using DB Connection Service Setting Tool, add<br>the IP address to those with connection<br>permission.                          |  |
| 0x20300001               | (SID [Session ID]: Request Receive Error: [IP address]) Failed to receive data due to insufficient memory.                          | Terminate any unnecessary applications.     Add more memory to the personal computer.                                            |  |

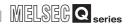

Table 10.7 Access log output error list of DB Connection Service

| Error code               | Error description and cause                         | Corrective action                              |
|--------------------------|-----------------------------------------------------|------------------------------------------------|
|                          | (SID [Session ID]: Request Receive Error: [IP       |                                                |
| 0x20300010               | address])                                           |                                                |
|                          | Connection disconnected during request reception.   |                                                |
|                          | (SID [Session ID]: Request Receive Error: [IP       |                                                |
| 0x20300011               | address])                                           |                                                |
|                          | Timed out during request reception.                 | Check if it is connected to the network.       |
|                          | (SID [Session ID]: Request Receive Error: [IP       | Check if the gateway and/or hub is operating.  |
|                          | address])                                           | Check if the power of the module is not turned |
| 0x20300012               | Detected failure of the MES interface module or the | off.                                           |
| 0,2000012                | configuration computer while waiting for or         | on.                                            |
|                          | receiving a request.                                |                                                |
|                          | 9 1                                                 |                                                |
| 000000040                | (SID [Session ID]: Request Receive Error: [IP       |                                                |
| 0x20300013               | address])                                           |                                                |
|                          | Receive I/O error                                   |                                                |
|                          | (SID [Session ID]: Request Receive Error: [IP       | Check if the source IP address belongs to the  |
| 0x20300014               | address])                                           | MES interface module or the configuration      |
|                          | Buffer overrun (Request length exceeded)            | computer.                                      |
|                          | (SID [Session ID]: Request Receive Error: [IP       | Check the version of the MES interface module  |
| 0x20300015               | address])                                           | or MES Interface Function Configuration Tool.  |
|                          | Received an invalid request.                        | of MES interface Function Configuration fool.  |
|                          | (SID [Session ID]: Response Transmit Error: [IP     |                                                |
| 0x20310010               | address])                                           |                                                |
|                          | Failed to transmit a response due to disconnection. |                                                |
|                          | (SID [Session ID]: Response Transmit Error: [IP     |                                                |
| 0x20310011               | address])                                           |                                                |
| 0.20010011               | Timed out during response transmission              | Check if it is connected to the network.       |
|                          | (SID [Session ID]: Response Transmit Error: [IP     | Check if the gateway and/or hub is operating.  |
|                          | address])                                           | Check if the power of the module is not turned |
| 0x20310012               | Detected failure of the MES interface module or the | off.                                           |
| 0x20310012               |                                                     | Oil.                                           |
|                          | configuration computer during response              |                                                |
|                          | transmission.                                       |                                                |
|                          | (SID [Session ID]: Response Transmit Error: [IP     |                                                |
| 0x20310013               | address])                                           |                                                |
|                          | Send I/O error                                      |                                                |
|                          | (SID [Session ID]: DB Connect: [Data source]:       |                                                |
| 0x20400001               | [User]: Failed)                                     |                                                |
|                          | Failed in DB connection due to insufficient memory. | Terminate any unnecessary applications.        |
|                          | (SID [Session ID]: DB Connect: [Data source]:       | Add more memory to the personal computer.      |
| 0.0040000*1              | [User]: Failed)                                     | Add more memory to the personal computer.      |
| 0x20400002 <sup>*1</sup> | Failed in DB connection due to insufficient         |                                                |
|                          | resources.                                          |                                                |
|                          |                                                     | Check if the source IP address belongs to the  |
|                          | (SID [Session ID]: DB Connect: [Data source]:       | MES interface module or the configuration      |
| 0x20400010               | [User]: Failed)                                     | computer.                                      |
|                          | Invalid DB connection request                       | Check the version of the MES interface module  |
|                          |                                                     | or MES Interface Function Configuration Tool.  |
|                          |                                                     |                                                |
| 0x20400011               |                                                     |                                                |
|                          | System error                                        | Please consult your local Mitsubishi           |
| 0x20400012               |                                                     | representative.                                |
|                          |                                                     | İ                                              |

APPENDICES

Table 10.7 Access log output error list of DB Connection Service

TROUBLESHOOTING

| Error code               | Error description and cause                                              | Corrective action                                                                            |
|--------------------------|--------------------------------------------------------------------------|----------------------------------------------------------------------------------------------|
|                          | (SID [Session ID]: DB Connect: [Data source]:                            |                                                                                              |
| 0x20400020 <sup>*1</sup> | [User]: Failed)                                                          | Terminate any unnecessary applications.                                                      |
|                          | Failed to create a DB handle.                                            | Add more memory to the personal computer.                                                    |
| 0x20400021               | System error                                                             | Please consult your local Mitsubishi                                                         |
| 0,20,00021               | System end                                                               | representative.                                                                              |
|                          |                                                                          | Set correct data source name, user name, and<br>password in [Server service settings] of MES |
|                          | (SID [Session ID]: DB Connect: [Data source]:                            | Interface Function Configuration Tool.                                                       |
| 0x20400022 <sup>*1</sup> | [User]: Failed)                                                          | To use a 64-bit version operating system for the                                             |
|                          | Failed in DB connection.                                                 | server, type the following at the command                                                    |
|                          |                                                                          | prompt to start the "ODBC Data Source                                                        |
|                          |                                                                          | Administrator".                                                                              |
| 0x20400023               |                                                                          | %SystemRoot%\SysWOW64\odbcad32.exe                                                           |
| 0x20500011               |                                                                          |                                                                                              |
| 0x20500011               |                                                                          | Please consult your local Mitsubishi                                                         |
| 0x20500020               | System error                                                             | representative.                                                                              |
| to                       |                                                                          | '                                                                                            |
| 0x20500022               |                                                                          |                                                                                              |
|                          | (SID [Session ID]: SQL<>: Failed)                                        |                                                                                              |
|                          | (SID [Session ID]: COMMIT: Failed)                                       |                                                                                              |
| 0x20600001               | (SID [Session ID]: ROLLBACK: Failed)                                     |                                                                                              |
| UNE U U U U U            | (SID [Session ID]: GetNext: Failed)                                      |                                                                                              |
|                          | (SID [Session ID]: Reset: Failed)                                        |                                                                                              |
|                          | Failed in SQL execution due to insufficient memory.                      | Terminate any unnecessary applications.                                                      |
|                          | (SID [Session ID]: SQL<>: Failed)                                        | Add more memory to the personal computer.                                                    |
|                          | (SID [Session ID]: COMMIT: Failed)                                       |                                                                                              |
| 0x20600002 <sup>*1</sup> | (SID [Session ID]: ROLLBACK: Failed) (SID [Session ID]: GetNext: Failed) |                                                                                              |
| 0x20600002               | (SID [Session ID]: Reset: Failed)                                        |                                                                                              |
|                          | Failed in SQL execution due to insufficient                              |                                                                                              |
|                          | resources.                                                               |                                                                                              |
|                          | (SID [Session ID]: SQL<>: Failed)                                        |                                                                                              |
|                          | (SID [Session ID]: COMMIT: Failed)                                       | Check if the source IP address belongs to the                                                |
| 000000040                | (SID [Session ID]: ROLLBACK: Failed)                                     | MES interface module or the configuration                                                    |
| 0x20600010               | (SID [Session ID]: GetNext: Failed)                                      | computer.                                                                                    |
|                          | (SID [Session ID]: Reset: Failed)                                        | Check the version of the MES interface module or MES interface Eulerican Configuration Tool  |
|                          | Invalid SQL execution request                                            | or MES Interface Function Configuration Tool.                                                |
| 0×20600011               |                                                                          |                                                                                              |
| 0x20600011               | System error                                                             | Please consult your local Mitsubishi                                                         |
|                          | System error                                                             | representative.                                                                              |
| 0x20600012               |                                                                          |                                                                                              |
|                          | (SID [Session ID]: SQL<>: Failed)                                        |                                                                                              |
|                          | (SID [Session ID]: COMMIT: Failed)                                       | Check if the source IP address belongs to the                                                |
|                          | (SID [Session ID]: ROLLBACK: Failed)                                     | MES interface module or the configuration                                                    |
| 0x20600020               | (SID [Session ID]: GetNext: Failed)                                      | computer.                                                                                    |
|                          | (SID [Session ID]: Reset: Failed)                                        | Check the version of the MES interface module                                                |
|                          | DB Connection Service does not support the SQL                           | or MES Interface Function Configuration Tool.                                                |
|                          | instruction to be executed.                                              |                                                                                              |

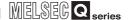

Table 10.7 Access log output error list of DB Connection Service

| Error code                     | Error description and cause                                                                                                    | Corrective action                                                                                                    |
|--------------------------------|----------------------------------------------------------------------------------------------------|----------------------------------------------------------------------------------------------------|
|                                | (SID [Session ID]: SQL<>: Failed) (SID [Session ID]: COMMIT: Failed) (SID [Session ID]: ROLLBACK: Failed)                                                                                                    |                                                                                                    |
| 0x20600021 <sup>*1</sup>       | (SID [Session ID]: Reset: Failed) (SID [Session ID]: Reset: Failed) Failed in preparation before SQL execution.                                                                                                    | Set a correct database type in [Server service settings] of MES Interface Function Configuration Tool.                                                                                                    |
| 0x20600022 <sup>*1</sup>       | (SID [Session ID]: SQL<>: Failed) (SID [Session ID]: COMMIT: Failed) (SID [Session ID]: ROLLBACK: Failed) (SID [Session ID]: GetNext: Failed) (SID [Session ID]: Reset: Failed) Failed to obtain the number of fields in the record that is to be obtained by the SQL execution. | Select [Job settings] - [Communication action] in<br>MES Interface Function Configuration Tool, and<br>set a correct table name.                                                                                                    |
| 0x20600023 <sup>*1</sup>       | (SID [Session ID]: SQL<>: Failed) (SID [Session ID]: COMMIT: Failed) (SID [Session ID]: ROLLBACK: Failed) (SID [Session ID]: GetNext: Failed) (SID [Session ID]: Reset: Failed) Failed in SQL execution.                                                                         | Set a correct database type in [Server service settings] of MES Interface Function Configuration Tool.  Select [Job settings] - [Communication action] in MES Interface Function Configuration Tool, and set a correct table name, field names, and Select/Update/Delete conditions.  Also, set a correct data type for the data entered in the fields.  Check if the uniqueness constraint of the database (PRIMARY KEY constraint) is violated or not.  Check that reserved terms of the database are not set for table names and field names. |
| 0x20600024                     | System error                                                                                                    | Please consult your local Mitsubishi representative.                                                                                                    |
| 0x20600025                     | (SID [Session ID]: SQL<>: Failed) (SID [Session ID]: COMMIT: Failed) (SID [Session ID]: ROLLBACK: Failed) (SID [Session ID]: GetNext: Failed) (SID [Session ID]: Reset: Failed) No record was updated, inserted, or deleted by the SQL execution.                                | Select [Job settings] - [Communication action] in MES Interface Function Configuration Tool, and set update, insert, or delete conditions correctly.     Check if the database has been filled with registered data.                                                                                                    |
| 0x20600026<br>to<br>0x2060002A | System error                                                                                                    | Please consult your local Mitsubishi representative.                                                                                                    |
| 0x2060002B                     | (SID [Session ID]: *** Transmitting Commit Success Response Failed. ***) Failed to transmit the COMMIT success response.                                                                                                    | <ul> <li>Check if it is connected to the network.</li> <li>Check if the gateway and/or hub is operating.</li> <li>Check if the power of the module is not turned off.</li> </ul>                                                                                                    |
| 0x20700001                     | (ProgramExec: [IP address]: <>: Failed) Failed in program execution due to insufficient memory.                                                                                                    | Terminate any unnecessary applications.                                                                                                    |
| 0x20700002                     | (ProgramExec: [IP address]: <>: Failed) Failed in program execution due to insufficient resources.                                                                                                    | Add more memory to the personal computer.                                                                                                    |
| 0x20700003                     | System error                                                                                                    | Please consult your local Mitsubishi representative.                                                                                                    |

## Table 10.7 Access log output error list of DB Connection Service

TROUBLESHOOTING

| Error code               | Error description and cause                                                                                                    | Corrective action                                                                                                    |  |
|--------------------------|----------------------------------------------------------------------------------------------------|----------------------------------------------------------------------------------------------------|--|
| 0x20700010               | (ProgramExec: [IP address]: <>: Failed)                                                                                        | Check if the source IP address belongs to the                                                                                                    |  |
| 0.20700010               | Invalid program execution request                                                                                              | MES interface module.                                                                                                    |  |
| 0x20700011<br>0x20700012 | System error                                                                                                    | Please consult your local Mitsubishi representative.                                                                                                    |  |
| 0x20700020               | (ProgramExec: [IP address]: <>: Failed) Failed to log on in program execution                                                  | Set correct user name and password in [Server service settings] of MES Interface Function Configuration Tool.  Check if the user account is invalid or not by the administrative tool of Windows <sup>®</sup> .  Check if the setting is forcing the user to enter password at next logon by the administrative too of Windows <sup>®</sup> .  Check if the user password is expired or not by the administrative tool of Windows <sup>®</sup> . |  |
| 0x20700021               | (ProgramExec: [IP address]: <>: Failed) Failed to load user profile during program execution                                   | No user profile for Windows® may have been created. With the user name and password set in [Server service settings] of MES Interface Function Configuration Tool, log on Windows® once, and re-execute it. The load applied to the computer may have been too high. Check the execution conditions of other applications.                                                                                                    |  |
| 0x20700022               | System error                                                                                                    | <ul> <li>Please consult your local Mitsubishi<br/>representative.</li> </ul>                                                                                                    |  |
| 0x20700023               | (ProgramExec: [IP address]: <>: Failed) Failed to generate process during program execution                                    | <ul> <li>Check if the application to be executed in program execution exists or not.</li> <li>Check if the name of the application to be executed in program execution is a directory.</li> <li>Make a proper security setting for the applicatio to be executed in program execution.</li> </ul>                                                                                                    |  |
| 0x20700024               | (ProgramExec: [IP address]: <>: Failed) The wait for process completion timed out or was interrupted during program execution. | <ul> <li>In [DB Connection Service Setting Tool],<br/>increase the DB access timeout value.</li> <li>Terminate the application executed by program<br/>execution before logoff.</li> </ul>                                                                                                    |  |
| 0x20800010               | (SID [Session ID]: TCPOpen Request Error: [IP address]) Invalid TCPOpen request                                                | Check if the source IP address belongs to the MES interface module or the configuration computer.     Check the version of the MES interface module or MES Interface Function Configuration Tool.                                                                                                    |  |
| 0x20800011               |                                                                                                    |                                                                                                    |  |
| 0x20800012               | System error                                                                                                    | Please consult your local Mitsubishi representative.                                                                                                    |  |
|                          |                                                                                                    | representative.                                                                                                    |  |

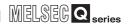

Table 10.7 Access log output error list of DB Connection Service

| Error code | Error description and cause                                                                 | Corrective action                                                                                                    |  |
|------------|---------------------------------------------------------------------------------------------|----------------------------------------------------------------------------------------------------|--|
| 0x20B00001 |                                                                                             | Diagram and Mitaubishi                                                                                                    |  |
| 0x20B00002 | System error                                                                                | Please consult your local Mitsubishi     representative.                                                                                                    |  |
| 0x20B00003 | Failed to acquire table names from the database                                             | <ul> <li>Set the database type of the DB server setting correctly with the MES Interface Function Configuration Tool.</li> <li>Check if there is any problem in the connection route.</li> </ul> |  |
|            | Failed to acquire the information which is                                                  | Set the database type of the DB server setting                                                                                                    |  |
| 0x20B00004 | necessary for table name acquisition when                                                   | correctly with the MES Interface Function                                                                                                    |  |
|            | acquiring table names from the database                                                     | Configuration Tool.                                                                                                    |  |
| 0x20B00005 | Custom series                                                                               | Please consult your local Mitsubishi                                                                                                    |  |
| 0x20B00006 | System error                                                                                | representative.                                                                                                    |  |
| 0x20B00008 | Failed to acquire the version of the database when acquiring table names from the database  | Set the database type of the DB server setting                                                                                                    |  |
| 0x20B00009 | Failed to prepare before the SQL execution when acquiring table names from the database     | correctly with the MES Interface Function Configuration Tool.                                                                                                    |  |
| 0x20B0000A | Failed to execute SQL when acquiring table names from the database                          | <ul> <li>Set the database type of the DB server setting correctly with the MES Interface Function Configuration Tool.</li> <li>Check if there is any problem in the connection route.</li> </ul> |  |
| 0x20B0000B |                                                                                             | a Plagas consult your local Mitaubishi                                                                                                    |  |
| to         | System error                                                                                | Please consult your local Mitsubishi     representative.                                                                                                    |  |
| 0x20B0000D |                                                                                             | representative.                                                                                                    |  |
| 0x20B0000E | The database type set for the DB server setting is different from the actual database type. | Set the database type of the DB server setting<br>correctly with the MES Interface Function<br>Configuration Tool.                                                                               |  |
| 0x20B0000F |                                                                                             |                                                                                                    |  |
| 0.0000004  |                                                                                             | Please consult your local Mitsubishi                                                                                                    |  |
| 0x20C00001 | System error                                                                                | representative.                                                                                                    |  |
| 0x20C00002 |                                                                                             |                                                                                                    |  |
| 0x20C00003 | Failed to acquire field names from the database                                             | <ul> <li>Set the database type of the DB server setting correctly with the MES Interface Function Configuration Tool.</li> <li>Check if there is any problem in the connection route.</li> </ul> |  |
|            | Failed to acquire the information which is                                                  | Set the database type of the DB server setting                                                                                                    |  |
| 0x20C00004 | necessary for field name acquisition when                                                   | correctly with the MES Interface Function                                                                                                    |  |
|            | acquiring field names from the database                                                     | Configuration Tool.                                                                                                    |  |
| 0x20C00005 |                                                                                             | Please consult your local Mitsubishi                                                                                                    |  |
| to         | System error                                                                                | representative.                                                                                                    |  |
| 0x20C00007 |                                                                                             | ·                                                                                                    |  |
| 0x20C00008 | Failed to acquire the version of the database when acquiring field names from the database  | Set the database type of the DB server setting<br>correctly with the MES Interface Function<br>Configuration Tool.                                                                               |  |

Table 10.7 Access log output error list of DB Connection Service

| Table 1011 /160000 log datpart of the 101 22 documentation delivers |                                                                                             |                                                                                                    |  |
|---------------------------------------------------------------------|---------------------------------------------------------------------------------------------|----------------------------------------------------------------------------------------------------|--|
| Error code                                                          | Error description and cause                                                                 | Corrective action                                                                                                    |  |
| 0x20C00009<br>0x20C0000A                                            | Failed to execute SQL when acquiring field names from the database                          | Set the database type of the DB server setting correctly with the MES Interface Function Configuration Tool.     Check if there is any problem in the connection route. |  |
| 0x20C0000B<br>to<br>0x20C0000D                                      | System error                                                                                | Please consult your local Mitsubishi representative.                                                                                                    |  |
| 0x20C0000E                                                          | The database type set for the DB server setting is different from the actual database type. | Set the database type of the DB server setting<br>correctly with the MES Interface Function<br>Configuration Tool.                                                      |  |
| 0x20C0000F                                                          | System error                                                                                | Please consult your local Mitsubishi                                                                                                    |  |
| 0x2FE00010                                                          | System end                                                                                  | representative.                                                                                                    |  |

<sup>\*1 [</sup>Database error number] and [Database error message] are output to the space after Database Message in the access log of DB Connection Service.

For the output log format, refer to the following.

Section 8.8.1 Access log

TROUBLESHOOTING

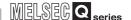

## (3) SQL failure log of DB Connection Service

Table 10.8 SQL failure log output error list of DB Connection Service

| Error code                     | Error description and cause                                                                                                    | Corrective action                                                                                                    |
|--------------------------------|----------------------------------------------------------------------------------------------------|----------------------------------------------------------------------------------------------------|
| 0x20600001                     | Failed in SQL execution due to insufficient memory.                                                                            | Terminate any unnecessary applications.                                                                                                    |
| 0x20600002 <sup>*1</sup>       | Failed in SQL execution due to insufficient resources.                                                                         | Add more memory to the personal computer.                                                                                                    |
| 0x20600020                     | DB Connection Service does not support the SQL instruction to be executed.                                                     | Check if the source IP address belongs to the MES interface module or the configuration computer.  Check the version of the MES interface module or MES Interface Function Configuration Tool.                                                                                                    |
| 0x20600021 <sup>*1</sup>       | Failed in preparation before SQL execution.                                                                                    | Set a correct database type in [Server service settings] of MES Interface Function Configuration Tool.                                                                                                    |
| 0x20600022 <sup>*1</sup>       | Failed to obtain the number of fields in the record that is to be obtained by the SQL execution.                               | Select [Job settings] - [Communication action] in<br>MES Interface Function Configuration Tool, and<br>set a correct table name.                                                                                                    |
| 0x20600023 <sup>*1</sup>       | Failed in SQL execution.                                                                                                    | Set a correct database type in [Server service settings] of MES Interface Function Configuration Tool. Select [Job settings] - [Communication action] in MES Interface Function Configuration Tool, and set a correct table name, field names, and Select/Update/Delete conditions. Also, set a correct data type for the data entered in the fields. Check if the uniqueness constraint of the database (PRIMARY KEY constraint) is violated or not. Check that reserved terms of the database are not set for table names and field names. |
| 0x20600024                     | System error                                                                                                    | Please consult your local Mitsubishi representative.                                                                                                    |
| 0x20600025                     | No record was updated, inserted, or deleted by the SQL execution.                                                              | Select [Job settings] - [Communication action] in MES Interface Function Configuration Tool, and set update, insert, or delete conditions correctly.     Check if the database has been filled with registered data.                                                                                                    |
| 0x20600026<br>to<br>0x20600028 | System error                                                                                                    | Please consult your local Mitsubishi representative.                                                                                                    |
| 0x2060002B                     | (Data source name: *** Transmitting Commit<br>Success Response Failed. ***)<br>Failed to transmit the COMMIT success response. | Check if it is connected to the network. Check if the gateway and/or hub is operating. Check if the power of the module is not turned off.                                                                                                    |

<sup>\*1 [</sup>Database error number] and [Database error message] are output to the space after Database Message in the SQL failure log of DB Connection Service.
For the output log format, refer to the following.

Section 8.8.2 SQL failure log

# 10.2.3 Error codes returned in XML response messages

Table 10.9 Error codes returned in XML response messages

| Error code  | Error name                           | Description                             | Action                               |
|-------------|--------------------------------------|-----------------------------------------|--------------------------------------|
| 0x41170101  | System error                         |                                         | Please consult your local Mitsubishi |
| 0x41170101  | System error                         |                                         | representative.                      |
| 0x41170103  | XML message length                   | The length of the received XML          |                                      |
| 0.41170103  | error                                | message is invalid.                     |                                      |
|             |                                      | The received XML request message is     |                                      |
| 0x41171101  | XML request message                  | invalid.                                |                                      |
| 0.41171101  | interpretation error                 | Data are not properly formatted as an   |                                      |
|             |                                      | XML message.                            |                                      |
|             | Duplicated VMI request               | The XML request message route is        |                                      |
| 0x41171111  | Duplicated XML request               | duplicated.                             |                                      |
|             | message route                        | Multiple (Request) tags exist.          |                                      |
|             | VMI request message                  | There is an invalid route for XML       |                                      |
| 0x41171201  | XML request message route error      | request message transmission.           |                                      |
|             | Toute error                          | Any tag other than (Request) exists.    | Check the content of the sent XML    |
|             |                                      | The attribute in the received XML       | message.                             |
|             |                                      | request message is invalid.             |                                      |
|             | XML request message, attribute error | Failed to identify the message type is  |                                      |
| 044474005   |                                      | oneshot, validate, or invalidate.       |                                      |
| 0x41171205  |                                      | Attribute "type" does not exist.        |                                      |
|             |                                      | Attribute "type" value is invalid.      |                                      |
|             |                                      | Attribute "jobname" does not exist.     |                                      |
|             |                                      | The XML declaration is incorrect.       |                                      |
|             |                                      | The jobname in the received XML         |                                      |
| 0::44474004 | XML request message,                 | request message is invalid.             |                                      |
| 0x41171301  | jobname error                        | The job of the specified jobname does   |                                      |
|             |                                      | not exist.                              |                                      |
|             |                                      |                                         | Check if the job is already in       |
|             |                                      |                                         | execution.                           |
|             |                                      |                                         | Check if the MES interface module    |
|             |                                      |                                         | is operating.                        |
|             |                                      | Failed in one-shot execution of the job | Check CompactFlash card status       |
| 0x41173101  | Job execution error                  | which is requested by the XML           | (X1) and File access status (X2).    |
|             |                                      | processing function.                    | • Execute the job after starting the |
|             |                                      |                                         | module and sampling tag data.        |
|             |                                      |                                         | ্রি Section 3.6.7 (2) Sampling       |
|             |                                      |                                         | information (Buffer memory           |
|             |                                      |                                         | address: 1004 to 1007)               |
|             | 1                                    |                                         |                                      |
| 0x41173103  | System error                         |                                         | Please consult your local Mitsubishi |

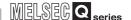

# 10.3 Troubleshooting by symptom

## 10.3.1 When using MES Interface Function Configuration Tool

This section explains troubleshooting information on the setting of MES Interface Function Configuration Tool.

## (1) Common to all settings

Table 10.10 Common to all settings

| Symptom                                                                                                    | Checked item                                                                                 | Corrective action                                                                                                    |
|----------------------------------------------------------------------------------------------------|----------------------------------------------------------------------------------------------|----------------------------------------------------------------------------------------------------|
|                                                                                                    | Is there any disconnection in the connection route?                                          | Connect the cables properly.                                                                                                    |
|                                                                                                    | Is the IP address setting correct?                                                           | Correct the IP address setting.      Section 7.6.1 Setting items in  Network setting                                                                           |
|                                                                                                    | Is the user name and password setting correct?                                               | Correct the user name and password setting.      Section 7.6.3 Setting items in Account setting                                                                |
| Unable to connect MES Interface Function<br>Configuration Tool to the MES interface                                                                                                    | Is the IP address duplicated?                                                                | Correct the IP address setting.      Section 7.6.1 Setting items in  Network setting                                                                           |
| module.                                                                                                    | Is there a firewall and/or a proxy server in the connection route?                           | Ask your network administrator about the firewall setting.     Section 5.1 Installation     Ask your network administrator about the proxy server setting.     |
|                                                                                                    | Is the MES interface module connected to the network?  (Network connection status (X4) = ON) | Connect the MES interface module to the network.                                                                                                    |
|                                                                                                    | Is it in "Online" mode?                                                                      | Change the mode to "Online".                                                                                                    |
|                                                                                                    | Is there any problem on the personal computer?                                               | Replace it with another computer.                                                                                                    |
| MES Interface Function Configuration Tool does not start.                                                                                                    | Have five MES Interface Function Configuration Tools already started?                        | Terminate any of the MES Interface Function Configuration Tools and then start another.  Up to five MES Interface Function Configuration Tools can be started. |
| accomot clair.                                                                                                    | Is the memory or the system resources on the personal computer sufficient?                   | Increase the necessary memory on the personal computer.     Close other programs and restart MES Interface Function Configuration Tool.                        |
| The screen of MES Interface Function Configuration Tool is not displayed correctly. Cannot operate MES Interface Function Configuration Tool. Forced to terminate MES Interface Function Configuration Tool. | Is the memory or the system resources on the personal computer sufficient?                   | Increase the necessary memory on the personal computer.     Close other programs and restart MES Interface Function Configuration Tool.                        |

#### Table 10.10 Common to all settings

| Symptom                                     | Checked item                                          | Corrective action                        |
|---------------------------------------------|-------------------------------------------------------|------------------------------------------|
|                                             | The specified project file is incorrect or corrupted. | Specify a correct project file.          |
| Unable to import a project file.            | Is there any inconsistency in the setting?            | Check the setting and correct it if any. |
|                                             | Did the number of settings exceed the                 | Check the number of settings.            |
|                                             | upper limit?                                          | Section 7.4.4 Importing a project        |
|                                             | Is the CSV file description correct?                  | Correct the CSV file description.        |
| Unable to import a CCV/file                 | Is there any inconsistency in the setting?            | Check the setting and correct it if any. |
| Unable to import a CSV file.                | Did the number of settings exceed the                 | Check the number of settings.            |
|                                             | upper limit?                                          | Section 7.4.5 Importing a CSV file       |
| [Device tag name] is not displayed for the  |                                                       | Set the tag to data-write-enabled.       |
| setting item by which data are written to a | Is the tag set to data-write-disabled?                | Section 7.8.1 Setting items in           |
| tag.                                        |                                                       | Device Tag setting                       |
| All the text is not displayed in a table.   | Isn't the column width narrow?                        | Adjust the column width of the table.    |
| (The text display is truncated.)            |                                                       | Section 7.3.1 Screen structure           |
| The "MESInterface" folder in Start menu is  | Is the "MESInterface" folder empty?                   | Delete the "MESInterface" folder         |
| not deleted behind the uninstallation.      |                                                       | manually.                                |

## (2) [System setting] (Section 7.6 System Setting)

#### Table 10.11 [System setting]

| Symptom                                                                | Checked item                           | Corrective action                    |
|------------------------------------------------------------------------|----------------------------------------|--------------------------------------|
| A desired device tag name is not displayed in [DB buffering settings]. | Is the tag set to data-write-disabled? | • Set the tag to data-write-enabled. |
|                                                                        |                                        | Device Tag setting                   |

## (3) [Access target CPU settings] ( Section 7.7 Access Target CPU Setting)

#### Table 10.12 [Access target CPU settings]

| Symptom                               | Checked item                                        | Corrective action                                                                                                    |
|---------------------------------------|-----------------------------------------------------|----------------------------------------------------------------------------------------------------|
| Unable to change or delete an item in | Is it the first item?                               | If it is any item other than the first one, change the item or add an item. Since the control CPU is set as the first item, deletion or setting change is not allowed for it. (Only the CPU name can be changed.) |
| [Access target CPU settings].         | Is the selected item used in [Device tag settings]? | <ul> <li>As the error dialog box appears, identify<br/>the location, stop using it for another<br/>item, and then delete the item.</li> <li>An item used for another item is unable<br/>to be deleted.</li> </ul> |

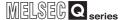

## (4) [Device tag settings] ( Section 7.8 Device Tag Setting)

Table 10.13 [Device tag settings]

| Symptom                                                      | Checked item                                                                                                    | Corrective action                                                                                                    |
|--------------------------------------------------------------|----------------------------------------------------------------------------------------------------|----------------------------------------------------------------------------------------------------|
| Unable to change or delete an item in [Device tag settings]. | Is the selected item used in [Job settings]? Is the selected item used in [DB buffering settings] of [System setting]? Is the selected item used in [Access error notification setting] of [Server service settings]? | As the error dialog box appears, identify the location, stop using it for another item, and then delete the item.     An item used for another item is unable to be deleted.                                                                                                    |
| Unable to set or change [Device tag name].                   | Is the same name used for [Server service name] or another [Device tag name]?                                                                                                    | Because a unique name must be used<br>for [Server service name] and [Device tag<br>name], use a different name.                                                                                                    |
| Unable to select [High-speed sampling].                      | Is [High-speed sampling] selected in another [Device tag settings]?                                                                                                    | Clear the [High-speed sampling]     checkbox in the [Device tag settings].     Registration of [High-speed sampling] is limited to one tag only.                                                                                                    |
|                                                              | Is any other than the first item (Control CPU) in [Access target CPU settings] selected in [CPU name] in [Component setting input]?                                                                                   | <ul> <li>Delete the component setting with selection of any other than the first item, or change the setting so that the first item will be used for it.</li> <li>If [High-speed sampling] is selected, only the first item in [Access target CPU settings] (Control CPU) can be selected for the tag component.</li> </ul> |
|                                                              | Is the number of device points set in the tag setting more than 96?                                                                                                    | <ul> <li>Reduce the number of device points in<br/>the tag setting to 96 or less.</li> <li>When [High-speed sampling] is selected,<br/>set tag component devices within the<br/>total of 96 points.</li> </ul>                                                                                                    |
| Unable to change the [Prohibit data writing] setting.        | Is the tag used for a setting item by which data are written to the tag? • [Completion notification] of [Handshake operation], substitution tags of [Select] in [Communication action], etc.                          | <ul> <li>Stop using the tag for the setting item by which data are written to the tag, before changing the setting.</li> <li>If the tag is used for a setting item by which data are written to the tag, clearing the [Prohibit data writing] box is not allowed.</li> </ul>                                                |

## (5) [Server service settings] (Server Service Setting)

#### Table 10.14 [Server service settings]

| Symptom                                                                            | Checked item                                                                  | Corrective action                                                                                               |
|------------------------------------------------------------------------------------|-------------------------------------------------------------------------------|----------------------------------------------------------------------------------------------------|
| Unable to set or change [Server service name].                                     | Is the same name used for another [Server service name] or [Device tag name]? | Because a unique name must be used<br>for [Server service name] and [Device tag<br>name], use a different name. |
| Unable to change [Server type].                                                    | Is the [Server service name] same as the existing one?                        | Correct the [Server service name].                                                                              |
| A desired device tag name is not displayed in [Access error notification setting]. | Is the tag set to data-write-disabled?                                        | Set the tag to data-write-enabled.      Section 7.8.1 Setting items in  Device Tag setting                      |

## (6) [Job settings]

• Section 7.11 Job Setting - Actions

#### Table 10.15 [Job settings]

| Table 10.15 [Job settings]                                                                                                    |                                                              |                                                                                                    |
|----------------------------------------------------------------------------------------------------|--------------------------------------------------------------|----------------------------------------------------------------------------------------------------|
| Symptom                                                                                                    | Checked item                                                 | Corrective action                                                                                                    |
| Unable to set [DB buffering settings].                                                                                                    | Is there any Select action set for the job?                  | <ul> <li>Do not use Select actions in the job<br/>where DB buffering is enabled.</li> <li>The DB buffering is not available for jobs<br/>performing Select actions.</li> </ul> |
| Unable to set a new variable.                                                                                                    | Are there 64 variables that were already defined in the job? | <ul> <li>Delete any unnecessary variable settings<br/>of the job.</li> <li>Up to 64 variables can be set for one job</li> </ul>                                                |
| Unable to select [Trigger 2] in [Trigger conditions].                                                                                                    | Is [Handshake operation] selected for [Trigger 1]?           | <ul> <li>Select any other than [Handshake operation] for [Trigger 1].</li> <li>When [Handshake operation] is selected selection is not allowed for [Trigger 2].</li> </ul>     |
| A desired device tag name is not displayed in [Completion notification] of [Handshake operation].  A desired device tag name is not displayed in the field of Substitution tag for [Select] in [Communication action].  A desired device tag name is not displayed in the field of Substitution tag in [Exception processing] of [Communication action].  A desired device tag name is not displayed in the field of Substitution tag in [Operation action].  A desired device tag name is not displayed in the field of Substitution tag in [Operation action].  A desired device tag name is not displayed under [Notify errors (job cancellation) that occur during job execution]. | Is the tag set to data-write-disabled?                       | Set the tag to data-write-enabled.  Section 7.8.1 Setting items in Device Tag setting                                                                                          |
| · · · · · · · · · · · · · · · · · · ·                                                                                                    | Is the DB buffering enabled?                                 | Disable the DB buffering.                                                                                                    |
| Unable to set [Exception processing] in [Communication action].                                                                                                    | Is [Insert], or [Stored procedure] set for [Action type]?    | Set any other than [Insert] and [Stored procedure] for [Action type].                                                                                                    |

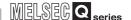

## (7) [Online]

Section 7.12 Online

• Section 7.13 Online - Remote operation

Table 10.16 [Online]

| Symptom                                                          | Checked item                                                                                                    | Corrective action                                                                                                    |
|------------------------------------------------------------------|----------------------------------------------------------------------------------------------------|----------------------------------------------------------------------------------------------------|
| Unable to write a project to the MES                             | Is the total number of fields in the project                                                                                                    | Delete any unnecessary field settings.     Section 7.11.1 Setting items in                                                                                                    |
| interface module.                                                | more than 8192?                                                                                                    | Communication action  • Up to 8192 fields can be set within one project.                                                                                                    |
| Failed in online operation.                                      | Is the IP address set in [Transfer setup] of [Online] correct?                                                                                                    | <ul> <li>Select [Online] - [Transfer setup] and correct the setting.</li> <li>Perform the online operation for the MES interface module selected from [Online] - [Transfer setup].</li> </ul> |
|                                                                  | Send a PING request from the configuration computer to the IP address of the MES interface module. Is there a response?                                              | If no response is returned, check if the<br>module is powered up or if the network is<br>properly connected.                                                                                  |
|                                                                  | Has the account set in [Transfer setup] of [Online] been registered to the MES interface module?                                                                     | <ul> <li>Select [Online] - [Transfer setup] and correct the setting.</li> <li>Specify the account that is registered in the MES interface module.</li> </ul>                                  |
|                                                                  | Is the firewall function of the operating system or security software enabled on the configuration computer?                                                         | Check the firewall setting.     Section 5.1 Installation                                                                                                    |
| Unable to select [One-shot execution] from [Online].             | Was the job for one-shot execution selected?                                                                                                    | <ul> <li>Select the job for one-shot execution,<br/>and then select [Online] → [One-shot<br/>execution] from the menu.</li> </ul>                                                             |
|                                                                  | During one-shot execution, was the power of the programmable controller turned OFF and then ON, or was the programmable controller CPU reset?                        | Write a project again and perform [Update settings].  Section 7.15 (4) One-shot                                                                                                    |
| Failed to perform [One-shot execution] from                      | Has a communication error occurred during one-shot execution?                                                                                                    | execution                                                                                                    |
| [Online].                                                        | Is there any difference between the system settings being used on the MES interface module and the system settings of the MES Interface Function Configuration Tool? | Set the same settings for the system<br>settings being used on the MES interface<br>module and the system settings of the<br>MES Interface Function Configuration<br>Tool.                    |
|                                                                  | Check for an error code in [System monitor] of GX Developer.                                                                                                    | <ul> <li>By the error code, check the error details<br/>and take corrective actions.</li> <li>Re-execute formatting of the<br/>CompactFlash card.</li> </ul>                                  |
| Failed to format the CompactFlash card.                          | Is the MES interface module operation stopped?                                                                                                    | Stop the MES interface module operation, and then execute formatting.      Section 7.13.8 Formatting the CompactFlash card                                                                    |
| It takes time to write the settings to the MES interface module. | Is the MES interface module operation in the [Stop] state?                                                                                                    | Stop the MES interface module operation, and then write the settings.                                                                                                    |

## Table 10.16 [Online]

| Symptom                                                                                                    | Checked item                                                                                                 | Corrective action                                                                                                    |
|----------------------------------------------------------------------------------------------------|----------------------------------------------------------------------------------------------------|----------------------------------------------------------------------------------------------------|
| The most recent table name/field name/ procedure name is not displayed in the list when [Browse table name]/[Browse field name]/[Browse procedure name] on the [Communication action] dialog box is executed. | Is the information on the database side updated while the [Communication action] dialog box is being opened? | Reopen the [Communication action] dialog box, and execute [Browse table name]/[Browse field name]/[Browse procedure name] again.  Change [Database] on the [Communication action] dialog box, and execute [Browse table name]]/[Browse procedure name] again.  Change [Database] or [Table name] on the [Communication action] dialog box, and execute [Browse field name] again. |
|                                                                                                    | Is an inapplicable character used for the table name, field name, or stored procedure name?                  | Change the table name, field name, or stored procedure name to the name which does not include an inapplicable character.  Appendix 2.4 Characters available for field names, table names, stored procedure names,etc.                                                                                                    |
|                                                                                                    | Does the number of characters used for the table name, field name, or stored procedure name exceed 32?       | Change the table name, field name, or<br>stored procedure name to the name<br>whose number of characters does not<br>exceed 32.                                                                                                    |
|                                                                                                    | Is there a stored procedure whose arguments are more than 256?                                               | Change the arguments of the stored procedure to 256 or less.                                                                                                    |
|                                                                                                    | Are a large number of tables, fields, or stored procedures registered to the database?                       | Set the DB access time much longer.      Section 8.5 (2)                                                                                                    |

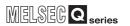

## Table 10.16 [Online]

| Symptom                                                                              | Checked item                                     | Corrective action                                                             |
|--------------------------------------------------------------------------------------|--------------------------------------------------|-------------------------------------------------------------------------------|
|                                                                                      | Is there a response from the IP address of       | If there is no response, check if the                                         |
|                                                                                      | the server computer when a PING is sent          | power of the server computer is ON, or                                        |
|                                                                                      | from the configuration computer?                 | the network connection status is correct.                                     |
|                                                                                      | Is a personal computer restarted after           |                                                                               |
|                                                                                      | installing relational database?                  | Restart the personal computer.                                                |
|                                                                                      | Is the port No. set in [Service port] of DB      |                                                                               |
|                                                                                      | Connection Service Setting Tool the same         |                                                                               |
|                                                                                      | as the port No. set in [Port No.] of [Server     | Set the same value.                                                           |
|                                                                                      | service settings] of MES Interface Function      |                                                                               |
|                                                                                      | Configuration Tool?                              |                                                                               |
|                                                                                      | Is the firewall function of the operating        |                                                                               |
|                                                                                      | system or security software enabled on the       | Check the firewall setting.                                                   |
|                                                                                      | configuration computer or server                 | Section 5.1 Installation                                                      |
|                                                                                      | computer?                                        | Section 5.1 installation                                                      |
|                                                                                      | Is the port specified in [Service port] of DB    | Change the port number to another that                                        |
|                                                                                      | Connection Service Setting Tool being used       | is not being used for the database or any                                     |
|                                                                                      | for the database or any other application?       | other application.                                                            |
|                                                                                      | Has any Check Point software been                | оптег аррисацоп.                                                              |
|                                                                                      | installed in the server computer?                | Uninstall the Check Point software.                                           |
| The table name/field name/procedure                                                  | Is the ODBC setting of the database              | Correct the ODBC setting of the                                               |
| name cannot be browsed properly when                                                 | correct?                                         | database.                                                                     |
| [Browse table name]/[Browse field name]/                                             | corrects                                         | If it is set, add the IP address of the                                       |
| [Browse procedure name] on the                                                       | Is [Limit IP addresses permit to connect] of     |                                                                               |
| [Communication action] dialog box is                                                 | DB Connection Service Setting Tool set?          | configuration computer to [Permitted IP                                       |
| executed.                                                                            | Davis falls and Davis falls and                  | addresses list].                                                              |
|                                                                                      | [Browse table name, Browse field name]           | When the installed software version is                                        |
|                                                                                      | Is the version of DB Connection Service          | 1.08J or earlier, update the software.                                        |
|                                                                                      | 1.09K or later?                                  |                                                                               |
|                                                                                      | [Browse procedure name]                          | When the installed software version is                                        |
|                                                                                      | Is the version of DB Connection Service          | 1.09K or earlier, update the software.                                        |
|                                                                                      | 1.10L or later?                                  |                                                                               |
|                                                                                      | Has ODBC setting been changed after              | Start up MES Interface Function                                               |
|                                                                                      | "Browse stored procedure", "Browse field         | Configuration Tool again, and perform                                         |
|                                                                                      | name", or "Browse procedure name" has            | "Browse stored procedure", "Browse field                                      |
|                                                                                      | been successfully completed?                     | name", or "Browse procedure name".                                            |
|                                                                                      |                                                  | Set the same name for "Default schema"                                        |
|                                                                                      | Database is SQL Server                           | of the user to access to the database as                                      |
|                                                                                      | Is the schema name set for "Default              | the one to which a table or a stored                                          |
|                                                                                      | schema" of the user to access the                | procedure to be referenced belongs.                                           |
|                                                                                      | database different from the one to which a       | Section 7.11.2 (4) Browse table                                               |
|                                                                                      | table or a stored procedure to be                | name                                                                          |
|                                                                                      | referenced belongs?                              | Section 7.11.3 (2) Browse                                                     |
|                                                                                      |                                                  | procedure name                                                                |
|                                                                                      |                                                  |                                                                               |
| Failed to acquire the return values and                                              | le the information of the detahase undeted       | After changing the "Database" on the                                          |
| Failed to acquire the return values and arguments when "Stored procedure" is         | Is the information of the database updated       | After changing the "Database" on the  [Communication action] screen, execute. |
| ·                                                                                    | while opening the [Communication action]         | [Communication action] screen, execute                                        |
| arguments when "Stored procedure" is                                                 |                                                  |                                                                               |
| arguments when "Stored procedure" is selected on the [Stored procedure list] screen. | while opening the [Communication action]         | [Communication action] screen, execute                                        |
| arguments when "Stored procedure" is selected on the [Stored procedure list]         | while opening the [Communication action] screen? | [Communication action] screen, execute "Browse procedure name" again.         |

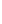

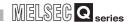

## 10.3.2 When using DB Connection Service Setting Tool

TROUBLESHOOTING

This section explains troubleshooting information on the setting of DB Connection Service Setting Tool.

Chapter 8 DB CONNECTION SERVICE AND SETTING TOOL

#### Table 10.17 [DB connection service setting tool]

| Symptom                                                                                                    | Checked item                                                                                                    | Corrective action                                                                                                    |
|----------------------------------------------------------------------------------------------------|----------------------------------------------------------------------------------------------------|----------------------------------------------------------------------------------------------------|
|                                                                                                    | Has another DB Connection Service<br>Setting Tool been already started?                                                                                                    | Terminate the already started DB Connection Service Setting Tool. Only one DB Connection Service Setting Tool can be activated.  |
| Unable to start DB Connection Service Setting Tool.                                                                                                    | Is the memory or the system resources on the personal computer sufficient?                                                                                                    | Increase the necessary memory on the personal computer.     Close other programs and restart DB Connection Service Setting Tool. |
|                                                                                                    | Is not the tool being installed, without uninstalling?                                                                                                    | Restart the personal computer.                                                                                                   |
| The screen of DB Connection Service Setting Tool is not displayed correctly. Cannot operate DB Connection Service Setting Tool. Forced to terminate DB Connection Service Setting Tool.            | Is the memory or the system resources on the personal computer sufficient?                                                                                                    | Increase the necessary memory on the personal computer.     Close other programs and restart DB Connection Service Setting Tool. |
|                                                                                                    | Was a user ID having the administrator authority used for the login?                                                                                                    | Log in again with a user ID having the administrator authority.                                                                  |
| Unable to reflect the setting.                                                                                                    | Is there no permitted IP address?                                                                                                    | Clear the [Limit IP addresses permit to connect] checkbox, or add an IP address for which connection is permitted.               |
| Unable to export a file.                                                                                                    | Is there no permitted IP address?                                                                                                    | Clear the [Limit IP addresses permit to<br>connect] checkbox, or add an IP address<br>for which connection is permitted.         |
|                                                                                                    | Is the file set in [Output destination] read-<br>only?                                                                                                    | Correct the file specification.                                                                                                  |
| An access log output error is recorded in [Event Viewer] of [Administrative Tools] in Windows <sup>®</sup> .                                                                                       | Is the access to the folder containing the file set in [Output destination] authorized?                                                                                                    | Check the right of access to the folder.                                                                                         |
| vvindows".                                                                                                    | Is the drive space of the server computer full?                                                                                                    | Check the free space on the drive.                                                                                               |
| An SQL failure log output error is recorded in [Event Viewer] of [Administrative Tools] in Windows <sup>®</sup> .                                                                                  | Is the file set in [Output destination] read-<br>only?                                                                                                    | Correct the file specification.                                                                                                  |
|                                                                                                    | Is the access to the folder containing the file set in [Output destination] authorized?                                                                                                    | Check the right of access to the folder.                                                                                         |
|                                                                                                    | Is the drive space of the server computer full?                                                                                                    | Check the free space on the drive.                                                                                               |
| [The DBConnector service failed to start due to the following error: The system cannot find the file specified.] is recorded in [Event Viewer] of [Administrative Tools] in Windows <sup>®</sup> . | Does the following file exit in the installing destination directory of [DB connection service and Setting tool]? [MESIF\DBConnector.exe] Is the personal computer restarted after uninstalling [DB connection service and Setting tool]?  Section 5.2 Uninstallation | Uninstall [DB connection service and Setting tool] and restart the personal computer before reinstallation.                      |

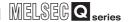

#### Table 10.17 [DB connection service setting tool]

| Symptom                                    | Checked item                                 | Corrective action                              |
|--------------------------------------------|----------------------------------------------|------------------------------------------------|
| Oracle's data source driver is not located | Has the 32-bit version of Oracle Client been | handall the OO bit consists of Oos de Olivert  |
| although "%SystemRoot%\SysWOW64\           | installed?                                   | • Install the 32-bit version of Oracle Client, |
| odbcad32.exe" was executed on 64-bit       | Section 8.2 Setting ODBC to the              | and then execute "%SystemRoot%\                |
| version Windows <sup>®</sup> .             | Database                                     | SysWOW64\odbcad32.exe" again.                  |
| The "MESInterface" folder in Start menu is | Is the "MESInterface" folder empty?          | Delete the "MESInterface" folder               |
| not deleted behind the uninstallation.     | is the MEShitehace loider empty?             | manually.                                      |

# 10.3.3 When operating the MES interface module

This section shows the troubleshooting of problems that may arise during operation of the MES interface module.

## (1) Troubleshooting about LED indication and I/O signals

Table 10.18 Troubleshooting about LED indication and I/O signals

| Symptom                                                                      | Checked item                                                                          | Corrective action                                                                                                    |
|------------------------------------------------------------------------------|---------------------------------------------------------------------------------------|----------------------------------------------------------------------------------------------------|
| The RUN LED does not turn on.                                                | Is the module in preparation?                                                         | Wait for startup of the module.                                                                                                    |
|                                                                              | Is the Watchdog timer error (X1F) ON?                                                 | If a watchdog timer error is identified,     please consult your local Mitsubishi     representative.                                                |
|                                                                              | Is the battery connected? Or, has the                                                 | Check the battery connection.                                                                                                    |
|                                                                              | battery voltage dropped?                                                              | Replace the battery.                                                                                                    |
| The ERR. LED is on or flashing.                                              | Is any of the error detection signals (X11, X12, X16 and X1C) ON? X11: Sampling error | According to the error code obtained by<br>the error detection shown on the left,                                                                    |
| THE ERR. LED IS ON OF HASHING.                                               | X12: Information linkage error                                                        | identify the error cause and take                                                                                                    |
|                                                                              | X16: Access target CPU error X1C: Another error                                       | corrective actions.                                                                                                    |
|                                                                              | Check the error code in [System monitor] of GX Developer.                             | By the error code, identify the error and take corrective actions.                                                                                   |
| Module READY (X0) does not turn ON, or it takes time to turn ON.             | Is the module in preparation?                                                         | Depending on the number of items set in<br>[Access target CPU settings], it may take<br>several minutes until X0 turns ON.                           |
|                                                                              | Are there many files in the installed CompactFlash card?                              | If many files are stored in the     CompactFlash card, it takes time to turn     X0 ON.     Delete unnecessary files from the     CompactFlash card. |
|                                                                              | Is file access stopped? (X2 is ON?)                                                   | Cancel the file access stop.                                                                                                    |
| CompactFlash card status (X1) does not turn ON, or it takes time to turn ON. | Are there many files in the installed CompactFlash card?                              | If many files are stored in the CompactFlash card, it takes time to turn X1 ON.  Delete unnecessary files from the CompactFlash card.                |

APPENDICES

## (2) Troubleshooting about network connection

Table 10.19 Troubleshooting about network connection

| Symptom                                    | Checked item                                 | Corrective action                        |
|--------------------------------------------|----------------------------------------------|------------------------------------------|
| _                                          | Is it in "Online" mode?                      | Change the mode to "Online".             |
|                                            | Is the MES interface module connected to     | Connect the MES interface module to the  |
|                                            | the network? (X4 = ON)                       | network.                                 |
|                                            | Is there any disconnection in the            | Connect the cables properly.             |
|                                            | connection route?                            | - Connect the cables properly.           |
|                                            |                                              | Correct the IP address setting.          |
| Unable to access the MES interface module. | Is the IP address duplicated?                | Section 7.6.1 Setting items in           |
|                                            |                                              | Network setting                          |
|                                            |                                              | Ask your network administrator about the |
|                                            | Is there a firewall and/or a proxy server in | firewall setting.                        |
|                                            | the connection route?                        | Section 5.1 Installation                 |
|                                            | the connection route:                        | Ask your network administrator about the |
|                                            |                                              | proxy server setting.                    |
|                                            | Is there any problem on the personal         | Replace it with another computer.        |
|                                            | computer?                                    | - Replace it with another computer.      |

# (3) Troubleshooting about communication between the MES interface module and access target CPU

Table 10.20 Troubleshooting about communication between the MES interface module and access target CPU

| Symptom                                                                                                    | Checked item                                                                                                    | Corrective action                        |
|----------------------------------------------------------------------------------------------------|----------------------------------------------------------------------------------------------------|------------------------------------------|
|                                                                                                    | Is a remote password set for the GX                                                                                                    | Remove the remote password set for the   |
| Unable to access another station via Q                                                                              | Developer communication port (UDP/IP) of                                                                                                    | GX Developer communication port (UDP/    |
| series E71.                                                                                                    | the Q series E71 on the target or relay                                                                                                    | IP) of the Q series E71 on the target or |
|                                                                                                    | station?                                                                                                    | relay station.                           |
|                                                                                                    |                                                                                                    | Mount a MES interface module to the      |
|                                                                                                    | Is MES interface accessing the Redundant CPU of other station?                                                                                            | extension base unit of the Redundant     |
| An error occurs when accessing the                                                                                  |                                                                                                    | CPU that is access target and access it. |
| Redundant CPU.                                                                                                    |                                                                                                    | The MES interface cannot access the      |
| Neudildant CFO.                                                                                                    |                                                                                                    | Redundant CPU of other station.          |
|                                                                                                    | Is system switching consecutively                                                                                                    | Review the system so that system         |
|                                                                                                    | occurring?                                                                                                    | switching will not occur consecutively.  |
| When the MES interface module is started up, 'Errors detected by the access target CPU' (error code: 4B00h) occurs. | Is the MES interface module accessing other CPU, or accessing the other station via a network module controlled by other CPU, in the multiple CPU module? | Clear the error in the MES interface     |
|                                                                                                    |                                                                                                    | module after starting up the CPU module  |
|                                                                                                    |                                                                                                    | in the multiple CPU system.              |
|                                                                                                    |                                                                                                    | Section 2.6.2 Precautions for using      |
|                                                                                                    |                                                                                                    | multiple CPU system                      |

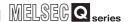

## (4) Troubleshooting about the DB interface function

Table 10.21 Troubleshooting about the DB interface function

| Symptom                                                  | Checked item                                                                                                    | Corrective action                                                                                                    |
|----------------------------------------------------------|----------------------------------------------------------------------------------------------------|----------------------------------------------------------------------------------------------------|
| The DB interface function does not work.                 | Is "Running" displayed in the status indication area of [Remote operation]?  ""Section 7.13.1 Checking the operation status of the MES interface function                                         | When "Stopped" is displayed, perform any of the following operations.  Perform [Restart] from [Remote operation]  Power OFF and then ON  Reset the programmable controller CPU  Section 7.13.2 Manipulating the operation status of the MES interface function |
| No communication has been made with the server computer. | Is a personal computer restarted after installing relational database?                                                                                                    | Restart the personal computer.                                                                                                    |
|                                                          | Is the port No. set in [Service port] of DB Connection Service Setting Tool the same as the port No. set in [Port No.] of [Server service settings] of MES Interface Function Configuration Tool? | Set the same value. Communication is not available if different port numbers are set.  Section 7.9.1 Setting items in Server Service setting Section 8.5 Setting Items of DB Connection Service Setting Tool                                                   |
|                                                          | Is the firewall function of the operating system or security software enabled on the server computer?                                                                                             | Check the firewall setting.  Section 5.1 Installation                                                                                                    |
|                                                          | Is the port specified in [Service port] of DB Connection Service Setting Tool being used for the database or any other application?                                                               | Change the port number to another that is not being used for the database or any other application.      Section 7.9.1 Setting items in Server Service setting                                                                                                 |
|                                                          | Has any Check Point software been installed in the server computer?                                                                                                    | Uninstall the Check Point software.                                                                                                    |
|                                                          | Is the ODBC setting of the database correct?                                                                                                    | Correct the ODBC setting of the database.                                                                                                    |

## Table 10.21 Troubleshooting about the DB interface function

|                                                                                                    | Table 10.21 Troubleshooting about the DB interface function                                                                                                    |                                                                                                    |  |
|----------------------------------------------------------------------------------------------------|----------------------------------------------------------------------------------------------------|----------------------------------------------------------------------------------------------------|--|
| Symptom                                                                                                    | Checked item                                                                                                    | Corrective action                                                                                                    |  |
| In the tag component where statistical processing is set, the average, maximum or minimum value to be calculated is reset. | Is there any setting that enables data writing to the tag component where statistical processing is set?                                                                               | Disable the write setting.     Writing data to the tag component where statistical processing is set will reset the statistical values.                                                                              |  |
| The database is not updated.                                                                                               | Has an error occurred in [Error log] of [Working log]?  Section 7.12.5 Checking the working log of the MES interface module  When trigger conditions of a job with                     | If an error has occurred, identify the error cause and take corrective actions.      Section 10.2 Error Code List                                                                                                    |  |
|                                                                                                    | [Startup logging] setting are met, is the startup logged in [Event log] of [Working log]?  Section 7.12.5 Checking the working log of the MES interface module                         | If no startup data is logged, refer to the following:  Job will not start up.                                                                                                    |  |
|                                                                                                    | If the startup log is identified in the above case, is there an error in [Error log] of [Working log]?  Section 7.12.5 Checking the working log of the MES interface module            | If an error has occurred, identify the error cause and take corrective actions.      Section 10.2 Error Code List                                                                                                    |  |
|                                                                                                    | In [Change job status] of [Remote operation], is [Disable writing to database] set?                                                                                                    | Enable writing to the database.      Section 7.13.4 Changing the job status                                                                                                    |  |
|                                                                                                    | Has an error occurred in the access log of DB Connection Service?                                                                                                    | If an error has occurred, identify the error cause and take corrective actions.      Section 10.2 Error Code List                                                                                                    |  |
|                                                                                                    | Are the relevant records or table locked on the database when inserting, updating or deleting data?                                                                                    | Unlock them on the database and execute it.  If they are locked, the execution is delayed until they are unlocked.                                                                                                   |  |
|                                                                                                    | In [Connection result of previous job execution] of [Remote operation], is "Connected" displayed under [Result]?  Section 7.13.3 Checking the connection of the previous job execution | If "Disconnected" is displayed, correct the setting of [Server service settings].      Section 7.9.1 Setting items in Server Service setting     Check the network connection route to the database server computer. |  |
|                                                                                                    | Is the [Database type] setting in [Server service settings] of MES Interface Function Configuration Tool correct?  Section 7.9.1 Setting items in Server Service setting               | Set the database being used.                                                                                                    |  |
|                                                                                                    | Is the DB buffering whose Manually resend buffer is enabled occurred?                                                                                                    | While the DB buffering is being performed, resend the buffered data.                                                                                                    |  |

(To the next page)

TROUBLESHOOTING

APPENDICES

XHON

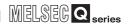

Table 10.21 Troubleshooting about the DB interface function

| Symptom                                                                | Checked item                                                                                                    | Corrective action                                                                                                    |
|------------------------------------------------------------------------|----------------------------------------------------------------------------------------------------|----------------------------------------------------------------------------------------------------|
| Values will not be stored in the database.                             | Is the number of updated, inserted, or deleted records 0 in the access log of DB Connection Service?                                                                                                 | Check if [Select/Update/Delete conditions] are met. Check if there is any missing field into which a value is to be inserted. Check if the uniqueness constraint of the database (PRIMARY KEY constraint) is violated. Check if the value to be stored exceeds the number of characters defined for the field. |
|                                                                        | Is an SQL statement called from the processing (such as stored procedure) executed in the database?                                                                                                  | When using SQL Server and calling an<br>SQL statement from the processing<br>(such as stored procedure) executed in<br>the database, specify "SET NOCOUNT<br>ON" before calling.                                                                                                    |
| Database values will not be stored in programmable controller devices. | Has an error occurred in [Error log] of [Working log]?  Section 7.12.5 Checking the working log of the MES interface module                                                                          | If an error has occurred, identify the error cause and take corrective actions.      Section 10.2 Error Code List                                                                                                    |
|                                                                        | When trigger conditions of a job with [Startup logging] setting are met, is the startup logged in [Event log] of [Working log]?  Section 7.12.5 Checking the working log of the MES interface module | If no startup data is logged, refer to the following:  Job will not start up.                                                                                                    |
|                                                                        | In [Change job status] of [Remote operation], is [Disable writing to PLC device] set?                                                                                                    | Enable writing to programmable controller devices.      Section 7.13.4 Changing the job status                                                                                                    |
|                                                                        | Has an error occurred in the access log of DB Connection Service?                                                                                                    | If an error has occurred, identify the error cause and take corrective actions.      Section 10.2 Error Code List                                                                                                    |
|                                                                        | Is No. of selected records indicated as 0 in the access log of DB Connection Service?                                                                                                    | Check if [Select/Update/Delete conditions] are met.                                                                                                    |
|                                                                        | Was the relevant device value manipulated in the programmable controller CPU?                                                                                                    | Do not manipulate the device value in the<br>programmable controller CPU at the time<br>of writing from the MES interface module.                                                                                                    |
|                                                                        | Is the number of databases set for the database server computer sufficient?                                                                                                    | Correct the set number of databases, or change the number of [Server service settings] items to the set number of databases.  Section 7.9 Server Service Setting One database connection must be used for one item of [Server service settings].                                                               |

#### Table 10.21 Troubleshooting about the DB interface function

| Table 10.21 Troubleshooting about the DB interface function            |                                                                                                    |                                                                                                    |
|------------------------------------------------------------------------|----------------------------------------------------------------------------------------------------|----------------------------------------------------------------------------------------------------|
| Symptom                                                                | Checked item                                                                                                    | Corrective action                                                                                                    |
| Database values will not be stored in programmable controller devices. | When "Select" and "MultiSelect" are used for a field whose data type is single type or double type, is "Microsoft Access Driver (*.mdb, *accdb)" selected in the ODBC setting? (for Microsoft <sup>®</sup> Access <sup>®</sup> 2007, Microsoft <sup>®</sup> Access <sup>®</sup> 2010, Microsoft <sup>®</sup> Access <sup>®</sup> 2013, Microsoft <sup>®</sup> Access <sup>®</sup> 2016, and Microsoft <sup>®</sup> Access <sup>®</sup> 2019) | Select "Microsoft Access Driver (*.mdb)" in the ODBC setting.      Section 8.2 (5) For Microsoft®  Access                                                                                                    |
|                                                                        | Is an SQL statement called from the processing (such as stored procedure) executed in the database?                                                                                                    | When using SQL Server and calling an<br>SQL statement from the processing<br>(such as stored procedure) executed in<br>the database, specify "SET NOCOUNT<br>ON" before calling.                                                                  |
| Job will not start up.                                                 | Has an error occurred in [Error log] of [Working log]?  Section 7.12.5 Checking the working log of the MES interface module                                                                                                    | If an error has occurred, identify the error cause and take corrective actions.      Section 10.2 Error Code List                                                                                                    |
|                                                                        | Did the [Trigger conditions] change from false to true completely?                                                                                                    | Correct the [Trigger conditions].      Section 7.10.2 Setting items in Trigger conditions     Start the job when the [Trigger conditions] change from false to true.                                                                              |
|                                                                        | Did the [Combination] of [Trigger conditions] change from false to true completely?                                                                                                    | Correct the [Trigger conditions].  Section 7.10.2 Setting items in Trigger conditions  Start the job when the [Combination] of [Trigger conditions] change from false to true.                                                                    |
|                                                                        | When [Value monitoring startup] is set for [Trigger conditions], is the time for the monitoring target device value change long enough for the sampling interval of the device tag?  Section 7.10.2 (6) Value monitoring startup                                                                                                    | Increase the time for the monitoring target device value change. (Latch it in the sequence program.)     Shorten the sampling interval of the device tag.      Section 7.8.1 Setting items in Device Tag setting                                  |
|                                                                        | Are the device tags used for trigger conditions of jobs sampled normally?                                                                                                    | If an error has occurred, identify the error cause and take corrective actions.      Section 10.2 Error Code List                                                                                                    |
|                                                                        | In [Change job status] of [Remote operation], is the job set to be disabled?                                                                                                    | <ul> <li>Enable the job.</li> <li>Section 7.13.4 Changing the job status</li> <li>To enable the job at startup of the module, select [Job settings] - [Enable at module startup].</li> <li>Section 7.10.1 Setting items in Job setting</li> </ul> |

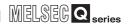

Table 10.21 Troubleshooting about the DB interface function

| Symptom                                                                    | Checked item                                                                                                    | Corrective action                                                                                                    |
|----------------------------------------------------------------------------|----------------------------------------------------------------------------------------------------|----------------------------------------------------------------------------------------------------|
| Job will not start up.  Is we sign the start up.  If we sign the start up. | Is there any other job that is being executed?                                                                                                    | Terminate the job that is in execution, or use another [Server service settings] item.  Section 7.9 Server Service Setting  If a job uses the same [Server service settings] item that is currently used for another job, the job is not                                                                                                    |
|                                                                            | Has an error or job cancellation occurred during job execution?                                                                                                    | <ul> <li>executed until another job execution is completed.</li> <li>If an error has occurred, identify the error cause and take corrective actions.</li> <li>Section 10.2 Error Code List</li> <li>When the job uses a tag component for which [Moving average], [Moving maximum] or [Moving minimum] is specified, check if sampling for the specified number of times is completed.</li> </ul> |
|                                                                            | Is there any setting that enables data writing to the tag component for which statistical processing of [Moving average], [Moving maximum], or [Moving minimum] is specified in the job?                     | Check the [Job settings] and disable data writing to<br>the relevant tag component.                                                                                                    |
|                                                                            | Has trigger buffer full occurred?                                                                                                    | Correct the setting so the trigger interval is longer than the processing time of action.      Section 6.1.5 Trigger buffering function                                                                                                    |
|                                                                            | Check if 'Information linkage status (X5)' is in execution (ON).                                                                                                    | When using 'Value monitoring startup' or<br>'Handshake operation' for a trigger condition, check that 'Information linkage status (X5)' is in execution (ON), and create a program so that the trigger condition is satisfied.                                                                                                    |
| Job will not start up after the one-shot execution.                        | During one-shot execution, was the power of the programmable controller turned OFF and then ON, or was the programmable controller CPU reset?  Has a communication error occurred during one-shot execution? | Write a project again and perform [Update settings].      Section 7.15 (4) One-shot execution                                                                                                    |
|                                                                            | Has an error occurred in [Error log] of [Working log]?  Section 7.12.5 Checking the working log of the MES interface module                                                                                  | If an error has occurred, identify the error cause and take corrective actions.      Section 10.2 Error Code List                                                                                                    |
| The program specified by the program execution function is not executed.   | Was the Windows® account specified in [Server service settings] used to log on the application server computer once or more?                                                                                 | Use the account that has been used to log on once or more.     An account that has not been used before cannot be used.                                                                                                    |
|                                                                            | Was the password of the Windows <sup>®</sup> account specified in [Server service settings] set empty?                                                                                                    | Set a password of the account, or use another account that does not have an empty password.     An account that has an empty password cannot be used.                                                                                                    |
|                                                                            | Does the program need to be run with administrator privileges (by a user in Administrators group)?                                                                                                    | <ul> <li>Programs that need to be run with administrator privileges (by a user in Administrators group) cannot be executed.</li> <li>Specify a program that does not need to be run with administrator privileges.</li> </ul>                                                                                                    |
|                                                                            | Was execution of a program including displays attempted with the application server computer logged off?                                                                                                    | To execute a program including displays, set the application server computer into the logon status.                                                                                                    |

## Table 10.21 Troubleshooting about the DB interface function

TROUBLESHOOTING

| Symptom                                                                                                    | Checked item                                                                                                    | Corrective action                                                                                                    |
|----------------------------------------------------------------------------------------------------|----------------------------------------------------------------------------------------------------|----------------------------------------------------------------------------------------------------|
| The program specified by the program execution function is not executed.                                                                                                    | Was execution of the program including displays attempted while multiple users have logged on to the application server computer? | When a program including displays is executed, the program screen is displayed for only one user who has logged on to the application server.  Make all of the users log off the application server computer once, and execute the program with a single user logged on. |
| Job startup is delayed.                                                                                                    | Were the trigger conditions for multiple jobs met concurrently?                                                                   | If the trigger conditions for multiple jobs are met concurrently, startup of some job may be delayed.      Section 6.1.11 (1) Operation behavior of jobs                                                                                                    |
|                                                                                                    | Has an error occurred in [Error log] of [Working log]?  Section 7.12.5 Checking the working log of the MES interface module       | If an error has occurred, identify the error cause and take corrective actions.      Section 10.2 Error Code List                                                                                                    |
|                                                                                                    | Was the job execution time prolonged?                                                                                             | If the job execution time is prolonged, startup of the next job may be delayed.      Section 6.1.11 (1) Operation behavior of jobs                                                                                                    |
|                                                                                                    | Was the value in the Monitoring interval timeout count area (buffer memory address: 11510) increased?                             | Check and correct the number of job settings<br>or trigger condition settings.                                                                                                    |
|                                                                                                    | Is the processing load of the server computer is appropriate?                                                                     | Check if the processing load of a personal computer for server is excessively high.                                                                                                    |
| Job execution is slow.                                                                                                    | Is data volume in the data base within the specified capacity of the personal computer?                                           | Review data volume in the data base.                                                                                                    |
|                                                                                                    | Is the number of selected/updated records are extreme when selecting or updating?                                                 | Set the Select/Update/Delete conditions that apply appropriate records only.                                                                                                    |
|                                                                                                    | Is "Startup logging" enabled in the Job                                                                                           | Disable "Startup logging" in the Job settings.                                                                                                    |
|                                                                                                    | Is the service processing load on the CPU module to be accessed increased?                                                        | Review the service setting of the CPU module to be accessed.  Use the constant scan of the CPU module to be accessed.                                                                                                    |
| Selecting [Resend] from [DB buffering operation] of [Remote operation] will not resend buffered SQL texts of the job for which manual resend is selected.  Section 7.13.6 Operating the DB buffering | Is there any problem on the connection routes to all of the database server computers?                                            | Check the connections with all of the database server computers.     When buffered SQL texts are to be sent to more than one destination, unless the communication with all the database server computers is recovered, resending is not started.                        |
|                                                                                                    | Are the DB Connection Services in all the database server computers operating normally?                                           | Check each of the DB Connection Services in all the database server computers.     When buffered SQL texts are to be sent to more than one destination, unless DB Connection Services in all the database server computers are operating, resending is not started.      |

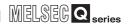

Table 10.21 Troubleshooting about the DB interface function

| Symptom                                                                                                    | Checked item                                                                                                    | Corrective action                                                                                                    |
|----------------------------------------------------------------------------------------------------|----------------------------------------------------------------------------------------------------|----------------------------------------------------------------------------------------------------|
| Data such as DB buffering status, No. of DB bufferings, DB buffer full, or DB buffer utilization will not be stored in the tag   | Was the setting that enables data writing to the tag component made in [Job settings]?                                                                                                    | Select another tag component, or check the<br>[Job settings] and disable data writing to the<br>relevant tag component.                                                                                                    |
| component which is selected in [DB buffering settings] of [System setting].  Section 7.6.4 Setting items in DB buffering setting | Was the device value of the relevant tag component manipulated in the programmable controller CPU?                                                                                                    | Specify another device. Or do not manipulate<br>the relevant device value in the<br>programmable controller CPU.                                                                                                    |
| Failed to communicate with the server computer several times after module startup.                                               | Was the programmable controller powered ON immediately after OFF?                                                                                                    | Turn OFF the programmable controller, and after several minutes, turn it ON.                                                                                                    |
|                                                                                                    | Is there any problem on the server computer?                                                                                                    | Restart the server computer.                                                                                                    |
| Though the job is cancelled, rollback is not executed.                                                                           | Was the stored procedure created in Oracle 10g/11g/12c/18c/19c committed?                                                                                                    | Do not commit in the stored procedure<br>created in Oracle 10g/11g/12c/18c/19c.                                                                                                    |
| Failed to the stored procedure execution.                                                                                        | Has the stored procedure execution error occurred?                                                                                                    | <ul> <li>Check that the settings of the stored procedure name, return values, and arguments are correct.</li> <li>Check that reserved terms of the database are not used for the stored procedure name.</li> </ul>                                                                                   |
| Return value, output argument, and input/<br>output argument of the stored procedure<br>cannot be acquired.                      | Is the stored procedure which returns a result set executed by SQL Server 2008/2012/2014/2016/2017/2019?                                                                                                    | Modify the stored procedure not to return the<br>result set. (Return value, output argument,<br>and input/output argument of a stored<br>procedure which returns a result set cannot<br>be acquired.)                                                                                                |
| The data of the specific term is not stored in the database.                                                                     | Does the buffered data exist in the Manually resend buffer? When [Immediate sending] is selected in [Operation of recovery from network disconnection] of [System settings] - [DB buffering settings], the data whose trigger condition is met is send regardless of whether the data exist. | While the DB buffering is being performed, resend the buffered data.                                                                                                    |
| The communication between the database is slow.                                                                                  | Is the proper driver for ODBC data source selected when using Microsoft SQL Server?                                                                                                    | • Select any of the following in "Create New Data Source".  SQL Server® 2000:  "SQL Server® 2005,  SQL Server® 2008:  "SQL Server® 2008:  "SQL Server Native Client"  SQL Server® 2012,  SQL Server® 2014,  SQL Server® 2016,  SQL Server® 2017,  SQL Server® 2019:  "SQL Server Native Client 11.0" |
| DB buffering is not performed.                                                                                                   | Has trigger buffer full occurred?                                                                                                    | Correct the setting so the trigger interval is longer than the processing time of action.      Section 6.1.5 Trigger buffering function                                                                                                    |

#### (5) Troubleshooting about the XML processing function

TROUBLESHOOTING

#### Table 10.22 Troubleshooting about the XML processing function

| Symptom | Checked item                                                                | Corrective action                                                                                                    |
|---------|-----------------------------------------------------------------------------|----------------------------------------------------------------------------------------------------|
| ,       | Is "Running" displayed in the status indication area of [Remote operation]? | When "Stopped" is displayed, perform any of the following operations.     Perform [Restart] from [Remote operation]     Power OFF and then ON     Reset the programmable controller CPU |

#### (6) Troubleshooting about the time synchronization function

#### Table 10.23 Troubleshooting about the time synchronization function

| Symptom                                                 | Checked item                                  | Corrective action                                           |
|---------------------------------------------------------|-----------------------------------------------|-------------------------------------------------------------|
| Time is not supply animal with the CNTD                 | le the ISNITD conver address leetting         | Correct the [SNTP server address] setting.                  |
| Time is not synchronized with the SNTP server computer. | Is the [SNTP server address] setting correct? | Section 7.6.2 Setting items in Time synchronization setting |

#### (7) Troubleshooting on the CompactFlash card

#### Table 10.24 Troubleshooting on the CompactFlash card

| Table                                    | 10.24 Troubleshooting on the Compactrias                                | SII Calu                                                                    |
|------------------------------------------|-------------------------------------------------------------------------|-----------------------------------------------------------------------------|
| Symptom                                  | Checked item                                                            | Corrective action                                                           |
|                                          | Is there a problem with the type of                                     | Replace with one of the CompactFlash cards shown in the following section.  |
|                                          | CompactFlash card?                                                      | Section 2.3 (1) CompactFlash card (sold separately)                         |
| Settings were erased while the power was |                                                                         | Stop file access before turning off the power or resetting the control CPU. |
| off                                      | Was the power turned off or the control CPU reset during writing to the | Section 4.7.2 (1) Stopping file access                                      |
|                                          | CompactFlash card?                                                      | Format the CompactFlash card again.                                         |
|                                          |                                                                         | Section 7.13.8 Formatting the CompactFlash card                             |
|                                          | Is the CompactFlash card inserted                                       | Eject the CompactFlash card once and                                        |
|                                          | correctly?                                                              | insert it again.                                                            |
|                                          |                                                                         | Stop file access before turning off the power or resetting the control CPU. |
| Cannot recognize the CompactFlash card.  | Was the power turned off or the control                                 | Section 4.7.2 (1) Stopping file                                             |
|                                          | CPU reset during writing to the                                         | access                                                                      |
|                                          | CompactFlash card?                                                      | Format the CompactFlash card again                                          |
|                                          |                                                                         | Section 7.13.8 Formatting the CompactFlash card                             |

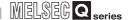

# (8) Troubleshooting about RCPU

#### Table 10.25 Troubleshooting about RCPU

| Symptom                                   | Checked item                               | Corrective action                           |  |
|-------------------------------------------|--------------------------------------------|---------------------------------------------|--|
| When RCPU is the control CPU for the      | Is the MES interface module whose first 5  | Use the MES interface module whose          |  |
| MES interface module, 'Errors detected by | digits of serial No. are "16071" or lower  | first 5 digits of serial No. are "16072" or |  |
| the access target CPU (4001h)' occurs.    | used?                                      | higher.                                     |  |
|                                           | Were the devices of RCPU which do not      | Access the device within the range that     |  |
| Tag collection error occurs.              | exist in the range of QCPU or C Controller | can be collected for QCPU or C              |  |
|                                           | module collected?                          | Controller module.                          |  |

# **APPENDICES**

# Appendix 1 Functions Added in MES Interface Module and MX MESInterface

### Appendix 1.1 Comparison between QJ71MES96N and QJ71MES96

This section shows the differences between QJ71MES96N and QJ71MES96.

#### (1) Specifications

#### (a) Hardware specifications

Table App.1 Specifications of QJ71MES96N and QJ71MES96

| Item                              | QJ71MES96N  | QJ71MES96 |
|-----------------------------------|-------------|-----------|
| Battery                           | Not mounted | Mounted   |
| 5VDC internal current consumption | 0.58A       | 0.69A     |
| Weight                            | 0.15kg      | 0.16kg    |

#### (b) Software specifications

There is no difference in functions between QJ71MES96N (first five digits of the serial No.: 19102) and QJ71MES96 (first five digits of the serial No.: 17122). For added functions, refer to the following section.

Appendix 1.2 Addition of new functions

#### (2) Startup time

The startup time differs between QJ71MES96N and QJ71MES96. Fully verify this point in system construction before running the system. For the considerations for the startup time, refer to the following section.

Section 2.6.5 (1) Startup time

#### (3) Processing time

The processing time differs between QJ71MES96N and QJ71MES96. Fully verify this point in system construction before running the system. For the considerations for the processing time, refer to the following section.

Appendix 4 Processing Time

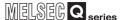

#### (4) Combination with the package

The same package as QJ71MES96 can be used for QJ71MES96N.

Table App.2 Combination with the package

| Package         |                                    | Module     |           |  |
|-----------------|------------------------------------|------------|-----------|--|
|                 |                                    | QJ71MES96N | QJ71MES96 |  |
| MX MESInterface | DB Connection Service              |            |           |  |
|                 | DB Connection Service Setting Tool |            | •         |  |
|                 | MES Interface Function             | O          | O         |  |
|                 | Configuration Tool                 |            |           |  |

#### (5) How to replace from QJ71MES96

The following shows the procedure to replace from QJ71MES96 to QJ71MES96N. Perform one of the following procedure.

Table App.3 How to replace from QJ71MES96

| Method                         | Procedure                                                                                                    |
|--------------------------------|----------------------------------------------------------------------------------------------------|
| When using a saved project     | Read the setting (project) of the information linkage function from                                                                                                    |
|                                | QJ71MES96 using MES Interface Function Configuration Tool.  ( Section 7.12.3 Reading the MES interface function settings, Section 7.4.3 Saving a project)  2. Power OFF the programmable controller.  3. Replace QJ71MES96 with QJ71MES96N.  4. Power ON the programmable controller.            |
|                                | 5. Open the saved project. (Fig. Section 7.4.2 Opening a project) 6. Write the setting of the information linkage function to QJ71MES96N. (Fig. Section 7.12.2 Writing the MES interface function settings) 7. Power OFF and ON, or reset the programmable controller CPU to restart QJ71MES96N. |
| When using a CompactFlash card | 1. Power OFF the programmable controller. 2. Replace QJ71MES96 with QJ71MES96N. 3. Eject the CompactFlash card from QJ71MES96. 4. Insert the CompactFlash card to QJ71MES96N. 5. Power ON the programmable controller.                                                                           |

- (a) Changing procedure of I/O assignment setting by using GX Works3 When RCPU is the control CPU, changing the parameters is required. Change the parameters with the following procedure by using GX Works3 (version 1.040S or later).
- $m{1}$  Double-click "Parameter" ightarrow "System Parameter" in the Navigation window.
- 2 Change the model name from "QJ71MES96" to "QJ71MES96N" in "I/O Assignment Setting" on the [I/O Assignment] tab on the "System Parameter" screen.
- Double-click "Parameter"  $\rightarrow$  "Module Information"  $\rightarrow$  "QJ71MES96N"  $\rightarrow$  "Module Parameter" in the Navigation window.
- 4 Set the same value as the value set to QJ71MES96 in "Switch setting" and "Refresh Setting".
- Delete "Unset: QJ71MES96" in "Parameter" → "Module Information" in the Navigation window.

XML MESSAGE FORMAT

- 6 Select [Online] → [Write to PLC] to write the changed system parameters/CPU parameters and module parameters.
- Reset the CPU module.

# **⊠**Point

The startup time between QJ71MES96N and QJ71MES96 differs.

When replacing QJ71MES96 with QJ71MES96N, check if the startup time affects the processing to execute a job by synchronizing with a sequence program. If a job does not start up due to the startup time of the MES interface module, add processing to check that 'Information linkage status (X5)' is in execution (ON).

(Section 2.6.5 (1) Startup time)

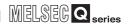

# Appendix 1.2 Addition of new functions

This section explains the functions added in the MES interface module and MX MESInterface, and the serial No. and software version corresponding to the functions added.

Table App.4 Functions added in MES interface module and MX MESInterface

| Functions added                                                                                                    |                |              | Software version of MX<br>MESInterface | Reference      |  |               |
|----------------------------------------------------------------------------------------------------|----------------|--------------|----------------------------------------|----------------|--|---------------|
|                                                                                                    | QJ71MES96      | QJ71MES96N   | MESIMenace                             |                |  |               |
| Redundant CPU modules were added to applicable systems.                                                                                                    |                |              | -                                      | Section 2.2    |  |               |
| Connectable database servers were added.  • Microsoft® SQL Server 2005  • Wonderware® Historian 9.0 (Industrial SQL Server)                                                                                                    | 09012 or later | All versions | 1.01B or later                         | Section 2.4.2  |  |               |
| Following CPU modules were added to applicable systems.  • Q02UCPU, Q03UDCPU, Q04UDHCPU, Q06UDHCPU                                                                                                    | 09042 or later | All versions | 1.02C or later                         | Section 2.2    |  |               |
| CC-Link IE Controller Network (MELSECNET/G) was added to the network communication route.                                                                                                    |                |              |                                        | Section 3.2    |  |               |
| The following devices were added as accessible devices:  • Link direct devices, Jn\W8000 or higher  • Extension data register D32768 or later  • Extension link register W8000 or later                                                                         |                |              |                                        | Section 3.2    |  |               |
| Daylight saving time was supported.  • Daylight saving setting was added in the System setting.                                                                                                    |                |              |                                        |                |  | Section 7.6.2 |
| Array setting was configurable.  • Array setting was added in the Device Tag setting.                                                                                                    |                |              |                                        | Section 7.8.2  |  |               |
| Timeout can be set.  • Connection timeout was added in the Server Service setting.                                                                                                    | 09102 or later | All versions | 1.03D or later                         | Section 7.9.1  |  |               |
| Multiple records can be acquired by one action.  • [MultiSelect] was added as a communication action in the Job setting.  The max. no. of characters available for table names and field names in communication actions of the Job setting                      |                |              |                                        | Section 7.11.1 |  |               |
| was changed to 32.                                                                                                    | -              |              |                                        | 0 " 0.1        |  |               |
| Max. event log capacity was changed to 4M bytes.                                                                                                    |                |              | -                                      | Section 3.1    |  |               |
| Following CPU modules were added to applicable systems as mountable modules.  • Q02PHCPU, Q06PHCPU  • Q00UJCPU, Q00UCPU, Q01UCPU, Q10UDHCPU, Q13UDHCPU, Q20UDHCPU, Q26UDHCPU, Q03UDECPU, Q04UDEHCPU, Q06UDEHCPU, Q10UDEHCPU, Q13UDEHCPU, Q26UDEHCPU, Q26UDEHCPU | 10012 or later | All versions | 1.04E or later                         | Section 2.2    |  |               |
| Windows Vista <sup>®</sup> was added.                                                                                                    | -              | -            |                                        | Section 2.4    |  |               |
| Connectable database server was added.  • Microsoft® Access® 2007                                                                                                    | 10012 or later | All versions |                                        | Section 2.4.2  |  |               |
| The Q50UDEHCPU and Q100UDEHCPU were added to applicable systems.                                                                                                    | 11052 or later | All versions |                                        | Section 2.2    |  |               |

| XML MESSAGE | =ORMAT   |
|-------------|----------|
| ^<br>1      | <u> </u> |

TROUBLESHOOTING

APPENDICES

INDEX

| Functions added                                                                                                    | MES interface module              |              | Software version of MX | Reference               |  |
|----------------------------------------------------------------------------------------------------|-----------------------------------|--------------|------------------------|-------------------------|--|
|                                                                                                    | QJ71MES96 QJ71MES96N MESInterface |              |                        |                         |  |
| 64-bit Windows <sup>®</sup> was added to the operating environment for server computer.  • Microsoft <sup>®</sup> Windows Server <sup>®</sup> 2003 x64 Edition  • Microsoft <sup>®</sup> Windows Server <sup>®</sup> 2008 Operating System  • Windows Vista <sup>®</sup>  | -                                 | -            |                        | Section 2.4.            |  |
| Connectable database servers were added.  • Oracle <sup>®</sup> 11g  • Microsoft <sup>®</sup> SQL Server <sup>®</sup> 2008                                                                                                    | 12012 or later                    | All versions | 1.05F or later         |                         |  |
| Records can be deleted from databases.  • "Delete" was added to the options of the Communication action in the Jog settings.                                                                                                    |                                   |              |                        | Section 7.11.           |  |
| Items in the Edit items tree can be moved within each setting area.                                                                                                    | -                                 | -            |                        | Section 7.3.4           |  |
| 32-bit Windows® 7 was added to the operating environment for configuration computer.  32-bit and 64-bit Windows® 7 were added to the operating environment for server computer.                                                                                           | -                                 | -            | 1.06G or later         | Section 2.4.2           |  |
| The L02CPU and L26CPU-BT were added to accessible programmable controller CPUs.  The following devices were added as accessible devices:  Bit device M32768 or later  Bit device B8000 or later  Connectable database servers were added.  Microsoft® SQL Server® 2008 R2 | 12092 or later                    | All versions |                        | Section 3.2 Section 2.4 |  |
| The Q12DCCPU-V was added to applicable systems.                                                                                                    | -                                 |              | _                      | Section 2.2             |  |
| 64-bit Windows <sup>®</sup> 7 was added to the operating environment for configuration computer.                                                                                                    | -                                 | -            |                        | Section 2.4.            |  |
| The connectable database server was added.  • Microsoft® Access® 2010                                                                                                    | 42000 1-4                         | Allanasiana  | 1.08J or later         | Section 2.4.            |  |
| The CC-Link IE Field Network becomes available.  The L02CPU-P and L26CPU-PBT were added to accessible programmable controller CPUs.                                                                                                    | 13092 or later                    | All versions |                        | Section 3.2             |  |

Serial No. (first 5 digits) of

# **APPENDICES**

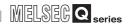

| Functions added                                                                                | MES interface module |                | Software version of MX<br>MESInterface | Reference      |                |
|------------------------------------------------------------------------------------------------|----------------------|----------------|----------------------------------------|----------------|----------------|
|                                                                                                | QJ71MES96            | QJ71MES96N     | MESInterrace                           |                |                |
| The function to browse table names/field names of                                              |                      |                |                                        |                |                |
| database used for the communication action setting was                                         | -                    | -              |                                        | Section 7.11.1 |                |
| added.                                                                                         |                      |                |                                        |                |                |
| The following devices were added as accessible devices:                                        |                      |                |                                        |                |                |
| Extension data register D4216832 or later                                                      | 09102 or later       | All versions   |                                        |                |                |
| Extension link register W405800 or later                                                       |                      |                |                                        |                |                |
| The following devices were added as accessible devices:                                        |                      |                | 1.09K or later                         | Section 3.2    |                |
| Extension internal relay W65536 or later                                                       |                      |                | 1.031 Of later                         |                |                |
| Extension link relay B10000 or later                                                           |                      |                |                                        |                |                |
| Extension file register ZR4184064 or later                                                     |                      |                |                                        |                |                |
| Connectable database server was added.                                                         |                      |                |                                        | Section 2.4.2  |                |
| Microsoft® SQL Server® 2012                                                                    |                      |                |                                        | Occilon 2.4.2  |                |
| 16-bit BCD and 32-bit BCD were added to the data type of                                       |                      |                |                                        | Section 7.8.3  |                |
| tag component.                                                                                 | 14122 or later       | All versions   |                                        | Section 7.6.5  |                |
| Following CPU modules were added to applicable                                                 | 14122 01 14101       | 7 (11 7010110  |                                        |                |                |
| systems as mountable modules.                                                                  |                      |                |                                        |                |                |
| • Q03UDVCPU, Q04UDVCPU, Q06UDVCPU,                                                             |                      |                |                                        | Section 2.2    |                |
| Q13UDVCPU, Q26UDVCPU                                                                           |                      |                |                                        |                |                |
| • Q24DHCCPU-V, Q24DHCCPU-LS                                                                    |                      |                | -                                      |                |                |
| The L02SCPU, L02SCPU-P, L06CPU, L06CPU-P,                                                      |                      |                |                                        |                |                |
| L26CPU and L26CPU-P were added to accessible                                                   |                      |                |                                        | Section 3.2    |                |
| programmable controller CPUs.                                                                  |                      |                |                                        |                |                |
| Connectable database server was added.                                                         |                      |                |                                        | Section 2.4    |                |
| Microsoft® Access® 2013                                                                        |                      |                |                                        | 360tion 2.4    |                |
| Ethernet module was added to LCPU network                                                      | 1                    |                |                                        | Section 3.2    |                |
| communication route.                                                                           |                      |                |                                        | Section 3.2    |                |
| The stored procedure call function was added • [Stored procedure] was added as a communication | 15102 or later       | 15102 or later | All versions                           | 1.10L or later | Section 7.11.3 |
| action in the Job setting.                                                                     |                      |                |                                        |                |                |
| DB buffering operation of recovery from network                                                |                      |                |                                        | 0              |                |
| disconnection was added.                                                                       |                      |                |                                        | Section 7.6.4  |                |
| Windows <sup>®</sup> 8, and Windows Server <sup>®</sup> 2012 were added to                     |                      |                |                                        | 0 11 04        |                |
| the operating environment.                                                                     | -                    | -              |                                        | Section 2.4    |                |
| Windows® 8.1 was added to the operating environment.                                           |                      |                |                                        | Section 2.4    |                |
| Connectable database server was added.                                                         |                      |                |                                        |                |                |
| Oracle <sup>®</sup> 12c                                                                        | 40070                |                | 4.401                                  | Section 2.4.2  |                |
| Following CPU modules were added to applicable                                                 | 16072 or later       | All versions   | 1.12N or later                         |                |                |
| systems as mountable modules.                                                                  |                      |                |                                        | Section 2.2    |                |
| • R04CPU, R08CPU, R16CPU, R32CPU, R120CPU                                                      |                      |                |                                        |                |                |
| Connectable database server was added.                                                         |                      |                |                                        |                |                |
| Microsoft® SQL Server® 2014                                                                    | 17100                |                |                                        | Section 2.4    |                |
| MELSOFT connection extended setting of QCPU (Q                                                 | 17122 or later       | All versions   |                                        |                |                |
| mode) was supported.                                                                           |                      |                |                                        | Section 3.2    |                |
| Selection of the type of Log character code was added to                                       |                      |                | 1.14Q or later                         |                |                |
| the DB Connection Service Setting.                                                             |                      |                |                                        | Section 8.5    |                |
| The MELSEC iQ-R series MES interface module was                                                | -                    | -              |                                        |                |                |
| supported with DB Connection Service.                                                          |                      |                |                                        | -              |                |
| 11                                                                                             |                      |                |                                        |                |                |

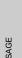

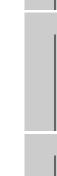

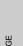

|                                                                                                    | Serial No. (first 5 digits) of |                        | Software version of MX  |                              |
|----------------------------------------------------------------------------------------------------|--------------------------------|------------------------|-------------------------|------------------------------|
| Functions added                                                                                                    | MES interface module           |                        | MESInterface            | Reference                    |
|                                                                                                    | QJ71MES96                      | QJ71MES96N             | III E O III C I I I I I |                              |
| Windows <sup>®</sup> 10 was added to the operating environment.                                                                                                    |                                |                        |                         | Section 2.4                  |
| The installer of MES Interface Function Configuration Tool                                                                                                    |                                |                        | 1.16S or later          | Section 5.1                  |
| and DB Connection Service Setting Tool was improved.  64-bit version DB Connection Service and DB Connection                                                                | 17122 or later                 | All versions           |                         |                              |
| Service Setting Tool was added.  (DB Connection Service and DB Connection Service Setting Tool Version 2)                                                                   | 17 122 01 14101                | All Versions           | 1.17T or later          | Section 2.4                  |
| Windows Server <sup>®</sup> 2016 was added to the operating environment.                                                                                                    |                                |                        |                         | Section 2.4                  |
| Connectable database server was added.  • Microsoft® SQL Server® 2016  • Microsoft® Access® 2016                                                                            | 17122 or later                 | All versions           | 1.17T or later          | Section 2.4<br>Section 3.1   |
| Connectable database server was added.  • Microsoft® SQL Server® 2017                                                                                                    | Not supported                  | All versions           | 1.19V or later          | Section 2.4<br>Section 3.1   |
| Windows Server® 2019 was added to the operating environment.                                                                                                    | Not supported                  | supported All versions | 1 21X or later          | Section 2.4.2                |
| Connectable database server was added.                                                                                                    | Not supported                  | All versions           | 1.21X Of later          | Section 2.4.2                |
| Oracle <sup>®</sup> 18c                                                                                                    |                                |                        |                         | Section 3.1                  |
| Connectable database server was added.  • Oracle <sup>®</sup> 19c  • Microsoft <sup>®</sup> SQL Server <sup>®</sup> 2019  • Microsoft <sup>®</sup> Access <sup>®</sup> 2019 | Not supported                  | All versions           | 1.23Z or later          | Section 2.4.2<br>Section 3.1 |

<sup>-:</sup> Functions that are not related to serial No. or software version.

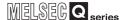

#### Appendix 1.3 Operations of former versions

This section describes the operations of the former MES interface module and MX MES Interface versions.

#### (1) DB buffering function

(a) For a MES interface module whose first five digits of serial No. is "09101" or earlier

The processing content of automatic resend while DB buffering is different.

#### Processing content

- When the job data cannot be sent to the database, it is stored to DB buffer after the detection of a timeout.
- Data is sent to database each time when the job is started up. When the data cannot be sent to the database, it is stored to DB buffer after the detection of a timeout.
- The content of DB buffer is resent after recovery.

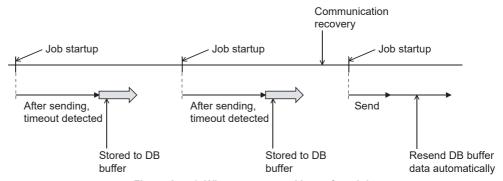

Figure App.1 When auto-resend is set for a job

For automatic resend processing of MES interface module whose first five digits of serial No. is "09102" or later, refer to the following:

- Overview of automatic resend processing Section 6.1.10 (7)
- Operation while data is being stored to DB buffer Section 6.1.10 (8) (a)
- (b) For MX MESInterface version 1.09K or earlier Due to upgrade the software version, the display contents on the DB buffering settings of the Job settings will be changed as shown in the following table. The operation of the system settings (Operation of recovery from network

disconnection) added to version 1.10L or later is the same as the default settings of version 1.09K or earlier.

version 1.09K or earlier version 1.10L or later System settings Job settings Job settings (Operation of recovery from network disconnection) Select Using Automatically resend buffer "Automatically resend at the Automatically "Immediate sending (Do not add to the buffered data)" time of restoration" resend buffer Clear Using Manually resend buffer "Automatically resend at the Manually "Adding to the buffered data" time of restoration" resend buffer

Table App.5 DB buffering settings

- (2) Trigger monitoring function
  - The operation conditions for starting a job are as described below.
  - (a) For an MES interface module whose first five digits of serial No. is "11011" or earlier
    - The job can be started only when the device tags used for trigger conditions of all jobs have been sampled normally.
  - (b) For an MES interface module whose first five digits of serial No. is "11012" or later The job can be started when the device tags used for trigger conditions of the job have been sampled normally.
    - The job can be started even if device tags used for another job's trigger conditions have not been sampled normally.

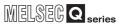

# Appendix 2 Usable Characters and ASCII Code Tables

# Appendix 2.1 ASCII code table

#### Table App.6 ASCII code table

|   |     |   | .,   | ואר סומג | J.U AU | on code | tubic |   |   |   |
|---|-----|---|------|----------|--------|---------|-------|---|---|---|
|   | 0   | 1 | 2    | 3        | 4      | 5       | 6     | 7 | 8 | 9 |
| 0 | NUL |   | (SP) | 0        | @      | Р       | `     | р |   |   |
| 1 |     |   | !    | 1        | Α      | Q       | а     | q |   |   |
| 2 |     |   | и    | 2        | В      | R       | b     | r |   |   |
| 3 |     |   | #    | 3        | С      | S       | С     | s |   |   |
| 4 |     |   | \$   | 4        | D      | Т       | d     | t |   |   |
| 5 |     |   | %    | 5        | E      | U       | е     | u |   |   |
| 6 |     |   | &    | 6        | F      | V       | f     | ٧ |   |   |
| 7 |     |   | '    | 7        | G      | W       | g     | W |   |   |
| 8 |     |   | (    | 8        | Н      | Х       | h     | Х |   |   |
| 9 |     |   | )    | 9        | I      | Υ       | i     | у |   |   |
| Α |     |   | *    | :        | J      | Z       | j     | Z |   |   |
| В |     |   | +    | ;        | K      | [       | k     | { |   |   |
| С |     |   | ,    | ٧        | L      | ¥       | I     |   |   |   |
| D |     |   | •    | =        | М      | ]       | m     | } |   |   |
| E |     |   |      | ^        | N      | ۸       | n     | ~ |   |   |
| F |     |   | 1    | ?        | 0      | _       | 0     |   |   |   |

TROUBLESHOOTING

# Appendix 2.2 Characters that can be used for item names, component names, variable names, etc. in the product

#### (1) ASCII characters

The shaded sections can be used. (However, neither a number nor an underscore ( \_ ) can be used as the first character.)

Table App.7 ASCII characters

|   | 0   | 1 | 2    | 3 | 4 | 5 | 6   | 7 | 8 | 9 |
|---|-----|---|------|---|---|---|-----|---|---|---|
| 0 | NUL |   | (SP) | 0 | @ | Р | `   | р |   |   |
| 1 |     |   | !    | 1 | Α | Q | а   | q |   |   |
| 2 |     |   | "    | 2 | В | R | b   | r |   |   |
| 3 |     |   | #    | 3 | С | S | С   | S |   |   |
| 4 |     |   | \$   | 4 | D | Т | d   | t |   |   |
| 5 |     |   | %    | 5 | Е | U | е   | u |   |   |
| 6 |     |   | &    | 6 | F | V | f   | ٧ |   |   |
| 7 |     |   | •    | 7 | G | W | g   | W |   |   |
| 8 |     |   | (    | 8 | Н | Х | h   | х |   |   |
| 9 |     |   | )    | 9 | ı | Υ | i   | у |   |   |
| Α |     |   | *    | : | J | Z | j   | z |   |   |
| В |     |   | +    | , | K | [ | k   | { |   |   |
| С |     |   | ,    | < | L | ¥ | - 1 |   |   |   |
| D |     |   | -    | = | М | ] | m   | } |   |   |
| E |     |   | -    | ^ | N | ۸ | n   | ~ |   |   |
| F |     |   | 1    | ? | 0 | _ | 0   |   |   |   |

#### (2) Reserved terms

The following words are reserved terms and therefore cannot be used. For reserved terms of the database, refer to the following.

Manuals of the database used

Table App.8 Reserved terms

|   | Reserved terms                                                                    |  |  |  |  |  |
|---|-----------------------------------------------------------------------------------|--|--|--|--|--|
| Α | abstract                                                                          |  |  |  |  |  |
| В | boolean, break, byte                                                              |  |  |  |  |  |
| С | case, catch, char, class, const, continue                                         |  |  |  |  |  |
| D | DATETIME, debugger, default, delete, do, double                                   |  |  |  |  |  |
| E | else, enum, event, exit, export, extends                                          |  |  |  |  |  |
| F | false, final, finally, float, for, function                                       |  |  |  |  |  |
| G | goto                                                                              |  |  |  |  |  |
| I | if, implements, import, in, include, Infinity, instanceof, int, interface, invoke |  |  |  |  |  |
| L | long                                                                              |  |  |  |  |  |
| N | NaN, native, new, null                                                            |  |  |  |  |  |
| 0 | oneshot                                                                           |  |  |  |  |  |
| Р | package, private, protected, public                                               |  |  |  |  |  |
| R | return                                                                            |  |  |  |  |  |
| S | short, static, super, switch, synchronized, SYSTEM                                |  |  |  |  |  |
| Т | this, throw, throws, trace, transient, true, try, typeof                          |  |  |  |  |  |
| U | undefined                                                                         |  |  |  |  |  |
| V | var, void, volatile                                                               |  |  |  |  |  |
| W | while, with                                                                       |  |  |  |  |  |

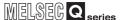

# Appendix 2.3 Characters available for character string constants, etc.

The shaded sections can be used.

(Note that use of ":" (colon) is not allowed for [User name] of [Account setting].)

Table App.9 Characters can be used in character string constants, etc.

|   | 0   | 1 | 2    | 3        | 4 | 5 | 6 | 7 | 8 | 9 |
|---|-----|---|------|----------|---|---|---|---|---|---|
| 0 | NUL |   | (SP) | 0        | @ | Р | • | р |   |   |
| 1 |     |   | !    | 1        | Α | Q | а | q |   |   |
| 2 |     |   | и    | 2        | В | R | b | r |   |   |
| 3 |     |   | #    | 3        | С | S | С | S |   |   |
| 4 |     |   | \$   | 4        | D | Т | d | t |   |   |
| 5 |     |   | %    | 5        | Е | U | е | u |   |   |
| 6 |     |   | &    | 6        | F | V | f | ٧ |   |   |
| 7 |     |   | '    | 7        | G | W | g | W |   |   |
| 8 |     |   | (    | 8        | Н | Х | h | х |   |   |
| 9 |     |   | )    | 9        | I | Υ | i | у |   |   |
| Α |     |   | *    | :        | J | Z | j | Z |   |   |
| В |     |   | +    | ;        | K | [ | k | { |   |   |
| С |     |   | ,    | <b>'</b> | L | ¥ |   |   |   |   |
| D |     |   | •    | Ш        | М | ] | m | } |   |   |
| E |     |   |      | >        | N | ۸ | n | ~ |   |   |
| F |     |   | 1    | ?        | 0 | _ | 0 |   |   |   |

Appendix 2.4 Characters available for field names, table names, stored procedure names, etc.

The shaded sections can be used.(However, a number cannot be used as the first character.)

Reserved terms of the database cannot be used. For reserved terms of the database, refer to the following.

Manuals of the database used

Table App.10 Characters can be used in field names, table names, etc.

|   | 0   | 1 | 2    | 3 | 4 | 5 | 6 | 7 | 8 | 9 |
|---|-----|---|------|---|---|---|---|---|---|---|
| 0 | NUL |   | (SP) | 0 | @ | Р | ` | р |   |   |
| 1 |     |   | !    | 1 | Α | Q | а | q |   |   |
| 2 |     |   | и    | 2 | В | R | b | r |   |   |
| 3 |     |   | #    | 3 | С | S | С | S |   |   |
| 4 |     |   | \$   | 4 | D | Т | d | t |   |   |
| 5 |     |   | %    | 5 | Е | U | е | u |   |   |
| 6 |     |   | &    | 6 | F | V | f | > |   |   |
| 7 |     |   | •    | 7 | G | W | g | w |   |   |
| 8 |     |   | (    | 8 | Н | Х | h | х |   |   |
| 9 |     |   | )    | 9 | I | Υ | _ | У |   |   |
| Α |     |   | *    | : | J | Z | j | Z |   |   |
| В |     |   | +    | ; | K | [ | k | { |   |   |
| С |     |   | ,    | < | L | ¥ |   |   |   |   |
| D |     |   | •    | = | М | ] | m | } |   |   |
| E |     |   |      | > | N | ۸ | n | ~ |   |   |
| F | ·   |   | 1    | ? | 0 | _ | 0 |   |   |   |

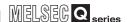

# Appendix 3 Setting Information File Format (CSV File Format)

This section explains the format of CSV files (Setting information files) created by exporting the project settings with the MES Interface Function Configuration Tool.

Section 7.4.6 Exporting a CSV file

Exported setting information files can be utilized for creating setting sheets or printing.

#### Appendix 3.1 Setting information files list

This section lists the exported setting information files.

Table App.11 List of exported setting information files

| File name        | Setting contents                                                                        | Reference section |
|------------------|-----------------------------------------------------------------------------------------|-------------------|
| SYSTEM.CSV *1    | [System setting] - [Network settings] [System setting] - [Time synchronization setting] | Appendix 3.3      |
| ACCOUNT.CSV *1   | [System setting] - [Account setting]                                                    | Appendix 3.4      |
| DST.CSV          | [System setting] - [Time synchronization setting]                                       | Appendix 3.5      |
| DBBUF.CSV        | [System setting] - [DB buffering settings]                                              | Appendix 3.6      |
| CPU.CSV *1       | [Access target CPU settings]                                                            | Appendix 3.7      |
| TAG.CSV *1       | [Device tag settings]                                                                   | Appendix 3.8      |
| COMPONENT.CSV *1 | [Device tag settings] - [Component setting]                                             | Appendix 3.9      |
| SERVER.CSV       | [Server service settings]                                                               | Appendix 3.10     |
| JOB.CSV          | [Job settings] [Job settings] - [DB buffering settings]                                 | Appendix 3.11     |
| CONDITION.CSV    | [Job settings] - [Trigger conditions]                                                   | Appendix 3.12     |
| ACTION.CSV       | [Job settings] - [Action]                                                               | Appendix 3.13     |
| ACFIELD.CSV      | [Communication action] - [DB-tag link settings]                                         | Appendix 3.14     |
| ACCONDITION.CSV  | [Communication action] - [Select/Update/Delete conditions]                              | Appendix 3.15     |
| ACEXCEPTION.CSV  | [Communication action] - [Exception processing]                                         | Appendix 3.16     |
| ACOPERATION.CSV  | [Operation action]                                                                      | Appendix 3.17     |
| REMOTE.CSV       | [Job settings] - [Program execution]                                                    | Appendix 3.18     |
| ORDERBY.CSV      | [Communication action] - [Select sort settings]                                         | Appendix 3.19     |
| MULTISELECT.CSV  | [Communication action] - [Multi select setting]                                         | Appendix 3.20     |

<sup>\*1</sup> Saved information setting file can be imported.

Section 7.4.5 Importing a CSV file

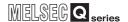

#### Appendix 3.2 Setting information file format and editing precautions

This section explains the setting information file format and editing precautions. This section shows with an example in which the setting information file is displayed with spreadsheet software.

#### (1) Setting information file format

The setting information file format has the type made up of label columns and setting areas and the type made up of label columns, item rows, and setting areas.

(a) Type made up of label columns and setting areas

Table App.12 Type made up of label columns and setting areas

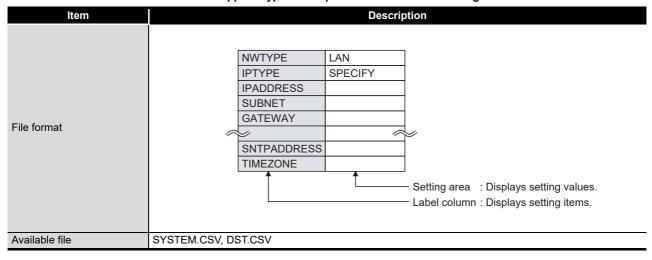

(b) Type made up of label columns, item columns, and setting areas

Table App.13 Type made up of label columns, item columns, and setting areas

| Item           |        |                   |                  | Des            | scription                                        |           |               |          |
|----------------|--------|-------------------|------------------|----------------|--------------------------------------------------|-----------|---------------|----------|
|                | ITEM   | TACNIAME          | CAMPLING         | INTERVAL       | Item row: Displa                                 |           |               |          |
|                | TAG1   | TAGNAME<br>Line A | SAMPLING EXECUTE | INTERVAL<br>10 | BEFORE LOGGING<br>NO                             | ENABLE    | COMPNUM 64    |          |
| File format    | TAG2   | Line B            | HIGHSPEED        |                | NO                                               | ENABLE    | 20            |          |
|                | TAG5   | Line C            | EXECUTE          | 5              | NO                                               | ENABLE    | 48            |          |
|                | TAG64  | Line D            | EXECUTE          | 1              | NO                                               | DISABLE   | 10            |          |
|                |        |                   |                  | J              | Displays setting values<br>Displays item numbers |           | tems.         |          |
|                | ACCOU  | NT.CSV, DBE       | BUF.CSV, CPU.    | CSV, TAG.C     | SV, COMPONENT.CS                                 | V, SERVER | R.CSV,        |          |
| Available file | JOB.CS | V, CONDITIC       | N.CSV, ACTIC     | N.CSV, ACF     | IELD.CSV, ACCONDI                                | TION.CSV, |               |          |
|                | ACEXC  | EPTION.CSV        | , ACOPERATIO     | ON.CSV, REM    | MOTE.CSV, ORDERB                                 | Y.CSV, MU | LTISELECT.CSV | <u>/</u> |

(2) Precautions for editing setting information files

For details on how to edit setting information files and setting information files that can be imported, refer to \*1 below.

Appendix 3.1 Setting information files list

# **⊠**Point

- (1) When editing a setting information file using such as spreadsheet software, change the setting items to match the setting information file formats, explained starting from the following descriptions.
- (2) When editing a setting information file, make sure to use the exported setting information file.

A setting information file must not be created by the user.

(a) Space

All spaces are treated as a part of the item.

If a space is used with a setting item in which a space cannot be used, an error will occur.

- (b) Uppercase/lowercase characters
  Uppercase and lowercase characters are distinguished.
- (c) Special characters
  - "Line feed"
     To input a "Line feed", enter "\n".
     (Example) An error occurred in Line A. \n Execute recovery processing.
  - "\" markTo input "\", enter "\\".
  - 3) "," comma

When inputting a ",", enclose the entire item in double quotation marks. (However, at the use of Excel<sup>®</sup>, double quotations do not need to be entered since they are added automatically when the data is saved in CSV format.) (Example) "As the temperature was abnormal, the machine stopped"

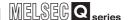

(3) How to see the setting information file formats

The following shows how to see the setting information file formats explained starting from the subsequent descriptions.

The figure below is for explanation, and therefore differs from the actual pages.

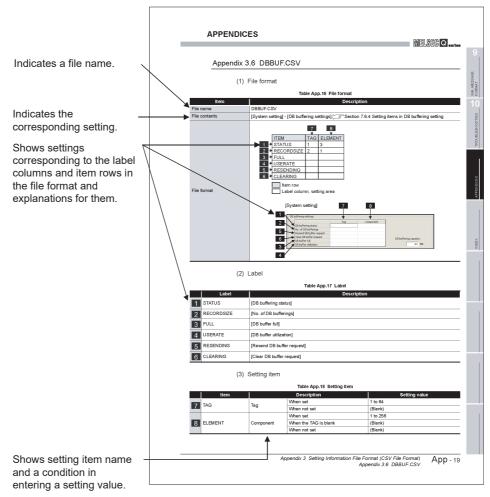

Figure App.2 How to see the setting information file formats

#### (a) Setting values

- Setting values in [] ((Example) [YES])
   Enter alphabetic characters in uppercase.
- 2) (Blank)
  Unnecessary to enter setting values.
- 3) Settings other than 1) and 2) above Enter any value according to the setting range for the setting value column.

# XML MESSAGE FORMAT

TROUBLESHOOTING

# Appendix 3.3 SYSTEM.CSV

#### (1) File format

Table App.14 File format

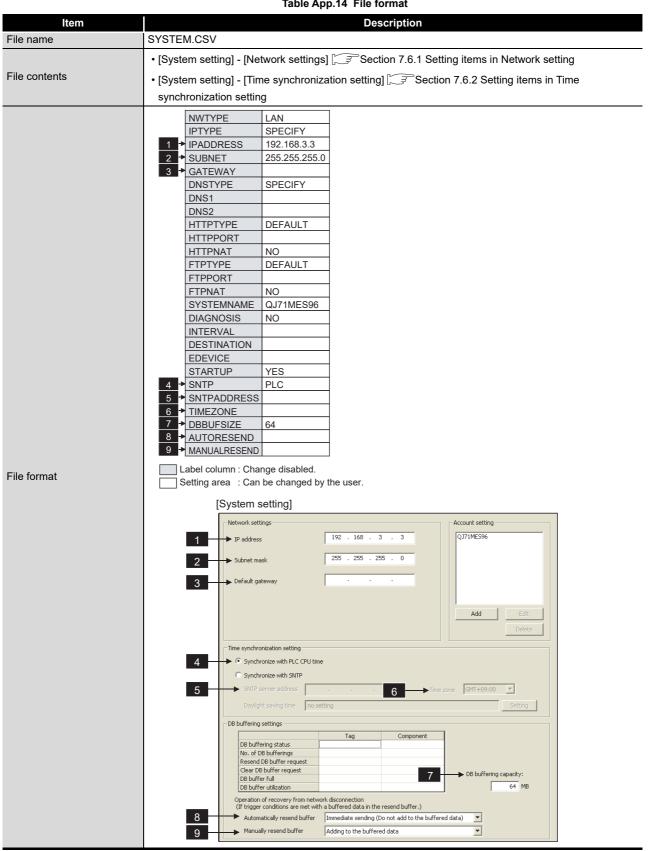

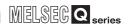

# (2) Label

#### Table App.15 Label

|   | Label         |                         | Description                                                             | Setting value                        |  |  |
|---|---------------|-------------------------|-------------------------------------------------------------------------|--------------------------------------|--|--|
| _ | NWTYPE        | (Fixed value)           |                                                                         | [LAN]                                |  |  |
| _ | IPTYPE        | (Fixed value)           |                                                                         | [SPECIFY]                            |  |  |
| 1 | IPADDRESS     | IP address              |                                                                         | IP address (Decimal)                 |  |  |
| 2 | SUBNET        | Subnet mask             |                                                                         | Subnet mask (Decimal)                |  |  |
| 3 | GATEWAY       | Default gateway         |                                                                         | Default gateway (Decimal) or (Blank) |  |  |
|   | DNSTYPE       | (Fixed value)           |                                                                         | [SPECIFY]                            |  |  |
| _ | DNS1          | (Fixed value)           |                                                                         | (Blank)                              |  |  |
| _ | DNS2          | (Fixed value)           |                                                                         | (Blank)                              |  |  |
| _ | HTTPTYPE      | (Fixed value)           |                                                                         | [DEFAULT]                            |  |  |
| _ | HTTPPORT      | (Fixed value)           |                                                                         | (Blank)                              |  |  |
| _ | HTTPNAT       | (Fixed value)           |                                                                         | [NO]                                 |  |  |
| _ | FTPTYPE       | (Fixed value)           |                                                                         | [DEFAULT]                            |  |  |
| _ | FTPPORT       | (Fixed value)           |                                                                         | (Blank)                              |  |  |
|   | FTPNAT        | (Fixed value)           |                                                                         | [NO]                                 |  |  |
| _ | SYSTEMNAME    | (Fixed value)           |                                                                         | [QJ71MES96]                          |  |  |
| _ | DIAGNOSIS     | (Fixed value)           |                                                                         | [NO]                                 |  |  |
| _ | INTERVAL      | (Fixed value)           |                                                                         | (Blank)                              |  |  |
| _ | DESTINATION   | (Fixed value)           |                                                                         | (Blank)                              |  |  |
| _ | EDEVICE       | (Fixed value)           |                                                                         | (Blank)                              |  |  |
| _ | STARTUP       | (Fixed value)           |                                                                         | [YES]                                |  |  |
|   |               | Time                    | Synchronize with PLC CPU time                                           | [PLC]                                |  |  |
| 4 | SNTP          | synchronization setting | Synchronize with SNTP                                                   | [SNTP]                               |  |  |
|   | ONTRADERE     | SNTP server             | When [PLC] is selected with SNTP                                        | (Blank)                              |  |  |
| 5 | SNTPADDRESS   | address                 | When [SNTP] is selected with SNTP                                       | SNTP server address (Decimal)        |  |  |
|   | TIMEZONE      | CNTD time zone          | When [PLC] is selected with SNTP                                        | (Blank)                              |  |  |
| 6 | TIMEZONE      | SNTP time zone          | When [SNTP] is selected with SNTP                                       | Time zone character strings          |  |  |
| 7 | DB BUFSIZE    | DB buffering capa       | city                                                                    | 16 to 512                            |  |  |
| 8 | AUTORESEND    | Automatically           | When "Adding to the buffered data" is selected.                         | BUFFERED                             |  |  |
| O | resend buffer |                         | When "Immediate sending (Do not add to the buffered data)" is selected. | (This item is not output.)           |  |  |
| 9 | MANUALRESEND  | Manually                | When "Adding to the buffered data" is selected.                         | (This item is not output.)           |  |  |
| 9 | WANDALINESEND | resend buffer           | When "Immediate sending (Do not add to the buffered data)" is selected. | IMMEDIATELY                          |  |  |

# MELSEG Q series

# Appendix 3.4 ACCOUNT.CSV

# (1) File format

Table App.16 File format

| Item          | Description                                                                                                    |
|---------------|----------------------------------------------------------------------------------------------------|
| File name     | ACCOUNT.CSV                                                                                                    |
| File contents | [System setting] - [Account setting] [ Section 7.6.3 Setting items in Account setting                                                                                                    |
| File format   | ITEM USERNAME PASSWORD DWRITE TWRITE ADMINISTRATOR ACCOUNT1 QJ71MES96 MITSUBISHI YES YES YES ACCOUNT2 USER1 USERUSER1 YES YES YES ACCOUNT12 USER2 USERUSER2 YES YES YES ACCOUNT16 USER3 USERUSER3 YES YES YES  INITIAL FILENAME TOP TOP TOP TOP TOP TOP TOP TOP TOP TOP |

# (2) Label

Table App.17 Label

|   | Label       | Description                                                                           |
|---|-------------|---------------------------------------------------------------------------------------|
| 1 | ACCOUNT1 to | Set [Account setting] items No. 1 to 16.                                              |
|   | ACCOUNT16   | Enter only the labels desired to be set. (Unnecessary to enter labels not to be set.) |

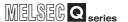

#### (3) Setting item

#### Table App.18 Setting item

|   | Item          | Description     | Setting value      |
|---|---------------|-----------------|--------------------|
| 2 | USERNAME      | User name *1 *2 | 1 to 20 characters |
| 3 | PASSWORD      | Password *1     | 8 to 14 characters |
| _ | DWRITE        | (Fixed value)   | [YES]              |
| _ | TWRITE        | (Fixed value)   | [YES]              |
|   | ADMINISTRATOR | (Fixed value)   | [YES]              |
| _ | INITIAL       | (Fixed value)   | [TOP]              |
|   | FILENAME      | (Fixed value)   | (Blank)            |

<sup>\*1</sup> For characters can be used in user names and passwords, refer to the following.

Appendix 2.3 Characters available for character string constants, etc.

<sup>\*2</sup> If the same user name already exists, the existing name is overwritten.

If the same user name is set multiple times, the setting of the label with the higher number is overwritten.

# Appendix 3.5 DST.CSV

#### (1) File format

Table App.19 File format

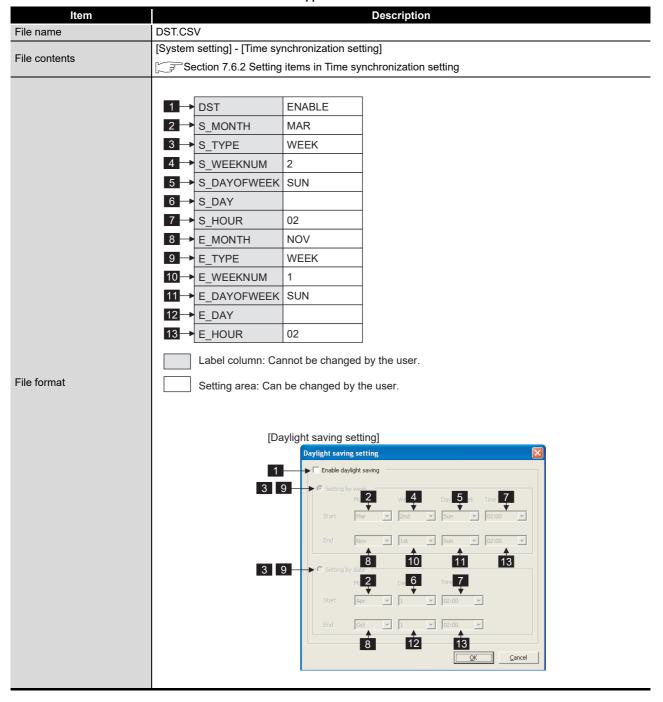

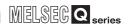

# (2) Label

#### Table App.20 Setting items

| lá a ma     |                                                                                                    |                                 | betting items        | Costina a valva                    |  |
|-------------|----------------------------------------------------------------------------------------------------|---------------------------------|----------------------|------------------------------------|--|
| Item        |                                                                                                    | Description                     | . 44'                | Setting value                      |  |
|             |                                                                                                    | Enable daylight se              |                      | [ENABLE]                           |  |
| DST         | Daylight saving                                                                                                    | Disable daylight s              |                      |                                    |  |
|             | setting                                                                                                    | When the time is                | -                    | [DISABLE]                          |  |
|             |                                                                                                    | programmable co                 | ntroller CPU         |                                    |  |
|             |                                                                                                    | When DST is [EN.                | ABLE]                | JAN, FEB, MAR, APR, MAY, JUN, JUL, |  |
| S_MONTH     | Starting month                                                                                                    |                                 |                      | AUG, SEP, OCT, NOV, DEC            |  |
|             |                                                                                                    | When DST is [DIS                | SABLE]               | (Blank)                            |  |
|             | Specification                                                                                                    | Setting by week                 |                      | [WEEK]                             |  |
| S_TYPE      | method                                                                                                    | Setting by date                 |                      | [DATE]                             |  |
|             |                                                                                                    | When DST is [DIS                |                      | (Blank)                            |  |
| S_WEEKNUM   | Starting week                                                                                                    | When TYPE is [W                 | -                    | 1 to 4, LAST                       |  |
| <u> </u>    | July 11 July 11 July 1 | When TYPE is [D/                |                      | (Blank)                            |  |
|             | Starting day of                                                                                                    | When TYPE is [W                 | EEK]                 | SUN, MON, TUE, WED, THU, FRI, SAT  |  |
| S_DAYOFWEEK | week                                                                                                    | When TYPE is [D/                | -                    | (Blank)                            |  |
|             |                                                                                                    | When DST is [DIS                |                      | (Blank)                            |  |
|             |                                                                                                    | When TYPE is [W                 |                      | (Blank)                            |  |
|             |                                                                                                    |                                 | When MONTH is        |                                    |  |
|             |                                                                                                    |                                 | 1, 3, 5, 7, 8, 10 or | 1 to 31, LAST                      |  |
|             | Starting day                                                                                                    | When TYPE is                    | 12                   |                                    |  |
| S_DAY       |                                                                                                    | [DATE]                          | When MONTH is        | 1 to 30, LAST                      |  |
|             |                                                                                                    | [5/]                            | 4, 6, 9 or 11        | . 10 00, 2.10                      |  |
|             |                                                                                                    |                                 | When MONTH is        | 1 to 28, LAST                      |  |
|             |                                                                                                    | DOT: 1010                       | 2                    | (2)                                |  |
|             |                                                                                                    | When DST is [DIS                |                      | (Blank)                            |  |
| S_HOUR      | Starting time                                                                                                    | When DST is [EN                 |                      | 00 to 23                           |  |
|             |                                                                                                    | When DST is [DIS                | ABLEJ                | (Blank)                            |  |
| E MONTH     | Condinant on a sale                                                                                                    | When DST is [EN                 | ABLE]                | JAN, FEB, MAR, APR, MAY, JUN, JUL, |  |
| E_MONTH     | Ending month                                                                                                    | When DCT is IDIC                | ADI EI               | AUG, SEP, OCT, NOV, DEC            |  |
|             |                                                                                                    | When DST is [DIS                | PADLEJ               | (Blank)                            |  |
| E_TYPE      | Specification                                                                                                    | Setting by week Setting by date |                      | [WEEK]                             |  |
| E_11FE      | method                                                                                                    |                                 | ADI EI               | [DATE]                             |  |
|             |                                                                                                    | When DST is [DIS                |                      | (Blank)                            |  |
|             | Ending week                                                                                                    | When TYPE is [W                 | _                    | 1 to 4, LAST                       |  |
| E_WEEKNUM   | Ending week                                                                                                    | When TYPE is [Da                |                      | (Blank)                            |  |
|             |                                                                                                    | When DST is [DIS                |                      | CLIN MONETHE MEDITINE EDUCATION    |  |
| E DAYOEMEEK | Ending day of                                                                                                    | When TYPE is [W                 |                      | SUN, MON, TUE, WED, THU, FRI, SA   |  |
| E_DAYOFWEEK | week                                                                                                    | When TYPE is [D/                |                      | (Blank)                            |  |
|             |                                                                                                    | When DST is [DIS                |                      | (Dlamb)                            |  |
|             |                                                                                                    | When TYPE is [W                 |                      | (Blank)                            |  |
|             |                                                                                                    |                                 | When MONTH is        | 1 to 21   AST                      |  |
|             |                                                                                                    |                                 | 1, 3, 5, 7, 8, 10 or | 1 to 31, LAST                      |  |
| E DAY       | Ending day                                                                                                    | When TYPE is                    | 12                   |                                    |  |
| E_DAY       | Ending day                                                                                                    | [DATE]                          | When MONTH is        | 1 to 30, LAST                      |  |
|             |                                                                                                    |                                 | 4, 6, 9 or 11        |                                    |  |
|             |                                                                                                    |                                 | When MONTH is 2      | 1 to 28, LAST                      |  |
|             |                                                                                                    | When DST is [DIS                |                      | (Rlank)                            |  |
|             |                                                                                                    | _                               |                      | (Blank)<br>00 to 23                |  |
| E_HOUR      | Ending time                                                                                                    | When DST is [EN                 |                      |                                    |  |
|             |                                                                                                    | When DST is [DIS                | PADLEJ               | (Blank)                            |  |

# MELSEG Q series

# Appendix 3.6 DBBUF.CSV

#### (1) File format

Table App.21 File format

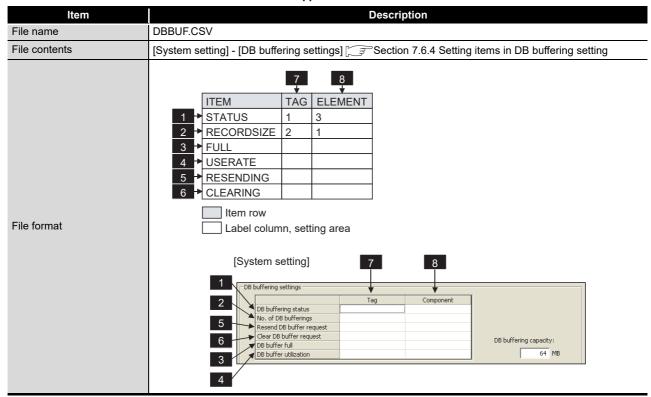

#### (2) Label

#### Table App.22 Label

|   | Label      | Description                |  |  |  |
|---|------------|----------------------------|--|--|--|
| 1 | STATUS     | [DB buffering status]      |  |  |  |
| 2 | RECORDSIZE | o. of DB bufferings]       |  |  |  |
| 3 | FULL       | [DB buffer full]           |  |  |  |
| 4 | USERATE    | DB buffer utilization]     |  |  |  |
| 5 | RESENDING  | [Resend DB buffer request] |  |  |  |
| 6 | CLEARING   | [Clear DB buffer request]  |  |  |  |

#### (3) Setting item

#### Table App.23 Setting item

|   | Item    |     | Description           | Setting value |
|---|---------|-----|-----------------------|---------------|
| 7 | TAG     | Tag | When set              | 1 to 64       |
|   |         |     | When not set          | (Blank)       |
|   |         |     | When set              | 1 to 256      |
| 8 | ELEMENT | l l | When the TAG is blank | (Blank)       |
|   |         |     | When not set          | (Blank)       |

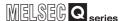

#### Appendix 3.7 CPU.CSV

#### (1) File format

Table App.24 File format

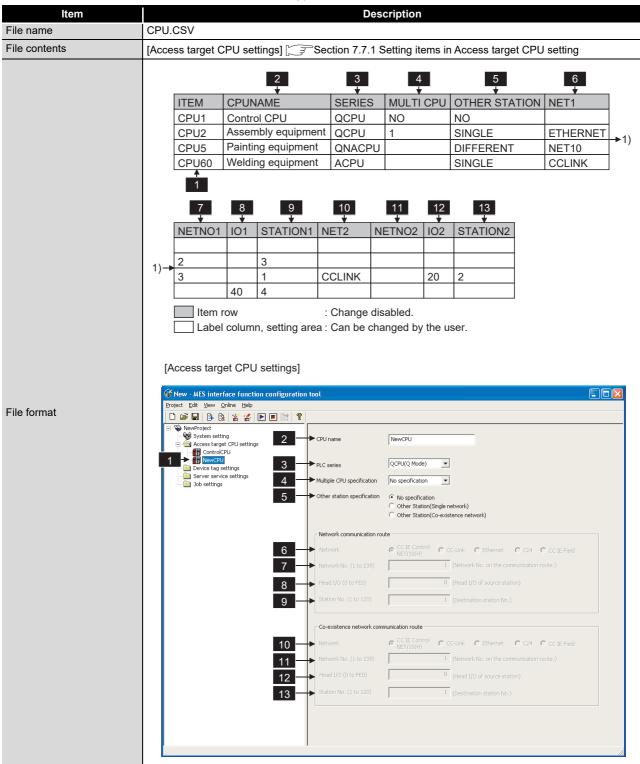

# (2) Label

#### Table App.25 Label

|   | Label         | Description                                                                           |
|---|---------------|---------------------------------------------------------------------------------------|
|   | CPU1          | Set [Access target CPU settings] items No. 1. (Setting required)                      |
| 1 | CPUT          | Only [CPUNAME] can be set. (Other setting items are disabled.)                        |
|   | CPU2 to CPU64 | Set [Access target CPU settings] items No. 2 to 64.                                   |
|   |               | Enter only the labels desired to be set. (Unnecessary to enter labels not to be set.) |

# (3) Setting item

#### Table App.26 Setting item

|               |                |                                                   | Setting item               |                          |
|---------------|----------------|---------------------------------------------------|----------------------------|--------------------------|
| Item          |                | Description                                       |                            | Setting value            |
| 2 CPUNAME     | CPU name *1 *2 |                                                   |                            | Up to 16 characters      |
|               |                | QCPU (Q mode)/F                                   | RCPU                       | [QCPU]*5                 |
|               |                | QCPU (A mode)                                     |                            | [QCPUA]                  |
| 3 SERIES      | PLC series     | LCPU                                              |                            | [LCPU]                   |
|               |                | QnACPU                                            |                            | [QNACPU]                 |
|               |                | ACPU                                              |                            | [ACPU]                   |
|               |                |                                                   | No specification           | [NO]                     |
|               |                | When [QCPU] is                                    | CPU No. 1                  | [1]                      |
|               | Multiple CPU   | selected with                                     | CPU No. 2                  | [2]                      |
| 4 MULTI CPU   | specification  | SERIES                                            | CPU No. 3                  | [3]                      |
|               | specification  |                                                   | CPU No. 4                  | [4]                      |
|               |                | When other than the above is selected with SERIES |                            | (Blank)                  |
|               | Other station  | No specification *3                               |                            | [NO]                     |
| OTHER STATION |                | Other station (Single network)                    |                            | [SINGLE]                 |
|               | specification  | Other station (Different network)                 |                            | [DIFFERENT]              |
|               |                | When [SINGLE]                                     | CC IE Control<br>NET/10(H) | [NET10]                  |
|               |                | or [DIFFERENT] is selected with                   | CC-Link                    | [CCLINK]                 |
| O NETA        | N. dansaria    |                                                   | Ethernet                   | [ETHERNET]               |
| NET1          | Network        | OTHER STATION *4                                  | C24                        | [C24]                    |
|               |                |                                                   | CC IE Field                | [CCIEFIELD]              |
|               |                | When [NO] is selected with OTHER STATION          |                            | (Blank)                  |
|               |                | When [SINGLE] or [DIFFERENT] is                   |                            |                          |
|               |                | selected for OTHER STATION and                    |                            | 4 4- 220                 |
| 7 NETNO1      | Network No.    | [NET10], [ETHERN                                  | NET], or [CCIEFIELD]       | 1 to 239                 |
|               |                | is selected for NET1                              |                            |                          |
|               |                | When other than the above is selected             |                            | (Blank)                  |
|               |                | When [SINGLE] or                                  | [DIFFERENT] is             |                          |
| 101           | I/O Address    | selected with OTH                                 | ER STATION and             | 0h to FE0h (Hexadecimal) |
| B 101         | I/O Address    | [CCLINK] or [C24]                                 | is selected with NET1      |                          |
|               |                | When other than the                               | ne above is selected       | (Blank)                  |

(To the next page)

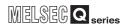

(From the previous page)

#### Table App.26 Setting item

|    | Item             |                | Description                            |                    | Setting value            |  |
|----|------------------|----------------|----------------------------------------|--------------------|--------------------------|--|
|    | Ittelii          |                | Description                            | M/ham INICT401     | Setting value            |  |
|    |                  |                |                                        | When [NET10] or    |                          |  |
|    |                  |                |                                        | [ETHERNET]         | 1 to 120                 |  |
|    |                  |                |                                        | is selected with   |                          |  |
|    |                  |                |                                        | NET1               |                          |  |
|    |                  |                | When [SINGLE] or                       | When [CCLINK]      |                          |  |
|    |                  |                | [DIFFERENT] is                         | is selected with   | 0 to 63                  |  |
| 9  | STATION1         | Station number | selected with                          | NET1               |                          |  |
| 3  | O I/ (I I O IV I | Ctation number | OTHER STATION                          | When [C24] is      | 0 to 31                  |  |
|    |                  |                |                                        | selected with NET1 | 0.0001                   |  |
|    |                  |                |                                        | When [CCIEFIELD]   |                          |  |
|    |                  |                |                                        | is selected for    | 0 to 120                 |  |
|    |                  |                |                                        | NET1               |                          |  |
|    |                  |                | When [NO] is selected                  | ed with OTHER      | (Blank)                  |  |
|    |                  |                | STATION                                |                    | (Blank)                  |  |
|    |                  |                |                                        | CC IE Control      | [NET40]                  |  |
|    |                  |                | When                                   | NET/10(H)          | [NET10]                  |  |
|    |                  |                | [DIFFERENT] is                         | CC-Link            | [CCLINK]                 |  |
| 40 | NETO             |                | selected with                          | Ethernet           | [ETHERNET]               |  |
| 10 | NET2             | Network        | OTHER STATION*4                        | C24                | [C24]                    |  |
|    |                  |                |                                        | CC IE Field        | [CCIEFIELD]              |  |
|    |                  |                | When other than the above is selected  |                    |                          |  |
|    |                  |                | with OTHER STATION                     |                    | (Blank)                  |  |
|    |                  |                | When [DIFFERENT]                       | is selected for    |                          |  |
|    |                  |                | OTHER STATION ar                       |                    |                          |  |
| 11 | NETNO2           | Network No.    | [ETHERNET], or [CCIEFIELD] is selected |                    | 1 to 239                 |  |
|    |                  |                | for NET2                               |                    |                          |  |
|    |                  |                | When other than the above is selected  |                    | (Blank)                  |  |
|    |                  |                | When [DIFFERENT]                       | is selected with   |                          |  |
| 40 |                  |                | OTHER STATION ar                       |                    | 0h to FE0h (Hexadecimal) |  |
| 12 | 102              | I/O Address    | is selected with NET2                  |                    | ,                        |  |
|    |                  |                | When other than the above is selected  |                    | (Blank)                  |  |
|    |                  |                |                                        | When [NET10] or    | , ,                      |  |
|    |                  |                |                                        | [ETHERNET]         |                          |  |
|    |                  |                |                                        | is selected with   | 1 to 120                 |  |
|    |                  |                |                                        | NET2               |                          |  |
|    |                  |                | When                                   | When [CCLINK]      |                          |  |
|    |                  |                | [DIFFERENT] is                         | is selected with   | 0 to 63                  |  |
|    |                  |                | selected with                          | NET2               |                          |  |
| 13 | STATION2         | Station number | OTHER STATION                          | When [C24] is      |                          |  |
|    |                  |                | O ITIER STATION                        | selected with NET2 | 0 to 31                  |  |
|    |                  |                |                                        | When [CCIEFIELD]   |                          |  |
|    |                  |                |                                        | is selected for    | 0 to 120                 |  |
|    |                  |                |                                        |                    | 0 10 120                 |  |
|    |                  |                | When other than the above is selected  |                    |                          |  |
|    |                  |                | with OTHER STATION                     |                    | (Blank)                  |  |
|    |                  |                | WILLI OTHER STATE                      | JIN .              |                          |  |

- \*1 For characters can be used in CPU names, refer to the following. For characters that can be used for describing the name, refer to the following.
  - Appendix 2.2 Characters that can be used for item names, component names, variable names, etc. in the product
- \*2 If the same CPU name already exists, the existing name is overwritten.

  If the same CPU name is set multiple times, the setting of the label with the higher number is overwritten.
  - If the series other than [QCPU] is selected for SERIES, [NO] cannot be selected. If selected, an error occurs.
- \*4 Some restrictions apply to the setting values of NET1 and NET2 depending on the combination (refer to the table below).
  - If a value is set without following the restrictions, an error occurs.
- \*5 "QCPU" is displayed even when using C Controller module or RCPU.

Table App.27 Setting values of NET1 and NET2

| SERIES | OTHER<br>STATION | NET1                                              | NET2                                                                                                    |
|--------|------------------|---------------------------------------------------|----------------------------------------------------------------------------------------------------|
|        | SINGLE           | There is no restriction.                          | -                                                                                                    |
| QCPU   | DIFFERENT        | There is no restriction.                          | 1) When [NET10], [ETHERNET], or [CCIEFIELD] is set to NET1, [NET10], [ETHERNET], or [CCIEFIELD] cannot be set.  2) When [CCLINK] or [C24] is set to NET1, [CCLINK] or [C24] cannot be set.                          |
|        | SINGLE           | [ETHERNET], [C24], and                            |                                                                                                    |
|        | SINGLE           | [CCIEFIELD] cannot be set.                        | -                                                                                                    |
| QCPUA  | DIFFERENT        | [CCLINK] and [C24] cannot be set.                 | The following values cannot be set.  • [NET10]  • [ETHERNET]  • [CCIEFIELD]  • [C24]                                                                                                    |
|        | SINGLE           | [NET10] cannot be set.                            | -                                                                                                    |
| LCPU   | DIFFERENT        | There is no restriction.                          | 1) The following values cannot be set.  • [NET10] 2) When [NET10], [ETHERNET], or [CCIEFIELD] is set to NET1, [CCIEFIELD] cannot be set. 3) When [CCLINK] or [C24] is set to NET1, [CCLINK] or [C24] cannot be set. |
|        | SINGLE           | [CCIEFIELD] cannot be set.                        | -                                                                                                    |
| QNACPU | DIFFERENT        | [CCLINK] and [C24] cannot be set.                 | The following values cannot be set.  • [NET10]  • [ETHERNET]  • [CCIEFIELD]  • [C24]                                                                                                    |
|        | SINGLE           | [ETHERNET], [C24], and [CCIEFIELD] cannot be set. | -                                                                                                    |
| ACPU   | DIFFERENT        | [CCLINK] and [C24] cannot be set.                 | The following values cannot be set.  • [NET10]  • [ETHERNET]  • [CCIEFIELD]  • [C24]                                                                                                    |

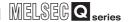

#### Appendix 3.8 TAG.CSV

#### (1) File format

Table App.28 File format

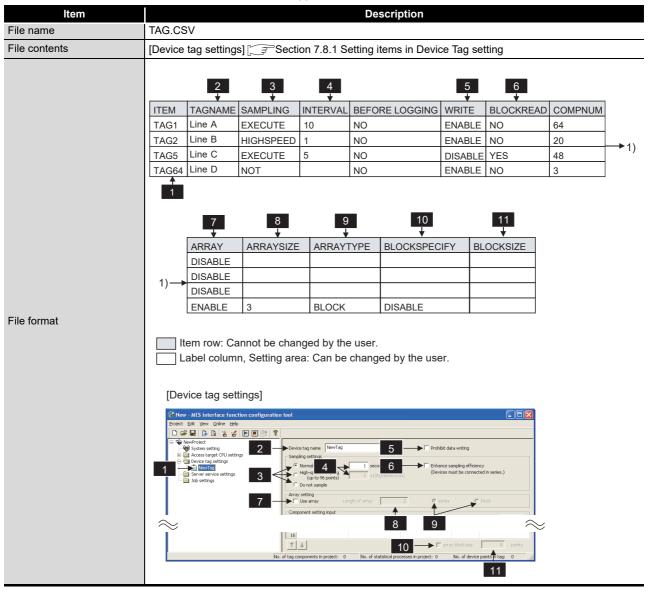

#### (2) Label

Table App.29 Label

|   | Label         | Description                                                                           |
|---|---------------|---------------------------------------------------------------------------------------|
| 1 | TAG1 to TAG64 | Set [Device tag settings] items No. 1 to 64.                                          |
| 1 | TAGT to TAG64 | Enter only the labels desired to be set. (Unnecessary to enter labels not to be set.) |

# MELSEG Q series

#### (3) Setting item

#### Table App.30 Setting item

| Item                         |                   | Description                                  | Setting value                     |
|------------------------------|-------------------|----------------------------------------------|-----------------------------------|
| TAGNAME Device tag name *1*: |                   | *2*3                                         | Up to 16 characters               |
|                              |                   | Do not sample                                | [NOT]                             |
| SAMPLING                     | Sampling          | Normal sampling                              | [EXECUTE]                         |
|                              | specification     | High-speed sampling *4                       | [HIGHSPEED]                       |
|                              |                   | When [NOT] is selected with SAMPLING         | (Blank)                           |
| INTERVAL                     | Sampling interval | When [EXECUTE] is selected with SAMPLING     | 1 to 32767 (Unit: Second)         |
|                              |                   | When [HIGHSPEED] is selected with SAMPLING   | 1 to 600 (Unit: × 100 ms)         |
| BEFORE LOGGING               | (Fixed value)     |                                              | [NO]                              |
| WRITE                        | Prohibit data     | Disable                                      | [DISABLE]                         |
| WRITE                        | writing           | Enable                                       | [ENABLE]                          |
| BLOCKREAD                    | Enhance sampling  | When enabled                                 | [YES]                             |
| BLOCKREAD                    | efficiency        | When disabled                                | [NO]                              |
| COMPNUM                      | No. of components |                                              | 0 to 256                          |
| ARRAY                        | Use array         | Use                                          | [ENABLE]                          |
| AITIVAI                      |                   | Not use                                      | [DISABLE]                         |
| ARRAYSIZE                    | Length of array   | When [ENABLE] is selected for ARRAY          | 2 to 40000                        |
| ARTOIZE                      |                   | When [DISABLE] is selected for ARRAY         | (Blank)                           |
|                              | Array             | Series                                       | [CONT]                            |
| ARRAYTYPE                    | arrangement       | Block                                        | [BLOCK]                           |
|                              | unungemen         | When [DISABLE] is selected for ARRAY         | (Blank)                           |
|                              | Block size        | When enabled                                 | [ENABLE]                          |
| BLOCKSPECIFY                 | specification     | When disabled                                | [DISABLE]                         |
|                              | оросточного       | When [DISABLE] is selected for ARRAY         | (Blank)                           |
|                              |                   | When [ENABLE] is selected for BLOCK SPECIFY  | 1 to 1073741824 (Decimal integer) |
| BLOCKSIZE                    | Array block size  | When [DISABLE] is selected for BLOCK         | (5)                               |
|                              |                   | SPECIFY When [DISABLE] is selected for ARRAY | (Blank)                           |

- \*1 For characters can be used in device tag names, refer to the following.
  - Appendix 2.2 Characters that can be used for item names, component names, variable names, etc. in the product
- \*2 A name same as a server service name cannot be set. Make the setting causes an error.
- \*3 If the same device tag name already exists, the setting of the label with the higher number is overwritten.
- \*4 Registration of [High-speed sampling] is limited to one tag only. Setting multiple tags for high-speed sampling causes an error.

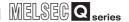

# Appendix 3.9 COMPONENT.CSV

#### (1) File format

Table App.31 File format

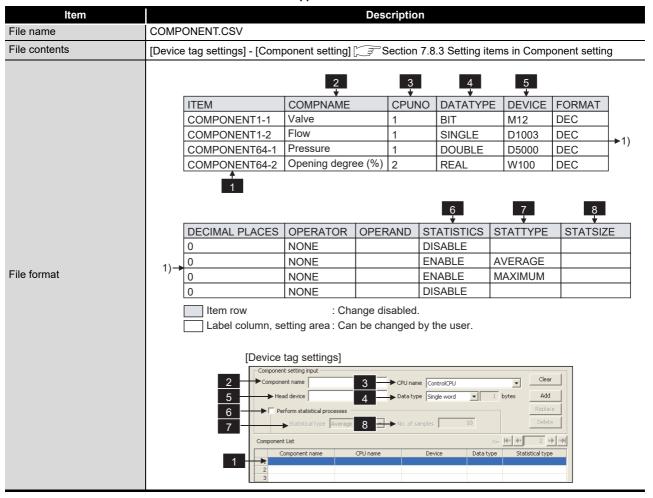

#### (2) Label

Table App.32 Label

|   | Label                              | Description                                                                                                    |
|---|------------------------------------|----------------------------------------------------------------------------------------------------|
|   |                                    | Set [Device tag settings] items No. 1 to 64 - [Component setting] items No. 1 to 256.                                                                                                    |
| 1 | COMPONENT1-1 to<br>COMPONENT64-256 | COMPONENT64-256 Indicates [Component setting] No.1 to 256. Indicates [Device tag settings] No.1 to 64.  • Necessary to set the number of labels set with TAG.CSV [COMPNUM] The label setting following it are ignored.  (Example) When TAG.CSV label [TAG5] has [COMPNUM] of 10 COMPONENT.CSV must set labels COMPONENT5-1 to COMPONENT5-10. |

#### (3) Setting item

#### Table App.33 Setting item

|   | Item           |                  | Description                |                 | Setting value                         |
|---|----------------|------------------|----------------------------|-----------------|---------------------------------------|
| 2 | COMPNAME       | Component name   | *1*2                       |                 | Up to 16 characters                   |
| 2 | CPUNO          | CPU name *3      |                            |                 | 1 to 64 (However, only one high-speed |
| 3 | 01 0110        | CPO fiame        |                            |                 | sampling tag allowed.)                |
|   |                |                  | Single precision           |                 | [SINGLE]                              |
|   |                |                  | Double precision           |                 | [DOUBLE]                              |
|   |                |                  | Floating point             |                 | [REAL]                                |
| 1 | DATATYPE       | Data type        | Bit                        |                 | [BIT]                                 |
| 4 | DAIAIII E      | Data type        | Character string (T        | he number shows | [STRING1] to [STRING32]               |
|   |                |                  | the number of char         | racters.)       | [617(11461)] to [617(114602)          |
|   |                |                  | 16-bit BCD                 |                 | [16BCD]                               |
|   |                |                  | 32-bit BCD                 |                 | [32BCD]                               |
| 5 | DEVICE         | Head device *4   |                            |                 | Head device                           |
| _ | FORMAT         | (Fixed value)    |                            |                 | [DEC]                                 |
| _ | DECIMAL PLACES | (Fixed value)    |                            |                 | [0]                                   |
| _ | OPERATOR       | (Fixed value)    |                            |                 | [NONE]                                |
| _ | OPERAND        | (Fixed value)    |                            |                 | (Blank)                               |
|   |                | Perform          | When enabled               |                 | [ENABLE]                              |
| 6 | STATISTICS     | statistical      | When disabled              |                 | [DISABLE]                             |
|   |                | processing       |                            |                 | [DIOABLE]                             |
|   |                |                  | When [DISABLE] is selected |                 | (Blank)                               |
|   |                |                  | with STATISTICS            |                 |                                       |
|   |                |                  |                            | Average         | [AVERAGE]                             |
| 7 | STATTYPE       | Statistical type | When [ENABLE]              | Maximum         | [MAXIMUM]                             |
|   | OTATTI L       | Otatistical type | is selected with           | Minimum         | [MINIMUM]                             |
|   |                |                  | STATISTICS                 | Moving average  | [MOVINGAVERAGE]                       |
|   |                |                  | 01711101100                | Moving maximum  | [MOVINGMAXIMUM]                       |
|   |                |                  |                            | Moving minimum  | [MOVINGMINIMUM]                       |
|   |                |                  | When [DISABLE] is          | s selected      | (Blank)                               |
|   |                |                  | with STATISTICS            |                 | (Diarity)                             |
|   |                |                  |                            | Average         | (Blank)                               |
| 8 | STATSIZE       | No. of samples   | When [ENABLE]              | Maximum         | (Blank)                               |
| 0 | OTATOIZE       | 140. Of Samples  | is selected with           | Minimum         | (Blank)                               |
|   |                |                  | STATISTICS                 | Moving average  | 2 to 20                               |
|   |                |                  | 2., 1101100                | Moving maximum  | 2 to 20                               |
|   |                |                  | Moving minimum             |                 | 2 to 20                               |

- \*1 For characters can be used for component names, refer to the following:
  - Appendix 2.2 Characters that can be used for item names, component names, variable names, etc. in the product
- \*2 If the same component name already exists in the same item (Tag), the existing name is overwritten.

Also, if the same component name is set multiple times in the same item (Tag), the setting of the label with the higher number is overwritten.

- \*3 Specify [Access target CPU settings] No. that is set in the CPU.CSV label.
- Specifying [Access target CPU settings] No. that is not set in CPU.CSV causes an error.

  \*4 Setting a device that does not exist causes an error.

  Setting a device that does not match the data type causes an error.
  - If the total of device points is set greater than 96 at [High-speed sampling] selection, this causes an error.

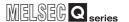

#### Appendix 3.10 SERVER.CSV

#### (1) File format

Table App.34 File format

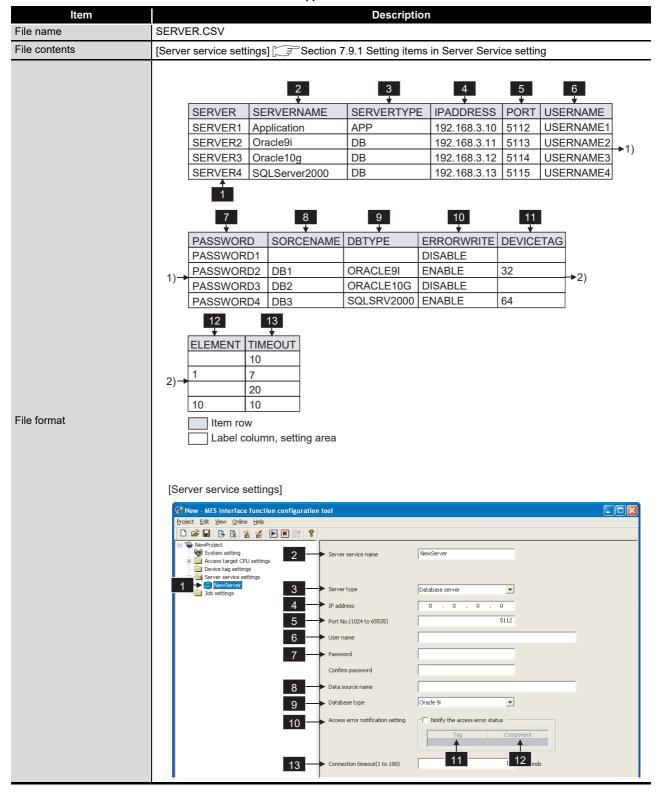

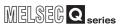

# (2) Label

#### Table App.35 Label

| I |   | Label      | Description                           |
|---|---|------------|---------------------------------------|
|   | 1 | SERVER1 to | [Sarver convice cettings] No. 1 to 22 |
|   |   | SERVER32   | [Server service settings] No. 1 to 32 |

# (3) Setting item

#### Table App.36 Setting item

| Item        |                      | Description                            |                                                               | Setting value           |
|-------------|----------------------|----------------------------------------|---------------------------------------------------------------|-------------------------|
| SERVERNAME  | Sever service nam    | e                                      |                                                               | Up to 16 characters     |
| SEDVEDTVDE  | Comion time          | Database server                        |                                                               | [DB]                    |
| SERVERTYPE  | Server type          | Application serve                      | r                                                             | [APP]                   |
| IPADDRESS   | IP address           |                                        |                                                               | IP address (Decimal)    |
| PORT        | Port number          |                                        |                                                               | 1024 to 65535           |
| USERNAME    | User name            |                                        |                                                               | Up to 30 characters     |
| PASSWORD    | Password             |                                        |                                                               | Up to 30 characters     |
| SOURCENAME  | Data source          | When [DB] is sele                      | ected with                                                    | Up to 30 characters     |
| SOURCENAME  | name                 | When [APP] is selected with SERVERTYPE |                                                               | (Blank)                 |
|             |                      | When [DB] is selected with SERVERTYPE  | Oracle 8i                                                     | [ORACLE8I]              |
|             |                      |                                        | Oracle 9i                                                     | [ORACLE9I]              |
|             |                      |                                        | Oracle 10g/11g/12c/<br>18c/19c                                | [ORACLE10G]             |
|             |                      |                                        | SQL Server<br>2000/2005/<br>2008/2012/2014/<br>2016/2017/2019 | [SQLSRV2000]            |
| DBTYPE      | Database type        |                                        | MSDE 2000                                                     | [MSDE2000]              |
|             |                      |                                        | Access 2000                                                   | [ACCESS2000]            |
|             |                      |                                        | Access 2003/2007/<br>2010/2013/2016/<br>2019                  | [ACCESS2003]            |
|             |                      |                                        | Wonderware<br>Historian                                       | [INSQL]                 |
|             |                      | When [APP] is selected with SERVERTYPE |                                                               | (Blank)                 |
| ERRORWRITE  | Access error         | When enabled                           |                                                               | [ENABLE]                |
| ERRORWRITE  | notification setting | When disabled                          |                                                               | [DISABLE]               |
| 1 DEVICETAG | Tag                  |                                        |                                                               | 1 to 64                 |
| ELEMENT     | Component            |                                        |                                                               | 1 to 256                |
| TIMEOUT     | Connection timeou    | t                                      |                                                               | 1 to 180 (Unit: second) |

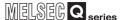

#### Appendix 3.11 JOB.CSV

#### (1) File format

Table App.37 File format

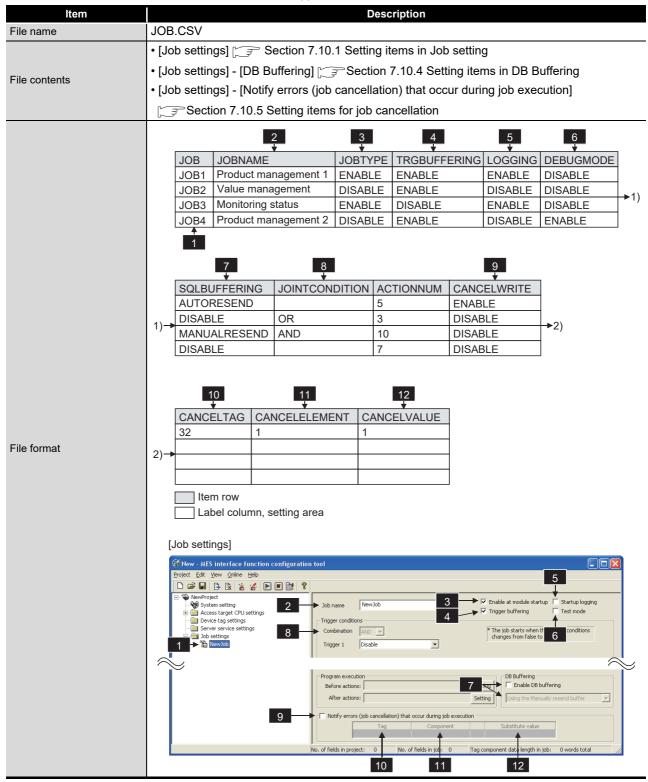

# (2) Label

# Table App.38 Label

| Label         | Description                |
|---------------|----------------------------|
| JOB1 to JOB64 | [Job settings] No. 1 to 64 |

# (3) Setting item

# Table App.39 Setting item

| Item          |                                       | Description                     |              | Setting value       |
|---------------|---------------------------------------|---------------------------------|--------------|---------------------|
| JOBNAME       | Job name                              |                                 |              | Up to 16 characters |
| JOBTYPE       | Enable at module                      | When enabled                    |              | [ENABLE]            |
| OBITPE        | startup setting                       | When disabled                   |              | [DISABLE]           |
| RGBUFFRING    | Trigger buffering                     | When enabled                    |              | [ENABLE]            |
| ROBOLLINIO    | Trigger bullering                     | When disabled                   |              | [DISABLE]           |
| OGGING        | Startup logging                       | When enabled                    |              | [ENABLE]            |
|               | Otal tap logging                      | When disabled                   |              | [DISABLE]           |
| EBUGMODE      | Test mode                             | When enabled                    |              | [ENABLE]            |
| 32330MODE     | 1000 111000                           | When disabled                   |              | [DISABLE]           |
|               |                                       | When disabled                   |              | [DISABLE]           |
|               | DB buffering                          | When "Using the Manually resend |              | [MANUALRESEND]      |
| QLBUFFERING   |                                       | buffer" is selected.            |              |                     |
|               |                                       | When "Using the A               | utomatically | [AUTORESEND]        |
|               |                                       | resend buffer" is se            | elected.     | [AOTONEOLIND]       |
|               |                                       | When the condition              | n is 0 or 1  | (Blank)             |
| OINTCONDITION | Combination                           | When there are 2                | AND          | [AND]               |
|               |                                       | conditions                      | OR           | [OR]                |
| CTIONNUM      | Job action count                      |                                 |              | 1 to 10             |
| CANCELWRITE   | Notify errors (job cancellation) that | When enabled                    |              | [ENABLE]            |
| SANGLEWINIL   | occur during job execution            | When disabled                   |              | [DISABLE]           |
| CANCELTAG     | Tag                                   |                                 | 1 to 64      |                     |
| CANCELELEMENT | Component                             |                                 | 1 to 256     |                     |
| CANCELVALUE   | Substitute value                      |                                 | Optional     |                     |

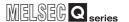

# Appendix 3.12 CONDITION.CSV

# (1) File format

Table App.40 File format

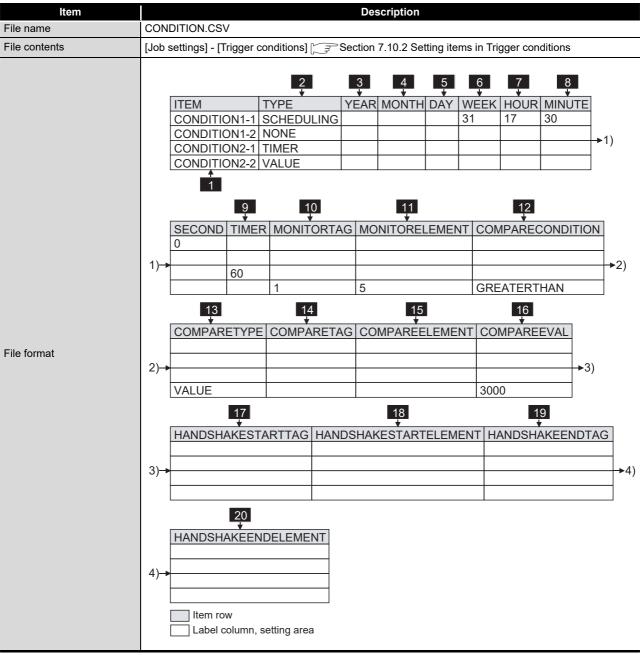

(To the next page)

(From the previous page)

# Table App.40 File format

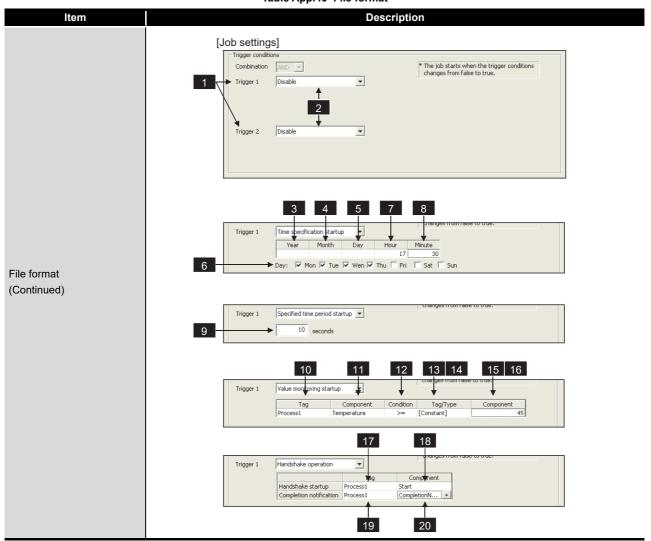

# (2) Label

# Table App.41 Label

|   | Label                            | Description                                                                                  |
|---|----------------------------------|----------------------------------------------------------------------------------------------|
|   |                                  | [Job settings] No. 1 to 64 - [Trigger conditions] - 1: [Trigger 1], 2: [Trigger 2]           |
| 1 | CONDITION1-1 to<br>CONDITION64-2 | CONDITION64-2 Indicates 1: [Trigger 1], 2: [Trigger 2]. Indicates [Job settings] No.1 to 64. |

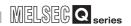

# (3) Setting item

# Table App.42 Setting item

|     | Item                         |                 | Description                                     |                           | Setting value         |
|-----|------------------------------|-----------------|-------------------------------------------------|---------------------------|-----------------------|
|     |                              |                 | Disable                                         | [NONE]                    |                       |
|     |                              |                 | Time specification startu                       | р                         | [SCHEDULING]          |
| 2   | TYPE                         | Condition type  | Fixed scan interval                             | [TIMER]                   |                       |
|     | ITFE                         | Condition type  | Value monitoring startup                        |                           | [VALUE]               |
|     |                              |                 | At module startup                               |                           | [UNITSTART]           |
|     |                              |                 | Handshake operation                             | [HANDSHAKE]               |                       |
| 2   | YEAR                         | Year            | When [SCHEDULING] is                            | selected with TYPE        | 1000 to 9999          |
|     | ILAN                         | Todi            | When other than the abo                         | ve is selected with TYPE  | (Blank)               |
| 4   | MONTH                        | Month           | When [SCHEDULING] is                            | s selected with TYPE      | 1 to 12               |
|     | MONTH                        | World           | When other than the abo                         | ove is selected with TYPE | (Blank)               |
| 5   | DAY                          | Day             | When [SCHEDULING] is                            | s selected with TYPE      | 1 to 31               |
|     | 5711                         | Day             | When other than the abo                         | ve is selected with TYPE  | (Blank)               |
| 6   | WEEK                         | Day of the week | When [SCHEDULING] is                            | selected with TYPE        | 0 to 127 (Decimal) *1 |
| O   | VVLLIX                       | Day of the week | When other than the abo                         | ve is selected with TYPE  | (Blank)               |
| 7   | HOUR                         | Hour            | When [SCHEDULING] is                            | selected with TYPE        | 0 to 23               |
|     | HOUR                         | Hour            | When other than the abo                         | ve is selected with TYPE  | (Blank)               |
| 8   | MINUTE                       | Minute          | When [SCHEDULING] is                            | selected with TYPE        | 0 to 59               |
| 0   | WIINOTE                      | Williate        | When other than the abo                         | (Blank)                   |                       |
| _   | SECOND                       | (Fixed value)   |                                                 |                           | (Blank)               |
| Q   | TIMER                        | Period          | When [TIMER] is selecte                         | 1 to 32767 (Unit: second) |                       |
| 9   | TIMEIX                       | 1 Cilou         | When other than the abo                         | (Blank)                   |                       |
| 10  | MONITORTAG                   | Tag             | When [VALUE] is selected                        | 1 to 64                   |                       |
|     |                              | iag             |                                                 | ve is selected with TYPE  | (Blank)               |
| 11  | MONITORELEMENT               | Component       | When [VALUE] is selected                        | ed with TYPE              | 1 to 256              |
|     |                              | Gen.penem       | When other than the abo                         | ve is selected with TYPE  | (Blank)               |
|     |                              |                 |                                                 | =                         | [EQUAL]               |
|     |                              |                 |                                                 | <b>≠</b>                  | [NOTEQUAL]            |
| 4.0 |                              |                 | When [VALUE]                                    | ≦                         | [LESSTHANEQUAL]       |
| 12  | COMPARECONDITION             | Condition       | is selected with TYPE                           | ≧                         | [GREATERTHANEQUAL]    |
|     |                              |                 |                                                 | <                         | [LESSTHAN]            |
|     |                              |                 |                                                 | >                         | [GREATERTHAN]         |
|     |                              |                 | When other than the abo                         | ove is selected with TYPE | (Blank)               |
|     |                              |                 | When [VALUE]                                    | Tag                       | [TAG]                 |
| 13  | COMPARETYPE                  | Tag/type        | is selected with TYPE                           | Constant                  | [VALUE]               |
|     |                              |                 | When other than the abo                         | (Blank)                   |                       |
|     |                              |                 | When [VALUE] is selected with TYPE and [TAG] is |                           | 1 to 64               |
| 14  | 14 COMPARETAG Comparison tag |                 | selected with COMPARE                           | 1 10 04                   |                       |
|     |                              |                 | When other than the above is selected with TYPE |                           | (Blank)               |
|     |                              | Comparison      | When [VALUE] is selecte                         | 1 to 256                  |                       |
| 15  | COMPAREELEMENT               | component value | selected with COMPARE                           |                           |                       |
|     |                              |                 | When other than the abo                         | (Blank)                   |                       |

(To the next page)

(From the previous page)

# Table App.42 Setting item

| Iten               | n                         |                             | Setting value                                   |                         |
|--------------------|---------------------------|-----------------------------|-------------------------------------------------|-------------------------|
|                    |                           | Comparison                  | When [VALUE] is selected with TYPE and          | Any number or character |
| 16 COMPAREEV       | AL                        | Comparison constant value   | [VALUE] is selected with COMPARETYPE            | string                  |
|                    |                           | Constant value              | When other than the above is selected with TYPE | (Blank)                 |
| 17 HANDSHAKE       | STADTTAG                  | Handshake                   | When [HANDSHAKE] is selected with TYPE          | 1 to 64                 |
| TIANDSHAKE         | STAINTIAG                 | startup - Tag               | When other than the above is selected with TYPE | (Blank)                 |
| HANDSHAKE          | STARTELE                  | Handshake                   | When [HANDSHAKE] is selected with TYPE          | 1 to 256                |
| MENT MENT          | HANDSHAKESTARTELE<br>MENT | startup -<br>Component      | When other than the above is selected with TYPE | (Blank)                 |
| 19 HANDSHAKE       | ENDTAG                    | Completion                  | When [HANDSHAKE] is selected with TYPE          | 1 to 64                 |
| 19 HANDSHAKEENDTAG |                           | notification - Tag          | When other than the above is selected with TYPE | (Blank)                 |
| HANDSHAKE          | ENDELEM                   | Completion                  | When [HANDSHAKE] is selected with TYPE          | 1 to 256                |
| ENT ENT            |                           | notification -<br>Component | When other than the above is selected with TYPE | (Blank)                 |

<sup>\*1</sup> The setting value for the day of the week is expressed in decimal numbers.

For the setting value contents, check with the method below.

- 1) Convert a decimal number to a binary number.
- 2) Each binary bit is the setting contents for the day of the week.

| b6     | b5       | b4     | b3       | b2        | b1      | b0     |
|--------|----------|--------|----------|-----------|---------|--------|
| Sunday | Saturday | Friday | Thursday | Wednesday | Tuesday | Monday |

Figure App.3 Setting contents for the day of the week

- 0: Not set
- 1: Set

(Example) When the WEEK setting value is 85

# 85 (Decimal number)

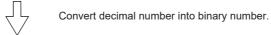

## 1010101 (Binary number)

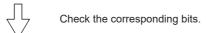

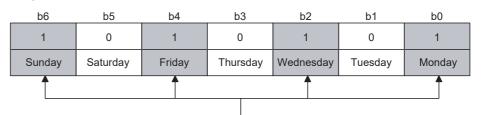

 $\label{eq:Monday} \mbox{Monday, Wednesday, Friday, and Sunday are set.}$ 

Figure App.4 Setting example for day of the week

щ

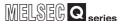

# Appendix 3.13 ACTION.CSV

# (1) File format

Table App.43 File format

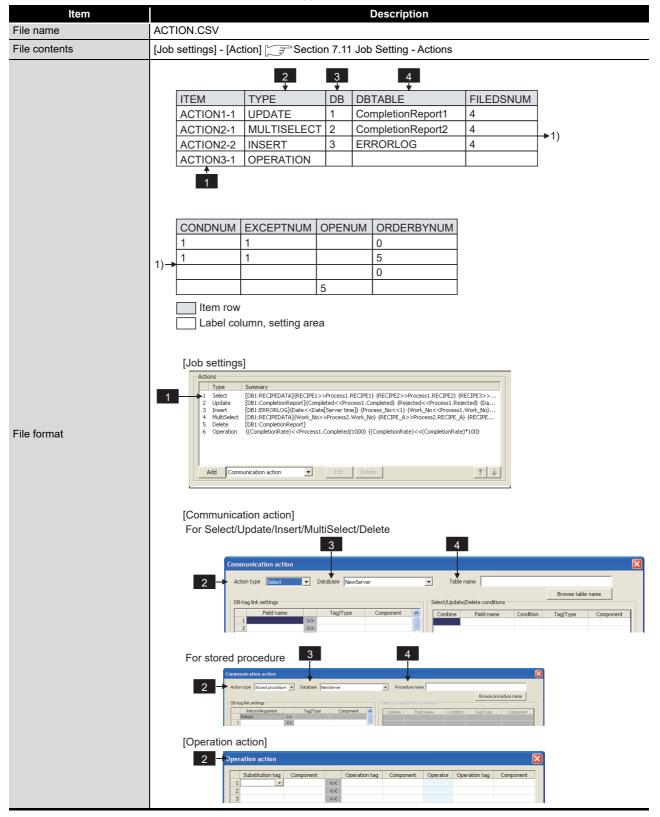

# (2) Label

# Table App.44 Label

|   | Label                       | Description                                                                      |
|---|-----------------------------|----------------------------------------------------------------------------------|
|   |                             | [Job settings] No. 1 to 64 - [Action] No. 1 to 10                                |
| 1 | ACTION1-1 to<br>ACTION64-10 | ACTION64-10 Indicates [Action] No.1 to 10.  Indicates [Job settings] No.1 to 64. |

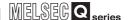

# (3) Setting item

(a) For communication action (Select/Update/Insert/MultiSelect/Delete)

Table App.45 Setting item of communication action (Select/Update/Insert/MultiSelect/Delete)

|   | Item       |                                                  | Description                                                                                        | Setting value        |
|---|------------|--------------------------------------------------|----------------------------------------------------------------------------------------------------|----------------------|
|   |            |                                                  | Select                                                                                             | [SELECT]             |
|   |            |                                                  | Update                                                                                             | [UPDATE]             |
| 2 | TYPE       | Action type                                      | Insert                                                                                             | [INSERT]             |
|   |            |                                                  | MultiSelect                                                                                        | [MULTISELECT]        |
|   |            |                                                  | Delete                                                                                             | [DELETE]             |
| 3 | DB         | Database                                         |                                                                                                    | 1 to 32              |
| 4 | DBTABLE    | Table name                                       |                                                                                                    | Any character string |
| _ | FILEDSNUM  | DB-Tag link setting                              |                                                                                                    | 0 to 256             |
| _ | CONDNUM    | Number of select/<br>update/delete<br>conditions | When [SELECT], [UPDATE], [MULTISELECT] or [DELETE] is selected for TYPE                            | 0 to 8               |
|   |            |                                                  | When [INSERT] is selected for TYPE                                                                 | (Blank)              |
| _ | EXCEPTNUM  | CEPTNUM Exception processing count               | When [SELECT], [UPDATE], [MULTISELECT] or [DELETE] is selected for TYPE (DB buffering is disabled) | 2                    |
|   |            |                                                  | When [INSERT] is selected for TYPE                                                                 | (Blank)              |
| _ | OPENUM     | Operation action co                              | ount                                                                                               | (Blank)              |
|   | ORDERBYNUM | Sort condition                                   | When [SELECT] or [MULTISELECT] is selected for TYPE                                                | 0 to 8               |
|   | ORDERBINUM | count                                            | When other than the above is selected for TYPE                                                     | (Blank)              |

# (b) For communication action (Stored procedure)

# Table App.46 Setting item of communication action (Stored procedure)

|   | Item      |                       | Description      | Setting value        |
|---|-----------|-----------------------|------------------|----------------------|
| 2 | TYPE      | Action type           | Stored procedure | [STOREDPROC]         |
| 3 | DB        | Database              |                  | 1 to 32              |
| 4 | DBTABLE   | Stored procedure name |                  | Any character string |
| _ | FILEDSNUM | DB-Tag link setting   |                  | 1 to 257             |

The items other than above will be blank.

# (c) For operation action

## Table App.47 Setting item of operation action

|   | Item   |                        | Description | Setting value |
|---|--------|------------------------|-------------|---------------|
| 2 | TYPE   | Action type            | Operation   | [OPERATION]   |
| _ | OPENUM | Operation action count |             | 1 to 20       |

The items other than above will be blank.

# (1) File format

Appendix 3.14 ACFIELD.CSV

# Table App.48 File format

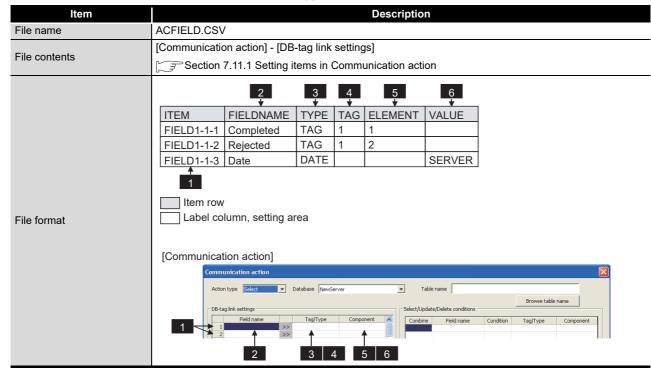

# (2) Label

# Table App.49 Label

| Label                        | Description                                                                                                    |
|------------------------------|----------------------------------------------------------------------------------------------------|
|                              | [Job settings] No. 1 to 64 - [Action] No. 1 to 10 - [DB-tag link settings] No. 1 to 256                                            |
| FIELD1-1-1 to FIELD64-10-256 | FIELD64-10-256 Indicates [DB-tag link settings] No.1 to 256.  Indicates [Action] No.1 to 10.  Indicates [Job settings] No.1 to 64. |

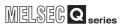

# (3) Setting item

# Table App.50 Setting item

|   | Item        |                 | Description                          |                     | Setting value                    |
|---|-------------|-----------------|--------------------------------------|---------------------|----------------------------------|
|   |             | Field name      |                                      |                     | Any character string             |
|   |             |                 | Return                               |                     | [RETURN]                         |
|   |             |                 | Input (Integer)                      |                     | [ININTEGER]                      |
|   |             |                 | Input (Real)                         |                     | [INDECIMAL]                      |
|   |             |                 | Input (String)                       |                     | [INSTRING]                       |
| 2 | FIELDNAME   |                 | Input (Date)                         |                     | [INDATE]                         |
|   | TILLDIVANIL | Return/Argument | Output (Integer)                     |                     | [OUTINTEGER]                     |
|   |             |                 | Output (Real)                        |                     | [OUTDECIMAL]                     |
|   |             |                 | Output (String)                      |                     | [OUTSTRING]                      |
|   |             |                 | I/O (Integer)                        |                     | [INOUTINTEGER]                   |
|   |             |                 | I/O (Real)                           |                     | [INOUTDECIMAL]                   |
|   |             |                 | I/O (String)                         |                     | [INOUTSTRING]                    |
|   |             |                 | Tag                                  |                     | [TAG]                            |
|   |             |                 | Date                                 |                     | [DATE]                           |
|   |             | Constant type   | Date string                          |                     | [DATESTR]                        |
| 3 | TYPE        |                 | Numerical value                      |                     | [NUMBER]                         |
|   |             |                 | Character string                     |                     | [STRING]                         |
|   |             |                 | Variable                             |                     | [VARIABLE]                       |
|   |             |                 | None                                 |                     | [NONE]                           |
| 4 |             |                 | When [TAG] is sele                   |                     | 1 to 64                          |
| 4 | TAG         | Tag             | When other than the with TYPE        | e above is selected | (Blank)                          |
|   |             |                 | When [TAG] is sele                   | cted with TYPE      | 1 to 256                         |
| 5 | ELEMENT     | Component       | When other than the with TYPE        | e above is selected | (Blank)                          |
|   |             |                 | When [TAG] is sele                   | cted with TYPE      | (Blank)                          |
|   |             |                 | When [DATE] is                       | Server time         | [SERVER]                         |
|   |             |                 | selected with TYPE                   | Module time         | [UNIT]                           |
| 6 | VALUE       |                 | When [DATESTR] is selected with TYPE |                     | Character string valid as a date |
| O | VALUE       | Constant value  | When [NUMBER] is TYPE                | s selected with     | Numerical value                  |
|   |             |                 | When [STRING] is                     | selected with TYPE  | Any character string             |
|   |             |                 | When [VARIABLE]                      | is selected with    | Variable name                    |
|   |             |                 | When [NONE] is se                    | lected with TYPE    | (Blank)                          |

# MELSEG Q series

# Appendix 3.15 ACCONDITION.CSV

# (1) File format

# Table App.51 File format

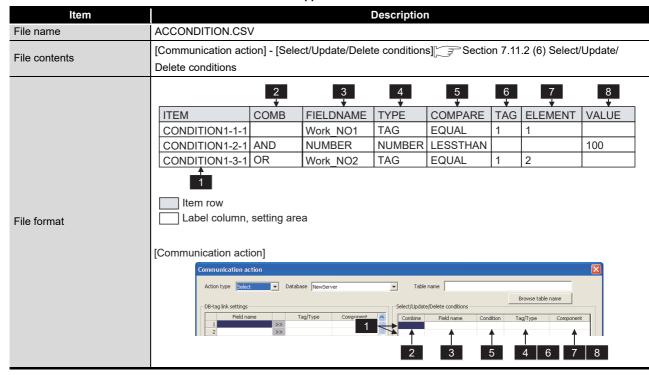

# (2) Label

## Table App.52 Label

|   | Label                                 | Description                                                                                                    |
|---|---------------------------------------|----------------------------------------------------------------------------------------------------|
| 1 | CONDITION1-1-1 to<br>CONDITION64-10-8 | [Job settings] No. 1 to 64 - [Action] No. 1 to 10 - [Select/Update/Delete conditions] No. 1 to 8  CONDITION64-10-8  Indicates [Select/Update/Delete conditions] No.1 to 8.  Indicates [Action] No.1 to 10.  Indicates [Job settings] No.1 to 64. |

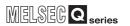

# (3) Setting item

# Table App.53 Setting item

| AND         [AND]           OR         [OR]           For the first line         (Blank)           Any character string           Tag         [TAG]           Date         [DATE]           Date string         [DATESTR]           Numerical value         [NUMBER]           Character string         [STRING]           Variable         [VARIABLE]           None         [RONE]           =         [EQUAL]           ≠         [NOTEQUAL] |    |
|----------------------------------------------------------------------------------------------------|----|
| For the first line   (Blank)                                                                                                    |    |
| Tag                                                                                                    |    |
| Tag                                                                                                    |    |
| A                                                                                                    |    |
| TYPE   Constant type   Date string   [DATESTR]                                                                                                    |    |
| 4         TYPE         Constant type         Numerical value [NUMBER]           Character string         [STRING]           Variable         [VARIABLE]           None         [NONE]           =         [EQUAL]           ≠         [NOTEQUAL]                                                                                                    |    |
| Character string         [STRING]           Variable         [VARIABLE]           None         [NONE]           =         [EQUAL]           ≠         [NOTEQUAL]                                                                                                    |    |
| Variable         [VARIABLE]           None         [NONE]           =         [EQUAL]           ≠         [NOTEQUAL]                                                                                                    |    |
| None                                                                                                    |    |
| = [EQUAL]<br>≠ [NOTEQUAL]                                                                                                    |    |
| ≠ [NOTEQUAL]                                                                                                    |    |
|                                                                                                    |    |
|                                                                                                    |    |
| 5 COMPARE Select/Update/ [LESSTHANEQUAL]                                                                                                    |    |
| Delete conditions ≥ [GREATERTHANEQUAL                                                                                                    | .] |
| < [LESSTHAN]                                                                                                    |    |
| > [GREATERTHAN]                                                                                                    |    |
| When [TAG] is selected with TYPE 1 to 64                                                                                                    |    |
| Tag  When other than the above is selected with TYPE  (Blank)                                                                                                    |    |
| When [TAG] is selected with TYPE 1 to 256                                                                                                    |    |
| TELEMENT Component When other than the above is selected with TYPE (Blank)                                                                                                    |    |
| When [TAG] is selected with TYPE (Blank)                                                                                                    |    |
| When [DATE] is Server time [SERVER]                                                                                                    |    |
| selected with TYPE  Module time [UNIT]                                                                                                    |    |
| When [DATESTR] is selected with TYPE  Character string valid as a date                                                                                                    |    |
| 8 VALUE Constant value When [NUMBER] is selected with TYPE Numerical value                                                                                                    |    |
| When [STRING] is selected with TYPE Any character string                                                                                                    |    |
| When [VARIABLE] is selected with TYPE  Variable name                                                                                                    |    |
| When [NONE] is selected with TYPE (Blank)                                                                                                    |    |

MELSEG Q series

# XML MESSAGE FORMAT

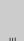

# Appendix 3.16 ACEXCEPTION.CSV

# (1) File format

# Table App.54 File format

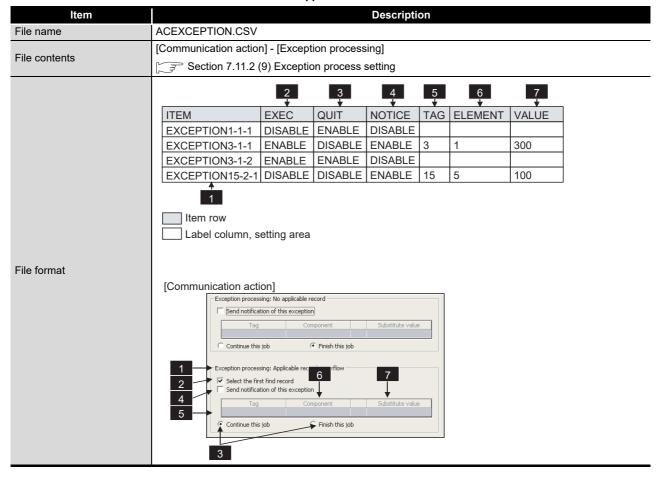

# (2) Label

## Table App.55 Label

|   | Label                                 | Description                                                                                                    |  |  |
|---|---------------------------------------|----------------------------------------------------------------------------------------------------|--|--|
| 1 | EXCEPTION1-1-1 to<br>EXCEPTION64-10-2 | [Job settings] No. 1 to 64 - [Action] No. 1 to 10 - 1: [Exception processing: No applicable record], 2: [Exception processing: Multiple applicable records], [Exception processing: Applicable records overflow]  EXCEPTION64-10-2  Indicates 1: [Exception processing: No applicable record], 2: [Exception processing: Multiple applicable records] or [Exception processing: Applicable records overflow].  Indicates [Action] No.1 to 10.  Indicates [Job settings] No.1 to 64. |  |  |

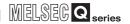

# (3) Setting item

# Table App.56 Setting item

|        | Item    | Description                         |                                           | Setting value |
|--------|---------|-------------------------------------|-------------------------------------------|---------------|
| 2 EXEC | EVEC    | Select from the head record         | Do not select                             | [DISABLE]     |
|        | LALO    | Select from the flead record        | Select                                    | [ENABLE]      |
| 3      | QUIT    | Continue this job/Finish this       | Continue the job                          | [DISABLE]     |
|        | QOIT    | job                                 | Terminate the job                         | [ENABLE]      |
| 4      | NOTICE  | Send notification of this exception | Do not send notification to tag component | [DISABLE]     |
| 7      |         |                                     | Send notification to tag component        | [ENABLE]      |
| 5      | TAG     | Tag                                 |                                           | 1 to 64       |
| 6      | ELEMENT | Component                           |                                           | 1 to 256      |
| 7      | VALUE   | Substitute value                    |                                           | Optional      |

# Appendix 3.17 ACOPERATION.CSV

# (1) File format

# Table App.57 File format

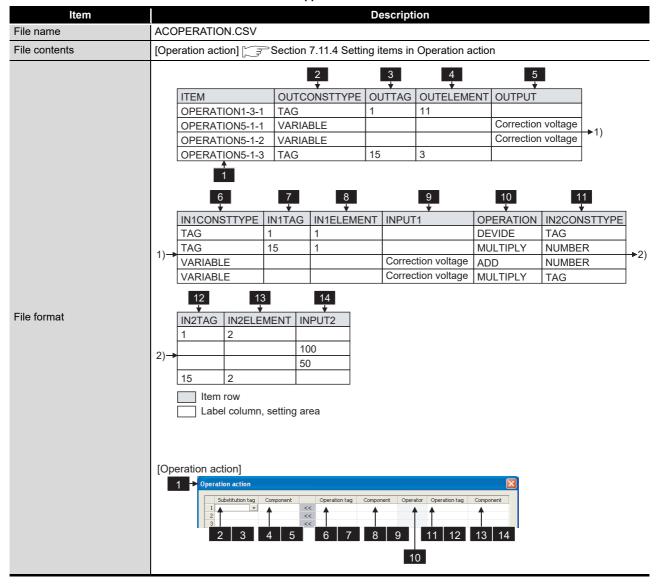

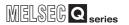

# (2) Label

# Table App.58 Label

|   | Label                                  | Description                                                                                                    |
|---|----------------------------------------|----------------------------------------------------------------------------------------------------|
| 1 | OPERATION1-1-1 to<br>OPERATION64-10-20 | [Job settings] No. 1 to 10 - [Action] No. 1 to 10 - [Operation action] No. 1 to 20  OPERATION64-10-20 Indicates [Operation action] No.1 to 20. Indicates [Action] No.1 to 10. Indicates [Job settings] No.1 to 64. |

# (3) Setting item

# Table App.59 Setting item

|    | Item          |                  | Description                                             | Setting value          |
|----|---------------|------------------|---------------------------------------------------------|------------------------|
| 2  | OUTCOMETTYPE  | Substitution     | Tag                                                     | [TAG]                  |
| 2  | OUTCONSTTYPE  | constant type    | Variable                                                | [VARIABLE]             |
| 2  | OUTTAG        | Substitution tag | When [TAG] is selected with OUTCONSTTYPE                | 1 to 64                |
| 3  | OUTTAG        |                  | When other than the above is selected with OUTCONSTTYPE | (Blank)                |
| 4  | OUTELEMENT    | Substitute       | When [TAG] is selected with OUTCONSTTYPE                | 1 to 256               |
| 4  | OUTELEMENT    | component        | When other than the above is selected with OUTCONSTTYPE | (Blank)                |
| 5  | OUTPUT        | Substitute       | When [TAG] is selected with OUTCONSTTYPE                | (Blank)                |
| 3  | 0011101       | variable         | When other than the above is selected with OUTCONSTTYPE | Variable name          |
|    |               |                  | Tag                                                     | [TAG]                  |
|    |               |                  | Date string                                             | [DATESTR]              |
| 6  | IN1CONSTTYPE  | Input 1          | Numerical value                                         | [NUMBER]               |
| 6  | INTCONSTTTE   | Constant type    | Character string                                        | [STRING]               |
|    |               |                  | Variable                                                | [VARIABLE]             |
|    |               |                  | None                                                    | [NONE]                 |
| 7  | IN1TAG        | Input 1 Tag      | When [TAG] is selected with IN1CONSTTYPE                | 1 to 64                |
|    |               |                  | When other than the above is selected with IN1CONSTTYPE | (Blank)                |
| 8  | IN1ELEMENT    | Input 1          | When [TAG] is selected with IN1CONSTTYPE                | 1 to 256               |
| 0  | INTELLIVICINT | Component        | When other than the above is selected with IN1CONSTTYPE | (Blank)                |
|    |               |                  | When [TAG] is selected with IN1CONSTTYPE                | (Blank)                |
|    |               |                  | When [DATESTR] is selected with IN1CONSTTYPE            | Character string valid |
|    |               |                  |                                                         | as a date              |
| 9  | INPUT1        | Input 1 Variable | When [NUMBER] is selected with IN1CONSTTYPE             | Numerical value        |
|    |               |                  | When [STRING] is selected with IN1CONSTTYPE             | Any character string   |
|    |               |                  | When [VARIABLE] is selected with IN1CONSTTYPE           | Variable name          |
|    |               |                  | When [NONE] is selected with IN1CONSTTYPE               | (Blank)                |
|    |               |                  | No operation                                            | [NONE]                 |
|    |               |                  | +                                                       | [ADD]                  |
| 10 | OPERATION     | Operator         | -                                                       | [SUBTRUCT]             |
| IU | OI LIMION     | Operator         | ×                                                       | [MULTIPLY]             |
|    |               |                  | ÷                                                       | [DEVIDE]               |
|    |               |                  | %                                                       | [REMAINDER]            |

(To the next page)

(From the previous page)

# Table App.59 Setting item

|         | Item       |                      | Description                                          |                                                         | Setting value                    |
|---------|------------|----------------------|------------------------------------------------------|---------------------------------------------------------|----------------------------------|
|         |            |                      | When [NONE] is selected with                         | OPERATION                                               | (Blank)                          |
|         |            |                      |                                                      | Tag                                                     | [TAG]                            |
|         |            |                      | When other than the above is selected with OPERATION | Date string                                             | [DATESTR]                        |
| 11 IN20 | 2CONSTTYPE | Input 2              |                                                      | Numerical value                                         | [NUMBER]                         |
|         |            | Constant type        |                                                      | Character string                                        | [STRING]                         |
|         |            |                      |                                                      | Variable                                                | [VARIABLE]                       |
|         |            |                      |                                                      | None                                                    | [NONE]                           |
|         |            |                      | When [NONE] is selected with                         | OPERATION                                               | (Blank)                          |
| 12 IN2  | DTAC       | Input 2 Tog          | When other than the above is                         | When [TAG] is selected with IN2CONSTTYPE                | 1 to 64                          |
| INZ     | ZIAG       | Input 2 Tag          | When other than the above is selected with OPERATION | When other than the above is selected with IN2CONSTTYPE | (Blank)                          |
|         |            |                      | When [NONE] is selected with                         | OPERATION                                               | (Blank)                          |
| 12 110  | IN2ELEMENT | Input 2<br>Component | When other than the above is selected with OPERATION | When [TAG] is selected with IN2CONSTTYPE                | 1 to 256                         |
| TO INZ  |            |                      |                                                      | When other than the above is selected with IN2CONSTTYPE | (Blank)                          |
|         |            |                      | When [NONE] is selected with                         | OPERATION                                               | (Blank)                          |
|         |            | Input 2 Variable     |                                                      | When [TAG] is selected with IN2CONSTTYPE                | (Blank)                          |
|         |            |                      |                                                      | When [DATESTR] is selected with IN2CONSTTYPE            | Character string valid as a date |
| 14 INP  | PUT2       |                      | When other than the above is                         | When [NUMBER] is selected with IN2CONSTTYPE             | Numerical value                  |
|         |            |                      | selected with OPERATION                              | When [STRING] is selected with IN2CONSTTYPE             | Any character string             |
|         |            |                      |                                                      | When [VARIABLE] is selected with IN2CONSTTYPE           | Variable name                    |
|         |            |                      |                                                      | When [NONE] is selected with IN2CONSTTYPE               | (Blank)                          |

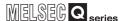

# Appendix 3.18 REMOTE.CSV

# (1) File format

Table App.60 File format

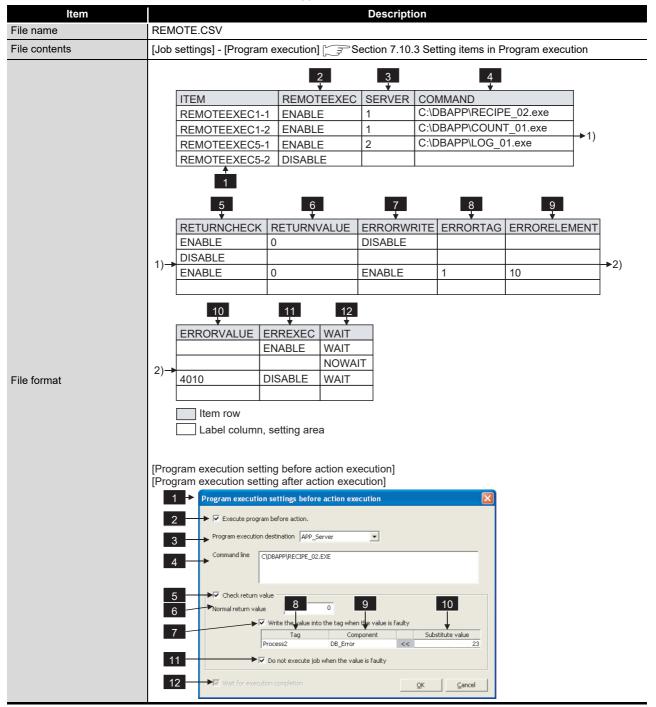

# (2) Label

# Table App.61 Label

|   | Label                              | Description                                                                                                    |
|---|------------------------------------|----------------------------------------------------------------------------------------------------|
| 1 | REMOTEEXEC1-1 to<br>REMOTEEXEC64-2 | [Job settings] No. 1 to 64 - 1: [Before actions], 2: [After actions]  REMOTEEXEC64-2  Indicates 1: [Before actions], 2: [After actions].  Indicates [Job settings] No.1 to 64. |

# (3) Setting item

# Table App.62 Setting item

| Item          | Desc                          | ription       | Setting value             |
|---------------|-------------------------------|---------------|---------------------------|
| REMOTEEXEC    | Execute program before        | When enabled  | [ENABLE]                  |
| REMOTEEXEC    | (after) action                | When disabled | [DISABLE]                 |
| SERVER        | Program execution destination | on            | 1 to 32                   |
| COMMAND       | Command line                  |               | Up to 127 characters      |
| DETUDNICHECK  | Charle return value           | When enabled  | [ENABLE]                  |
| 5 RETURNCHECK | Check return value            | When disabled | [DISABLE]                 |
| RETURNVALUE   | Normal return value           |               | -2147483648 to 2147483647 |
| 7 ERRORWRITE  | Write the value into the tag  | When enabled  | [ENABLE]                  |
|               | when the value is faulty      | When disabled | [DISABLE]                 |
| ERRORTAG      | Tag                           |               | 1 to 64                   |
| ERRORELEMENT  | Component                     |               | 1 to 256                  |
| 0 ERRORVALUE  | Substitute value              |               | Any character string      |
| 1 ERREXEC     | Do not execute job when       | When enabled  | [ENABLE]                  |
| 1 ERREXEC     | the value is faulty           | When disabled | [DISABLE]                 |
| <b>2</b> WAIT | Wait for execution            | When enabled  | [WAIT]                    |
|               | completion                    | When disabled | [NOWAIT]                  |

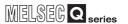

# Appendix 3.19 ORDERBY.CSV

# (1) File format

Table App.63 File format

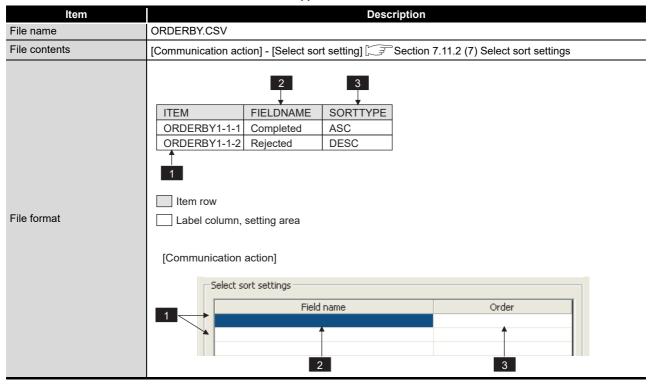

# (2) Label

Table App.64 Label

|   | Label                              | Description                                                                                                    |
|---|------------------------------------|----------------------------------------------------------------------------------------------------|
| 1 | ORDERBY1-1-1 to<br>ORDERBY64-10-20 | [Job setting] No.1 to 64 - [Action] No.1 to 10 - [Select/Update/Delete conditions] No.1 to 8  ORDERBY64-10-8 Indicates [Select/Update/Delete conditions] No.1 to 8.  Indicates [Action] No.1 to 10. Indicates [Job settings] No.1 to 64. |

# (3) Setting item

Table App.65 Setting item

| Item        | Description    |                  | Setting value        |
|-------------|----------------|------------------|----------------------|
| 2 FIELDNAME | Field name     |                  | Any character string |
| 2 SOPTIVE   | Sorting method | Ascending order  | [ASC]                |
| 3 SORTTYPE  |                | Descending order | [DESC]               |

# Appendix 3.20 MULTISELECT.CSV

# (1) File format

Table App.66 File format

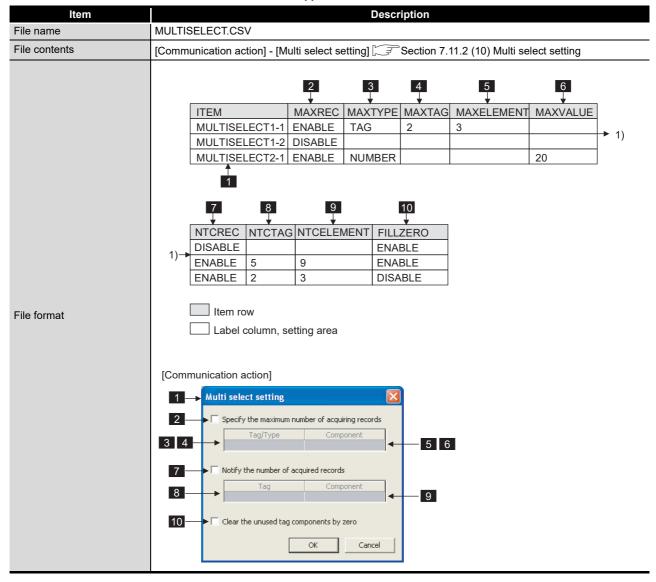

# (2) Label

# Table App.67 Label

|   | Label                                 | Description                                                                                                    |
|---|---------------------------------------|----------------------------------------------------------------------------------------------------|
| 1 | MULTISELECT1-1 to<br>MULTISELECT64-10 | [Job setting] No.1 to 64 - [Action] No.1 to 10  MULTISELECT64-10  Indicates [Action] No.1 to 10.  Indicates [Job settings] No.1 to 64. |

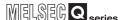

# (3) Setting item

# Table App.68 Setting item

|          | Item         | Descr                       | ription                    | Setting value                |
|----------|--------------|-----------------------------|----------------------------|------------------------------|
| 2        | MAXREC       | Specify the maximum         | Specify                    | [DISABLE]                    |
|          | WAXNEC       | number of acquiring records | Not specify                | [ENABLE]                     |
| 2        | 3 МАХТҮРЕ    | Constant type               | Tag                        | [TAG]                        |
| <u>ა</u> |              | Constant type               | Numeric value              | [NUMBER]                     |
|          | 4 MAXTAG     |                             | When [TAG] is selected for | 1 to 64                      |
| 4        |              | Device tag number           | MAXTYPE                    | 1 10 04                      |
|          |              |                             | Other than the above       | (Blank)                      |
|          |              | Component number of         | When [TAG] is selected for | 1 to 64                      |
| 5        | MAXELEMENT   | device tag                  | MAXTYPE                    | 1 10 04                      |
|          |              | device tag                  | Other than the above       | (Blank)                      |
|          |              | Setting value               | When [NUMBER] is           | 1 to 40000 (Decimal integer) |
| 6        | MAXVALUE     |                             | selected for MAXTYPE       | T to 40000 (Beamar integer)  |
|          |              |                             | Other than the above       | (Blank)                      |
| 7        | NTCREC       | Notify the number of        | Not notify                 | [DISABLE]                    |
|          | MIONEO       | acquired records            | Notify                     | [ENABLE]                     |
|          |              |                             | When [DISABLE] is          | (Blank)                      |
| 8        | NTCTAG       | Device tag number           | selected for NTCREC        | (Bidine)                     |
|          |              |                             | Other than the above       | 1 to 64                      |
|          | 9 NTCELEMENT | Component number of         | When [DISABLE] is          | (Blank)                      |
| 9        |              | device tag                  | selected for NTCREC        | (Bidine)                     |
|          |              | dovido tag                  | Other than the above       | 1 to 64                      |
| 10       | FILLZERO     | Clear the unused tag        | Clear to 0                 | [ENABLE]                     |
| 10       |              | components by zero          | Not clear to 0             | [DISABLE]                    |

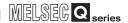

# Appendix 4 Processing Time

This section explains the processing time required for "communication action" as a result of measurements made under the conditions shown in (1).

The processing time can be lengthened, however, depending on any of the following factors:

- Operating environment (personal computer, network, and the CompactFlash card)
- · Loading status of the server computer and the network
- · Sequence scan time
- · Accessing status from a personal computer, terminal display, or intelligent function module to the programmable controller CPU
- Access from a personal computer by MES Interface Function Configuration Tool and XML processing
- · Settings of the MES interface module

Use the measurement result shown in (2) as reference of the processing time.

# Appendix 4.1 QJ71MES96N

# (1) Measurement conditions

Table App.69 Measurement conditions

|                     | Item                    | Description                                         |  |  |  |  |
|---------------------|-------------------------|-----------------------------------------------------|--|--|--|--|
|                     | CPU                     | Intel Core i7 3.6GHz                                |  |  |  |  |
|                     | Memory                  | 16GB                                                |  |  |  |  |
| Server computer     | Operating system        | Microsoft® Windows Server® 2012 R2 Standard (64-bit |  |  |  |  |
|                     | Operating system        | version)                                            |  |  |  |  |
|                     | Database                | Oracle <sup>®</sup> 12c (Standard Edition)          |  |  |  |  |
|                     |                         | In the case of Select, Update or Insert             |  |  |  |  |
|                     | Programmable controller | Q25HCPU (control CPU on own station)                |  |  |  |  |
| Access target       | CPU                     | In the case of MultiSelect                          |  |  |  |  |
| CPU                 |                         | Q06UDHCPU (control CPU on own station)              |  |  |  |  |
|                     | Network                 | No other station specified (Own station)            |  |  |  |  |
|                     | Sequence scan time      | 1ms                                                 |  |  |  |  |
| MES interface mod   | dule                    | QJ71MES96N                                          |  |  |  |  |
| DB Connection Se    | rvice and DB Connection | Version 2 (64-bit)                                  |  |  |  |  |
| Service Setting Too | ol                      | Version 2 (04-bit)                                  |  |  |  |  |
|                     |                         | For trigger conditions: 1 tag                       |  |  |  |  |
|                     |                         | In the case of Select, Update or Insert             |  |  |  |  |
|                     |                         | For communication data:                             |  |  |  |  |
|                     |                         | 1 tag (for 16, 64, 256 fields)                      |  |  |  |  |
|                     | No. of tags             | 4 tags (for 1024 fields)                            |  |  |  |  |
|                     |                         | 16 tags (for 4096 fields)                           |  |  |  |  |
| Device tag          |                         | In the case of MultiSelect                          |  |  |  |  |
| settings            |                         | For receive data:                                   |  |  |  |  |
|                     |                         | 1 tag (Use array)                                   |  |  |  |  |
|                     |                         | For trigger conditions:                             |  |  |  |  |
|                     | Sampling setting        | High-speed sampling (1 × 100ms)                     |  |  |  |  |
|                     |                         | For communication data: Do not sample               |  |  |  |  |
|                     | Data tuna               | For trigger conditions: Bit transmit/receive        |  |  |  |  |
|                     | Data type               | For data: Single precision                          |  |  |  |  |
|                     |                         | (To the next nage)                                  |  |  |  |  |

(To the next page)

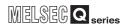

(From the previous page)

Table App.70 Measurement conditions

|             | Item                    | Description                                                    |  |  |
|-------------|-------------------------|----------------------------------------------------------------|--|--|
|             |                         | For trigger conditions: No. of jobs × 2                        |  |  |
|             |                         | For communication data: Same as the number of fields           |  |  |
|             |                         | In the case of MultiSelect                                     |  |  |
|             |                         | 16 data: 4 components                                          |  |  |
|             | No. of components       | 64 data: 8 components                                          |  |  |
|             | No. of components       | 256 data: 16 components                                        |  |  |
|             |                         | 1024 data: 32 components                                       |  |  |
|             |                         | 4096 data: 64 components                                       |  |  |
| Device tag  |                         | 16384 data: 128 components                                     |  |  |
| settings    |                         | 40000 data: 200 components                                     |  |  |
|             |                         | In the case of MultiSelect                                     |  |  |
|             |                         | 16 data: 4                                                     |  |  |
|             |                         | 64 data: 8                                                     |  |  |
|             | Length of array         | 256 data: 16                                                   |  |  |
|             | Longar or array         | 1024 data: 32                                                  |  |  |
|             |                         | 4096 data: 64                                                  |  |  |
|             |                         | 16384 data: 128                                                |  |  |
|             |                         | 40000 data: 200                                                |  |  |
|             | Trigger conditions      | Handshake operation                                            |  |  |
|             |                         | In the case of Select, Update or Insert                        |  |  |
|             |                         | 1 job (for 16, 64, 256, 1024 fields)                           |  |  |
|             | No. of jobs             | 2 jobs (for 4096 fields)                                       |  |  |
|             |                         | In the case of MultiSelect                                     |  |  |
|             |                         | 1 job                                                          |  |  |
|             |                         | In the case of Select, Update or Insert                        |  |  |
| Job setting |                         | 1 action (for 16, 64, 256 fields)                              |  |  |
|             | No. of actions          | 4 actions (for 1024 fields)                                    |  |  |
|             |                         | 16 actions (for 4096 fields)                                   |  |  |
|             |                         | In the case of MultiSelect                                     |  |  |
|             |                         | 1 action                                                       |  |  |
|             | Select/Update condition | None                                                           |  |  |
|             | Sort condition          | None                                                           |  |  |
|             | Program execution       | None                                                           |  |  |
| Measuring   | Measurement interval    | From ON of Handshake startup to OFF of Completion notification |  |  |
| method      |                         |                                                                |  |  |

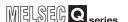

# (2) Measurement results

(a) When [Enhance sampling efficiency] is checked The following table lists the results in the case where the [Enhance sampling efficiency] box is checked in [Sampling settings] of [Device tag settings].

Table App.71 Measurement results when [Enhance sampling efficiency] is checked

| No. of fields    | 16   | 64   | 256  | 1024 | 4096 |
|------------------|------|------|------|------|------|
| Select           | 0.2s | 0.3s | 0.5s | 1.6s | 5.6s |
| Update<br>Insert | 0.2s | 0.2s | 0.3s | 0.6s | 1.6s |

(b) When [Enhance sampling efficiency] is not checked The following table lists the results in the case where the [Enhance sampling efficiency] box is not checked in [Sampling settings] of [Device tag settings].

Table App.72 Measurement results when [Enhance sampling efficiency] is not checked

| No. of fields    | 16   | 64   | 256  | 1024 | 4096 |
|------------------|------|------|------|------|------|
| Select           | 0.2s | 0.3s | 0.5s | 1.6s | 5.6s |
| Update<br>Insert | 0.2s | 0.3s | 0.5s | 1.5s | 5.1s |

(c) When [MultiSelect] is selected The following table lists the results in the case where [MultiSelect] is selected for [Action type].

Table App.73 Measurement results when [MultiSelect] is selected for [Action type]

| No. of data | 16   | 64   | 256  | 1024 | 4096 | 16384 | 40000 |
|-------------|------|------|------|------|------|-------|-------|
| MultiSelect | 0.2s | 0.3s | 0.5s | 1.6s | 5.6s | 19s   | 40s   |

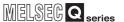

# Appendix 4.2 QJ71MES96 whose first five digits of serial No. is "13092" or later

# (1) Measurement conditions

Table App.74 Measurement conditions

|                    | Item                    | Description                                      |  |  |  |
|--------------------|-------------------------|--------------------------------------------------|--|--|--|
|                    | CPU                     | Intel Core i7 2.8GHz                             |  |  |  |
|                    | Memory                  | 3GB                                              |  |  |  |
| Server computer    | Operating system        | Microsoft® Windows Server® 2008 (32-bit version) |  |  |  |
|                    | Database                | Oracle <sup>®</sup> 11g R2                       |  |  |  |
|                    |                         | In the case of Select, Update or Insert          |  |  |  |
|                    | Programmable controller | Q25HCPU (control CPU on own station)             |  |  |  |
| Access target      | CPU                     | In the case of MultiSelect                       |  |  |  |
| CPU                |                         | Q06UDHCPU (control CPU on own station)           |  |  |  |
|                    | Network                 | No other station specified (Own station)         |  |  |  |
|                    | Sequence scan time      | 1ms                                              |  |  |  |
| MES interface mod  | dule                    | QJ71MES96                                        |  |  |  |
| DB Connection Se   | rvice and DB Connection | Version 1                                        |  |  |  |
| Service Setting To | ol                      | Version                                          |  |  |  |
|                    |                         | For trigger conditions: 1 tag                    |  |  |  |
|                    |                         | In the case of Select, Update or Insert          |  |  |  |
|                    |                         | For communication data:                          |  |  |  |
|                    |                         | 1 tag (for 16, 64, 256 fields)                   |  |  |  |
|                    | No. of tags             | 4 tags (for 1024 fields)                         |  |  |  |
|                    |                         | 16 tags (for 4096 fields)                        |  |  |  |
| Device tag         |                         | In the case of MultiSelect                       |  |  |  |
| settings           |                         | For receive data:                                |  |  |  |
|                    |                         | 1 tag (Use array)                                |  |  |  |
|                    |                         | For trigger conditions:                          |  |  |  |
|                    | Sampling setting        | High-speed sampling (1 × 100ms)                  |  |  |  |
|                    |                         | For communication data: Do not sample            |  |  |  |
|                    | Data type               | For trigger conditions: Bit transmit/receive     |  |  |  |
|                    | Бата туре               | For data: Single precision                       |  |  |  |

(To the next page)

(From the previous page)

# Table App.75 Measurement conditions

|                     | Item                    | Description                                          |  |  |
|---------------------|-------------------------|------------------------------------------------------|--|--|
|                     |                         | For trigger conditions: No. of jobs × 2              |  |  |
|                     |                         | For communication data: Same as the number of fields |  |  |
|                     |                         | In the case of MultiSelect                           |  |  |
|                     |                         | 16 data: 4 components                                |  |  |
|                     | No. of common outs      | 64 data: 8 components                                |  |  |
|                     | No. of components       | 256 data: 16 components                              |  |  |
|                     |                         | 1024 data: 32 components                             |  |  |
|                     |                         | 4096 data: 64 components                             |  |  |
| Device tag          |                         | 16384 data: 128 components                           |  |  |
| settings            |                         | 40000 data: 200 components                           |  |  |
|                     |                         | In the case of MultiSelect                           |  |  |
|                     |                         | 16 data: 4                                           |  |  |
|                     |                         | 64 data: 8                                           |  |  |
|                     | Longth of orroy         | 256 data: 16                                         |  |  |
|                     | Length of array         | 1024 data: 32                                        |  |  |
|                     |                         | 4096 data: 64                                        |  |  |
|                     |                         | 16384 data: 128                                      |  |  |
|                     |                         | 40000 data: 200                                      |  |  |
|                     | Trigger conditions      | Handshake operation                                  |  |  |
|                     |                         | In the case of Select, Update or Insert              |  |  |
|                     |                         | 1 job (for 16, 64, 256, 1024 fields)                 |  |  |
|                     | No. of jobs             | 2 jobs (for 4096 fields)                             |  |  |
|                     |                         | In the case of MultiSelect                           |  |  |
|                     |                         | 1 job                                                |  |  |
|                     |                         | In the case of Select, Update or Insert              |  |  |
| Job setting         |                         | 1 action (for 16, 64, 256 fields)                    |  |  |
|                     | No. of actions          | 4 actions (for 1024 fields)                          |  |  |
|                     | No. of actions          | 16 actions (for 4096 fields)                         |  |  |
|                     |                         | In the case of MultiSelect                           |  |  |
|                     |                         | 1 action                                             |  |  |
|                     | Select/Update condition | None                                                 |  |  |
|                     | Sort condition          | None                                                 |  |  |
|                     | Program execution       | None                                                 |  |  |
| Magauring           | Measurement interval    | From ON of Handshake startup to OFF of Completion    |  |  |
| Measuring<br>method | ivieasurement interval  | notification                                         |  |  |
| metriod             | No. of measurements     | Average of 20 measurement results                    |  |  |

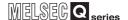

# (2) Measurement results

(a) When [Enhance sampling efficiency] is checked

The following table lists the results in the case where the [Enhance sampling
efficiency] box is checked in [Sampling settings] of [Device tag settings].

Table App.76 Measurement results when [Enhance sampling efficiency] is checked

| No. of fields    | 16   | 64   | 256  | 1024 | 4096 |
|------------------|------|------|------|------|------|
| Select           | 0.2s | 0.3s | 0.6s | 1.9s | 7.3s |
| Update<br>Insert | 0.2s | 0.2s | 0.3s | 0.6s | 1.8s |

(b) When [Enhance sampling efficiency] is not checked

The following table lists the results in the case where the [Enhance sampling
efficiency] box is not checked in [Sampling settings] of [Device tag settings].

Table App.77 Measurement results when [Enhance sampling efficiency] is not checked

| No. of fields    | 16   | 64   | 256  | 1024 | 4096 |
|------------------|------|------|------|------|------|
| Select           | 0.2s | 0.3s | 0.6s | 1.9s | 7.3s |
| Update<br>Insert | 0.2s | 0.3s | 0.6s | 2.0s | 7.4s |

(c) When [MultiSelect] is selected The following table lists the results in the case where [MultiSelect] is selected for [Action type].

Table App.78 Measurement results when [MultiSelect] is selected for [Action type]

| No. of data | 16   | 64   | 256  | 1024 | 4096 | 16384 | 40000 |
|-------------|------|------|------|------|------|-------|-------|
| MultiSelect | 0.2s | 0.3s | 0.6s | 1.9s | 7.3s | 30s   | 72s   |

TROUBLESHOOTING

# Appendix 4.3 QJ71MES96 whose first five digits of serial No. is "09102" or later and "13091" or earlier

# (1) Measurement conditions

Table App.79 Measurement conditions

|                                          | Item                          | Description                                          |  |  |
|------------------------------------------|-------------------------------|------------------------------------------------------|--|--|
|                                          | CPU                           | Intel Xeon 2.8GHz                                    |  |  |
|                                          | Memory                        | 1GB                                                  |  |  |
| Server computer                          | Operating system              | Microsoft® Windows Server® 2003                      |  |  |
|                                          | Database                      | Oracle <sup>®</sup> 10g                              |  |  |
|                                          |                               | In the case of Select, Update or Insert              |  |  |
|                                          | Programmable controller       | Q25HCPU (control CPU on own station)                 |  |  |
| Access target                            | CPU                           | In the case of MultiSelect                           |  |  |
| CPU                                      |                               | Q06UDHCPU (control CPU on own station)               |  |  |
|                                          | Network                       | No other station specified (own station)             |  |  |
|                                          | Sequence scan time            | 1ms                                                  |  |  |
| MES interface mod                        | lule                          | QJ71MES96                                            |  |  |
| DB Connection Ser<br>Service Setting Too | rvice and DB Connection<br>ol | Version 1                                            |  |  |
|                                          |                               | For trigger conditions: 1 tag                        |  |  |
|                                          |                               | In the case of Select, Update or Insert              |  |  |
|                                          |                               | For communication data:                              |  |  |
|                                          |                               | 1 tag (for 16, 64, 256 fields)                       |  |  |
|                                          | No. of tags                   | 4 tags (for 1024 fields)                             |  |  |
|                                          |                               | 16 tags (for 4096 fields)                            |  |  |
|                                          |                               | In the case of MultiSelect                           |  |  |
|                                          |                               | For receive data:                                    |  |  |
|                                          |                               | 1 tag (Use array)                                    |  |  |
|                                          |                               | For trigger conditions:                              |  |  |
|                                          | Sampling setting              | High-speed sampling (1 × 100ms)                      |  |  |
|                                          |                               | For communication data: Do not sample                |  |  |
|                                          | 5                             | For trigger conditions: Bit transmit/receive         |  |  |
|                                          | Data type                     | For data: Single precision                           |  |  |
|                                          |                               | For trigger conditions: No. of jobs × 2              |  |  |
| Davisa tau aattina                       |                               | For communication data: Same as the number of fields |  |  |
| Device tag setting                       |                               | In the case of MultiSelect                           |  |  |
|                                          |                               | 16 data: 4 components                                |  |  |
|                                          |                               | 64 data: 8 components                                |  |  |
|                                          | No. of components             | 256 data: 16 components                              |  |  |
|                                          |                               | 1024 data: 32 components                             |  |  |
|                                          |                               | 4096 data: 64 components                             |  |  |
|                                          |                               | 16384 data: 128 components                           |  |  |
|                                          |                               | 40000 data: 200 components                           |  |  |
|                                          |                               | In the case of MultiSelect                           |  |  |
|                                          |                               | 16 data: 4                                           |  |  |
|                                          |                               | 64 data: 8                                           |  |  |
|                                          |                               | 256 data: 16                                         |  |  |
|                                          | Length of array               | 1024 data: 32                                        |  |  |
|                                          |                               | 4096 data: 64                                        |  |  |
|                                          |                               | 16384 data: 128                                      |  |  |
|                                          |                               |                                                      |  |  |
|                                          |                               | 40000 data: 200                                      |  |  |

(To the next page)

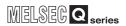

(From the previous page)

# Table App.79 Measurement conditions

|             | Item                       | Description                                       |  |  |
|-------------|----------------------------|---------------------------------------------------|--|--|
|             | Trigger conditions         | Handshake operation                               |  |  |
|             |                            | In the case of Select, Update or Insert           |  |  |
|             |                            | 1 job (for 16, 64, 256, 1024 fields)              |  |  |
|             | No. of jobs                | 2 jobs (for 4096 fields)                          |  |  |
|             |                            | In the case of MultiSelect                        |  |  |
|             |                            | 1 job                                             |  |  |
|             |                            | In the case of Select, Update or Insert           |  |  |
| Job setting | No. of actions             | 1 action (for 16, 64, 256 fields)                 |  |  |
|             |                            | 4 actions (for 1024 fields)                       |  |  |
|             |                            | 16 actions (for 4096 fields)                      |  |  |
|             |                            | In the case of MultiSelect                        |  |  |
|             |                            | 1 action                                          |  |  |
|             | Select/Update condition    | None                                              |  |  |
|             | Sort condition             | None                                              |  |  |
|             | Program execution          | None                                              |  |  |
| Measuring   | Measurement interval       | From ON of Handshake startup to OFF of Completion |  |  |
| method      | IVICASUICITICIII IIIICIVAI | notification                                      |  |  |
| metriou     | No. of measurements        | Average of 20 measurement results                 |  |  |

# (2) Measurement results

(a) When [Enhance sampling efficiency] is checked The following table lists the results in the case where the [Enhance sampling efficiency] box is checked in [Sampling settings] of [Device tag settings].

Table App.80 Measurement results when [Enhance sampling efficiency] is checked

| No. of fields    | 16   | 64   | 256  | 1024 | 4096 |
|------------------|------|------|------|------|------|
| Select           | 0.2s | 0.3s | 0.6s | 1.9s | 7.5s |
| Update<br>Insert | 0.2s | 0.2s | 0.5s | 1.3s | 4.7s |

(b) When [Enhance sampling efficiency] is not checked The following table lists the results in the case where the [Enhance sampling efficiency] box is not checked in [Sampling settings] of [Device tag settings].

Table App.81 Measurement results when [Enhance sampling efficiency] is not checked

| 16   | 64   | 256       | 1024           | 4096                |
|------|------|-----------|----------------|---------------------|
| 0.2s | 0.3s | 0.6s      | 1.9s           | 7.5s                |
| 0.2s | 0.3s | 0.7s      | 2.5s           | 9.6s                |
|      | 0.2s | 0.2s 0.3s | 0.2s 0.3s 0.6s | 0.2s 0.3s 0.6s 1.9s |

(c) When [MultiSelect] is selected The following table lists the results in the case where [MultiSelect] is selected for [Action type].

Table App.82 Measurement results when [MultiSelect] is selected for [Action type]

| No. of data | 16   | 64   | 256  | 1024 | 4096 | 16384 | 40000 |
|-------------|------|------|------|------|------|-------|-------|
| MultiSelect | 0.2s | 0.3s | 0.6s | 1.9s | 7.5s | 30s   | 75s   |

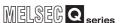

# Appendix 4.4 QJ71MES96 whose first five digits of serial No. is "09101" or earlier

# (1) Measurement conditions

**Table App.83 Measurement conditions** 

|                                        | Item                        | Description                                             |  |  |  |
|----------------------------------------|-----------------------------|---------------------------------------------------------|--|--|--|
|                                        | CPU                         | Intel Xeon 2.8GHz                                       |  |  |  |
|                                        | Memory                      | 256MB                                                   |  |  |  |
| Server computer                        | Operating system            | Microsoft <sup>®</sup> Windows Server <sup>®</sup> 2003 |  |  |  |
|                                        | Database                    | Oracle <sup>®</sup> 10g                                 |  |  |  |
| Access target                          | Programmable controller CPU | Q25HCPU (control CPU on own station)                    |  |  |  |
| CPU                                    | Network                     | No other station specified (Own station)                |  |  |  |
|                                        | Sequence scan time          | 1ms                                                     |  |  |  |
| MES interface mod                      | dule                        | QJ71MES96                                               |  |  |  |
| DB Connection Se<br>Service Setting To | rvice and DB Connection     | Version 1                                               |  |  |  |
|                                        |                             | For trigger conditions: 1 tag                           |  |  |  |
|                                        |                             | For communication data:                                 |  |  |  |
|                                        | No. of tags                 | 1 tag (for 16, 64, 256 fields)                          |  |  |  |
|                                        |                             | 4 tags (for 1024 fields)                                |  |  |  |
|                                        |                             | 16 tags (for 4096 fields)                               |  |  |  |
| Device tag                             |                             | For trigger conditions:                                 |  |  |  |
| settings                               | Sampling setting            | High-speed sampling (1 × 100ms)                         |  |  |  |
|                                        |                             | For communication data: Do not sample                   |  |  |  |
|                                        | Data type                   | For trigger conditions: Bit transmit and receive        |  |  |  |
|                                        |                             | For data: Single precision                              |  |  |  |
|                                        | No. of comments             | For trigger conditions: No. of jobs × 2                 |  |  |  |
|                                        | No. of components           | For communication data: Same as the number of fields    |  |  |  |
|                                        | Trigger conditions          | Handshake operation                                     |  |  |  |
|                                        | Ni. dial.                   | 1 job (for 16, 64, 256, 1024 fields)                    |  |  |  |
|                                        | No. of jobs                 | 2 jobs (for 4096 fields)                                |  |  |  |
| Labora Million                         |                             | 1 action (for 16, 64, 256 fields)                       |  |  |  |
| Job setting                            | No. of actions              | 4 actions (for 1024 fields)                             |  |  |  |
|                                        |                             | 16 actions (for 4096 fields)                            |  |  |  |
|                                        | Select/Update condition     | Comparison with constant value (1 condition only)       |  |  |  |
|                                        | Program execution           | None                                                    |  |  |  |
|                                        | NA                          | From ON of Handshake startup to OFF of Completion       |  |  |  |
| Measuring                              | Measurement interval        | notification                                            |  |  |  |
| method                                 | No. of measurements         | Average of 20 measurement results                       |  |  |  |
|                                        |                             |                                                         |  |  |  |

# (2) Measurement results

(a) When [Enhance sampling efficiency] is checked

The following table lists the results in the case where the [Enhance sampling
efficiency] box is checked in [Sampling settings] of [Device tag settings].

Table App.84 Measurement results when [Enhance sampling efficiency] is checked

| • •           |      | -    |      |       |       |
|---------------|------|------|------|-------|-------|
| No. of fields | 16   | 64   | 256  | 1024  | 4096  |
| Select        | 0.2s | 0.3s | 0.9s | 3.21s | 13.5s |
| Update        | 0.2s | 0.2s | 0.5s | 1.4s  | 5.2s  |
| Insert        | 0.25 |      |      |       |       |

(b) When [Enhance sampling efficiency] is not checked The following table lists the results in the case where the [Enhance sampling efficiency] box is not checked in [Sampling settings] of [Device tag settings].

Table App.85 Measurement results when [Enhance sampling efficiency] is not checked

| No. of fields    | 16   | 64   | 256  | 1024 | 4096  |
|------------------|------|------|------|------|-------|
| Select           | 0.2s | 0.3s | 0.9s | 3.2s | 13.5s |
| Update<br>Insert | 0.2s | 0.3s | 1.0s | 3.5s | 15.0s |

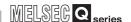

# Appendix 5 External Dimensions

This section shows the external dimension diagrams of the MES interface module.

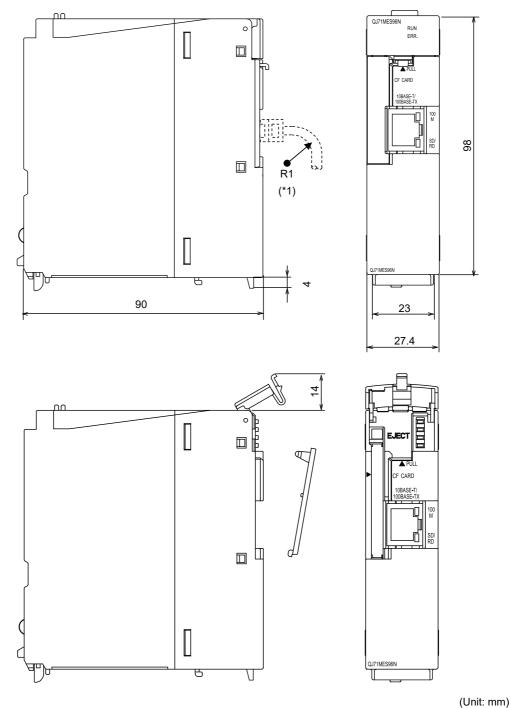

Figure App.5 External dimensions

\*1 The bending radius near the connector (R1: yardstick) should be at least four times longer than the cable's outside diameter when the twisted pair cable is connected.

# Appendix 6 Data Collection Method for CPUs that cannot be Accessed Directly

This section explains the method for collecting data from CPUs that cannot be accessed directly (hereafter, explained with the Motion CPU).

- (1) Auto refresh using CPU shared memory in a multiple CPU system By performing auto refresh between the QCPU and Motion CPU in the multiple CPU system, device data in the Motion CPU can be read to the QCPU. Registering device data read to the QCPU with tags enables to handle the device data in the Motion CPU.
- (2) Settings required for auto refresh

Set the devices to which data are stored and the number of points sent by each CPU with [PLC parameter] - [Multiple CPU settings] - [Refresh settings] of GX Developer. For auto refresh settings, refer to the following manual.

GCPU User's Manual (Multiple CPU System)

- (3) Acquisition example of the Motion CPU device data
  - (a) System configuration

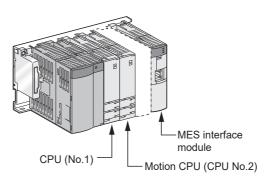

Figure App.6 System configuration

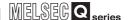

(b) [Refresh settings] for the Motion CPU (CPU No. 2) Set the number of points to be sent and devices stored to the auto refresh area in the CPU shared memory of the Motion CPU.

(Example): D256 to D511 → Auto refresh area 0000 to 00FF

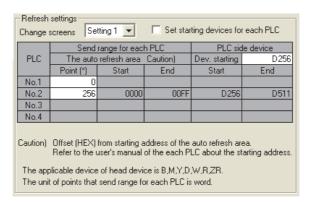

Figure App.7 [Refresh settings] for the Motion CPU (CPU No. 2)

(c) [Refresh settings] for the QCPU (CPU No. 1)
 Set the number of points and devices of the QCPU to which auto refresh area data in the Motion CPU shared memory is stored.
 (Example): CPU No. 2 auto refresh area 0000 to 00FF → D256 to D511

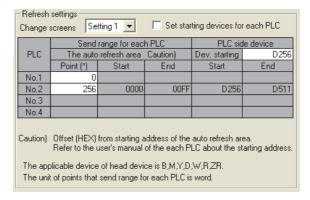

Figure App.8 [Refresh settings] for the QCPU (CPU No. 1)

(d) [Device tag settings] for the MES interface module Register the QCPU (CPU No. 1) devices (devices set for refreshing) in the device tag.

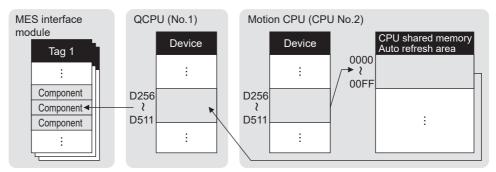

Figure App.9 Acquisition example of the Motion CPU device data

(Example): Register D256 to D511 in tag 1.

# Appendix 7 Warning Messages in Windows(R)

#### Appendix 7.1 Overview of warning messages

When using the operating system with the User Account Control function, a warning message is displayed when the following is attempted as an administrator.

- · Installation/uninstallation of MX MESInterface
- · Start of "DB Connection Service Setting Tool"

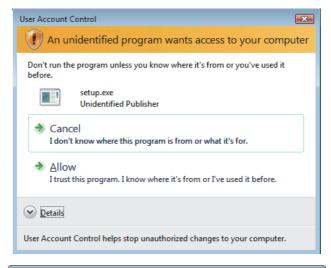

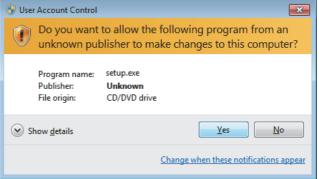

Figure App.10 User Account Control warning message

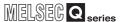

# Appendix 7.2 Methods for disabling warning messages

#### **⊠** Point

The User Account Control (UAC) is provided to protect the system from being destroyed (e.g. prevention of start-up of a program which will execute an unintended operation).

Before taking either of the methods described below, understand that the security function offered by UAC will be disabled and consider the risk.

The following two methods are available for preventing warning messages.

- Disabling the User Account Control function
   The following shows a procedure for disabling the User Account Control function.
  - (a) When using Windows Vista  $^{\mbox{\scriptsize le }}$  or Windows Server  $^{\mbox{\scriptsize le }}$  2008.

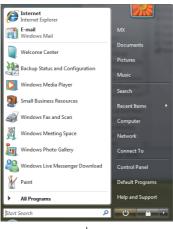

↓ (To the next page)

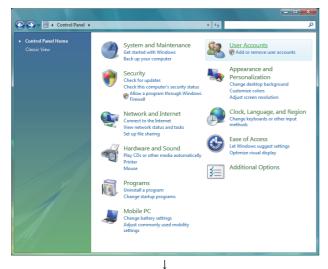

2 Select [User Accounts].

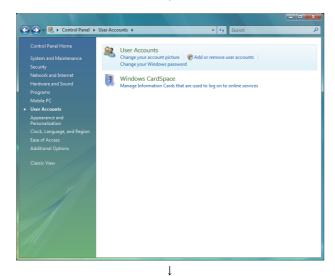

3 Select [User Accounts].

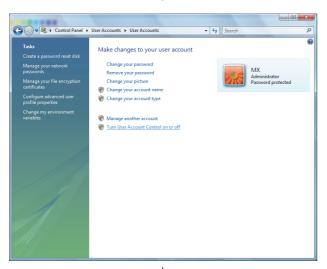

4 Select [Turn User Account Control on or off]. When User Account Control is enabled in Windows Vista®, the following screen appears. Click the Continue button.

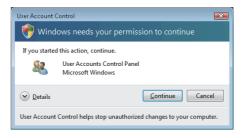

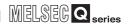

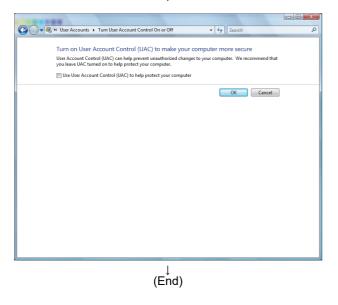

Deselect [Turn on User Account Control (UAC) to make your computer more secure], and click the OK button.

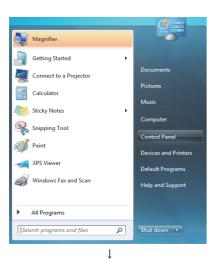

[Start] → [Control Panel]
<When using Windows<sup>®</sup> 8 or later>
[Start] → [all applications] → [Windows System Tool] → [Control Panel]

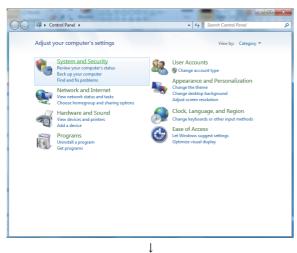

2 Select [System and Security].

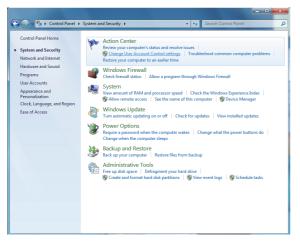

3 Select [Change User Account Control settings].

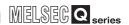

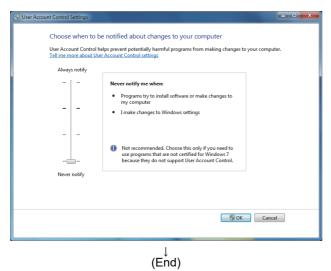

Set the slide bar "Never notify" and click the OK button.

TROUBLESHOOTING

(2) Method for permitting programs without any warning message The following shows a procedure for permitting programs without any warning message.

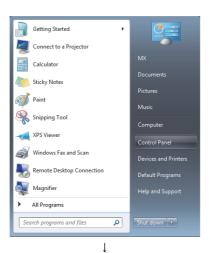

(Start] → [Control Panel]

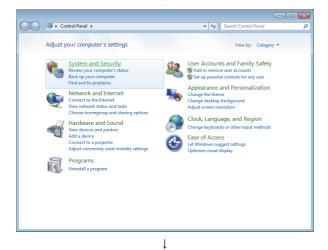

Select [System and Security]. For Windows Vista® or Windows Server® 2008, select [Classic View].

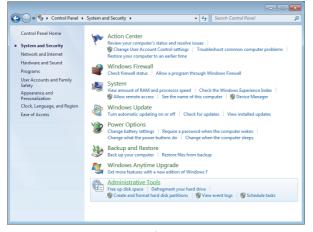

Select [Administrative Tools].

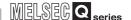

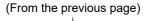

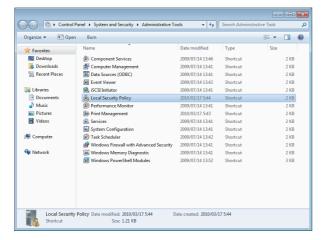

Select [Local Security Policy]. When User Account Control is enabled, the following screen appears.

Click the Continue or Yes button.

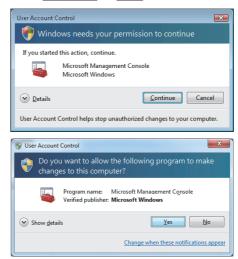

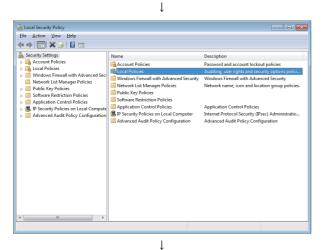

5 Select [Local Policies].

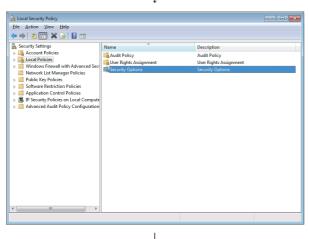

(To the next page)

6 Select [Security Options].

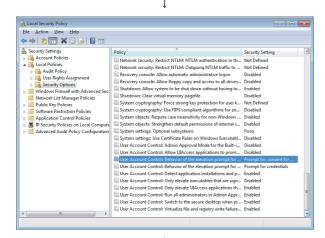

Select [User Account Control: Behavior of the elevation prompt for administrators in Admin Approval Mode, Prompt for consent].

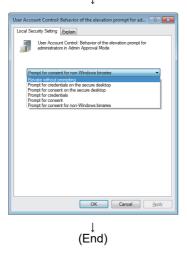

8 Select [Elevate without prompting] on the <<Local Security Setting>> tab, and click the OK button.

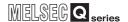

# Appendix 8 Transportation Precautions

When transporting a battery containing lithium, handling according to transportation regulations is required.

#### Appendix 8.1 Controlled model

The lithium battery used in the MES interface module is classified as follows.

#### Table App.86 Lithium battery

| Product name     | Model | Product supply status | Classification for transportation |
|------------------|-------|-----------------------|-----------------------------------|
| Q series battery | Q6BAT | Lithium battery       | Non-hazardous material            |

#### Appendix 8.2 Handling for shipping

The products are packed in accordance with transportation regulations before shipment. When transporting products after repacking or unpacking them, make them comply with the IATA Dangerous Goods Regulations, IMDG Code, and national transportation regulations.

For details, consult with the shipping carrier.

# Appendix 9 Handling of Batteries and Devices with Built-in Batteries in EU Member States

This section describes the precautions for disposing of waste batteries in EU member states and exporting batteries and/or devices with built-in batteries to EU member states.

#### Appendix 9.1 Disposal precautions

In EU member states, there is a separate collection system for waste batteries. Dispose of batteries properly at the local community waste collection/recycling center.

The symbol shown in Figure App.11 is printed on the batteries and packaging of batteries and devices with built-in batteries used for Mitsubishi programmable controllers.

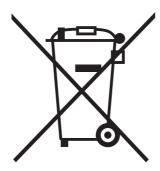

Figure App.11 Symbol

Note: This symbol is for EU member states only.

The symbol is specified in the new EU Battery Directive (2006/66/EC) Article 20 
"Information for end-users" and Annex II.

The symbol indicates that batteries need to be disposed of separately from other wastes.

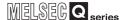

#### Appendix 9.2 Exportation precautions

The new EU Battery Directive (2006/66/EC) requires the following when marketing or exporting batteries and/or devices with built-in batteries to EU member states.

- To print the symbol on batteries, devices, or their packaging
- · To explain the symbol in the manuals of the products

#### (1) Labeling

To market or export batteries and/or devices with built-in batteries, which have no symbol, to EU member states on September 26, 2008 or later, print the symbol shown in Figure App.11 on the batteries, devices, or their packaging.

#### (2) Explaining the symbol in the manuals

To export devices incorporating Mitsubishi programmable controller to EU member states on September 26, 2008 or later, provide the latest manuals that include the explanation of the symbol.

If no Mitsubishi manuals or any old manuals without the explanation of the symbol are provided, separately attach an explanatory note regarding the symbol to each manual of the devices.

#### **⊠**Point

The requirements apply to batteries and/or devices with built-in batteries manufactured before the enforcement date of the new EU Battery Directive (2006/66/EC).

# **INDEX**

[A]

| Access target CPU                          | 7-33      |
|--------------------------------------------|-----------|
| Accessible devices and ranges              |           |
| Action                                     |           |
| Action                                     |           |
| Actions                                    |           |
| Adding an item                             |           |
| Applicable systems                         |           |
| Arithmetic processing (Operation action) 6 |           |
| Array block size                           |           |
| Array setting                              |           |
| Automatically resend buffer                | 7-79      |
| [B]                                        |           |
| Battery                                    |           |
| Mounting                                   | 4-20      |
| Operation without mounting battery         | 4-24      |
| Removing battery for storage               | 4-25      |
| Replacement                                |           |
| Specifications                             |           |
| Buffer memory details                      |           |
| Buffer memory list                         |           |
| [C]                                        |           |
|                                            | 7.40      |
| Character string                           |           |
| Component setting                          |           |
| Connection system equipment                |           |
| Connection timeout                         |           |
| Constant7                                  | -88,7-122 |
| [D]                                        |           |
| Database setting                           | 8-6       |
| Daylight saving (Summer time)              | A-25      |
| Function                                   |           |
| Setting                                    | 7-21      |
| DB access timeout                          | 8-16      |
| DB buffering                               |           |
| Clear processing7                          |           |
| Function                                   |           |
| Operation (online)7-                       |           |
| Setting                                    |           |
| Delete                                     |           |
| Deleting an item                           |           |
| Detailed log                               |           |
| Device tag (Tag)A-24                       |           |
| Disabling the job                          |           |
| re1                                        |           |
| [E]                                        | <b>.</b>  |
| Enabling the job7-60,                      |           |
| Error code                                 |           |
| DB Connection Service                      |           |
| MES interface module                       |           |
| XML response messages                      | 10-36     |

| Event log                                                                                                    | )                                       |
|----------------------------------------------------------------------------------------------------|-----------------------------------------|
| Exception process setting Applicable records overflow                                                                                                    | ,                                       |
| Exception processing setting                                                                                                    |                                         |
| Multiple applicable records                                                                                                    |                                         |
| No applicable record                                                                                                    | ,                                       |
| [F]                                                                                                    |                                         |
| Finding an error code                                                                                                    |                                         |
| Formatting the CompactFlash card                                                                                                    |                                         |
| DB Connection Service 3-15                                                                                                    | 5                                       |
| MES Interface Function Configuration Tool 3-14 MES interface module                                                                                                    |                                         |
| Wile monage medale                                                                                                    | •                                       |
| [H]                                                                                                    |                                         |
| Hardware test                                                                                                    |                                         |
| M-20,9-4                                                                                                    | ٠                                       |
| [1]                                                                                                    |                                         |
| Insert                                                                                                    |                                         |
| Intelligent function module switch settings4-9 IP filter8-3,8-17                                                                                                    |                                         |
| I/O signal list                                                                                                    |                                         |
| I/O signals details                                                                                                    | 3                                       |
| [J]                                                                                                    |                                         |
| Job A-24,6-1,7-58,7-81                                                                                                    |                                         |
| Job cancellation                                                                                                    | )                                       |
|                                                                                                    |                                         |
| rm1                                                                                                    |                                         |
| [M] Manually resend buffer 7-79                                                                                                    | )                                       |
| [ <b>M]</b> Manually resend buffer                                                                                                    |                                         |
| Manually resend buffer                                                                                                    | }<br> -                                 |
| Manually resend buffer                                                                                                    | }<br> -                                 |
| Manually resend buffer                                                                                                    | }<br> -                                 |
| Manually resend buffer 7-79  Moving an item 7-8  Multi select setting 7-114  MultiSelect 7-100                                                                                                    | }<br>                                   |
| Manually resend buffer 7-79  Moving an item 7-8  Multi select setting 7-114  MultiSelect 7-100  [N]  Network setting 7-19                                                                                                    | }<br>                                   |
| Manually resend buffer 7-79  Moving an item 7-8  Multi select setting 7-114  MultiSelect 7-100  [N]  Network setting 7-19                                                                                                    | 3                                       |
| Manually resend buffer 7-79  Moving an item 7-8  Multi select setting 7-114  MultiSelect 7-100  [N]  Network setting 7-19                                                                                                    | 3 1 )                                   |
| Manually resend buffer                                                                                                    | 3 1 )                                   |
| Manually resend buffer                                                                                                    | 3 1 )                                   |
| Manually resend buffer       7-79         Moving an item       7-8         Multi select setting       7-114         MultiSelect       7-100         [N]       Network setting       7-19         [O]       ODBC       A-23,8-2,8-6         One-shot execution of a job       7-135,9-1         [P]       Parts names       4-6                                                                                                  | 3<br>1<br>0<br>6                        |
| Manually resend buffer       7-79         Moving an item       7-8         Multi select setting       7-114         MultiSelect       7-100         [N]         Network setting       7-19         [O]         ODBC       A-23,8-2,8-6         One-shot execution of a job       7-135,9-1         [P]         Parts names       4-6         Performance specifications       3-1         Program execution       6-13,7-75,8-3 | 3<br>1<br>3<br>1<br>3                   |
| Manually resend buffer       7-79         Moving an item       7-8         Multi select setting       7-114         MultiSelect       7-100         [N]         Network setting       7-19         [O]         ODBC       A-23,8-2,8-6         One-shot execution of a job       7-135,9-1         [P]         Parts names       4-6         Performance specifications       3-1                                               | 3<br>1<br>3<br>1<br>3                   |
| Manually resend buffer       7-79         Moving an item       7-8         Multi select setting       7-114         MultiSelect       7-100         [N]         Network setting       7-19         [O]         ODBC       A-23,8-2,8-6         One-shot execution of a job       7-135,9-1         [P]         Parts names       4-6         Performance specifications       3-1         Program execution       6-13,7-75,8-3 | 3 1 ) ) ) ) ) ) ) ) ) ) ) ) ) ) ) ) ) ) |

| Remote operation                           |                                |
|--------------------------------------------|--------------------------------|
| Change job status                          |                                |
| CompactFlash card operation                |                                |
| Connection result of previous job executio |                                |
| DB buffering operation                     | 7-143                          |
| DB buffering status                        | 7-142                          |
| Module operation                           | 7-138                          |
| Module status                              |                                |
| Trigger buffering status                   |                                |
| Replicating an item                        |                                |
| REQUEST tag                                |                                |
| RESPONSE tag                               |                                |
| 3                                          |                                |
| [S]                                        |                                |
| Select                                     | 7-96                           |
| Select sort settings                       |                                |
| Select/Update/Delete conditions            |                                |
| Self-loopback test                         |                                |
| Server service                             |                                |
| Settings and procedure to operation        |                                |
| SNTP                                       |                                |
|                                            |                                |
| SQL failure log8-4,8                       | 5-19,8-29                      |
| SQL text transmission (Communication       | 7 05 7 00                      |
| action)                                    |                                |
| Startup log                                |                                |
| Startup logging                            | 7-61                           |
| Statistical processing                     |                                |
| Stored procedure                           |                                |
| System configuration                       |                                |
| System Setting                             | 7-18                           |
| [T]                                        |                                |
|                                            |                                |
| Test mode                                  |                                |
| Time synchronization                       |                                |
| Time zone                                  |                                |
| Transfer setup                             |                                |
| Trigger buffering                          | A-25                           |
| Function                                   | 6-7                            |
| Setting                                    | 7-59                           |
| Status                                     | 7-144                          |
| Trigger condition                          | 4-24,7-62                      |
| At module startup                          |                                |
| Disable                                    |                                |
| Handshake operation                        |                                |
| Specified time period startup              |                                |
| Time specification startup                 |                                |
| Value monitoring startup                   |                                |
| Trigger monitoring function                |                                |
| ringger monitoring function                | 0-0                            |
| [U]                                        |                                |
| Update                                     | 7-97                           |
| Update settings                            |                                |
| URL                                        |                                |
| OIAL                                       | .r\-20,8 <del>-4</del>         |
| [V]                                        |                                |
| VariableA-25,7-                            | <u>-</u> 90 7 <sub>-</sub> 199 |
| Verify                                     |                                |
| v 🔾 1 11 Y                                 | 1 - 1 - 1                      |

| [W]            |               |
|----------------|---------------|
| Working log    | 7-128         |
| Write          |               |
| [X]            |               |
| XML processing | A-23,6-23,9-1 |

#### **WARRANTY**

Please confirm the following product warranty details before using this product.

#### 1. Gratis Warranty Term and Gratis Warranty Range

If any faults or defects (hereinafter "Failure") found to be the responsibility of Mitsubishi occurs during use of the product within the gratis warranty term, the product shall be repaired at no cost via the sales representative or Mitsubishi Service Company.

However, if repairs are required onsite at domestic or overseas location, expenses to send an engineer will be solely at the customer's discretion. Mitsubishi shall not be held responsible for any re-commissioning, maintenance, or testing on-site that involves replacement of the failed module.

[Gratis Warranty Term]

The gratis warranty term of the product shall be for one year after the date of purchase or delivery to a designated place. Note that after manufacture and shipment from Mitsubishi, the maximum distribution period shall be six (6) months, and the longest gratis warranty term after manufacturing shall be eighteen (18) months. The gratis warranty term of repair parts shall not exceed the gratis warranty term before repairs.

[Gratis Warranty Range]

- (1) The range shall be limited to normal use within the usage state, usage methods and usage environment, etc., which follow the conditions and precautions, etc., given in the instruction manual, user's manual and caution labels on the product.
- (2) Even within the gratis warranty term, repairs shall be charged for in the following cases.
  - 1. Failure occurring from inappropriate storage or handling, carelessness or negligence by the user. Failure caused by the user's hardware or software design.
  - 2. Failure caused by unapproved modifications, etc., to the product by the user.
  - When the Mitsubishi product is assembled into a user's device, Failure that could have been avoided if functions or structures, judged as necessary in the legal safety measures the user's device is subject to or as necessary by industry standards, had been provided.
  - 4. Failure that could have been avoided if consumable parts (battery, backlight, fuse, etc.) designated in the instruction manual had been correctly serviced or replaced.
  - 5. Failure caused by external irresistible forces such as fires or abnormal voltages, and Failure caused by force majeure such as earthquakes, lightning, wind and water damage.
  - 6. Failure caused by reasons unpredictable by scientific technology standards at time of shipment from Mitsubishi.
  - 7. Any other failure found not to be the responsibility of Mitsubishi or that admitted not to be so by the user.

#### 2. Onerous repair term after discontinuation of production

- (1) Mitsubishi shall accept onerous product repairs for seven (7) years after production of the product is discontinued. Discontinuation of production shall be notified with Mitsubishi Technical Bulletins, etc.
- (2) Product supply (including repair parts) is not available after production is discontinued.

#### 3. Overseas service

Overseas, repairs shall be accepted by Mitsubishi's local overseas FA Center. Note that the repair conditions at each FA Center may differ.

#### 4. Exclusion of loss in opportunity and secondary loss from warranty liability

Regardless of the gratis warranty term, Mitsubishi shall not be liable for compensation to:

- (1) Damages caused by any cause found not to be the responsibility of Mitsubishi.
- (2) Loss in opportunity, lost profits incurred to the user by Failures of Mitsubishi products.
- (3) Special damages and secondary damages whether foreseeable or not, compensation for accidents, and compensation for damages to products other than Mitsubishi products.
- (4) Replacement by the user, maintenance of on-site equipment, start-up test run and other tasks.

#### 5. Changes in product specifications

The specifications given in the catalogs, manuals or technical documents are subject to change without prior notice.

# INFORMATION AND SERVICES

For further information and services, please contact your local Mitsubishi Electric sales office or representative. Visit our website to find our locations worldwide.

MITSUBISHI ELECTRIC Factory Automation Global Website Locations Worldwide www.MitsubishiElectric.com/fa/about-us/overseas/

### **TRADEMARKS**

CompactFlash is either a registered trademark or a trademark of SanDisk Corporation.

Intel and Pentium are either registered trademarks or trademarks of Intel Corporation in the United States and/or other countries.

Microsoft, Microsoft Access, Excel, SQL Server, Visual Studio, Windows, Windows Server, Windows Vista, and Windows XP are trademarks of the Microsoft group of companies.

Oracle and Java are registered trademarks of Oracle and/or its affiliates.

Unicode is either a registered trademark or a trademark of Unicode, Inc. in the United States and other countries.

The company names, system names and product names mentioned in this manual are either registered trademarks or trademarks of their respective companies.

In some cases, trademark symbols such as '™ or '®' are not specified in this manual.

# **COPYRIGHTS**

VS-FlexGrid Pro 8.0J

Copyright (C) 2001-2003 ComponentOne LLC.

SH(NA)-080644ENG-AA(2311)KWIX MODEL: QJ71MES96-U-SY-E

MODEL CODE: 13JR95

# MITSUBISHI ELECTRIC CORPORATION

HEAD OFFICE: TOKYO BLDG., 2-7-3, MARUNOUCHI, CHIYODA-KU, TOKYO 100-8310, JAPAN NAGOYA WORKS: 1-14, YADA-MINAMI 5-CHOME, HIGASHI-KU, NAGOYA 461-8670, JAPAN

When exported from Japan, this manual does not require application to the Ministry of Economy, Trade and Industry for service transaction permission.

Specifications subject to change without notice.